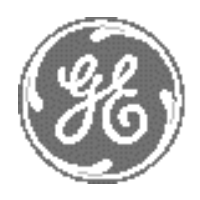

*GE Medical Systems*

# **Technical Publication**

# **Direction 2227894 Revision 3**

# **GE Medical Systems LOGIQ™ 700 Service Manual**

**Operating Documentation**

Copyright© 1999, 2000, 2004 by General Electric Inc. All Rights Reserved

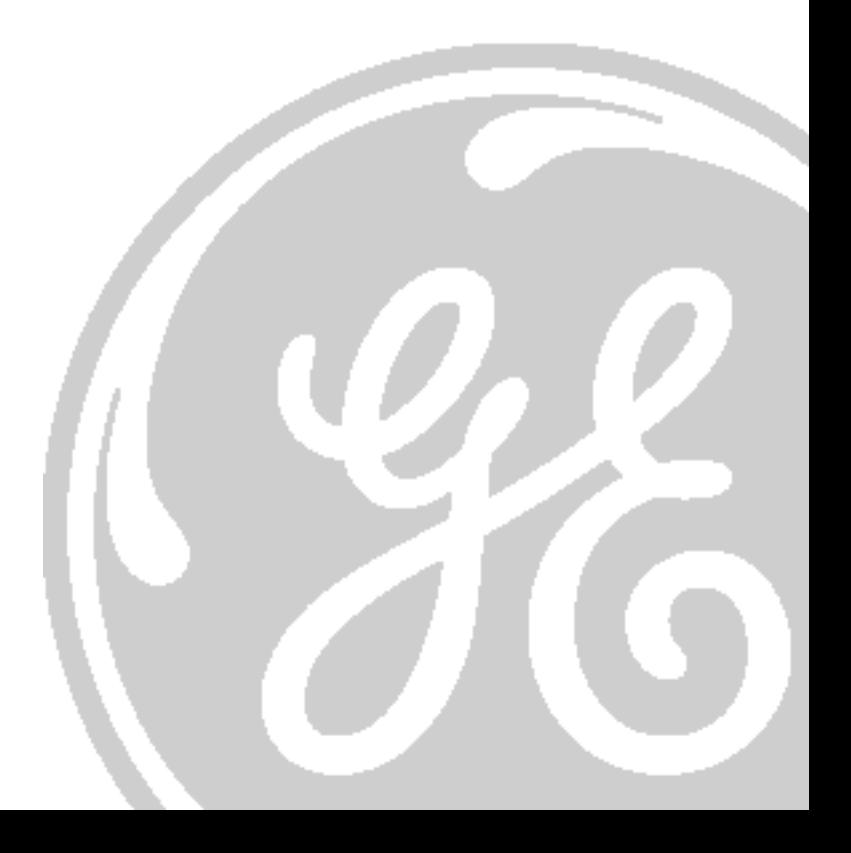

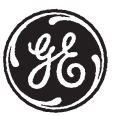

## **GE Medical Systems**

GE Medical Systems: Telex 3797371 P.O. Box 414, Milwaukee, Wisconsin 53201 U.S.A. (Asia, Pacific, Latin America, North America

GE Medical Systems – Europe: Tel: +49 (0) 212 28 02 208 Beethovenstraße 239, Postfach 11 05 60, D-42655 Solingen, **GERMANY** 

Direction 2227894

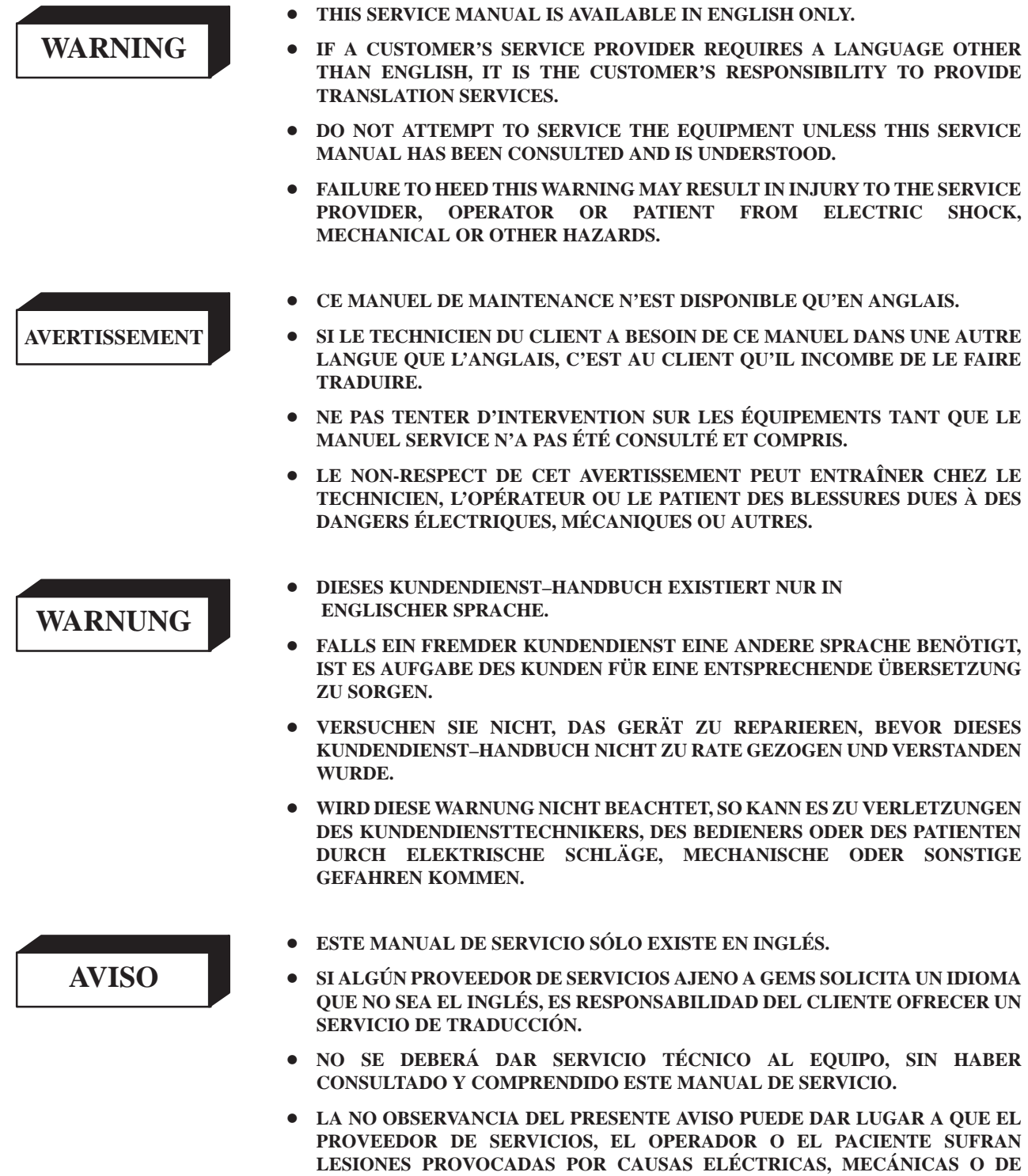

**OTRA NATURALEZA.**

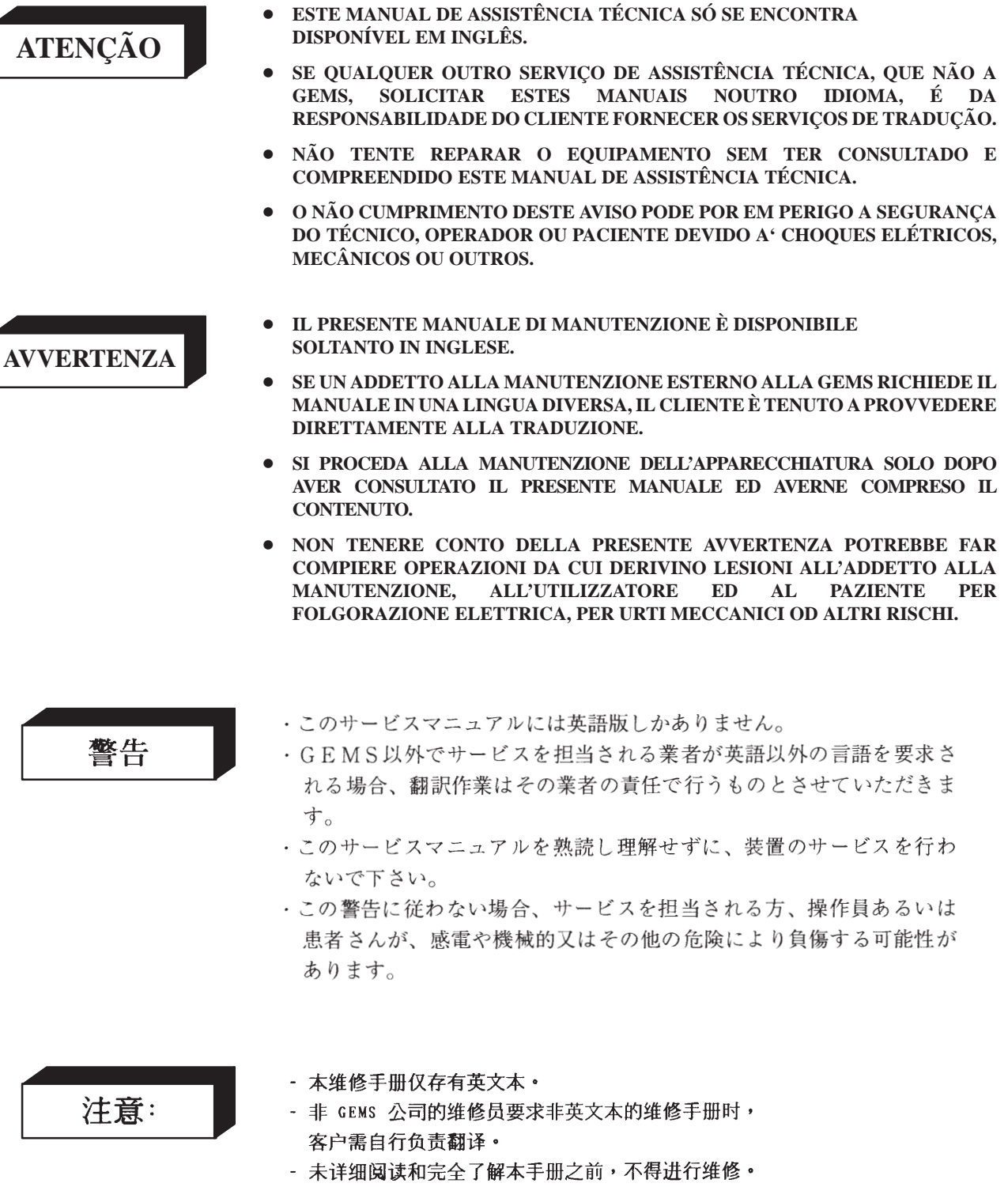

- 忽略本注意事项会对维修员,操作员或病人造成触 电,机械伤害或其他伤害。

# *Revision History*

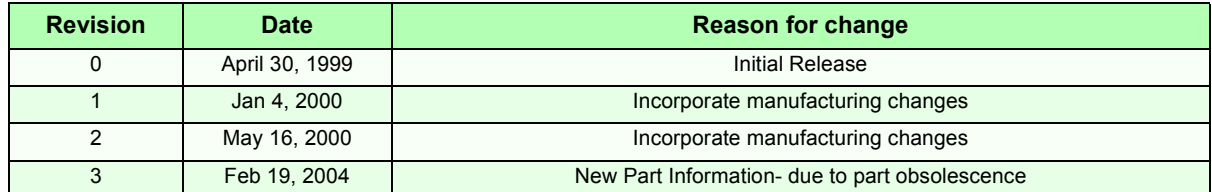

# *List of Effected Pages*

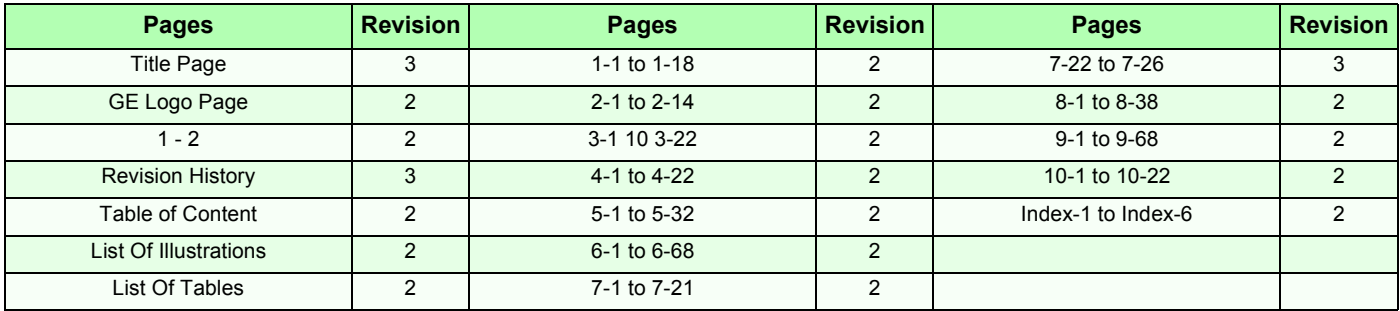

Direction 2227894

Intentionally blank

## **TABLE OF CONTENTS**

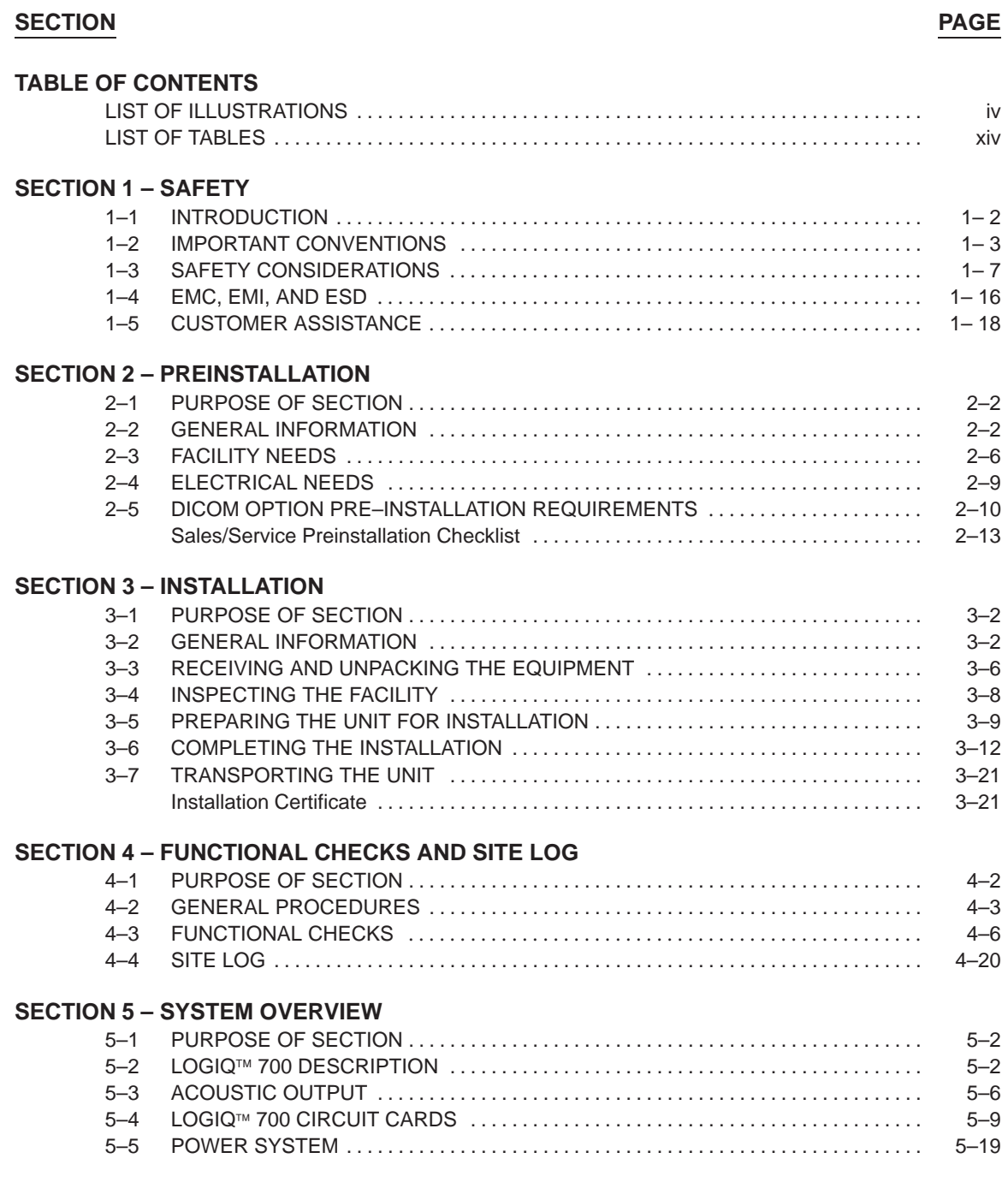

## **TABLE OF CONTENTS (Continued)**

### **SECTION PAGE**

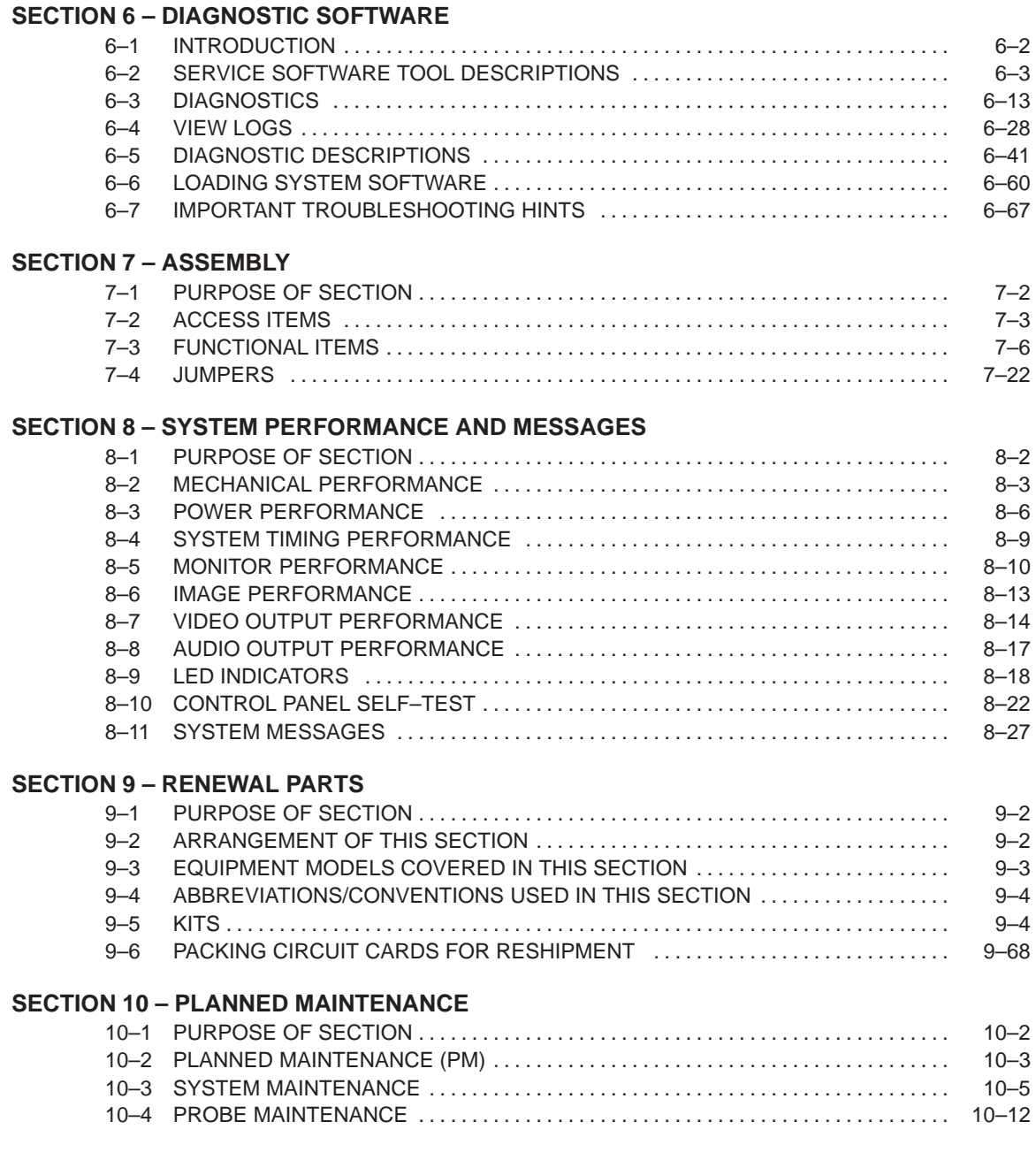

### **LIST OF ILLUSTRATIONS**

### **Illustration Page**

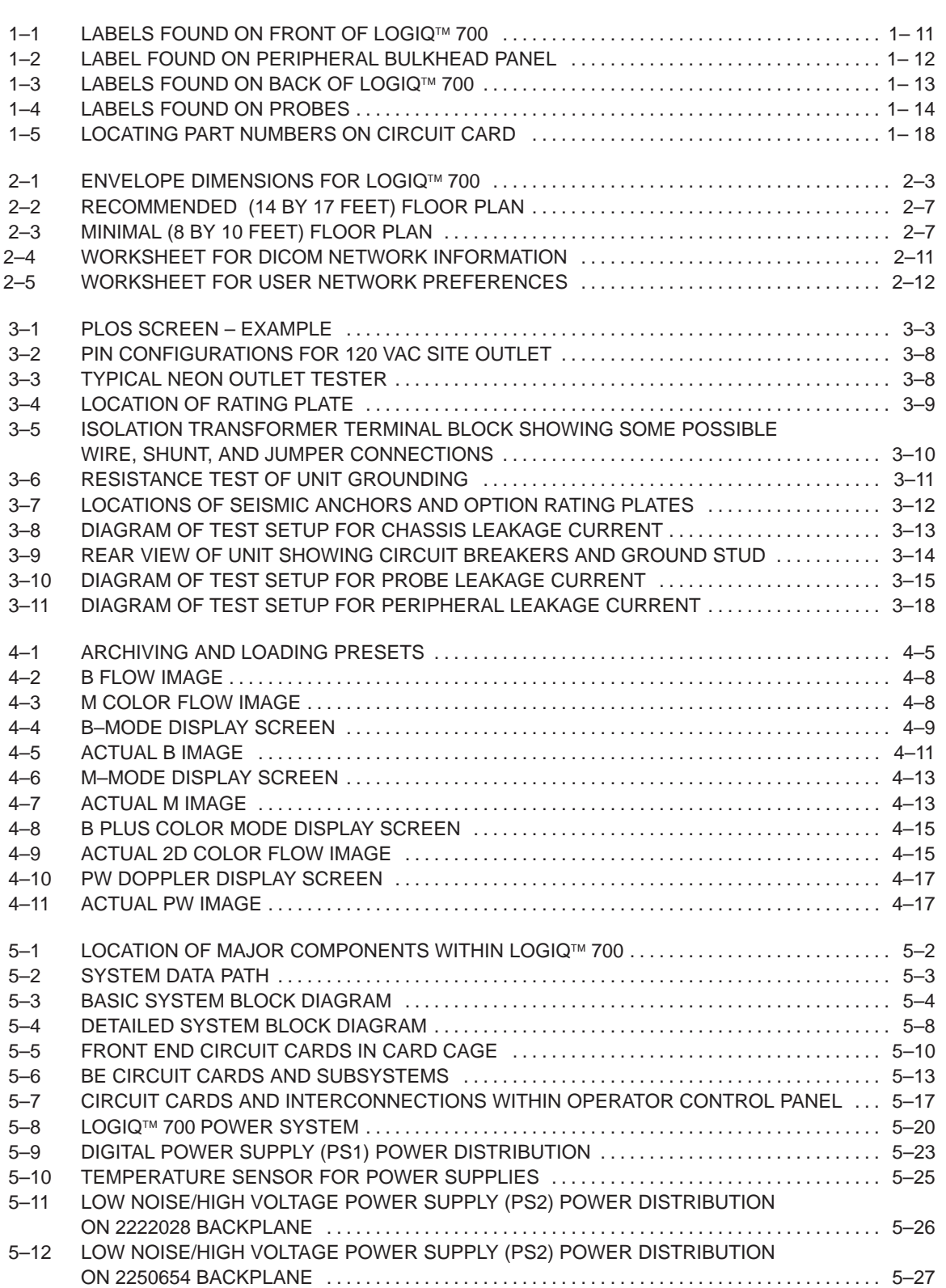

## **LIST OF ILLUSTRATIONS** (Continued)

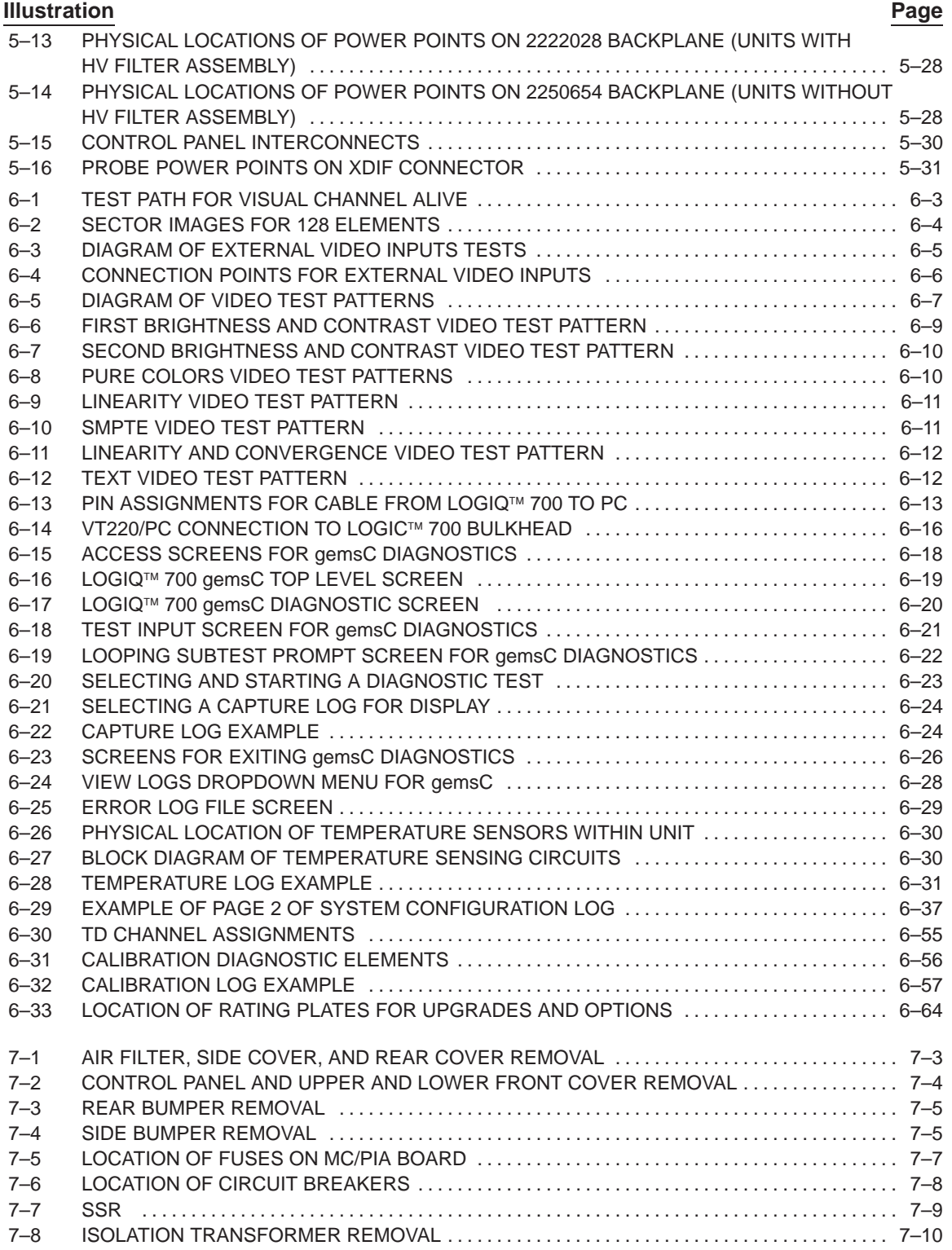

## **LIST OF ILLUSTRATIONS** (Continued)

### **Illustration Page**

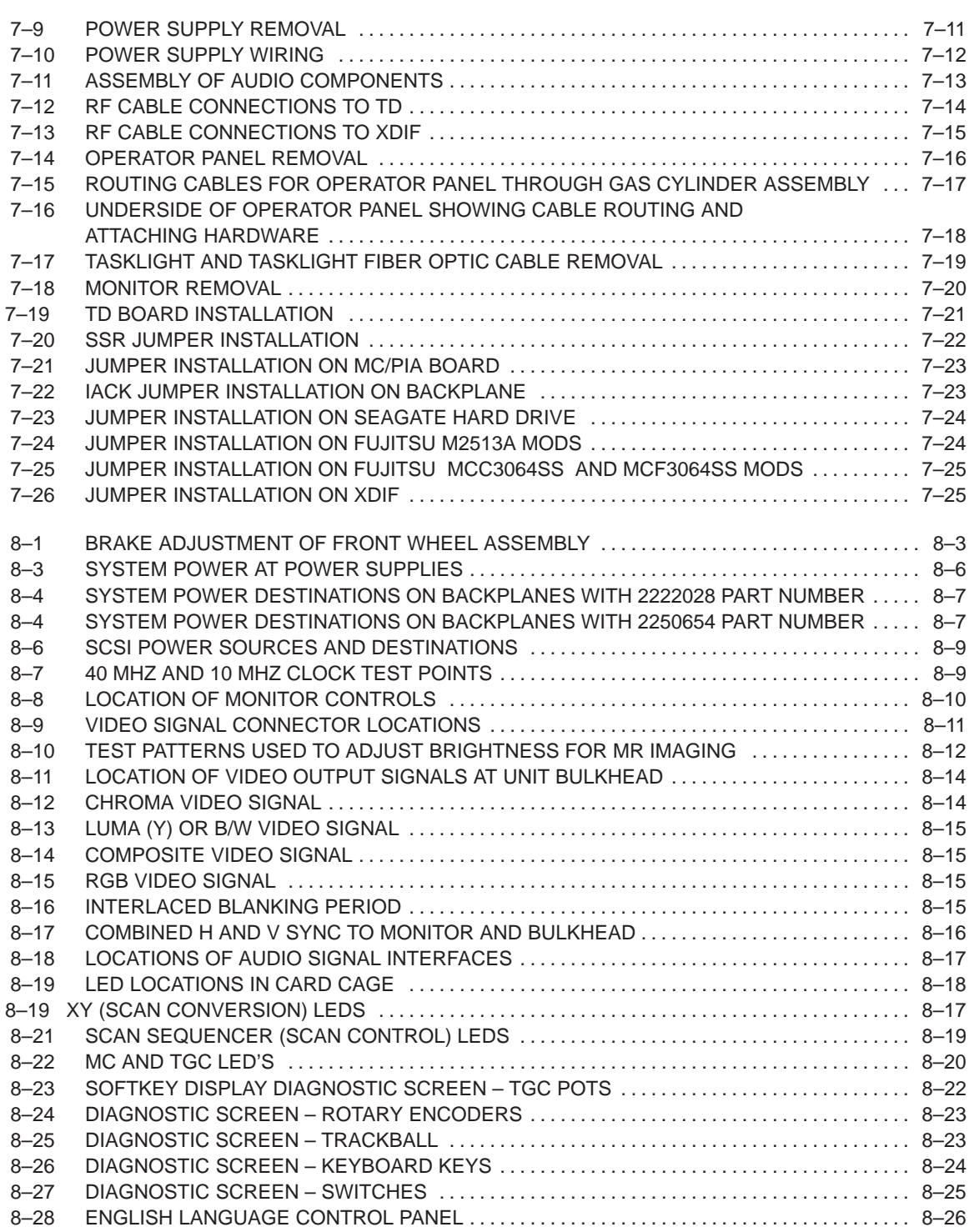

Direction 2227894

## **LIST OF ILLUSTRATIONS** (Continued)

### **Illustration Page**

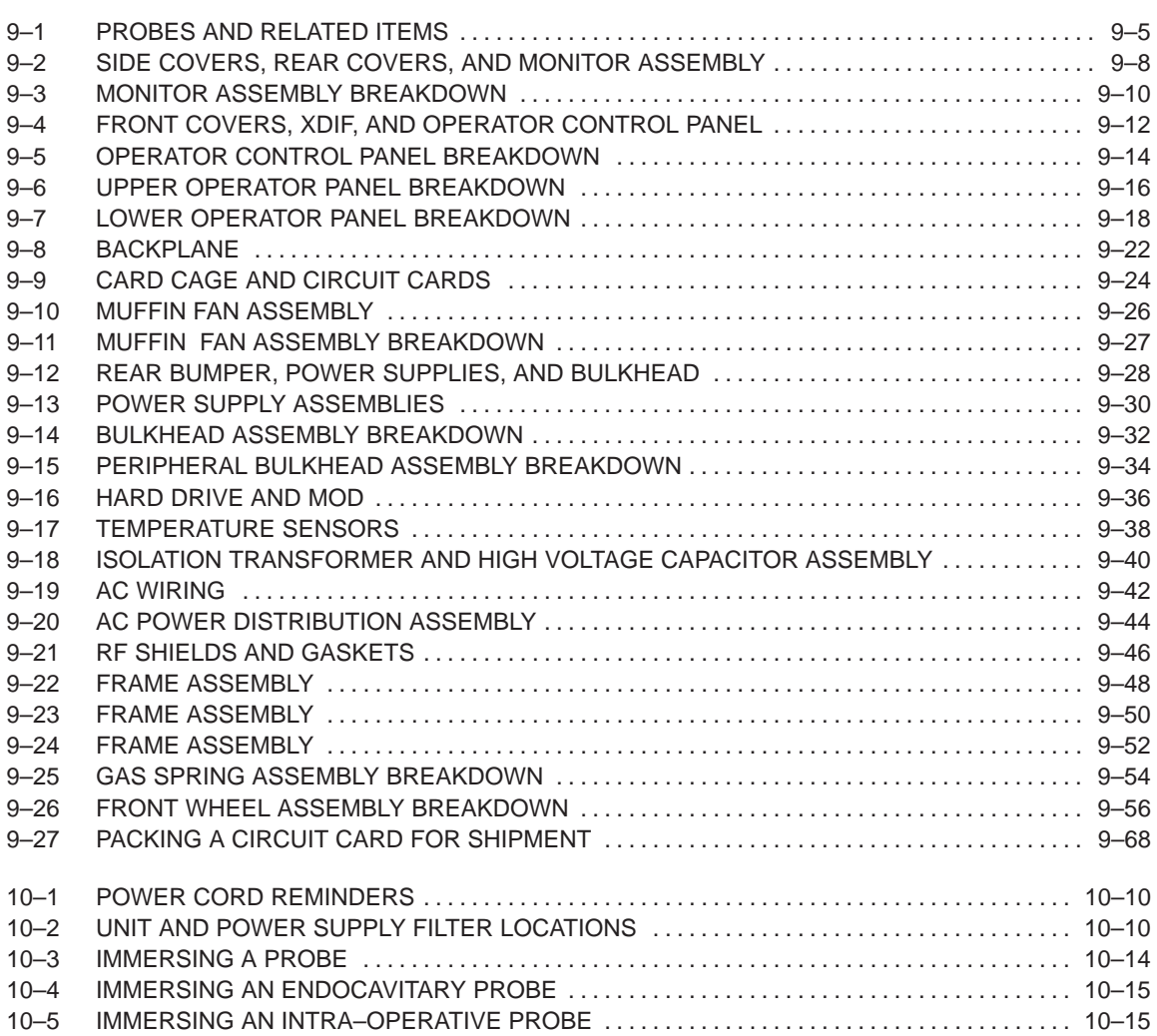

### **LIST OF TABLES**

#### **Table Page**

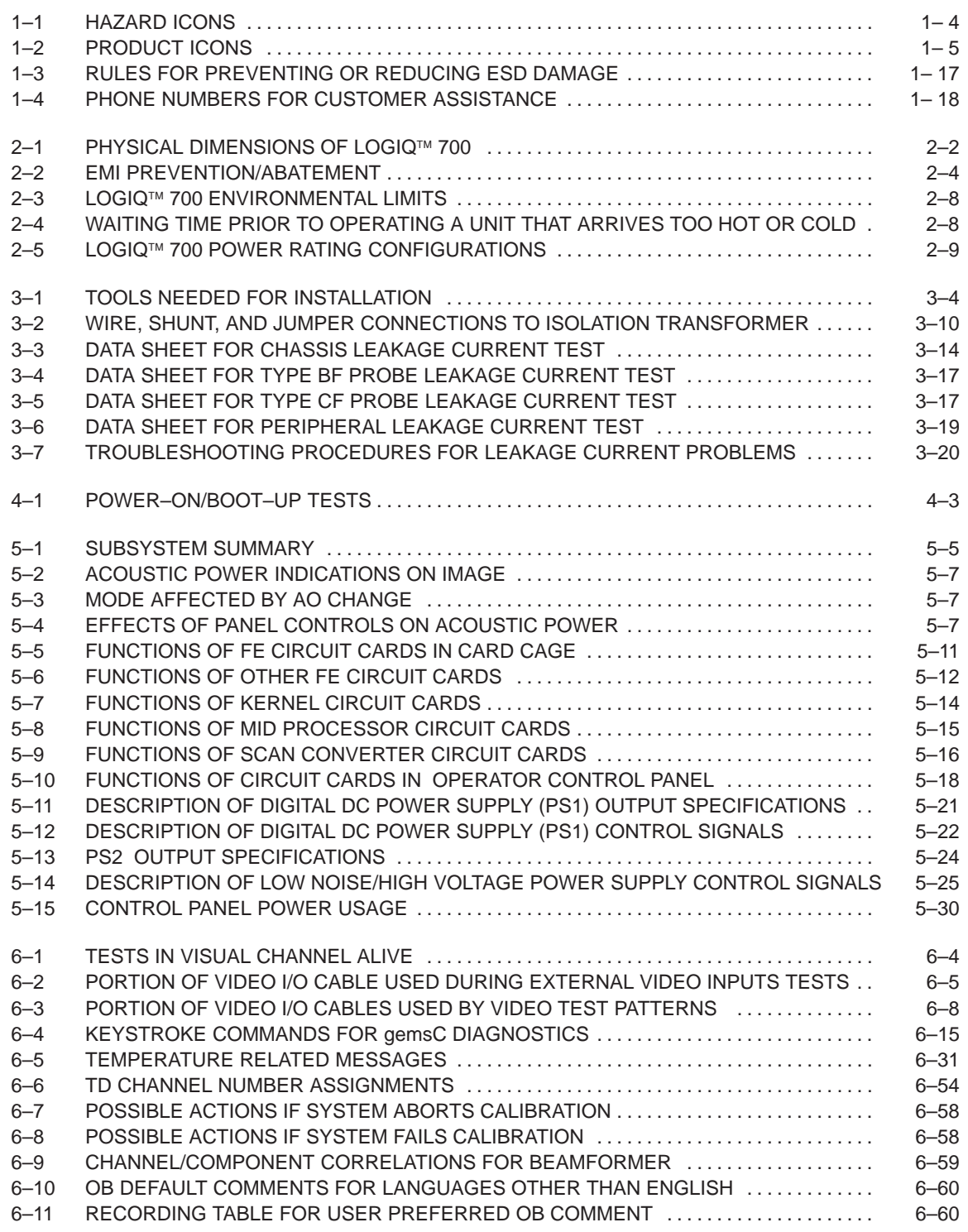

### **LIST OF TABLES** (Continued) **Table Page**

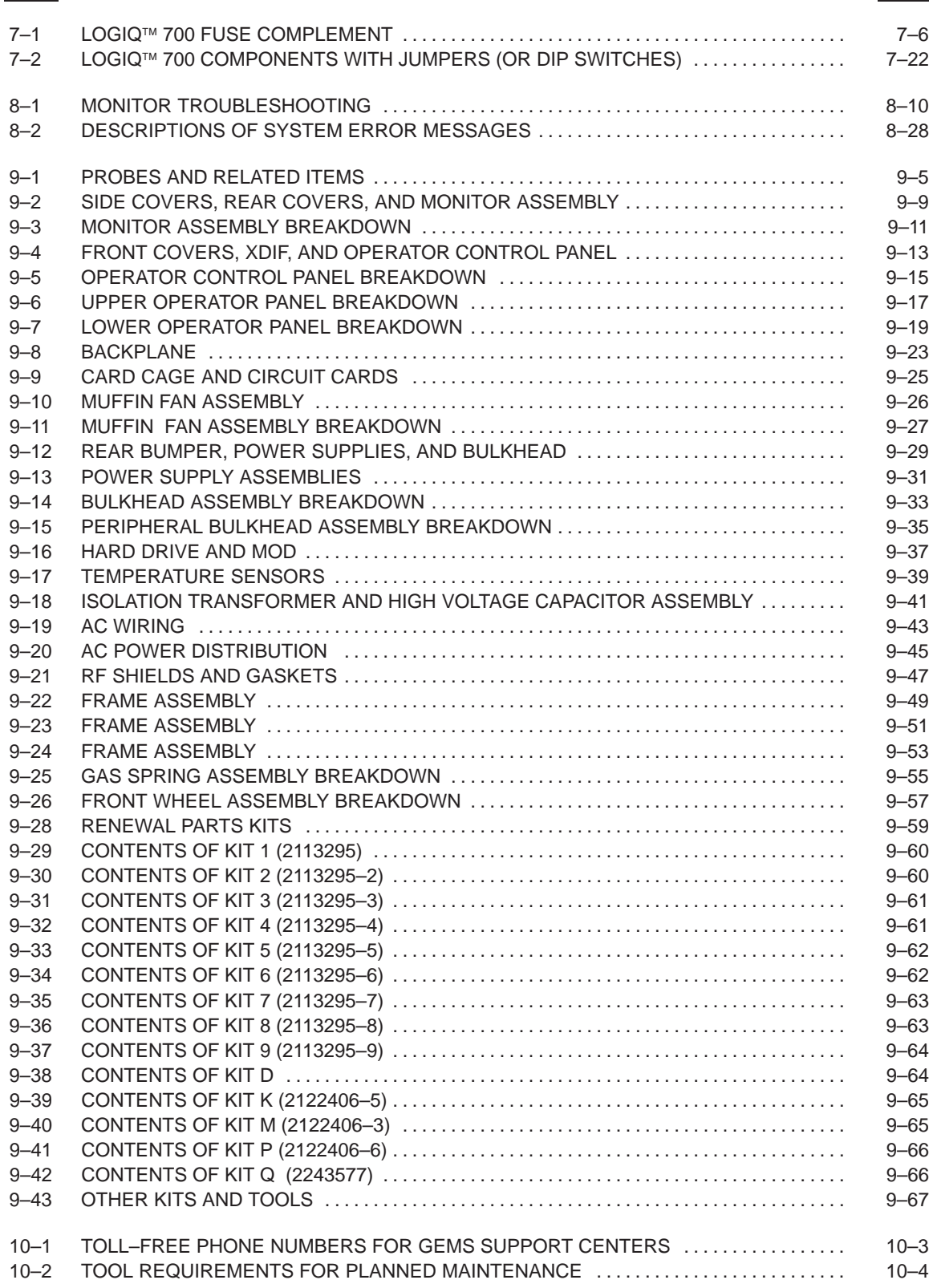

## **SECTION 1 – SAFETY**

## **TABLE OF CONTENTS**

### **SECTION TITLE PAGE**

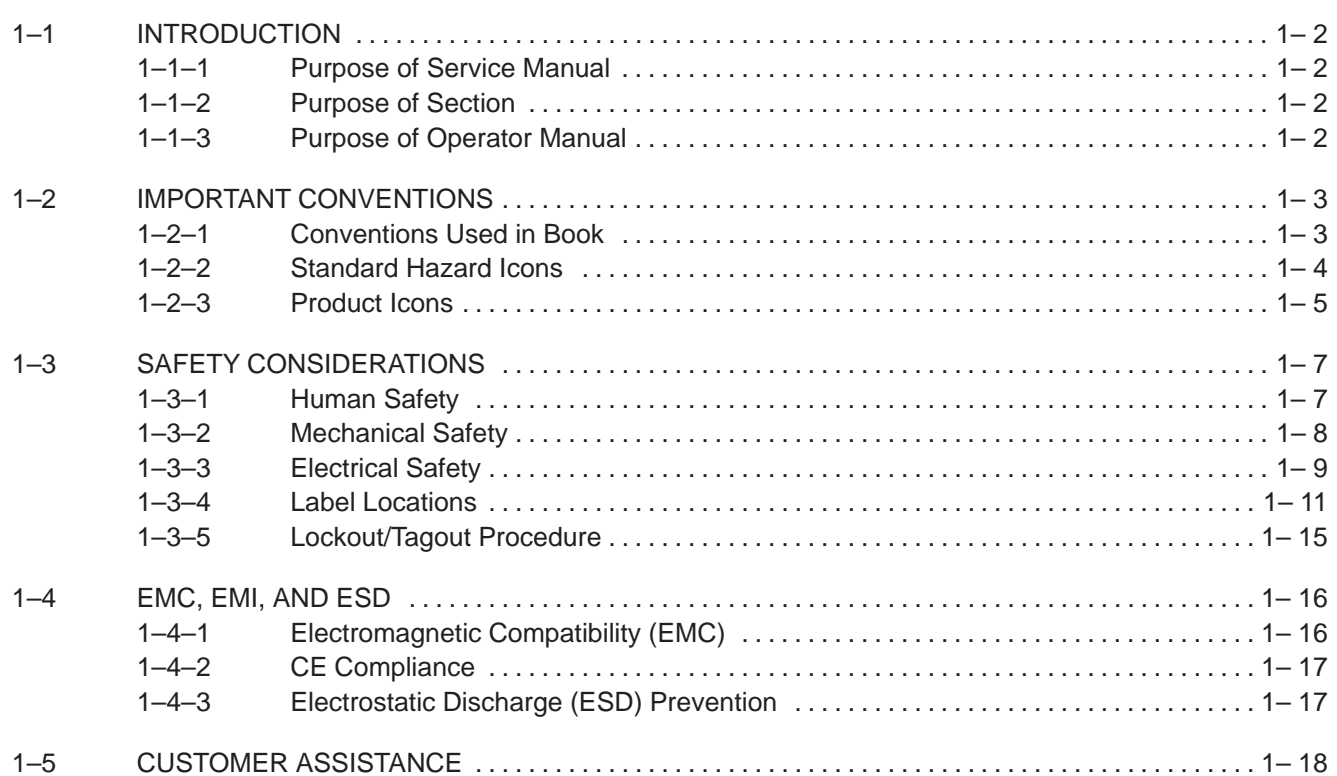

#### **ATTENTION There are now four hardware versions of the LOGIQ 700 in the field. This Manual covers the latest version (Model Numbers 2184000 through (n)). Review the Safety and Parts Sections of this manual for detailed information about this hardware version.**

#### **1–1 INTRODUCTION**

**Note** Read and understand all warnings in this Safety Section.

#### **1–1–1 Purpose of Service Manual**

This service manual provides installation and servicing of LOGIQ™ 700. Study this service manual before installing or repairing a LOGIQ<sup>™</sup> 700 system. Store the service manual near the unit for easy reference. Review the contents periodically for warnings, safety precautions, maintenance requirements, and proper procedures.

#### **1–1–2 Purpose of Section**

This section describes important issues related to safely servicing this ultrasound machine. The service provider must read and understand all the information presented here before installing or servicing a unit.

#### **1–1–3 Purpose of Operator Manual**

The Operator Manual should be fully read and understood before operating the  $LOGIQ<sup>m</sup>$  700 and also kept near the unit for quick reference.

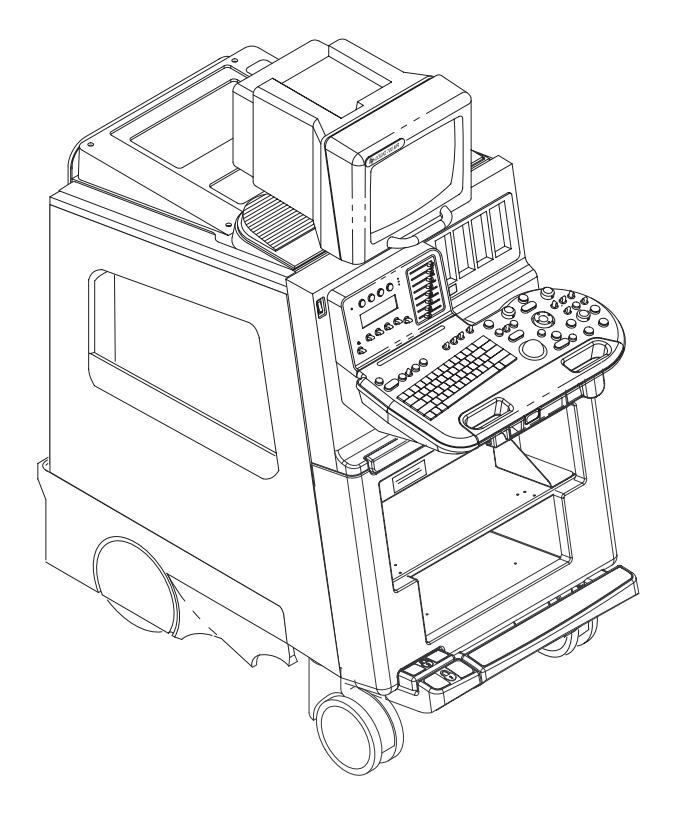

Direction 2227894

#### **1–2 IMPORTANT CONVENTIONS**

#### **1–2–1 Conventions Used in Book**

Model Designations. There are four basic models of the LOGIQ<sup>™</sup> 700. This manual covers only the V4 version (2184000 series model numbers). The V1, V2, and V3 versions are covered in Direction 46–030402.

**Icons.** Pictures, or icons, are used wherever they will reinforce the printed message. The icons, labels and conventions used on the product and in the service information are described in this chapter.

**Safety Precaution Messages.** Various levels of safety precaution messages may be found on the equipment and in the service information. The different levels of concern are identified by a flag word that precedes the precautionary message. Known or potential hazards are labeled in one of three ways:

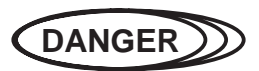

**Danger is used to indicate the presence of a hazard that will cause severe personal injury or death if the instructions are ignored.**

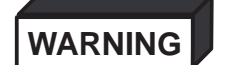

**Warning is used to indicate the presence of a hazard that can cause severe personal injury and property damage if instructions are ignored.**

**CAUTION**

**Caution is used to indicate the presence of a hazard that will or can cause minor personal injury and property damage if instructions are ignored.** 

**Notes.** Notes are used to provide important information about an item or a procedure. Be sure to read the notes: the information contained in a note can often save you time or effort.

**Diagram Conventions.** Conventions used in the diagrams within the service manuals include:

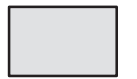

Circuit blocks on circuit cards that reside in the Front End (FE) are shaded in dark gray.

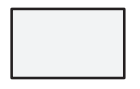

Circuit blocks on circuit cards that reside in the Back End (BE) are shaded in light gray.

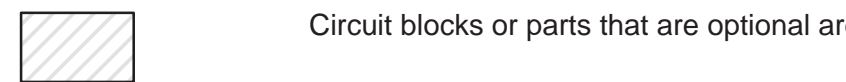

Circuit blocks or parts that are optional are shaded with angled stripes.

**A3–P2–A32** Designators are used to describe physical location and component types. In the example at the left: A3 is the slot, P2 is the connector, A32 is the pin.

**FECT\_ALM\_40P0–P** Signal names usually indicate their source and destination. The signal name shown originates on the FECT board and is provided to the Acoustic Line Memory (ALM). When a signal is delivered to a part, and the part does not currently use that signal, the signal's name is listed but a line is drawn through the name.

#### **1–2–2 Standard Hazard Icons**

Potential people hazards are indicated in the service and operating information by the icons shown and defined in Table 1–1.

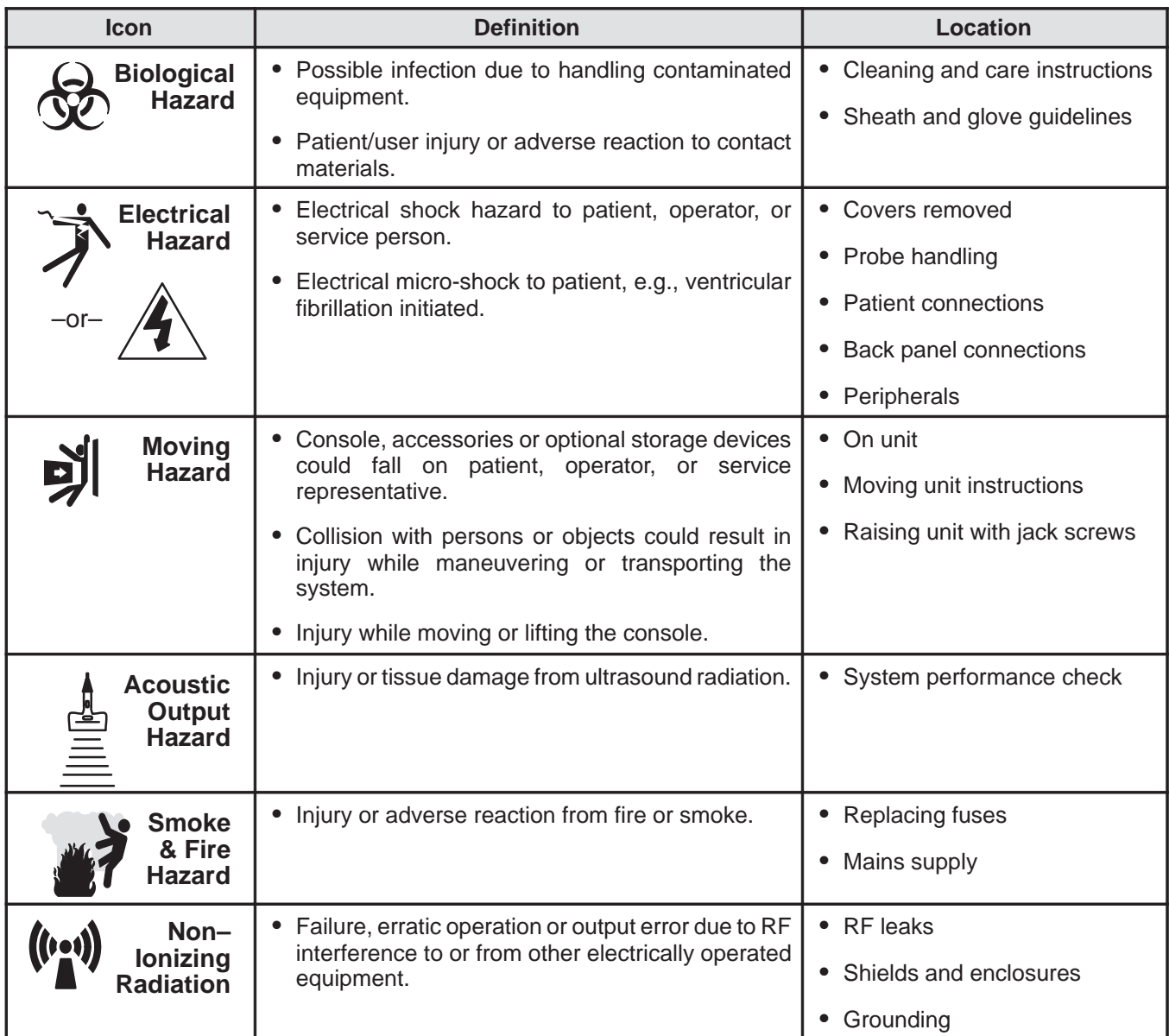

#### **TABLE 1–1 HAZARD ICONS**

#### Direction 2227894

#### **1–2–3 Product Icons**

These icons and labels that can be found on the LOGIQ<sup>™</sup> 700 are shown and defined in Table 1–2. The probe interface (XDIF) is rated BF on all consoles.

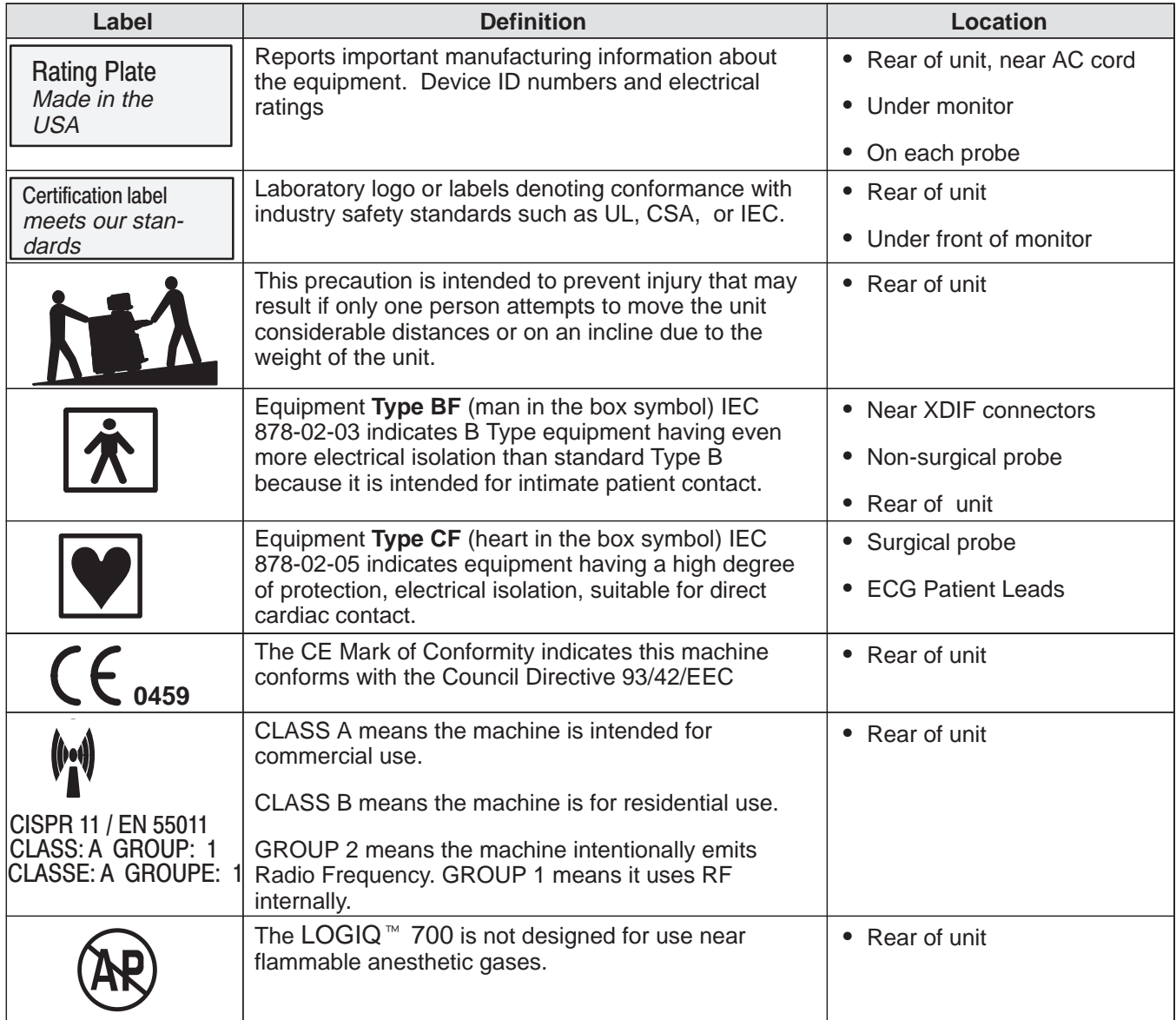

#### **TABLE 1–2 PRODUCT ICONS (Sheet 1 of 2)**

#### **TABLE 1–2 PRODUCT ICONS (Sheet 2 of 2)**

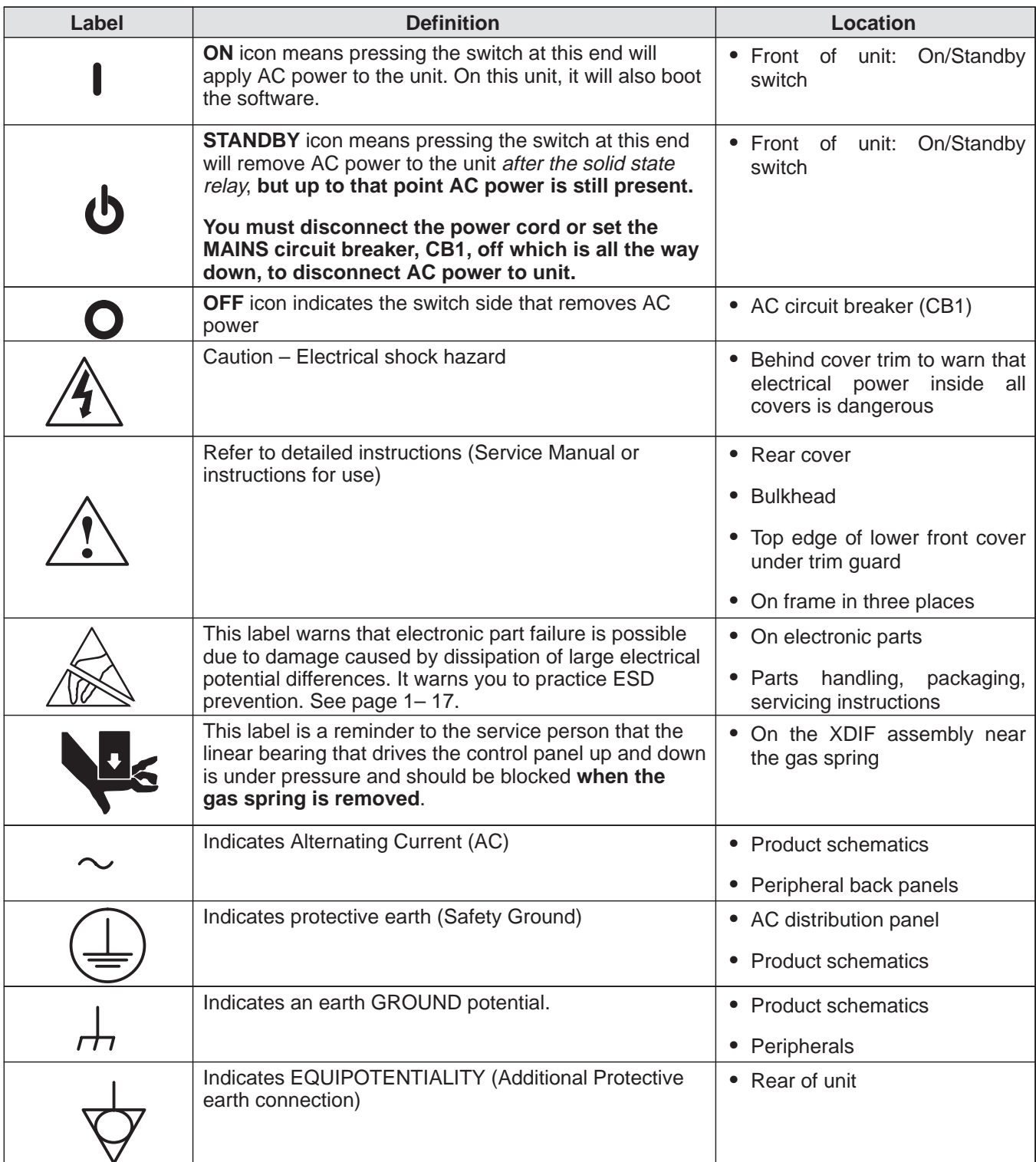

#### **1–3 SAFETY CONSIDERATIONS**

**1–3–1 Human Safety**

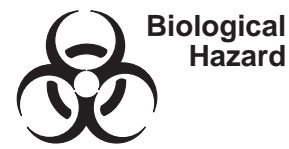

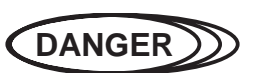

**Neurological procedures must NOT be done on patients with Creutzfield–Jacob disease because there is no way to adequately sterilize/disinfect a probe that has been used this way.** 

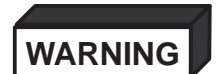

**Neurological procedures must be and intraoperative procedures should be done with the use of legally marketed, sterile, pyrogen free probe sheaths.**

**WARNING**

**Probes used during neurological surgery must NOT be sterilized/disinfected with liquid chemical sterilants because of the possibility of neuro toxic residues remaining on the probe.**

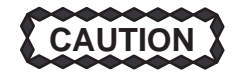

**Do not handle soiled or contaminated equipment. Illness or infection may result. Probes and related accessories must be cleaned and disinfected according to the user instructions before servicing.** 

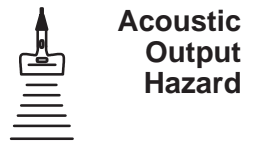

**CAUTION**

**The ultrasound energy from this system can produce heat and mechanical injury in tissue when operated at maximum acoustic power settings. This system conforms to AIUM, NEMA, and FDA standards for output display and control. It is capable of producing output levels higher than older abdominal and general purpose systems. To avoid possible injury, the operator must become familiar with all system controls and, in particular, the operation of the acoustic output control and display.**

**Note**

Refer to the User's Manual for complete user instructions.

Direction 2227894

#### **1–3–2 Mechanical Safety**

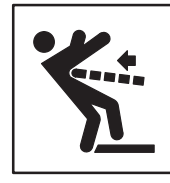

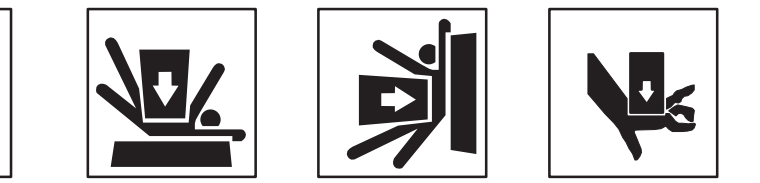

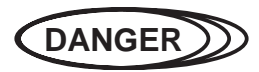

**Should you need to replace a rear wheel, remove the complete wheel assembly from the unit and do not disassemble. The rear wheel assembly has two springs. If the wrong screws are removed, the springs can cause the assembly to disintegrate with explosive force.**

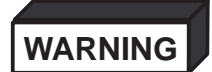

**When the unit is raised for a repair or moved along any incline, use extreme caution since it may become unstable and tip over if positioned at angles greater than 10.**

**WARNING**

**Ultrasound probes are highly sensitive medical instruments that can easily be damaged by improper handling. Use care when handling and protect from damage when not in use. DO NOT use a damaged or defective probe. Failure to follow these precautions can result in serious injury and equipment damage.** 

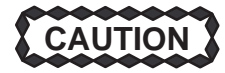

**The LOGIQ**- **700 weighs approximately 237 kg (522 lbs). Care must be used when moving it or replacing its parts. Failure to follow the precautions listed below could result in injury, uncontrolled motion and costly damage. ALWAYS:**

**Be sure the pathway is clear.**

**Use slow, careful motions.**

**Use two people when moving on inclines or lifting more than 23 kg (50 lb).**

**Note**

Special care should be taken when transporting the unit in a vehicle:

**Secure the unit in an upright position.**

**DO NOT use the Control Panel as an anchor point.**

**Place the probes in their carrying case.**

**Eject any Magneto Optical Drive (MOD) disk from the MOD.**

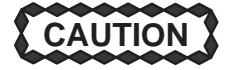

**The control panel can be elevated by pressing the actuator button that pulls down the top bracket of the gas spring that places the linear bearing under pressure in the upward direction. Take care when you activate this gas spring. You could be hit by the panel or hurt your hand by upward movement of the linear bearing after the panel is removed and the spring pressure is released. Take care when you repair the elevation assembly.**

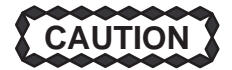

**Keep the heat venting holes on the monitor unobstructed to avoid overheating of the monitor.**

REV 2

**1–3–3 Electrical Safety**

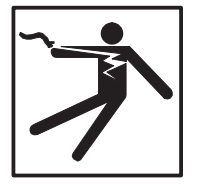

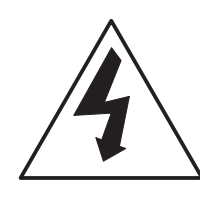

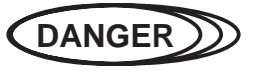

**Only qualified service personnel should remove any covers or panels. Electrical hazards exists at several points inside including the AC distribution assembly, on the backplane, two power supplies, isolation transformer, and circuit boards. Become thoroughly familiar with all hazardous voltages and high current levels to avoid accidental contact.**

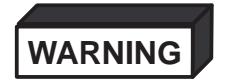

**High current power supplies even at 5 volts can cause welding of leads, jewelry or other conductive materials.**

**Safe Practices.** There are additional rules to protect the service person, operator and patient from exposure to dangerous electric power.

- Only connect the unit to a properly grounded, hospital grade power outlet. DO NOT use a three to two prong adapter. This defeats safety grounding.
- To prevent dangerous leakage currents, DO NOT use an extension cord or non–listed peripherals that have not been certified.
- When ESD protection is needed (replacing boards and drives), the service person should be trained in the electrical hazards of this unit, wear the ESD wrist strap and leave the unit plugged to maintain ground.

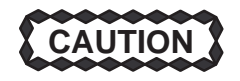

**If you connect the LOGIQ**- **700 to a network using the Bulkhead Ethernet connection ensure that the network provides proper isolation. The LOGIQ**- **700 has stricter isolation requirements than computers.** 

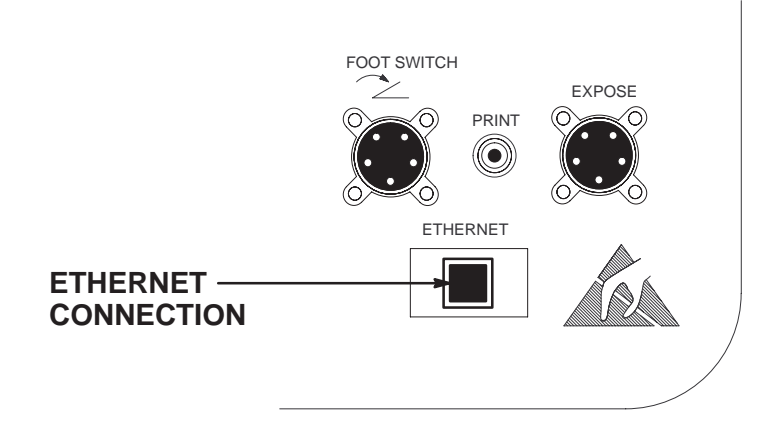

Direction 2227894

### **1–3–3 Electrical Safety (Continued)**

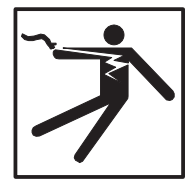

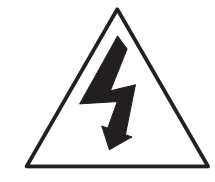

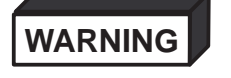

#### **Ultrasound transducers can be easily damaged by improper handling. Failure to follow these precautions can result in serious injury and equipment damage.**

**Probes.** A damaged probe could injure someone if its internal parts contact a person through a conductive solution or a break in the isolating material. Therefore:

- **DO NOT** immerse a probe into any liquid beyond the level indicated by the immersion level diagram shown on its care card and the operators manual.
- **DO NOT** immerse a probe into any solution containing acetone, alcohol, bleach, detergent, iodine, or hydrogen peroxide because these can break down its isolation. Avoid gels containing mineral oil or lanolin.
- **DO NOT** drop probes or subject them to other types of mechanical shock or impact. Degraded performance or damage such as cracks or chips in the housing may result.
- **DO NOT** kink, tightly coil, or apply excessive force on the probe cable. Insulation failure may result.
- Inspect the probe before and after each use for damage or degradation to the housing, strain relief, lens, and seal. A thorough inspection should be conducted during the cleaning process.
- Perform electrical current leakage tests on a routine basis to check for cracks or other small defects.
- Avoid storage or cleaning temperature above  $60^{\circ}$ C (140 $^{\circ}$ F).

Direction 2227894

#### **1–3–4 Label Locations**

There are a number of labels on the LOGIQ™ 700. These labels provide important information. If the labels are worn or missing, new labels should be ordered and installed. Illustrations 1–1 through 1–4 show these labels and their locations.

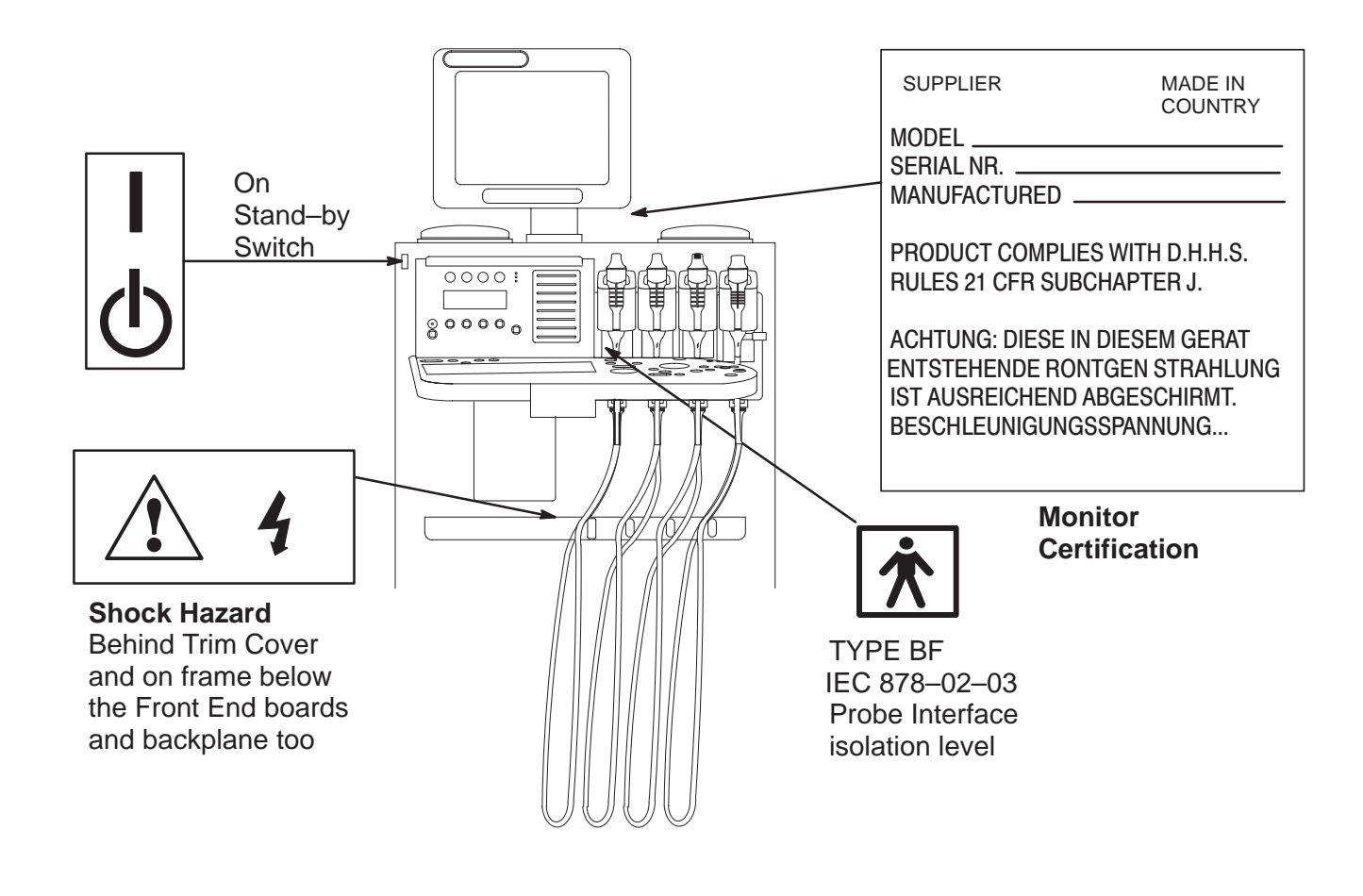

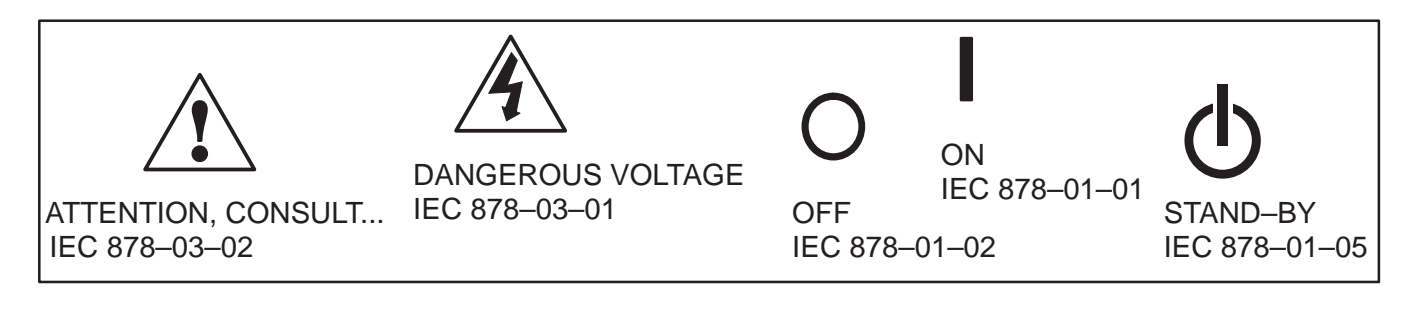

**LABELS FOUND ON FRONT OF LOGIQ™ 700** ILLUSTRATION 1–1

Direction 2227894

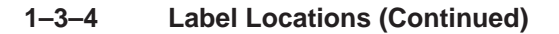

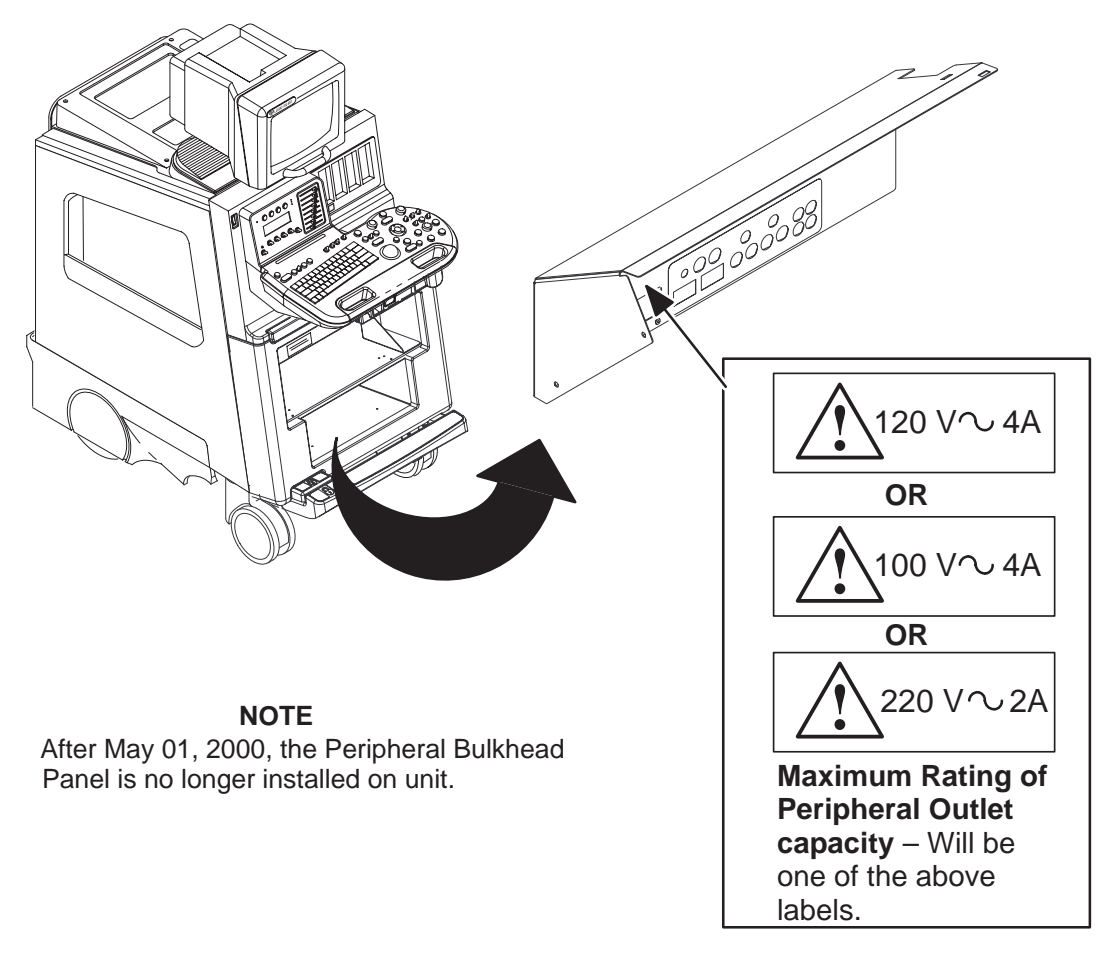

**LABEL FOUND ON PERIPHERAL BULKHEAD PANEL** ILLUSTRATION 1–2

Direction 2227894

#### **1–3–4 Label Locations (Continued)**

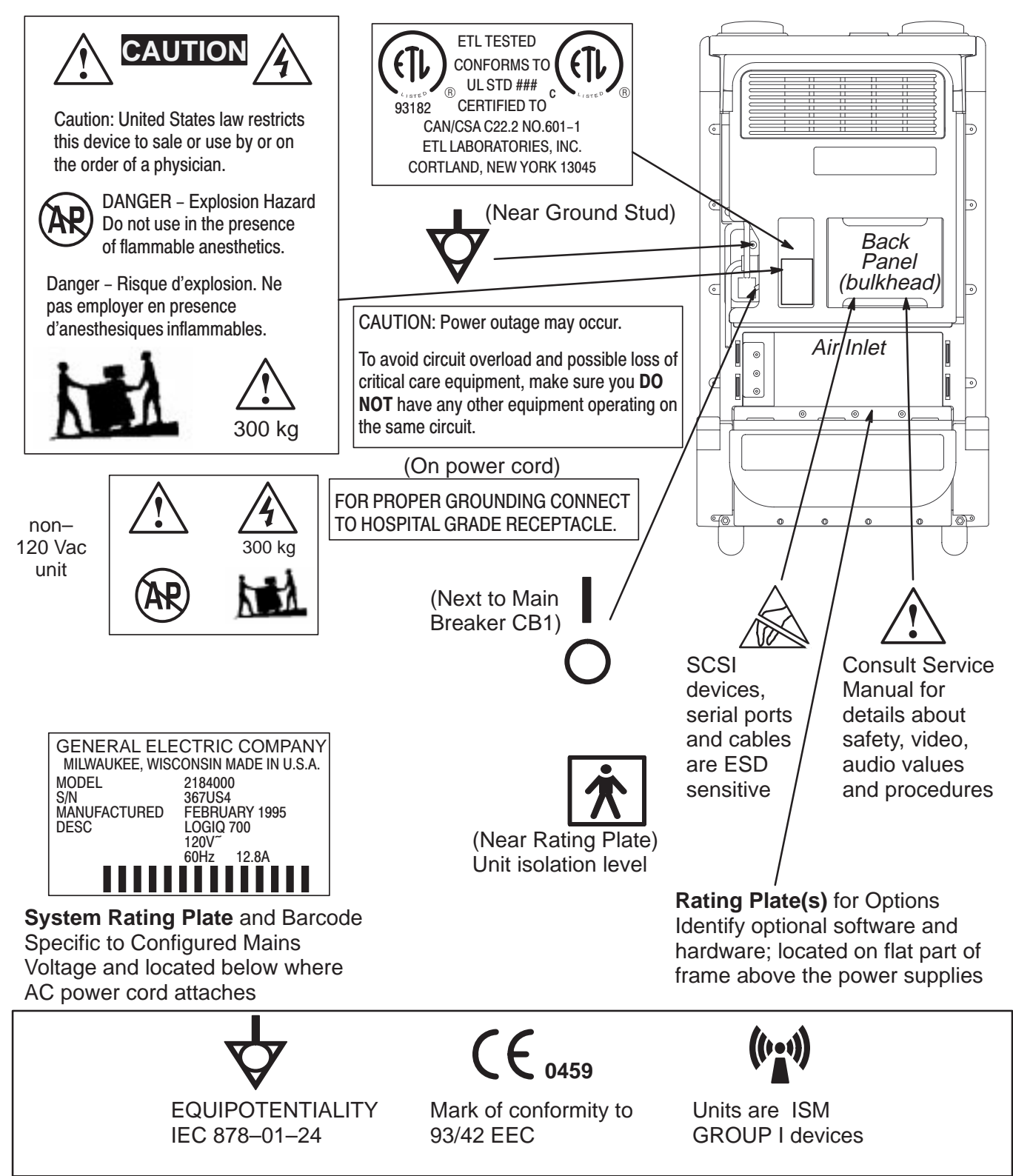

**LABELS FOUND ON BACK OF LOGIQ 700** ILLUSTRATION 1–3

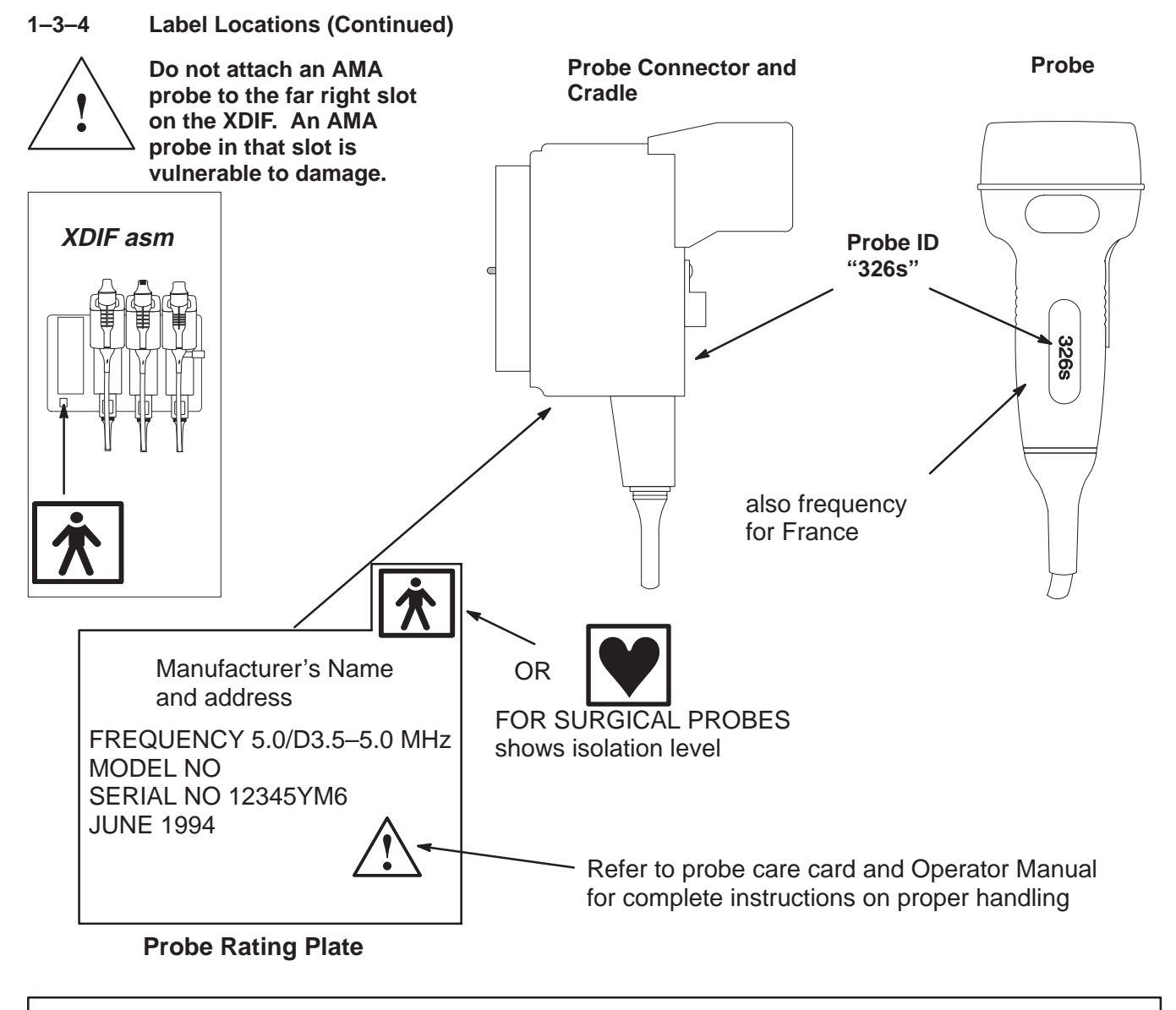

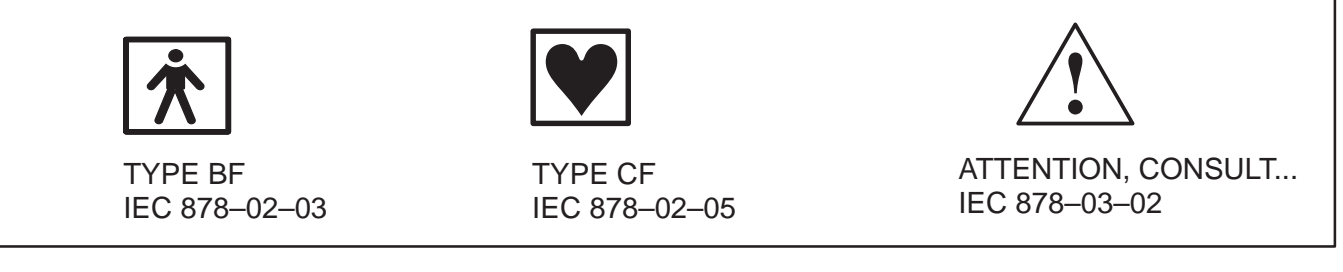

**LABELS FOUND ON PROBES** ILLUSTRATION 1–4

Direction 2227894

#### **1–3–5 Lockout/Tagout Procedures**

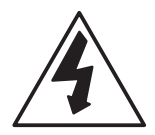

**Electrical.** The service person is responsible for the control of electrical energy to the unit. When installation, repair or maintenance is needed, when contact with internal parts is possible, and when ESD protection is not required, the service person controls the energy to the unit by unplugging the AC power cord from the outlet and keeping exclusive control of that cord while installing, servicing or maintaining the unit. Service people who are trained in electrical safety and the particular hazards that this unit presents are qualified to replace ESD sensitive parts which entails keeping the unit plugged to ensure a good ground for the ESD wrist strap.

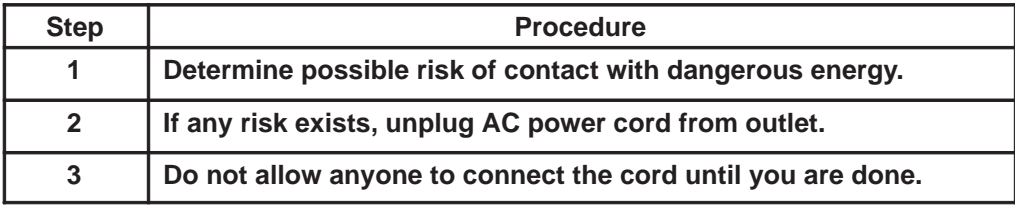

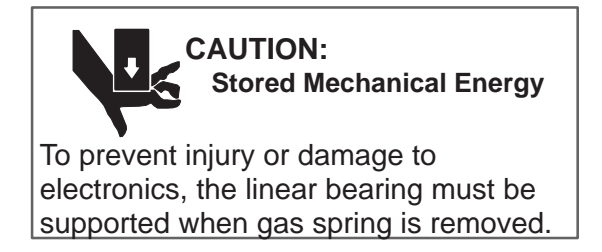

**Mechanical.** When removal of the gas spring is needed, take care to not allow the linear bearing to fall down on you. You should raise the linear bearing to its highest elevation to facilitate gas spring removal, but be sure to block the fall of the linear bearing with a piece of wood or similar device that will occur once the gas spring is removed.

#### **1–4 EMC, EMI, AND ESD**

#### **1–4–1 Electromagnetic Compatibility (EMC)**

Electromagnetic compatibility describes a level of performance of a device within its electromagnetic environment. This environment consists of the device itself and its surroundings including other equipment, power sources and persons with which the device must interface. Inadequate compatibility results when a susceptible device fails to perform as intended due to interference from its environment or when the device produces unacceptable levels of emission to its environment. This interference is often referred to as radio–frequency or electromagnetic interference (RFI/EMI) and can be radiated through space or conducted over interconnecting power of signal cables. In addition to electromagnetic energy, EMC also includes possible effects from electrical fields, magnetic fields, electrostatic discharge and disturbances in the electrical power supply.

This product conforms with the requirements under Title 47 of the U.S. Code of Federal Regulations (47 CFR) administered by the Federal Communications Commission (FCC), Part 18 Industrial, Scientific, and Medical Equipment applicable to non–consumer ultrasonic equipment that is used for medical diagnosis and monitoring.

This product further conforms with the requirements of IEC 60601–1–2, Medical electrical equipment, Part 2 Collateral Standard: Electromagnetic compatibility – Requirements and tests. In accordance with the International Special Committee on Radio Interference (CISPR) Standard No. 11, the Class of operation and Group designation of this ISM equipment is stated on the EMC label which is affixed to the product near the product identification and rating label.

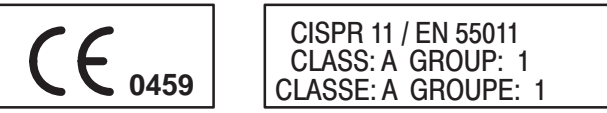

CAUTION – Diagnostic ultrasound belongs to a category of equipment referred to as industrial, scientific and medical (ISM) equipment. ISM equipment intentionally generates RF energy and therefore may cause more electromagnetic interference (EMI) than other electronic products. Ultrasound diagnostic equipment also incorporates sensitive RF circuitry that may detect unwanted radio communications (e.g., radio/TV broadcast and personal communications devices). Interference may cause distortion, degradation, or artifacts in the ultrasound image which could potentially obscure diagnostic information. The following guidance is provided to avoid or minimize possible interference and help maintain operation within specifications:

- Only use power and signal wiring provided or specified by GE Medical Systems. Never use an adaptor to connect a power source plug. Do not change cable length or material. Use of cables not properly shielded and grounded may result in the equipment causing or responding to radio frequency interference in violation of the European Union Medical Device Directive (CE mark) and FCC regulations.
- Use the peripherals specified by GE Medical Systems. DO NOT allow the monitor or peripheral cables to lie across the top of the card cage.
- Locate the unit as far as possible from other electronic equipment.
- Install the unit, peripherals, and replacement parts only as detailed in the Preinstallation Checks, Installation Chapter, Assembly Chapter, Renewal Parts Chapter, and the Peripheral Install manual. Use CE certified parts.
- Reinstall all hardware before returning the unit to clinical use.
- If unit is connected to a network, use only CE marked components for hubs, transceivers, peripherals, modems.
- If unshielded twisted pair (UTP) is used, wrap a ferrite ring or clamp to cable.

#### **1–4–2 CE Compliance**

The LOGIQ<sup>™</sup> 700 unit conforms to all applicable conducted and radiated emission limits and to immunity from electrostatic discharge, radiated and conducted RF fields, magnetic fields and power line transient requirements. Applicable standards are: 47CFR Part 18, IEC 601–1–2, and 806–13.

# $\hat{\mathbf{C}}$

ATTENTION  $\triangle$  For CE Compliance, it is critical that all covers, screws, shielding, gaskets, **mesh, clamps, are in good condition, installed tightly without skew or stress. Proper installation following all comments noted in this service manual is required in order to achieve full EMC performance.**

#### **1–4–3 Electrostatic Discharge (ESD) Prevention**

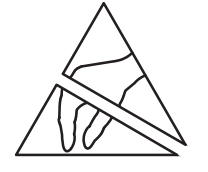

The circuit boards and disk drives for this system contain densely populated electronic components which are expensive and electrically sensitive. An electrostatic discharge (ESD) between 100 to 1000 V may damage a component. This is substantially less than the 3000 V discharge needed to feel any static. The ESD may cause an immediate failure, or it may weaken components to produce future, intermittent problems.

**Proper Handling**. Always use the ESD strap. Put the board or drive inside an anti–static bag or approved container before it is handled by a non–grounded person, moved from the grounded (ESD safe) area, or stored. Always place the board or drive top side up on a flat surface when it is unmounted. Never handle the part outside its anti–static container unless the surrounding surfaces and you are grounded. Discharge the outside of the container before transferring the part.

| <b>ESD rule</b>                                                                | <b>Details</b>                                                                                                    |
|--------------------------------------------------------------------------------|----------------------------------------------------------------------------------------------------|
| <b>Turn power OFF</b>                                                          | Turn power OFF before you touch, insert or remove parts having electronic components.                                                                                                    |
| Use wrist strap                                                                | Unless you are working near a live 30 V or more circuit, ground your wrist to the specially<br>designed ground plug on the unit before you touch any parts. This includes connecting<br>cables to a drive, board, device, or bulkhead.                                                                                                    |
|                                                                                | Test your strap while wearing it with a specially designed meter. If it fails, it may be<br>due to dry skin; apply lotion to your wrist and test again. Throw away any strap that is more<br>than three months old.                                                                                                    |
| Don't let anything<br>but your grounded<br>hand touch<br>the<br>electronic FRU | Do not let your sleeve, tie, pen, Styrofoam cup, plastic manual binder or clothing touch the<br>circuit board or disk drive. Wearing cotton clothes and shoes with rubber like soles may<br>lessen how much ESD you generate walking across the room. Working in a room where<br>relative humidity is under 20% can generate electrostatic voltages of 7000 to 35,000 Volts.<br>However it only takes 100 V to damage a semiconductor device.                                               |
| Use proper handling                                                            | Handle circuit boards, disk drives, or any electronic part as little as possible. Place them<br>on an anti-static workbench pad or in a static dissipative bag that you have grounded. Do<br>not stack them. LOGIQ <sup>™</sup> 700 boards should be stored in an anti-static container.<br>Pink, blue, or clear poly bags do NOT give protection from external sources of ESD. If you<br>have an anti-static box, you can use the box as a static free work surface once you ground<br>it. |
| Treat failed parts the<br>same as good                                         | You don't want to add to the expense, complication and future unreliability of a part by<br>allowing it to be repeatedly zapped.                                                                                                    |
| Use a special<br>vacuum                                                        | When you use a vacuum, be sure it is the type that prevents electrostatic buildup.                                                                                                    |

**TABLE 1–3 RULES FOR PREVENTING OR REDUCING ESD DAMAGE**

#### Direction 2227894

#### **1–5 CUSTOMER ASSISTANCE**

**TABLE 1–4 PHONE NUMBERS FOR CUSTOMER ASSISTANCE**

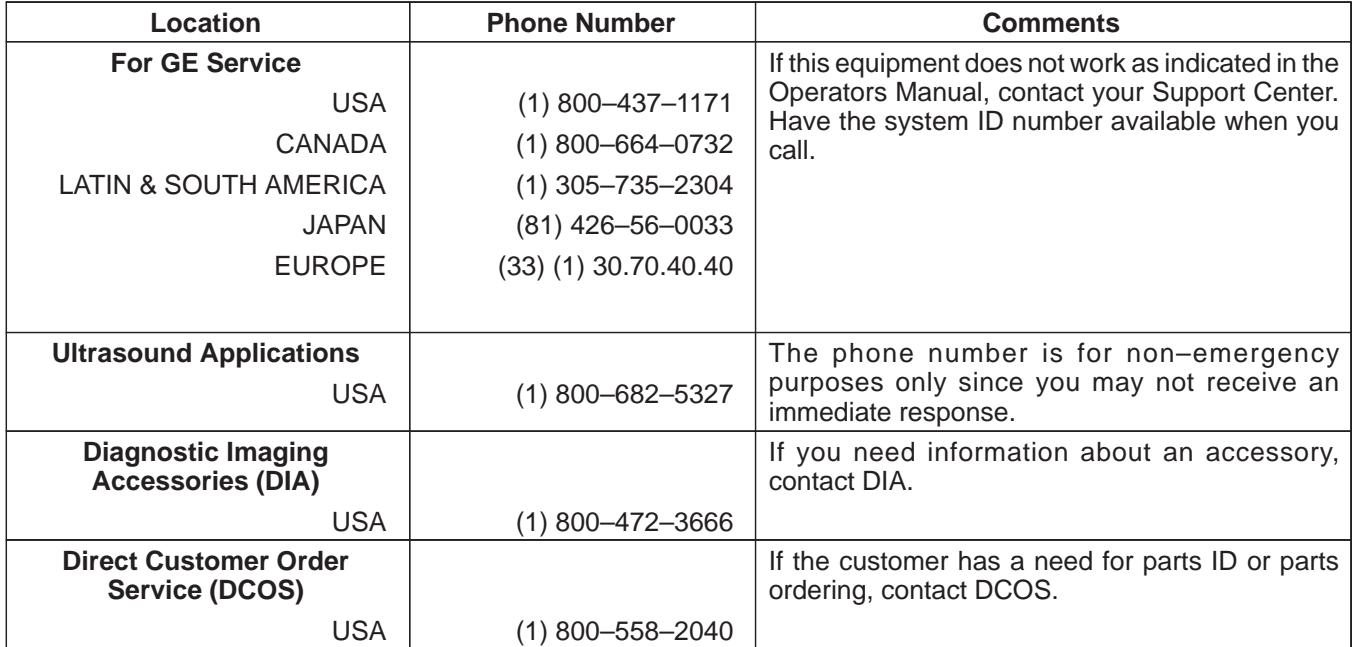

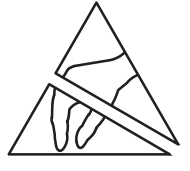

**If you remove any circuit boards, practice good ESD prevention. Also check pins, connectors and backplane connectors for dust or dirt. These items can cause system failures.**

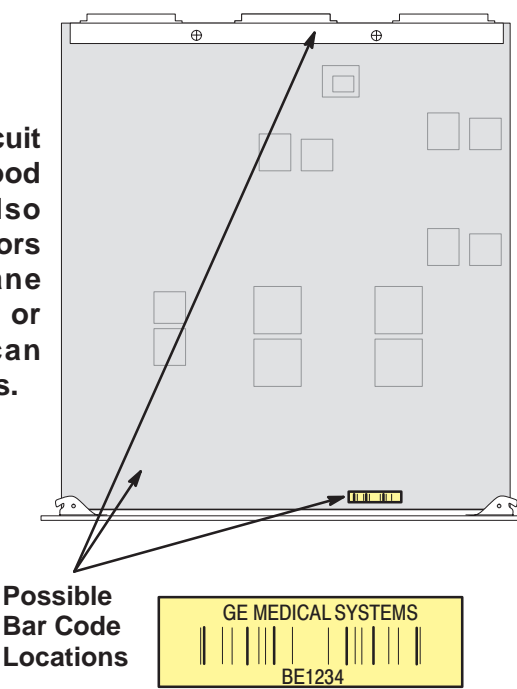

Board Part Numbers will be in one of the following formats:

> 46–XXXXXXGYY–ZZ or XXXXXXX–YY–ZZ

Where:

**XXXXXX** or **XXXXXXX** is the assembly part number

**YY** is the variation of the assembly–defines BOM

**ZZ** is the assembly revision– defines sub functionality

The Part Number is silkscreened on the board usually near the bar code which holds the part's Serial Number. You may need to refer to these labels to complete site paperwork or answer questions from Support Center.

PWA's will also have the bare PWB part number printed on them. It will be one number higher than the assembly.

## **SECTION 2 – PREINSTALLATION**

### **TABLE OF CONTENTS**

### **SECTION TITLE PAGE**

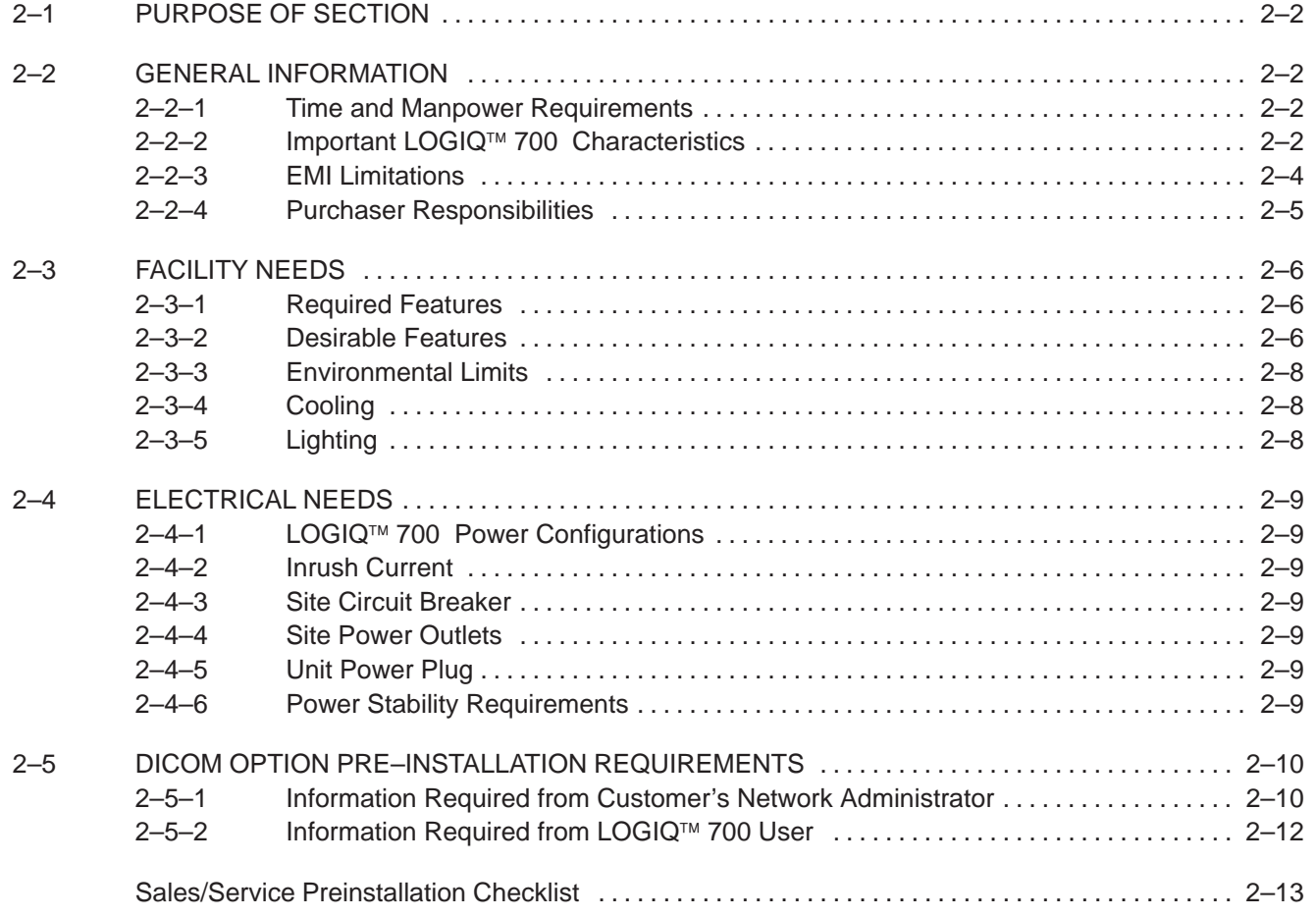

#### **2–1 PURPOSE OF SECTION**

This section provides the information required to plan and prepare for the installation of a  $LOGIQ<sup>m</sup>$  700. Included are descriptions of the facility and electrical needs to met by the purchaser of the unit. A checklist is also provided at the end of this section to help determine whether the proper planning and preparation is accomplished before the actual equipment installation is scheduled.

#### **2–2 GENERAL INFORMATION**

#### **2–2–1 Time and Manpower Requirements**

Site preparation takes time. Begin Preinstallation checks at least six weeks prior to the desired delivery date to allow enough time to make any changes.

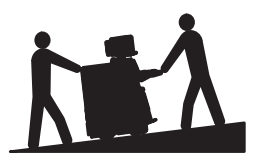

**Have two people available to deliver and unpack the LOGIQ 700. Attempts to move the unit considerable distances or on an incline by one person could result in injury or damage or both.** 

#### **2–2–2 Important LOGIQ 700 Characteristics**

**Physical Dimensions.** The physical dimensions of the LOGIQ™ 700 unit are summarized in Table 2–1 and Illustration 2–1.

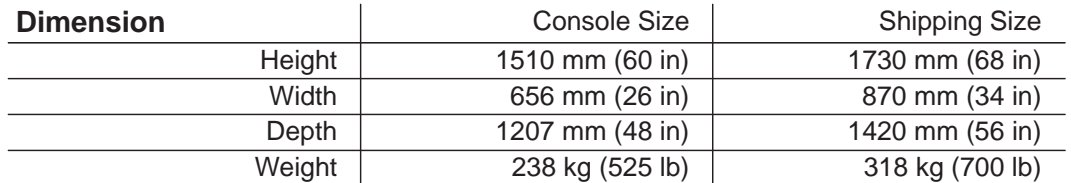

#### **TABLE 2–1 PHYSICAL DIMENSIONS OF LOGIQ™ 700**

Direction 2227894

### **2–2–2 Important LOGIQ 700 Characteristics (Continued)**

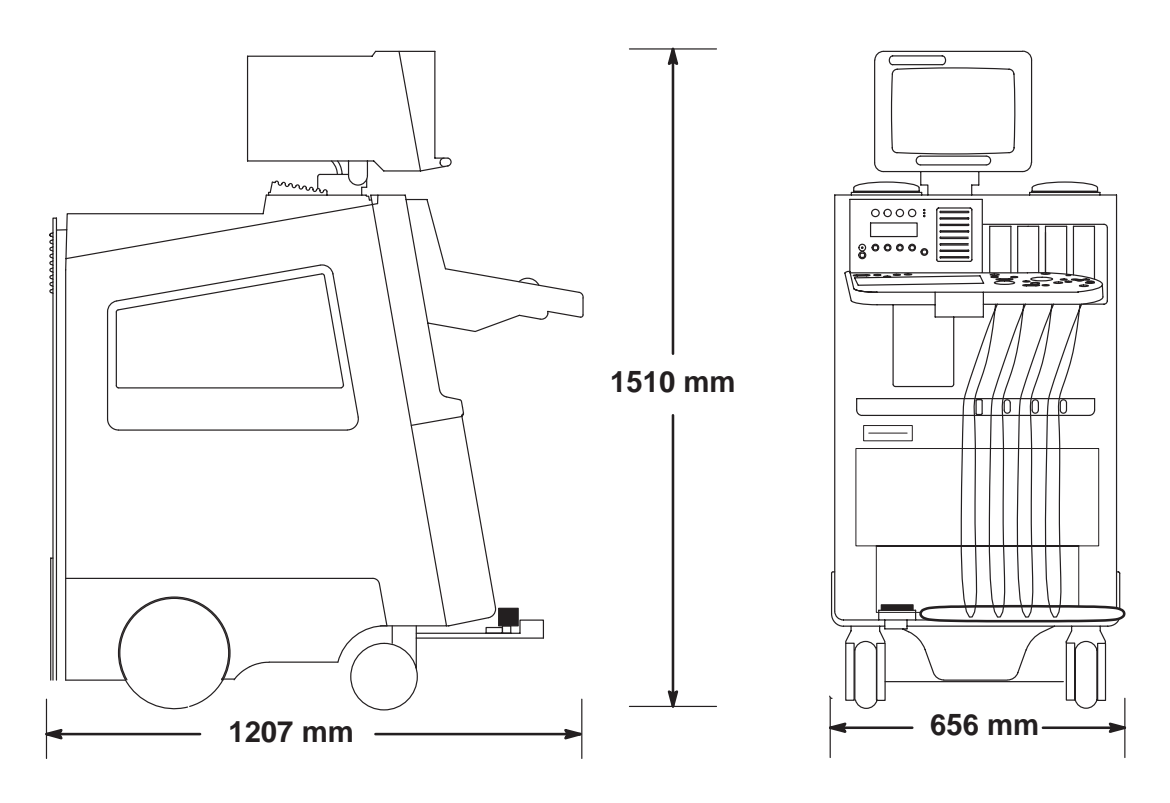

**ENVELOPE DIMENSIONS FOR LOGIQ 700** ILLUSTRATION 2–1

**Floor Load.** Given the unit's weight, distance between its wheels, and estimating the on board peripheral weight, the floor load is approximately 1500 kg/m<sup>2</sup> (300 lbs/ft<sup>2</sup>).

**Acoustic Noise Output.** The acoustic noise output is **60 dB max** when measured at 0.45 m (1.5 ft) from the operator panel at a height of 1.52 m (5 feet).

### **2–2–3 EMI Limitations**

Ultrasound machines are susceptible to electromagnetic interference from radio frequencies, magnetic fields, and transients in the air or wiring that also generate EMI. The LOGIQ<sup>™</sup> 700 complies with limits for the ISM Class and Group as stated on the EMC label. However there is no guarantee that interference will not occur in a particular installation.

Possible EMI sources should be identified before the unit is installed. Electrical and electronic equipment may produce EMI unintentionally as the result of a defect. These sources include medical lasers, scanners, cauterizing guns, computers, monitors, fans, gel warmers, microwave ovens, light dimmers and portable phones. The presence of a broadcast station or broadcast van may also cause interference.

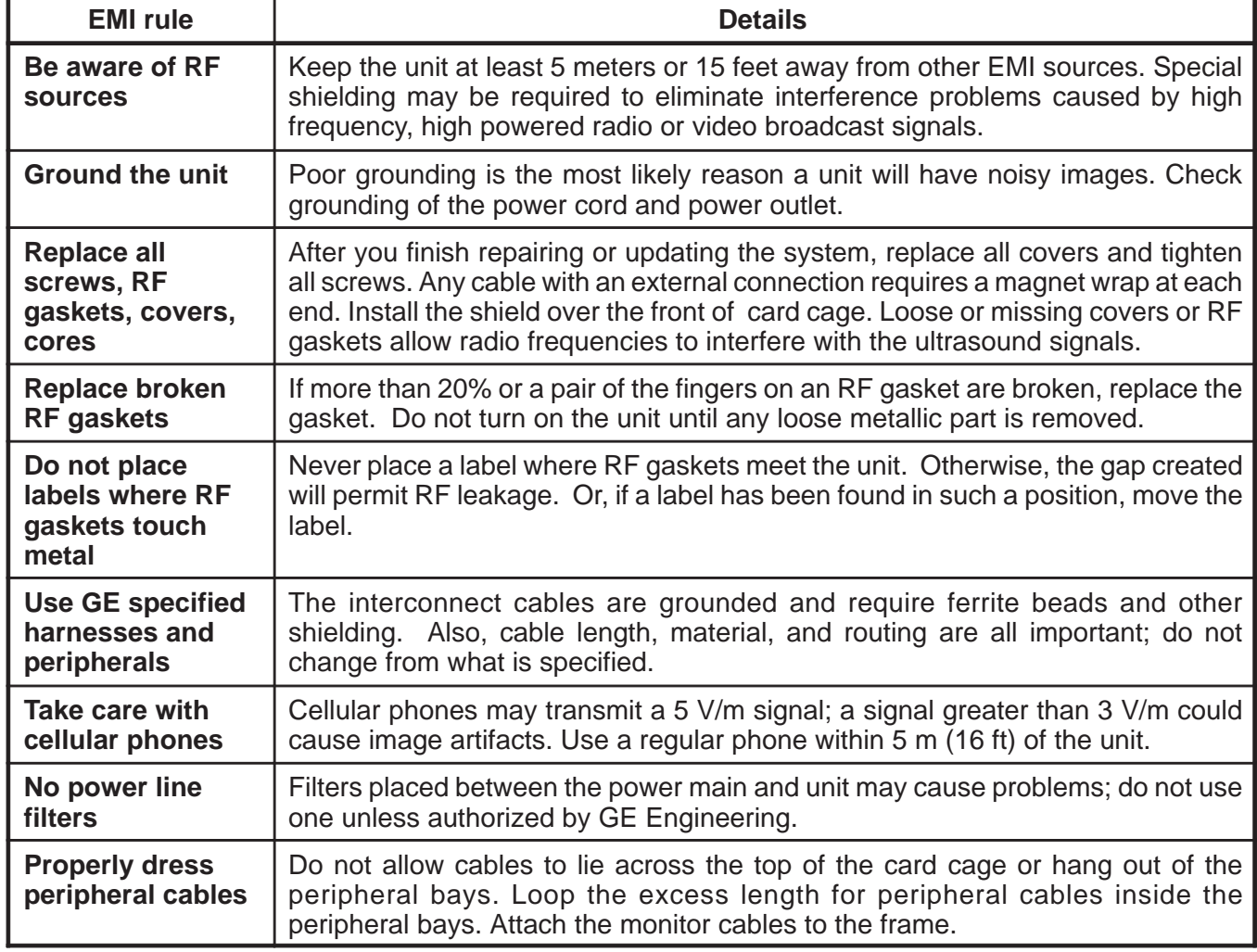

#### **TABLE 2–2 EMI PREVENTION/ABATEMENT**
#### **2–2–4 Purchaser Responsibilities**

The work and materials needed to prepare the site is the responsibility of the purchaser. Delay, confusion, and waste of manpower can be avoided by completing preinstallation work before delivery. Use the Preinstallation checklist to verify that all needed steps have been taken. Purchaser responsibility includes:

- Procuring the materials required.
- Completing the preparations before delivery of the ultrasound system.
- Paying the costs for any alterations and modifications not specifically provided in the sales contract.
- Paying the phone line installation and monthly phone line charges.

#### **Note**

All electrical installations that are preliminary to the positioning of the equipment at the site prepared for the equipment must be performed by licensed electrical contractors. Other connections between pieces of electrical equipment, calibrations, and testing must also be performed by qualified personnel. The products involved (and the accompanying electrical installations) are highly sophisticated and special engineering competence is required. All electrical work on these products must comply with the requirements of applicable electrical codes. The purchaser of GE equipment must only utilize qualified personnel to perform electrical servicing on the equipment.

The desire to use a non–listed or customer provided product or to place an approved product further from the system than the interface kit allows presents challenges to the installation team. To avoid delays during installation, such variances should be made known to the individuals or group performing the installation at the earliest possible date (preferably prior to the purchase).

For reference purposes, the list of approved peripherals at the publishing date of the last revision of this manual is:

- Sony Video Camera Recorder (VCR), SVO9500MD2
- Sony Color Printer, UP2900/2950MD
- Sony Color Printer, UP1800/UPI1850MD
- Sony Color Printer, UP5600MD
- IIE Multi-image Camera, MP460II
- Sony Monochrome Printer, UP890MD

The ultrasound suite must be clean prior to delivery of the machine. Carpet is not recommended because it collects dust and creates static. Potential sources of EMI (electromagnetic interference) should also be investigated before delivery. Dirt, static, and EMI can negatively impact system reliability.

#### Direction 2227894

#### **2–3 FACILITY NEEDS**

A recommended floor plan that uses a 4.3 by 5.2 meter (14 by 17 foot) area is shown in Illustration 2–2. Another floor plan that uses a minimal 2.5 by 3 meter (8 by 10 foot) area is shown in Illustration 2–3.

#### **2–3–1 Required Features**

- **Dedicated single branch power outlet** of adequate amperage (see Electrical Requirements on page 2–9) meeting all local and national codes is less than 2.5 m (8 ft) from the unit's proposed location
- Door opening is at least 76 cm (30 in) wide
- Proposed location for unit is at least 0.3 m (1 ft) from the wall for cooling
- $\bullet$  Power outlet and place for any external peripheral are within 2 m (6.5 ft) of each other with peripheral within 1 m of the unit to connect cables.

The LOGIQ<sup>™</sup> 700 has four outlets inside the unit. One is for the monitor and three for on board peripherals.

- Power outlets for other medical equipment and gel warmer
- Power outlets for test equipment and modem within 1 m (3.2 ft) of unit
- Clean and protected space to store transducers (in their cases or on a rack)
- Material to safely clean probes (done with a plastic container, never metal)
- For InSite to be installed, the site needs either a dedicated, analog phone line with a modular jack for the modem or a GE InSite Multiplexer setup.

#### **2–3–2 Desirable Features**

- Door is at least 92 cm (3 ft) wide
- Circuit breaker for dedicated power outlet is easily accessible
- Sink with hot and cold water
- Receptacle for bio-hazardous waste, like used probe sheaths
- **Emergency oxygen supply**
- **•** Film viewer
- Storage for linens, film, and equipment
- Nearby waiting room, lavatory, and dressing room
- Dual level lighting (bright and dim)
- Lockable cabinet ordered by GE for its software and proprietary manuals

Direction 2227894

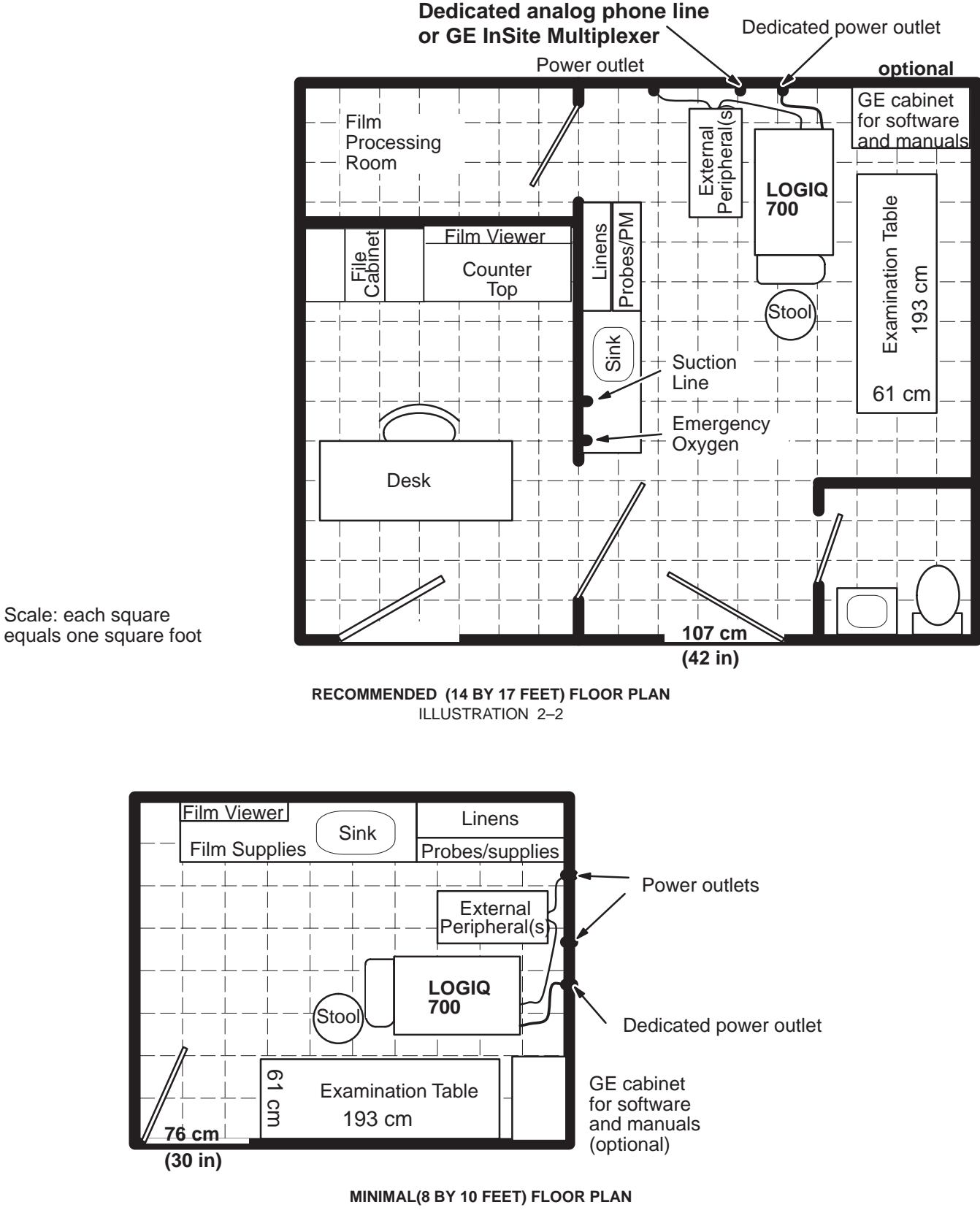

ILLUSTRATION 2–3

#### **2–3–3 Environmental Limits**

In order for the LOGIQ<sup>™</sup> 700 to operate well, the unit's operating environment must be controlled. Care must also be taken when a unit is transported or stored. Avoid humidifiers because their moisture damages electronic parts. The environmental limits for operation, storage, and transport are listed in Table 2–3.

|                                            | <b>Temperature</b>                                                  | <b>Humidity</b>         | <b>Maximum Altitude</b> |  |  |
|--------------------------------------------|---------------------------------------------------------------------|-------------------------|-------------------------|--|--|
| <b>Patient Comfort</b>                     | 20 to 26 $^{\circ}$ C (68 to 79 $^{\circ}$ F)                       | 50 to 70% noncondensing |                         |  |  |
| <b>Operational</b>                         | 15 to 30 $^{\circ}$ C (59 to 86 $^{\circ}$ F)                       | 5 to 85% noncondensing  | 3050 m (10,000 ft)      |  |  |
| <b>Storage</b>                             | 0 to 55 $^{\circ}$ C (30 to 130 $^{\circ}$ F)                       | 5 to 85% noncondensing  | 3050 m (10,000 ft)      |  |  |
| <b>Transport</b> (for less<br>than 16 hrs) | $-20$ to 55 $^{\circ}$ C<br>$(-4 \text{ to } 130^{\circ} \text{F})$ | 5 to 85% noncondensing  | 10,600 m (35,000 ft)    |  |  |

**TABLE 2–3 LOGIQ 700 ENVIRONMENTAL LIMITS**

After being transported, the unit may be very cold or hot. If a very cold machine is operated, condensation will form on the electronic components which could damage the hard drive, VCR, or circuit boards. If a very hot machine is turned on, the host will shut down operation, or the power supplies will stop working. Electronic components could fail; plastic parts could deform.

If a unit arrives too hot or cold (outside the Operational Temperature Range, allow the unit to acclimate before applying power. A one hour wait is recommended for each  $2.5^{\circ}$ C increment the unit's temperature is below 15 $^{\circ}$ C or above 30 $^{\circ}$ C. However, a wait of one hour per 15 $^{\circ}$ C increment the temperature is outside the unit's operating range may be okay. A summary of these waiting times is provided in Table 2–4.

| $\circ$ $\sim$  | $-40$ | $-35$ | $-30$ | $-25$ | $-20$ | $-15$ | $, -10$ $^{\circ}$ | -5               |    | ა  | 10 | 15 | 20 | 25 | 30 | 35 | 40  | 45  | 50   | 55  |
|-----------------|-------|-------|-------|-------|-------|-------|--------------------|------------------|----|----|----|----|----|----|----|----|-----|-----|------|-----|
| $^{\circ}$ F    | $-40$ | $-31$ | $-22$ | $-13$ | -4    | 5     | 14                 | 23               | 32 | 41 | 50 | 59 | 68 | 77 | 86 | 95 | 104 | 113 | 122  | 131 |
| <b>Best hrs</b> | 22    | 20    | 18    | 16    | 14    | 12    | 10                 | 8                | O  |    | 2  |    |    | 0  |    | -  | 4   |     |      | 10  |
| OK hrs          | 3.6   | 3.3   | 3     | 2.6   | 2.3   |       |                    | $\Omega$<br>ن. ا |    | .6 | .3 |    |    | 0  |    | ن. | .0  |     | ט. ו | 1.6 |

**TABLE 2–4 WAITING TIME PRIOR TO OPERATING A UNIT THAT ARRIVES TOO HOT OR COLD**

#### **2–3–4 Cooling**

The cooling requirement for the  $\mathsf{LOGIQ^{\mathbb{M}}}$  700 is 6500 BTU/hr. This figure does not include cooling needed for lights, people, or other equipment in the room. Each person in the room places an additional 300 BTU/hr demand on the cooling system.

#### **2–3–5 Lighting**

Bright light is needed for system installation, updates and repairs. However, operator and patient comfort may be optimized if the room light is subdued and indirect. Therefore a combination lighting system (dim/bright) is recommended. Keep in mind that lighting controls and dimmers can be a source of EMI which could degrade image quality. These controls should be selected to minimize possible interference.

#### **2–4 ELECTRICAL NEEDS**

#### **2–4–1 LOGIQ 700 Power Configurations**

The LOGIQ<sup> $M$ </sup> 700 can be configured to any of the nominal power ratings listed in Table 2–5.

#### **TABLE 2–5 LOGIQ 700 POWER RATING CONFIGURATIONS**

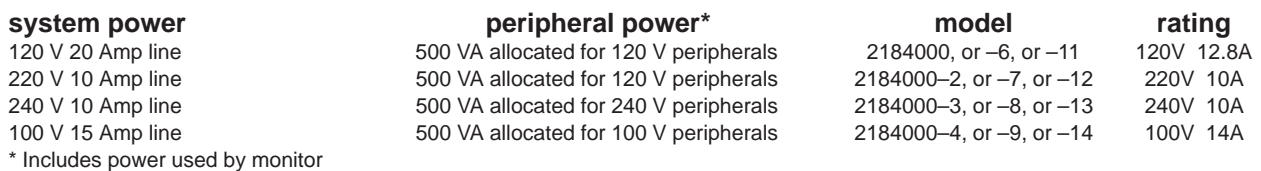

#### **2–4–2 Inrush Current**

Inrush current will be less than 70 A.

#### **2–4–3 Site Circuit Breaker**

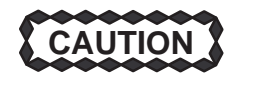

#### **POWER OUTAGE MAY OCCUR**

**The LOGIQ 700 requires a dedicated single branch circuit. To avoid circuit overload and possible loss of critical care equipment, make sure you DO NOT have any other equipment operating on the same circuit.**

It is recommended that the branch circuit breaker for the machine be readily accessible.

#### **2–4–4 Site Power Outlets**

A dedicated AC power outlet must be within reach of the unit without extension cords. Other outlets adequate for the external peripherals, medical and test equipment needed to support this unit must also be present within 1 m (3.2 ft) of the unit. Electrical installation must meet all current local, state, and national electrical codes.

#### **2–4–5 Unit Power Plug**

If the unit arrives without a power plug, or the wrong plug, the installation engineer must supply what is locally required.

#### **2–4–6 Power Stability Requirements**

Monitor the site's line voltage for a week before installation. The voltage should be stable, remaining within 10 % of the unit's rated value. In addition, line frequency should fall between 47 and 63 Hertz.

Power transients must be less than 25% over nominal peak voltage for less than 1 ms for any type of transient. This includes line frequency, synchronous, asynchronous, or aperiodic transients.

#### **Note**

If the site's power line voltage does not meet the requirements outlined, it is suggested that a ferro resonant Uninterruptable Power Supply (UPS) be provided. A tap switching line conditioner is not recommended because the switching transients can exceed the limits specified for the LOGIQ™ 700.

Direction 2227894

#### **2–5 DICOM OPTION PRE–INSTALLATION REQUIREMENTS**

#### **2–5–1 Information Required from Customer's Network Administrator**

To configure the LOGIQ<sup>™</sup> 700 to work with other network connections, the site's network administrator must provide information as follows (refer to Illustration 2–4):

- A host name, port number, AE Title, IP address and Net Mask for the  $LOGIQ^{\omega}$  700.
- The IP addresses for the default gateway and other routers at the site.
- The host name, IP address, port and AE Title for each device the site wants connected to the LOGIQ<sup>™</sup> 700.
- Up to 11 DICOM devices can be listed (ten printers or storage devices and one worklist device).

Direction 2227894

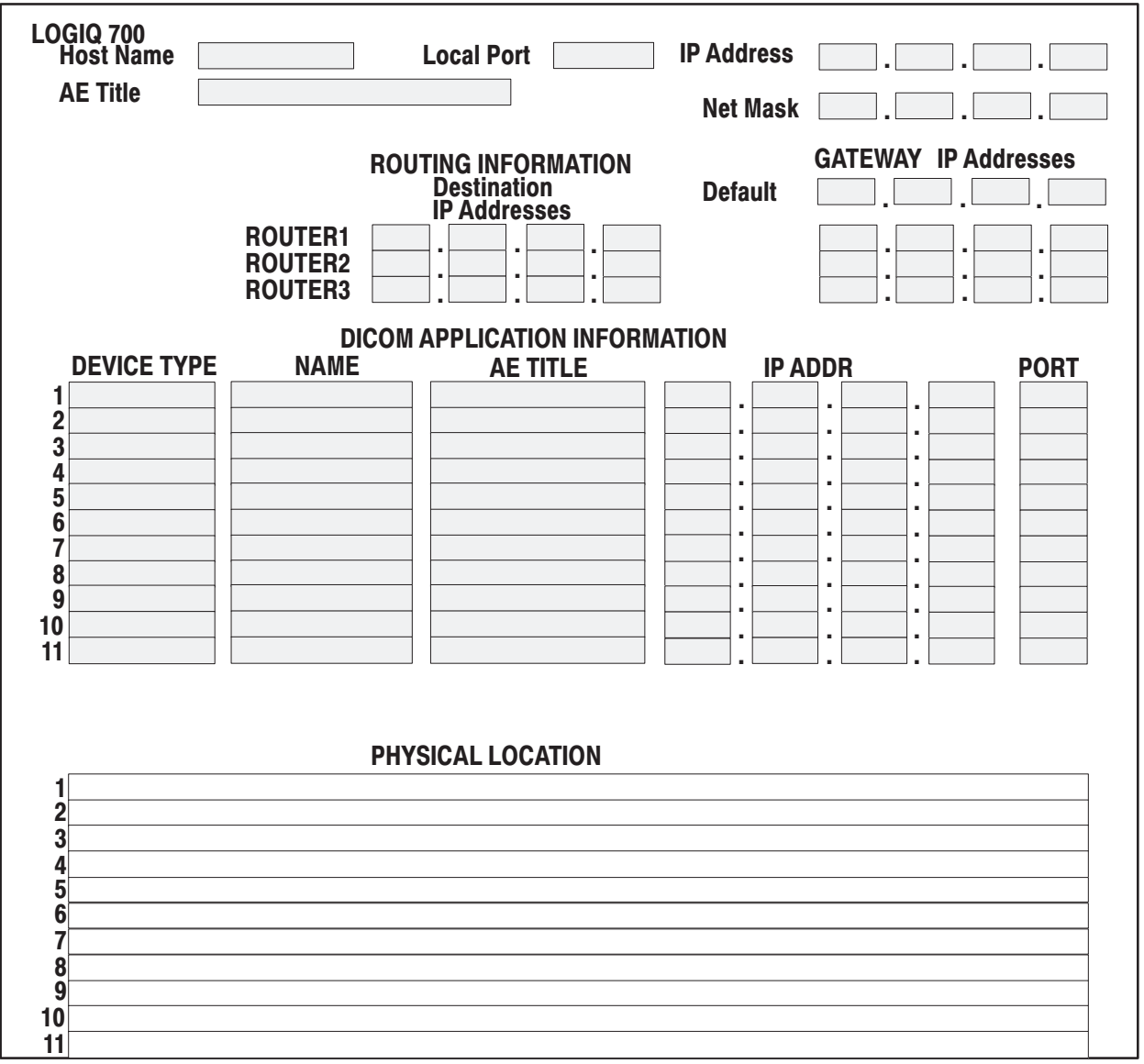

**WORKSHEET FOR DICOM NETWORK INFORMATION** ILLUSTRATION 2–4

#### **2–5–2 Information Required from LOGIQ 700 User**

With the DICOM Option, both the locally connected peripherals and remotely connected DICOM devices can be used by the operator. With system software, four keystroke combinations can be assigned to print or copy images. Each one of these keystroke combinations can cause more than one action to occur at the same time. And, the multiple actions can include both local and remote events.

The customer must specify the actions that each of four keystroke combinations will initiate. Make a note of these actions and the associated device's name and IP address or other details that may be helpful.

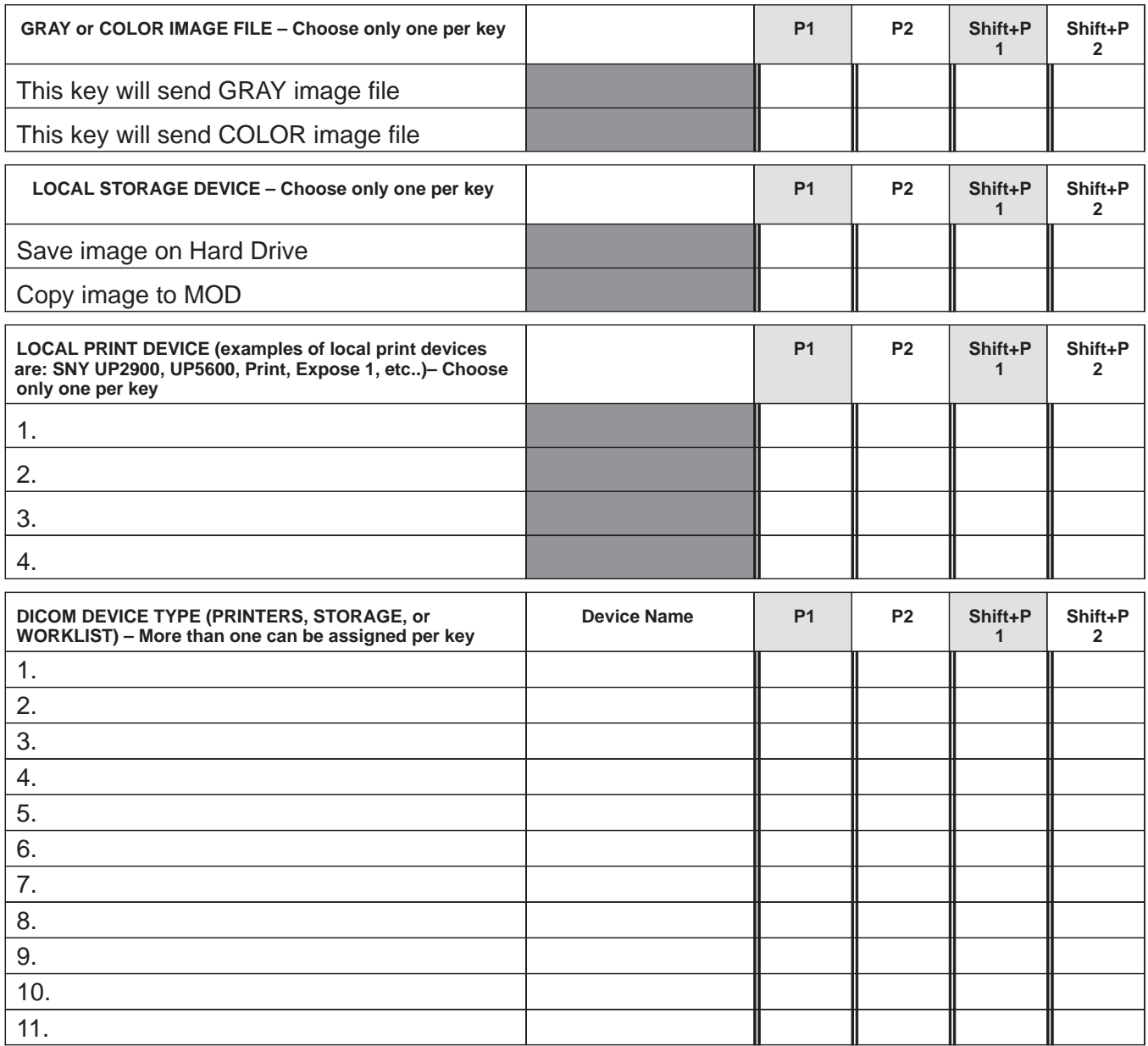

#### **WORKSHEET FOR USER NETWORK PREFERENCES** ILLUSTRATION 2–5

#### **Sales/Service Preinstallation Checklist**

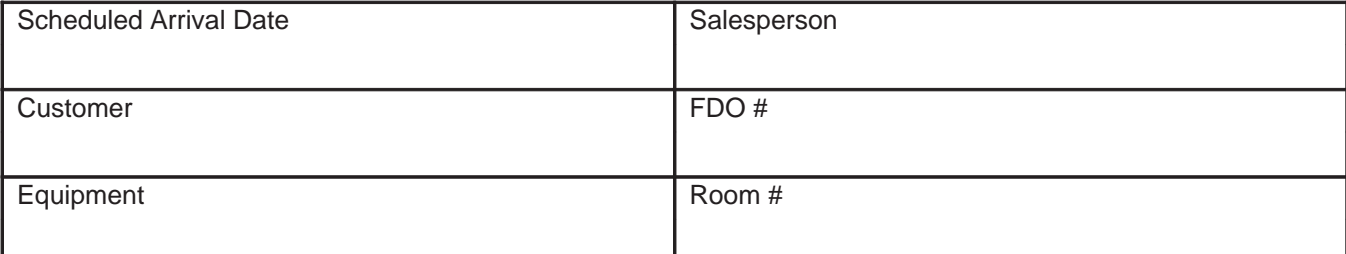

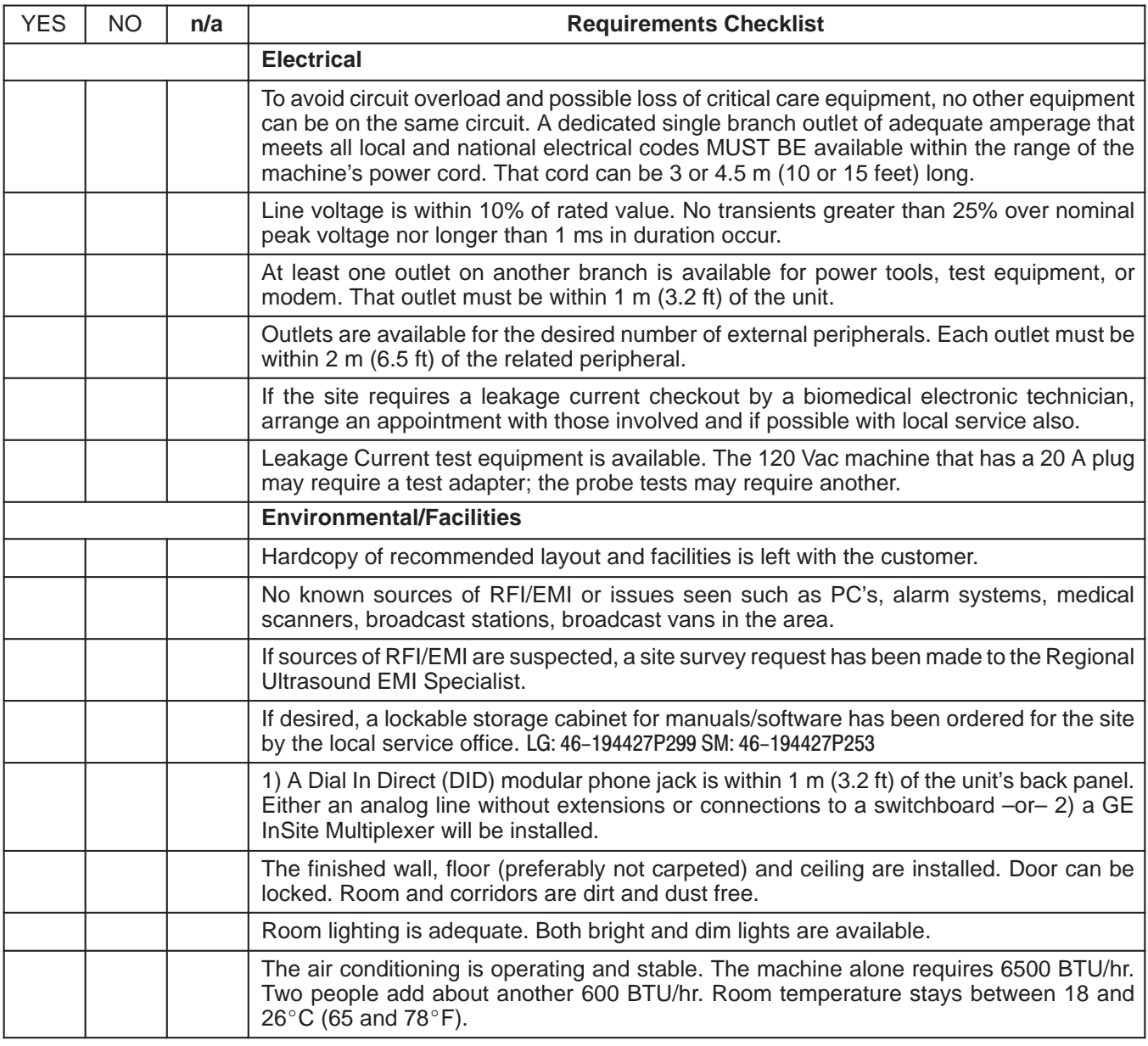

Direction 2227894

#### **Sales/Service Preinstallation Checklist**, continued

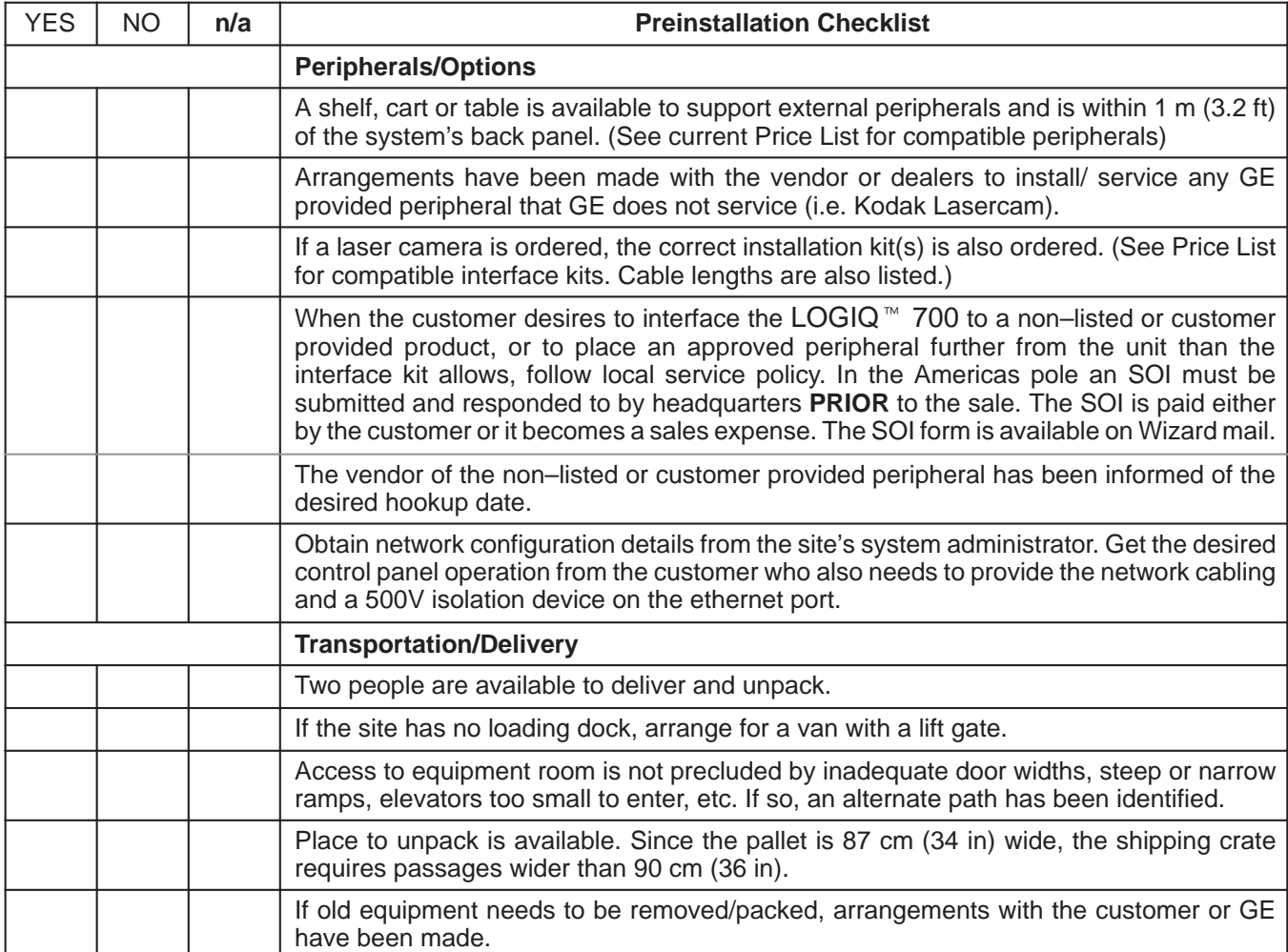

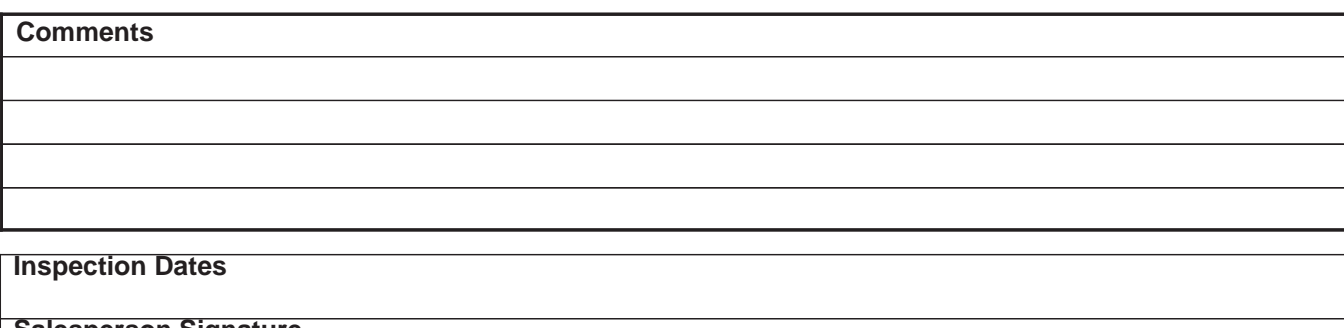

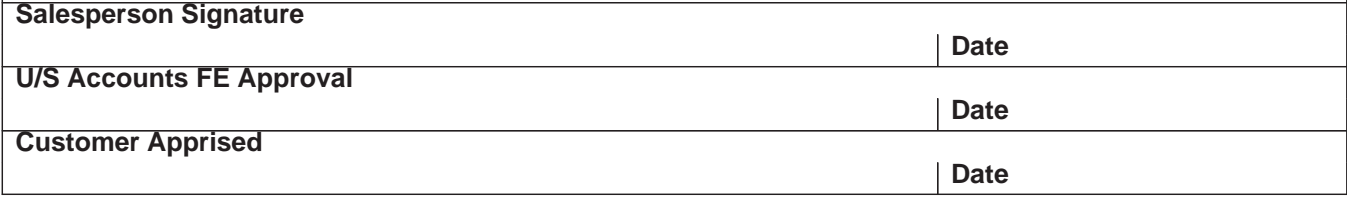

## **SECTION 3 – INSTALLATION**

## **TABLE OF CONTENTS**

**SECTION TITLE PAGE**

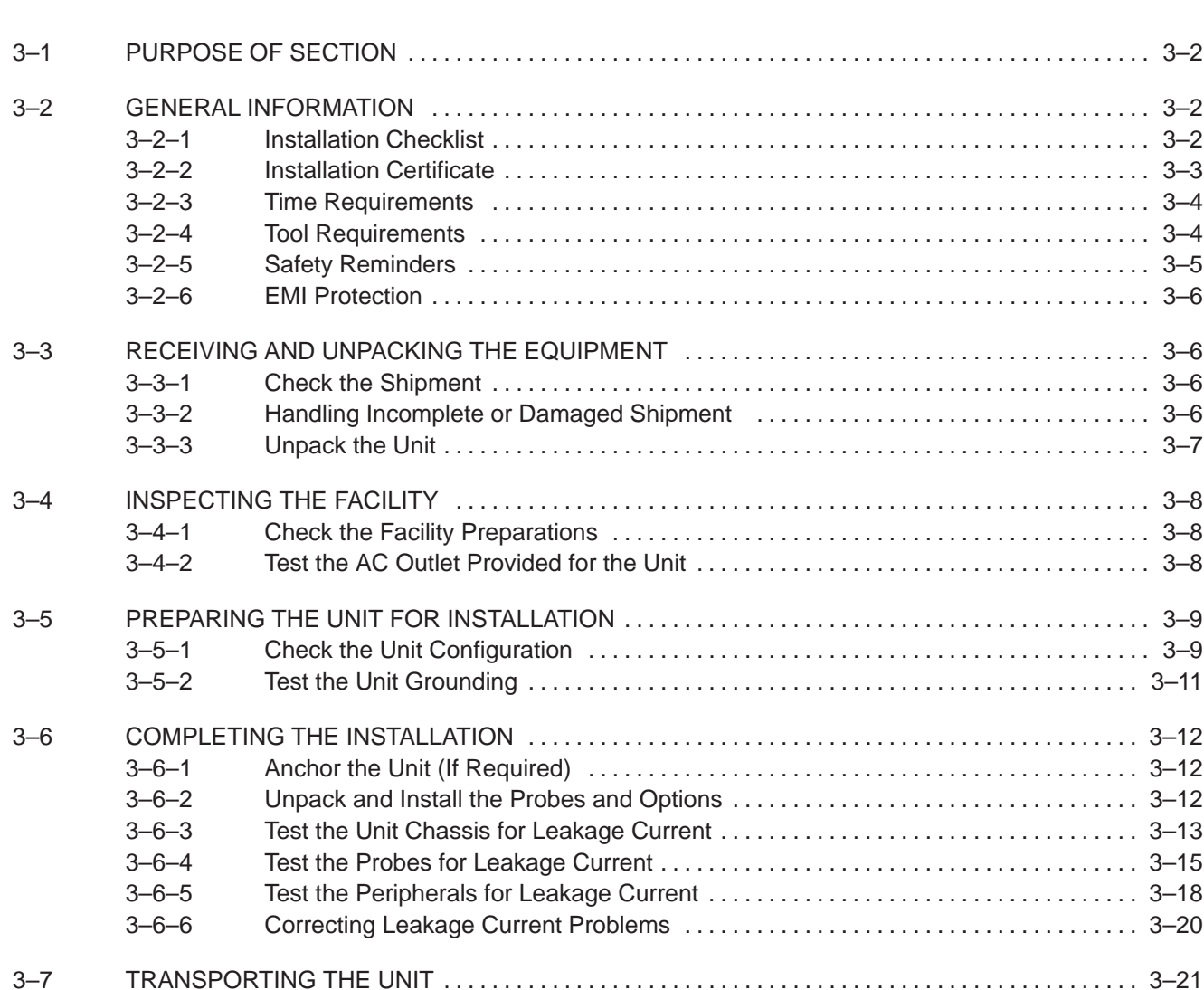

Direction 2227894

#### **3–1 PURPOSE OF SECTION**

This section contains information needed to install the unit. Included are procedures that describe how to receive and unpack the equipment, how to file a damage or loss claim, how to prepare the facility and unit of the actual installation, and how to check and test the unit, probes, and external peripherals for electrical safety. Also included in this section are guidelines for transporting the unit to a new site.

#### **3–2 GENERAL INFORMATION**

#### **3–2–1 Installation Checklist**

Use this checklist to record steps and time required to complete this installation. References to the Installation and Functional check sections of the Service Manual are included. The probe leakage current measurements will no longer be required to be completed. Also a reduced version of the functional checks should be used (Refer to Paragraph 4–1 in Section 4 of this Manual).

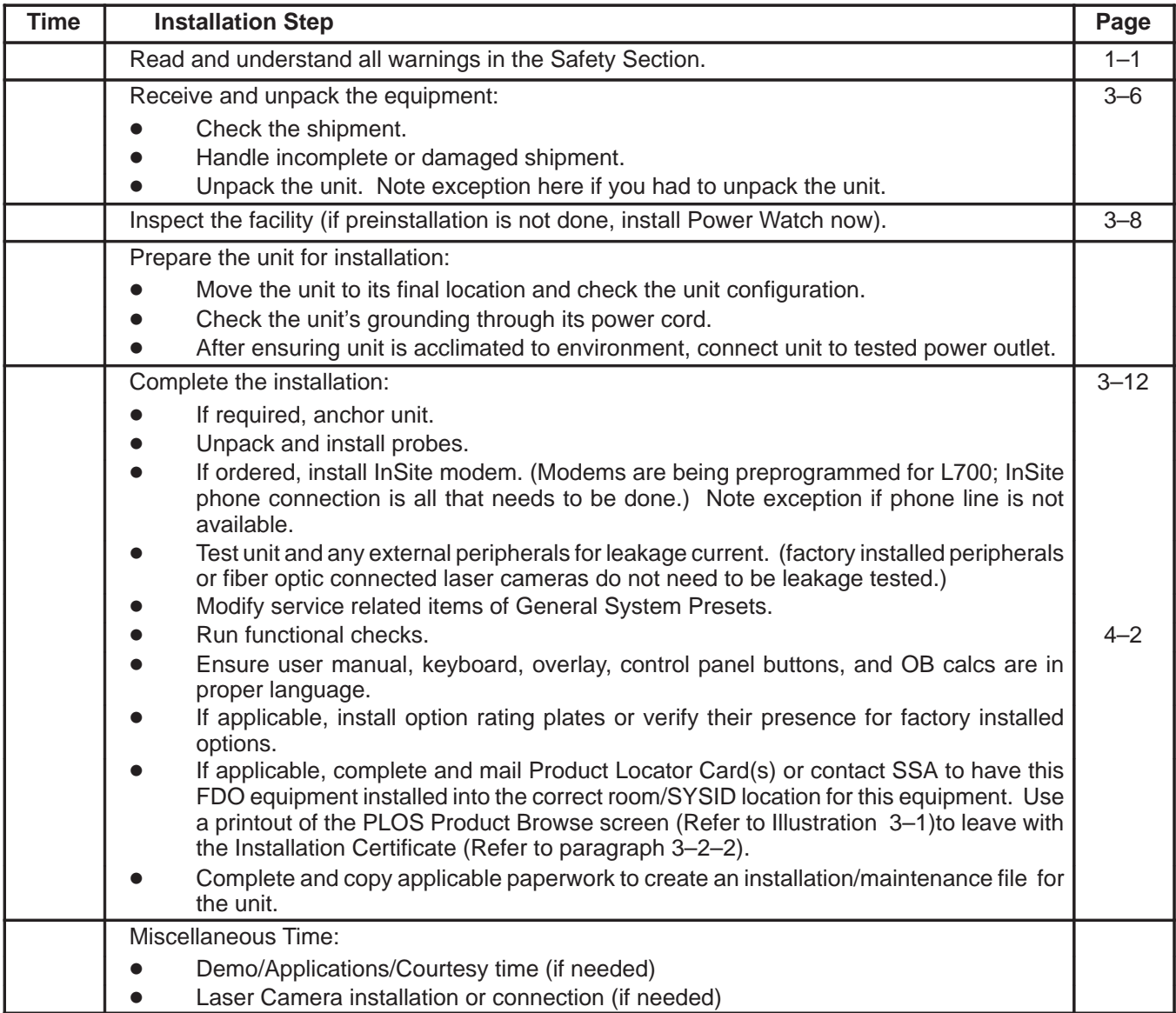

Direction 2227894

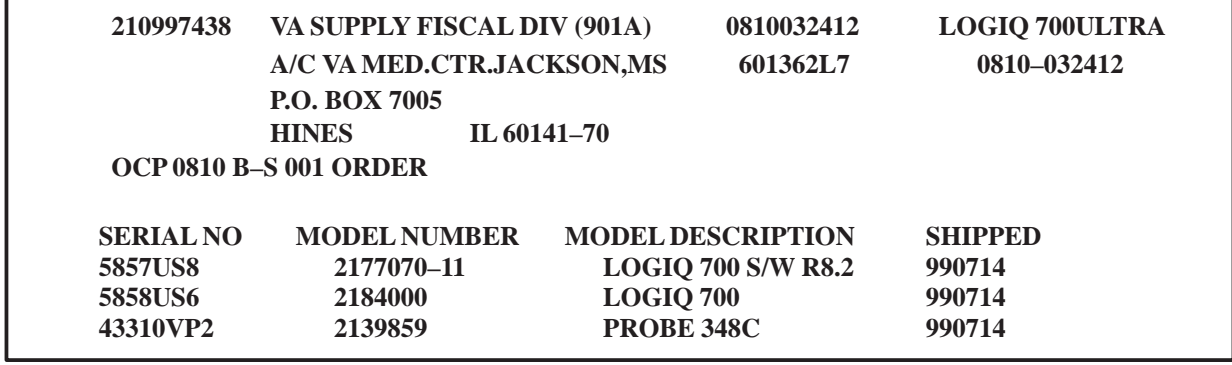

**PLOS SCREEN – EXAMPLE** ILLUSTRATION 3–1

### **3–2–2 Installation Certificate**

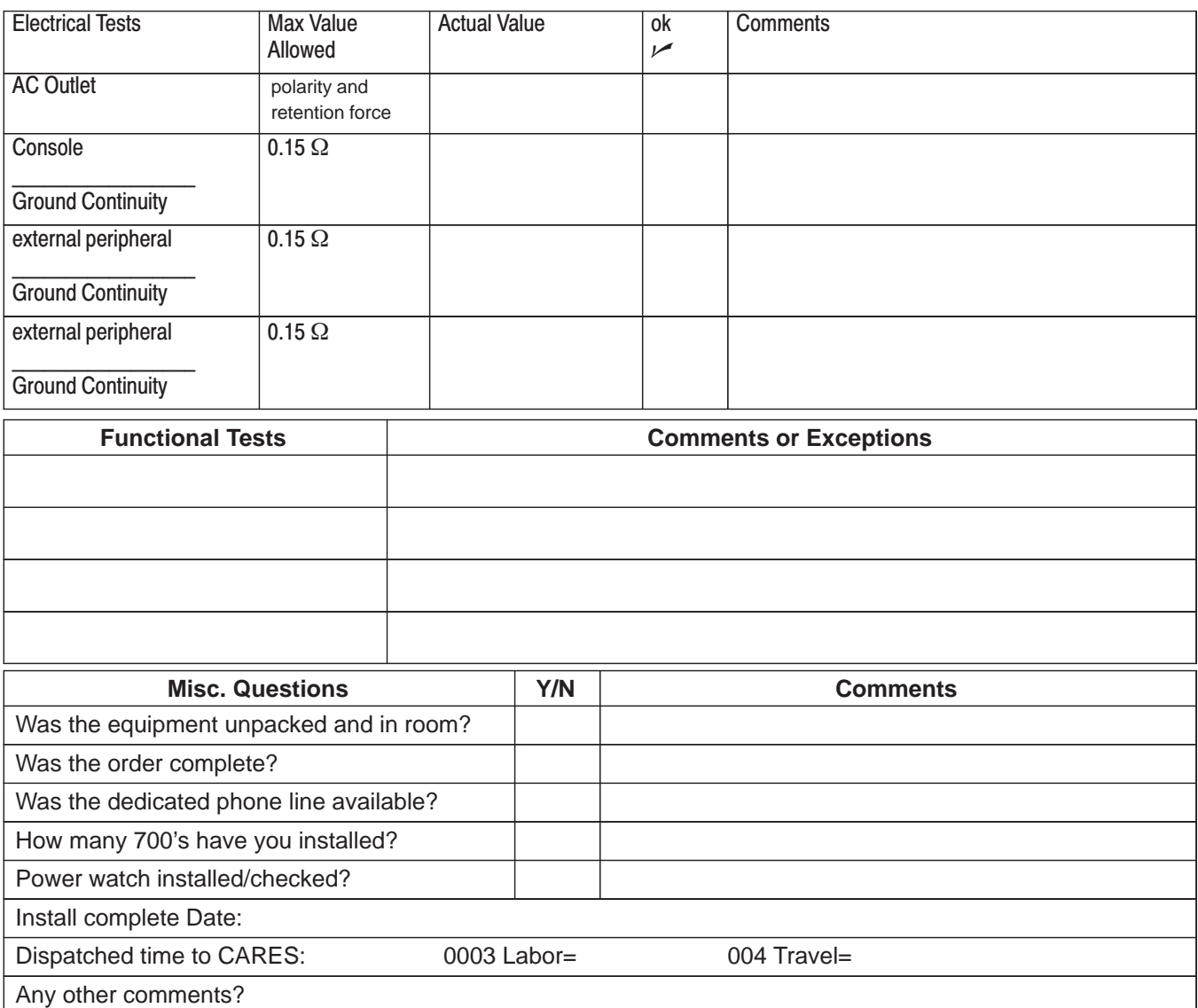

#### **3–2–3 Time Requirements**

The LOGIQ 700 can be installed and checked out by an Ultrasound Field Engineer in approximately **six hours**. Consoles with optional equipment that was not installed at the factory may take slightly longer. Installation instructions accompany each Option Kit.

#### **3–2–4 Tool Requirements**

Test equipment and tools needed to install a unit are listed in Table 3–1.

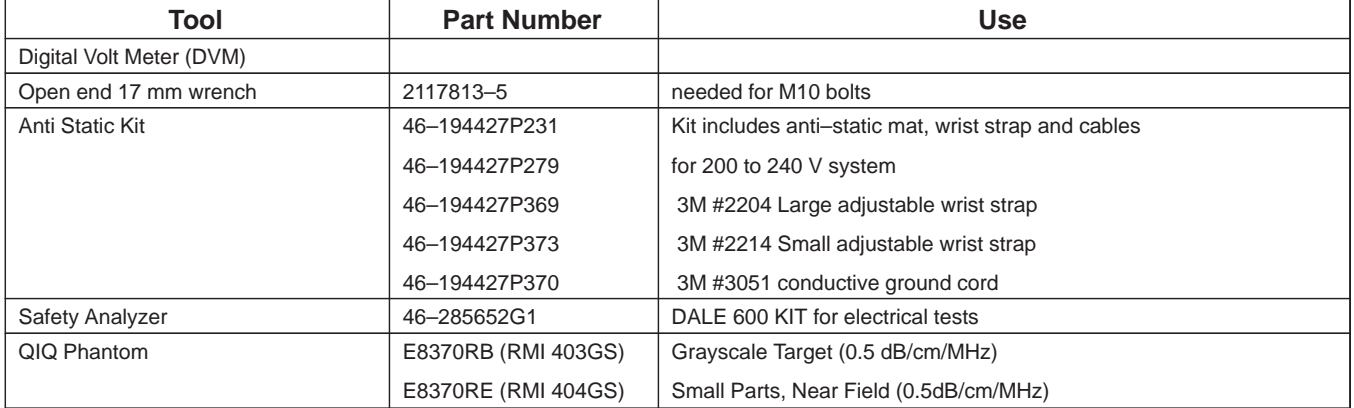

#### **TABLE 3–1 TOOLS NEEDED FOR INSTALLATION**

Direction 2227894

#### **3–2–5 Safety Reminders**

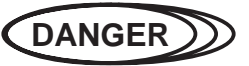

**When using any test instrument that is capable of opening the AC ground line (i.e., meter's ground switch is OPEN), don't touch the unit!**

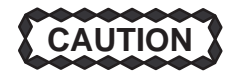

**Two people should unpack the unit because of its weight. Two people are required whenever a part weighing 22 kg (50 lb) or more must be lifted.**

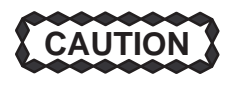

**If the unit is very cold or hot, do not turn on its power until it has had a chance to acclimate to its operating environment. The equipment could be damaged if powered on when it is colder than 15C (59F) or hotter than 30C (86F).**

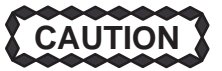

**To prevent electrical shock, connect the unit to a properly grounded power outlet. Do not use a three to two prong adapter. This defeats safety grounding.**

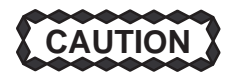

**Do not wear the ESD wrist strap when you work on live circuits and more than 30 V peak is present.**

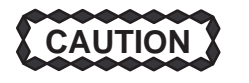

**Do not use a 20 Amp to 15 Amp adapter on the 120 Vac unit's power cord. This unit requires a dedicated 20 A circuit and can have a 15A plug if the on board peripherals do not cause the unit to draw more than 14.0 amps.**

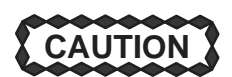

**Do not operate this unit unless all board covers and frame panels are securely in place. System performance and cooling require this.**

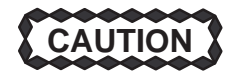

**Place the air filter with great care. Notice the arrow on the air filter. The arrow must point into the machine. If it points out, embedded dirt will be blown into the console. This could clog the power supply filters which could cause the supplies to overheat and shut down the system.**

**Operator Manual** The Operator Manual should be be fully read and understood before operating the LOGIQ™ 700 and kept near the unit for quick reference.

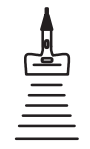

**Acoustic Output Hazard**

Although the ultrasound energy transmitted from the LOGIQ<sup>™</sup> 700 probe is within AIUM/NEMA standards, avoid unnecessary exposure. Ultrasound energy can produce heat and mechanical damage.

#### **3–2–6 EMI Protection**

This unit has been designed to minimize the effects of Electro Magnetic Interference (EMI). Many of the covers, shields, and screws are provided primarily to protect the system from image artifacts caused by this interference. For this reason, it is imperative that all covers and hardware are installed and secured before the unit is put into operation.

#### **3–3 RECEIVING AND UNPACKING THE EQUIPMENT**

#### **3–3–1 Check the Shipment**

Upon receipt, inspect each package without unpacking it. Check the shipment to be sure that all items are received. If any shortage or damage is noted, proceed as directed in section 3–3–2.

#### **3–3–2 Handling Incomplete or Damaged Shipment**

If the unit doesn't arrive when expected or the order is incomplete, call the Service Support Center for your location.

If a new system arrives at a USA location damaged, follow the procedure given below. Countries outside the USA require the shipment be insured. If this is the case, submit a claim to the appropriate insurance agency.

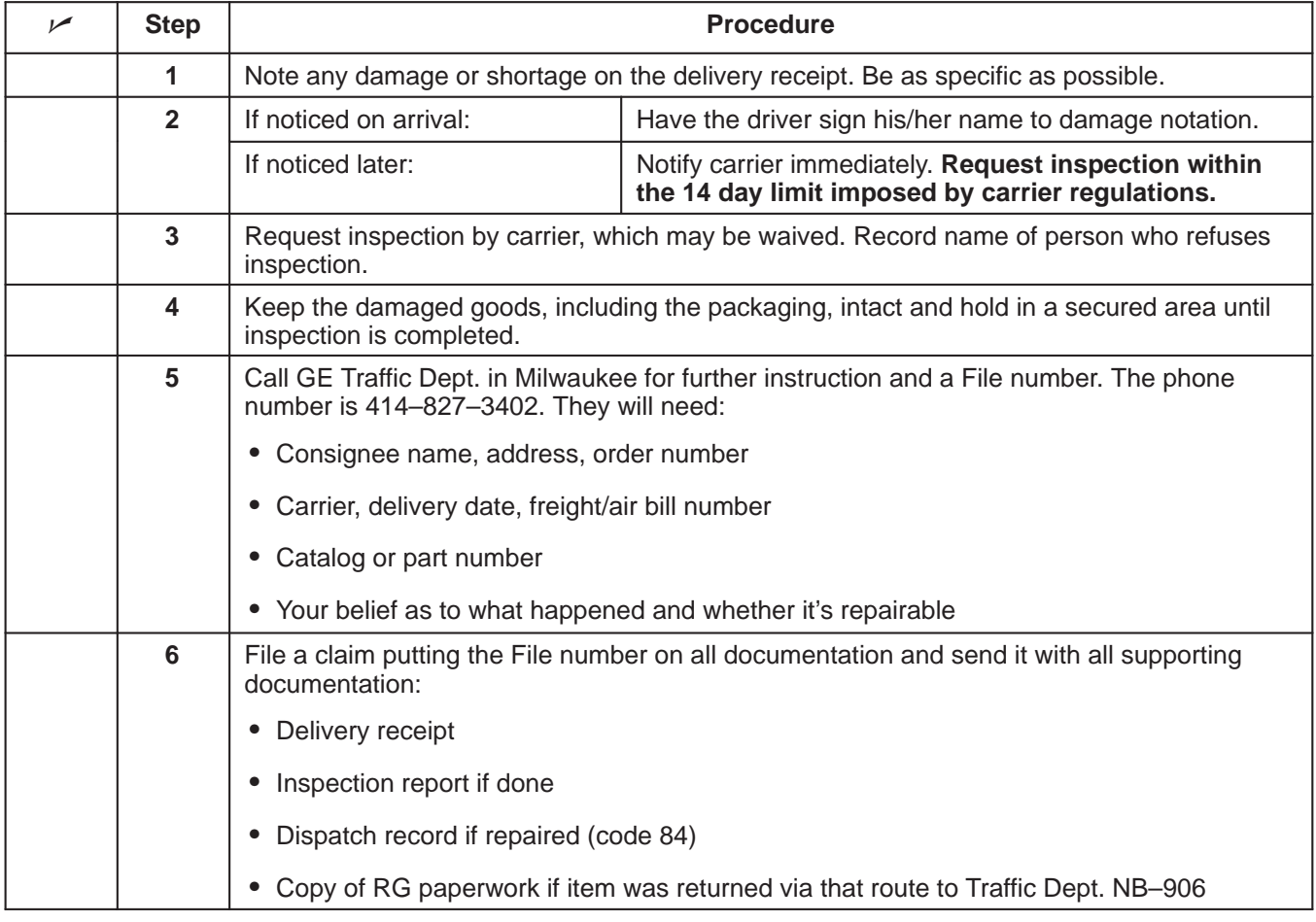

#### Direction 2227894

#### **3–3–3 Unpack the Unit**

Check the shipping container for special instructions. Verify that the container is intact. In some cases a secondary container may be used. If so, ask the carrier for their unpacking instructions. A deep socket or open end 17 mm wrench is required .

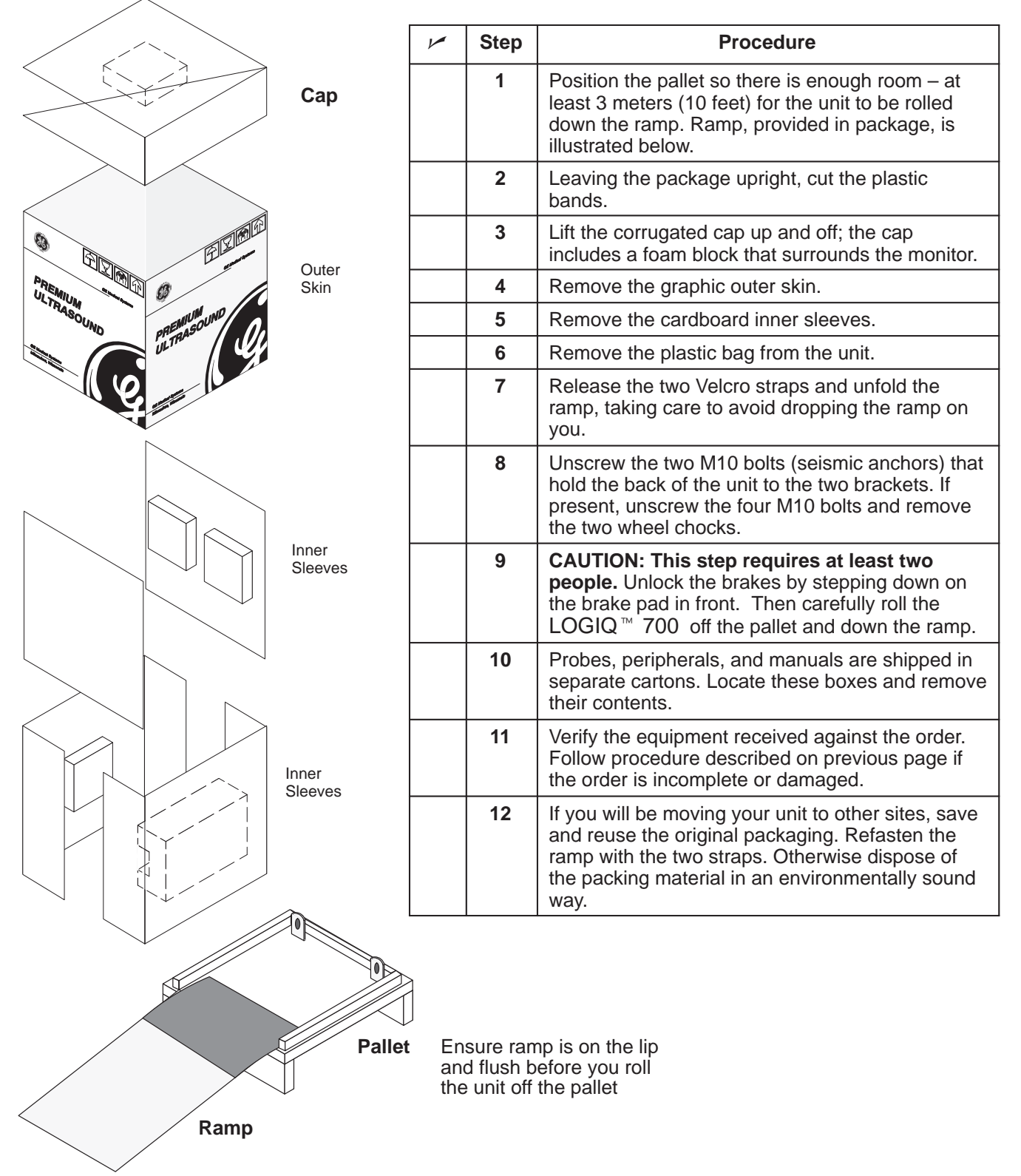

#### **3–4 INSPECTING THE FACILITY**

#### **3–4–1 Check the Facility Preparations**

The facility that will house the LOGIQ™ 700 should be clean and orderly. All preinstallation tasks should be completed. (Refer to Preinstallation Checklist beginning on page 2–13).

#### **3–4–2 Test the AC Outlet Provided for the Unit**

**Visual Check.** Check for the words "Hospital Grade" or "Green Dot" on the outlet. The AC outlet, must also be tested using a meter that has an outlet tester or a neon outlet tester as described below.

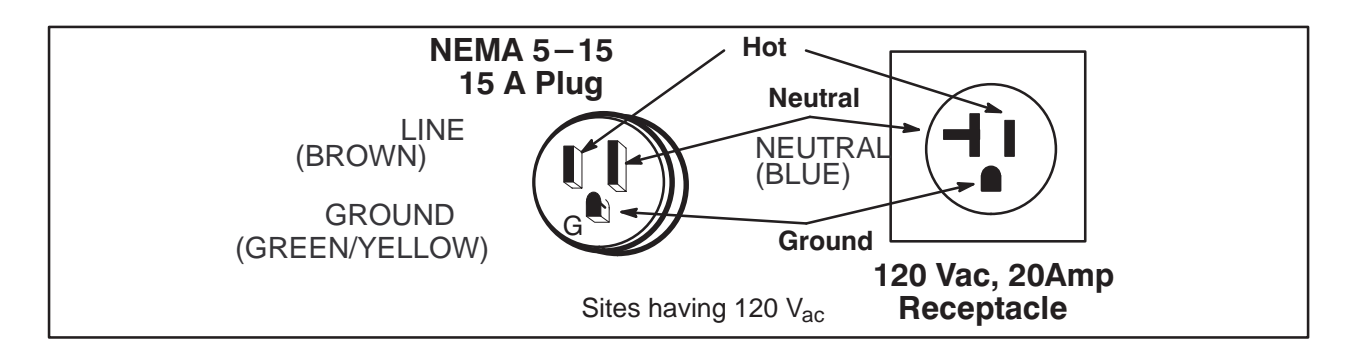

**PIN CONFIGURATIONS FOR 120 VAC SITE OUTLET** ILLUSTRATION 3–2

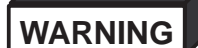

**To meet all electrical code requirements, the unit has various AC configurations whose hardware and rating plate reflect that configuration. Under no circumstances should you alter, change, or adapt the prescribed plug from what is provided for your installation. Never use an adapter or extension on the cable or plug.**

**Neon Tester**. This is the easiest way to test the AC outlet. Simply insert the tool into the receptacle. If it lights as shown in instructions that came with the tester, the outlet is OK to use. If it fails, have the site repair the outlet.

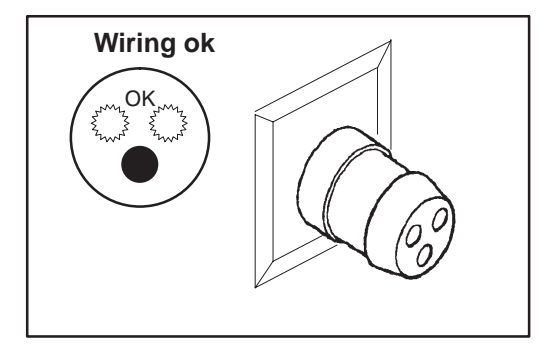

**TYPICAL NEON OUTLET TESTER** ILLUSTRATION 3–3

#### **3–5 PREPARING THE UNIT FOR INSTALLATION**

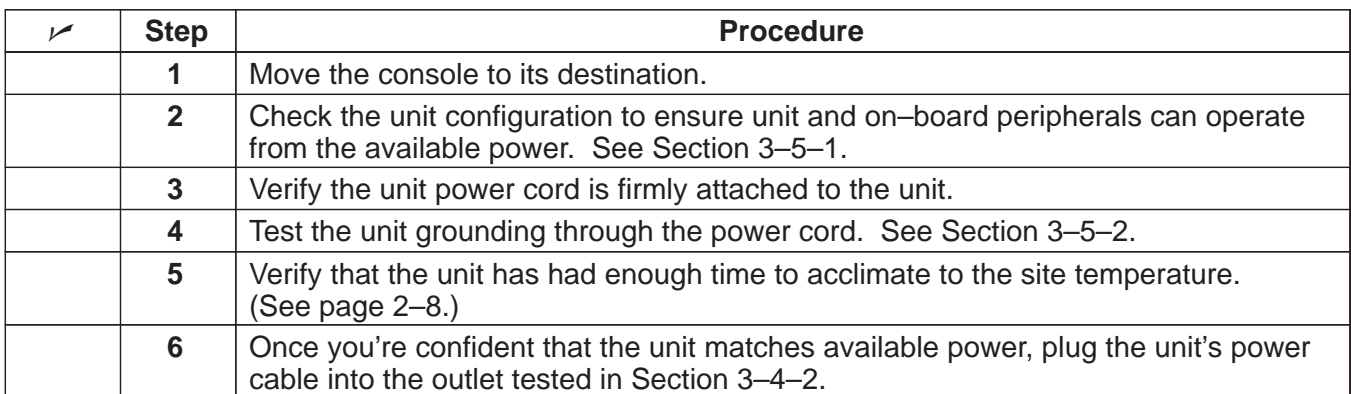

#### **3–5–1 Check the Unit Configuration**

**Check the Model Number.** The model number, given on the system rating plate (Illustration 3–4), defines the unit configuration. Compare the model number on the system rating plate to the listings in Table 2–5 on page 2–9 to determine the unit's model number, system power requirements, and power available for on–board peripherals.

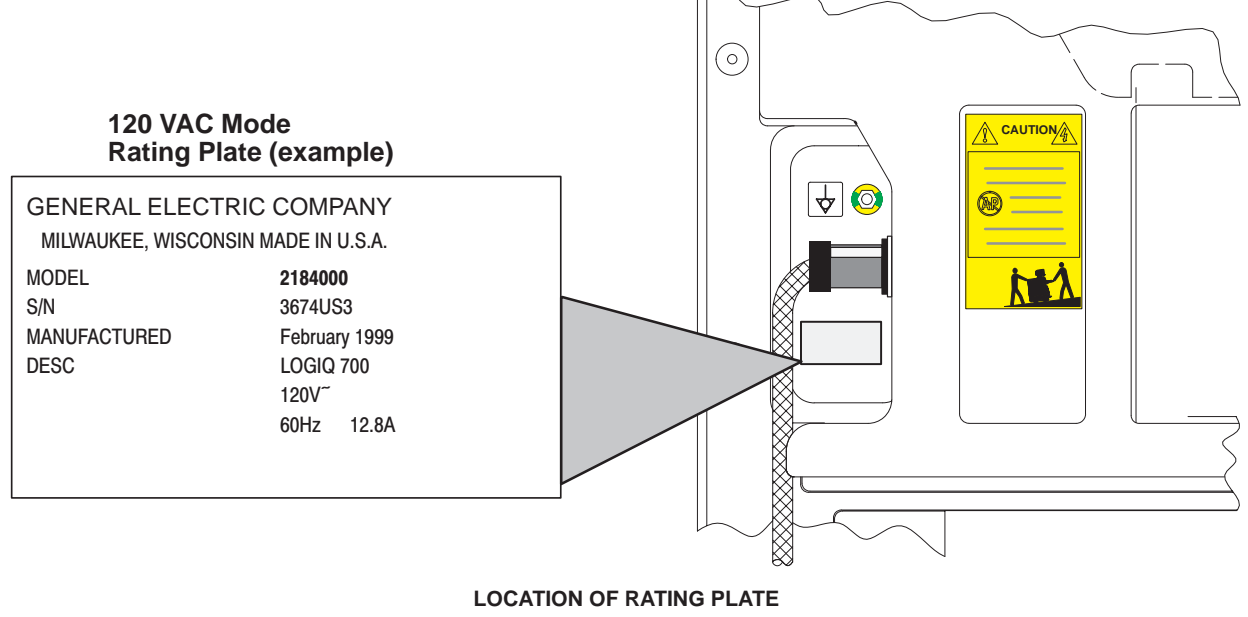

ILLUSTRATION 3–4

**Check the Isolation Transformer Wiring.** If there is any doubt about the system power requirements or the power available for on–board peripherals, check the wiring to the terminal block of the isolation transformer. (See Illustration 3–5.) For access, remove the right side cover. Then compare the actual wiring to Table 3–2.

**Check for Other Significant Configuration Differences.** Other differences that affect the units adaptability to different power sources are the size and rating of circuit breakers CB1 and CB2, the MOV, and the power cord of the AC Power System. (See Section 9).

#### **GE MEDICAL SYSTEMS**

Direction 2227894

#### **3–5–1 Check the Unit Configuration (Continued)**

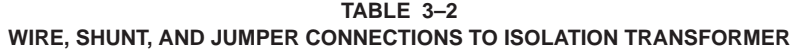

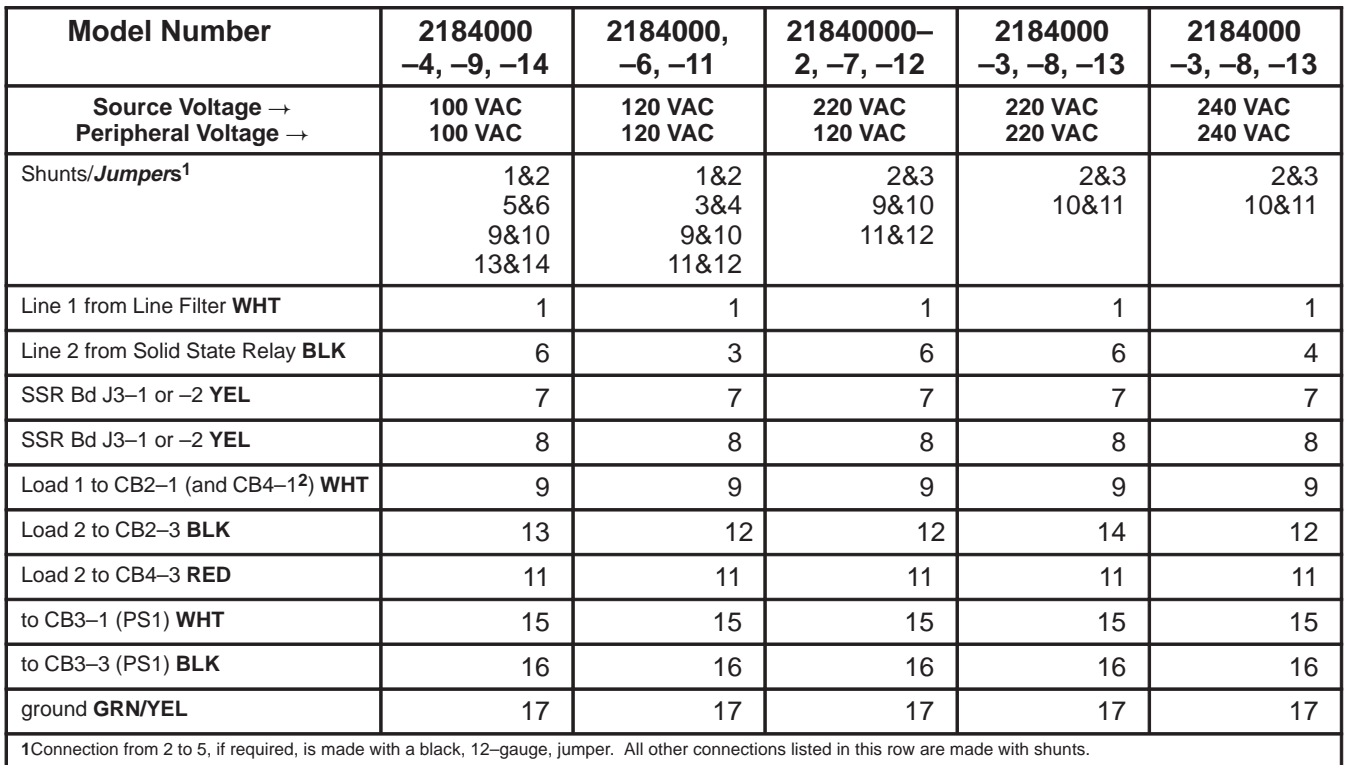

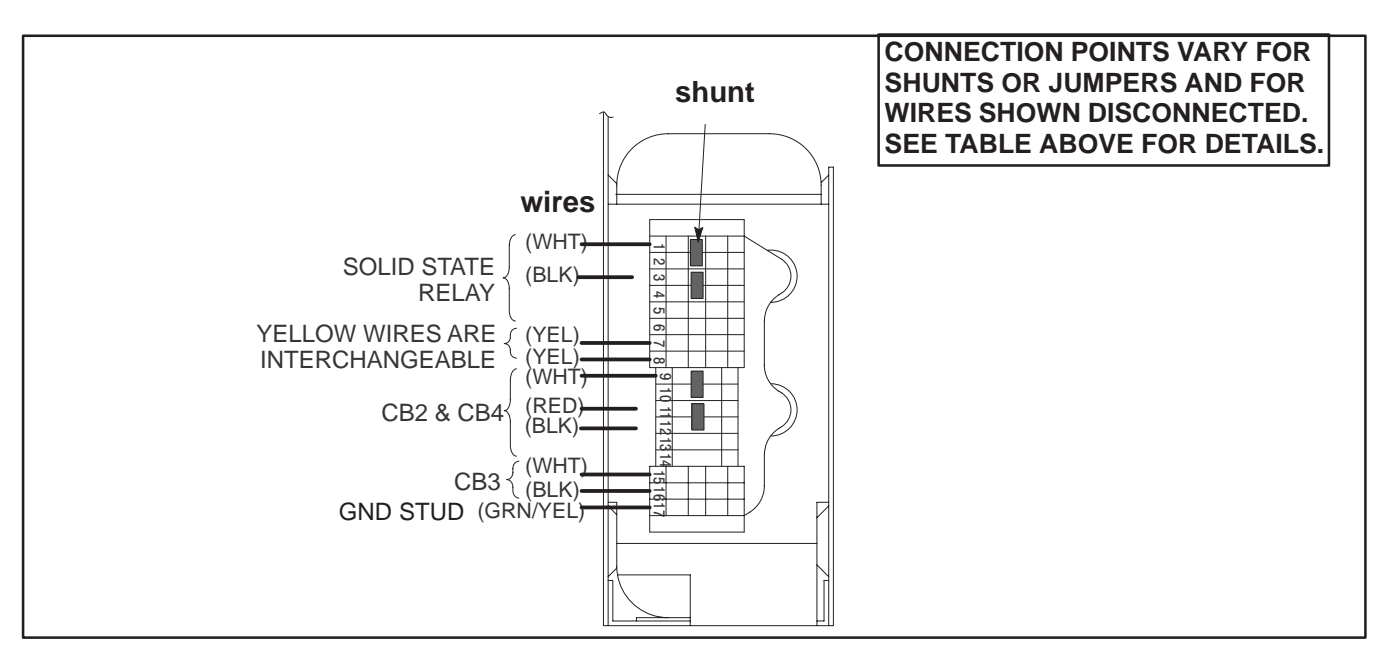

**ISOLATION TRANSFORMER TERMINAL BLOCK SHOWING SOME POSSIBLE WIRE, SHUNT, AND JUMPER CONNECTIONS** ILLUSTRATION 3–5

#### **3–5–2 Test the Unit Grounding**

Test the LOGIQ<sup>™</sup> 700 and its power cord grounding circuit as described in the checklist below. Use the same checklist to test any external peripheral that is used in the vicinity of the LOGIQ™ 700..

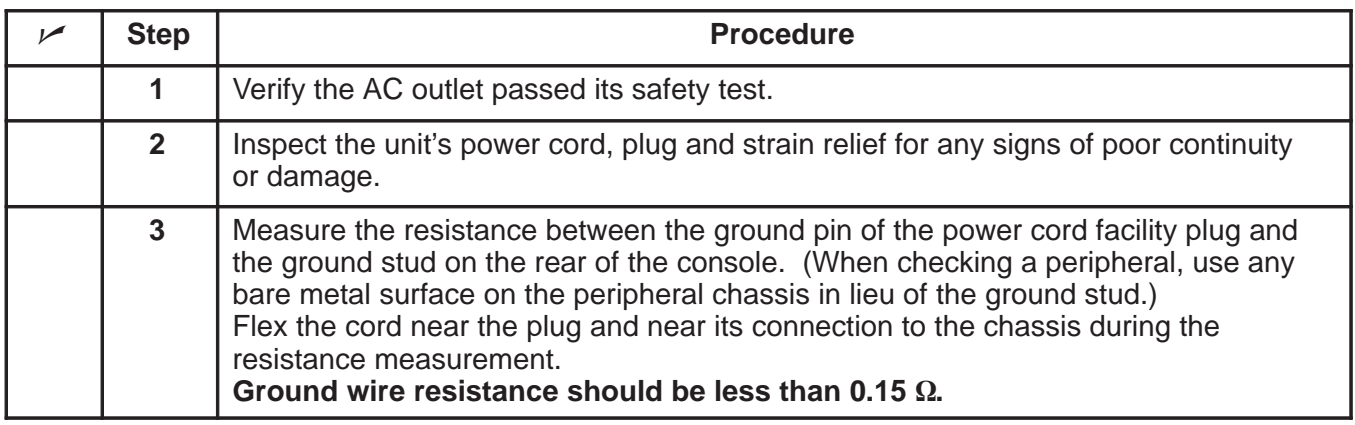

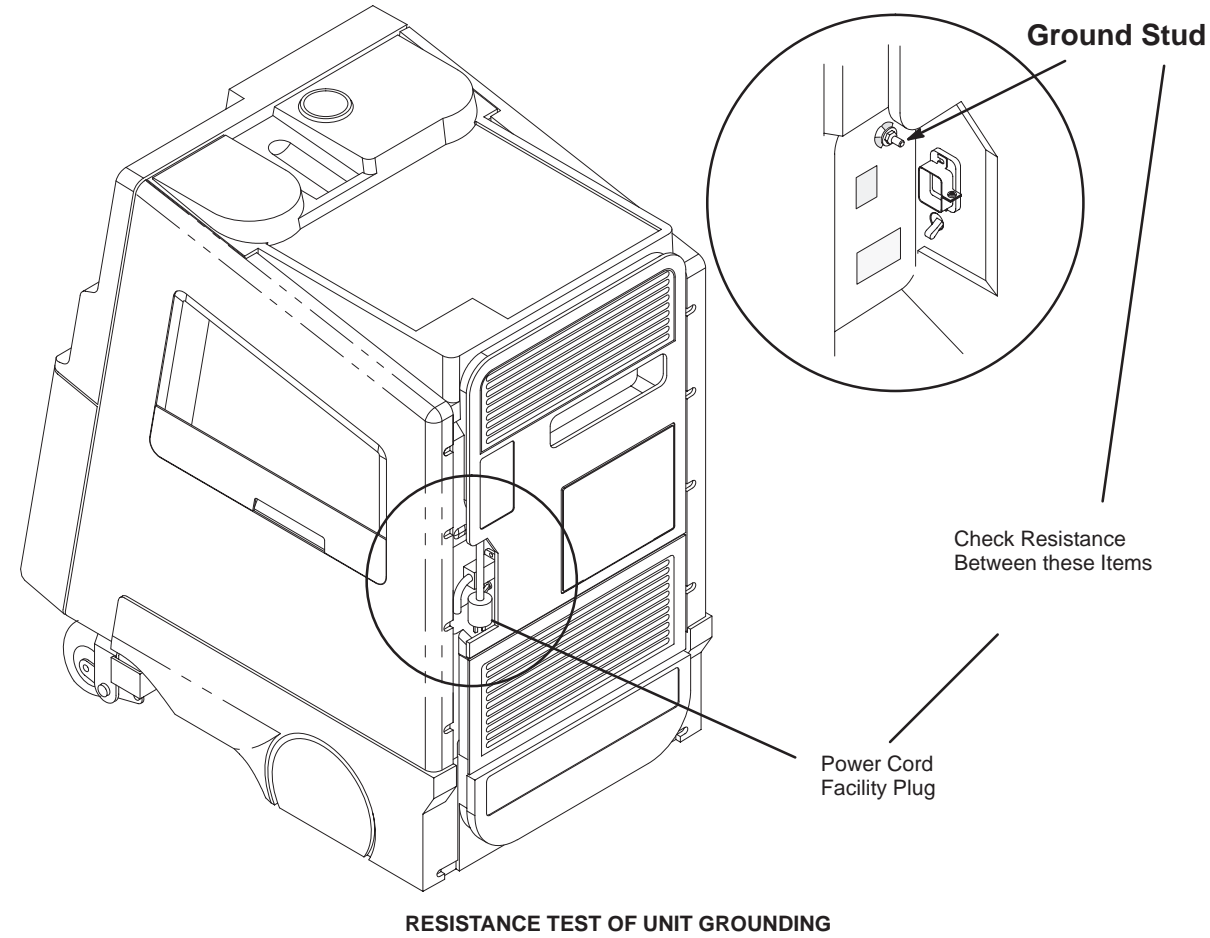

ILLUSTRATION 3–6

#### **GE MEDICAL SYSTEMS**

#### REV 2

#### **3–6 COMPLETING THE INSTALLATION**

#### **3–6–1 Anchor the Unit (If Required)**

At sites where earthquakes are likely to occur, anchoring the unit to the floor may be required. If so, use the seismic anchors at the rear of the unit. The anchors are threaded to accept M10 bolts.

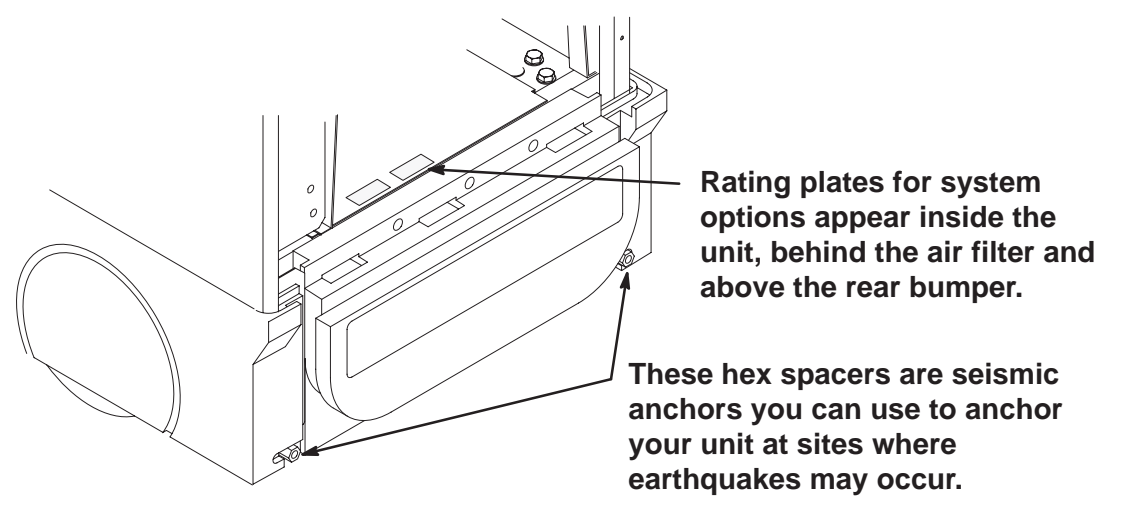

**LOCATIONS OF SEISMIC ANCHORS AND OPTION RATING PLATES** ILLUSTRATION 3–7

#### **3–6–2 Unpack and Install the Probes and Options**

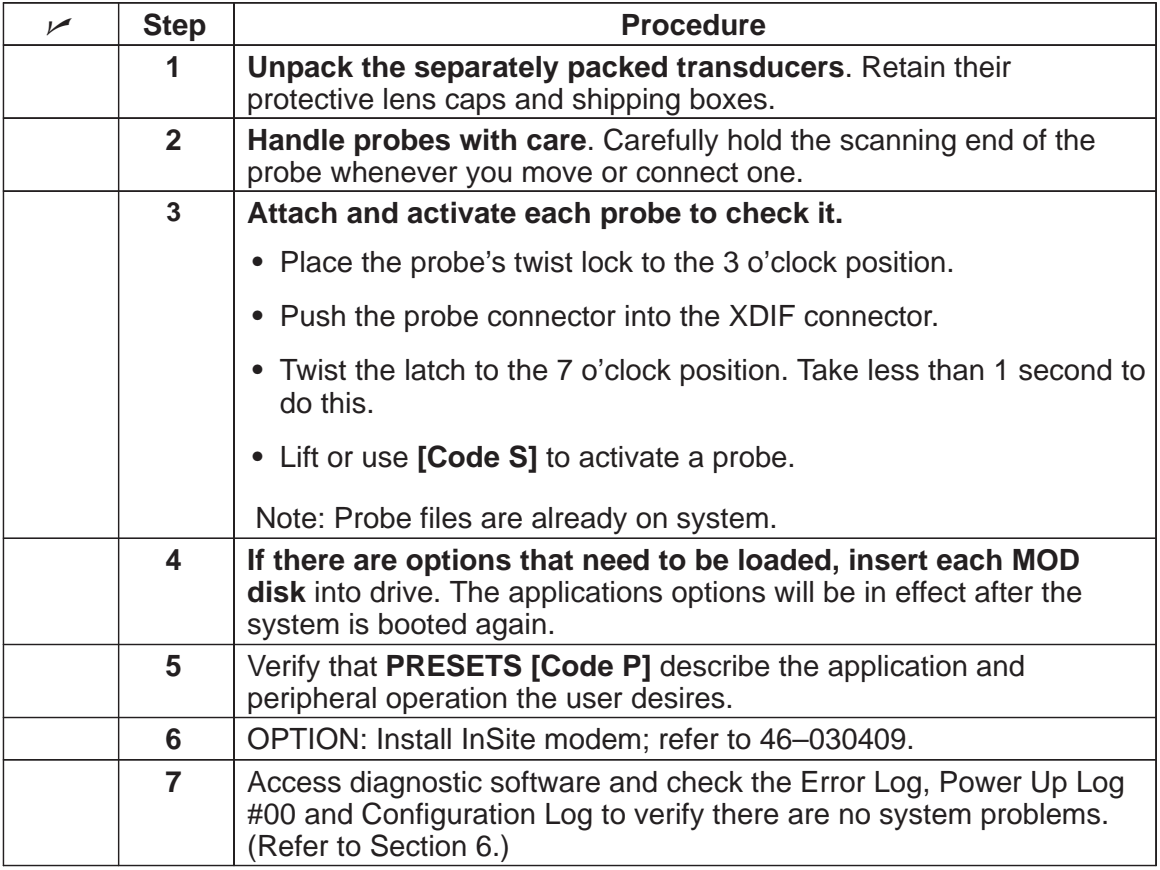

#### **3–6–3 Test the Unit Chassis For Leakage Current**

#### **Note**

When the unit leaves manufacturing it has been tested and has passed a leakage current test, so it isn't required to be performed during installation of the unit. A leakage current test of the unit should be performed whenever a AC component is replaced. Those components consist of: The power cord, Circuit Breakers CB1 thru CB4, the MOV, the Line Filter FL1, the On/Off(standby) switch, the SSR Board (E1A1), The Isolation Xfmr (E1 T1), the Outlet Strip (E1 A2), or either power supply (E1 PS1 or E1 PS2).

**Test Description.** Leakage is the electrical current that could flow through the patient, sonographer, or service person in the event a ground wire broke. This test checks that the chassis is isolated from the power. The probes and peripherals also require similar testing.

The unit's power plug is disconnected from its normal AC power source outlet and plugged into the leakage tester. The leakage tester is connected to the normal AC power source outlet. Measurements are made with the unit's power switch ON and OFF, the tester's polarity switch set to Normal and Reversed, and the momentary switch in tester's ground line closed and open. **The highest current reading for each group of switch settings is recorded.** This actual reading is compared to maximum allowable readings to determine if the test passes/fails.

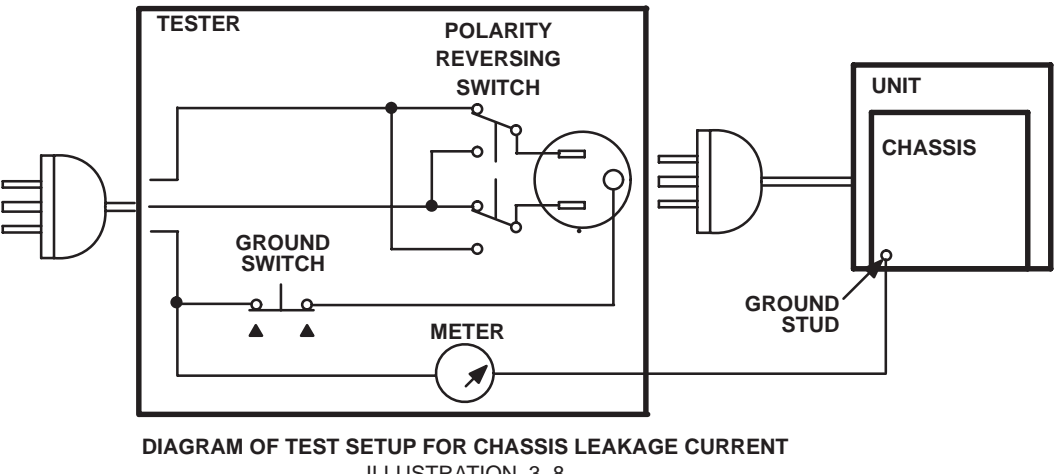

ILLUSTRATION 3–8

**Test Procedure.** Test a unit for leakage current as detailed in steps below. If test fails, see page 3–20.

- **1**. Set Main circuit breaker (CB1) on LOGIQ™ 700 to off (O).
- **2 .** Connect unit's power cord to tester.
- **3 .** Turn tester's Polarity Reversing Switch to NORM (normal).
- **4 .** Turn tester's meter off.
- **5 .** Connect tester's meter probe to ground stud on rear of unit.
- **6 .** Connect tester's power cord to power source outlet.

## **DANGER**

#### **ELECTRICAL HAZARD**

**To avoid shocks, do not touch the unit while the test meter's ground switch is OPEN (depressed).**

Direction 2227894

#### **3–6–3 Test the Unit Chassis For Leakage Current (Continued) . . . . . . . . . . Test Procedure (Continued)**

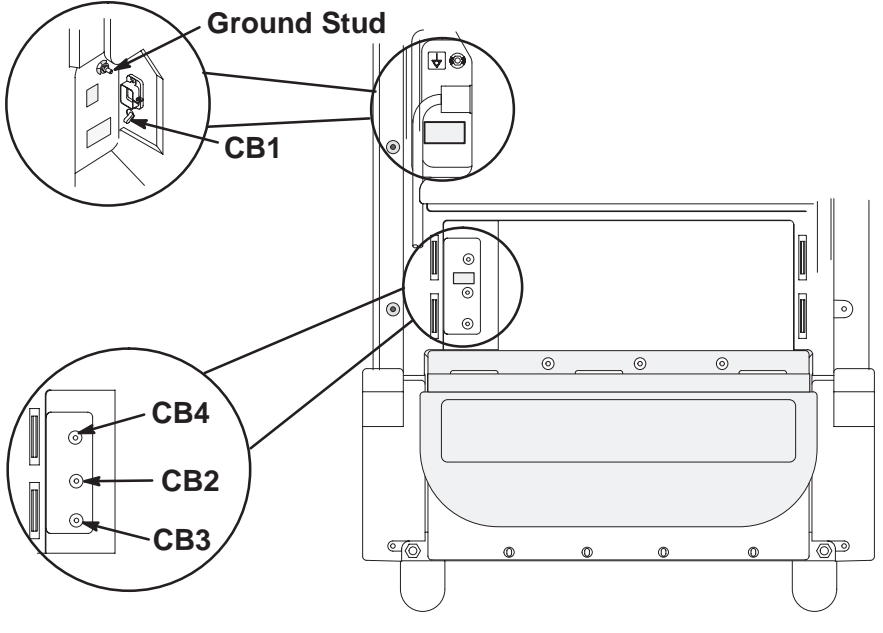

**REAR VIEW OF UNIT SHOWING CIRCUIT BREAKERS AND GROUND STUD** ILLUSTRATION 3–9

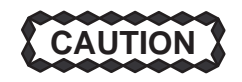

**To alter Polarity Reversing Switch setting: turn unit power switch off, wait at least 10 seconds, reset Polarity Reversing Switch, and turn on unit power switch again. Changing polarity without bleeding charges off capacitors could destroy the power supplies.**

**7 .** Record highest current measurement of meter for each set of switch positions shown in Table 3–3.

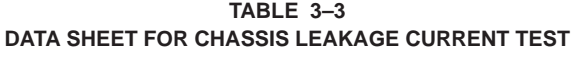

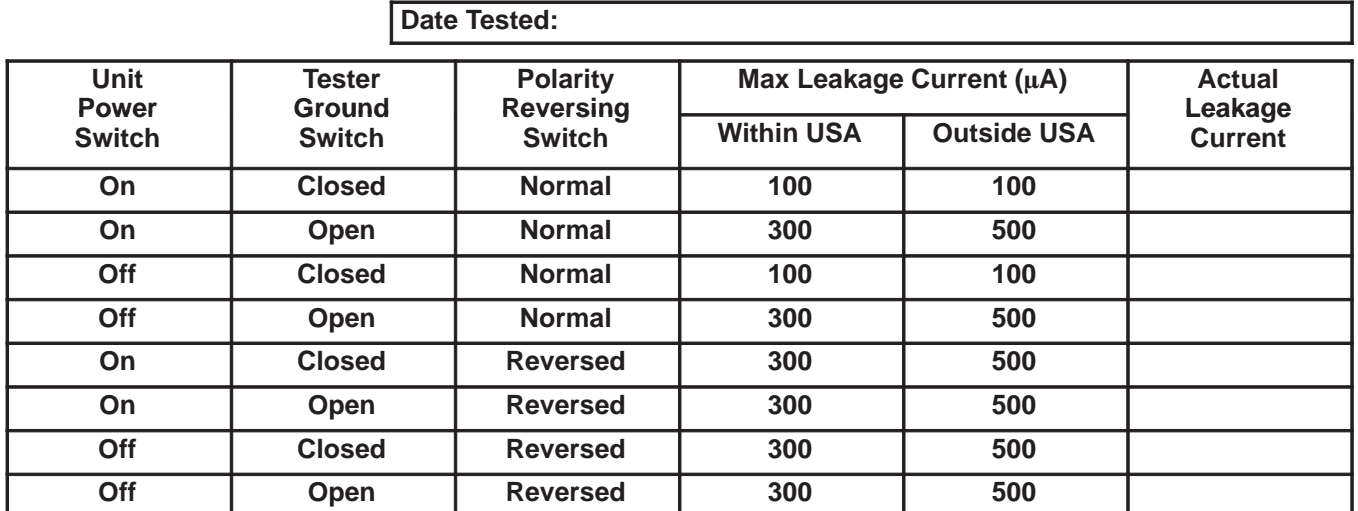

#### **3–6–4 Test the Probes for Leakage Current**

**Note**

Checking the probes for leakage current at installation is no longer required. A leakage current test of a probe should be performed once a year on surface probes, twice a year on endocavity probes, or whenever probe damage is suspected.

**Test Description.** This test measures the current that would flow through the patient via the probe if the patient touches some other grounded surface during the exam.

Measurements are made from the probe to ground with the unit's ground open and closed, the unit's power on and off, and the power polarity normal and reversed. For each combination of these factors, a measurement is made while the probe is activated. The test is graded (passed/failed) based on the worst case results.

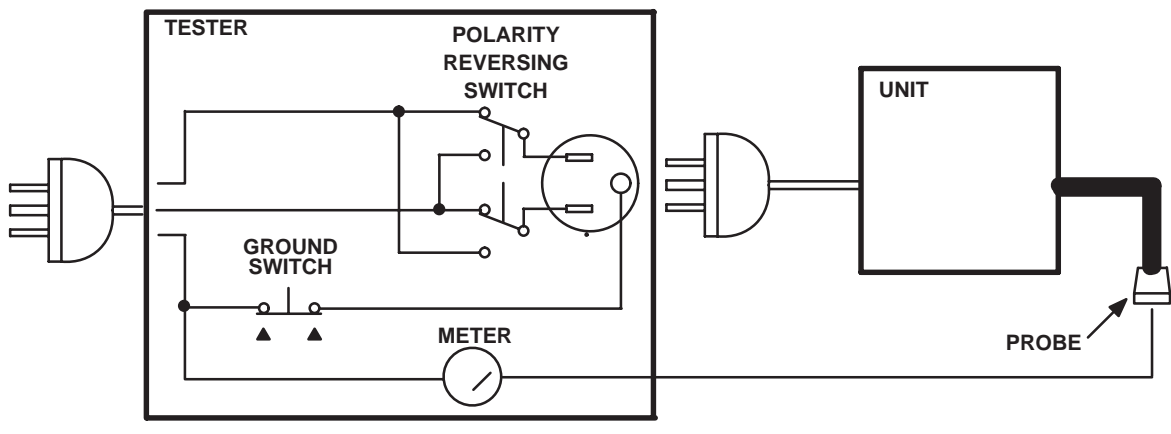

**DIAGRAM OF TEST SETUP FOR PROBE LEAKAGE CURRENT** ILLUSTRATION 3–10

**Test Procedure.** Test a probe for leakage current as detailed in steps below. If test fails, see page 3–20.

#### **To protect the unit's power supplies, it is highly recommended that you use a Probe Adapter (2107545–2) during this test. CAUTION**

- **1.** Set Main circuit breaker (CB1) on LOGIQ™ 700 to off (O).
- **2 .** Connect unit's power cord to tester.
- **3 .** Turn tester's Polarity Reversing Switch to NORM (normal).
- **4 .** Turn tester's meter off.
- **5 .** Connect tester's power cord to power source outlet.
- **6 .** Attach the probe to the unit. Use different XDIF connections for each probe to insure that all four connections are tested.

#### **Note**

More than one probe can be attached to the unit, but unhook and test only one probe at a time.

**7 .** Unhook the probe and apply a liberal amount of gel to the lens. Wrap the probe in aluminum foil insuring good contact with the probe's lens, and suspend the probe from its cord or place it on an insulated surface.

Direction 2227894

## **3–6–4 Test the Probes for Leakage Current (Continued)**

**. . . . . . . . . . Test Procedure (Continued)**

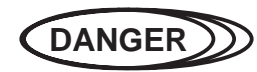

#### **ELECTRICAL HAZARD**

**To avoid shocks, do not touch the unit chassis or the aluminum foil around the probe while the test meter's ground switch is OPEN (depressed).**

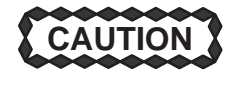

**To alter Polarity Reversing Switch setting: turn unit power switch off, wait at least 10 seconds, reset Polarity Reversing Switch, and turn on unit power switch again. Changing polarity without bleeding charges off capacitors could destroy the power supplies.**

**8 .** Hold the tester's meter probe against the aluminum foil and record the highest current measurement of the meter for each set of switch positions shown in Table 3–4 (for Type BF probes and Tee Probes) or Table 3–5 (for Type CF probes and interoperative and surgical probes).

Direction 2227894

|                             |                         | <b>Probe Tested:</b>                |                          |                    |                           |
|-----------------------------|-------------------------|-------------------------------------|--------------------------|--------------------|---------------------------|
|                             |                         | Date Tested:                        |                          |                    |                           |
|                             |                         |                                     |                          |                    |                           |
| <b>Unit</b><br><b>Power</b> | <b>Tester</b><br>Ground | <b>Polarity</b><br><b>Reversing</b> | Max Leakage Current (µA) | <b>Actual</b>      |                           |
| <b>Switch</b>               | <b>Switch</b>           | <b>Switch</b>                       | <b>Within USA</b>        | <b>Outside USA</b> | Leakage<br><b>Current</b> |
| On                          | <b>Closed</b>           | <b>Normal</b>                       | 50                       | 100                |                           |
| <b>On</b>                   | Open                    | <b>Normal</b>                       | 50                       | 500                |                           |
| Off                         | <b>Closed</b>           | <b>Normal</b>                       | 50                       | 100                |                           |
| Off                         | Open                    | <b>Normal</b>                       | 50                       | 500                |                           |
| On                          | <b>Closed</b>           | <b>Reversed</b>                     | 50                       | 500                |                           |
| On                          | Open                    | <b>Reversed</b>                     | 50                       | 500                |                           |
| Off                         | <b>Closed</b>           | <b>Reversed</b>                     | 50                       | 500                |                           |
| Off                         | Open                    | <b>Reversed</b>                     | 50                       | 500                |                           |

**TABLE 3–4 DATA SHEET FOR TYPE BF PROBE LEAKAGE CURRENT TEST**

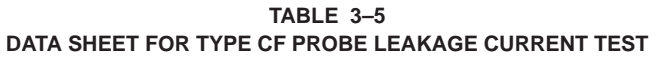

**Probe Tested:**

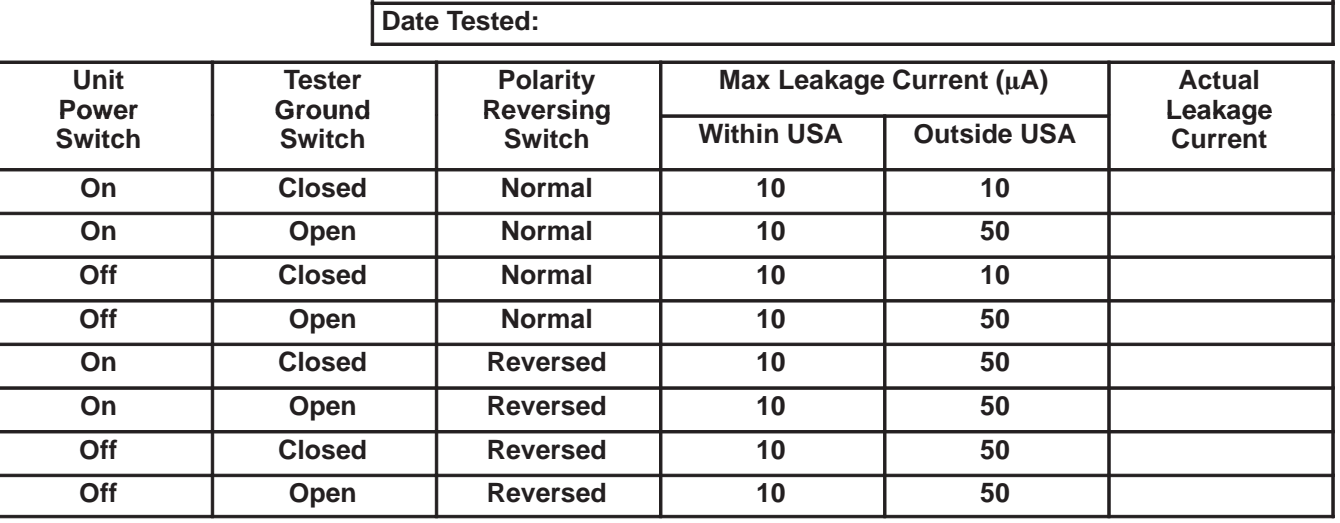

Direction 2227894

#### **3–6–5 Test the Peripherals For Leakage Current**

**Note**

Checking the peripherals for leakage current at installation is no longer required. A leakage current test of a peripheral should be performed whenever a new one installed on the unit.

**Test Description.** This test verifies that the power source is isolated from the surface of a peripheral. Peripherals integrated with the unit are tested when the chassis is tested for leakage current. This test is for peripherals outside the unit. The testing meter is connected from accessible metal parts of the case to ground. Measurements should be made with the peripheral ON and OFF, with the power line polarity Normal and Reversed. **Record the highest reading of current.**

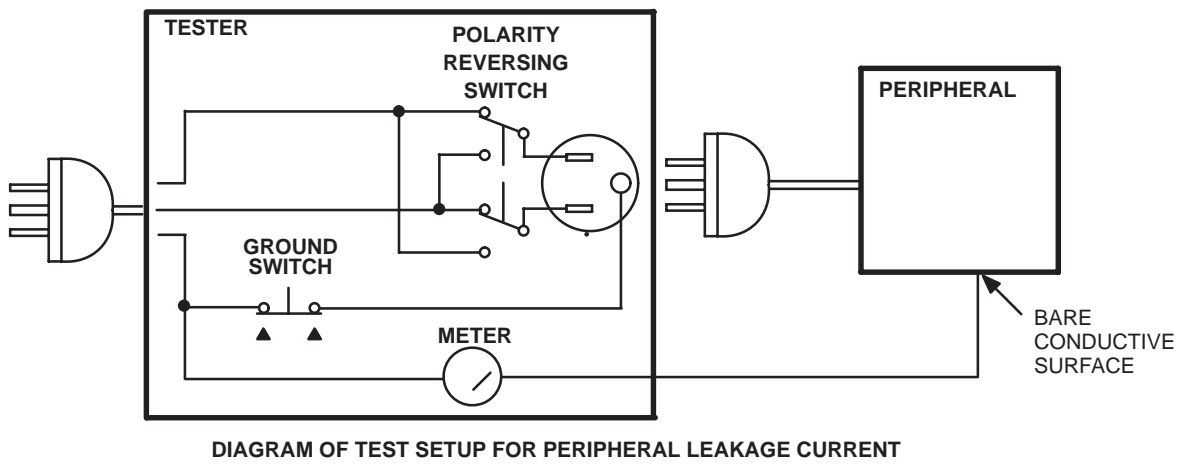

ILLUSTRATION 3–11

**Test Procedure.** Test a probe for leakage current as detailed in steps below. If test fails, see page 3–20.

**1 .** Turn power switch/circuit breaker on peripheral off.

#### **Note**

Test the external peripheral's power cord for ground continuity; it should be less than 0.15 ohms. See page 3–11.

- **2 .** Connect peripheral's power cord to tester.
- **3 .** Turn tester's Polarity Reversing Switch to NORM (normal).
- **4 .** Set tester's meter range selector for a reading around 50 microamperes.
- **5 .** Connect tester's meter probe to a bare conductive surface on the peripheral. When the ground switch on the tester is open, the peripheral must not be grounded by any means other than the path through the meter.
- **6 .** Connect tester's power cord to power source outlet.

Direction 2227894

**3–6–5 Test the Peripherals For Leakage Current (Continued)**

**DANGER**

**ELECTRICAL HAZARD**

**Peripheral Tested:**

**To avoid shocks, do not touch the peripheral chassis while the test meter's ground switch is OPEN (depressed).**

**CAUTION**

**To alter Polarity Reversing Switch setting: turn unit power switch off, wait at least 10 seconds, reset Polarity Reversing Switch, and turn on unit power switch again. Changing polarity without bleeding charges off capacitors could destroy the power supplies.**

**7 .** Follow Table 3–6 to complete remaining steps. Repeat entire procedure for any other external peripheral in the same area as the LOGIQ™ 700.

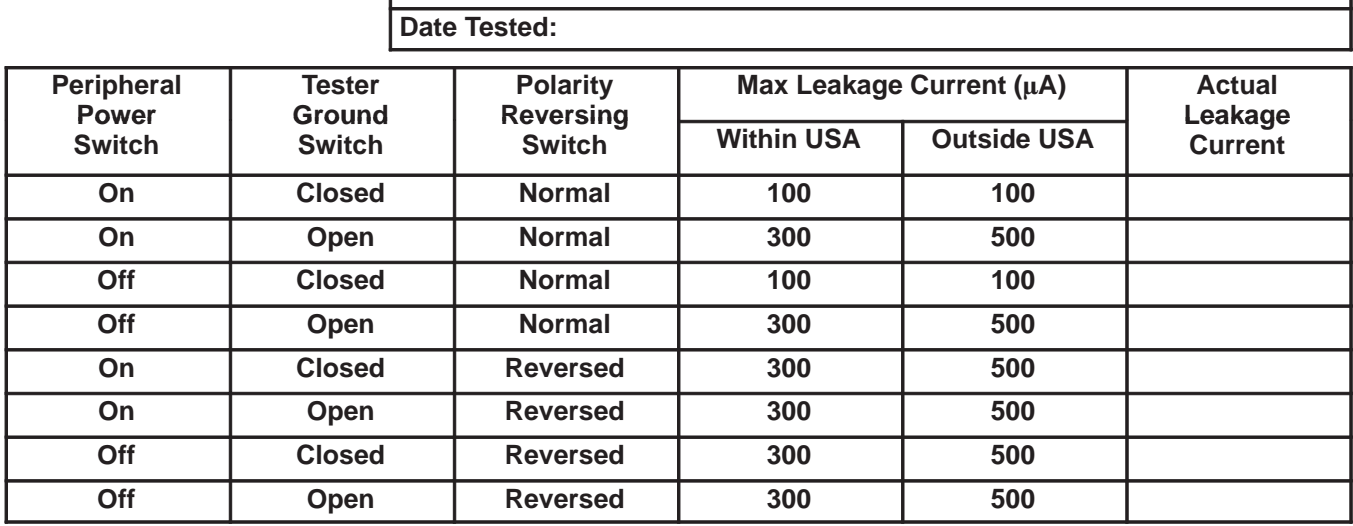

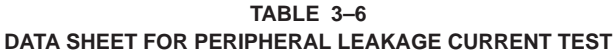

Direction 2227894

#### **3–6–6 Correcting Leakage Current Problems**

**Note**

No outlet tester can detect the condition where the neutral (grounded supply) wire and the ground (protective earth) wire are reversed. If later tests indicate high leakage currents, this should be suspected as a possible cause. An electrician should visually inspect the outlet wiring.

If a leakage current test fails, use Table 3–7 to help isolate and correct the problem. First locate the name of the failed test in the **Test Failed** column. Then try the check/correct actions in the same row, one at a time until the problem is resolved.

If the problem cannot be resolved using the actions described in Table 3–7, continue isolation by removing the probes, external peripherals, then the on board ones, one at a time while monitoring the leakage current measurement. If the situation cannot be corrected, submit a GEWINS TYPE C CQA Report to document a regulatory/noncompliance issue. Remove unit from operation.

| <b>Test Failed</b> | <b>Check/Correct</b>                                                                                                    |
|--------------------|----------------------------------------------------------------------------------------------------|
| <b>Chassis</b>     | Check the ground on the power cord and plug for continuity. Ensure<br>cord is not broken, frayed, or intermittent. Replace any defective part.                                                                                                |
|                    | Tighten all grounds. Ensure star washers are under all ground studs.                                                                                                    |
|                    | Inspect wiring for bad crimps, poor connections, or damage.                                                                                                    |
|                    | Test the designated outlet; verify the outlet is grounded. If not, notify<br>the user or owner to correct any deviations, and, as a work around,<br>check and temporarily use any other outlet that is within reach and<br>properly grounded. |
| Probe              | Test the probe in another XDIF connector. If you suspect a bad<br>connector, test probe leakage to that particular XDIF connector with a<br>different probe.                                                                                  |
|                    | • If excessive leakage current is slot dependent, inspect that XDIF<br>connector for bent pins, poor connections, and ground continuity.                                                                                                    |
|                    | • If the problem stays with the probe, replace the probe.                                                                                                    |
| Peripheral         | Tighten all grounds.                                                                                                    |
|                    | Inspect wiring for bad crimps, poor connections, or damage.                                                                                                    |
|                    | Measure the ground continuity of the external peripheral power cord. It<br>should be less than 0.15 ohms. If the power cord is detachable, the<br>limit is 0.20 ohms.                                                                         |
|                    | Test the AC outlet used by this peripheral; verify it is grounded. Notify<br>the user or owner to correct any deviations. As a work around, check<br>the other outlets to see if they could be used instead.                                  |

**TABLE 3–7 TROUBLESHOOTING PROCEDURES FOR LEAKAGE CURRENT PROBLEMS**

#### **3–7 TRANSPORTING THE UNIT**

Follow these guidelines to assure your premium ultrasound unit operates correctly and safely after it has been moved to another room or site.

- **Before moving, eject any MOD disk to prevent damaging the drive.**
- Store all loose parts, like gel and optical disks, in the unit pockets.
- Before moving to a new site, remove and pack transducers in their original cases or in soft cloth or foam to prevent damage.
- **•** Disconnect external devices from the back panel.
- Unplug the power cord from the AC outlet and wrap it counter clockwise (CCW) in its slot. DO NOT TUCK PLUG UNDER THE AREA WHERE IT IS ATTACHED TO THE CONSOLE. This could distort/loosen the connection.
- One adult can usually move the unit along a level surface for short distances. Otherwise, two people or more should move the machine. Avoid inclines steeper than ten degrees and bumps higher than one inch. Do not let the unit strike walls or door frames. Limit the speed of movement to a slow, careful walk.
- Know how the foot brake on this unit works and be ready to use it. It is located near the floor on the front side. Set it whenever you stop.
- If you will be moving your unit to other sites, save and reuse the original packaging. GE Medical Systems representatives or their assignees should perform the move. A specially designed van for this unit should also be used.
- The van should have good shocks and a door large enough for the unit with its monitor and any on board peripherals to clear.
- If a lift is used, be sure it can handle at least 360 kg (800 lbs) although a 400 kg capacity would be safer. Don't remain on the lift with the unit.
- Load the unit into the van very carefully. Keep it over its center of gravity. Secure the unit with straps, keeping it still and upright yet not damaging the control panel. DO NOT lay the unit down ! DO NOT attempt to hold it in place by hand!
- Prevent vibration damage by driving cautiously. Avoid unpaved roads, excessive speeds, and erratic stops or starts.
- Repeat the Installation Checklist at the new site.

Direction 2227894

Intentionally blank

## **SECTION 4 – FUNCTIONAL CHECKS AND SITE LOG**

## **TABLE OF CONTENTS**

#### **SECTION TITLE PAGE**

# 4–1 PURPOSE OF SECTION 4–2 . . . . . . . . . . . . . . . . . . . . . . . . . . . . . . . . . . . . . . . . . . . . . . . . . . . . . . . . . . . . . .

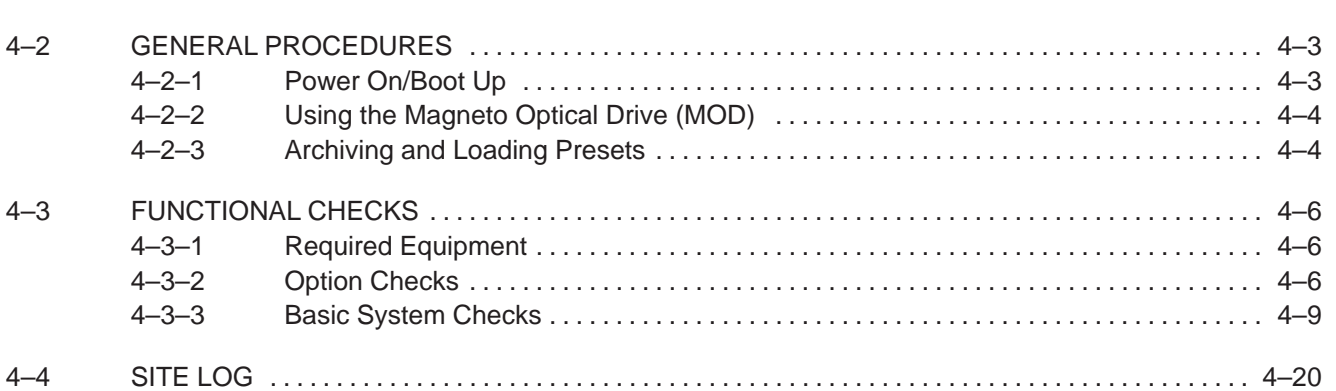

#### **4–1 PURPOSE OF SECTION**

This section provides procedures for quickly checking the major functions of the LOGIQ<sup>™</sup> 700. This section also offers some pages you may hard copy and use for a paper record of the service that has been done on the system.

The functional check procedures form part of the Installation Checklist found in Section 3 and should be performed during installation. During the manufacturing process a detailed functional check has been performed at least twice. During installation, the OPTION checks are the items which require customization to user preferences. For MODE checks, refer to the illustrations in the following chart to quickly verify functionality of the system.

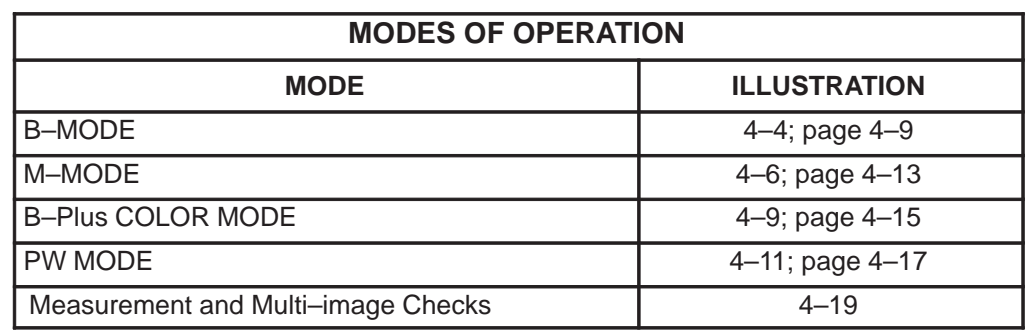

The functional check procedures are also the basic checks to use before and after performing service.

Direction 2227894

#### **4–2 GENERAL PROCEDURES**

#### **4–2–1 Power On/Boot Up**

**Note**

After turning off the system, wait at least ten seconds before turning it on again. The system may not be able to boot if power is recycled too quickly.

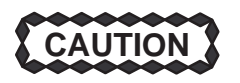

#### **SYSTEM REQUIRES ALL COVERS**

**Operate this unit only when all board covers and frame panels are securely in place. The covers are required for safe operation, good system performance and cooling purposes.**

When power is applied to the LOGIQ  $^{\!\!\top\!\!\!\!\sim}$  700, the host, located on the MC board, initializes the software and hardware and makes some basic checks on the health of the unit. (See Table 4–1.) Boot–up status is reported through the softkey display.

The status messages on the softkey display are in English. For non–English speaking sites, the system can be programmed to display from one to five asterisks to indicate boot–up status. The last item listed is either '\*\*\*\*\*' or the software version. To toggle between English and asterisks, hold down **[Code + Shift ]** and press the **[V]** key. To view the software information at any time after bootup, hold down: **[Code + Shift**  $\uparrow$  + **X** + **C**].

Boot–up status messages can be observed on an external computer through the SERVICE port on the bulkhead on the rear of the unit. An external computer can also be connected to the unit through the DB9 connector on the MC board if the serial cable from the backplane to the bulkhead is disconnected.

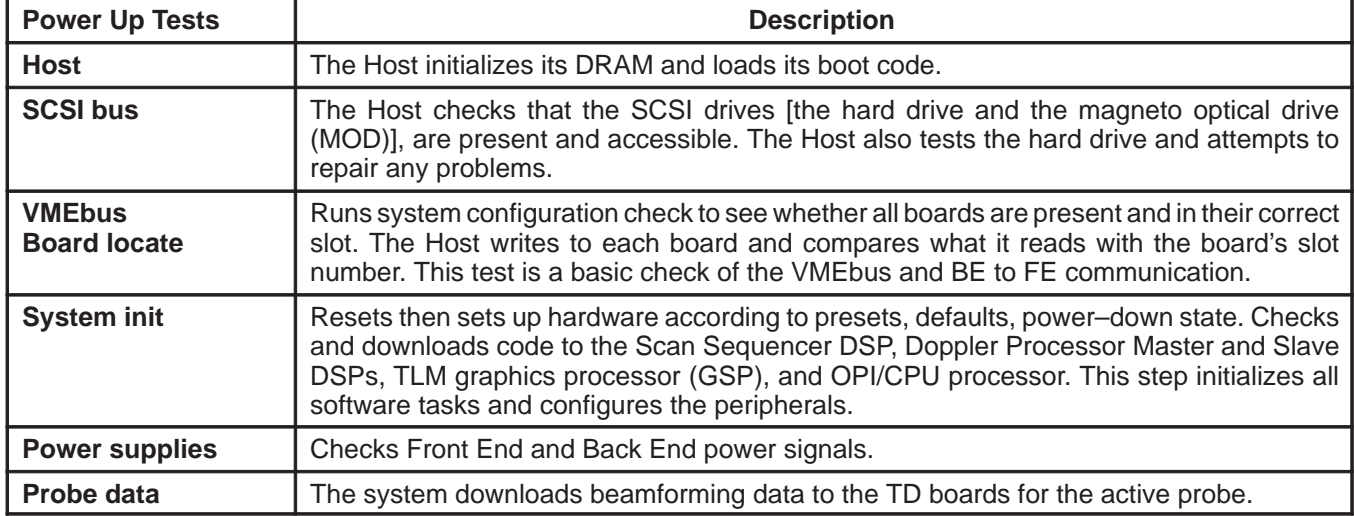

#### **TABLE 4–1 POWER–ON/BOOT–UP TESTS**

#### **4–2–2 Using Magneto Optical Drive (MOD)**

- **1 .** Before installing an MOD disk in the MOD, check the disk for loose hardware or damaged labels which would jam inside the MOD. Also ensure that the slide switch in one corner of the disk is set so that the disk is write enabled (disk hole closed).
- **2 .** Insert the disk into the MOD with the label facing up.

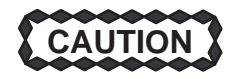

**Never move the unit with a disk in the MOD because the drive actuator will not be locked and the MOD could break. Avoid mechanical ejection (method 3.d below) which leaves the actuator unlocked and the MOD susceptible to damage if moved. If forced to use method 3.b, reboot the system, insert and eject a known good diskette using one of the other methods.**

- **3 .** There are a number of methods to eject a disk from the MOD. Ejection is automatic in some cases. Manual ejection methods, listed in preferred order of use, are:
	- **a .** Use the softkey choice under **Archive Menu** –or– click **Image Presets** up then click the left softkey switch up for ARCHIVE, then toggle the switch under EJECT MOD.
	- **b .** Press EJECT button on the MOD while system is ON.
	- **c .** Hold EJECT button while the system is booting.
	- **d .** Insert the end of a paper clip into the hole next to the EJECT button while system power is OFF.

#### **4–2–3 Archiving and Loading Presets**

#### **Note**

Always save presets before any software reload. This action is necessary to ensure that the presets loaded after the software reload are as up–to–date as possible.

All user presets except changes to Summary, Anatomy, and Biometry pages, can be saved on an MOD disk for reloading on the system.

Presets shouldn't be saved on the same MOD disk as images, because the Archive Menu lists the images but not the presets stored on a MOD disk.

- **1 .** To archive Presets on a MOD disk:
	- **a .** Obtain a blank disk or a disk to be recycled. Check the disk to insure that there is no loose hardware or labels. Set the slide switch to write enable (open the hole) on the MOD disk. Then insert the MOD disk into the MOD.
	- **b .** Click the **Image Presets** toggle switch up. The Modify softmenu appears.
	- **c .** Click the **ARCHIVE** softkey up. The Archive Presets softmenu appears.
#### **GE MEDICAL SYSTEMS**

REV 2

Direction 2227894

# **4–2–3 Archiving and Loading Presets (Continued)**

**Note**

The system software allows formatting a MOD disk containing L700 System Software. BE CAREFUL TO AVOID REFORMATTING A DISK WITH SOFTWARE THAT IS STILL NEEDED.

**Note**

To format the MOD disk, click the **ARCHIVE FORMAT** softkey up. The Archive Format softmenu appears. Then click the **FORMAT YES** softkey up. (At least one probe has to be attached in order for this to work.) The system reformats the disk in the MOD.

**d .** To save the user presets, click the **SAVE TO MOD** softkey up. The Save User Presets softmenu appears. Click the **SAVE YES** softkey up. The system saves all user presets, except changes to the Summary, Anatomy, and Biometry pages.

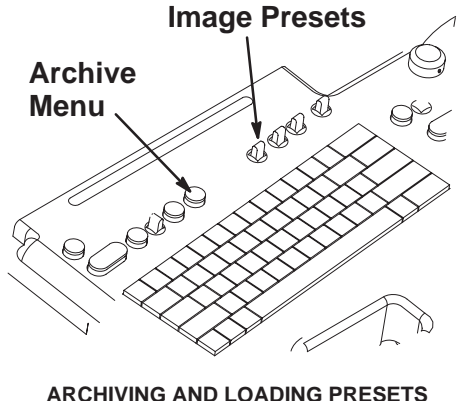

ILLUSTRATION 4–1

- **e .** When the presets are loaded onto the MOD disk, the Archive Presets softmenu reappears. Click the **EJECT MOD** softkey up. Label the MOD disk to indicate that it contains presets and include the date, console serial number, software revision and site name.
- **2 .** To load presets from a MOD to the system:
	- **a .** Check the MOD disk containing the presets to insure that there is no loose hardware or labels. Then insert the MOD disk into the MOD.
	- **b .** Click the **Image Presets** toggle switch up. The Modify softmenu appears.
	- **c .** Click the **ARCHIVE** softkey up. The Archive Presets softmenu appears.
	- **d .** Click the **LOAD FROM MOD** softkey up. The system loads the presents from the MOD disk to the system. When the loading is complete, the system reboots and automatically ejects the MOD.

# **4–3 FUNCTIONAL CHECKS**

## **4–3–1 Required Equipment**

Items required to perform the functional checks are as follows:

- Probe
- Phantom (Model 403GSX Phantom) manufactured by RMI is recommended for 5 MHz or lower B image scanning. However, any echo block or phantom with defined reference points will be adequate.

#### **4–3–2 Option Checks**

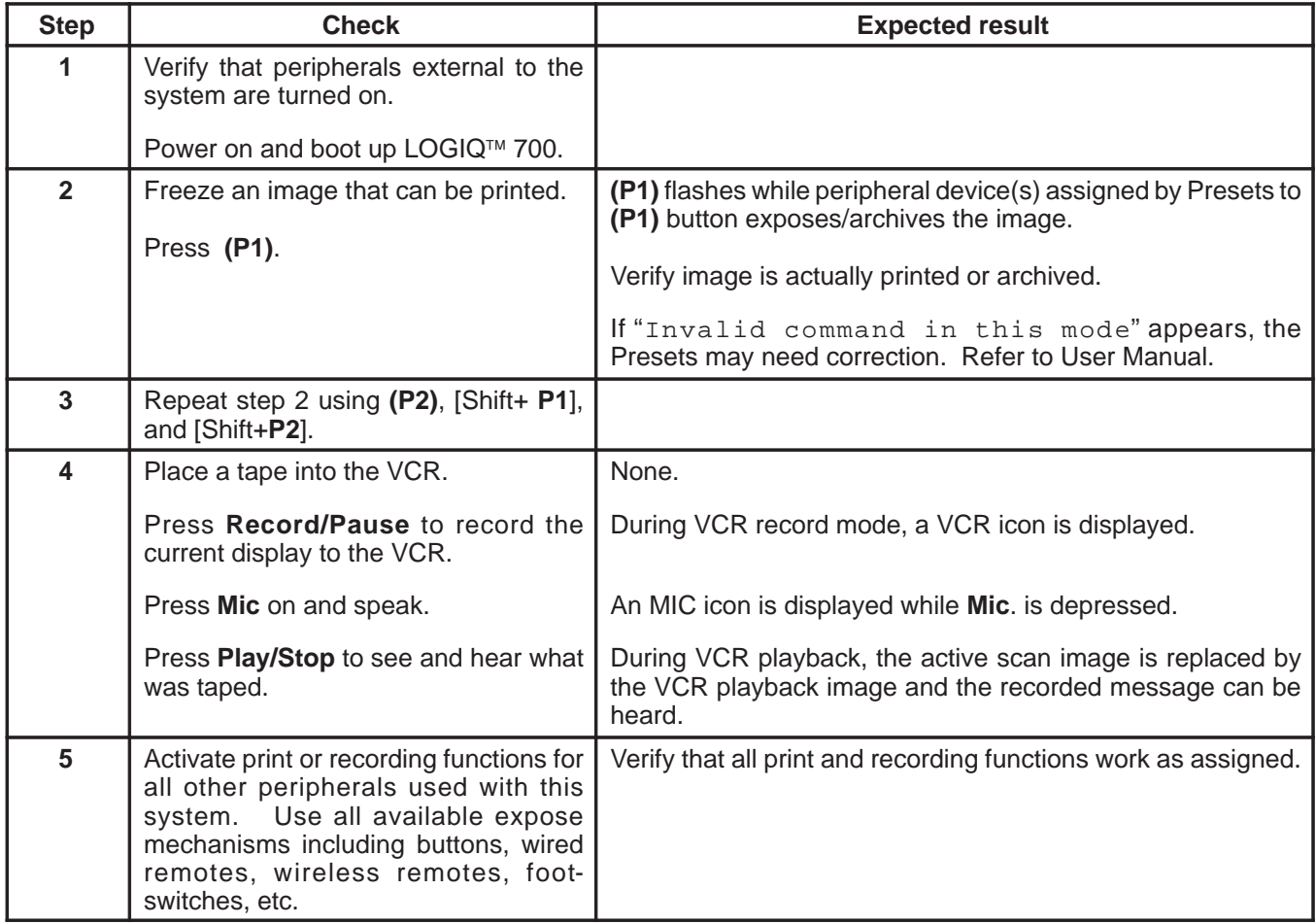

# **4–3–2 Option Checks (Continued)**

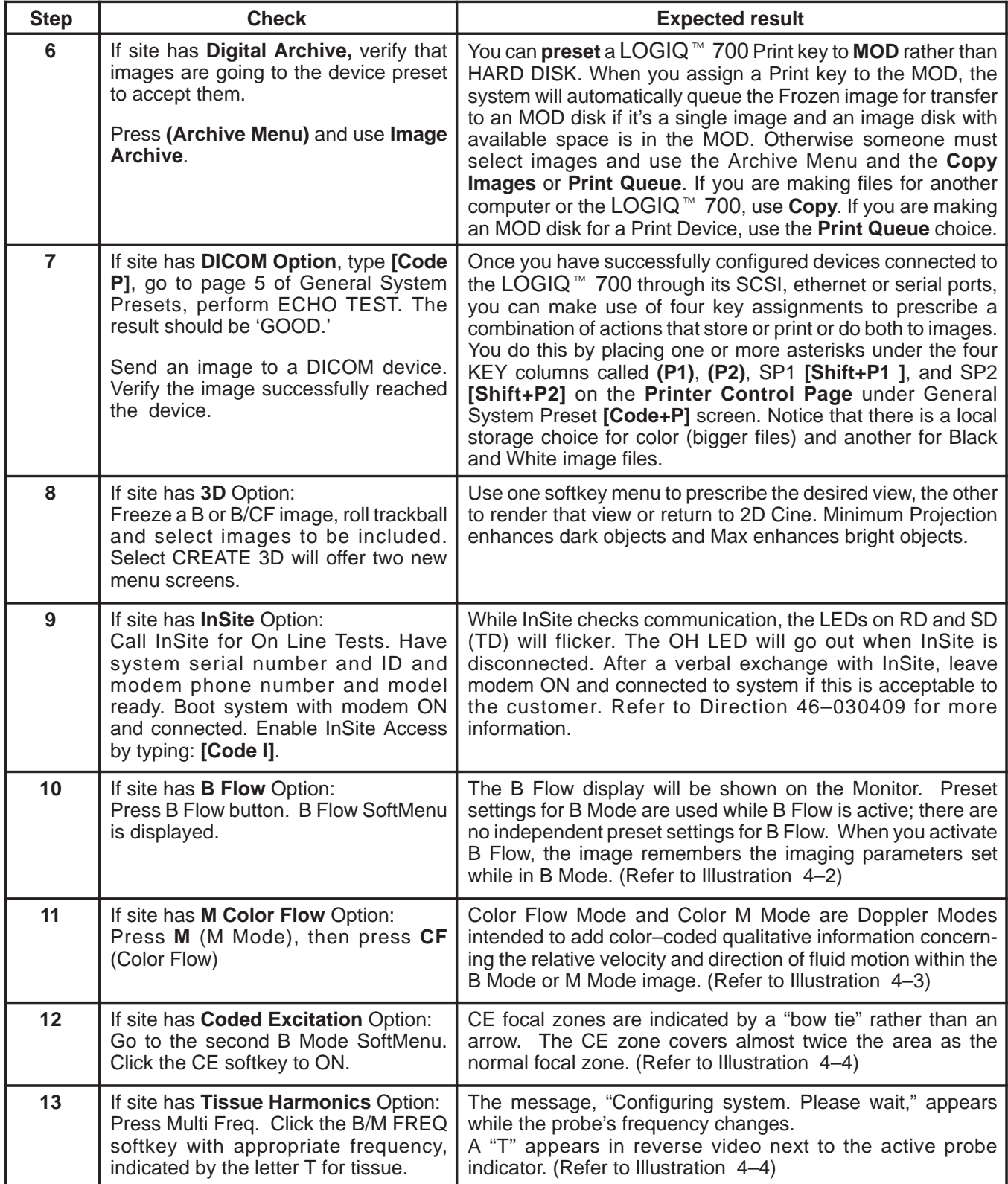

Direction 2227894

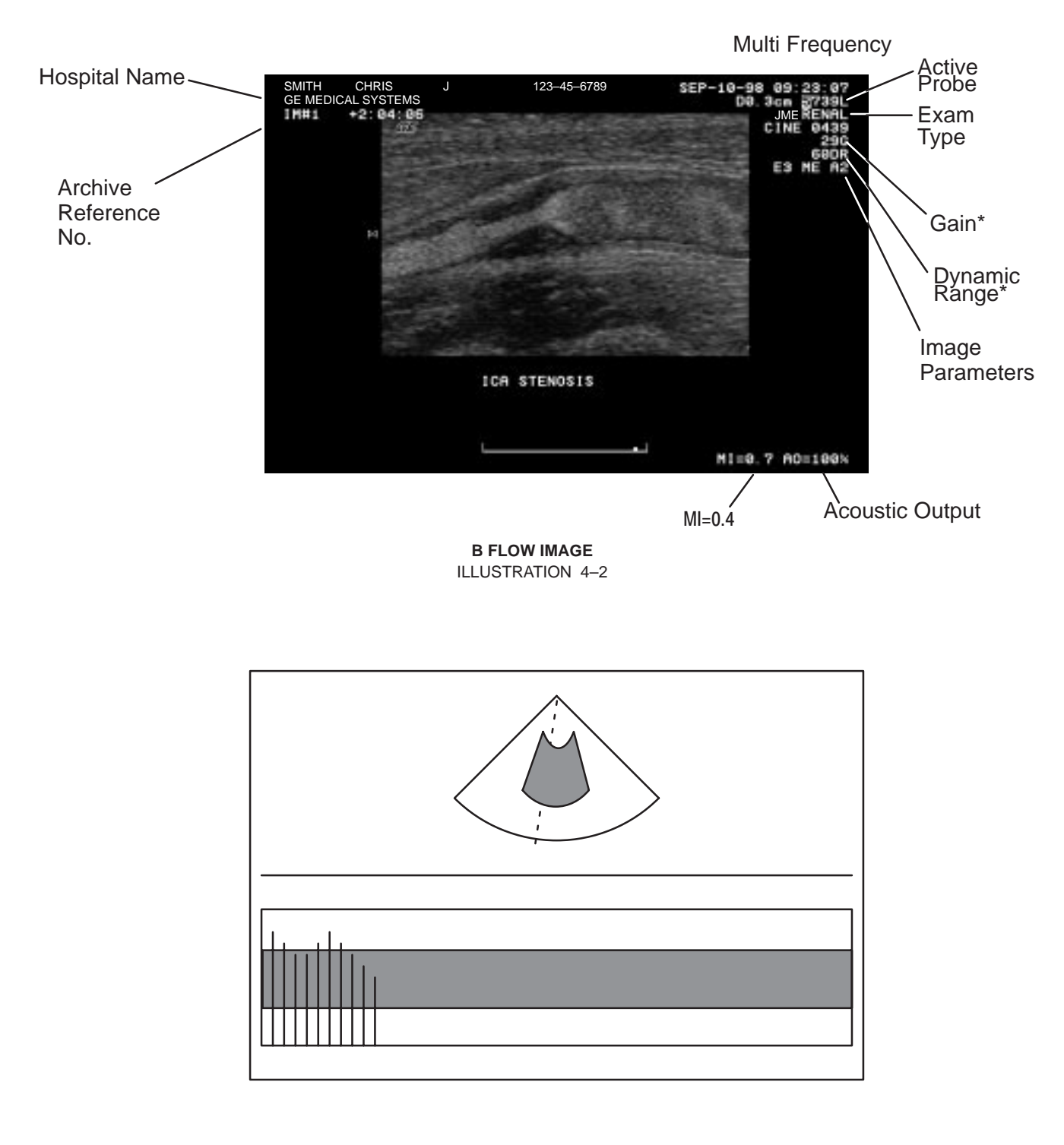

**4–3–2 Option Checks (Continued)**

**M COLOR FLOW IMAGE** ILLUSTRATION 4–3

Direction 2227894

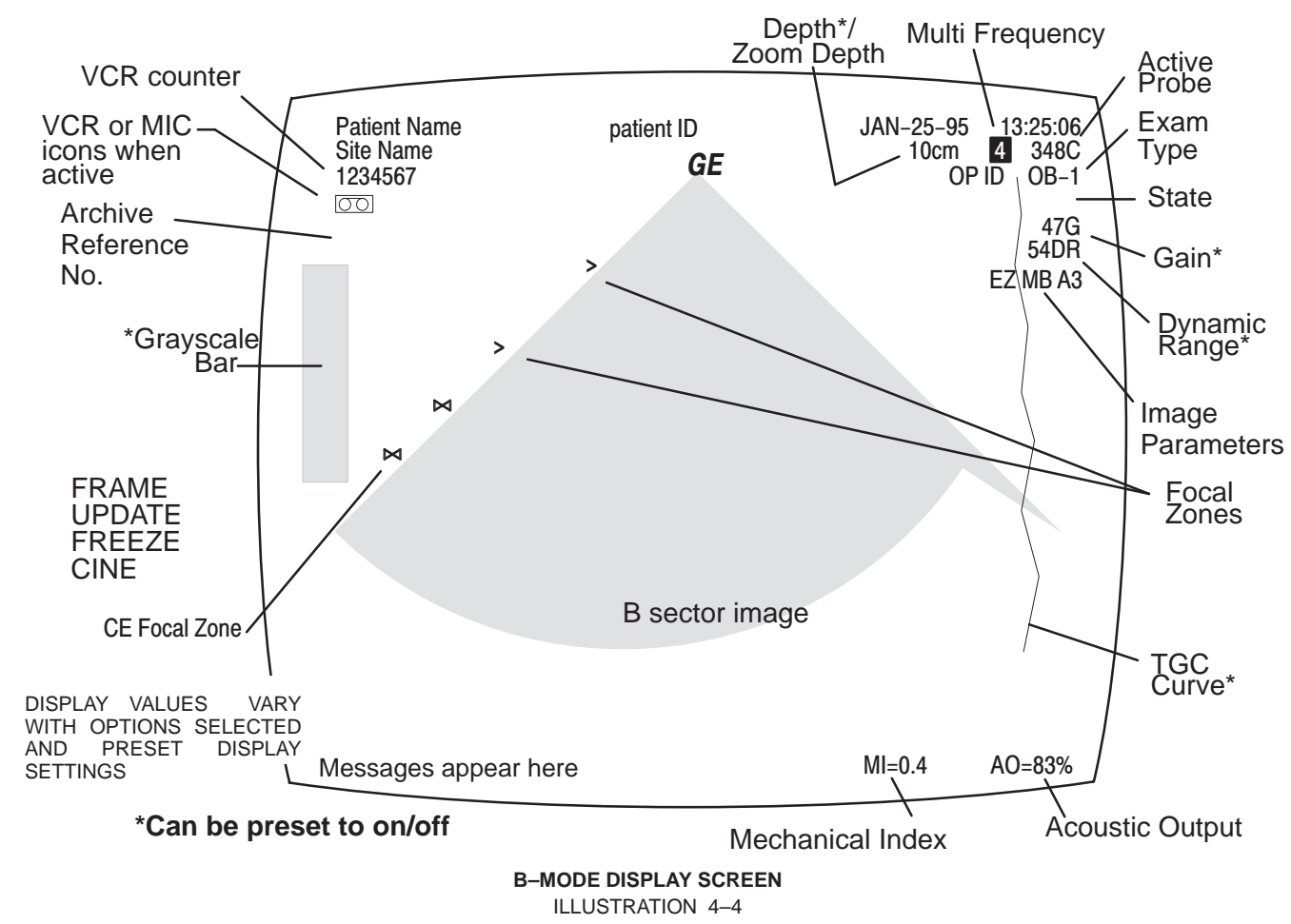

# **4–3–3 Basic System Checks**

# **4–3–3 Basic System Checks (Continued)**

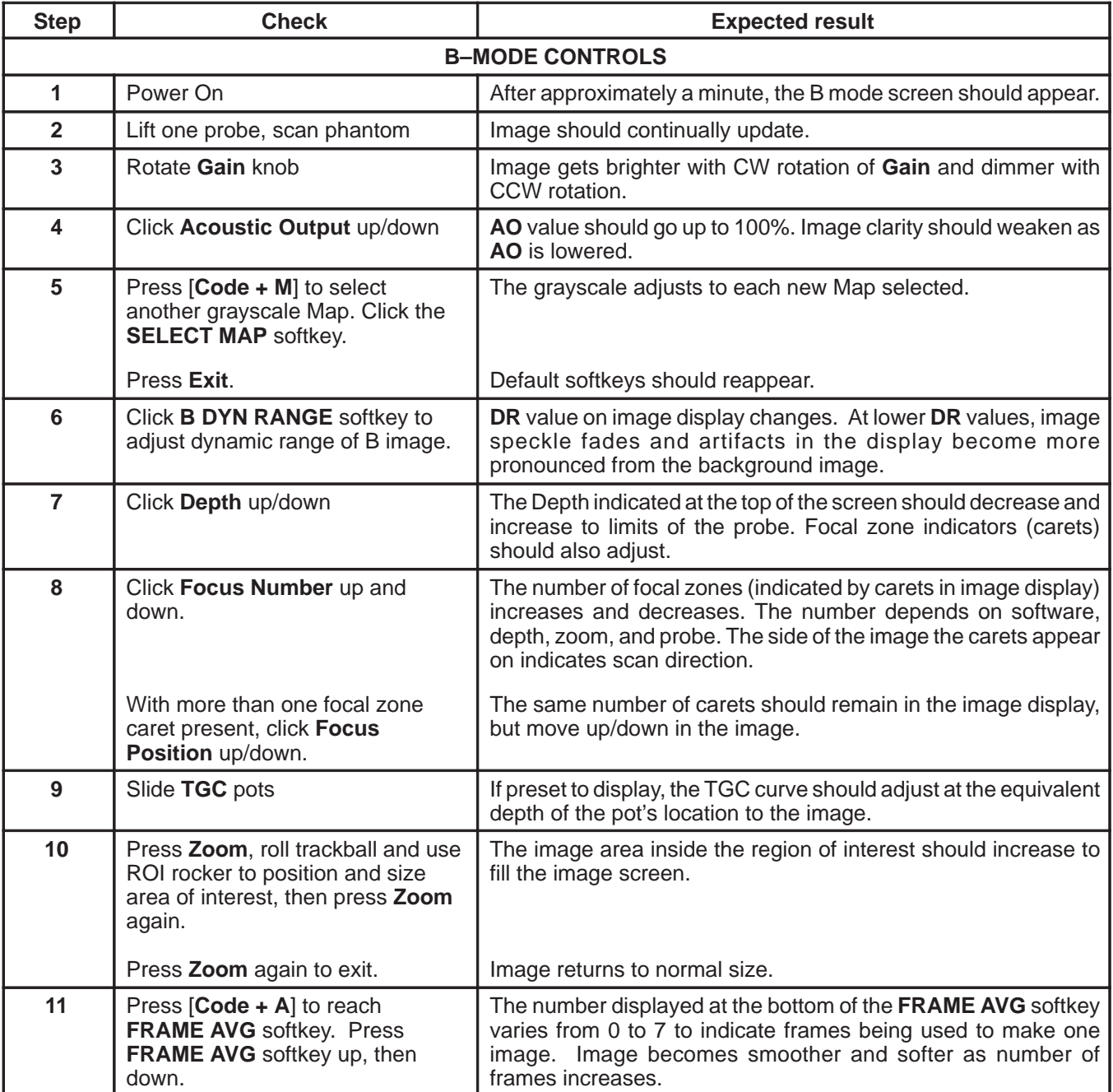

**4–3–3 Basic System Checks (Continued)**

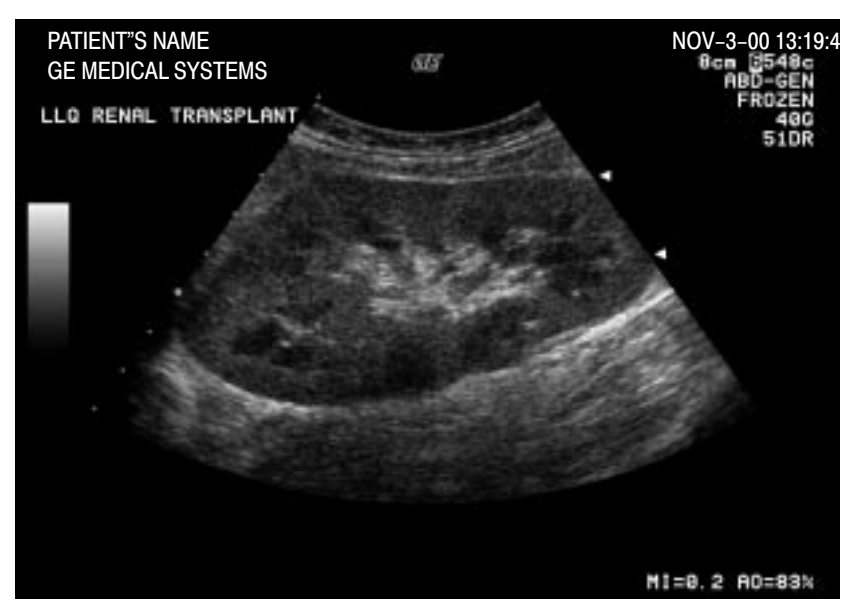

**ACTUAL B IMAGE** ILLUSTRATION 4–5

Direction 2227894

# **4–3–3 Basic System Checks (Continued)**

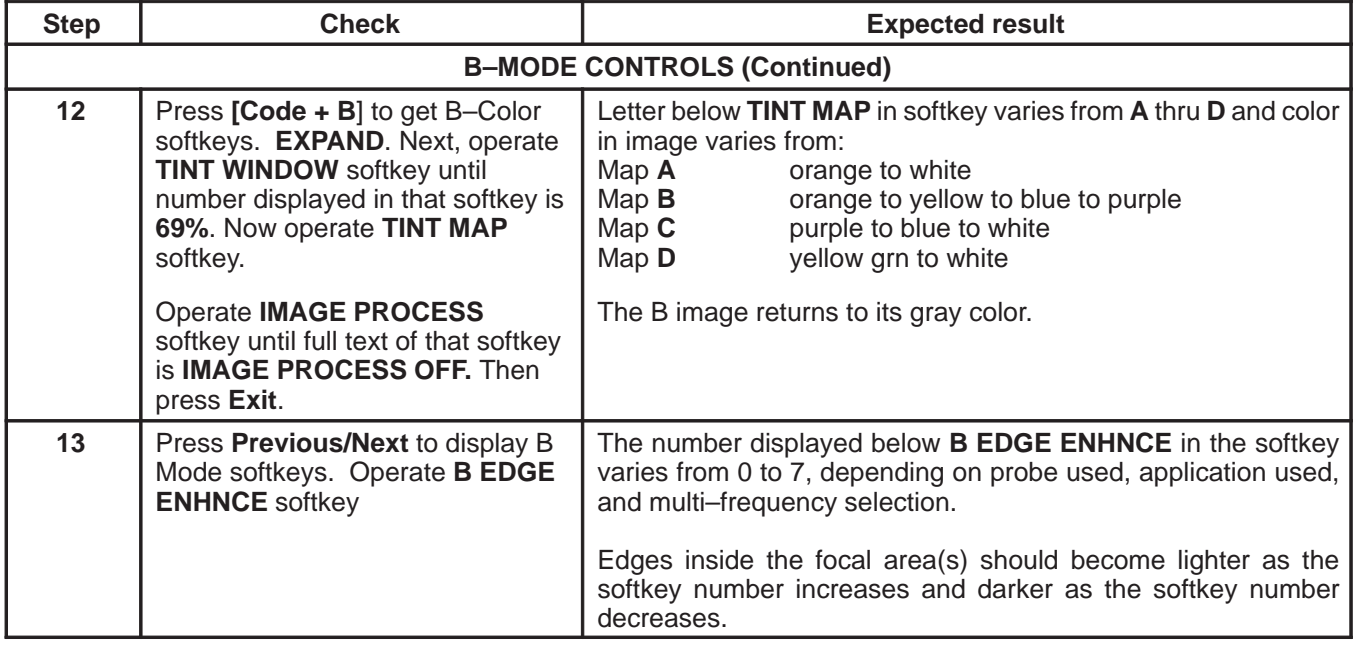

Direction 2227894

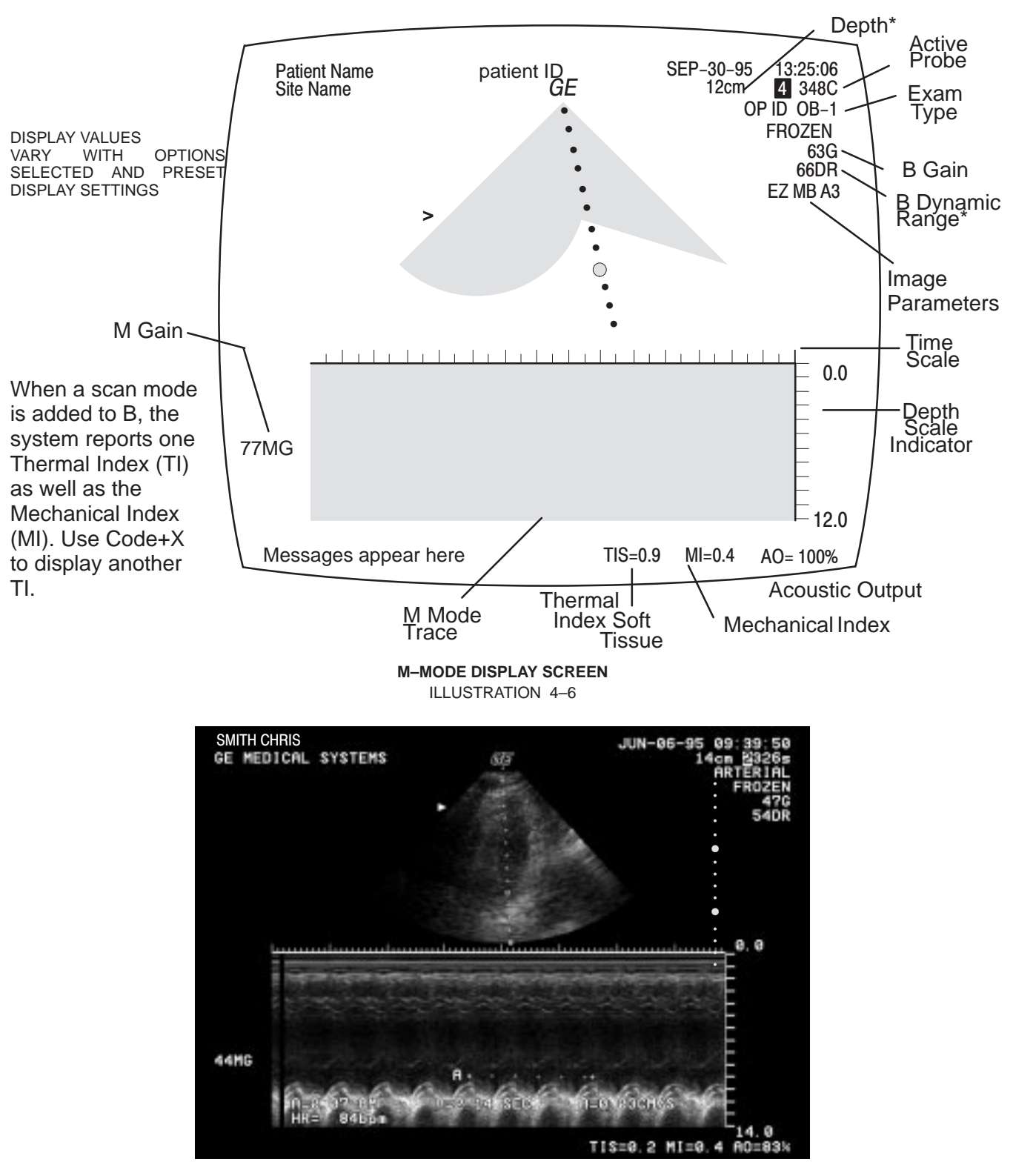

## **4–3–3 Basic System Checks (Continued)**

**ACTUAL M IMAGE** ILLUSTRATION 4–7

# **4–3–3 Basic System Checks (Continued)**

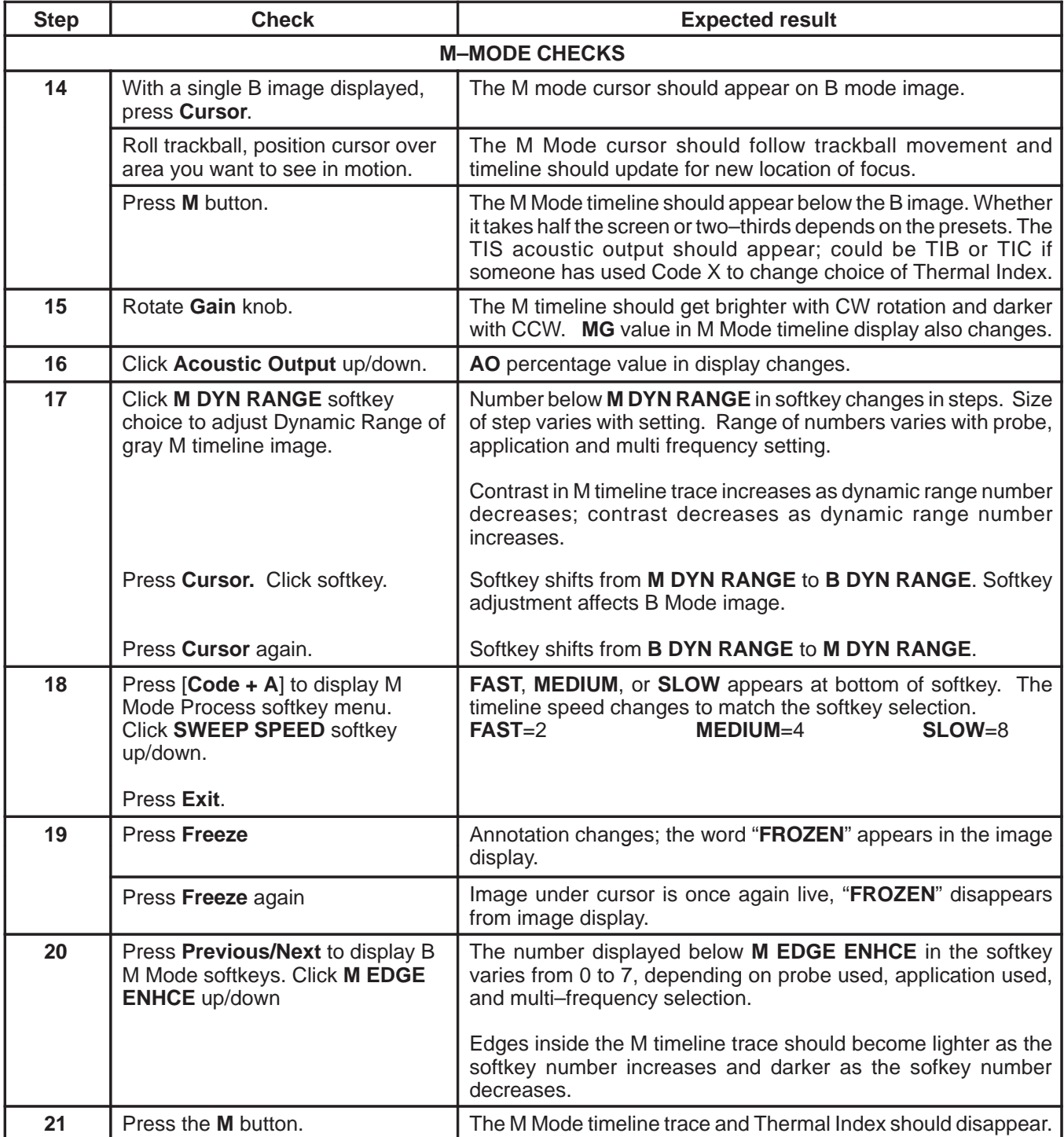

Direction 2227894

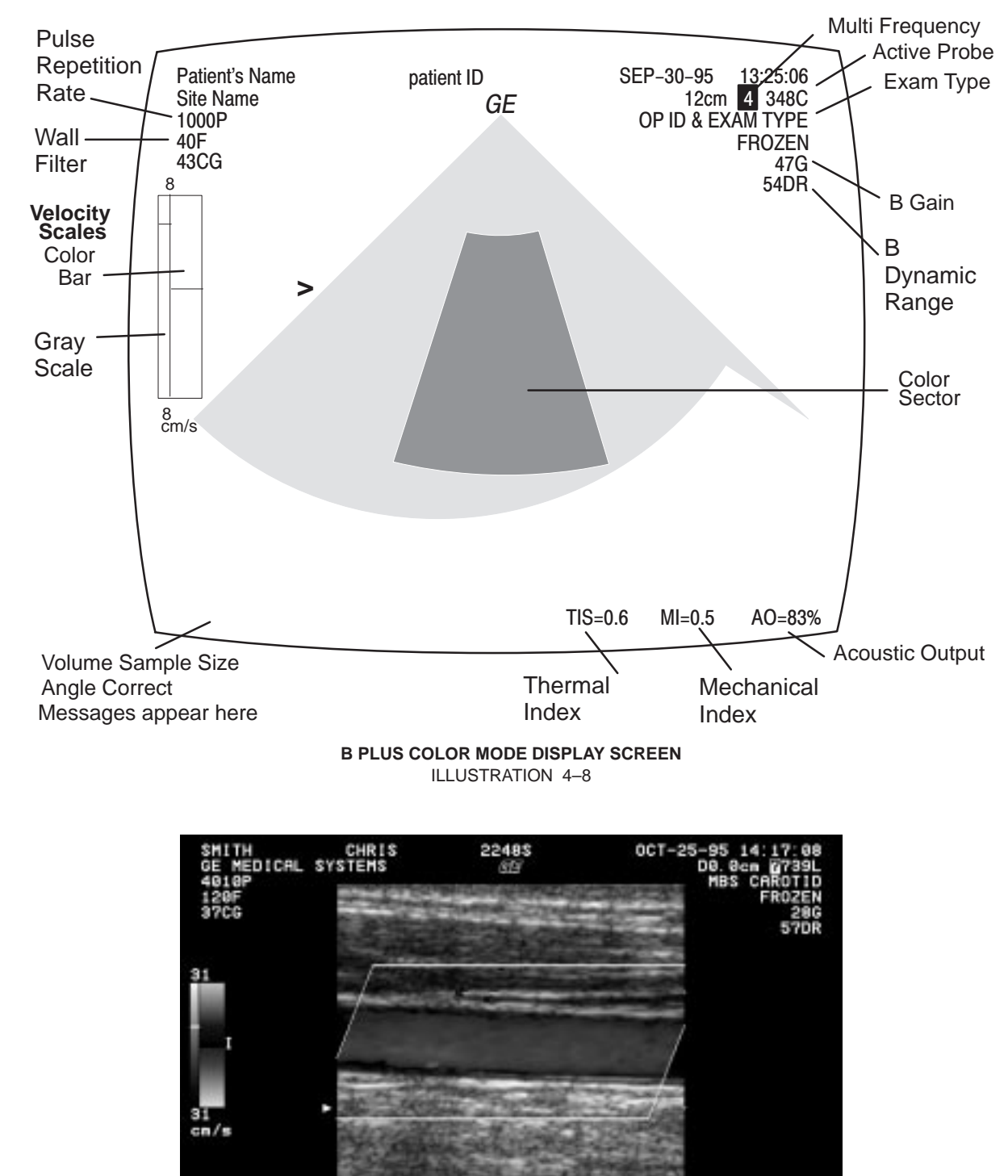

# **4–3–3 Basic System Checks (Continued)**

**ACTUAL 2D COLOR FLOW IMAGE** ILLUSTRATION 4–9

TIS=0.4 MI=0.6 A0=83%

# **4–3–3 Basic System Checks (Continued)**

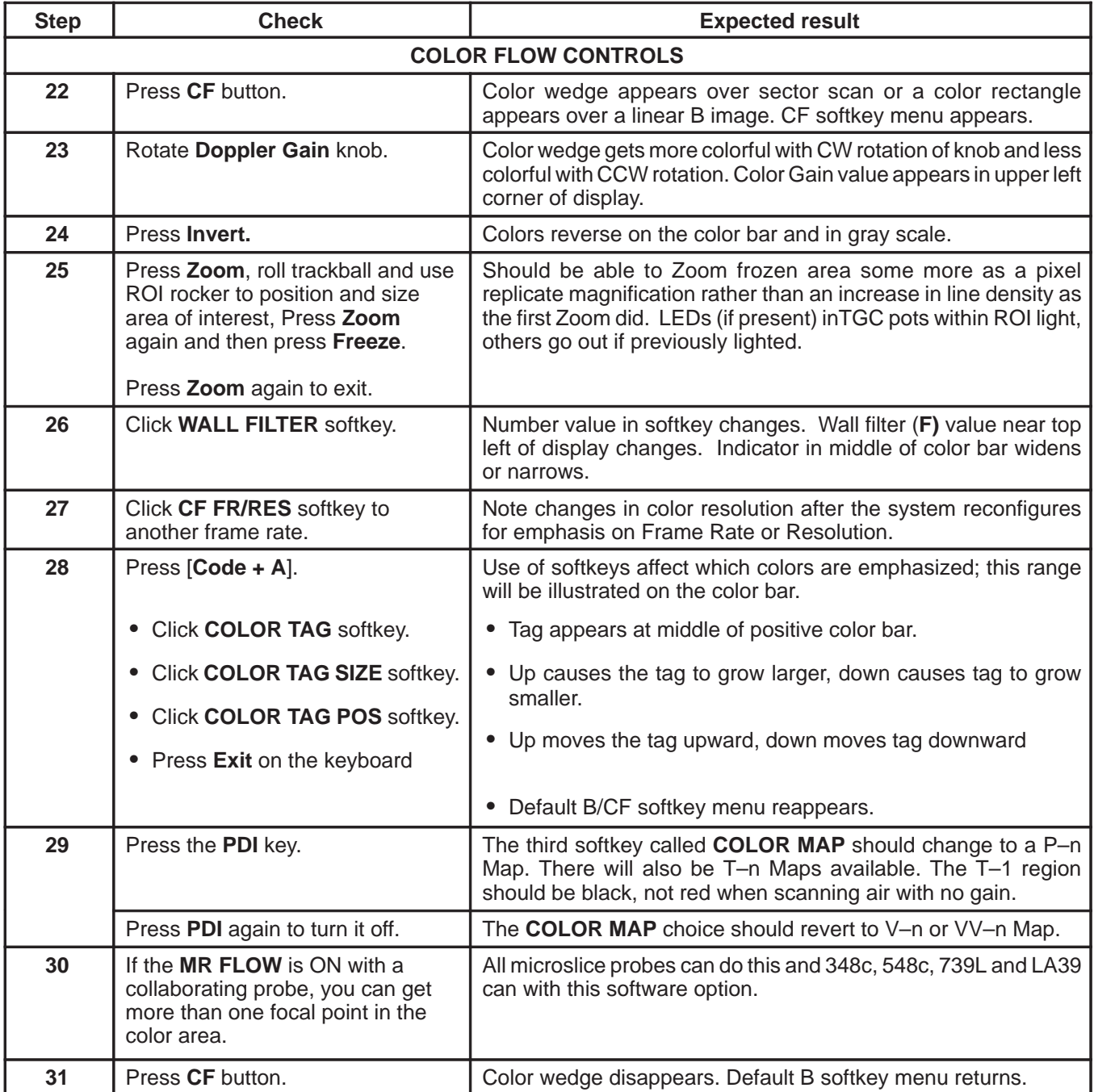

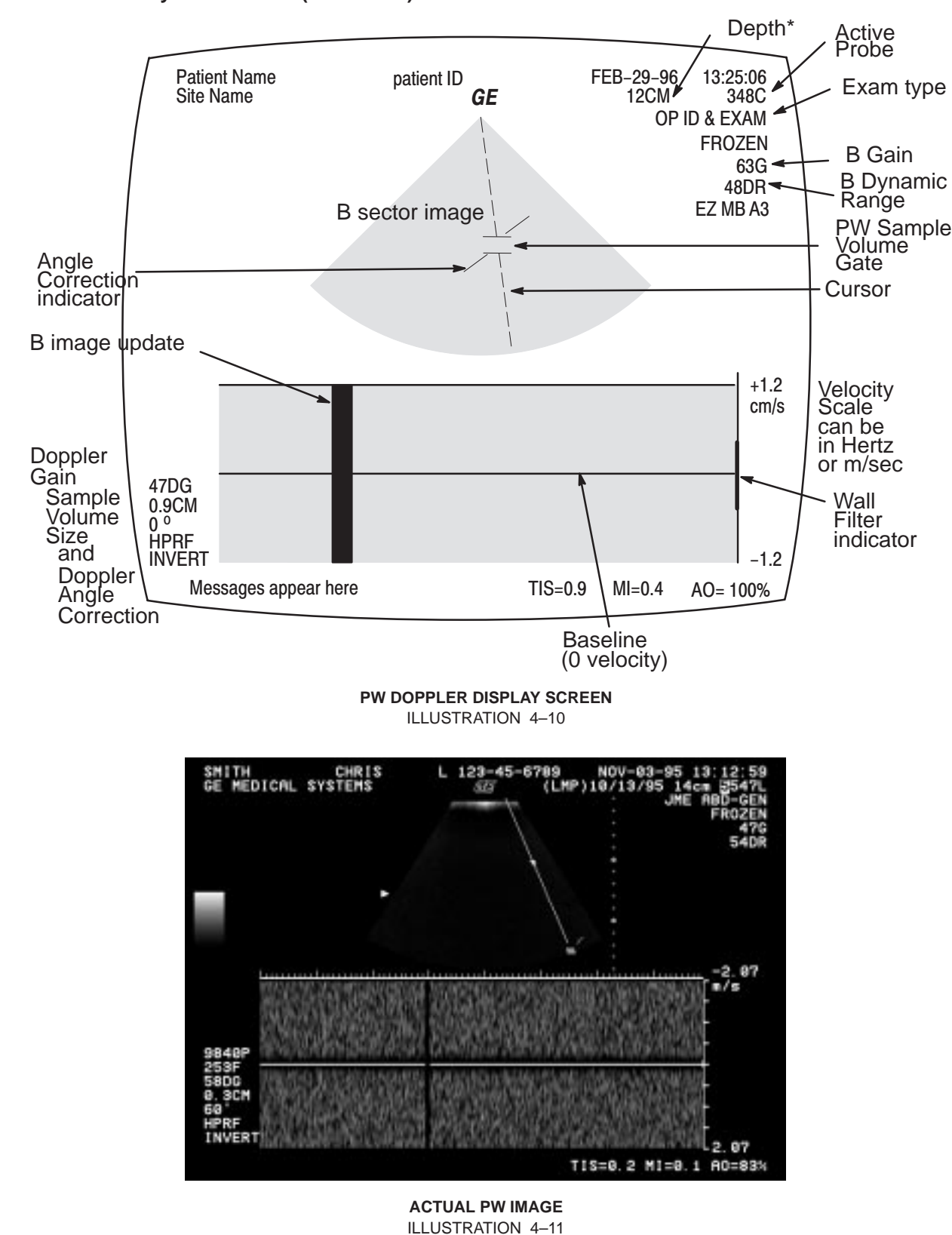

# **4–3–3 Basic System Checks (Continued)**

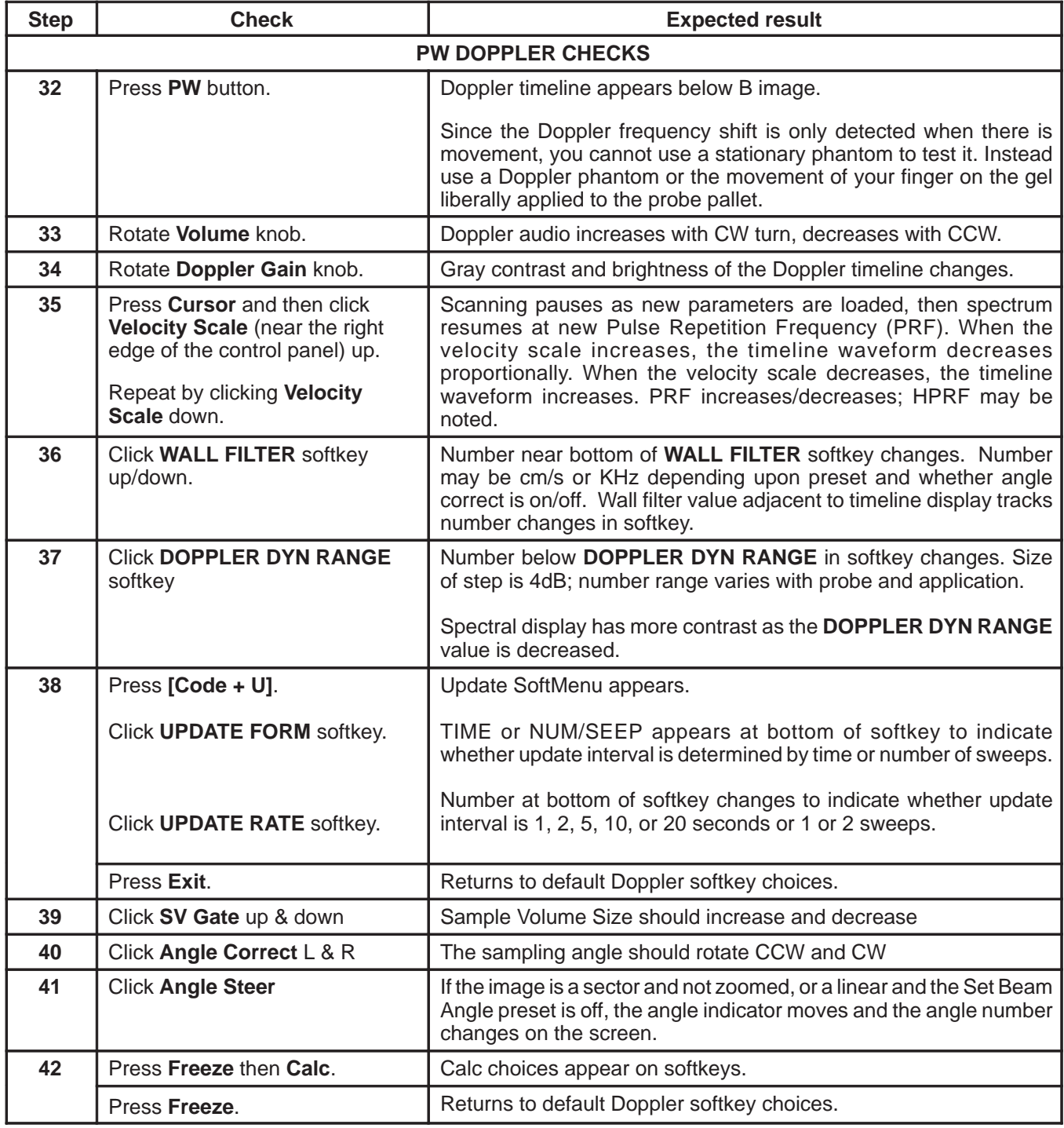

Direction 2227894

# **4–3–3 Basic System Checks (Continued)**

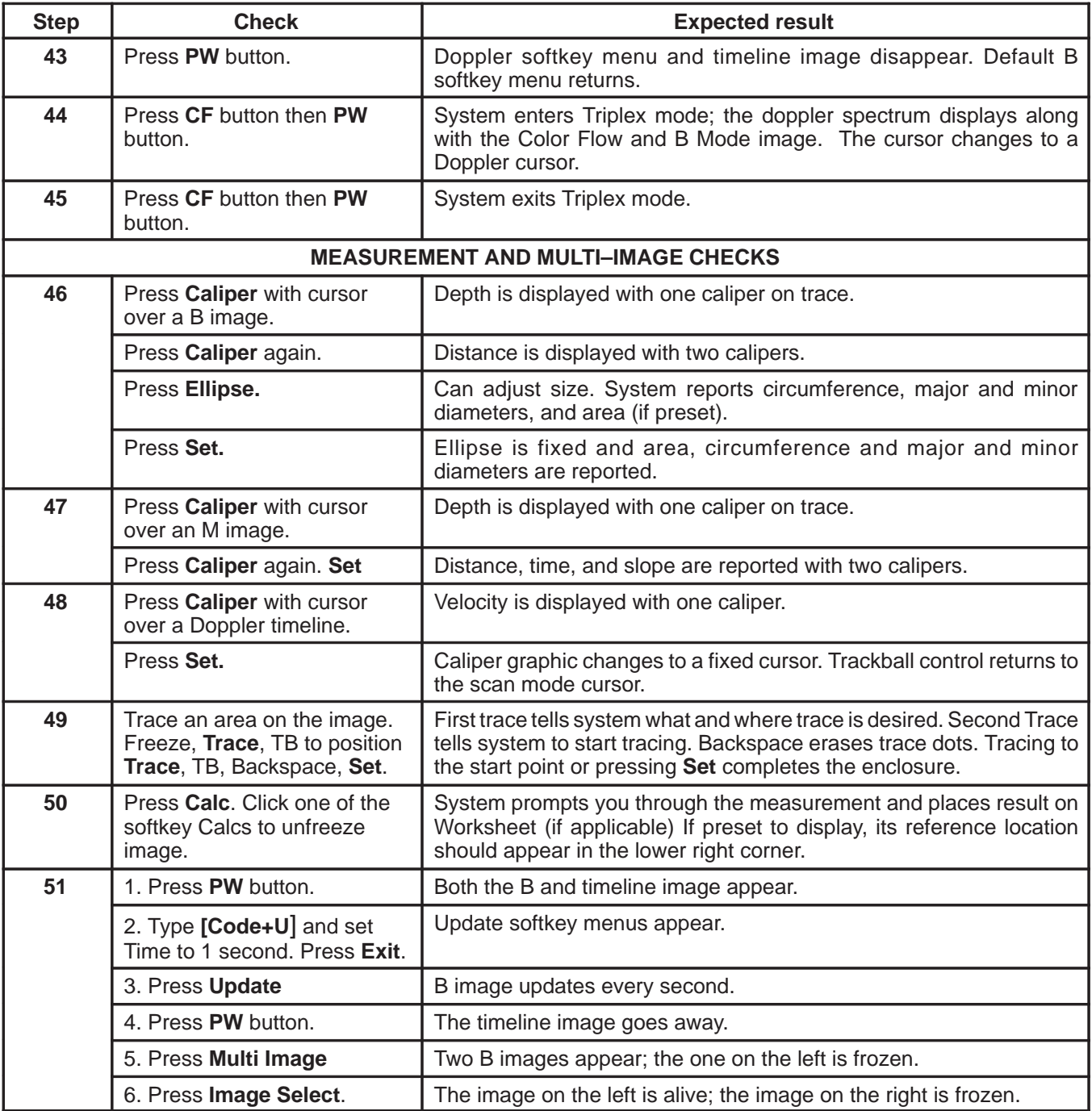

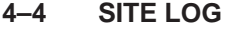

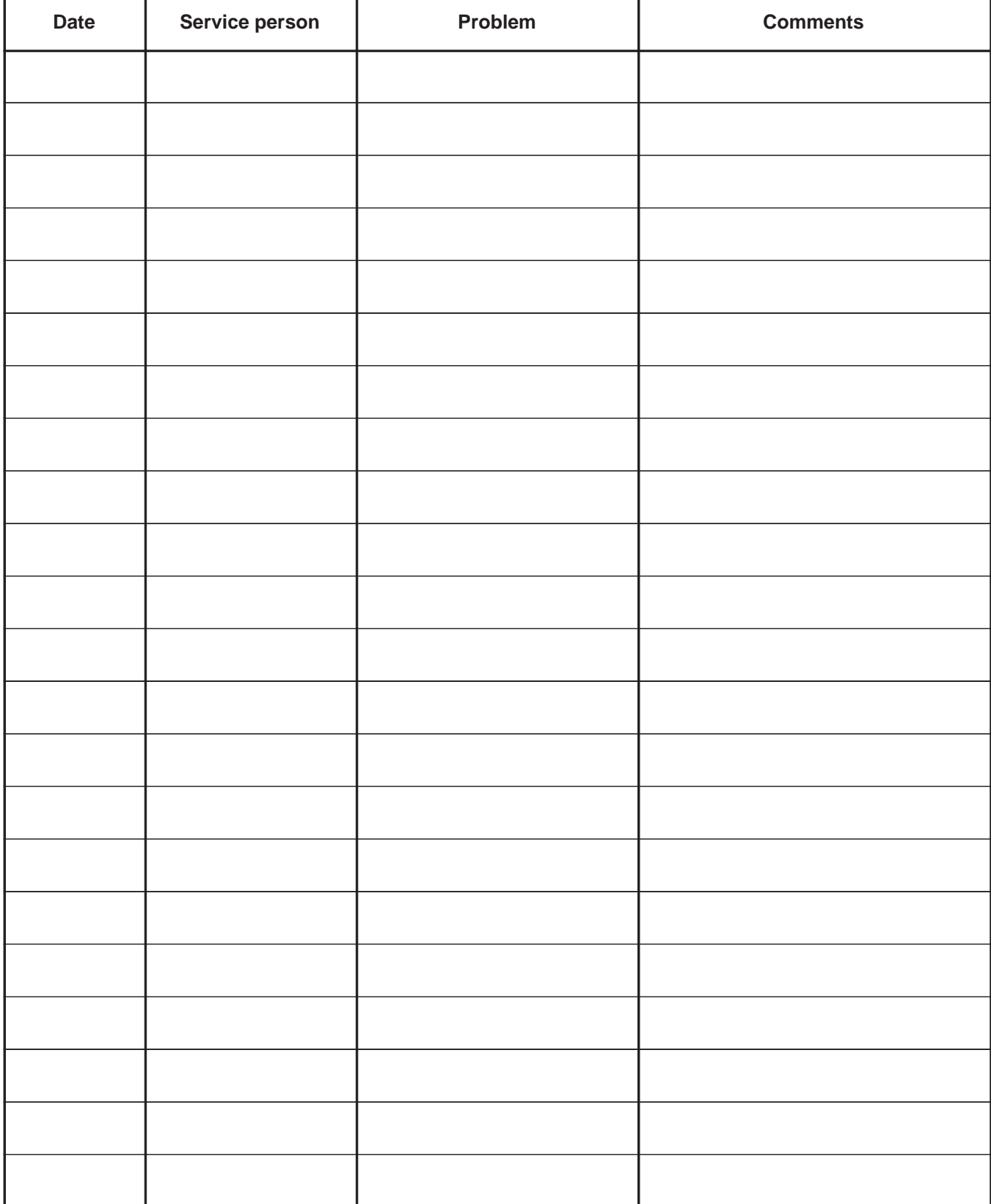

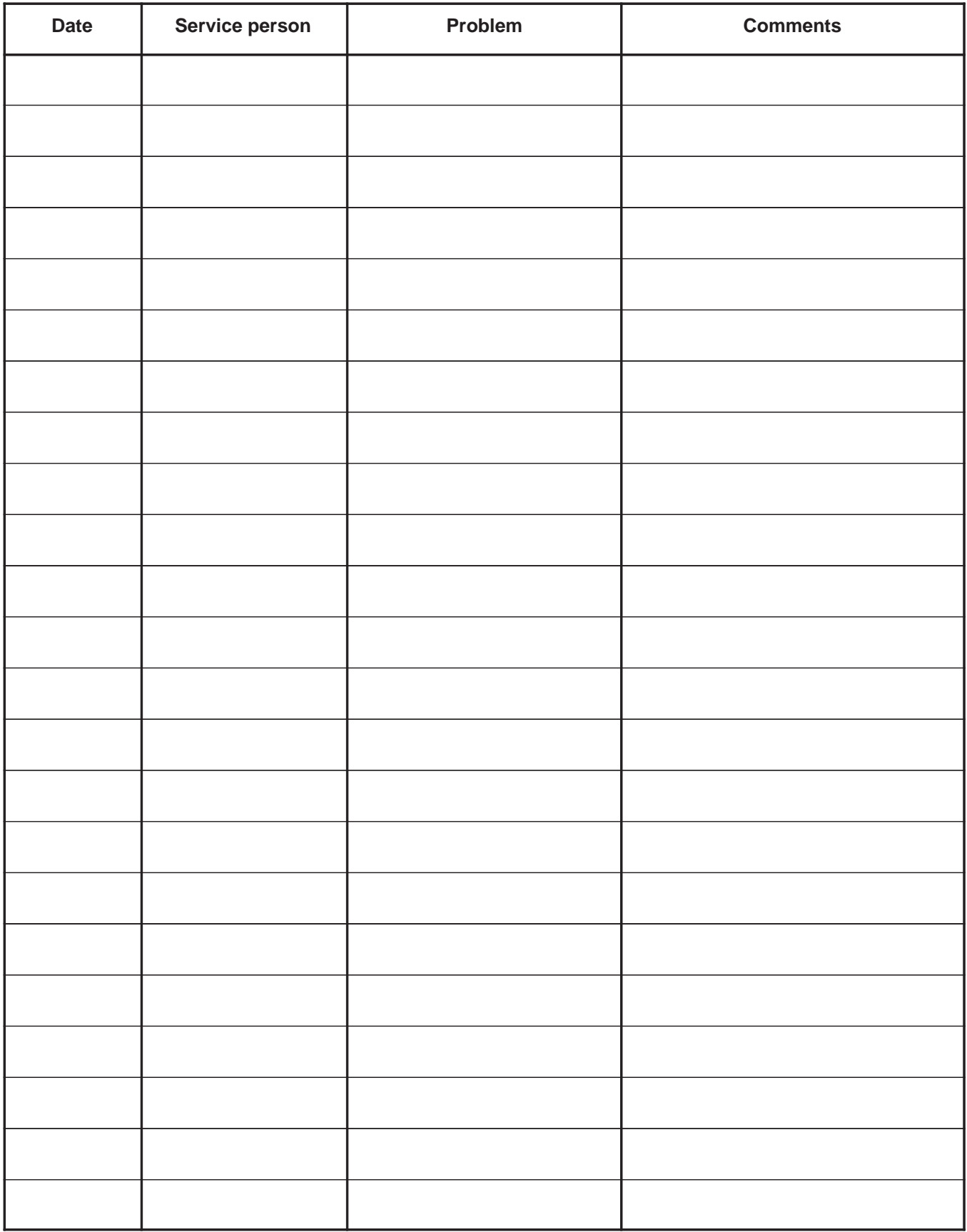

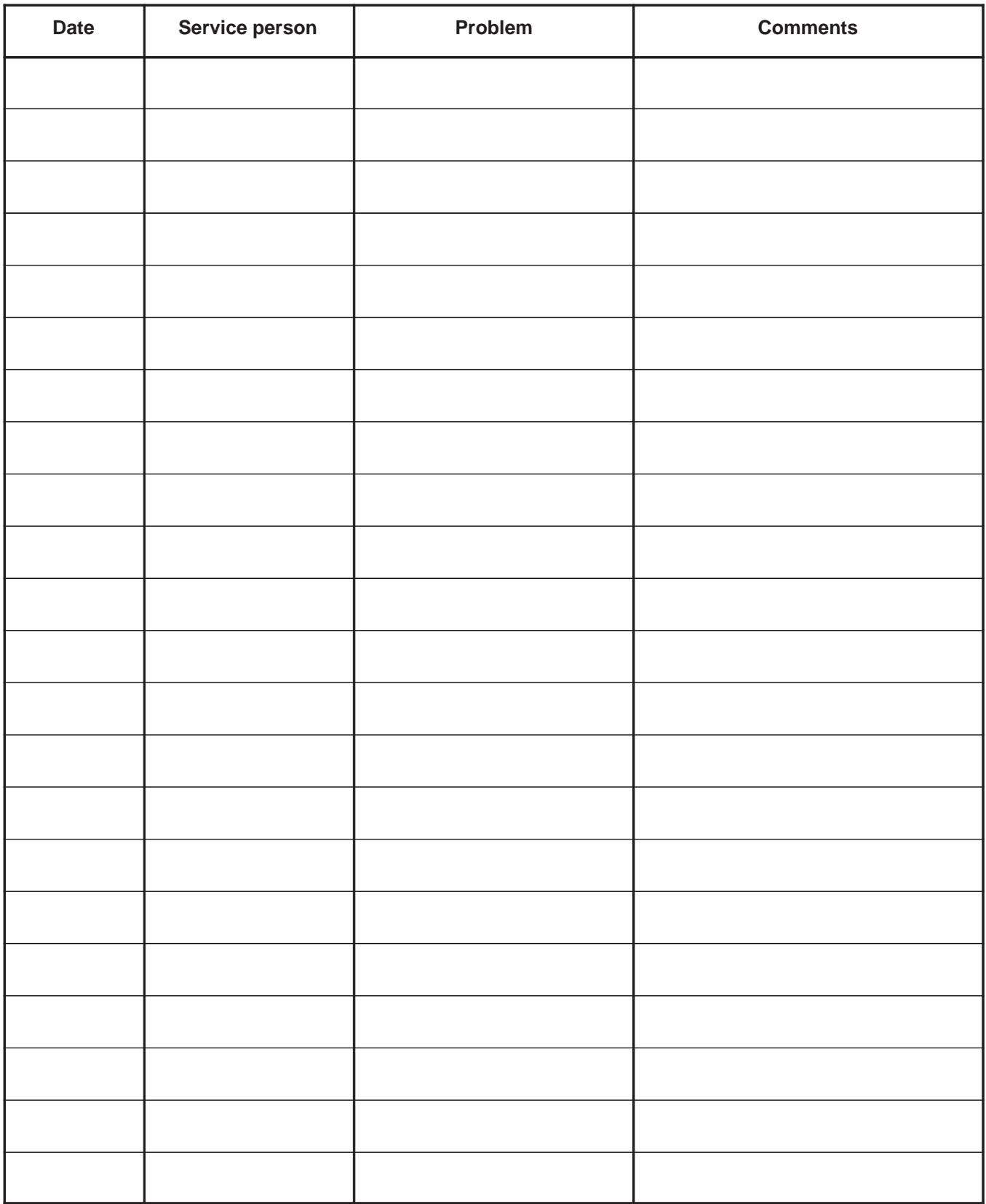

# **SECTION 5 – SYSTEM OVERVIEW**

# **TABLE OF CONTENTS**

# **SECTION TITLE PAGE**

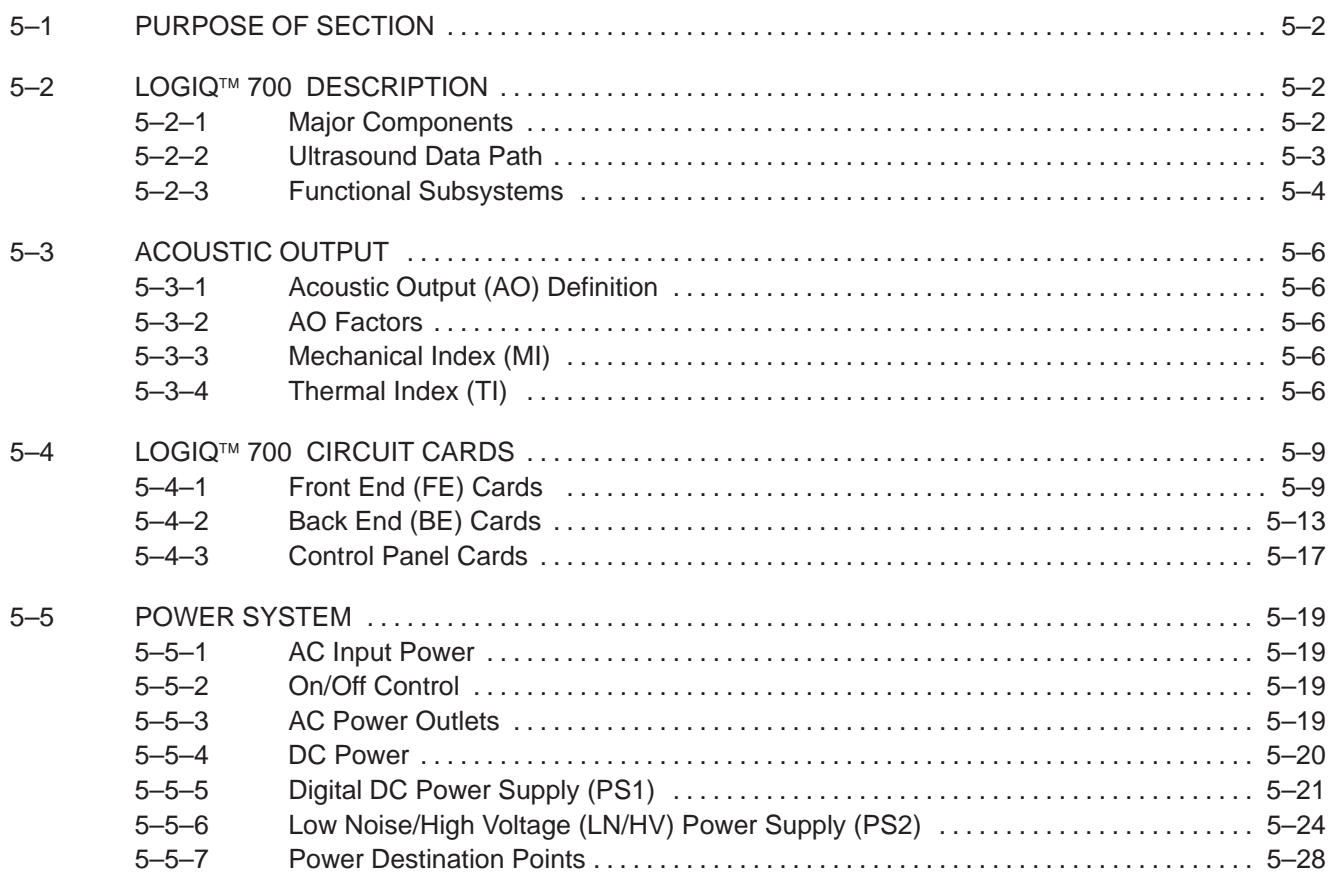

#### **5–1 PURPOSE OF SECTION**

This section explains LOGIQ<sup>™</sup> 700 system concepts, component arrangement, and subsystem functions. It also describes the Power Distribution System (PDS) and probes. Look at the Renewal Parts in Section 9 for more details about the appearance and location of the system components.

# **5–2 LOGIQ 700 DESCRIPTION**

# **5–2–1 Major Components**

The LOGIQ<sup>™</sup> 700 covered in this manual has one card cage, a monitor, a hard drive, a magneto optical drive (MOD), and an XDIF assembly that is used to mount the probes. (See Illustration 5–1.) The circuit boards housed in the card cage plus the operator control panel form four functional subsystems: the Kernel, Beamformer, Mid Processor, and Scan Converter.

In addition to the components shown, the unit has a fan assembly to circulate air for cooling and two power supplies, a transformer, circuit breakers, and an outlet strip that make up a power generation/distribution subsystem. These components are housed in the lower rear of the unit.

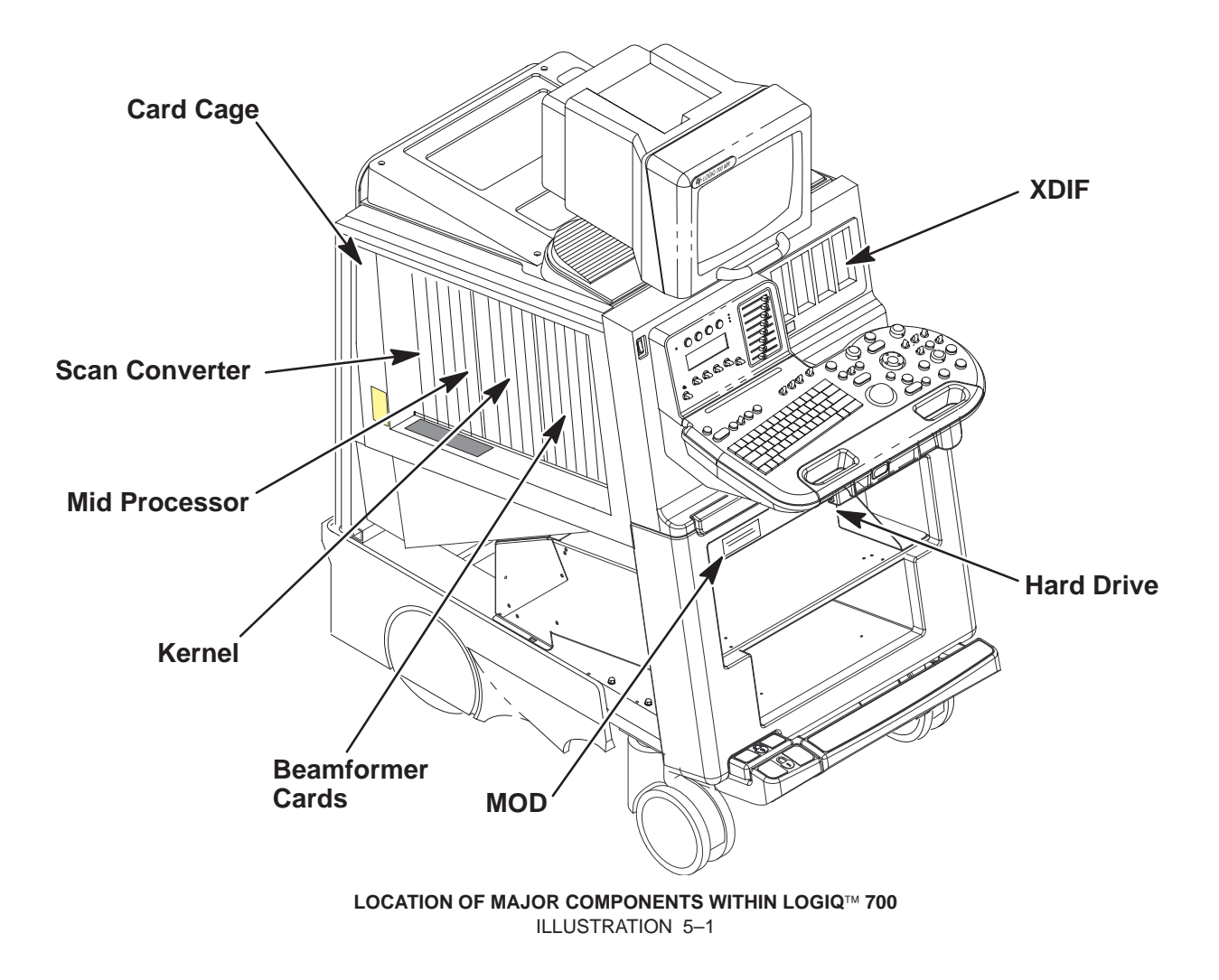

# **5–2–2 Ultrasound Data Path**

The ultrasound data path begins with the operator's request translated to commands and scan sequences (vector parameters) delivered at the right moment to the appropriate circuit boards. Strong radio frequency (RF) beams are transmitted and weak ones are received between the beamformer, probe and patient. The Scan Sequencer board (SS) of the **Kernel** is the interface between the Front End cards and Back End. The SS forwards the CPU and scan controls to the **Beamformer** which returns the digital baseband I and Q ultrasound data to the SS. The SS then delivers this data to all three boards of the **Mid Processor**. Here they are processed according to their scan acquisition mode. The data is accumulated, synced and output to the **Scan Converter** which prepares the vector data for video display to the monitor, printers, recorders, and camera. The audio signals are processed in the Kernel by the MC board. All control of the system is managed by the Motorola MVME2700 card on the MC board.

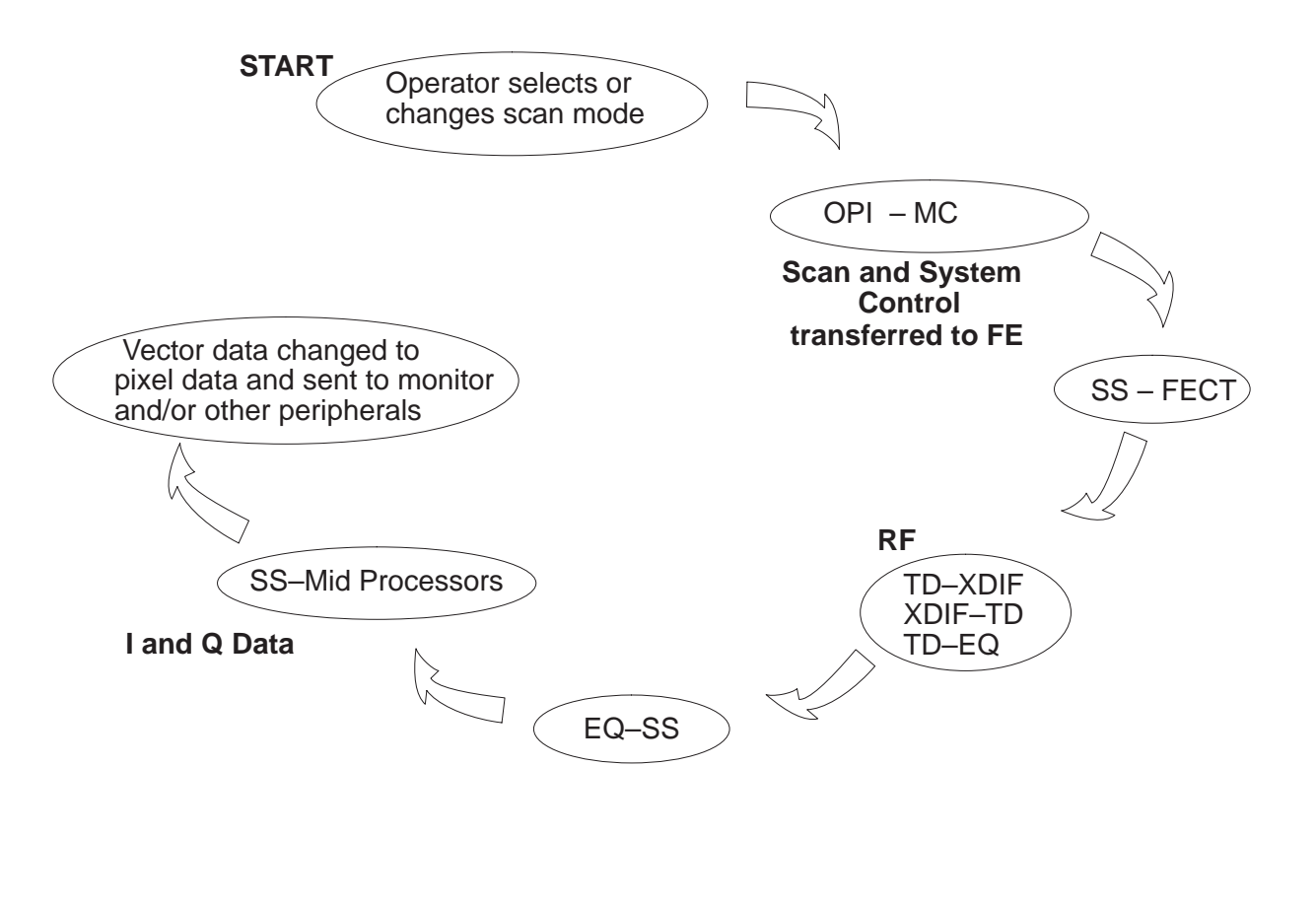

**SYSTEM DATA PATH** ILLUSTRATION 5–2

Direction 2227894

# **5–2–3 Functional Subsystems**

The unit consists of four functional subsystems: The Kernel, the Beamformer, the Mid Processor, and the Scan Converter. The basic interfaces of the four functional subsystems are shown in Illustration 5–3 and described in Table 5–1.

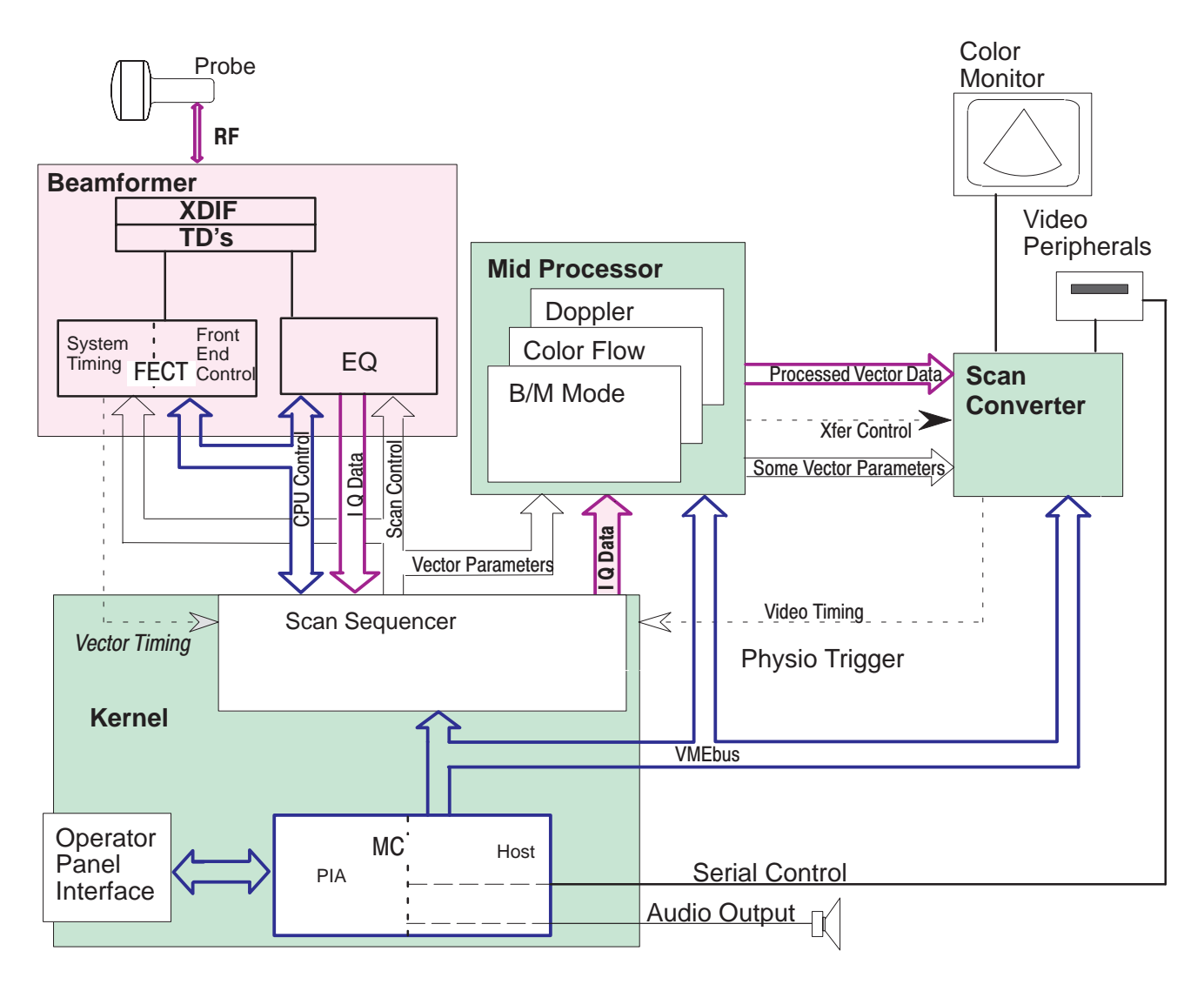

**BASIC SYSTEM BLOCK DIAGRAM** ILLUSTRATION 5–3

#### **TABLE 5–1 SUBSYSTEM SUMMARY**

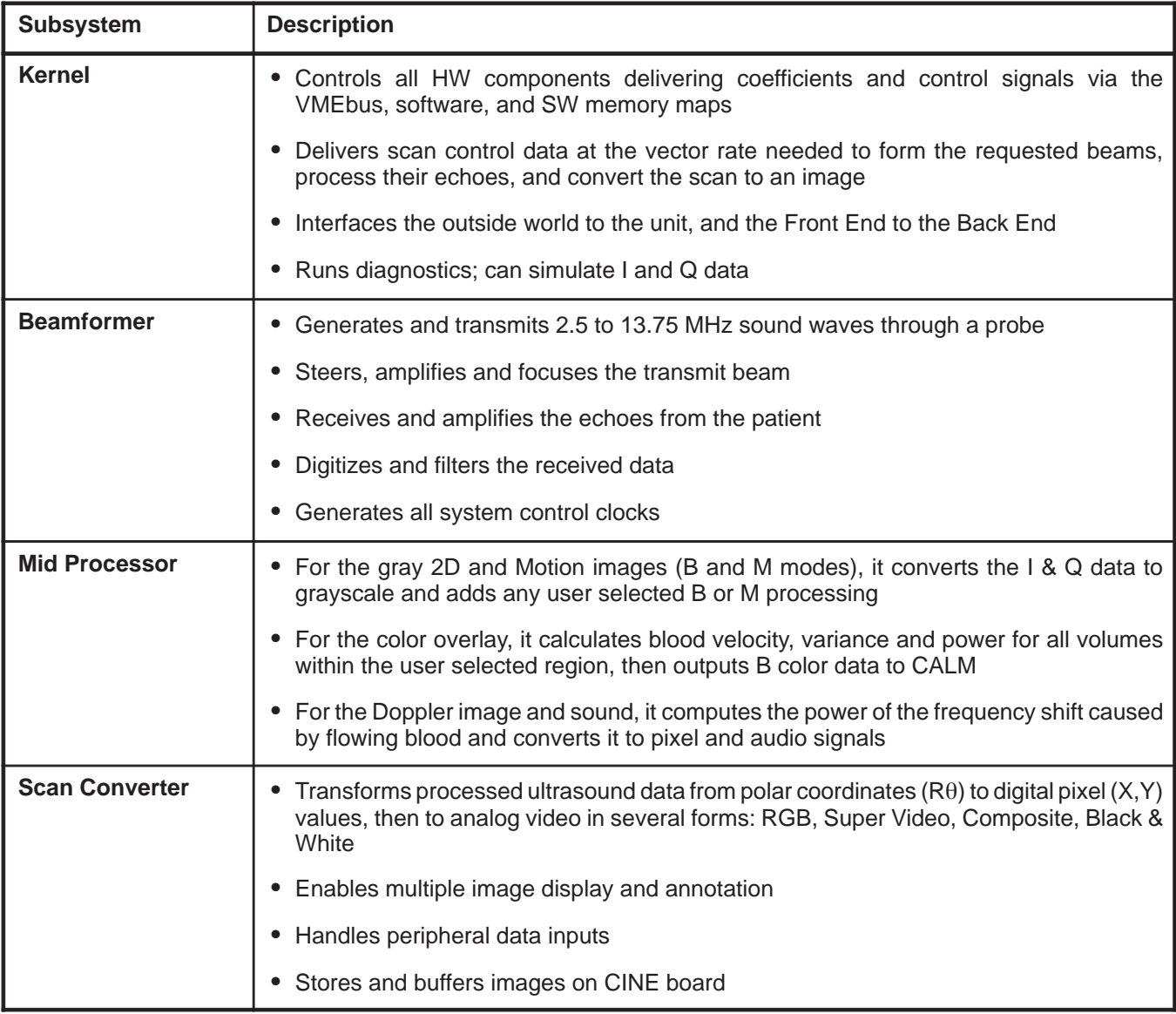

# **5–3 ACOUSTIC OUTPUT**

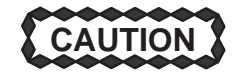

# **POTENTIAL TISSUE DAMAGE**

**Although the system limits maximum acoustic power magnitude, the operator must be careful with the duration. The AO percentage is a relative indicator of potential bioeffect. When examining sensitive tissue or when the percentage approaches 100, the user should attempt to minimize exposure time. Refer to Appendix A in the Operator Manual for additional information concerning potential bioeffects and means for minimizing exposure.**

# **5–3–1 Acoustic Output (AO) Definition**

The monitor displays an AO percentage which is related to the potential for producing mechanical or thermal bioeffects (cavitation or heating) in the patient. The percentage is of maximum output possible. The purpose of the Acoustic Output display is to keep the operator aware at all times of the energy being generated. As the operator changes settings that affect acoustic output, the potential for bioeffect is reflected in the percentage that is computed and displayed in real time. An increase in the displayed percentage means an increased potential for bioeffect.

# **5–3–2 AO Factors**

The power of the transmitted ultrasound beam depends on the AO level (1–5), probe, depth, frequency, and scan mode. Software calculates values for pulse amplitude, number of cycles per transmission, and pulse repetition interval (PRI) based on these variables. The default level and hardcopy OFF can be preset.

# **5–3–3 Mechanical Index (MI)**

MI is represented on the display and is related to cavitational bioeffects. As acoustic waves pass through tissue, they cause it to expand and contract. This expansion may cause gas bubbles to form. This effect is called cavitation; it is not known whether this is a health risk.

# **5–3–4 Thermal Index (TI)**

TI is added to the display when another scan mode is added to the B image. TI indicates the potential for heat generation within tissue. Tissue heating is more of a concern when the acoustic beam is stationary, so the TI is likely to increase when Doppler or M modes are selected. Three different TIs may be used depending on the type of tissue being examined:

- **Soft Tissue Thermal Index (TIS)** indicates the potential to generate heat within soft tissues.
- **Bone Thermal Index (TIB)** indicates the potential to generate heat at the beam focus when focusing on or near bone that is adjacent to very sensitive tissue. This index is intended as a thermal indicator for second and third trimester fetal examination or transfontanelle neonatal cephalic exams.
- **Cranial Bone Thermal Index (TIC)** indicates the potential to generate heat in the near–field when the beam passes through bone at the surface as with adult or pediatric cranial applications.

Direction 2227894

# **5–3 ACOUSTIC OUTPUT (Continued)**

#### **TABLE 5–2 ACOUSTIC POWER INDICATIONS ON IMAGE**

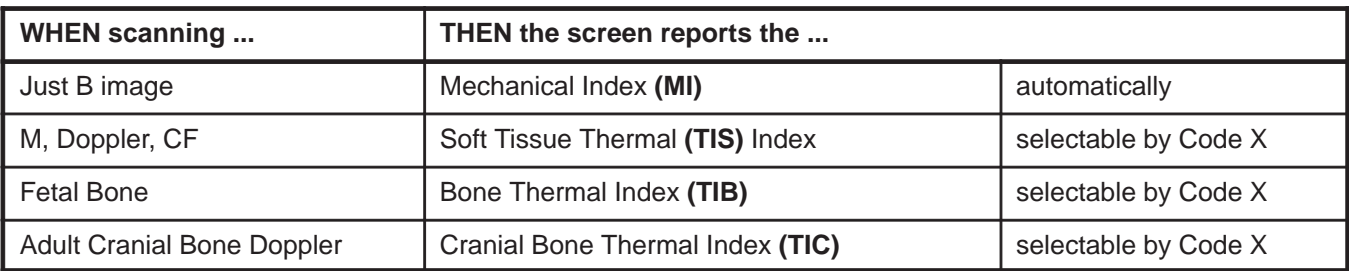

#### **TABLE 5–3 MODE AFFECTED BY AO CHANGE**

| WHEN the scan mode is      | THEN a power change affects the |
|----------------------------|---------------------------------|
| Only B                     | B image                         |
| B plus M                   | M mode                          |
| B (plus M) plus Color Flow | Color Flow mode                 |
| <b>B</b> plus Doppler      | Doppler mode                    |
| B w Color and Doppler      | Doppler mode                    |

**TABLE 5–4 EFFECTS OF PANEL CONTROLS ON ACOUSTIC POWER**

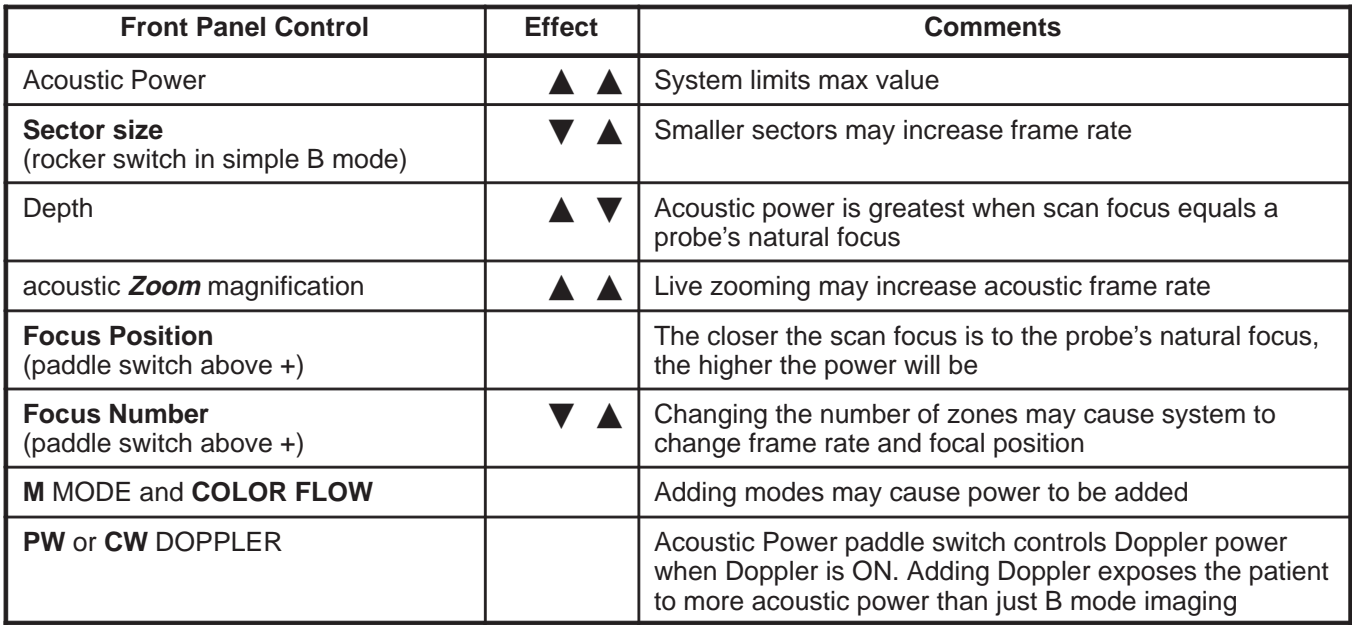

Direction 2227894

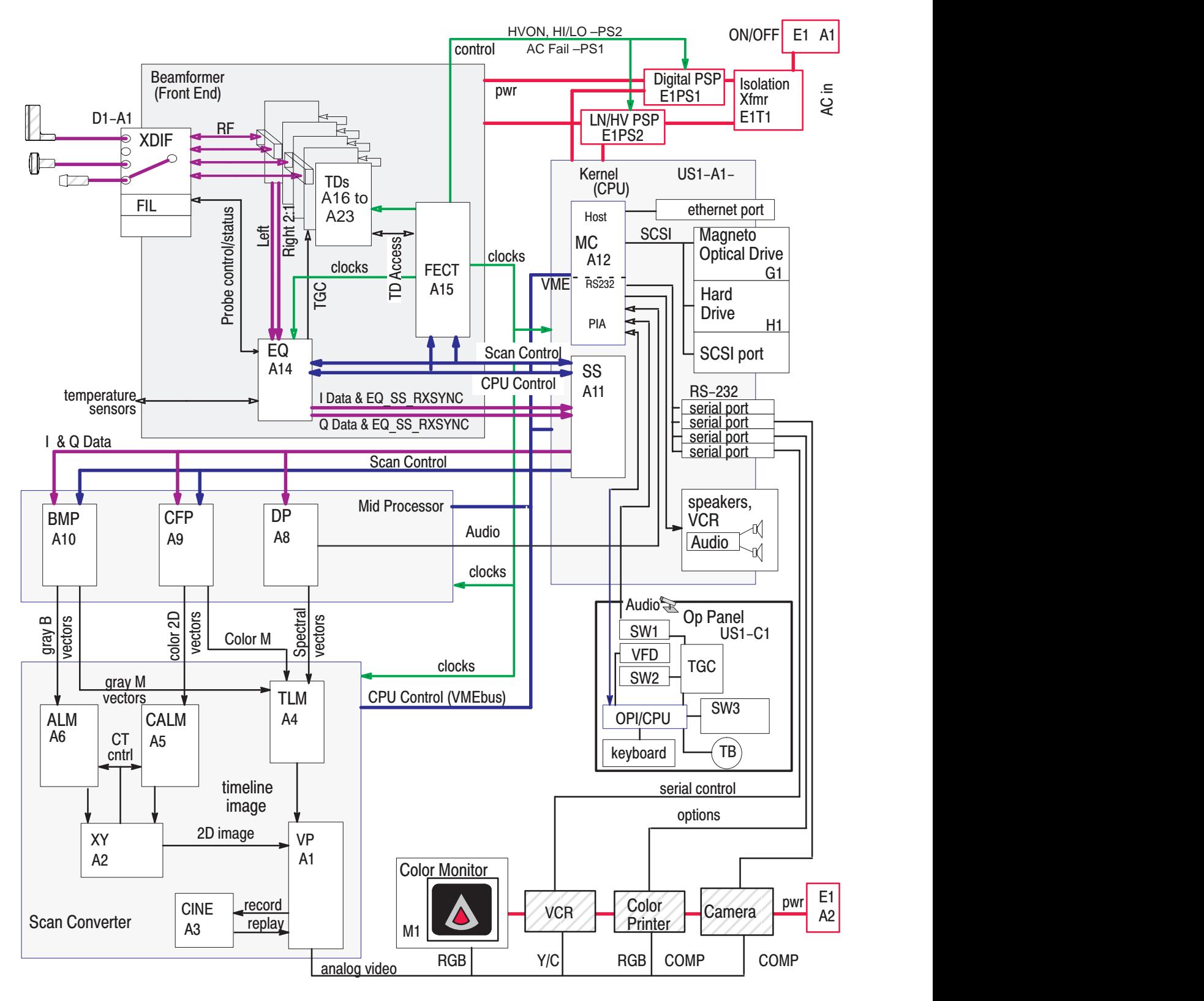

**DETAILED SYSTEM BLOCK DIAGRAM** ILLUSTRATION 5–4

# **5–4 LOGIQ 700 CIRCUIT CARDS**

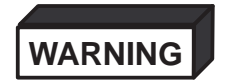

**These boards contain CMOS. Being in circuit does not protect them. Wear a tested ESD strap whenever your hand comes near the parts that contain electronic components. Remove power if you will be disconnecting parts.**

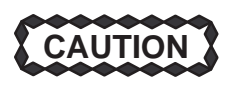

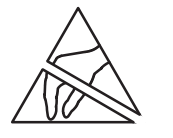

**Practice good ESD prevention when you disconnect or attach items to the bulkhead. A ground strap around your wrist, clipped to the ground stud on the back, should prevent large electrical potential discharges into the backplane which could damage circuit boards and therefore system performance. An alternate method would be to touch the frame behind the air filter before and while making video, audio, SCSI, ethernet, and serial connections.**

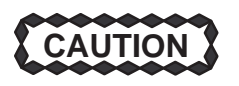

**Never remove the RF shielding that covers the analog portion of each TD board.**

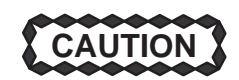

**Replace all covers and screws before the machine is returned to use. This assures system EMC, cooling and image quality.**

# **5–4–1 Front End (FE) Cards**

The portion of the system called the FE is basically the beamformer subsystem. The beamformer creates and transmits sonographic waves and then receives the echoes. Most of the circuit boards that comprise the beamformer subsystem are housed in the card cage. These circuit cards use multi–layer boards that are 340 mm high and 400 mm deep and are accessed from the left side of the unit as you face it. See Illustration 5–5 and Table 5–5 for more details about individual card cards.

The backplane (BP) is accessed from the right side of unit as you face it. The remainder of the FE consists of the Transducer Interface Board (XDIF) and probes which are mounted on the front of the unit. See Table 5–6 for more details about these individual card cards.

Direction 2227894

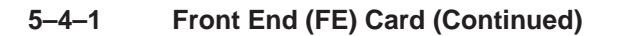

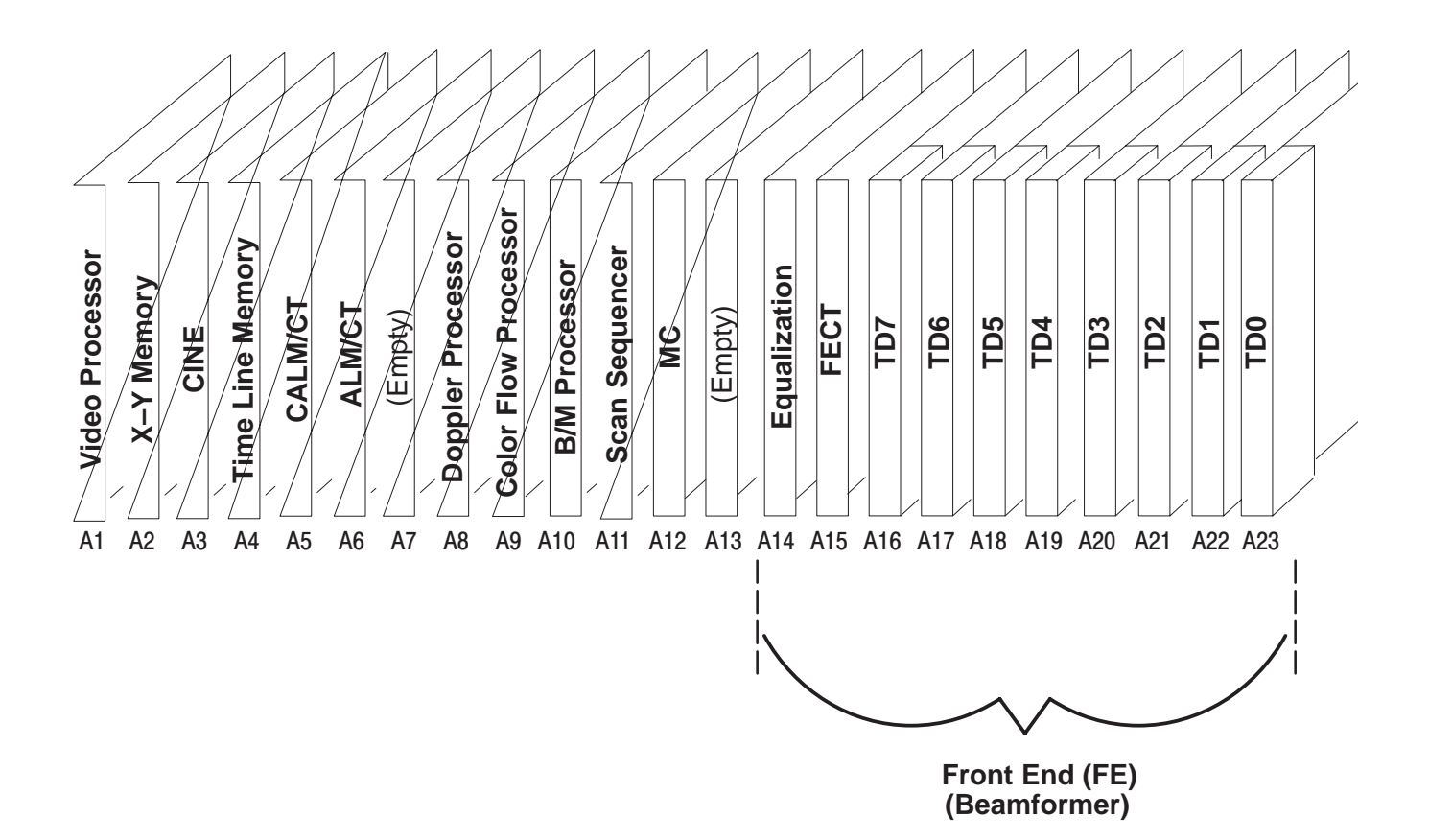

**FRONT END CIRCUIT CARDS IN CARD CAGE** ILLUSTRATION 5–5

# **5–4–1 Front End (FE) Cards (Continued)**

#### **TABLE 5–5 FUNCTIONS OF FE CIRCUIT BOARDS IN CARD CAGE**

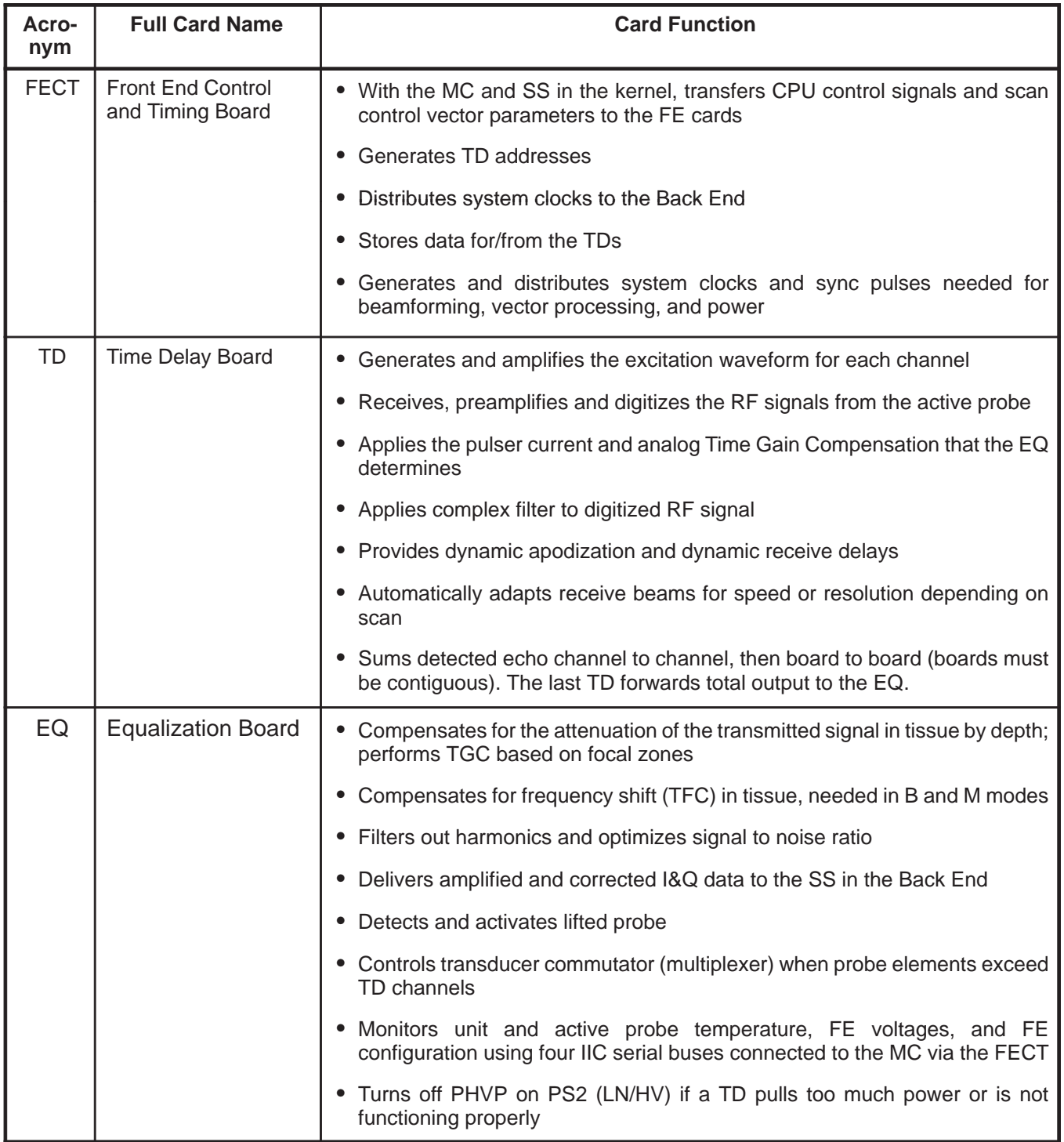

# **5–4–1 Front End (FE) Cards (Continued)**

| Acro-<br>nym | <b>Full Card Name</b>        | Card<br>Location                                                                                                    | <b>Card Function</b>                                                                                                    |
|--------------|------------------------------|----------------------------------------------------------------------------------------------------|----------------------------------------------------------------------------------------------------|
| <b>BP</b>    | Backplane                    | Rear of<br>card cage                                                                                                    | Distributes power and all signals except for RF<br>signals.                                                                 |
| HV Cap       | HV Capacitor/Filter Assembly | Mounted<br>on the<br>lower por-<br>tion of the<br>rear wall<br>of unit<br>(discontin-<br>ued on<br>units built<br>after Dec<br>99) | • Provides additional filtering on the PHVP signal,<br>the programmable power available to the TD<br>pulsers.               |
| <b>XDIF</b>  | Transducer Interface Board   | $D1 - A1$                                                                                                    | • Switches, connects, grounds, buffers, and<br>isolates signals between the probes and the EQ<br>(control) or the TD's (RF) |
|              | Transducer (Probe)           | XD <sub>01</sub><br>XD <sub>02</sub><br>XD <sub>03</sub><br>XD <sub>04</sub>                                                       | Every probe has a circuit board with an EEPROM<br>that was programmed at the factory with model<br>information              |

**TABLE 5–6 FUNCTIONS OF OTHER FE CIRCUIT CARDS**

Direction 2227894

# **5–4–2 Back End (BE) Cards**

The BE includes three subsystems: Scan Converter, Mid Processor, and Kernel. The circuit cards that make up these subsystems are housed in the same card cage as the FE boards.

The BE circuit cards also use multi–layer circuit boards. These circuit boards are about 340 mm square in size. The BE circuit cards, including the MC and its on–board Single–Board Computer that controls all data transfers, are accessed from the left side of the unit as you face the front.

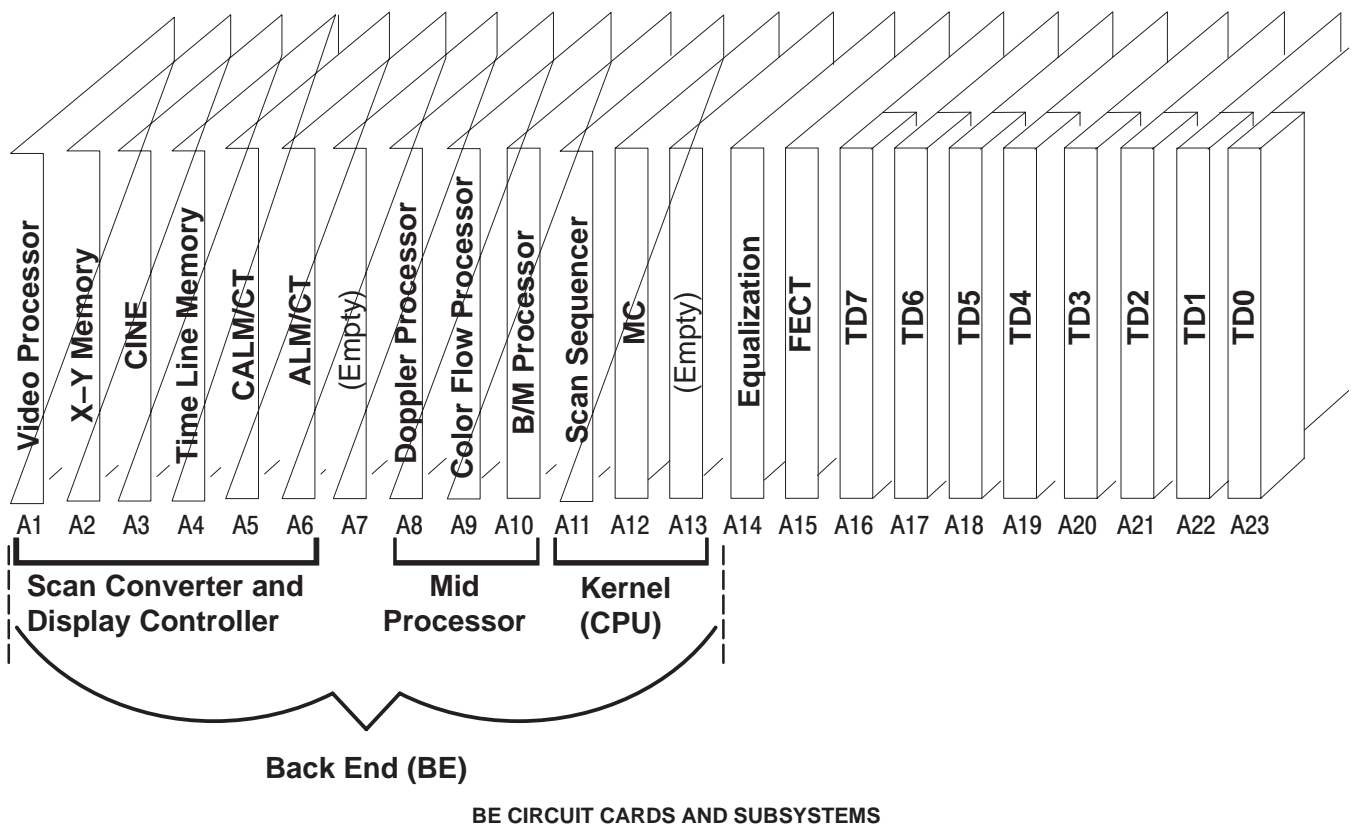

ILLUSTRATION 5–6

Direction 2227894

# **5–4–2 Back End (BE) Cards (Continued)**

| Acro-<br>nym | <b>Full Card Name</b>                    | <b>Card Function</b>                                                                                                    |
|--------------|------------------------------------------|----------------------------------------------------------------------------------------------------|
| <b>BP</b>    | Backplane                                | • Provides the VMEbus, all BE, SCSI and control panel power and all BE<br>signals to the BE boards. Distributes power and all signals except for RF<br>signals and oscillator clocks                                                                                                    |
| <b>MC</b>    | <b>Master Controller</b><br><b>Board</b> | <b>Master Controller (Host) functions</b>                                                                                                    |
|              |                                          | • Contains EPROMs that test and boot the system when power is applied                                                                                                    |
|              |                                          | • Controls all circuit boards, using a VMEbus standard                                                                                                    |
|              |                                          | • Provides SCSI, serial, and ethernet I/O                                                                                                    |
|              |                                          | • Queries all boards for the data stored on them; sends appropriate action<br>commands                                                                                                    |
|              |                                          | • The Master Controller (Host) is the only master processor; the other<br>boards and DSPs act as slaves                                                                                                    |
|              |                                          | <b>Peripheral Input/Output and Audio (PIA) functions</b>                                                                                                    |
|              |                                          | • Interfaces the control panel with the host                                                                                                    |
|              |                                          | • Creates/filters analog doppler audio, driver audio, power amplifier,<br>speaker, and VCR audio                                                                                                    |
| SS           | Scan Sequencer                           | • Controls acoustic vector firing, its configuration and timely delivery to the<br>FE and MP                                                                                                    |
|              |                                          | • Sends CPU control and Scan control (vector parameters) signals to the<br>Front End,<br>Receives equalized echo data and FE interrupts, forwards the received<br>and processed echoes to the Mid Processor boards in the BE with the<br>instructions on how to process them (vector parameters again) |
|              |                                          | • Can sync the ultrasound data to the video rate, a physio trigger, or a<br>operator update request                                                                                                    |
|              |                                          | • Can simulate I & Q (echo) data for diagnostics                                                                                                    |

**TABLE 5–7 FUNCTIONS OF KERNEL CIRCUIT CARDS**

#### Direction 2227894

# **5–4–2 Back End (BE) Cards (Continued)**

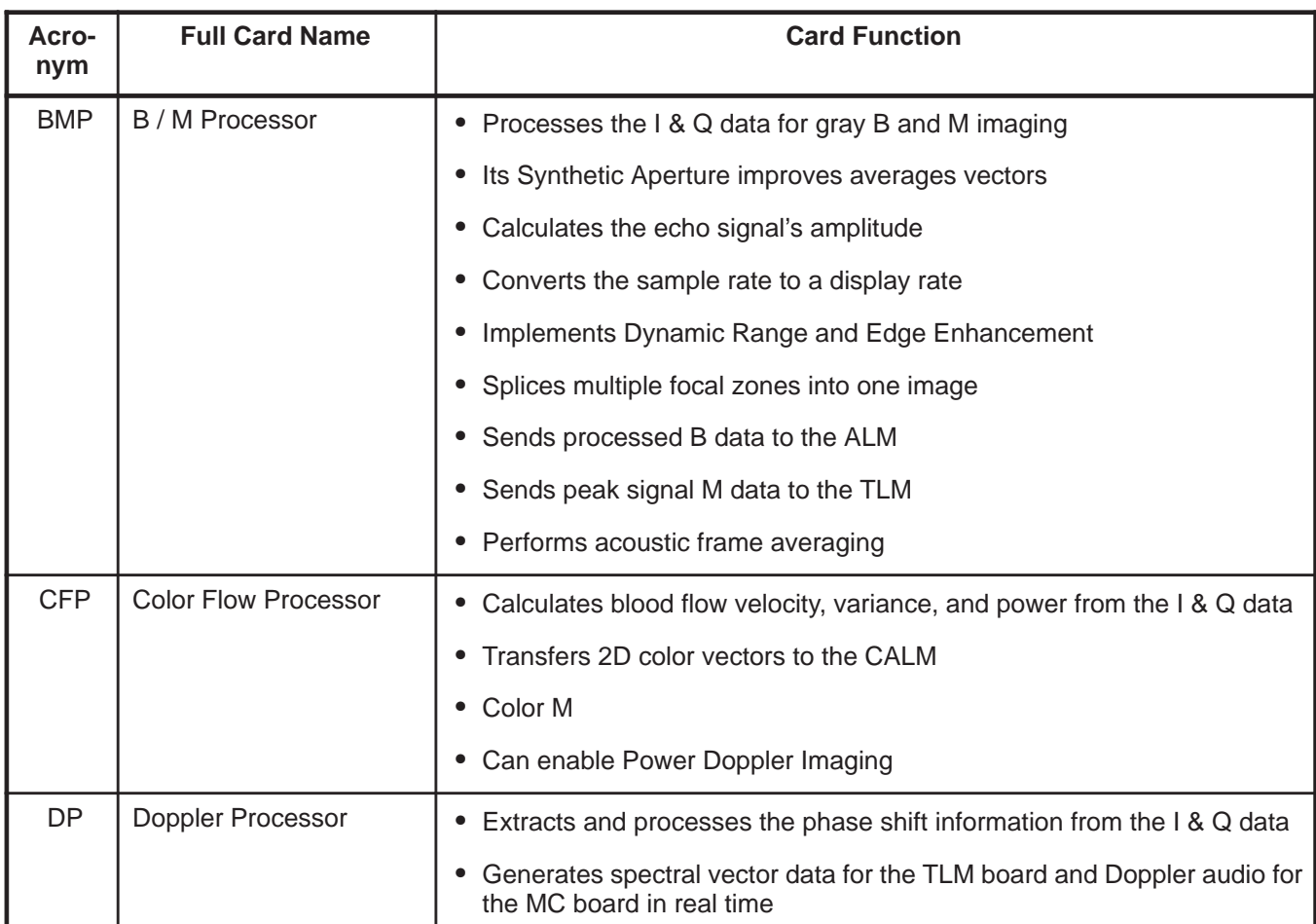

#### **TABLE 5–8 FUNCTIONS OF MID PROCESSOR CIRCUIT CARDS**

# **5–4–2 Back End (BE) Cards (Continued)**

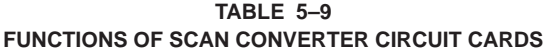

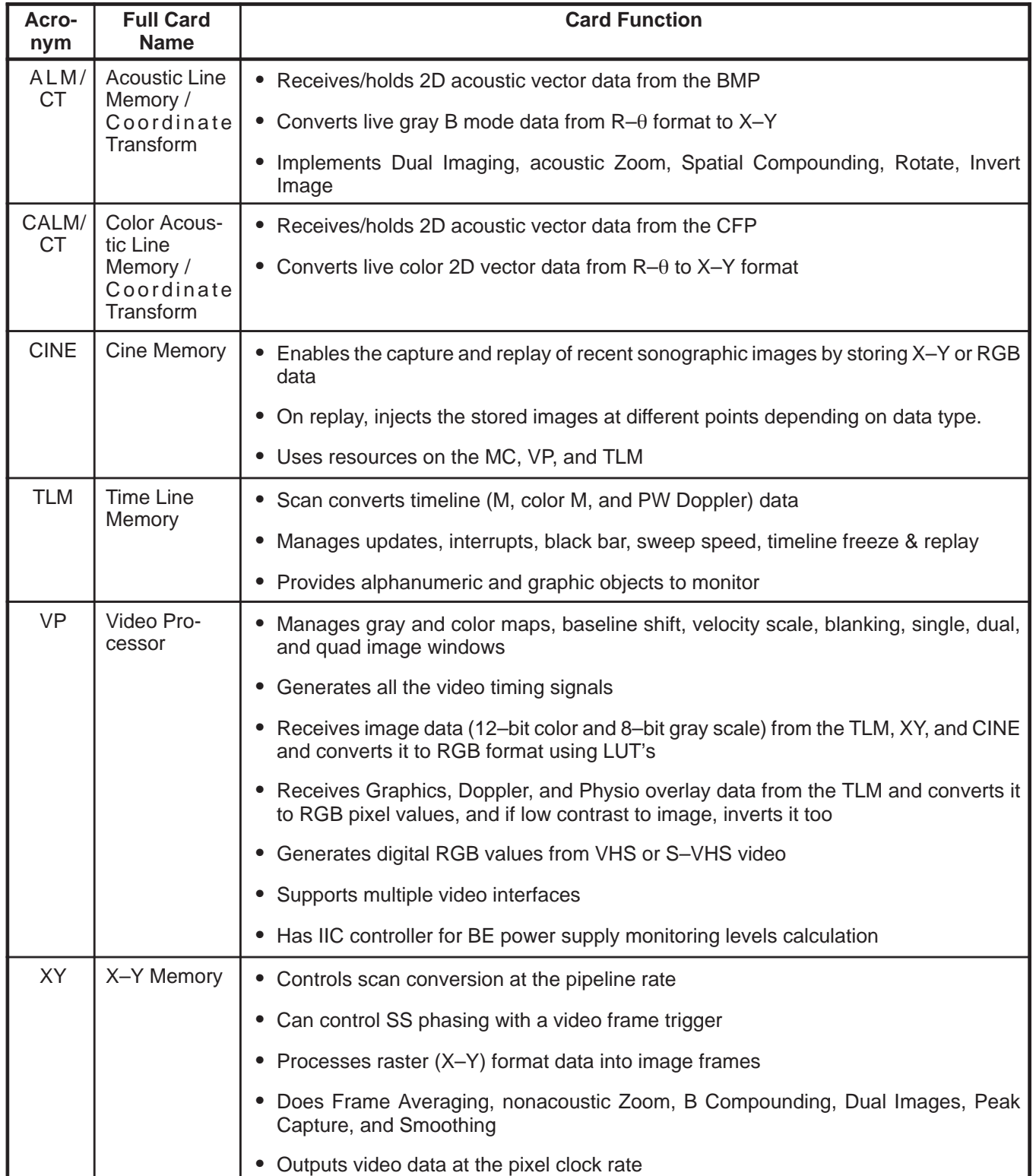

Direction 2227894

# **5–4–3 Control Panel Cards**

There are six circuit cards in the Control Panel. These circuit cards are used to mount the keyboard, control switches, and rotary encoders and to interconnect these devices plus the microphone and trackball to the kernel subsystem. The circuit cards and their components thus act as the command interface between the operator and the rest of the system. Lights within switches as well as a VFD (softkey) display provide feedback from the kernel to the operator.

Locations of the circuit cards within the control panel are shown in Illustration 5–7. The full names and functions of the circuit cards are listed in Table 5–10.

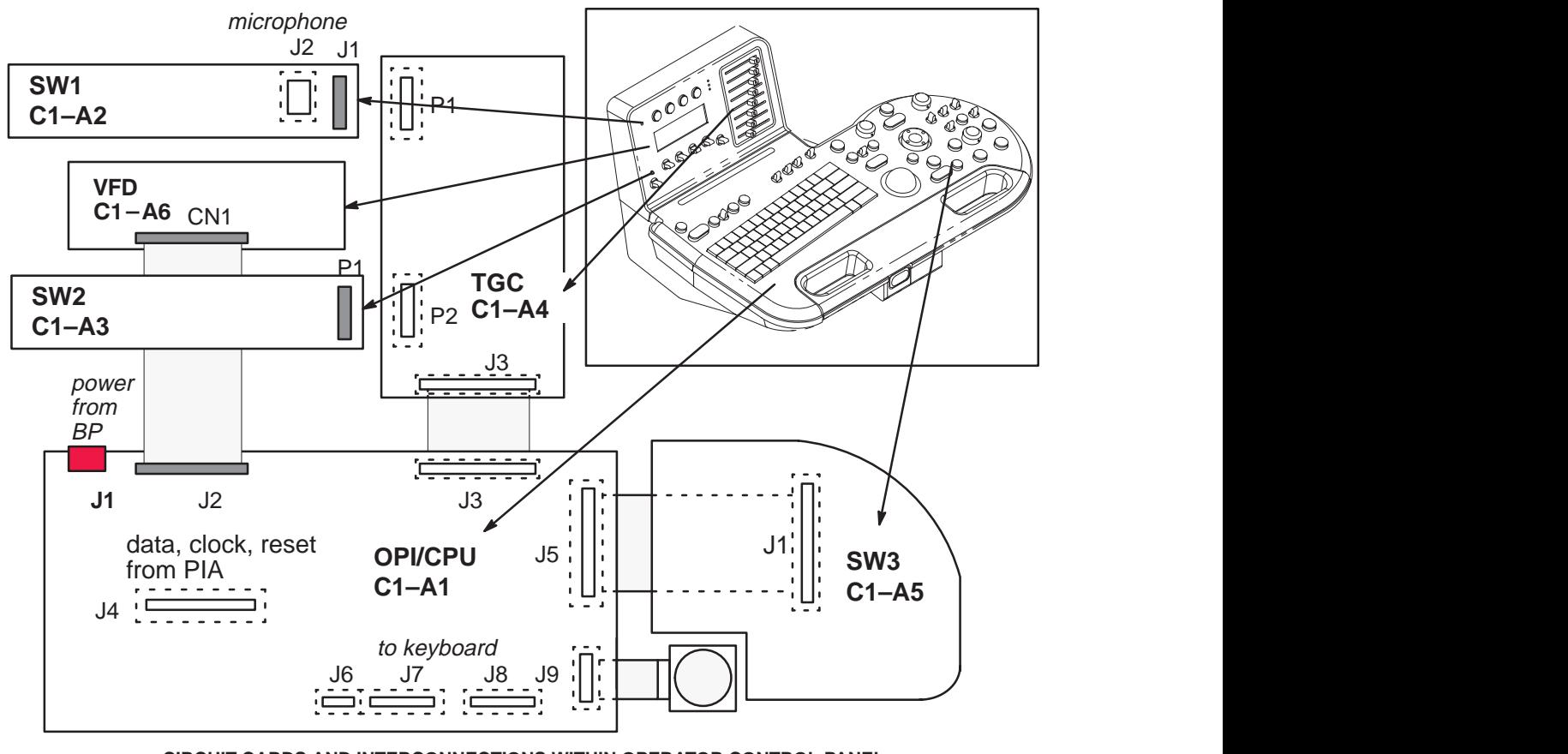

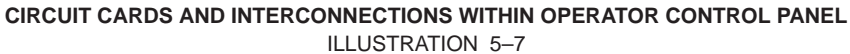

#### Direction 2227894

# **5–4–3 Control Panel Cards (Continued)**

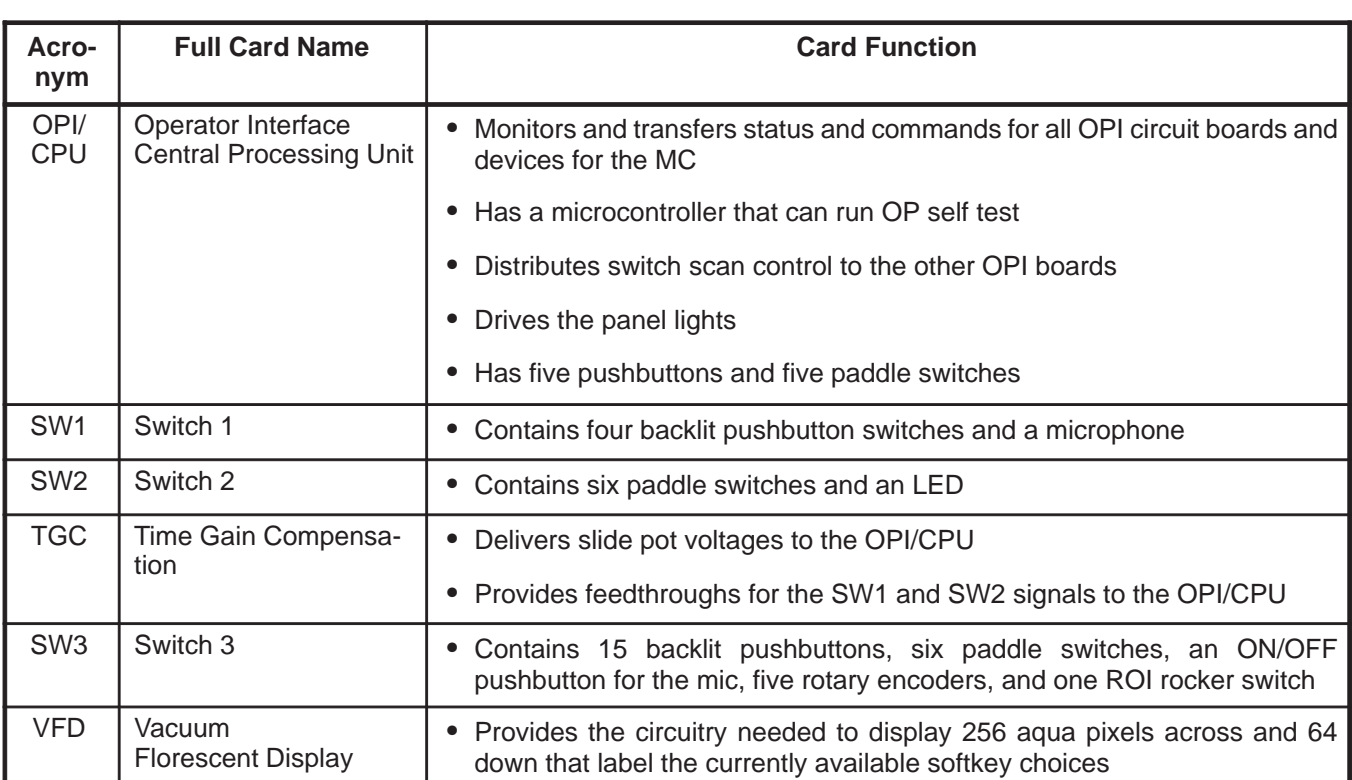

#### **TABLE 5–10 FUNCTIONS OF CIRCUIT CARDS IN OPERATOR CONTROL PANEL**
# **5–5 SYSTEM POWER**

#### **5–5–1 AC Input Power**

All power used by the LOGIQ™ 700 is generated from a single ac power input supplied through the unit's power cord. This power input, depending upon the system configuration and the site, may have a nominal voltage of 100, 120, 220, or 240 Vac.

The AC power is routed through the main circuit breaker (CB1), a Metal Oxide Varistor (MOV), a line filter (FL1) and solid state relay(s) to an isolation transformer (T1). Different primary and secondary tap connections on transformer T1 are used to compensate for the power source voltage. The Main circuit breaker, CB1, and the power cord connector are also selected to match the power source.

#### **5–5–2 On/Off Control**

Power on/off control is achieved through the use of the On/Off(standby) switch on the front cover and two solid state relays that apply/interrupt the flow of ac input power to the isolation transformer. A small rectifier circuit on the SSR board with a breakdown diode to limit the voltage produces a DC signal for the on/off circuit. Closing the On/Off(standby) switch on these units, routes the DC signal from the SSR board to the coil of the solid state relay. The solid state relay then energizes and the relay contacts close to route the ac input power to the isolation transformer. Opening the On/Off(standby) switch de–energizes solid state relay, interrupting power to the isolation transformer.

There is a thermal fuse in the isolation transformer that is part of the signal path from the On/Off(standby) switch to the solid state relay board. There is also a thermal fuse adjacent to the power resistor. If the transformer or power resistor overheats, the related thermal fuse opens to de–energize the switch on the solid state relay board. De–energizing the switch opens the circuits to both solid state relay coils and thus interrupt power to the transformer. In time, the lack of power allows the transformer or power resistor to cool and the fuse closes again to re–enable the solid state relays. The MOV that is part of the power supply circuit is designed to shunt voltage spikes received by the system. A large voltage spike may cause the MOV to permanently fail.

#### **5–5–3 AC Power Outlets**

AC outlets are provided on each unit to provide power for the monitor and any on–board peripherals. The peripheral circuit breaker (CB2) provides overload protection for three outlets. The voltage at the three peripheral power outlets, is dependent upon the connections to the secondary taps of the transformer T1, is either 100, 120, 220, or 240 Vac.

A separate outlet, adjacent to the internal peripheral outlets, is provided especially for the monitor. The monitor is configured to operate only on 120 Vac power. This monitor outlet, connected to the 120 Vac secondary taps of transformer T1 through the monitor circuit breaker (CB4), provides 120 Vac power just for the monitor.

A peripheral bulkhead located inside the lower front opening of the unit provides AC outlets for peripherals installed in the peripheral bay openings. The peripheral bulkhead AC outlets are connected directly to the internal peripheral AC outlets.

Direction 2227894

# **5–5–4 DC Power**

Two separate DC power supplies are provided to produce DC power at the voltage levels required by the major system components. Each power supply converts 180 Vac input from transformer T1 through power supply circuit breaker (CB3) to a 375 Vdc level. The 375 Vdc is then converted by different DC–DC modules in each power supply to the various operating voltages required by the system.

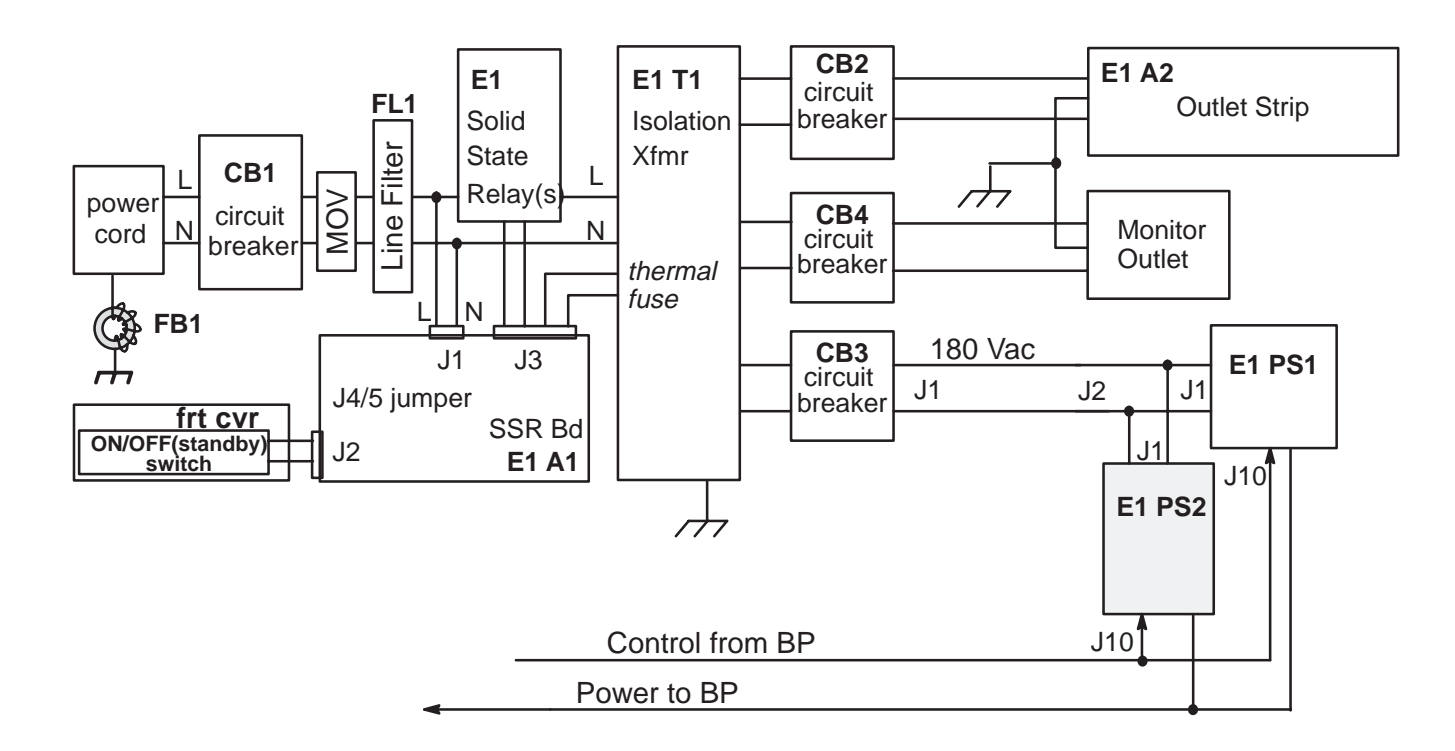

**LOGIQ 700 POWER SYSTEM** ILLUSTRATION 5–8

Direction 2227894

# **5–5–5 Digital DC Power Supply (PS1 )**

**Input.** The Isolation Transformer (E1–T1) supplies PS1 with 180 Vac.; this voltage should be within 20% or 144 to 216 Vac. Input frequency may vary from 47 to 63 Hz. Due to the unit's "soft start" design, start up current from T1 should not exceed 70 A.

**Operation.** The 180 Vac received from the Isolation Transformer is applied the PS1's boost converter. The boost converter delivers an unregulated 370 VDC to the power supply high voltage backplane. The power supply backplane supplies power to the module assemblies that provide the various low voltage, regulated outputs.

**Protective Provisions.** The power supplies are designed to go into a limited current mode to protect them if the system draws too much power. The system will automatically restart after the overcurrent condition is removed, but the system has to be cycled OFF and then ON again for overvoltage conditions. Remember to wait at least 10 seconds between OFF and ON.

The power supplies will shut down if their temperature gets too hot. This shutdown occurs when the temperature exceeds 55 degrees C (120 degrees F).

**Outputs.** PS1 supplies a number of outputs used by both the front end and back end. Specifications for PS1 outputs are listed in Table 5–11.

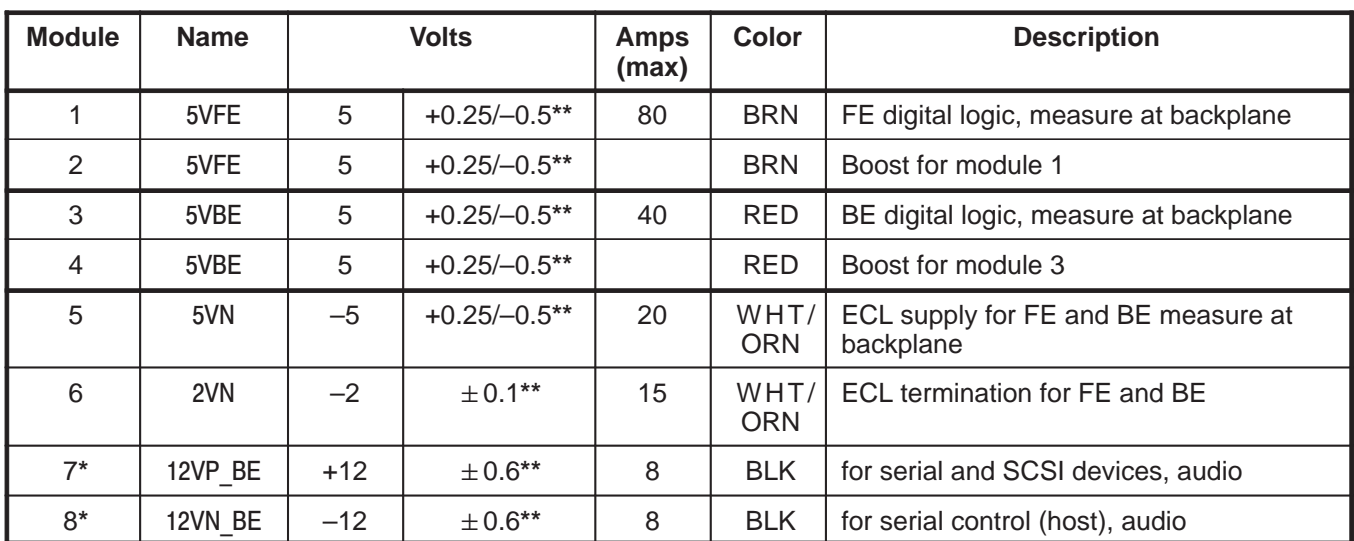

#### **TABLE 5–11 DESCRIPTION OF DIGITAL DC POWER SUPPLY (PS1) OUTPUT SPECIFICATIONS**

**\*** Voltage from slots 7 and 8 combined to create +24V for muffin fans

**\* \*** Ripple/Noise should not be more than 150mV peak to peak

# **5–5–5 Digital DC Power Supply (PS1) (Continued)**

| <b>Pin Number</b> | <b>Signal Description</b>                                   | <b>Signal Voltage</b>                          |  |  |
|-------------------|-------------------------------------------------------------|------------------------------------------------|--|--|
| $J10-1$           | Enable/Disable signal for module 1                          | Enable: 4.5 V to 5 V, Disable: less than 0.7 V |  |  |
| $J10-2$           | Enable/Disable signal for module 2                          | Enable: 4.5 V to 5 V, Disable: less than 0.7 V |  |  |
| $J10-3$           | Enable/Disable signal for module 3                          | Enable: 4.5 V to 5 V, Disable: less than 0.7 V |  |  |
| $J10-4$           | Enable/Disable signal for module 4                          | Enable: 4.5 V to 5 V, Disable: less than 0.7 V |  |  |
| $J10-5$           | Enable/Disable signal for module 5                          | Enable: 4.5 V to 5 V, Disable: less than 0.7 V |  |  |
| $J10-6$           | Enable/Disable signal for module 6                          | Enable: 4.5 V to 5 V, Disable: less than 0.7 V |  |  |
| $J10 - 7$         | Enable/Disable signal for module 7                          | Enable: 4.5 V to 5 V, Disable: less than 0.7 V |  |  |
| $J10-8$           | Enable/Disable signal for module 8                          | Enable: 4.5 V to 5 V, Disable: less than 0.7 V |  |  |
| $J10-9$           | Auxiliary 5V regulated power source<br>$+5V \pm .25$ , .3 A |                                                |  |  |
| $J10 - 10$        | <b>Signal Ground</b>                                        |                                                |  |  |
| $J10 - 11$        | <b>AC Power OK</b>                                          | TTL logic high indicates AC Power OK           |  |  |
| $J10 - 12$        | General Shutdown of all modules                             | Enable: 4.5 V to 5 V, Disable: less than 0.7 V |  |  |

**TABLE 5–12 DESCRIPTION OF DIGITAL DC POWER SUPPLY (PS1) CONTROL SIGNALS**

Direction 2227894

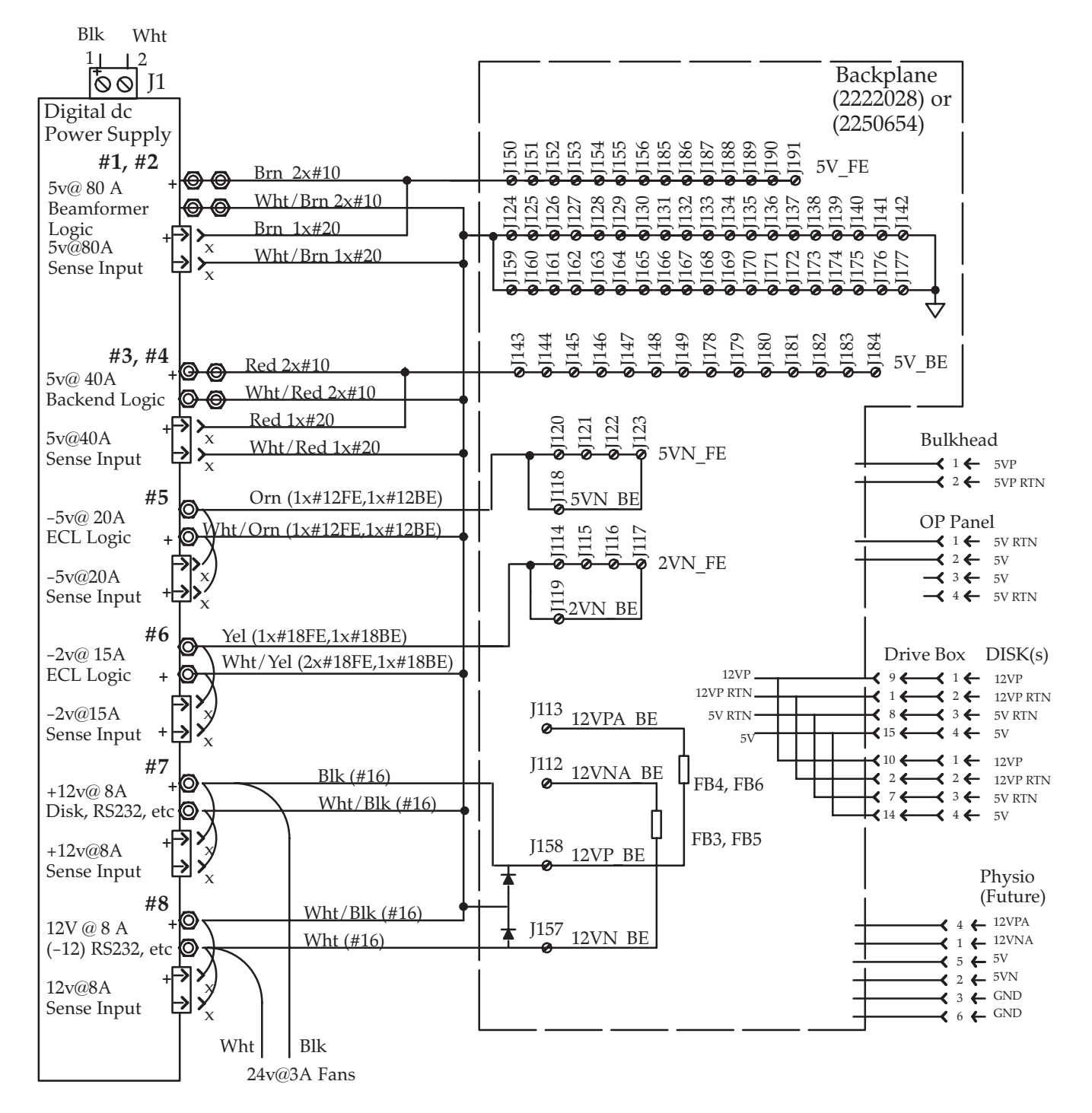

# **5–5–5 Digital DC Power Supply (PS1) (Continued)**

**DIGITAL POWER SUPPLY (PS1) POWER DISTRIBUTION** ILLUSTRATION 5–9

Direction 2227894

#### **5–5–6 Low Noise/High Voltage (LN/HV) Power Supply (PS2)**

**Input.** The Isolation Transformer (E1–T1) supplies PS2 with 180 Vac.; this voltage should be within 20% or 144 to 216 Vac. Input frequency may vary from 47 to 63 Hz. Due to the unit's "soft start" design, start up current from T1 should not exceed 70 A.

**Operation.** The 180 Vac received from the Isolation Transformer is applied the PS2's boost converter. The boost converter delivers an unregulated 370 VDC to the power supply high voltage backplane. The power supply backplane supplies power to the module assemblies that provide the various low voltage, regulated outputs.

**Protective Provisions.** The power supplies are designed to go into a limited current mode to protect them if the system draws too much power. The system will automatically restart after the overcurrent condition is removed, but the system has to be cycled OFF and then ON again for overvoltage conditions. Remember to wait at least 10 seconds between OFF and ON.

The power supplies will shut down if their temperature gets too hot. This shutdown occurs when the temperature exceeds 55 degrees C (120 degrees F).

**Outputs.** PS2 supplies a number of outputs used by both the front end and back end. Specifications for PS2 are listed in Table 5–11. Specifications for PS2 are listed in Table 5–13.

| <b>Module</b> | <b>Name</b> | <b>Volts</b> |               | <b>Amps</b><br>(max) | <b>Color</b> | <b>Description</b>                                                                                           |  |
|---------------|-------------|--------------|---------------|----------------------|--------------|----------------------------------------------------------------------------------------------------|--|
|               | 5VPA        | 5            | $+0.25/-0.5*$ | 40                   | <b>BLU</b>   | XDIF Probe switching, analog<br>beamforming, BE video and audio                                              |  |
| 2             | 5VPA        | 5            | $+0.25/-0.5*$ |                      | <b>BLU</b>   | Boost for module 1                                                                                           |  |
| 3             | 5VNA        | $-5.2$       | $± 0.1*$      | 29                   | W/GRY        | TD and EQ ADC, BE video and audio DAC                                                                        |  |
| 4             | 12VPA FE    | 12           | $\pm 0.6*$    | 8                    | <b>BLK</b>   | TD Pulser, XDIF relays, probes, and EQ<br><b>IIC</b> conversions                                             |  |
| 5             | Empty       |              |               |                      |              |                                                                                                    |  |
| 6             | $+70$       | 70           | $\pm 4^*$     | 3.0                  | <b>VIO</b>   | Combined with +50 to create 120 pulser<br>power for muxed probes                                             |  |
| 7             | $+50$       | 50           | $\pm 3^*$     | 3.0                  | <b>BLK</b>   | Combined with +70 to create 120 pulser<br>power for muxed probes, also the Low HV<br>during low voltage mode |  |
| 8             | Empty       |              |               |                      |              |                                                                                                    |  |

**TABLE 5–13 PS2 OUTPUT SPECIFICATIONS**

**\*** Ripple/Noise should not be more than 150mV peak to peak

# **5–5–6 Low Noise/High Voltage Power Supply (PS2) (Continued)**

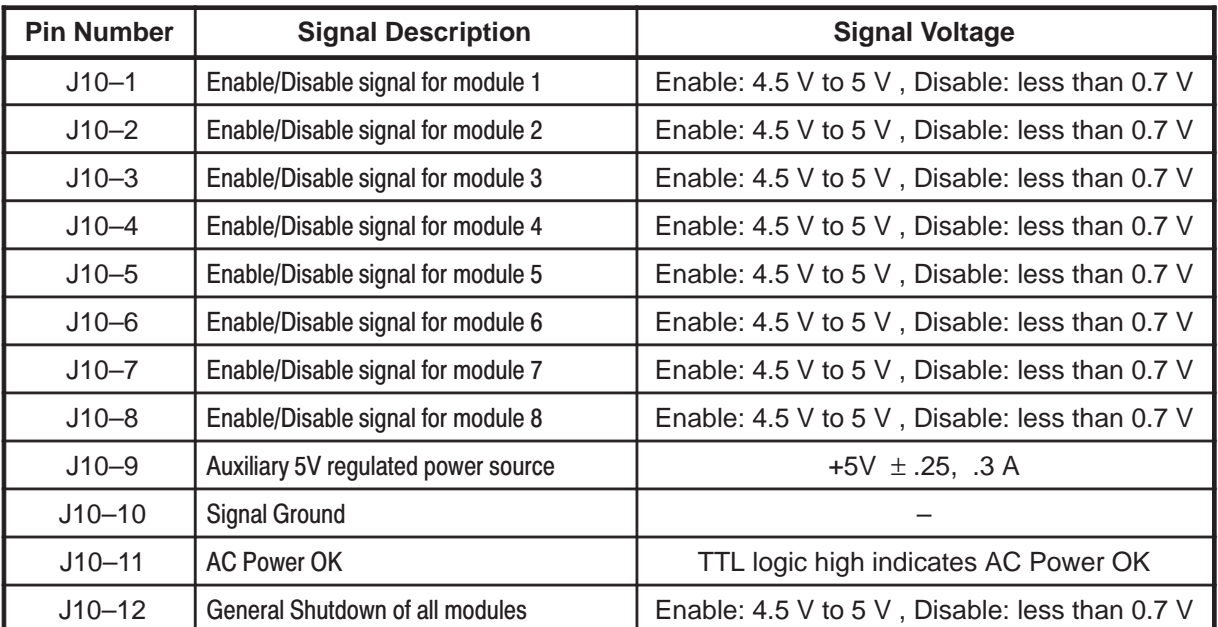

#### **TABLE 5–14 DESCRIPTION OF LOW NOISE/HIGH VOLTAGE POWER SUPPLY CONTROL SIGNALS**

#### **Note**

It is important that the temperature sensor mounted to the 12 gauge gray 5VPA wire is operating properly. You can better manage problems if system temperature monitoring can give you warning messages. To avoid nuisance messages, keep the sensor away from the metal and open to air circulation. If the temperature sensor is disconnected or broken, the system will log 'cannot read' messages to the diagnostic Error Log. If a power supply gets too hot it could just shut down without any warning.

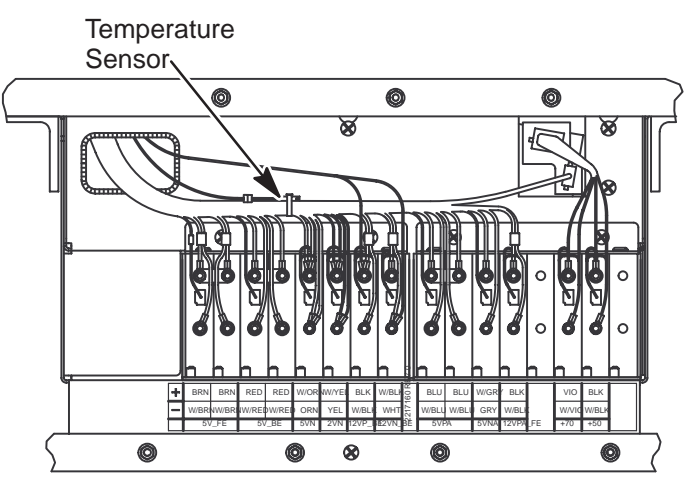

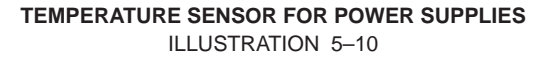

Direction 2227894

# **5–5–6 Low Noise/High Voltage Power Supply (PS2) (Continued)**

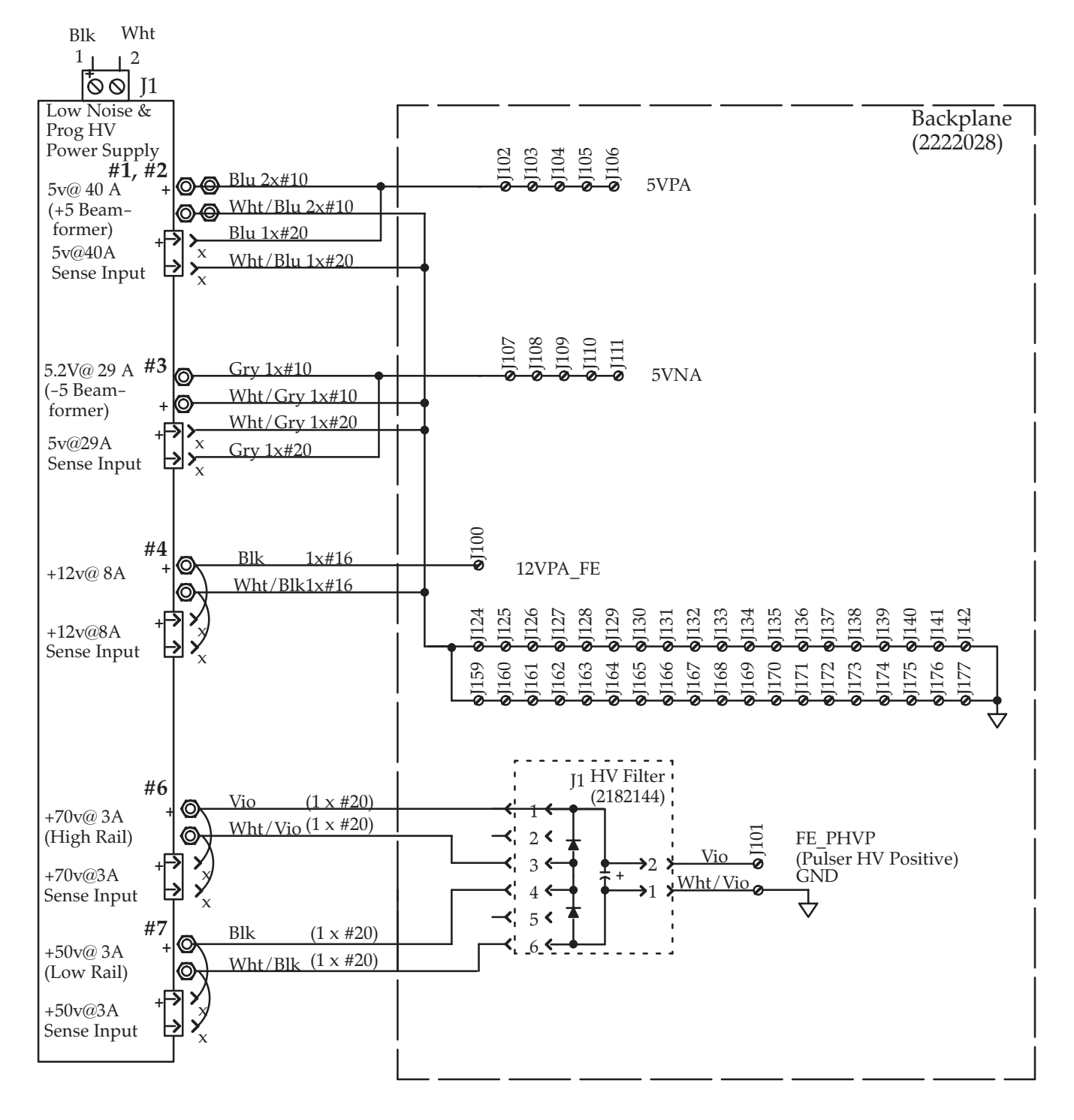

**LOW NOISE/HIGH VOLTAGE POWER SUPPLY (PS2) POWER DISTRIBUTION ON 2222028 BACKPLANE** ILLUSTRATION 5–11

Direction 2227894

# **5–5–6 Low Noise/High Voltage Power Supply (PS2) (Continued)**

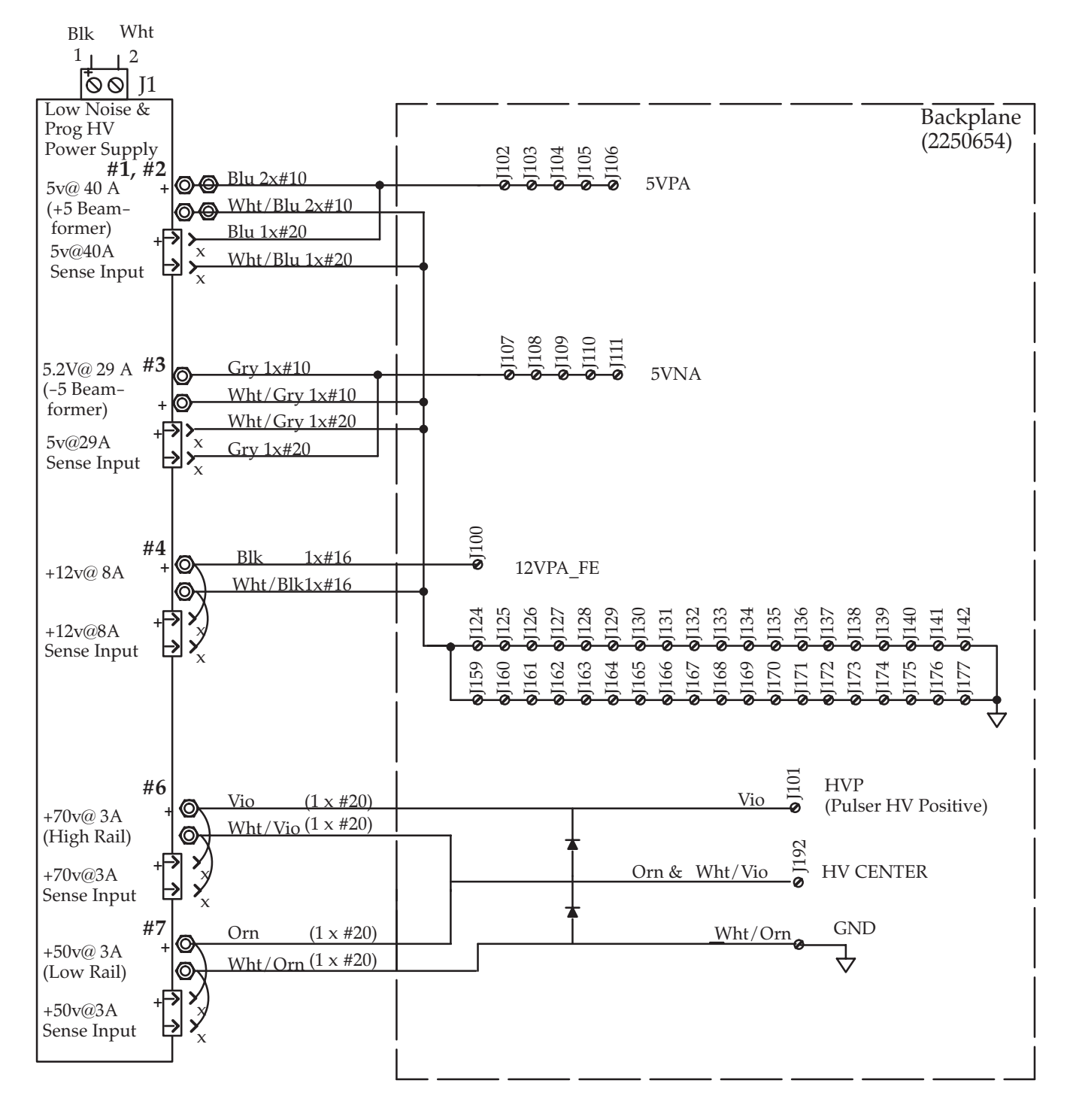

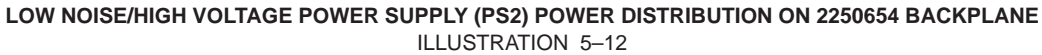

**5–5–7 Power Destination Points**

#### REV 2

Direction 2227894

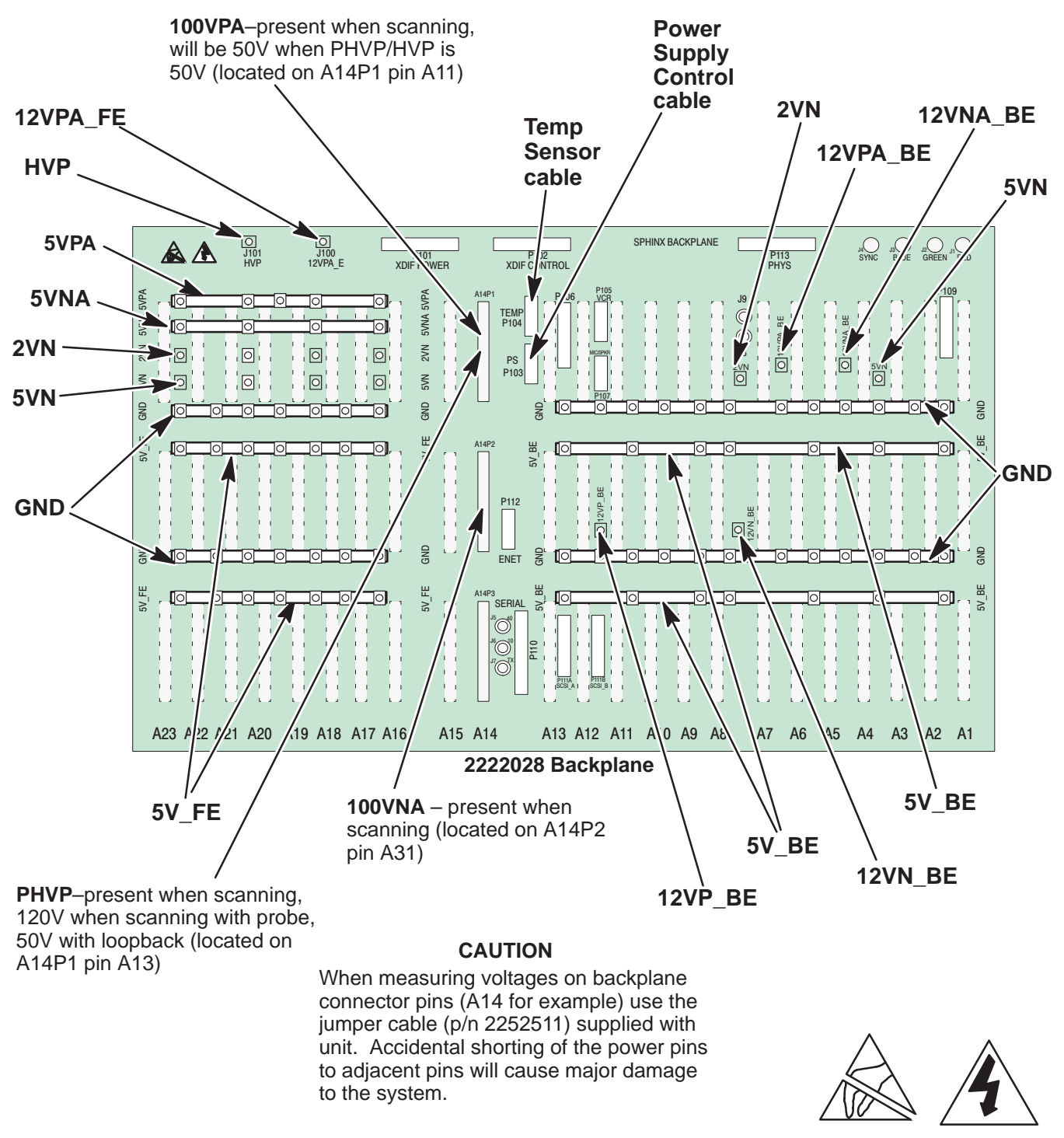

**PHYSICAL LOCATIONS OF POWER POINTS ON 2222028 BACKPLANE (UNITS WITH HV FILTER ASSEMBLY)**  ILLUSTRATION 5–13

# 5–28

Direction 2227894

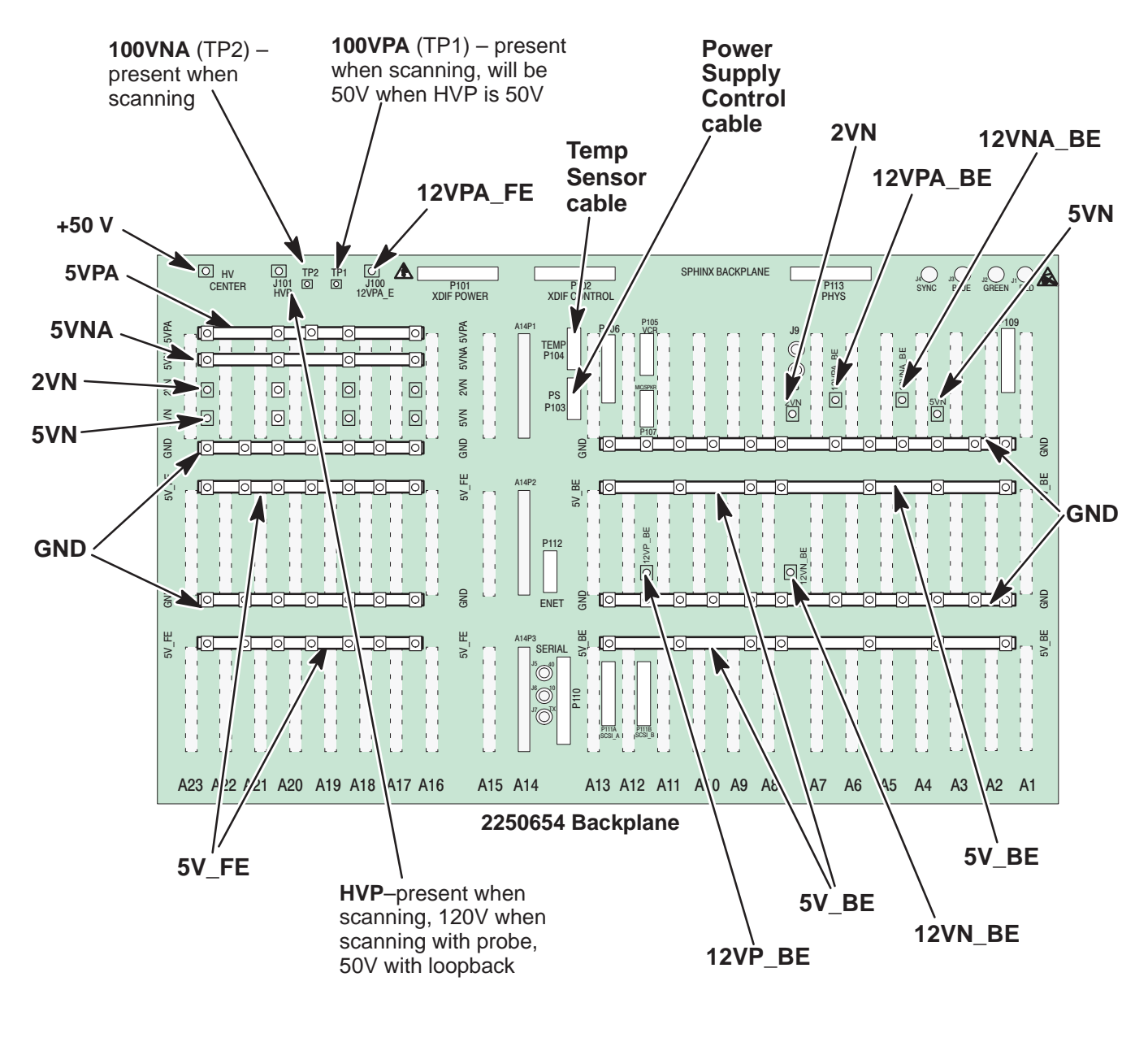

**5–5–7 Power Destination Points (Continued)**

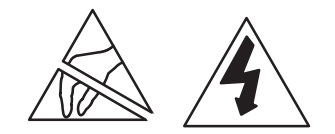

**PHYSICAL LOCATIONS OF POWER POINTS ON 2250654 BACKPLANE (UNITS WITHOUT HV FILTER ASSEMBLY)**  ILLUSTRATION 5–14

Direction 2227894

# **5–5–7 Power Destination Points (Continued)**

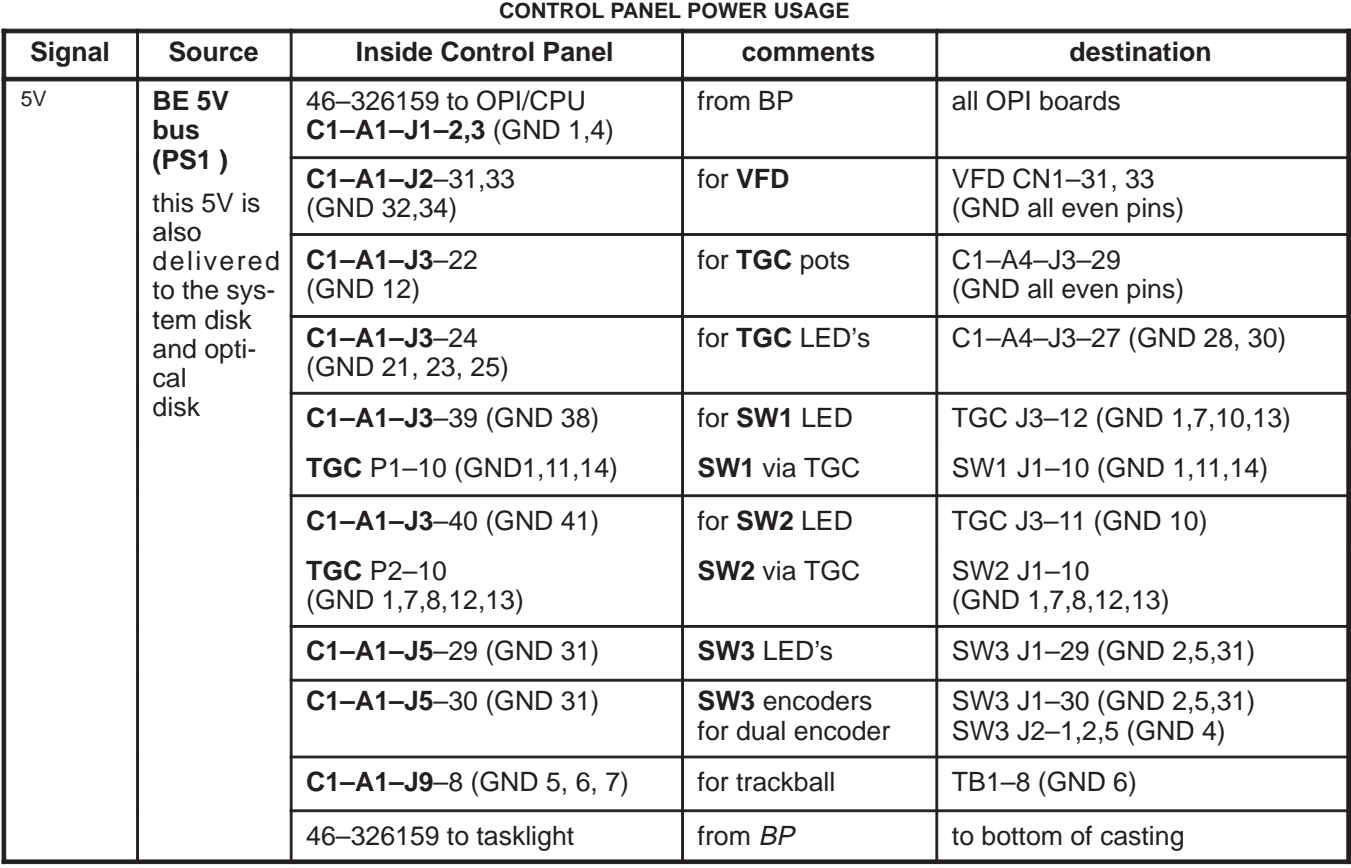

**TABLE 5–15**

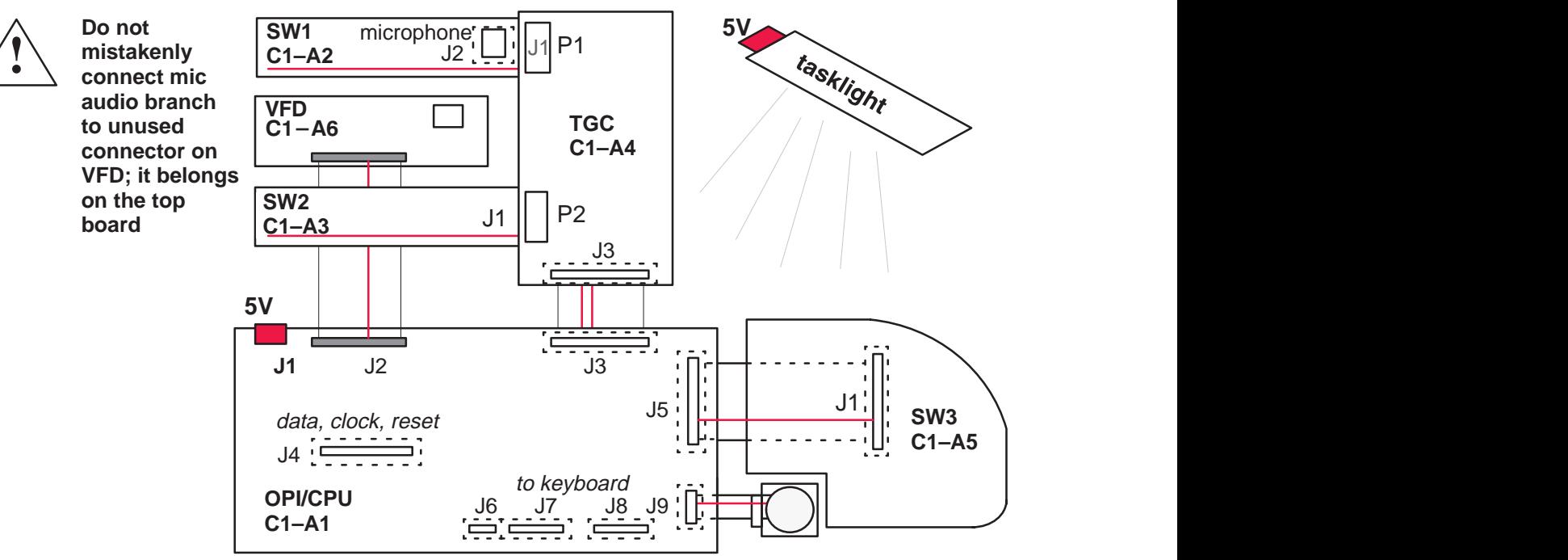

**CONTROL PANEL INTERCONNECTS** ILLUSTRATION 5–15

**Note**

REV 2

Direction 2227894

#### **5–5–7 Power Destination Points (Continued)**

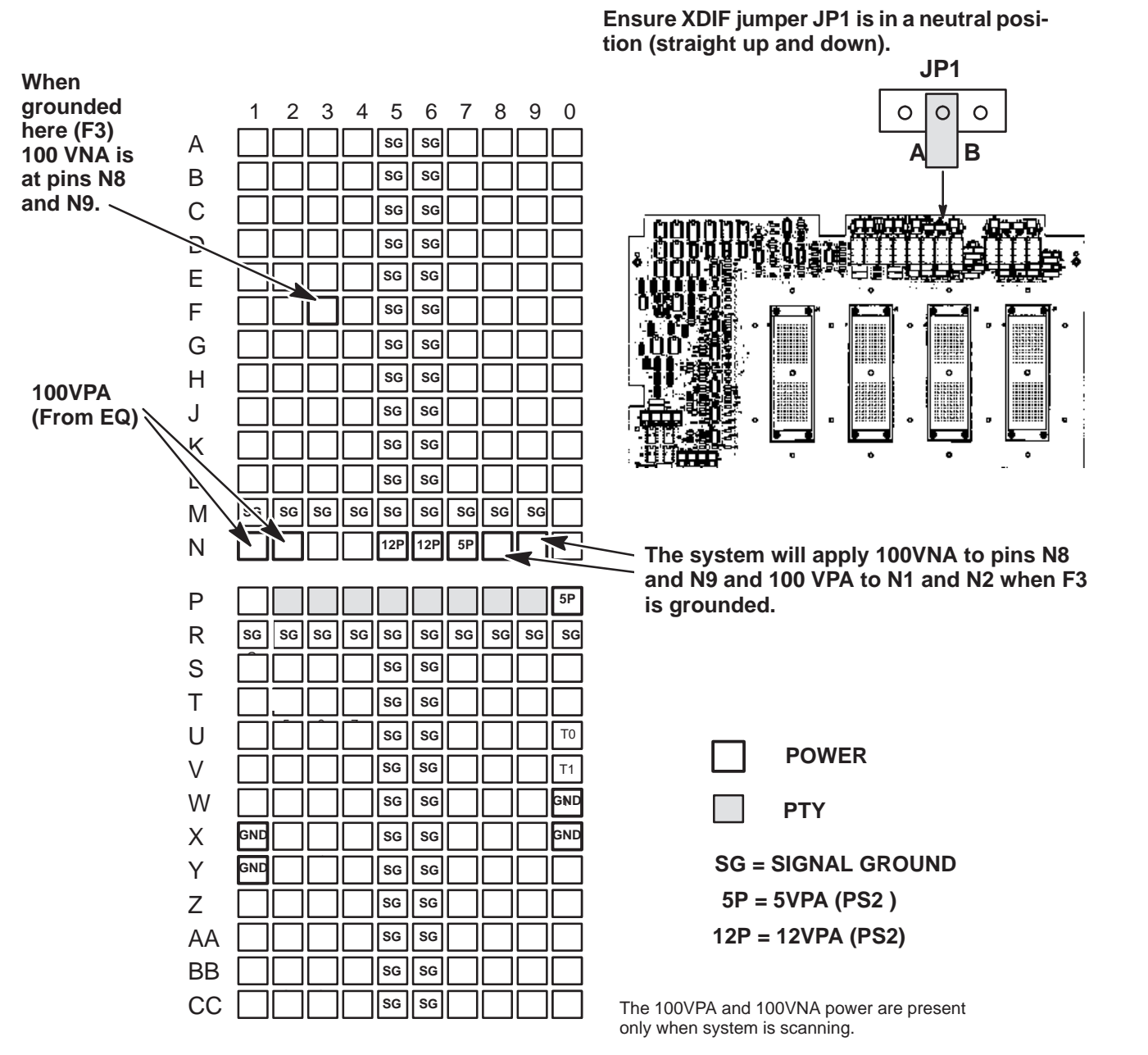

All other power is available if any PTY bit is grounded.

**PROBE POWER POINTS ON XDIF CONNECTOR** ILLUSTRATION 5–16

Direction 2227894

Intentionally blank

# **SECTION 6 – DIAGNOSTIC SOFTWARE**

# **TABLE OF CONTENTS**

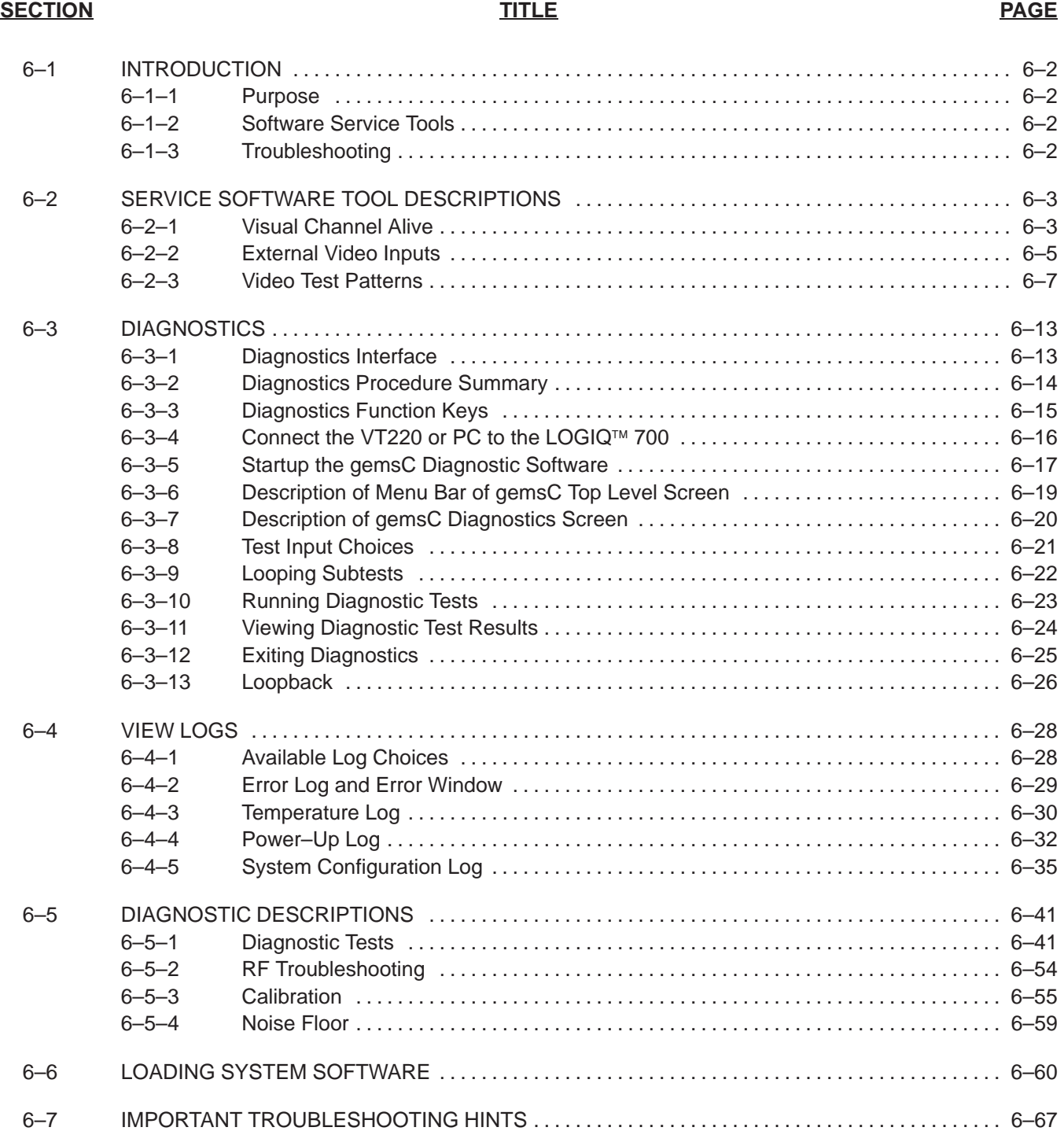

#### 6–1

Direction 2227894

## **6–1 INTRODUCTION**

#### **6–1–1 Purpose of Section**

This section describes how to setup and run the tools and software that help maintain image quality and system operation. Very basic host, system and board level diagnostics are run whenever power is applied. Some Service Tools may be run at the application level. However most software tests require a White Service Key MOD disk and the attachment of an ANSI terminal or a personal computer running VT220 terminal emulation software to the SERVICE port.

#### **6–1–2 Software Service Tools**

Software Service Tools are started from application level with a **[Code K]** or **[ + 1]**. These offer a quick, visual way to check video or beamforming quality.

#### **6–1–3 Troubleshooting**

Presets, Service Tools and Diagnostics can be used to find and correct problems. Check Presets to verify that the desired machine behavior has been selected. Visual Channel Alive in Application mode can help determine whether a channel/element is bad. The diagnostics Noise Floor, Transmit 1, Analog/Receive, Calibration and some experimentation can help isolate a channel problem to a TD board, an RF cable, XDIF connector, or a bad probe element. Swap TDs, or RF cable connectors or try another XDIF slot to determine the cause of a beamforming fault. The Path diagnostics evaluate the Back End performance. Video Test Patterns and Video Inputs can imply whether a video path or peripheral is bad.

Direction 2227894

#### **6–2 SERVICE SOFTWARE TOOL DESCRIPTIONS**

#### **6–2–1 Visual Channel Alive**

**Description.** Visual Channel Alive provides a visual indication of beamformer channel or probe element integrity. This tool tests all parts of the beamforming chain in a general way using the Gray 2D image path. The probe, if one is used, is also tested. The system fires one vector for each loopback channel or probe element.

The test configures TD memory for all 128 channels such that for the first 128 firings of a scan, all channels except one are receive (or transmit) apodized (i.e. only one channel contributes to the beam sum). For firing 0, only channel 0 is active, for firing 1 only channel 1 is active, etc. The beamforming coefficients for the center beam are copied to all of the other beams, and then the apodizations are applied. This scheme should produce a uniform image which will make beams corresponding to defective channels easier to identify.

Signal sources can be noise (high system gain), external signal injected into loopback, or TD pulsers. The two Visual Channel Alive Transmit tests use TD pulsers for the signal source.

The test first runs a check on the TD channels. Then if a transmit test was selected, all channels are set to receive, and for each beam a different channel is set to transmit.

There is no PASS/FAIL status produced by this test; you must visually deduce channel operation. If a channel is bad, the image along the vector (direction) for which that channel is supposed to be active will be "different" from those corresponding to "good" channels. When the test is exited, the system reboots automatically.

**Minimum System**. Entire Front End, all cables, MC, SS, BMP, ALM, XY, VP, monitor, OPI/CPU, LOOPBACK or probe, if probe: water tank or phantom

**Tools.** Loopback is sufficient for testing Receive W/Transmit. Otherwise, a probe must be used.

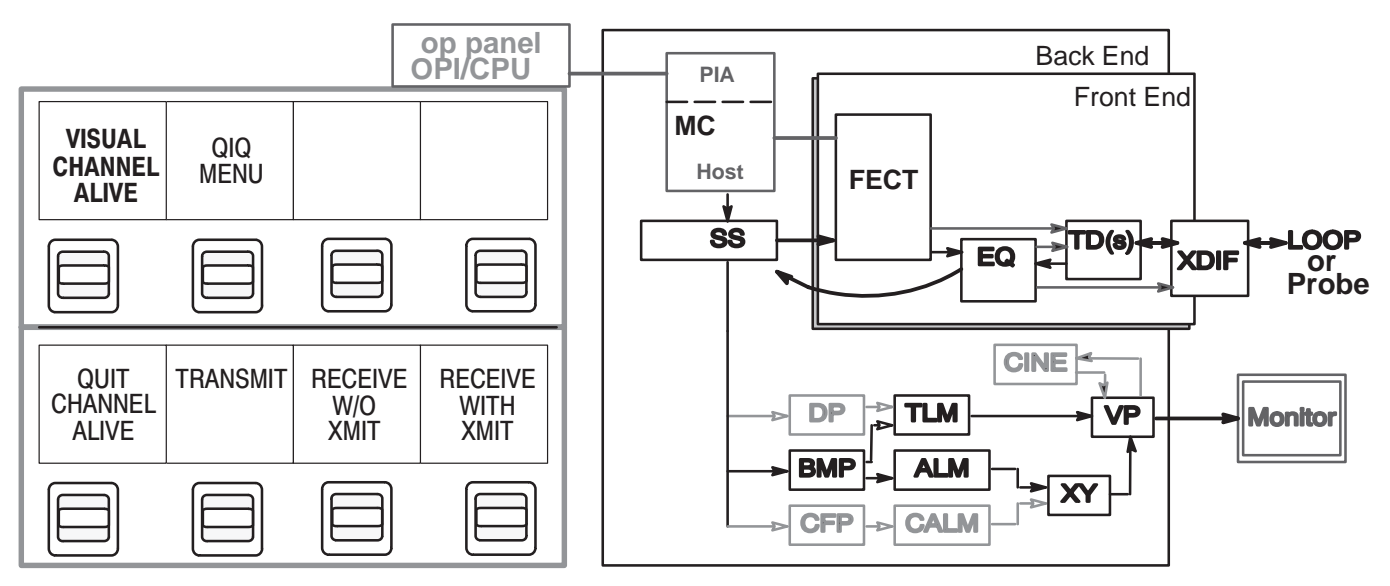

**TEST PATH FOR VISUAL CHANNEL ALIVE** ILLUSTRATION 6–1

XMIT

#### Direction 2227894

#### **6–2–1 Visual Channel Alive (Continued)**

Depending on the test, one channel/element is forced to be active on transmit or receive. Vector 1 may be transmitted or received by channel 1, vector 2 is transmitted or received by channel 2. The other channels are turned off. For 192 element probes, the active channel wraps if there are more vectors than elements available. For 128 element probes, 128 vectors are used.

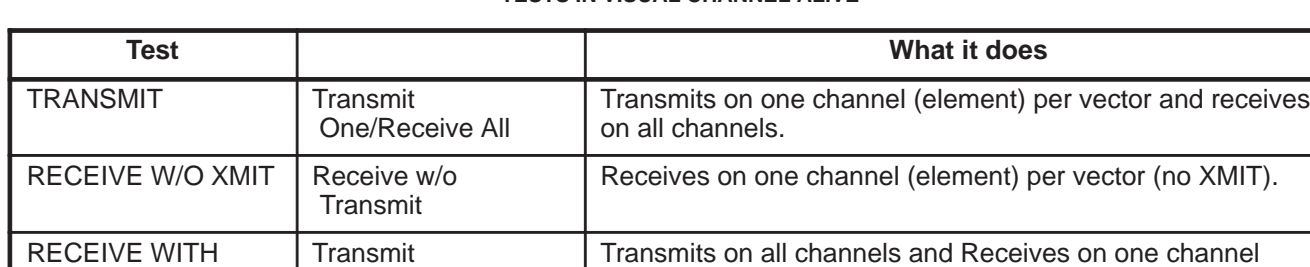

**TABLE 6–1 TESTS IN VISUAL CHANNEL ALIVE**

**Procedure.** Perform the Visual Channel Alive Tests as follows:

All/Receive One

- **1 .** Attach probe (or loopback if desired for Receive with Transmit test only) to XDIF slot to be tested.
- **2 .** Adjust controls for consistency and maximum brightness: Select the linear Gray Map **[Code M]** which is 'E.' Open sector to maximum with joy key to adjust Acoustic Output and Gain to maximum value. Push the TGC knobs all the way to the right. Adjust depth to 10 cm.

(element) per vector.

- **3 .** With software in Application mode, not Service, hold **[Option** ∆**]** and type **[1]**. The Option key is on the right side of the space bar.
- **4 .** Toggle the softkey switch that selects "**Visual Channel Alive**." Click on the desired test. Patient ID will change to reflect the name and status of the diagnostic being run. Wait while the system sets up this test
- **5 .** The 128 element loopback or sector probe will image 128 vectors rather than the normal amount. If you see a black line in the image, run the Transmit 1 and Analog Receive diagnostics. The 192 element linear probe will image 192 vectors which may show bad commutation. Run the Probe Control diagnostic to test the system control. If the system works, the problem must be with the probe.
- **6 .** To exit, click **Quit Channel Alive**. Press **[Exit]** to return to application mode. The system will reboot to clear diagnostic values.

**Both Transmit and Receive with Transmit: SECTOR IMAGES FOR 128 ELEMENTS** ILLUSTRATION 6–2

Direction 2227894

## **6–2–2 External Video Inputs**

**Description.** Use this Service Software **[Code K]** tool to verify that a peripheral has video output. This tool can also be used to test a part of the video interconnect cable from the bulkhead to the Back End backplane, and a part of the VP board.

The VP normally delivers its real time or CINE ultrasound images to the monitor. This tool will switch the monitor video from the system source to a designated peripheral connected to the bulkhead S Video In, the Print RGB IN (signals must be 31 Khz noninterlaced to work), VCR Composite IN, or AUX Composite IN.

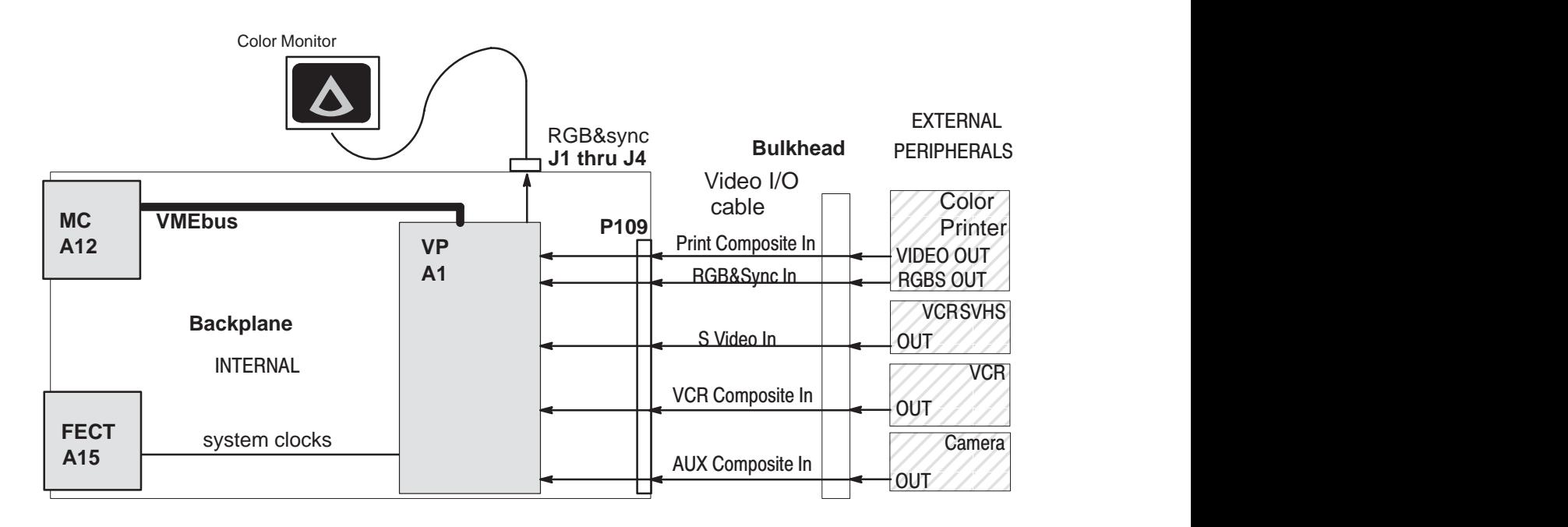

**DIAGRAM OF EXTERNAL VIDEO INPUTS TESTS** ILLUSTRATION 6–3

**TABLE 6–2 PORTION OF VIDEO I/O CABLE USED DURING EXTERNAL VIDEO INPUTS TESTS**

| <b>BP P109</b> | <b>Signal</b>        | <b>Back Panel Label</b>                  | <b>Bulkhead</b>          |
|----------------|----------------------|------------------------------------------|--------------------------|
| 3 & 4          | VPTR VP RED          | <b>Print Video In with Red label</b>     | J21 (center &<br>shield) |
| 28 & 29        | VPTR VP GRN          | Print Video In with Green label          | J20                      |
| 5&6            | VPTR VP BLU          | Print Video In with Blue label           | J19                      |
| 30 & 31        | VPTR VP SYNC         | <b>Print Video In SYNC</b>               | J18                      |
| 19 & 20        | <b>VCR VP LUMA</b>   | <b>SUPER VHS VIDEO IN Y or luminance</b> | J13384                   |
| 44 & 45        | <b>VCR VP CHROMA</b> | SUPER VHS VIDEO IN C or chrominance      | 4 & 2                    |
| 21 & 22        | VCR VP COMP          | <b>VCR COMPOSITE VIDEO IN</b>            | J24                      |
| 46 & 47        | AUX VP COMP          | PRINT COMPOSITE VIDEO IN                 | J26                      |

Direction 2227894

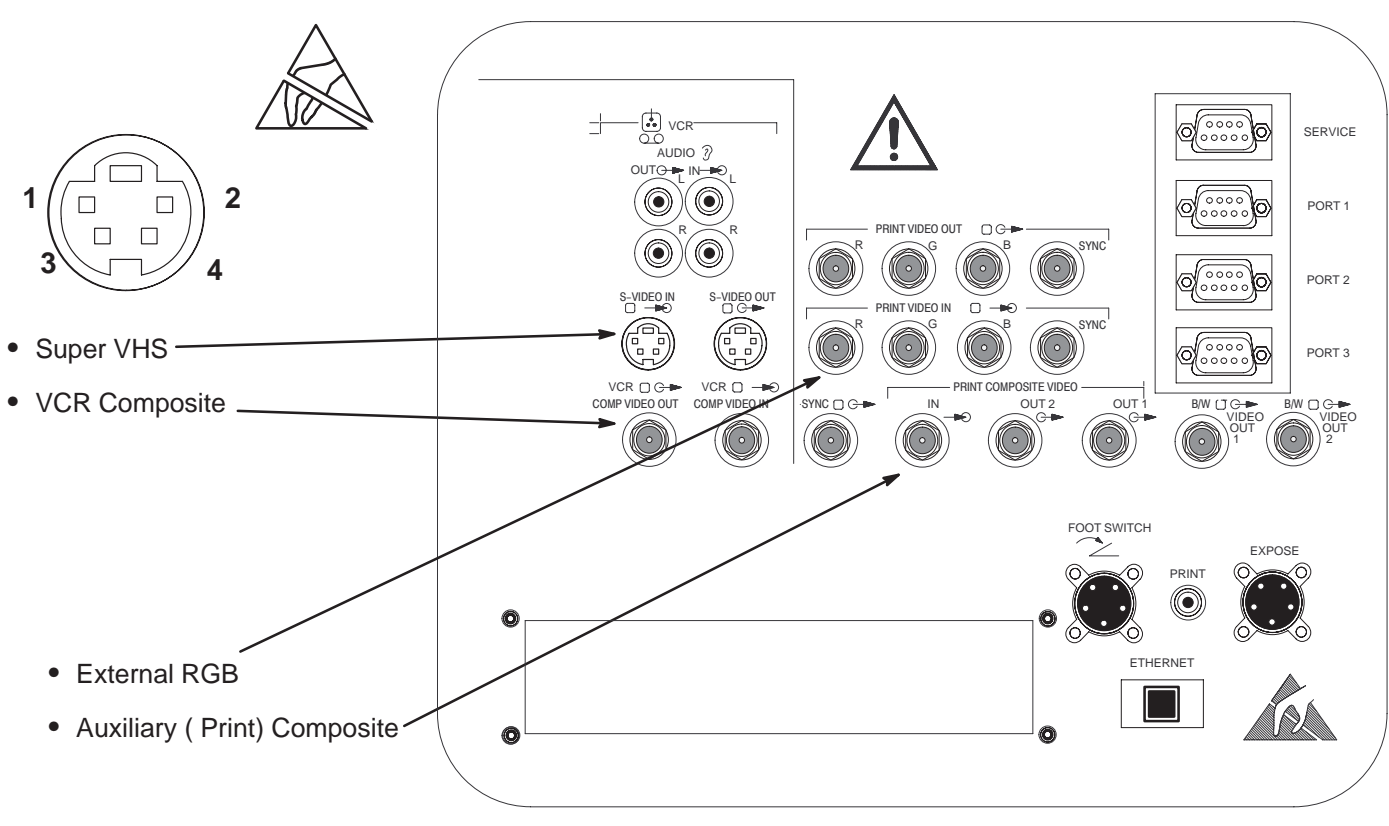

**CONNECTION POINTS FOR EXTERNAL VIDEO INPUTS** ILLUSTRATION 6–4

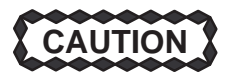

**Practice good ESD prevention when you disconnect or attach items to the bulkhead. A ground strap around your wrist, clipped to the ground stud on the back, should prevent large electrical potential discharges into the BE backplane which could damage circuit boards and therefore system performance. Refer to Section 1 for more information about ESD prevention.**

**Procedure.** When the **External Video Inputs** softkey is pressed, all keys except the softkey paddle switches are locked out. Click the **Video Input** softkey to scroll through the various Video Input choices. The current choice is reported on the bottom of the VFD square. Internal RGB is the normal, default video input to the monitor. The external choices are: SVHS, VCR Composite, Print Composite. To quit, click **Quit Video Inputs** and then press **[Exit]**.

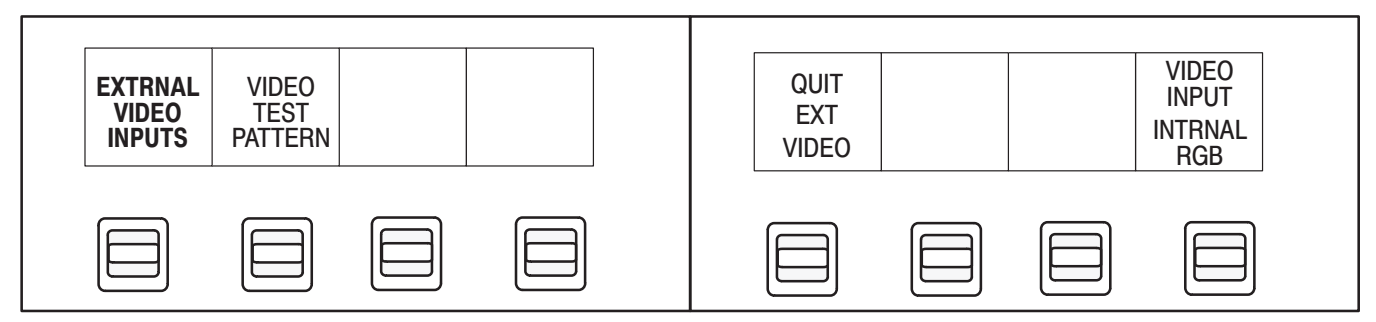

# **6–2–2 External Video Inputs (Continued)**

#### **6–2–3 Video Test Patterns**

**Description.** Video Test Patterns provides tools to check monitor quality. These test patterns can also be used to check the peripherals ability to record and reproduce video outputs from the LOGIQ 700.

Each video test pattern has a specific purpose. The test patterns arrive at their video destination as a reverse version of Digital Archive. The CINE and VP boards and the VMEbus are used to deliver the digital images of the Test Patterns generated by the MC.

RGB values on the monitor may look a little different on the hardcopy. And colors that look the same on the hardcopy may actually have slightly different RGB values.

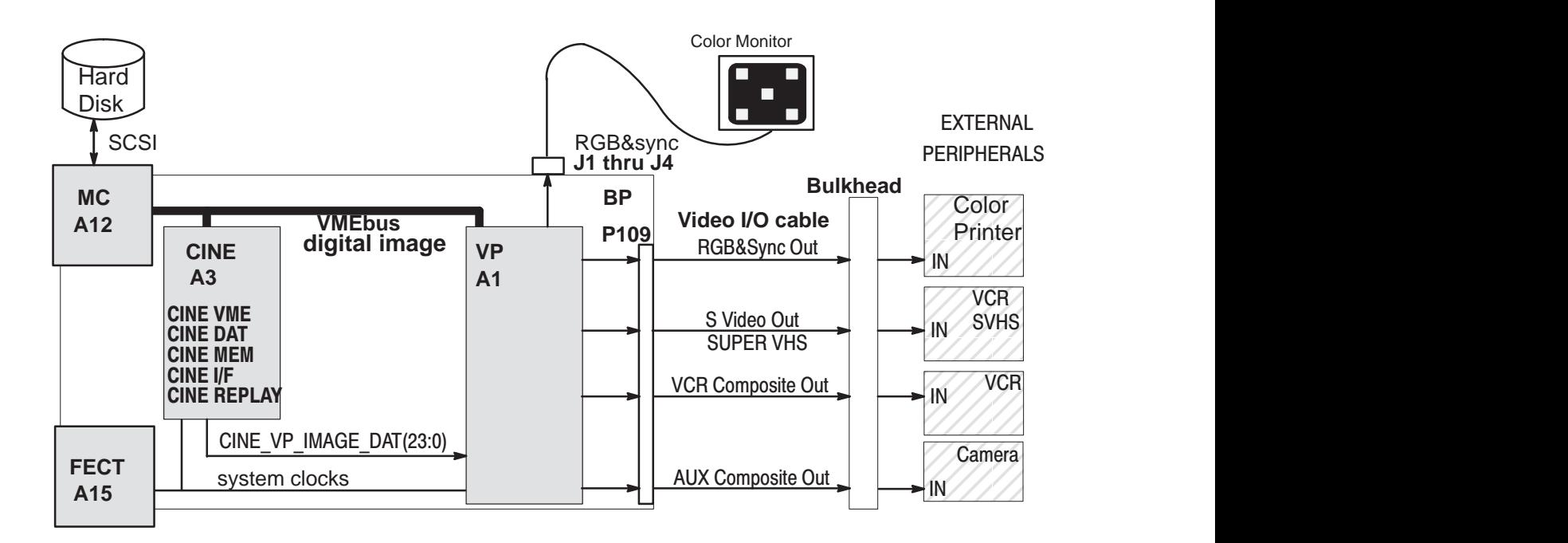

**DIAGRAM OF VIDEO TEST PATTERNS** ILLUSTRATION 6–5

Direction 2227894

#### **6–2–3 Video Test Patterns (Continued)**

#### **TABLE 6–3 PORTION OF VIDEO I/O CABLES USED BY VIDEO TEST PATTERNS**

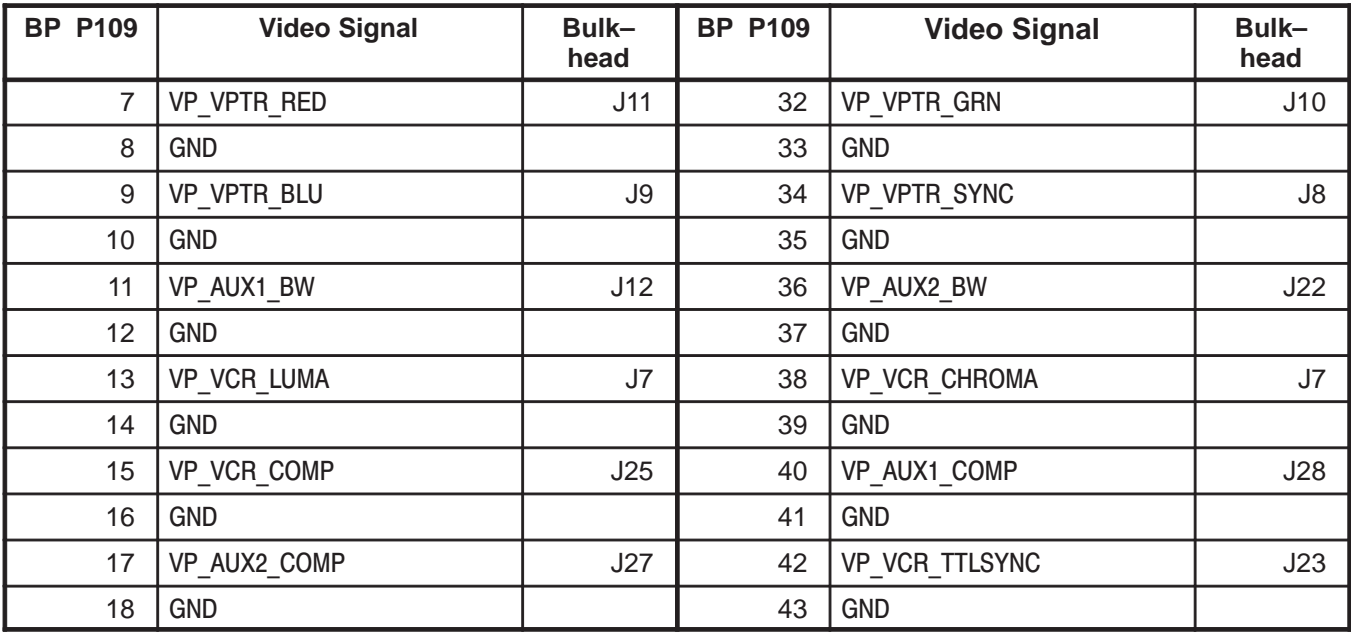

**Procedure.** Use the video test patterns as follows:

- **1 .** To enter Video Test Patterns, press **[Code K]** while application software is active.
- **2 .** Click **Video Test Patterns** and wait for file to be transferred to CINE.
- **3 .** Use the rocker switch or the trackball to display the desired pattern.
- **4 .** To exit, press **(Freeze)**.

#### **GE MEDICAL SYSTEMS**

REV 2

Direction 2227894

#### **6–2–3 Video Test Patterns (Continued)**

**Available Test Patterns.** The test patterns available with the Video Test Patterns software tool include those listed below plus those shown in illustrations 6–6 through 6–12.

- **RED,GRN,BLU** Pure RED, GREEN, or BLUE covering complete screen
- **Black** Pure BLACK covering complete screen
- **Horizontal Grill** Horizontal black and grey bars 5 pixels wide
- **Vertical Grill** Vertical black and grey bars: black to white over white to black

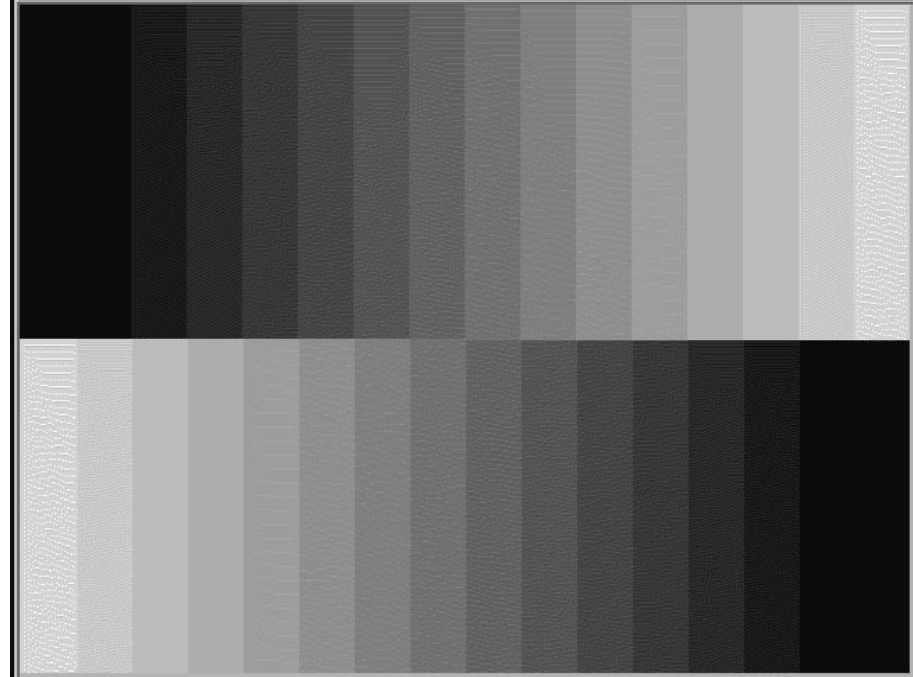

AND CONTRAST SETTINGS

PROVIDES 16 LEVELS OF GRAY TO EVALUATE BRIGHTNESS

> **FIRST BRIGHTNESS AND CONTRAST VIDEO TEST PATTERN** ILLUSTRATION 6–6

Direction 2227894

#### **6–2–3 Video Test Patterns (Continued)**

PROVIDES A BLACK SCREEN WITH FIVE WHITE BOXES TO EVALUATE BRIGHTNESS AND CON-TRAST

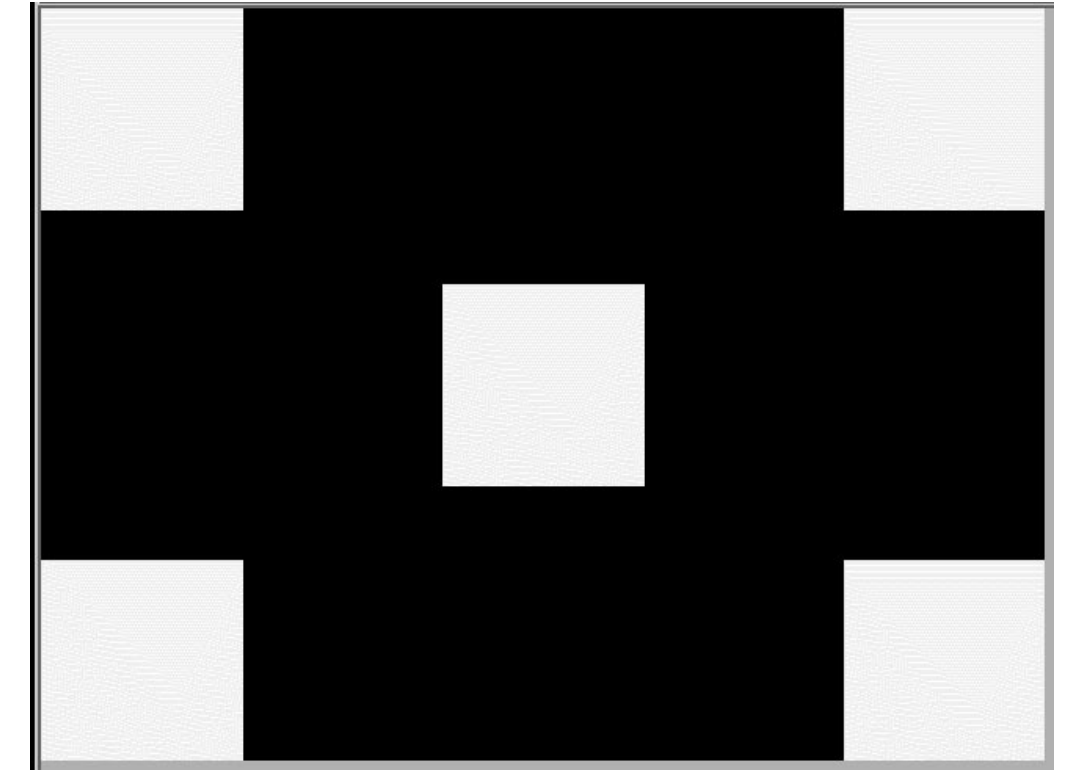

**SECOND BRIGHTNESS AND CONTRAST VIDEO TEST PATTERN** ILLUSTRATION 6–7

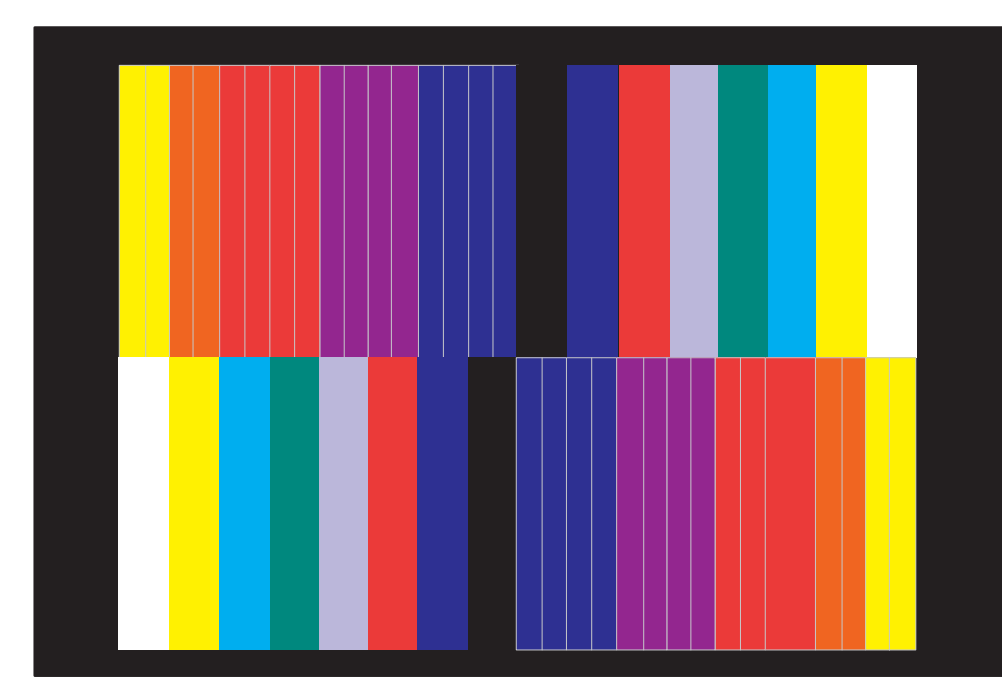

**PURE COLORS VIDEO TEST PATTERNS** ILLUSTRATION 6–8

#### **PURE COLORS**

PROVIDES NARROW GRADUATIONS FROM YEL TO ORN TO RED TO PUR TO BLU; PLUS WIDER COLOR RECT-ANGLES OF WHT, YEL, CYAN, GRN, VIO, RED, BLU, AND BLK.

#### **PURE COLORS 1**

PROVIDES FOUR HORIZONTAL AREAS: WHITE THEN RED ON TOP AND GREEN THEN BLUE ON BOT-TOM

Direction 2227894

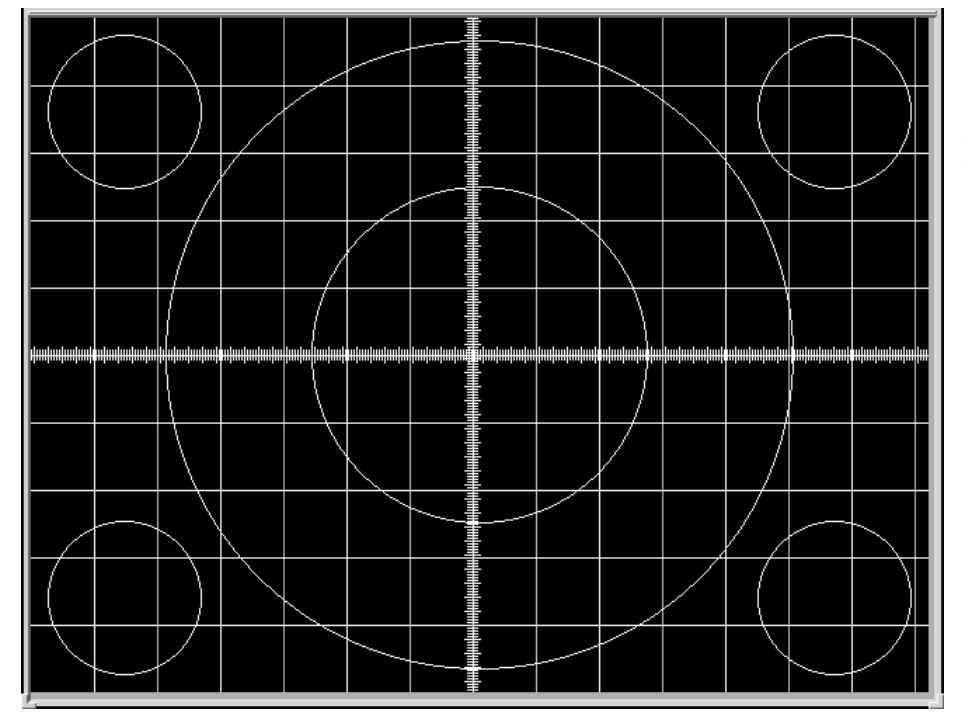

# **6–2–3 Video Test Patterns (Continued)**

PROVIDES BLACK BACK– GROUND WITH WHITE GRID AND CIRCLES OF SINGLE PIXEL WIDTH TO HELP DETERMINE LINEARITY OF THE SYSTEM MONITOR OR PERIPHERAL HARD COPIES.

**LINEARITY VIDEO TEST PATTERN** ILLUSTRATION 6–9

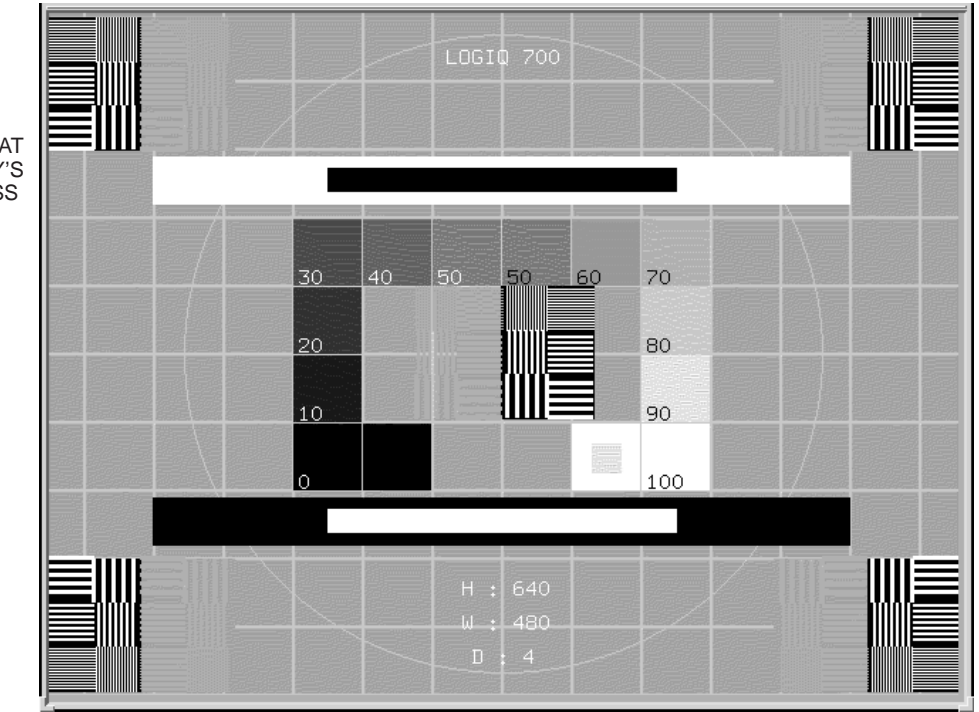

**SMPTE VIDEO TEST PATTERN** ILLUSTRATION 6–10

PROVIDES IMAGE THAT HELPS DETERMINE DISPLAY'S LINEARITY AND BRIGHTNESS LEVELS.

#### Direction 2227894

#### **6–2–3 Video Test Patterns (Continued)**

 $\sim$   $-$ 

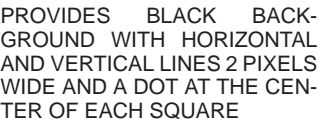

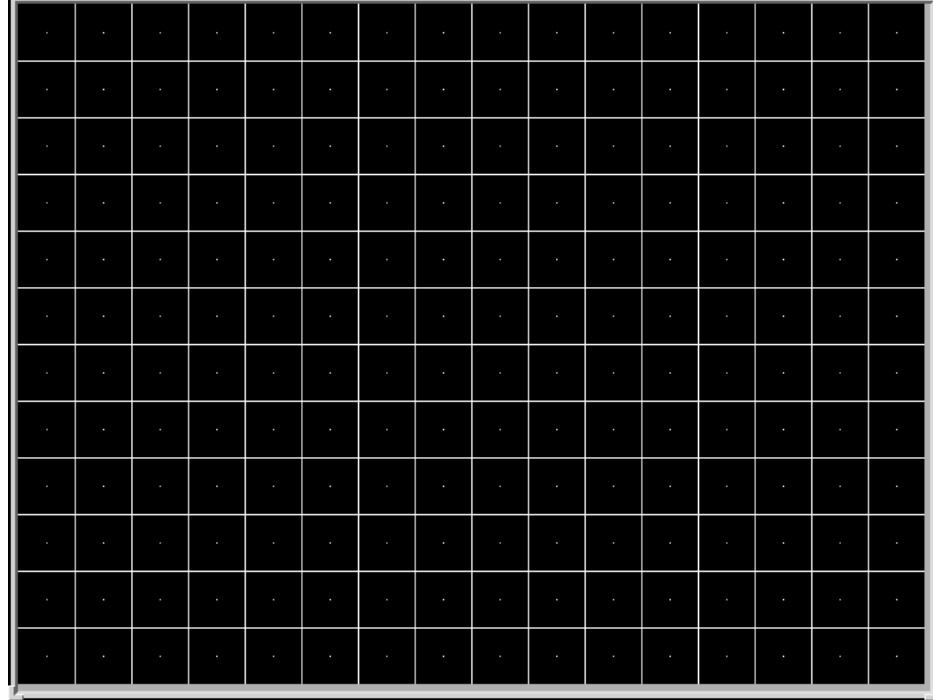

#### **LINEARITY AND CONVERGENCE VIDEO TEST PATTERN** ILLUSTRATION 6–11

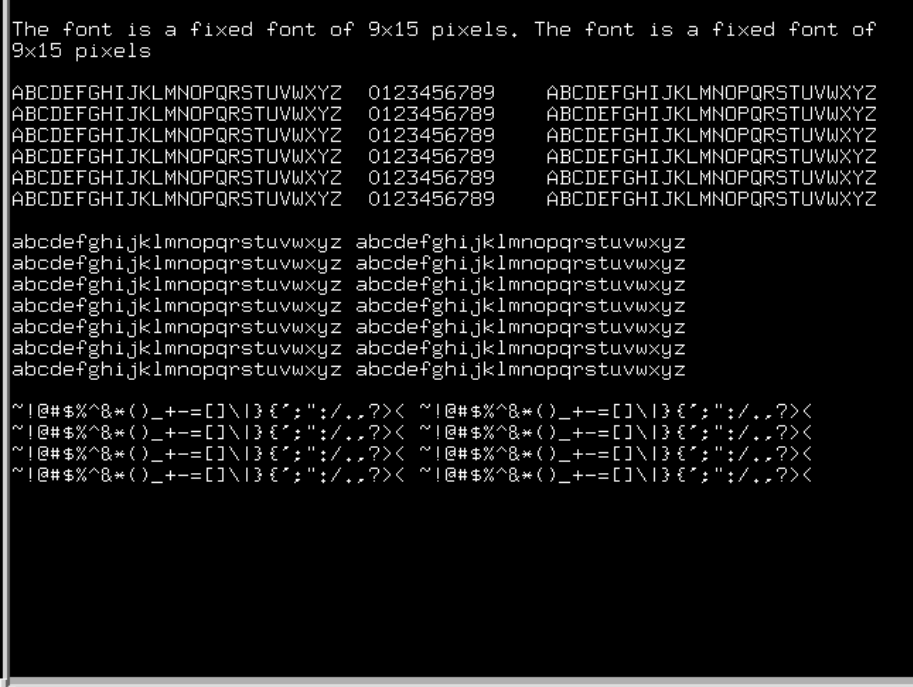

**TEXT VIDEO TEST PATTERN** ILLUSTRATION 6–12

PROVIDES AN ASCII TEXT SET FOR DISPLAY

Direction 2227894

#### **6–3 DIAGNOSTICS**

#### **6–3–1 Diagnostics Interface**

**Access.** A VT220 terminal or PC with the correctly configured VT220 terminal emulation software provides access to the LOGIQ<sup>™</sup> 700 Master Controller CPU and the diagnostic software on the system disk via a serial port. Either the bulkhead port or the serial port on the MC board can be used. The MC's port can help you determine whether the MC or the path from the MC to the bulkhead is bad. To use the MC port, the serial cable must be disconnected from the BP.

**SERVICE Serial Port.** The DB9 serial port labeled "SERVICE" on the LOGIQ<sup>™</sup> 700 back panel provides access to the diagnostic software. Through this port, diagnostic software can be run, and system files and images can be transferred from the LOGIQ<sup>™</sup> 700 to another computer. The LOGIQ<sup>™</sup> 700 host and the diagnostic computer must be configured to communicate with this port. A female DB9 to female DB9 null modem cable must be used to connect the two computers.

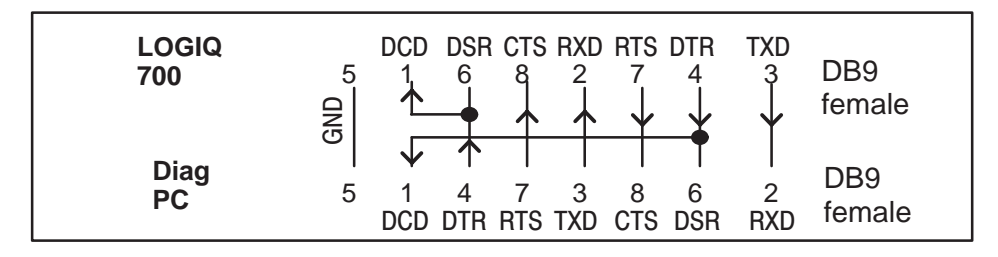

#### **PIN ASSIGNMENTS FOR CABLE FROM LOGIQ 700™ TO PC** ILLUSTRATION 6–13

**Minimum System.** These items must be good to access diagnostics: MC, FECT (system timing), SCSI subsystem, power supplies. All diagnostics are run by the MC from the **LOGIQ 700**'s hard drive through a PIA isolated serial port. Therefore, if the MC or hard drive are the failing component, diagnostics cannot be accessed. If the MC, hard drive, FECT (system timing), power supplies, or power cables are inoperable, the system cannot operate.

**Emulation Software.** The software on the diagnostic PC should be configured with these settings:

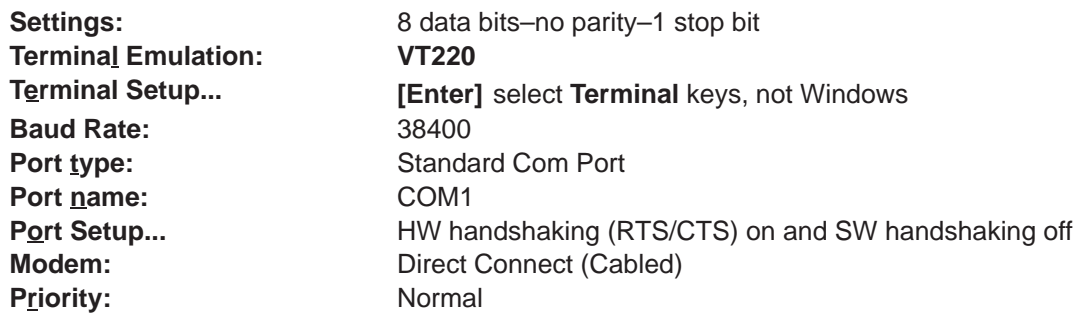

If Functions Keys need to be programmed...

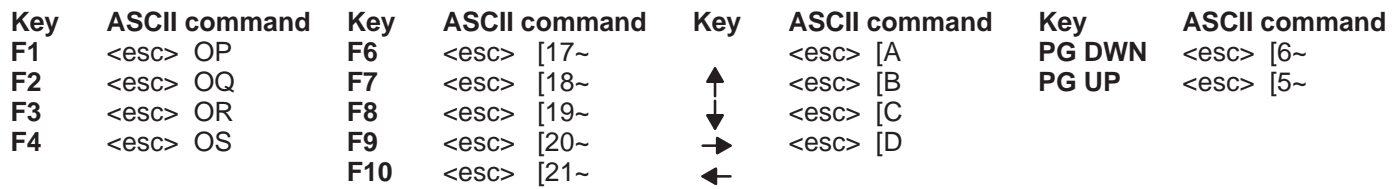

#### Direction 2227894

#### **6–3–2 Diagnostics Procedure Summary.**

Detailed test procedures can found in a later portion of this section. There is also a summary of the available diagnostics at the end of this section.

- **1 . Starting gemsC.** Connect the unit to a PC and start a gemsC diagnostic as follows:
	- **a .** Attach the diagnostic PC to the SERVICE port with the **diagnostic PC cable**.
	- **b .** Start the PC terminal emulation **software**; verify PC and 700 are 'connected.
	- **c .** Insert the MOD '**White Service Key**' into the fully booted unit.
	- **d .** Type: **[Enter]gemsC[Enter]** at the diagnostic PC.
	- **e .** When the Disclaimer screen appears, press **[Esc][Esc]**.
	- **f .** When the Diagnostic top menu appears, press **[Enter]** ONCE.
	- **g .** Wait 30 seconds for the list; press **[F3]** when it appears.
	- **h .** Use **down arrow** to highlight desired test, then press **[Enter]** Use List File.
- **2 . Using gemsC.** A few notes about gemsC operation:
	- **a .** Some diagnostics end in Auto or Manual. Auto has no popups; Manual has popups to vary test parameters.
	- **b** . When Diagnostics are entered, the system goes into a Disruptive mode. To return system parameters to clinical applications the system must be rebooted. If, after running disruptive tests,the System Configuration software is unable to correctly read EEPROMs, regain access to gemsC, then 'View' the Configuration Log before you enter the 'Diagnostics' menu bar choice.
- **3 . Navigating within gemsC.** To navigate within gemsC, use techniques as follows:
	- **a .** Use **right arrow** to highlight test result, then press **[Enter]** to see them.
	- **b .** Use **[Esc][Esc]** to exit the Capture Log, any diagnostic log or popup.
	- **c .** To access Diagnostic menu bar, press **[Esc] [Esc]** , this action also closes a popup.
	- **d .** To move the cursor to the next box on the screen, press **[F3].**
	- **e .** To move the highlight within the current box, use the **arrow keys**: DOWN  $\downarrow$  or UP  $\uparrow$  or RIGHT  $\rightarrow$  or LEFT  $\leftarrow$
	- **f .** To select the highlighted directory or test or option, press **[Enter]**.
	- **g .** When choices are available, press **[F2]** to see them; **[Esc] [Esc]** to close.
	- **h .** To close the HELP window, press **[Esc] [Esc].**
	- **i .** To refresh the screen, press **[F4]**
- **4 . To Exit gemsC.**
	- **a .** To focus back on the menu bar, press **[Esc] [Esc]**. If EXECUTE menu appears, press **[Esc] [Esc]** again.
	- **b .** Press **[Enter]** to see all choices in the menu bar.
	- **c .** Press **[x]** to select exit. Press the down arrow to highlight the choice.
	- **d .** Press **[Enter]** to leave diagnostics and reboot into applications mode.

# **6–3–3 Diagnostics Function Keys.**

Keystroke commands for the gemsC diagnostic software are described in the table below.

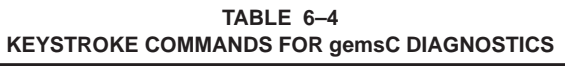

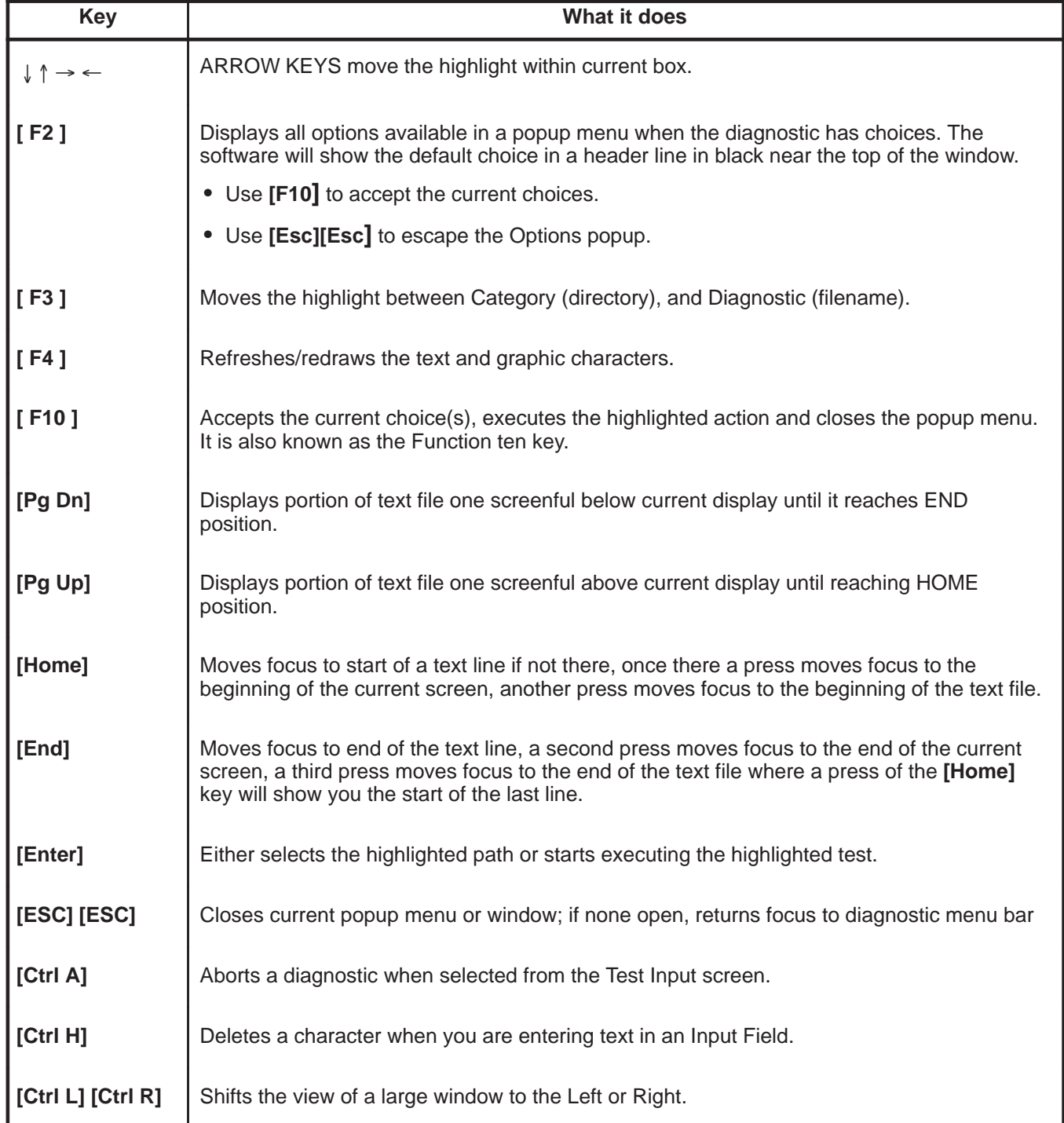

#### **GE MEDICAL SYSTEMS**

REV 2

Direction 2227894

#### **6–3–4 Connect the VT220 or PC to the LOGIQ 700**

- **1 .** Turn off power to the VT220 terminal or personal computer (PC).
- **2 .** Connect a null modem cable (or diagnostic PC cable) to the COM1 port of the VT220 terminal or PC.
- **3 .** Connect the other end of the null modem/diagnostic PC cable to the SERVICE port on the bulkhead of the LOGIQ $M$  700.
- **4 .** At the PC, start the correctly configured (see page 6–13) VT220 terminal emulation software. You should see its status on the PC screen as 'Connected' with the LOGIQ $<sup>m</sup>$  700.</sup>
- **5**. If the system is off, power on the LOGIQ<sup>™</sup> 700.

During power up what the host is doing is reported on the screen of the diagnostic PC and summarized on the softkey display. Whenever the system detects an error, a message appears in reverse video near the bottom of the PC window and is added to the error log. (See page 6–29.) When the system is booted as far as it can go, you may start diagnostics.

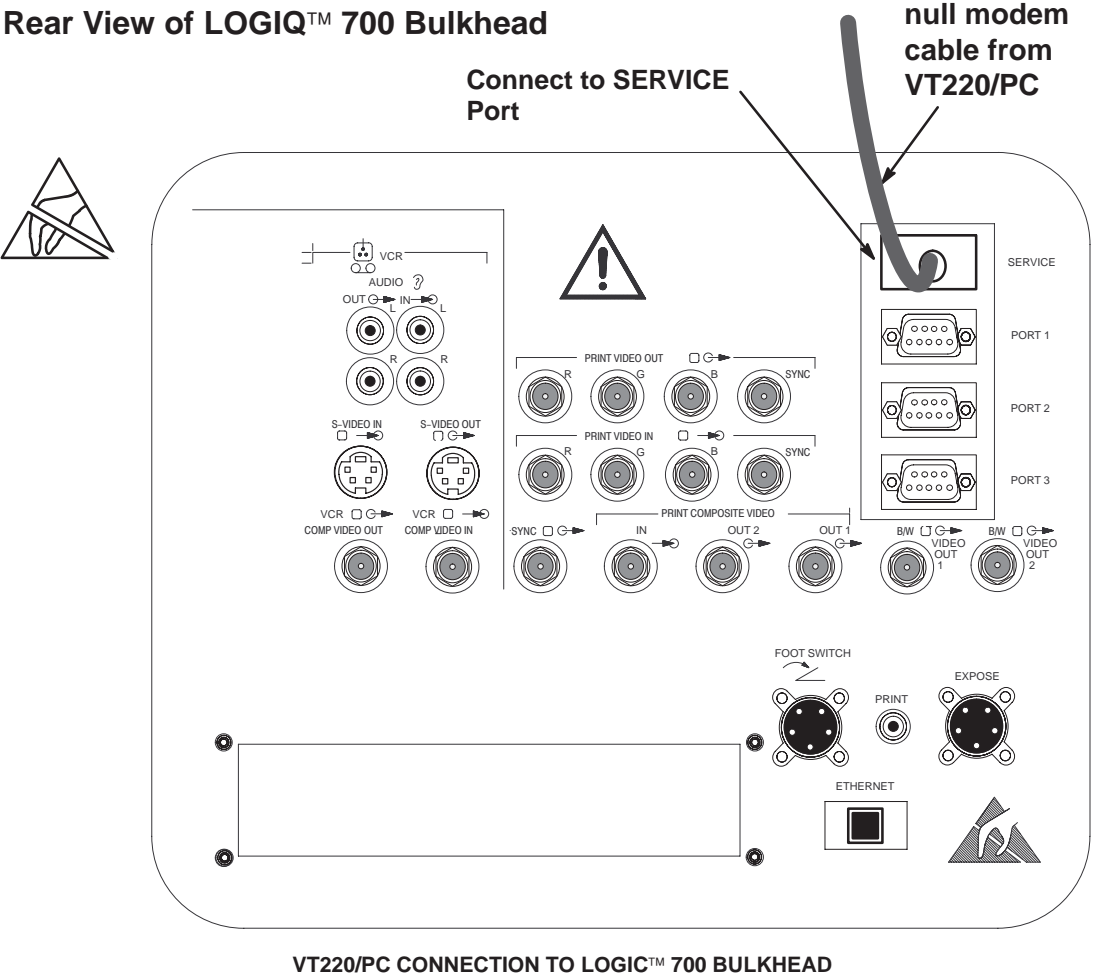

ILLUSTRATION 6–14

#### Direction 2227894

#### **6–3–5 Startup the gemsC Diagnostics Software**

**1 .** Inspect the MOD disk for loose hardware or label which could jam inside the drive. It must also be write enabled (hole closed) to work. If it appears good, insert the "Service Key" disk into the LOGIQ<sup>™</sup> 700 MOD drive.

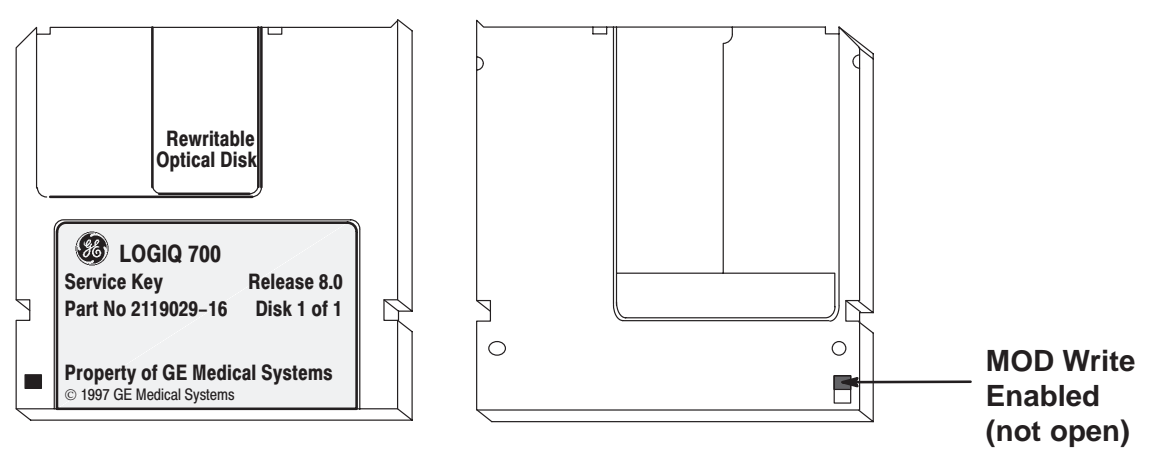

**2 .** Then on the diagnostic PC, type: **[Enter] gemsC [Enter]**

**Note**

The letters "gemsC" do not appear; this is normal. If nothing happens within 5 seconds, retype **gemsC [Enter]** making sure it is typed in the correct case. Check that Caps Lock is off. Check that the Basic Service Key MOD disk is inserted and write enabled. Watch the system monitor for any messages. Remove the disk when it is ejected.

- **3 .** When the UNAUTHORIZED USE PROHIBITED SCREEN appears to warn that this software is for the use of customers only, press **[Esc] [Esc]** to continue.
- **4 .** After the diagnostic interface appears on the terminal, the menu bar selection **Diagnostics** will be highlighted. Press **[Enter]** to start. **Wait 30 seconds.**

**Note** Be patient. DO NOT hit **[Enter]** twice. This would buffer an EXIT command.

**5 .** With the focus on EXIT, press **[F3]** to move the focus to the Diagnostic list box.

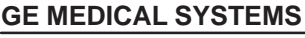

Direction 2227894

# **6–3–5 Startup the gemsC Diagnostics Software (Continued)**

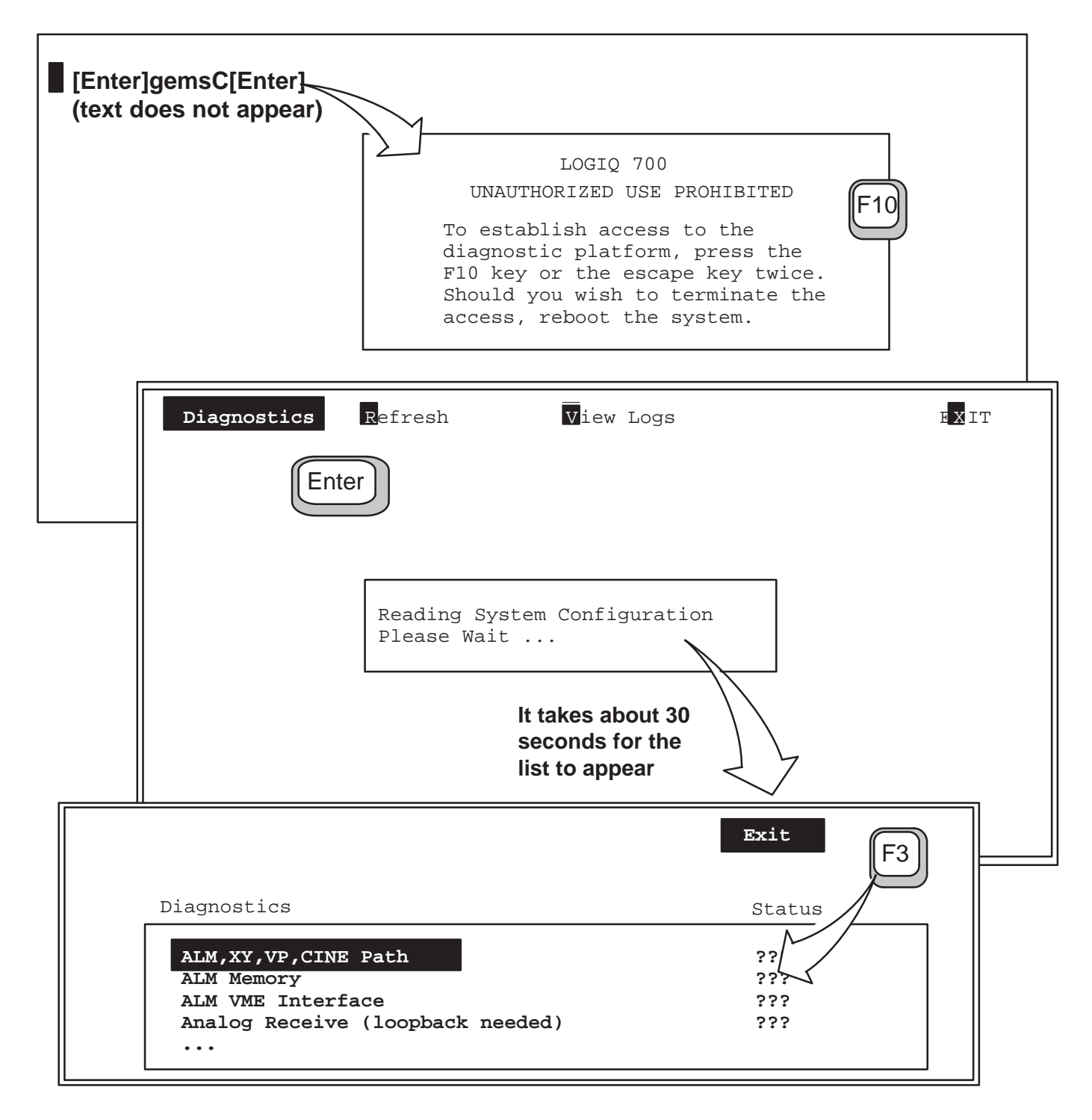

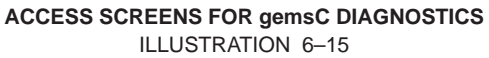

Direction 2227894

#### **6–3–6 Description of Menu Bar of gemsC Top Level Screen**

**Description.** When the program focus (black highlight) is on the Top Menu Bar of the gemsC top level screen, the menu selections summarized on this page are available.

Note that items in the 700 service menu bar can be used without losing the applications mode. However, selecting Diagnostics in the menu bar puts the machine into Disruptive service mode where only a proper exit permits the system to return to applications.

- Diagnostics. **Diagnostics.** Press **[D]** or highlight and press **[Enter]**. The Diagnostics choice interrupts the Applications mode and displays the screen that enables selection and running of the diagnostic tests. Pressing **[Enter]** when this choice is highlighted causes the screen to change to the second level, the Execute level.
- **Refresh.** Press **[R]** or highlight and press **[Enter]**. Redraws the screen.
- **View Logs.** Press **[V]** or highlight and press **[Enter]**. Selecting this choice causes a popup menu for selecting important system files to appear. See page 6–28.
- **Exit**. Press **[X]** or highlight and press **[Enter]**. Pressing **[X]** or pressing **[Enter]** when this choice is highlighted and the entire Menu Bar is present causes a popup menu for selecting exit to appear. If only EXIT is visible, pressing **[Ente**r**]** when this choice is highlighted will present the entire Top Menu Bar.

**Navigation.** To move the focus from the Diagnostic or Category box, then from the second level menu bar to the top level menu, press **[Esc][Esc]**.

To move the highlight within the menu bar, use the LEFT and RIGHT arrows . To use the selection it abbreviates, type the letter in black.

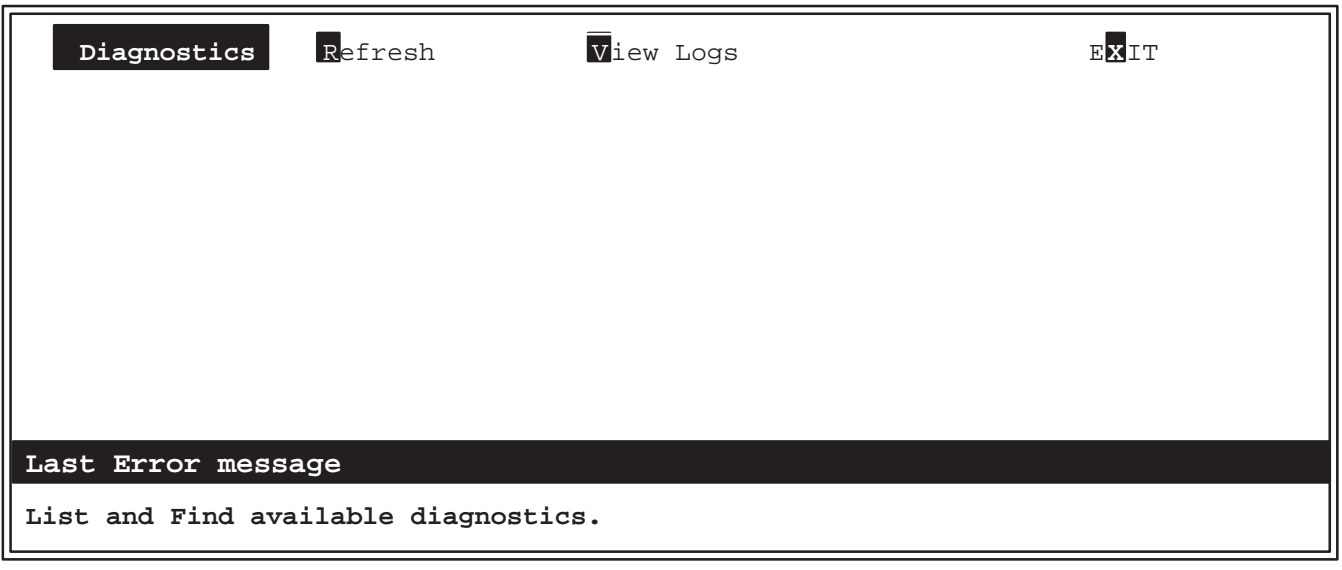

**LOGIQ 700 gemsC TOP LEVEL SCREEN** ILLUSTRATION 6–16

Direction 2227894

## **6–3–7 Description of gemsC Diagnostics Screen**

The Diagnostic screen consists of a menu bar, a line that describes the system disk path, a two column box, and a bottom line of information. The '**[D]**' means the software is in Disruptive (to applications) Mode.

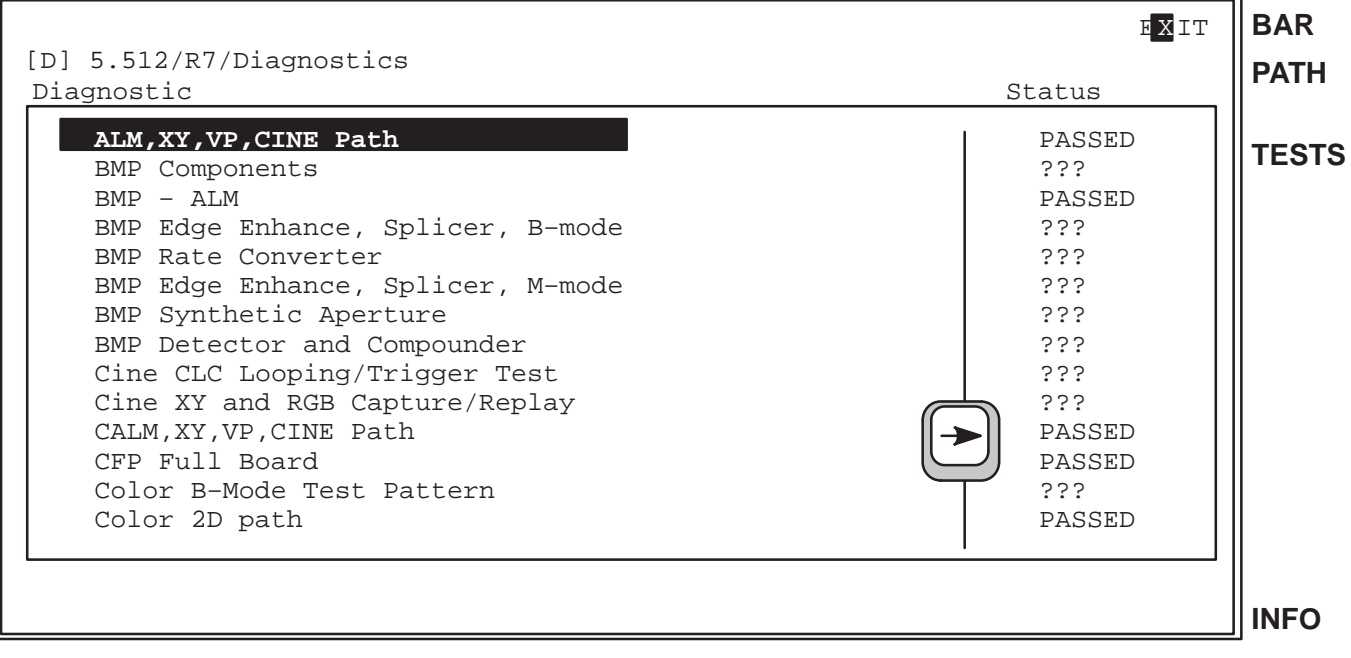

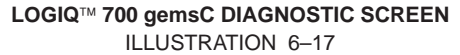

- **Menu Bar (labeled BAR)**. The menu bar for the diagnostic screen lists the actions that can performed. To use a function in the menu bar, press the function's highlighted letter, or use an arrow to highlight the function and then press **[Enter]**.
- **Path Line (labeled PATH).** The path line lists the path to the current directory on the hard drive.
- **DIAGNOSTIC/ STATUS Box (labeled TESTS).** The left column (**Diagnostic**) of the box lists the tests available in the selected category, the current directory on the system disk. The right column (**Status**) displays the test results: **PASSED**, **FAILED** or **ABORTED**. Question marks (???) are displayed in this column if the diagnostic has not been run.

Pressing the LEFT or RIGHT arrow moves the selection from column to column. Pressing the UP or DOWN arrow moves the selection from row–to–row (test–to–test) within the box. Pressing **[Esc] [Esc]** moves the focus (highlighting) back to the menu bar.

- **Capture Log.** The Capture Log contains the most recent test results for one particular test. View the Capture Log after each test by highlighting the PASSED, ABORTED or FAILED text in the status box and pressing **[Enter]**.
- **Status Line (labeled INFO).** The system reports definitions and test status at the bottom of the screen .
- **Attention or Error.** This line near the bottom of the screen is in reverse video to display and flag the errors noted by the system and logged to the Error Log.

#### **6–3–8 Test Input Choices**

**Description.** For many diagnostics, the test starts automatically. Some however allow selection and control over certain aspects of the diagnostic.

When you start a diagnostic with choices, the system presents a Test Input screen. Each test parameter and the parameter's default selection are listed. Not all Test Input windows look exactly like the example below. Each screen is unique for a configurable test. However navigation remains the same.

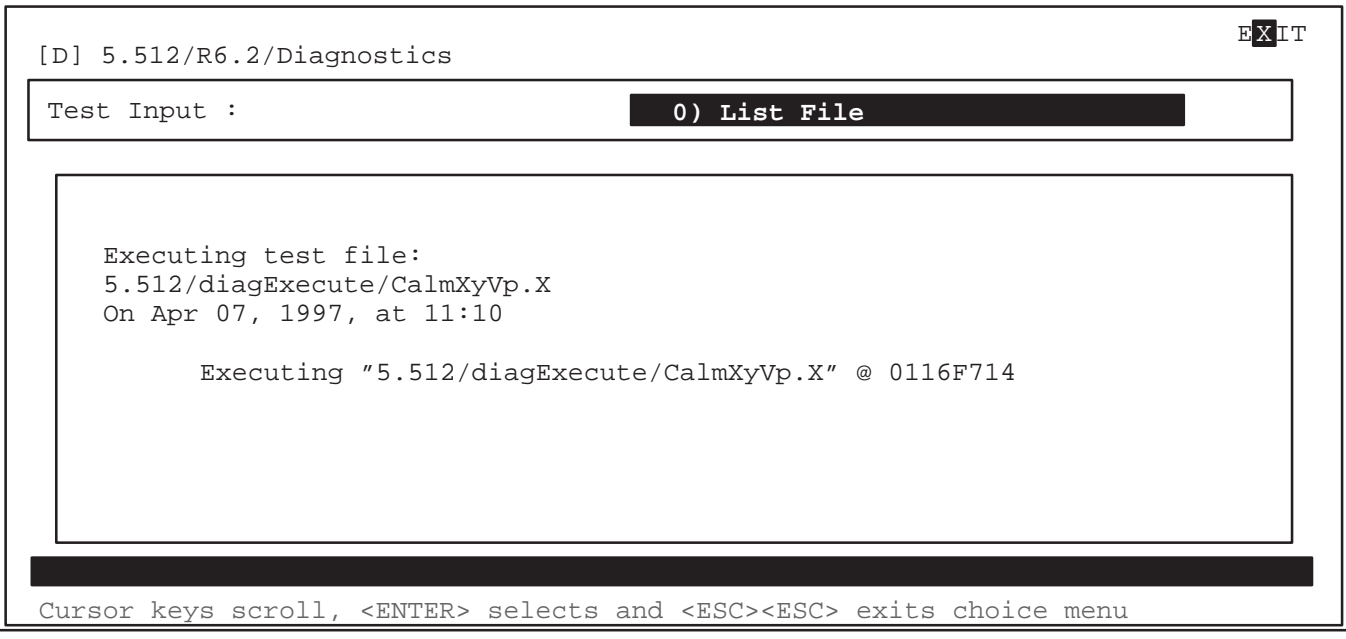

**TEST INPUT SCREEN FOR gemsC DIAGNOSTICS** ILLUSTRATION 6–18

**Making Test Input Choices. To use the List File:** Press **[Enter]** when the prompt 'List File' appears. To run all the subtests with default selections press **[Enter]** again when the specific file is displayed.

To select choices other than the default selections:

- Use the DOWN or UP arrow key to highlight a different choice.
- Use **[F2]** to see all the choices available for the highlighted parameter.
- Use **[Enter]** to select the highlighted choice.
- Type '**y**' or '**n**' or the first three letters of your choice to select as appropriate.
- Use **[Esc][Esc]** to escape/close a popup.
- Use **[Ctrl A]**to abort the test now. You cannot abort a test after it starts. The only thing you can do is recycle power on the unit.
- Use **[Enter]** when you reach the last parameter or **[F10]** to start the test.

#### **6–3–9 Looping Subtests**

**Description.** When a choice made is not to run the List File or not to run all subtests, a Looping prompt appears. This prompt provides the option of running the selected subtest(s) more than once.

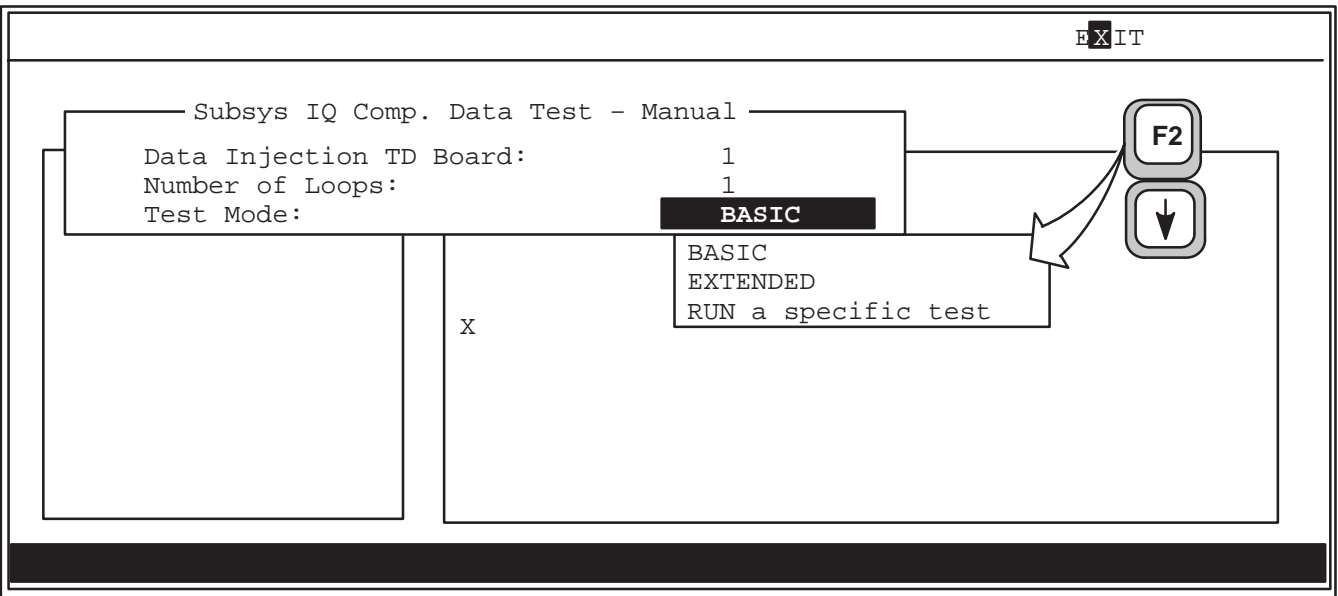

#### **LOOPING SUBTEST PROMPT SCREEN FOR gemsC DIAGNOSTICS** ILLUSTRATION 6–19

**Behavior on Failure Choice.** If a choice is made to loop more than once, a menu appears to allow choices of how to proceed if the diagnostic fails in one of the loops. The diagnostic will not pause or exit until all the tests have been run in that loop.

- **Exit diagnostic after the loop ends**
- Continue looping
- Pause to allow operator choice

**Capture Log.** The Capture Log normally repeats the informational messages seen while the diagnostic is running. However, if the diagnostic loops, the Capture Log is not generated until all testing is through, and then only failures are reported to save time and disk space.

If a loop or subtest fails, the entire diagnostic is considered to have failed. In the case of a catastrophic error, the diagnostic will abort and cease operations after notifying the user. Highlight the word under the STATUS column and press **[Enter]** to see the capture log and the details of a failed or aborted test.
### **GE MEDICAL SYSTEMS**

REV 2

### **6–3–10 Running Diagnostic Tests**

**Starting a Test.** To start a test, proceed as follows:

- **1 .** Press **[Enter]** to run the highlighted test. If a prompt appears after you select a test, additional steps are required. Press **[Enter]** to select the current selection.
- **2 .** Press **[F2]** to see what other choices exist. Use arrows to highlight another choice. If a Test Input: Parameter File prompt appears, use the DOWN arrow to highlight the LIST FILE. Press **[Enter]** to select.
- **3 .** Press **[F10]** to accept current inputs and start the test.

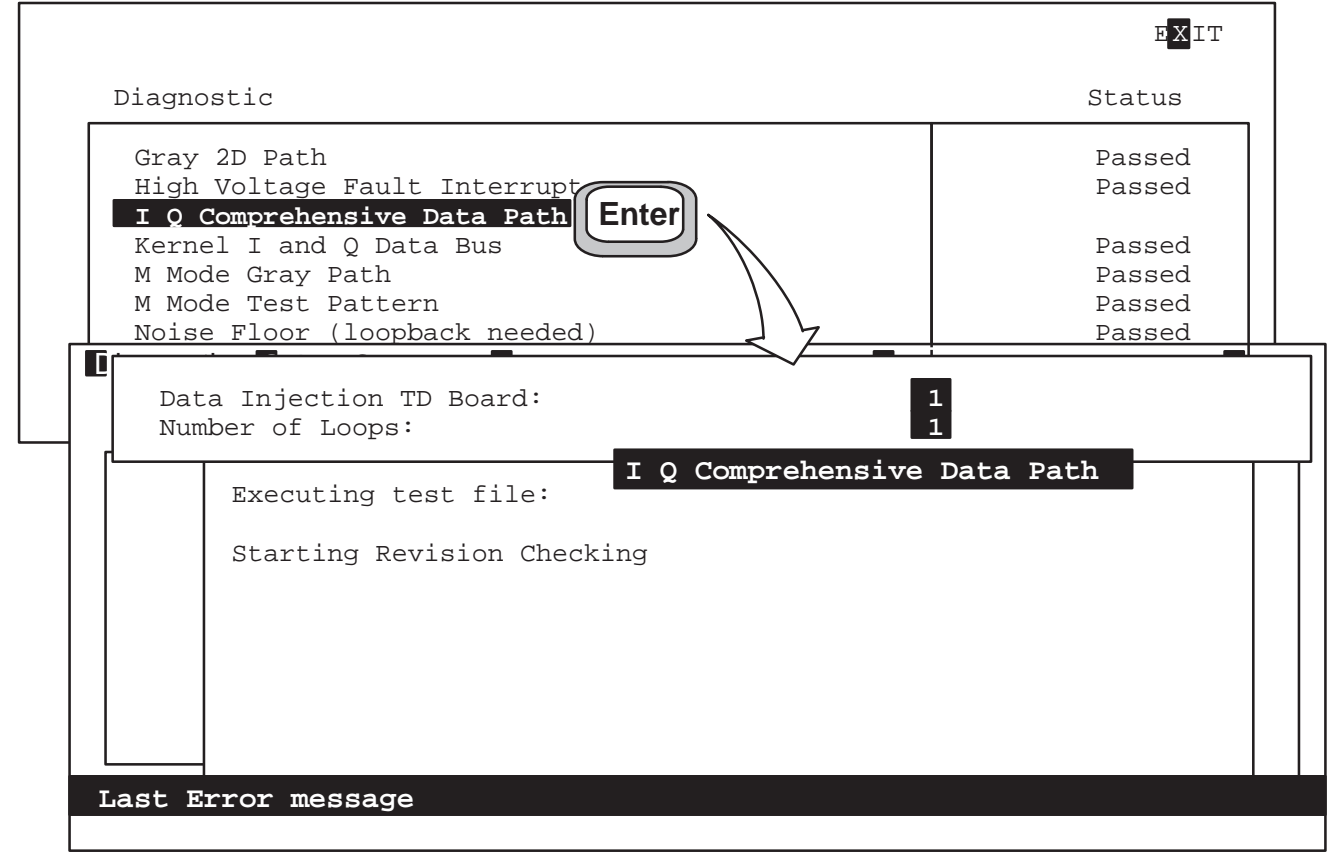

**SELECTING AND STARTING A DIAGNOSTIC TEST** ILLUSTRATION 6–20

**System Status During Test.** While a test is running, information appears listing what is currently being tested and what has passed or failed for that particular test. Informative messages appear as normal text along the bottom of the screen. **Messages meant to flag an error appear in reverse video a few lines from the bottom.**

**Test Hung?** If the status window shows no activity or MALLOC Errors, the system may be hung. Note how long the diagnostic normally takes. Also, look at the LOGIQ<sup>™</sup> 700 monitor for an image the test needs reviewed by the user and provide appropriate PASS/FAIL response.

**Test Completed.** After any test completes, the message: "Hit any key to continue" appears.

#### **6–3–11 Viewing Diagnostic Test Results**

**Note**

Review the Capture Log before rerunning a test. The results, held only for the last run of a test, are date and time stamped for ease of reference.

**Displaying the Capture Log.** After a test is over, use the right  $[\rightarrow]$  arrow key to highlight STATUS. Use the UP and DOWN arrows to select which test results you want to see. Press **[Enter]** to open the **Capture Log** for that test.

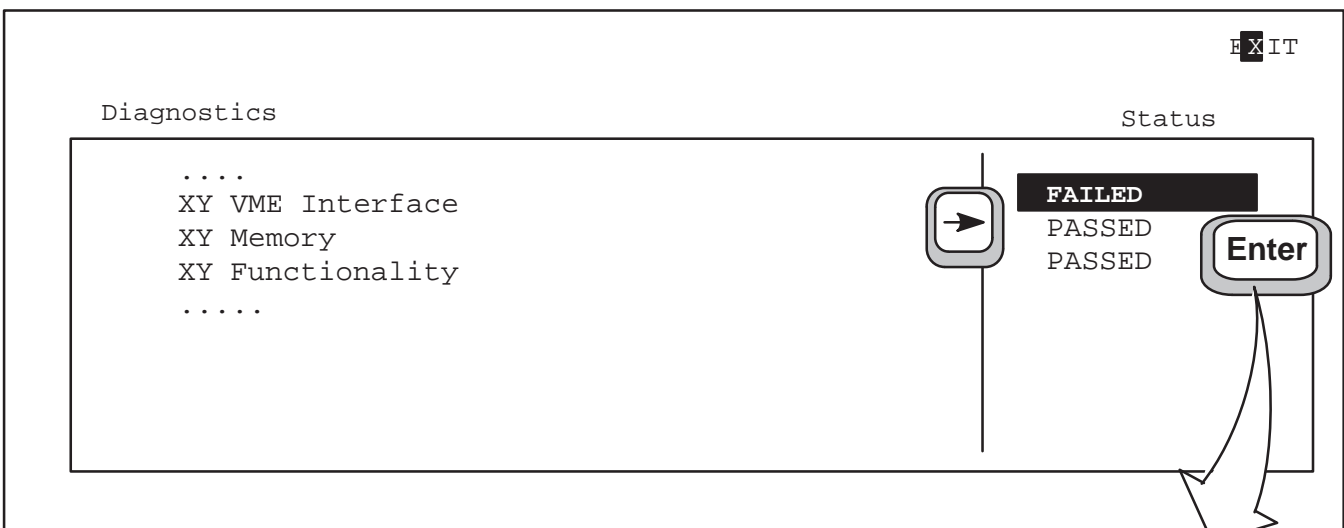

#### **SELECTING A CAPTURE LOG FOR DISPLAY** ILLUSTRATION 6–21

**Browsing Selected Capture Log.** To move through the Capture Log text, use the arrow keys, **[Pg Up]** or **[Pg Dn]**, **[Home] [End]**, **[Ctl+L]** , **[Ctl+R]** .

To close the Capture File Window, press **[Esc][Esc]**.

Use arrows to highlight another capture file or test file.

Use **[Esc][Esc]** again to move focus to the menu bar. Repeat to go to top level.

```
Diagnostics Status Status Status Status Status Status Status Status Status Status Status Status Status Status Status Status Status Status Status Status Status Status Status Status Status Status Status Status Status Status 
Capture File Browse Window
 Testing XY Board
 VME ASIC register SYSRG PASSED
 VME ASIC register CNDRG PASSED
 VME ASIC register VRXX PASSED
 VME ASIC register GPXX PASSED
 VME ASIC register STATUS PASSED
 Testing XY Board
 VME Address Readback FAILED Expected XX Read XXXY
```
**CAPTURE LOG EXAMPLE** ILLUSTRATION 6–22

### **6–3–12 Exiting Diagnostics**

**Description.** Diagnostic software runs in Disruptive Mode. The control panel will not respond while in diagnostics to assure that diagnostic and application parameters remain separate. In order for the system to correctly return to application parameters, this EXIT procedure below must be completed. If not, there is a risk the unit will hang or remain in Diagnostic mode.

#### **Note**

Leave the diagnostic terminal or modem connected and powered until you or the remote engineer use the diagnostic EXIT. If the diagnostic device becomes disconnected, the host will reboot the system if it can and return it to application mode. However, the Diagnostic (code I) mode may still be active. Press [code] [ I ] on operator panel to disable the Diagnostic mode. The operator cannot enter new patient until this is done.

**Procedure.** Exit the gemsC diagnostics as follows:

- **1 .** To EXIT, press **[Esc][Esc]** to send focus to EXIT on the menu bar.
- **2 .** Press **[Enter]**. The other menu bar choices appear.
- **3 .** Press **[x]** or use arrow to highlight the Exit choice and press [Enter].
- **4** . If you are through with diagnostics and want to return the LOGIQ<sup>™</sup> 700 to applications mode, press [1] or use arrow to highlight **1) Diag System Reboot**.
- **5 .** Press **[Enter]** to implement your choice. (Use **[Esc][Esc]** if you change your mind and do not want to exit diagnostics.)

Direction 2227894

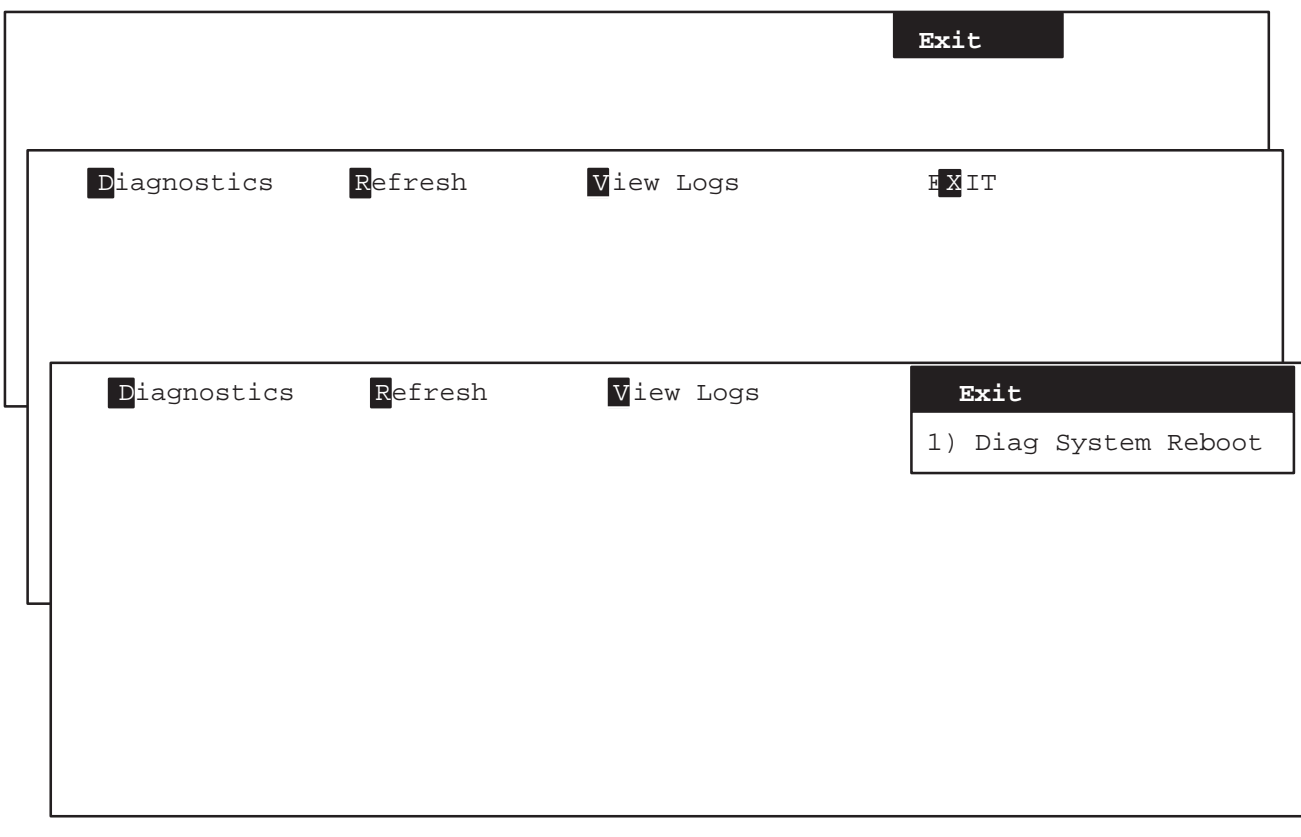

**SCREENS FOR EXITING gemsC DIAGNOSTICS** ILLUSTRATION 6–23

### **6–3–13 Loopback**

**Description.** The loopback connector is a hardware tool used with the beamformer diagnostic software in place of a probe. The loopback thus enables testing of the beamforming and probe control functions without having to use a probe that may be faulty.

The loopback can help determine whether TD channels, RF cables, XDIF slots may be bad. The loopback can also help determine if the power and control signals are reaching the probe. If all signals are reaching the probe connector, and the system passes with the loopback and fails on the same XDIF slot with a probe, that probe is probably bad.

#### **Note**

When setting up a test involving the Loopback, be sure to correctly identify the XDIF slot to be used. Since the loopback will not be lifted, the system cannot automatically identify and activate the correct slot.

Direction 2227894

**Loopback Functions.** The loopback:

- Helps evaluate the beamformer's RF capabilities
- Tests host to probe control: allows readback of LOGIQ<sup>™</sup> 700's system identification signals, SYS(1:0), allows testing of the console's switch hook circuitry, allows testing of the probe ID receiving circuitry, allows measurement of the voltages (5VPA, HVP, 12VPA, and 15VNA) available at the probe connector when any PTY line is grounded (probe or loopback is attached), allows testing of the probe temperature receiving circuitry, allows readback of probe commutator state data, STA(8:0), and simulates the probe commutator BSY\* bit
- Provides a BNC 50  $\Omega$  BNC connector that can be used to inject test signals into the TD channels or to monitor TD channel output

### **6–4 VIEW LOGS**

### **6–4–1 Available Log Choices**

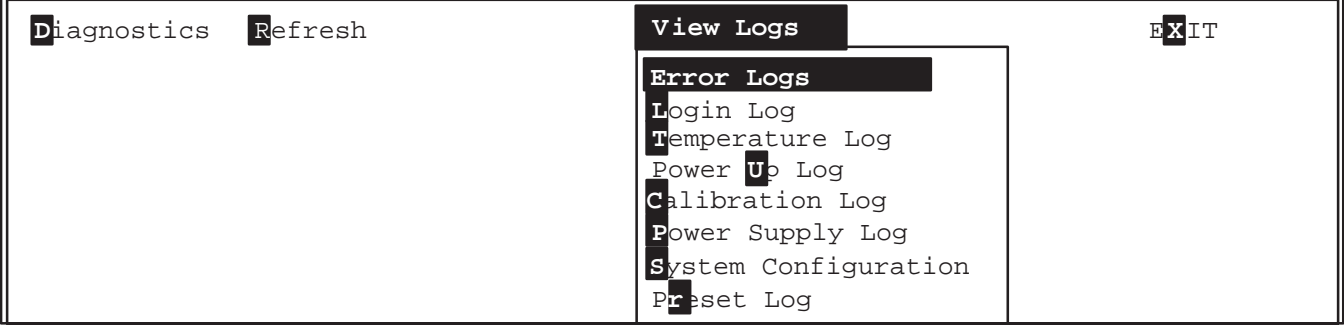

**VIEW LOGS DROPDOWN MENU FOR gemsC** ILLUSTRATION 6–24

**Error Logs –** Provides two options for displaying a history of system errors:

- **Error Log** Displays the most recent 10,000 system errors stored on the system hard drive since the software was installed. . Press **[Pg Up]** to see older entries. The oldest errors are deleted from the hard drive if the file gets too big.
- **Error Log Window** Displays the system errors stored since the last time the machine was powered up. Highlight **Error Log Window** and **[Enter]** or press **[W]** to view this log.

**Login Log –** Press **[L]** to see report of what and when diagnostic accesses were made through the SERVICE port since the last time software was installed.

**Temperature Log –** Press **[T]** to see active endo probe and unit temperatures as collected by the probe thermistor and unit sensors and calculated by the EQ board.

**Power Up Log –** Press **[U]** to see messages from the most recent power up cycle. To view the messages of the software installation, **[Esc][Esc]** the latest Log; you will see Log #00 listed. Enter this and press **[Home]** to go to the very first screen.

**Calibration Log –** Displays details of the Calibration Diagnostic; no longer required.

**Power Supply Log –** Press **[P]** to list the system power levels recorded whenever at least one output fell out of specifications limits or changed by more than 0.9 Volts from the last reading.

**System Configuration –** Press **[S]** to have host read the InSite EEPROM of all major circuit boards.

**Preset Log –** Press **[R]** to create and view a list of the current system presets. This includes the exam presets for the current application and active probe, general system presets, local and remote peripheral setup, and last value for these system parameters: Color Map ID, Color Power Map ID, Doppler Audio Volume, Simultaneous Select on/off, M/DOP Cursor, and Current Exam Category.

Direction 2227894

### **6–4–2 Error Log or Error Window**

**Error Log versus Error Window.** The Error Log contains all system errors since the equipment had software installed. The errors appear with the most recent ones shown first. The oldest errors are deleted from the hard drive when the file gets too big. In contrast, the Error Window displays only those errors added since the last time the machine was powered ON.

**Error Log versus Capture Log.** The **Error Log** is different from the **Capture Log** which you can see after running a diagnostic by using the arrow to move the highlight to the STATUS box. The error log can only be accessed from the top menu bar; it has all system failures listed, but not diagnostic failures nor details of a particular test.

**Viewing the Error Log or Error Window.** The error log file or window is selected from the top menu bar.

To put the highlight in the menu bar, press **[Esc][Esc]**.

To backup to the top level menu (from Execute to Diagnostics), use **[Esc][Esc]**.

Type **[V]** , or use arrow, until **View Logs** is highlighted (use arrow), press **[Enter]** and the View Log menu pops open. Use the arrows to highlight the desired log; press **[Enter]** to view the desired log.

About10 to 15 seconds are required for the Error Log to appear. The end of the log, the most recent entries, are placed into view. Press **[Pg Up]** to see older errors.

**Navigation.** To scroll through a Log Browse Window,, use the arrow keys, **[Pg Up]** or **[Pg Dn]**, **[Home] [End] [Ctrl L] [Ctrl R]** or the scroll bar.

To close a Log , press **[Esc][Esc]**.

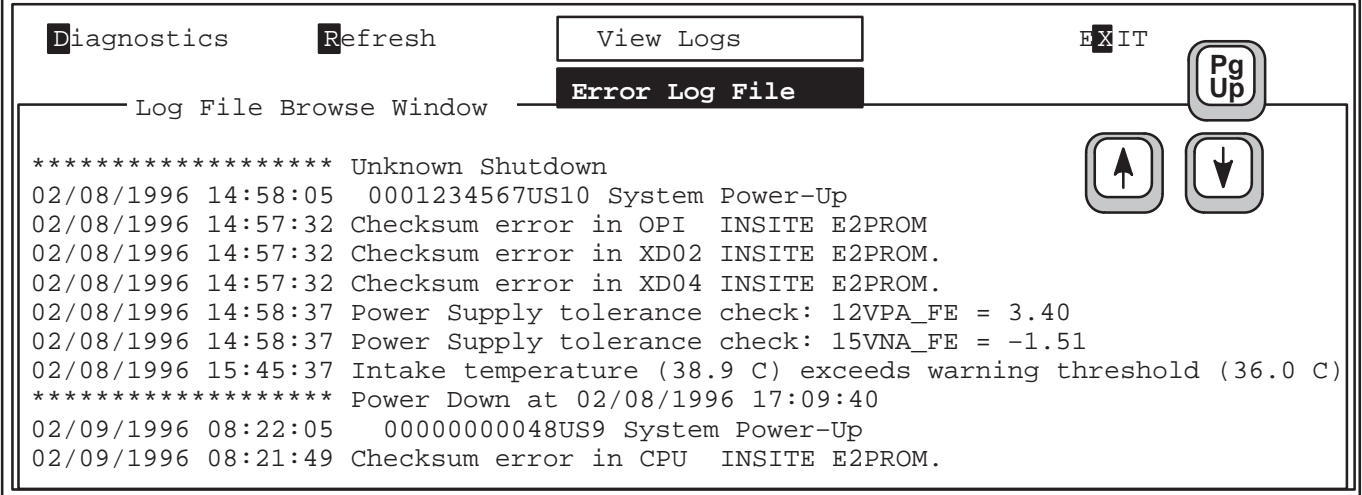

**ERROR LOG FILE SCREEN** ILLUSTRATION 6–25

Direction 2227894

### **6–4–3 Temperature Log**

**Temperature Monitoring.** The host regularly queries the IIC bus while the unit is ON and updates the temperature log entries every half hour, at least once per power up session, and anytime there is a 1–degree change in a temperature. There are up to three temperature sensors within the unit plus a temperature sensor within an endocavitary probe. The sensor voltages are translated to degrees C by the EQ. Normal range is 15 to 30.

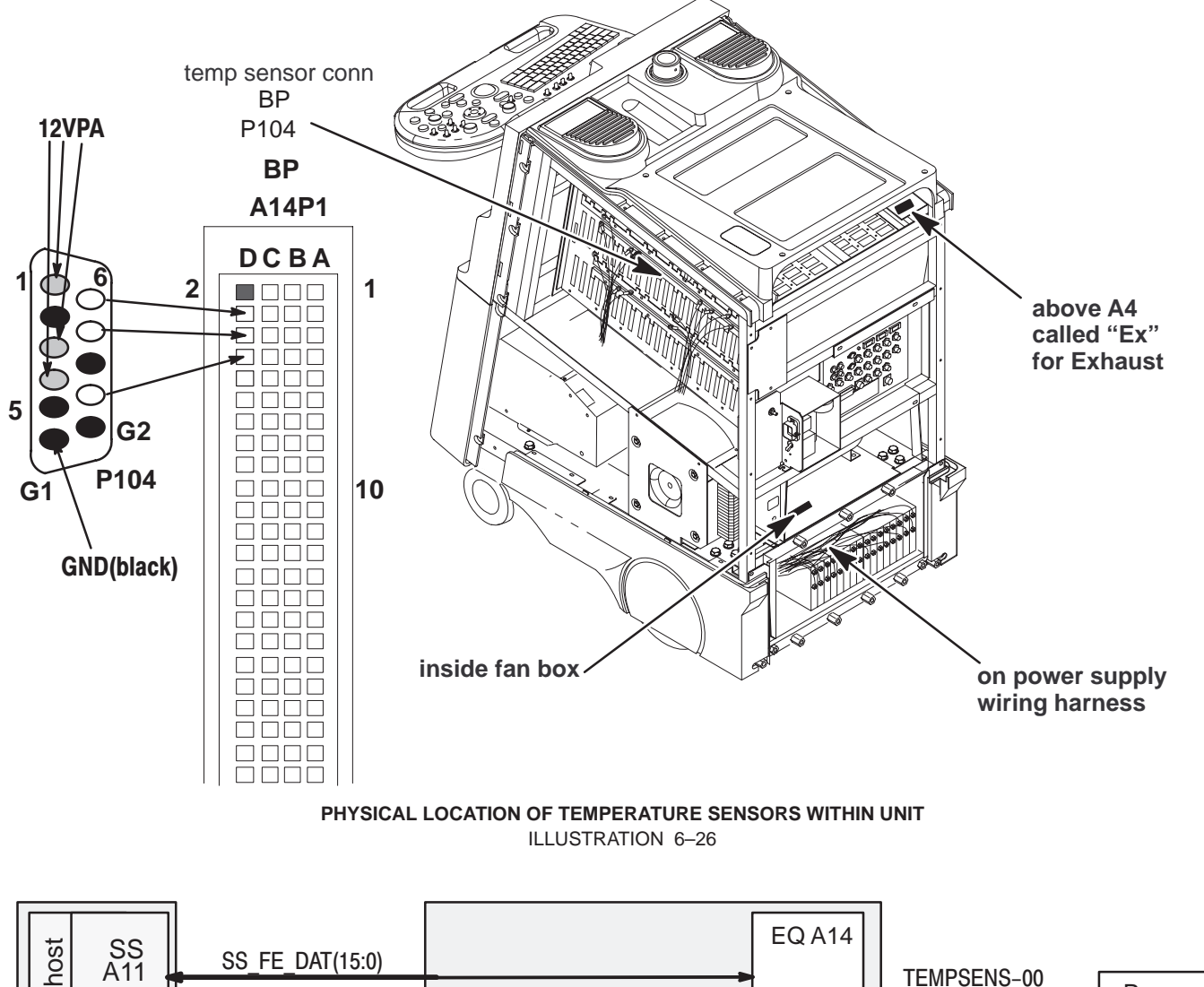

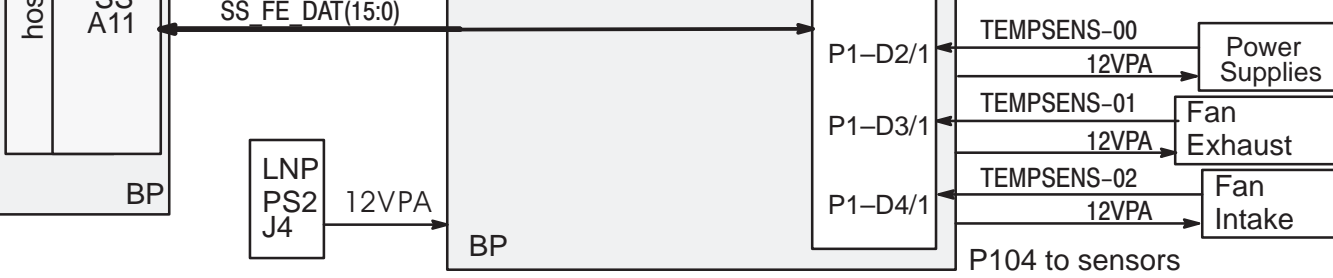

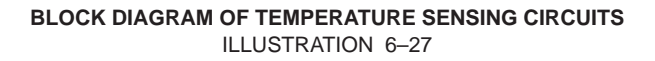

Direction 2227894

#### **6–4–3 Temperature Log (Continued)**

04/30/1997 08:57 Probe=N/A , Ps=–1.7, Ex=–1.7, In=–1.7 04/30/1997 09:09 Probe=N/A , Ps=–1.7, Ex=–1.7, In=–1.7 04/30/1995 18:03 Probe=23.3, Ps=32.5, Ex=32.8, In=24.9 05/02/1995 10:00 Probe=23.0, Ps=32.8, Ex=33.4, In=25.2 05/02/1995 16:03 Probe=N/A , Ps=32.5, Ex=32.8, In=25.2 05/02/1995 17:14 Probe=N/A , Ps=29.7, Ex=29.1, In=24.9

> **TEMPERATURE LOG EXAMPLE** ILLUSTRATION 6–28

**Temperature Reporting.** The host monitors the unit sensors every 15 minutes and an active endocavitary probe every 15 seconds. The non–endocavitary probe temperature is 'N/A.' The Temperature Log is amended every half hour or whenever any temperature changes by 1 degree C or more.

Warning messages are sent to the monitor if INTAKE temperature or the difference between INTAKE and EXHAUST is too large. See table 6–5.

**Sensor Failure.** If a unit temperature sensor does not work or its readings are not within 2 and 80 degrees C, the system places one error message in the Error Log per software boot and stops monitoring that sensor and its related delta(s). Repair such a condition as soon as possible. If the sensor never worked, try swapping the sensor wires. The sensors use 12VPA\_FE.

**System Halt w/o Message.** The power supplies also have their own turn off mechanism if they get too hot; if for some reason the system temperature monitoring system fails, the system halts when the power supplies turn off without any warning messages.

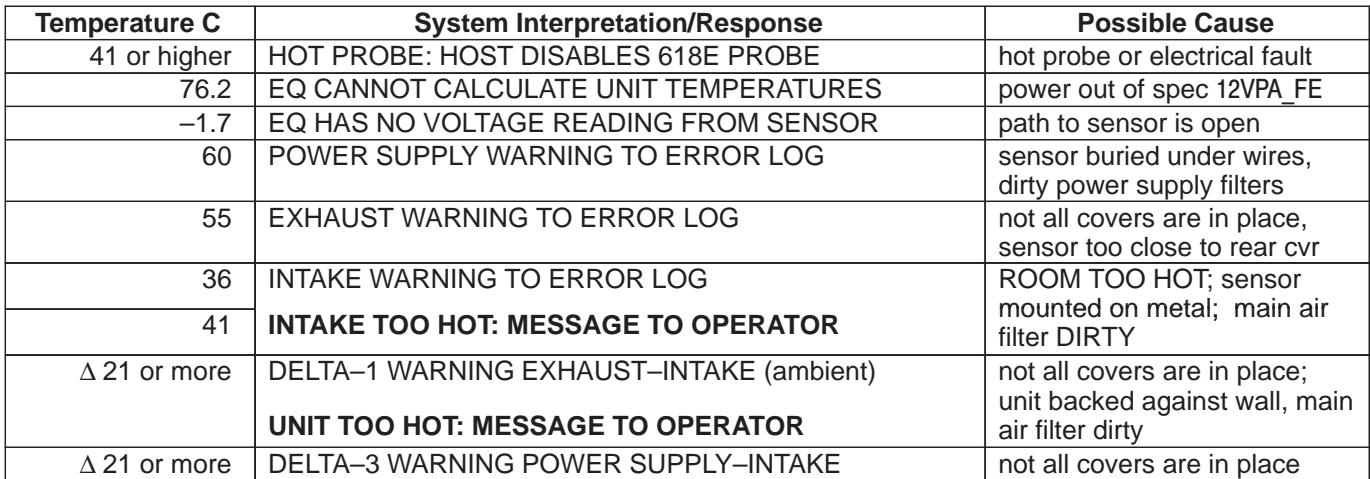

#### **TABLE 6–5 TEMPERATURE RELATED MESSAGES**

### **6–4–4 Power Up Log**

The Power Up Log records the host's bootup progress in the form of messages. (See example that starts below.) The messages can act as clues to a power on/bootup problem. When a system hangs during bootup, either the process described in the last message or the process that follows is likely to be the step that the host could not complete.

Installing software cleans the hard drive and begins new Log files. To keep these files at a manageable size they are divided when they reach a certain size. The first Power Up Log (#00) holds the power on and bootup that includes the software installation messages. The default selection for the Power Up Log is the log for the most recent Power Up. To select another Power Up Log, press **Esc Esc**.

Software installation includes the option of a low level format of the hard drive. Reformatting will add 20 to 40 minutes to the installation process.

––––––––––––––––––––––––––––––––––––––––––––––––––––––––––––––––––––––––––

pSOSystem V2.2.2 Copyright (c) 1991 – 1997, Integrated Systems, Inc.

START–UP MODE: Run the Sphinx BSP Version 0 NETWORK INTERFACE PARAMETERS: IP address on LAN is 3.28.124.135 LAN interface's subnet mask is 0xfffffc00 Shared memory interface is disabled IP address of default gateway to other networks is 3.28.124.254 MULTIPROCESSING PARAMETERS: This board is currently configured as a single processor system HARDWARE PARAMETERS: Serial channels will use a baud rate of 38400 This board's memory will reside at 0x10000000 on the VME bus This board's Ethernet hardware address is 8:0:3E:29:2E:5D LAN will use the 10BaseT interface 2600/761–GENESIS 2 BOARD CONFIGURATION: 222–A Processor Type :: MPC750 Internal Clock Rate 267 Mhz External Clock Rate 67 Mhz DRAM Size :: 128 Mega Bytes PCI Bus Clock Rate 33 Mhz PCI LAN Controller DEC 21140 Ethernet LANCE PCI VMEbus Interface PRESENT PCI SCSI Controller PRESENT COM3/COM4 Controller PRESENT SPHINX BSP VERSION 0 PARAMETERS: This machine is in BOOT mode Hostname of this unit is mvme67 Name of the executable file on disk is shex/root\_hex.x IP address of NFS host to obtain software from is 3.28.124.3 Name of the NFS mount point is /home/isle2

#### **Power Up Log – (Continued)**

 Name of the NFS default path is /home/isle2/mvme The AC wall frequency is 60Hz The Board Number is G222939301D After board is reset, start–up code will wait 1 seconds

To change any of this, press any key within 1 seconds

Application Level BSP Driver initialized... Initializing DMA driver.. Done. Pseudo device initialized...

> LOGIQ 700 Ultrasound General Electric Medical Systems Board Support Version 8.04 Flash G 2229393– 01–D 04/15/1999 08:46:52 IP: 3.28.124.135 Name: "mvme67"

––––––––––––––––––––––––––––––––––––––––––––––––––––––––––––––––––––––––––

Initializing SCSI driver... Done. The following SCSI devices were found... Hard Drive ID 0 Vendor: SEAGATE Model: ST34573N **models identified here** MOD Drive ID 1 Vendor: FUJITSU Model: M2513–MCC3064SS **yours may differ** Host/MC ID 7 Probing SCSI Bus for Optical Memory Volume... Not Found. Probing SCSI Bus for Direct Access Volume... Partitioned Drive Found at 5.0. Mounting Direct Access Partition Number 2... Mount at 5.768. Checking File System on pHILE+ Volume "5.768" Please be patient... Verify complete. No errors Mounting Direct Access Partition Number 1... Mount at 5.512. Checking File System on pHILE+ Volume "5.512" Please be patient... Verify complete. No errors Mounting Direct Access Partition Number 0... Mount at 5.256. Checking File System on pHILE+ Volume "5.256" Please be patient... Verify complete. No errors Boot Device found. Boot Device is "5.256" Loading Software: "5.256/shex/root\_hex.x"...Please be patient. 4.096337 seconds. Starting Application... Setting Application Code (\$029F5000–\$02F96000) Write Protected. B0Looking for SS Board ... FOUND Looking for VP Board ... FOUND Looking for XY Board ... FOUND Looking for ALM\_CT Board ... FOUND

Direction 2227894

#### **Power Up Log – (Continued)**

Looking for TLM Board ... FOUND Looking for CALM\_CT Board ... FOUND Looking for CINE Board ... FOUND Looking for BMP Board ... FOUND Looking for DP Board ... FOUND Looking for CFP Board ... FOUND Looking for PIA Board ... FOUND Checking System Type ... SINGLE CARDRACK Probing for Beamformer boards... Looking for FECT Board ... FOUND Looking for VEQ Board ... FOUND Performing Config Mgr init ... done Beamformer initilization beginning. Looking for TD Board 7 ... FOUND Looking for TD Board 6 ... FOUND Looking for TD Board 5 ... FOUND Looking for TD Board 4 ... FOUND Looking for TD Board 3 ... FOUND Looking for TD Board 2 ... FOUND Looking for TD Board 1 ... FOUND Looking for TD Board 0 ... FOUND Number of TD Boards Found  $= 8$ Beamformer initialization complete going into calm\_init going into bm\_init going into dp\_init going into dp\_actm\_init going into sc\_xy\_init going into cf\_init going into pnl\_init going into cine\_init leaving sys\_init Setup sys params.................... Done

R8.0.F.3 at Apr 13 1999 18:57:59 **Last item reported is Software Rev and Creation time**

### **6–4–5 System Configuration Log**

#### **Note**

After running disruptive tests, the System Configuration software may be unable to correctly read EEPROMs. If READ errors occur here, exit diagnostics, regain access to gemsC, then 'View' the Configuration Log BEFORE you enter the 'Diagnostics' menu bar choice.

**Description.** There are five pages to this log:

- Log Page 1: General Information
- Log Page 2: FRU Model and Serial Numbers
- Log Page 3: TD board A/D hardware parameters and TD cable type
- Log Page 4: Probe Model and Serial Numbers
- Log Page 5: System Model and Serial Numbers (stored on backplane)

The System Configuration Log is the place to find data about the system software and hardware. The log holds model and serial numbers of all major parts and Service information. Part and serial numbers are burned into Electrically Erasable and Programmable Read Only Memory (EEPROM) on the Field Replaceable Unit (FRU) at the factory. There are other fields to be seen also. The MC queries the circuit boards' IIC EEPROM whenever you start the system or diagnostic software, or request the Configuration Log.

**Bad Data.** The Log reports the numbers as BAD if they don't conform to an expected format. Part Numbers come in two formats: the traditional '46–' and the new 'G ' for Global Item Master that starts at 2 million. Part Number can also mean Model Number. A Bar Code reports a part's serial number. **Look at the FRU's labeling and bar code for the actual data.**

**Key Elements.** MC, VMEbus, SS, FECT, EQ (FE controller), VP (BE controller), and an InSite EEPROM on each major circuit board and probe are the hardware parts that enable system configuration checking.

**Accessing the System Configuration Log.** To access the System Configuration Log you must be at the top level Diagnostic menu bar. See page 6–19. Use **[Esc][Esc]** to get there from the diagnostics. Press **V** to open VIEW LOGS.

Press **S** to open the System Configuration Log.

**Navigation.** Press **[F10]** to go to the next page and save your entries. Some other navigation rules:

- Use **[TAB]** or arrows to highlight other editable fields on the current page.
- Use **[Pg Up] [Pg Dn]** or arrows to view other parts of current window.
- To modify the highlighted field, press **[Enter]**, choose correct format, type new information, tab to next field, enter data, press **[F10]** to accept and close current window.
- Use **[Esc] [Esc]** to close a window without making changes.

Direction 2227894

## **6–4–5 System Configuration Log (Continued)**

## **PAGE 1: System Configuration Log – General Information**

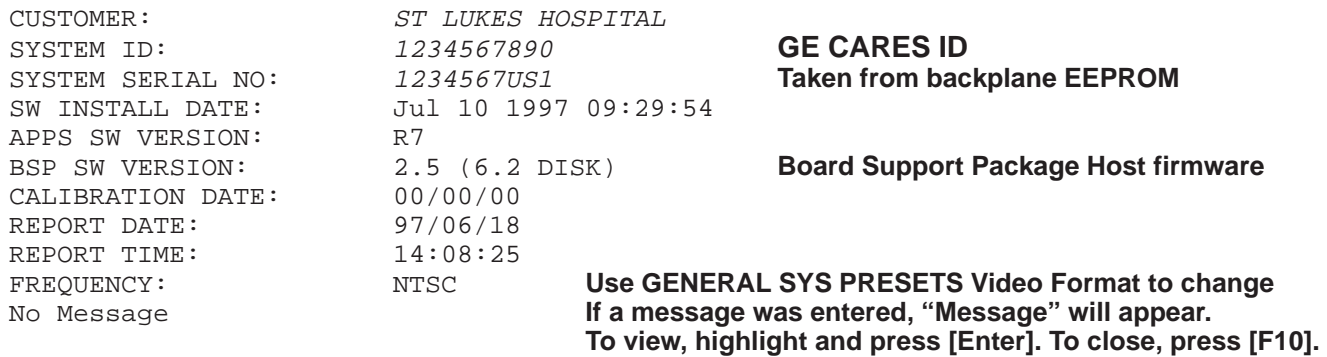

The MESSAGE field on the first page is very large. The SVR field for circuit boards is 64 characters long; the ANN field is five lines long.

## **PAGE 2: System Configuration Log – FRUs**

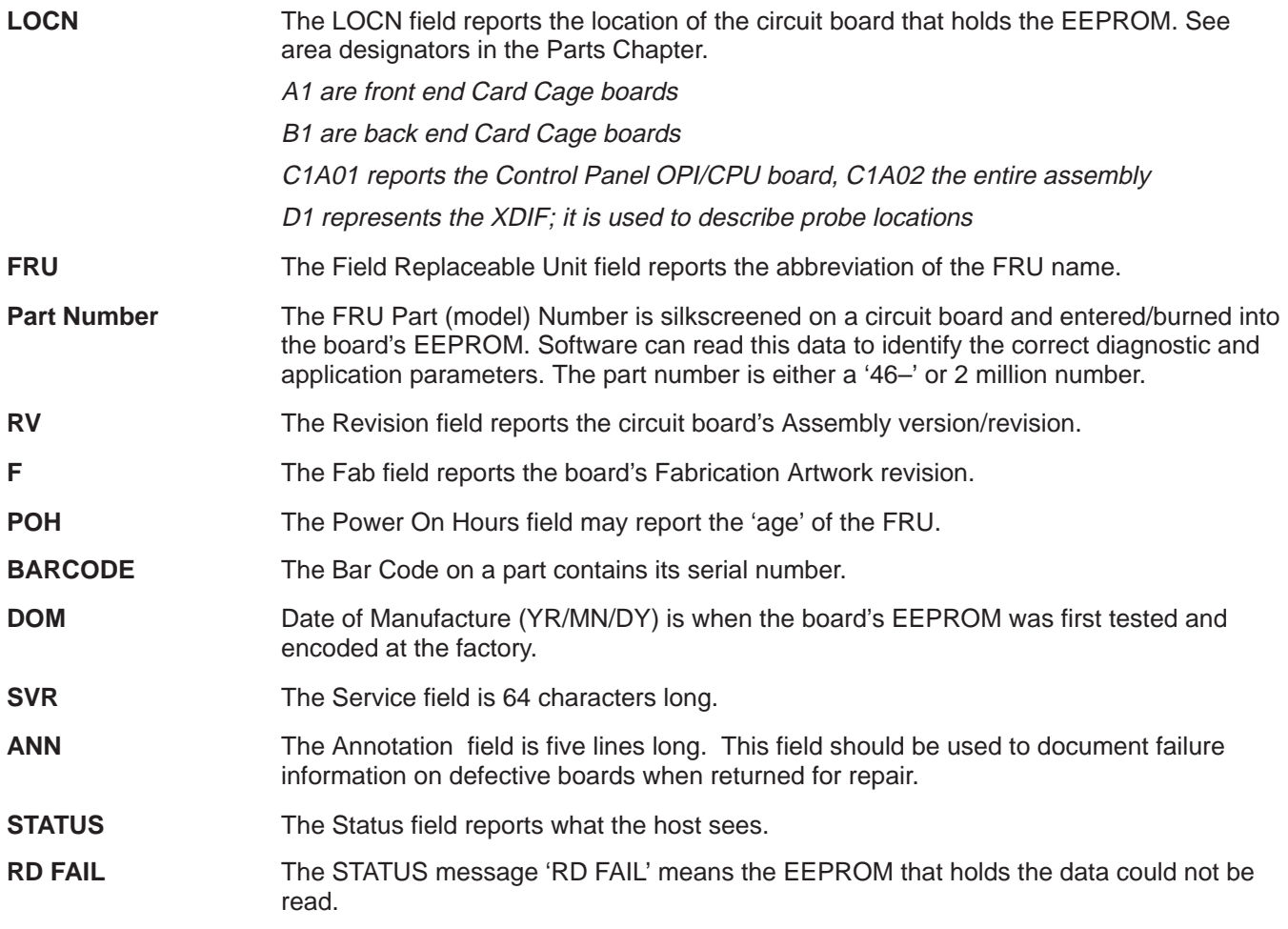

### **6–4–5 System Configuration Log (Continued)**

#### **Note**

The OPI/CPU, XDIF and MC Renewal Part Numbers differ from the numbers shown here because the Renewal Parts are a higher assembly than the circuit boards.

FRU Information :

––––––––––––––––––––––––––––––––––––––––––––––––––––––––––– LOCN |FRU | PART NUM |RV|F|BARCOD|P.O.H| D.O.M. |STATUS | –––––|––––|––––––––––––|––|–|––––––|–––––|––––––––|–––––––| A1A00|BP |G 2222028–01| B| | | 960|00/00/00|PRESENT| A1A14|EQ |G 2218099–02| C|0|BEBKAC| 2032|12/25/95|PRESENT| A1A15|FECT|46–288610G01| J|1|BEA2BR| 2953|95/04/11|PRESENT| A1A16|TD07|G 2175619–02| A| |BEC3Y2| 432|00/00/00|PRESENT| A1A17|TD06|G 2175619–02| B|0|BEC9Y1| 360|96/11/11|PRESENT| A1A18|TD05|G 2175619–02| A| | | 1657|00/00/00|PRESENT| A1A19|TD04|G 2175619–02| B|0|BEC3XV| 408|97/01/01|PRESENT| A1A20|TD03|G 2175619–02| 0|B|BEBR7U| 1705|00/00/00|PRESENT| A1A21|TD02|G 2175619–02| B|0|BEC3Y0| 2352|96/09/13|PRESENT| A1A22|TD01|G 2175619–02| B|0|BEBY17| 2424|96/09/09|PRESENT| A1A23|TD00|G 2175619–02| B|0|BEBY18| 2424|96/09/09|PRESENT| B1A01|VP |G 2129508–04| C|0|BEC07G| 84|96/09/19|PRESENT| B1A02|XY |G 2154803–01| A|0|BEA05F| 2929|95/01/19|PRESENT| B1A03|CINE|G 2120499–04| D|0|BECA4J| 84|98/12/02|PRESENT| B1A04|TLM |G 2155157–01| A|0|BECJ3B| 84|98/01/10|PRESENT| B1A05|CALM|46–288616G03| G|0|BECKR4| 84|98/01/30|PRESENT| B1A06|ALM |46–288622G02| E|0|BECMVE| 84|98/01/22|PRESENT| B1A08|DP |G 2128879–01| A|0|BECKJT| 84|96/12/18|PRESENT| B1A09|CFP |46–288654G07| D|1|BECL5N| 84|99/02/06|PRESENT| B1A10|BMP |G 2129404–00| F|2|BECL49| 84|99/01/24|PRESENT| B1A11|SS |G 2155787–00| H|2|BECHL1| 84|99/01/05|PRESENT| B1A12|PIA |G 2127536–00| E|1|BECL7M| 84|99/02/07|PRESENT| B1A13|MC |  $|E|1|$   $|84|99/02/07|PRESENT$ D1A01|XDIF|G 2143719–01| A|0|BEC9U0| 84|97/02/10|PRESENT| C1A01|CPU |46–288680G02| C|1|BP02E3| 84|97/01/28|PRESENT| C1A02|OPI |46–312042G03| | |BPO2JJ| 84|97/02/21|PRESENT| –––––––––––––––––––––––––––––––––––––––––––––––––––––––––––

**EXAMPLE OF PAGE 2 OF SYSTEM CONFIGURATION LOG** ILLUSTRATION 6–29

Use **[Tab]** or arrows to highlight specific fields on this FRU list; use **[Enter]** to select; use **[Pg Up] [Pg Dn]** or arrows to view other parts of current window; use **[F10]** to go to the next page.

 $\hat{\mathbf{C}}$ 

**ATTENTION**  $\triangle$  The C1 entries represent the OPI/CPU board and the entire control panel. **The C1A01 information comes from the barcode for the OPI/CPU board and the Control Panel Assembly data comes from the Rating plate on the left hand side of its casting.**

Direction 2227894

### **6–4–5 System Configuration Log (Continued)**

### **PAGE 3: System Configuration Log –TD A/D and TD cable TYPE**

This page reports TD parameters. The technology for Analog to Digital Conversion is evolving; this screen will reflect future TD changes.

**Note** The system may require different numbers than the ones shown here.

> FRU O/P TYPE DELAY FRU O/P TYPE DELAY TD00 2 2 50 TD01 2 2 50 TD02 2 2 50 TD03 2 2 50 TD04 2 2 50 TD05 2 2 50 TD06 2 2 50 TD07 2 2 50

**TD CABLE TYPE CODE: 1** 

#### **Note**

If the Calibration Diagnostic aborts and reports an error in the FE Config Tool, check the XDIF, TD part numbers, A/D type, and cable type. These units must be accurately known to software in order to create correct values for beamforming. The Cable Type number is stored in the backplane EEPROM. The A/D parameters are stored on the TD boards.

Direction 2227894

## **6–4–5 System Configuration Log (Continued)**

## **PAGE 4: System Configuration Log – PROBES**

This page reports what the host reads and basically indicates whether or not the FE IIC functions and probe EEPROM are working.

**EEPROM.** LOGIQ<sup>™</sup> 700 probes feature an on board EEPROM for storage of probe ID, manufacturing and calibration data. The EEPROM, located in the probe's connector, holds the data needed to compensate for nonuniformity in transducer response and is also used to store manufacturing data.

**Calibration** Probe Calibration is accomplished at the factory by storing data about the probe element's gain and phase variation. This information enables system calibration to correct for probe performance degradation that can occur as the probe ages.

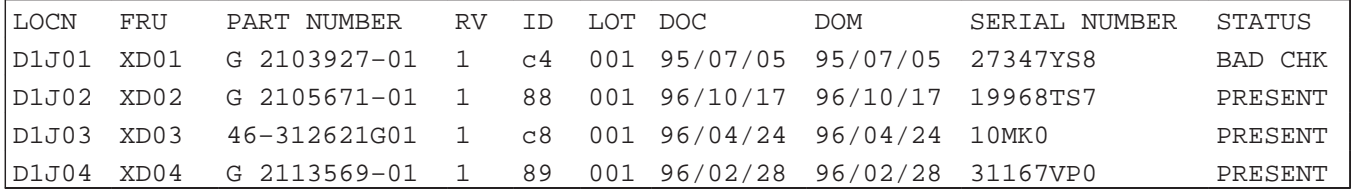

**LOCN**. The probe on D1J01 is the one on the left; D1J04 is the one on the right.

**DOC**. Date of Calibration is the date read from the EEPROM that the probe was last calibrated at the factory.

**DOM**. Date of Manufacture (YR/MN/DY) is when the probe's EEPROM was encoded at the factory.

**SERIAL NUMBER**. The Serial Number reported may identify the pallet and not the entire probe assembly. The SN may show ?? if the data does not match expected form due to a manufacturing process change. YS indicates the probe was made in Japan; TS means the probe was made in France; MK is for Milwaukee.

**STATUS**. The STATUS message of 'MISSING' or 'BAD CHK' means the probe's EEPROM data is not readable. The probe may have to be returned for repair to enable the host to read that probe's EEPROM. System software uses generic data.

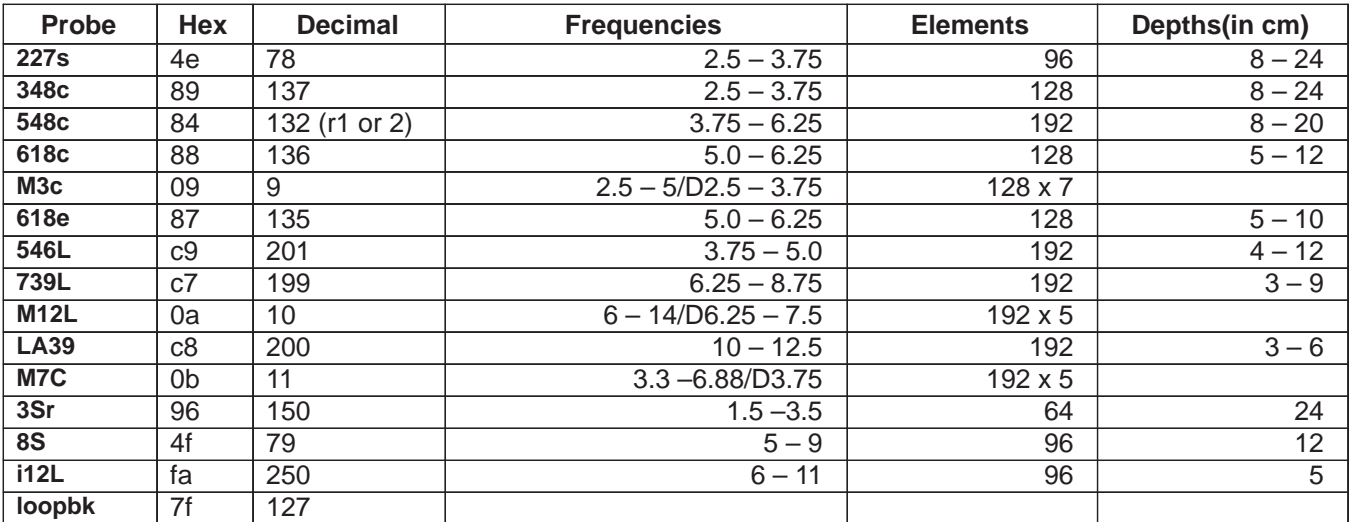

### **GE MEDICAL SYSTEMS**

REV 2

Direction 2227894

### **6–4–5 System Configuration Log (Continued)**

## **PAGE 5: System Configuration Log – Entire Unit**

In addition to its own FRU part number and bar code and service details, the backplane also holds the **unit's** model and serial numbers and statistics. The system **PART NUMBER should show the Model and Serial Number as reported on the unit's Rating Plate near the AC inlet.**

**Note**

The SYSTEM PART (MODEL) NUMBER and SERIAL NUMBER for the BP entry must match on the System Page.

### **An example only**

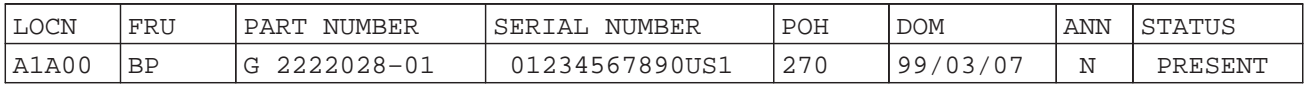

## **6–5 DIAGNOSTIC DESCRIPTIONS**

### **6–5–1 Diagnostic Tests**

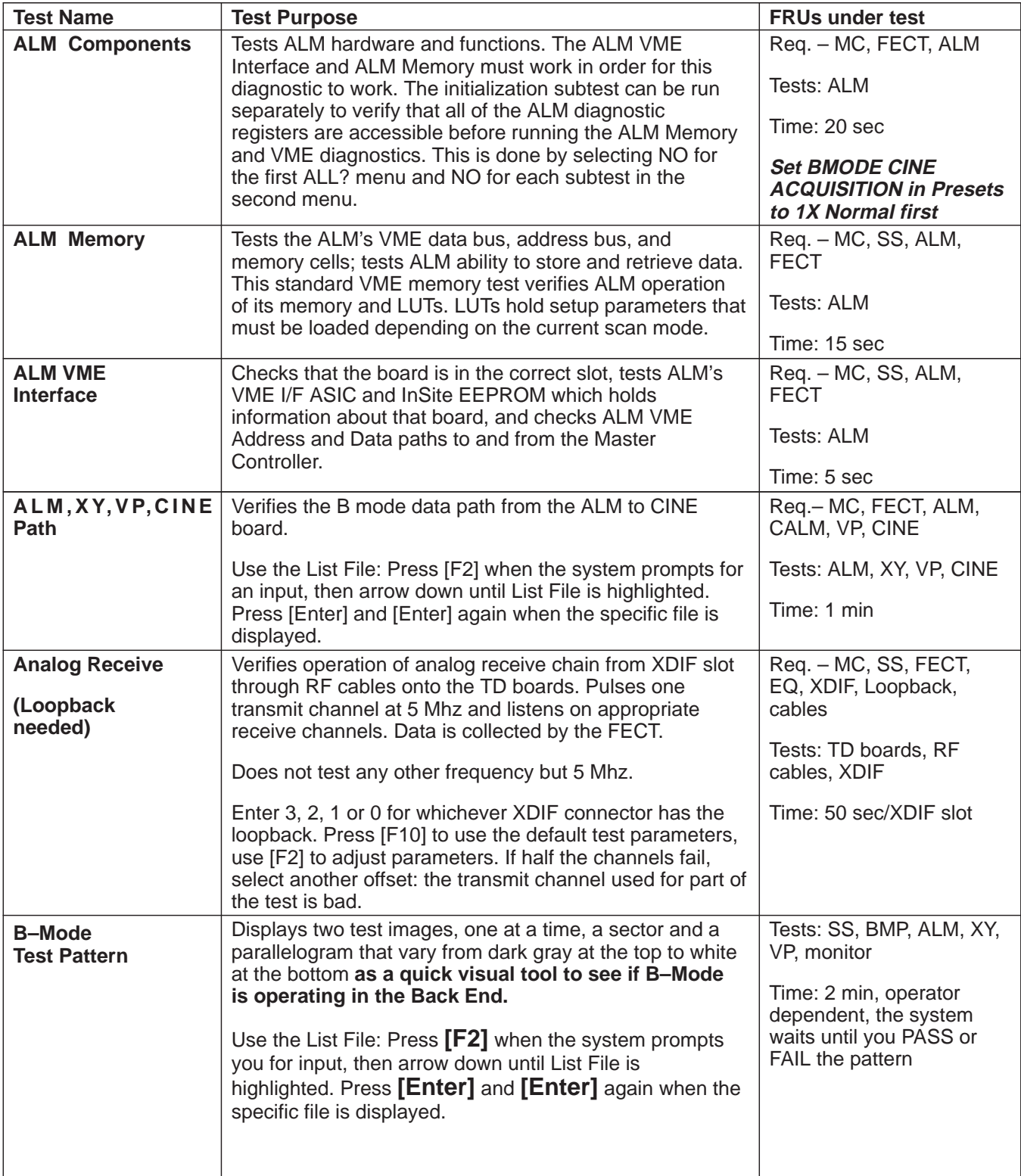

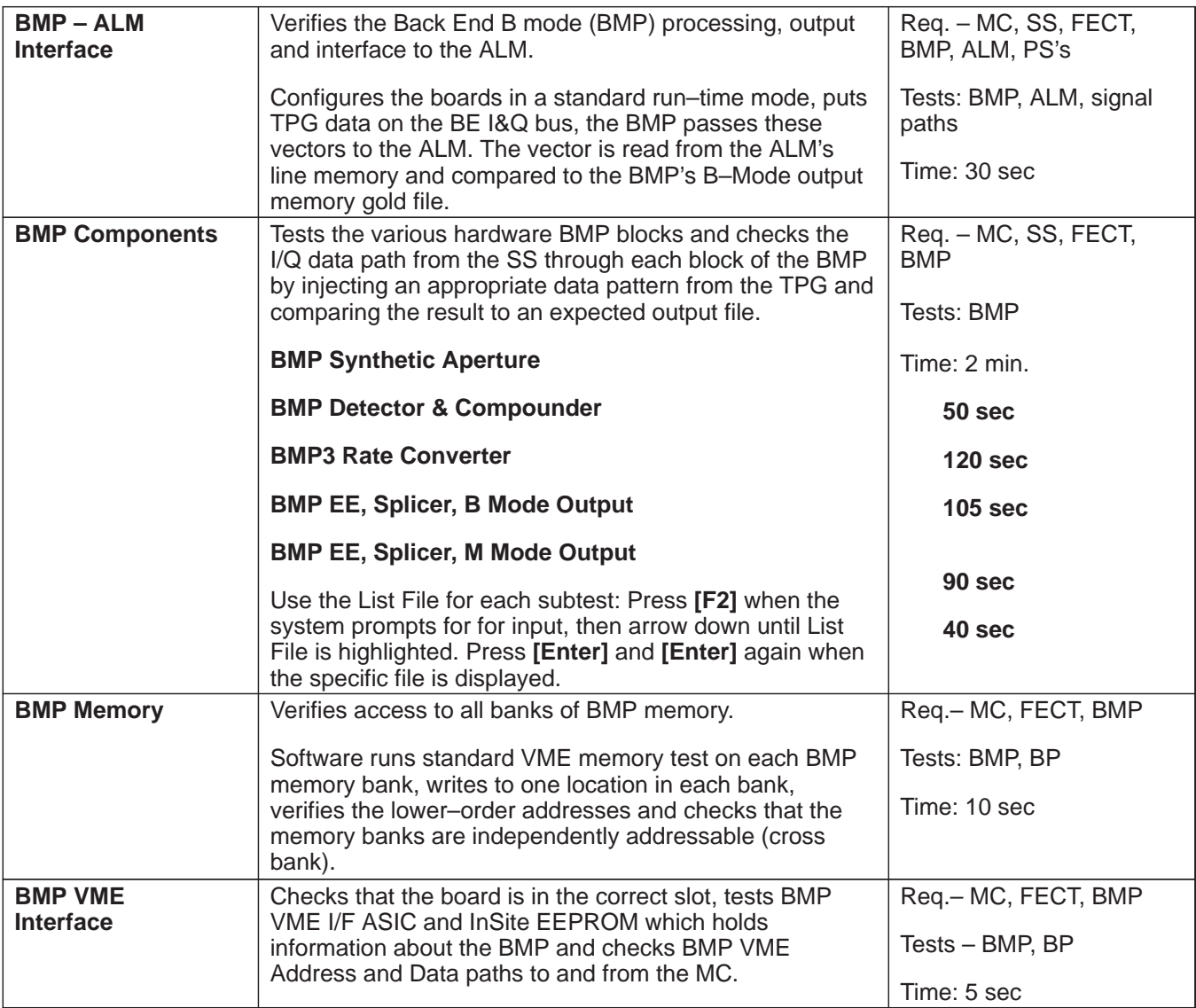

Direction 2227894

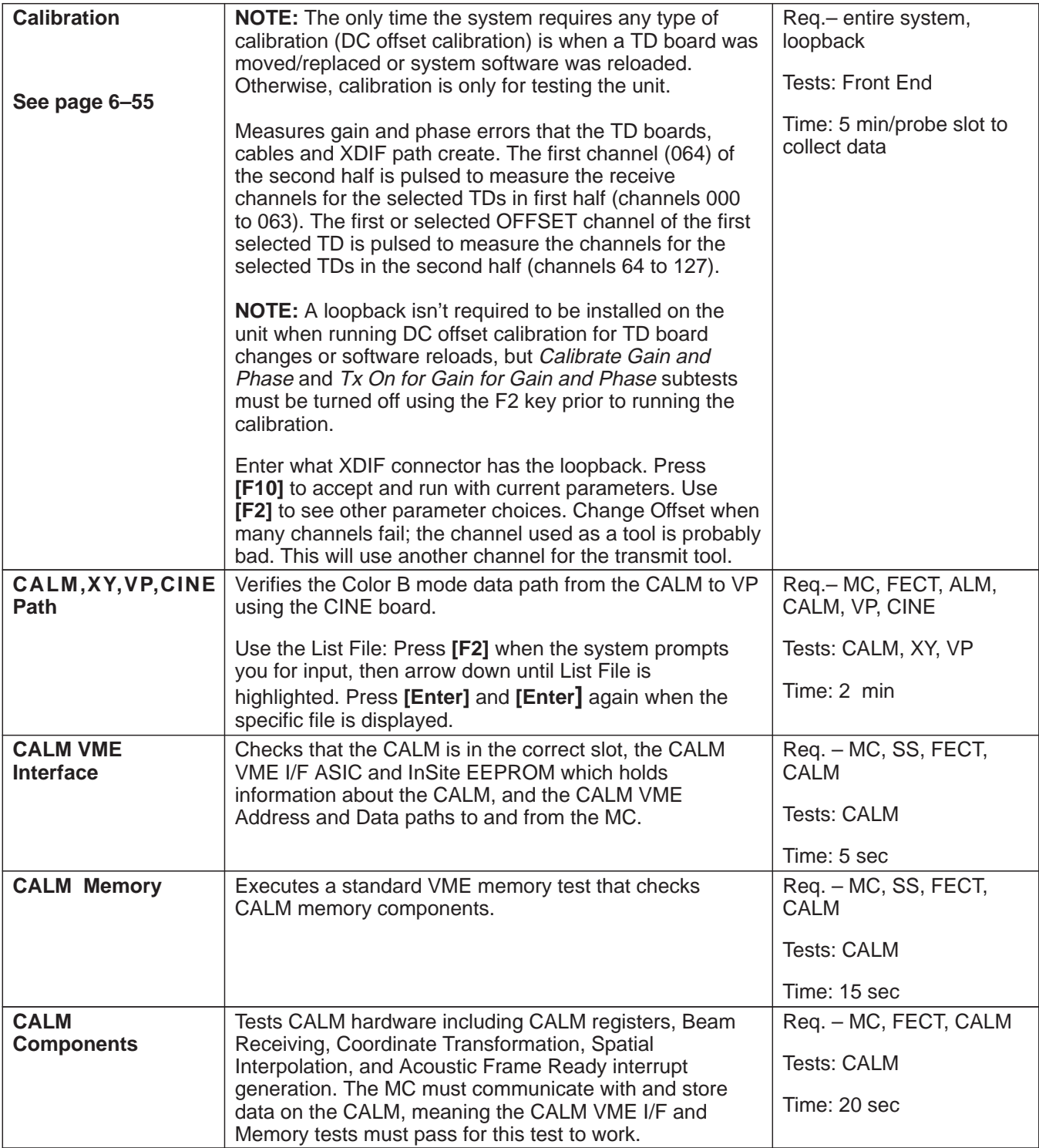

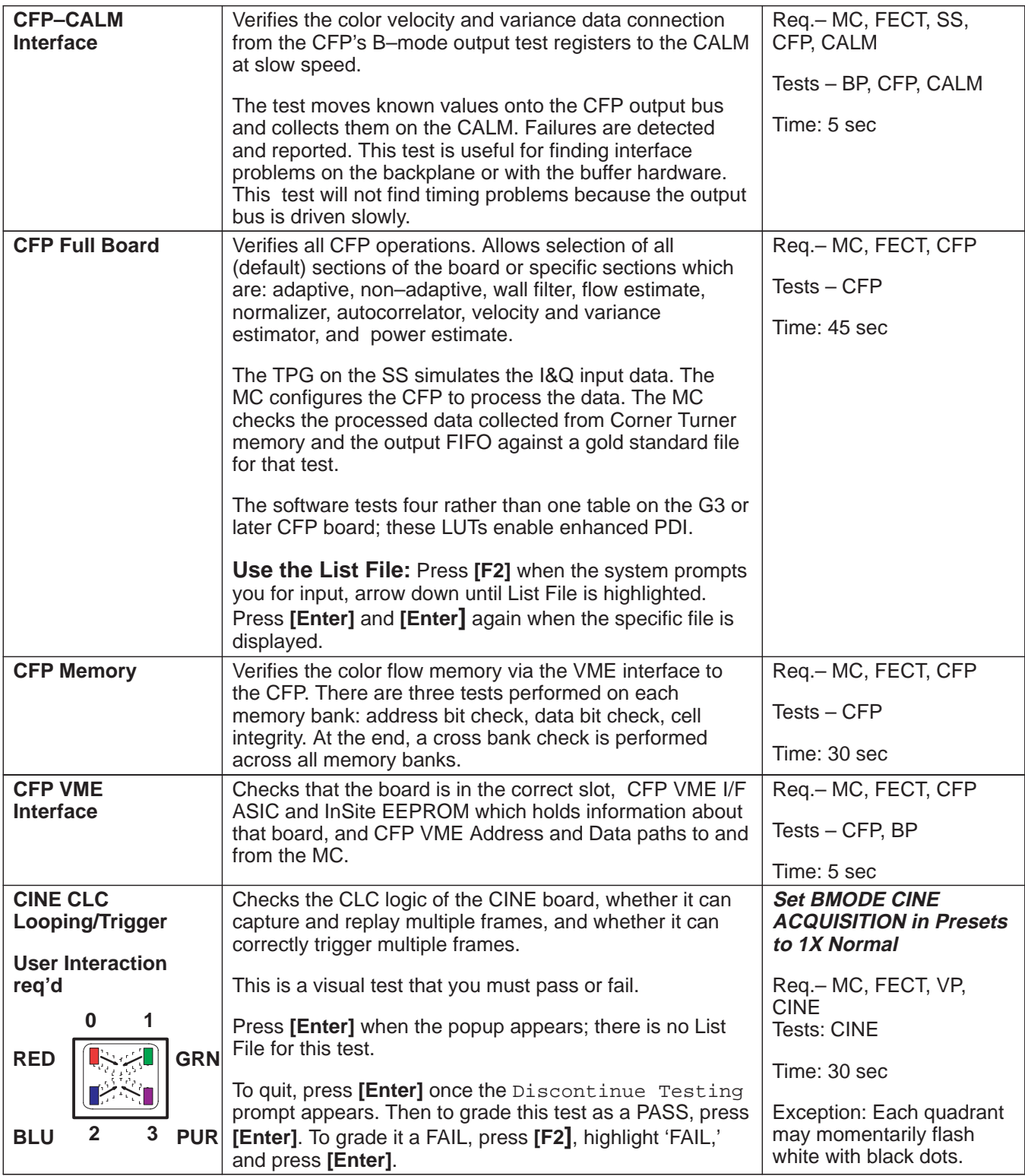

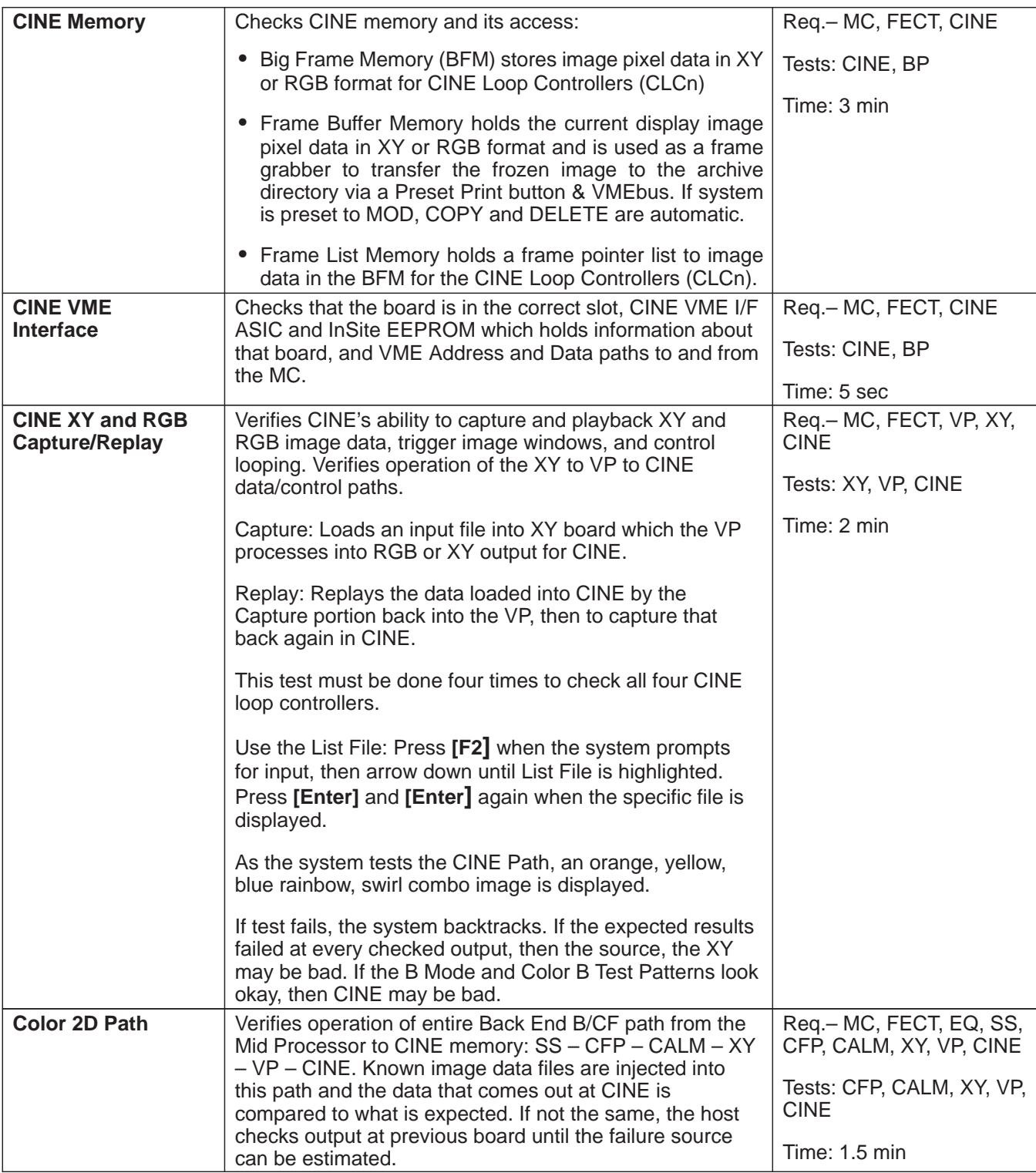

Direction 2227894

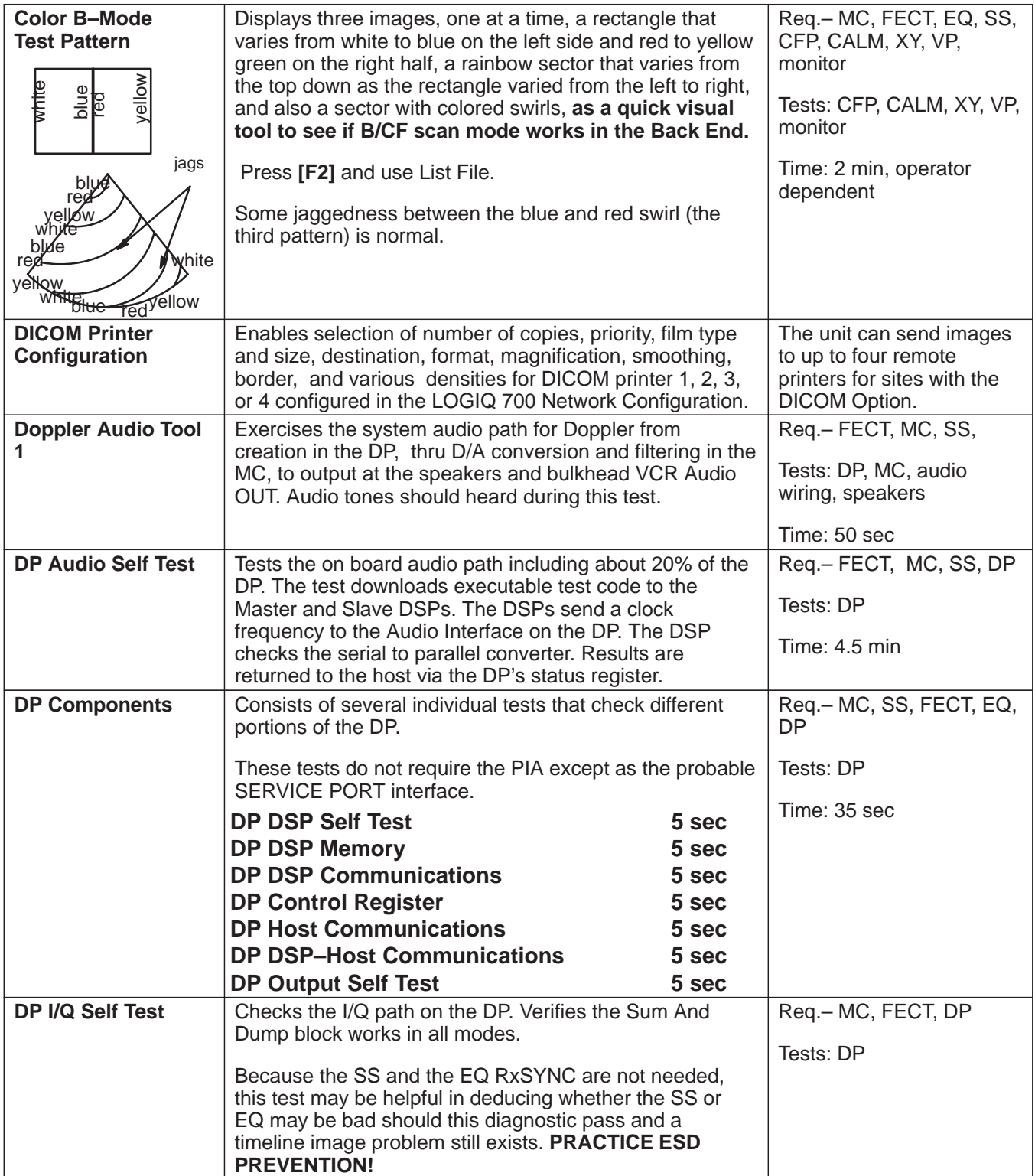

Direction 2227894

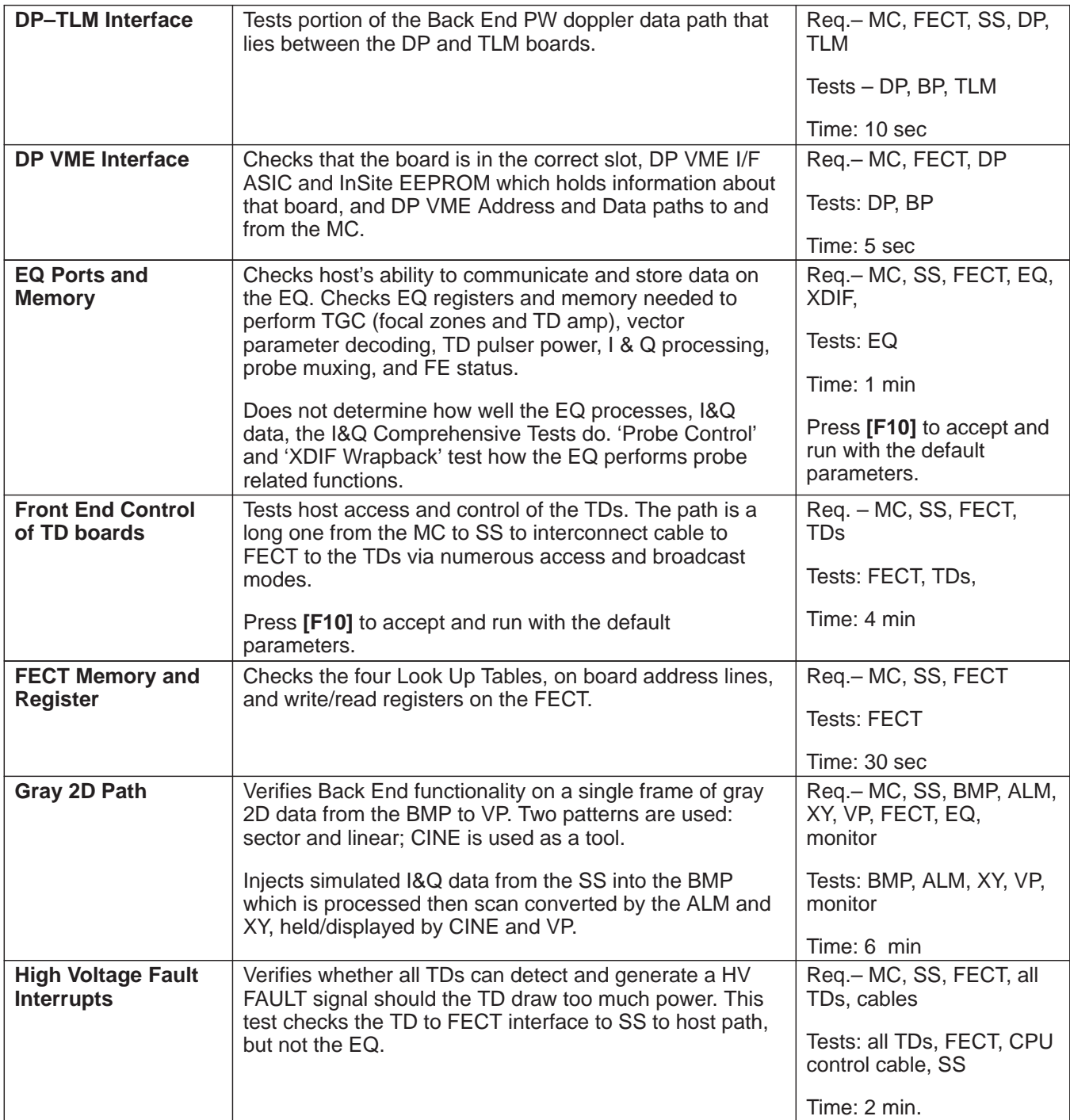

Direction 2227894

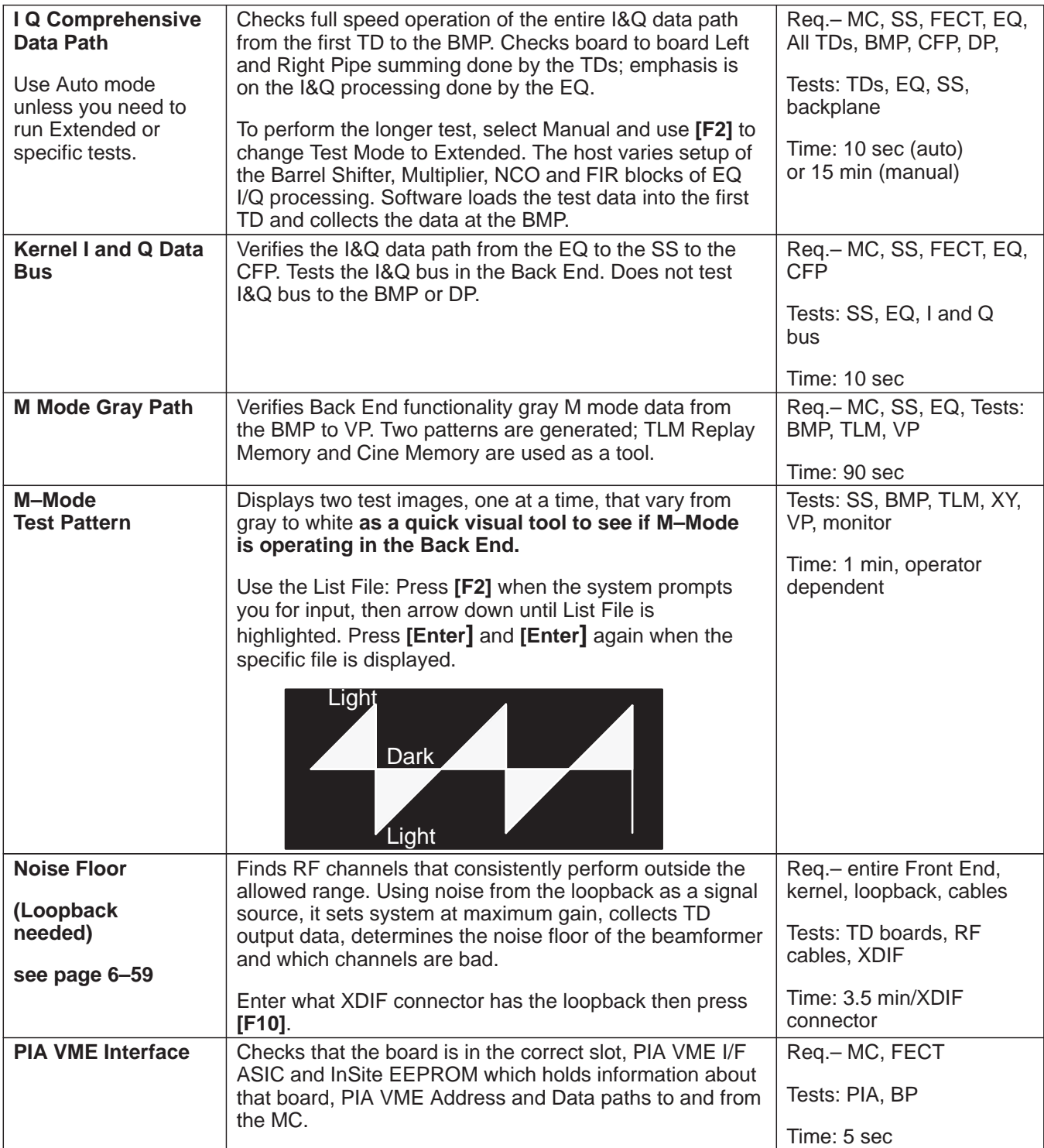

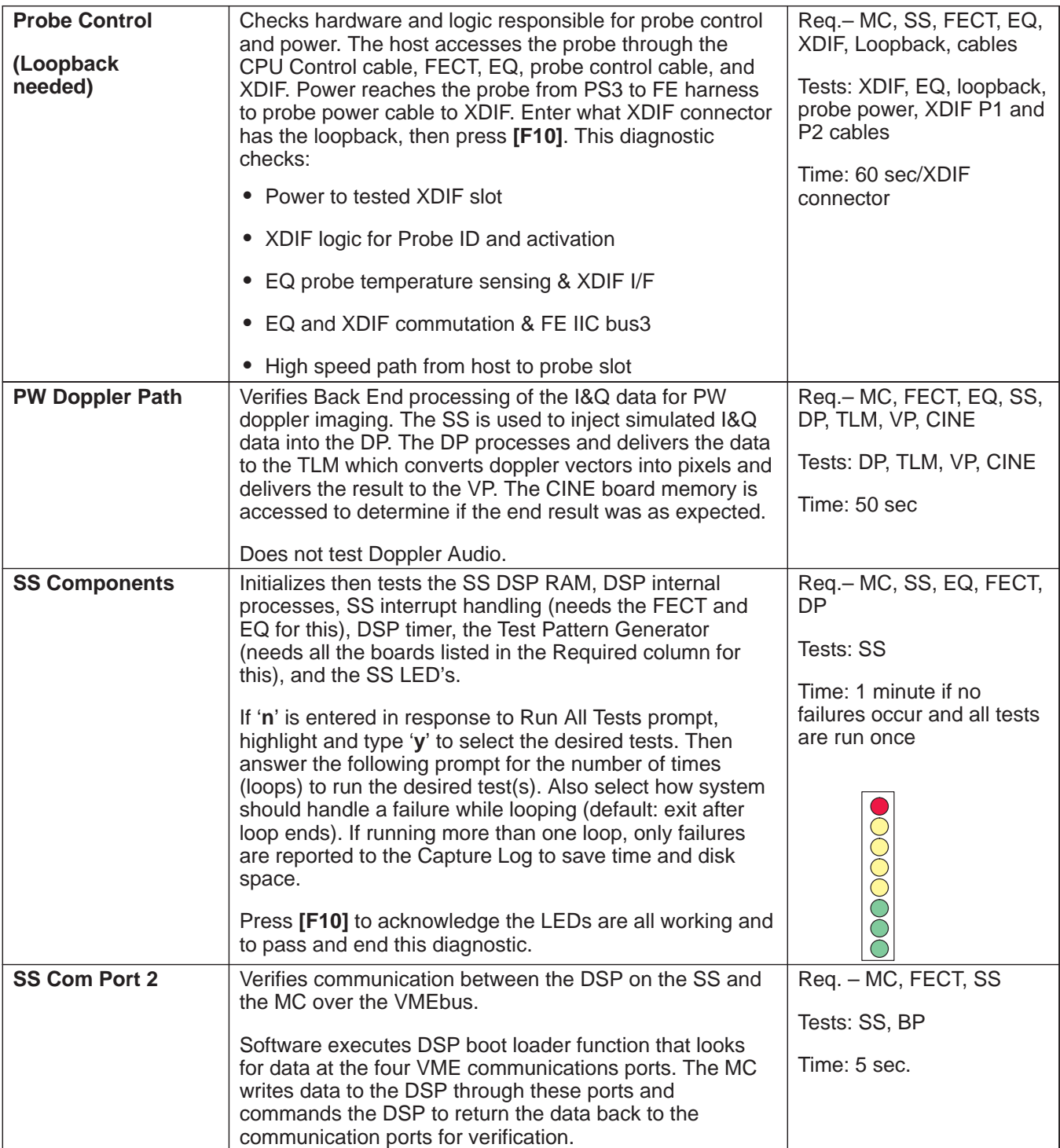

Direction 2227894

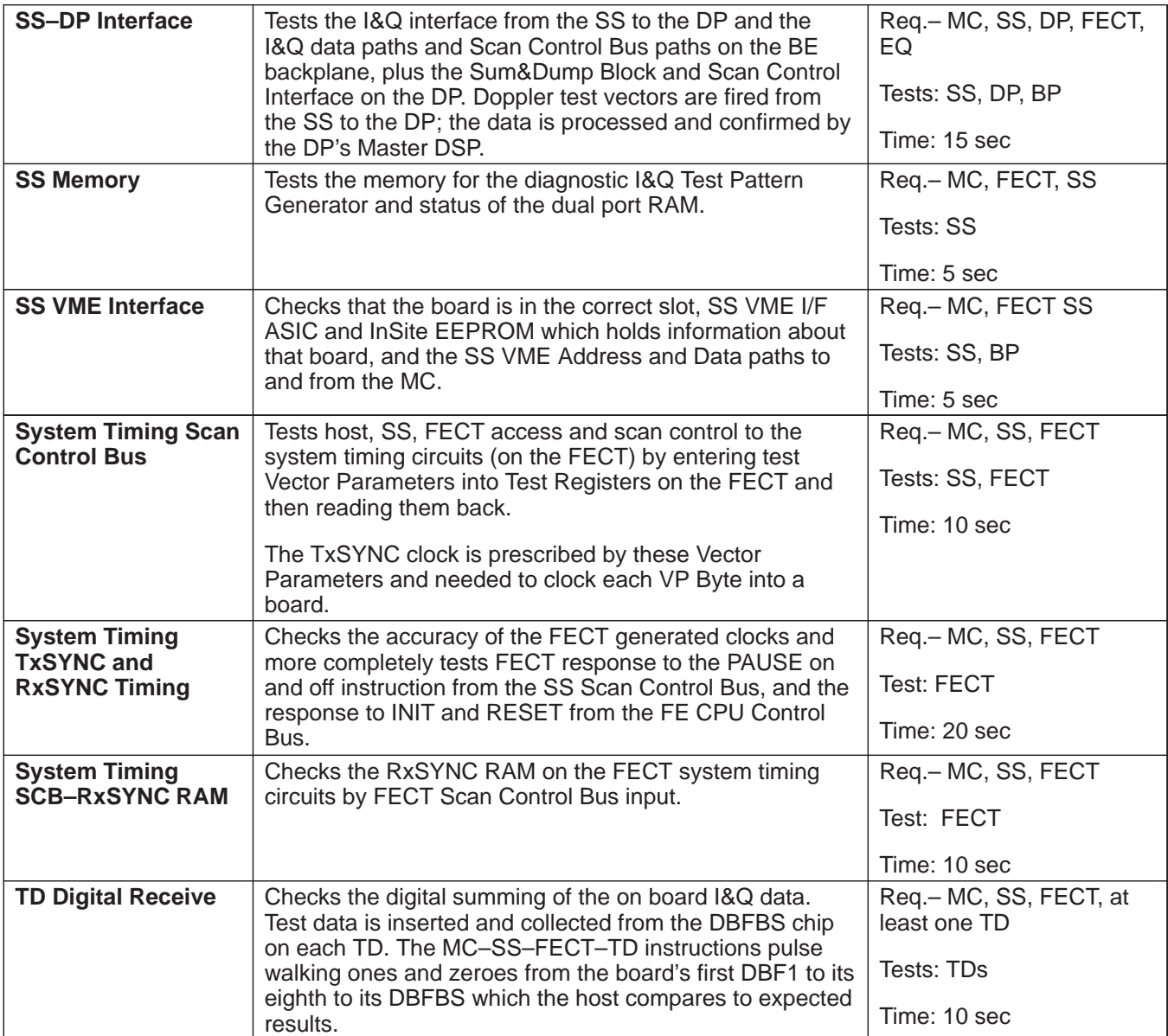

Direction 2227894

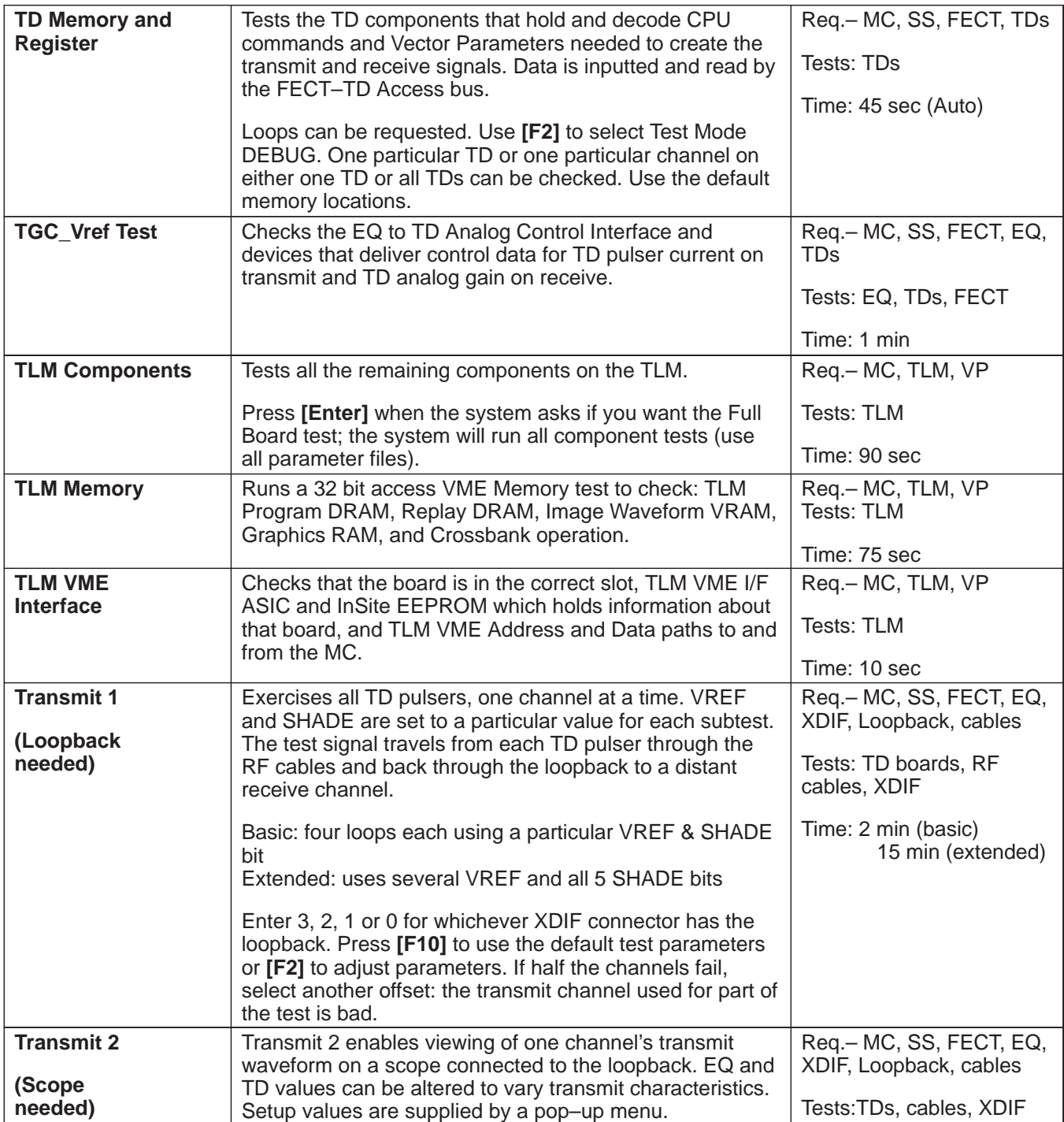

Direction 2227894

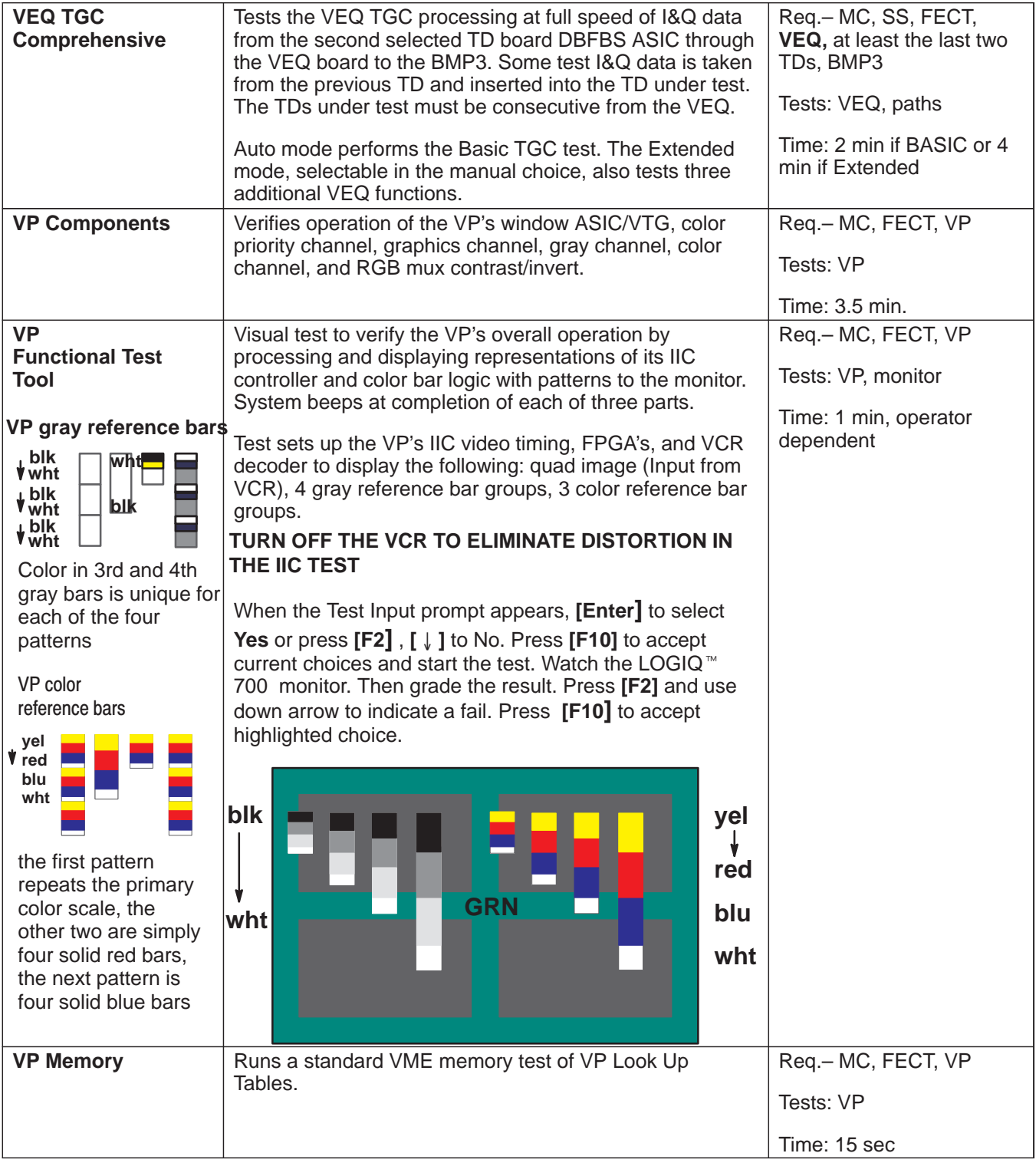

Direction 2227894

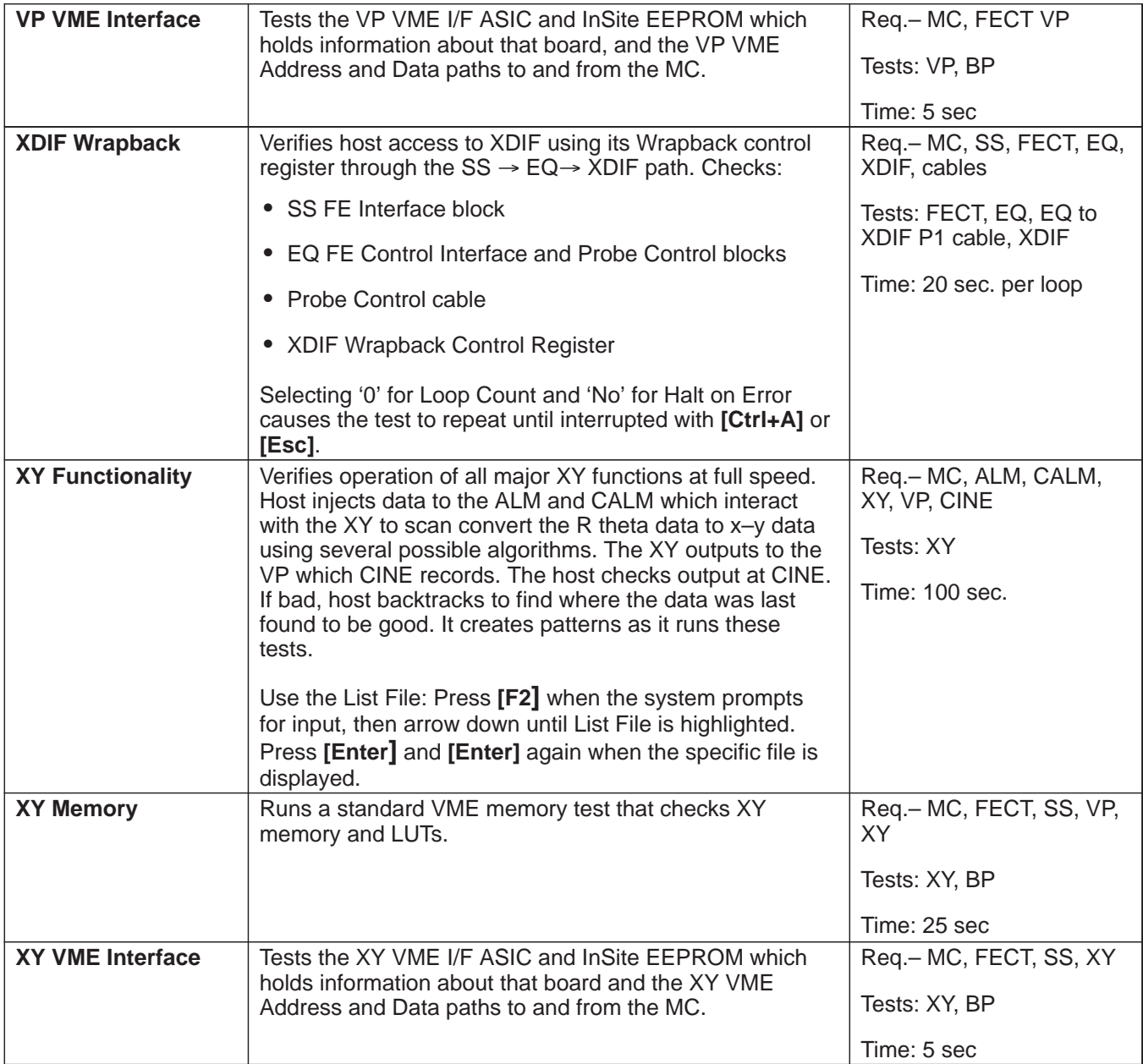

Direction 2227894

### **6–5–2 RF Troubleshooting**

**Note**

A loopback is required to run RF diagnostics.

To troubleshoot RF problems, it is sometimes best to select particular channels to test or avoid. The only requirement is that at least five consecutive TD boards are selected. The RF tests use a channel in the opposite half to test the first group, then another channel in the first tested group to test the other half set of channels. If the signal source channel is bad, all the channels it tests will fail. If this happens, alter the OFFSET channel.

To test channels 16 to 111 when channel 96 is suspect or bad, change the offset to another on–board channel, like 2 instead of 0. (Some functions have one component to cover two channels.) Then channel 18 will be used to test channels 64 to 111 and channel 98 will be used to test channels 16 to 63.

Use table to help select start and end channels and another offset for the Transmit 1 and Analog Receive diagnostics. The transmit channel for the Receive test and the receive channel for the Transmit test uses the on–board channel of the last board to test channels below 64 and the first TD in the set when testing channels 64 and higher.

| slot | TD#             | <b>TD Channels</b>  |             |                |    |    |    |                    |                                 |  | <b>RF Cable</b>         | <b>XDIF</b> |
|------|-----------------|---------------------|-------------|----------------|----|----|----|--------------------|---------------------------------|--|-------------------------|-------------|
| A23  | TD <sub>0</sub> | $\mathsf{O}\xspace$ | $\mathbf 1$ | $\overline{a}$ | 3  | 4  | 5  | 6                  | 7                               |  | P1 rf cable             | XDIF J6     |
|      |                 | 8                   | 9           | 10             | 11 | 12 | 13 | 14                 | 15                              |  | P1 rf cable             | XDIF J6     |
| A22  | TD1             | 16                  | 17          | 18             | 19 | 20 | 21 | 22                 | 23                              |  | P1 rf cable             | XDIF J6     |
|      |                 | 24                  | 25          | 26             | 27 | 28 | 29 | 30                 | 31                              |  | P1 rf cable             | XDIF J6     |
| A21  | TD <sub>2</sub> | 32                  | 33          | 34             | 35 | 36 | 37 | 38                 | 39                              |  | P2 rf cable             | XDIF J8     |
|      |                 | 40                  | 41          | 42             | 43 | 44 | 45 | 46                 | 47                              |  | P2 rf cable             | XDIF J8     |
| A20  | TD <sub>3</sub> | 48                  | 49          | 50             | 51 | 52 | 53 | 54                 | 55                              |  | P2 rf cable             | XDIF J8     |
|      |                 | 56                  | 57          | 58             | 59 | 60 | 61 | 62                 | 63                              |  | P <sub>2</sub> rf cable | XDIF J8     |
| A19  | TD <sub>4</sub> | 64                  | 65          | 66             | 67 | 68 | 69 | 70                 | 71                              |  | P3 rf cable             | XDIF J5     |
|      |                 | 72                  | 73          | 74             | 75 | 76 | 77 | 78                 | 79                              |  | P3 rf cable             | XDIF J5     |
| A18  | TD <sub>5</sub> | 80                  | 81          | 82             | 83 | 84 | 85 | 86                 | 87                              |  | P3 rf cable             | XDIF J5     |
|      |                 | 88                  | 89          | 90             | 91 | 92 | 93 | 94                 | 95                              |  | P3 rf cable             | XDIF J5     |
| A17  | TD <sub>6</sub> | 96                  | 97          | 98             |    |    |    | 99 100 101 102 103 |                                 |  | P4 rf cable             | XDIF J7     |
|      |                 |                     |             |                |    |    |    |                    | 104 105 106 107 108 109 110 111 |  | P4 rf cable             | XDIF J7     |
| A16  | TD7             |                     |             |                |    |    |    |                    | 112 113 114 115 116 117 118 119 |  | P4 rf cable             | XDIF J7     |
|      |                 |                     |             |                |    |    |    |                    | 120 121 122 123 124 125 126 127 |  | P4 rf cable             | XDIF J7     |

**TABLE 6–6 TD CHANNEL NUMBER ASSIGNMENTS**

#### **6–5–3 Calibration**

#### **Note**

The only time the system requires any type of calibration (DC offset calibration) is when a TD board is moved or replaced or system software was reloaded. Otherwise, calibration is only for testing the unit.

#### **Note**

A loopback isn't required to be installed on the unit when running DC offset calibration for TD board changes or software reloads, but Calibrate Gain and Phase and Tx On for Gain for Gain and Phase subtests must be turned off using the F2 key prior to running the calibration.

**Description.** Once calibration has started, the system checks Front End configuration, whether a loopback is present on the prescribed slot, and gross TD channel performance.

During calibration the host causes the first channel of the second half (064) to be pulsed to test the receive channels for channels 0 to 63. Then the first or selected OFFSET channel (channel 0) in the first half is pulsed to test channels 64 to 127.

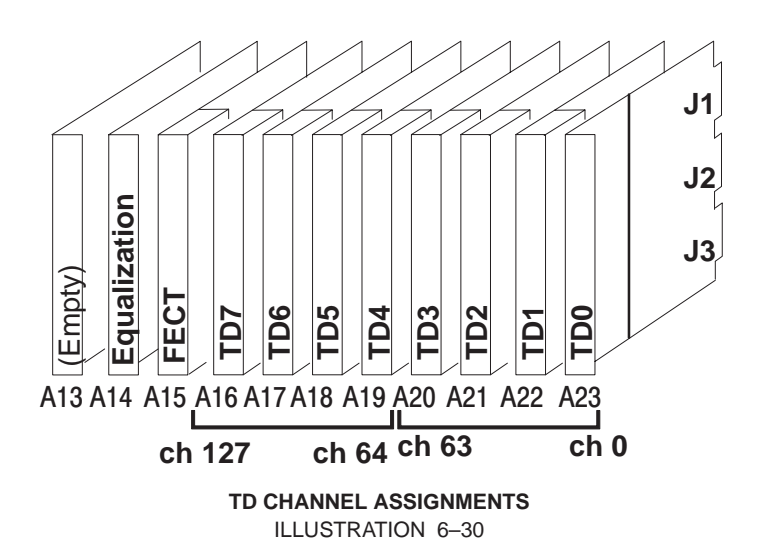

**Test Purpose.** The Calibration Diagnostic can be used to find bad TD channels, RF cables, or XDIF slots by moving TD cables, TD boards or the loopback and seeing if the bad channel remains, moves, or disappears. If all channels pass with the loopback, then an image artifact may be caused by a probe's faulty element(s).

Direction 2227894

### **6–5–3 Calibration (Continued)**

**Minimum System.** Calibration requires all FE boards, a known good loopback, the MC, and the SS. Calibration requires diagnostic PC access to the software.

**Time** It takes about four minutes to test the path to each XDIF slot.

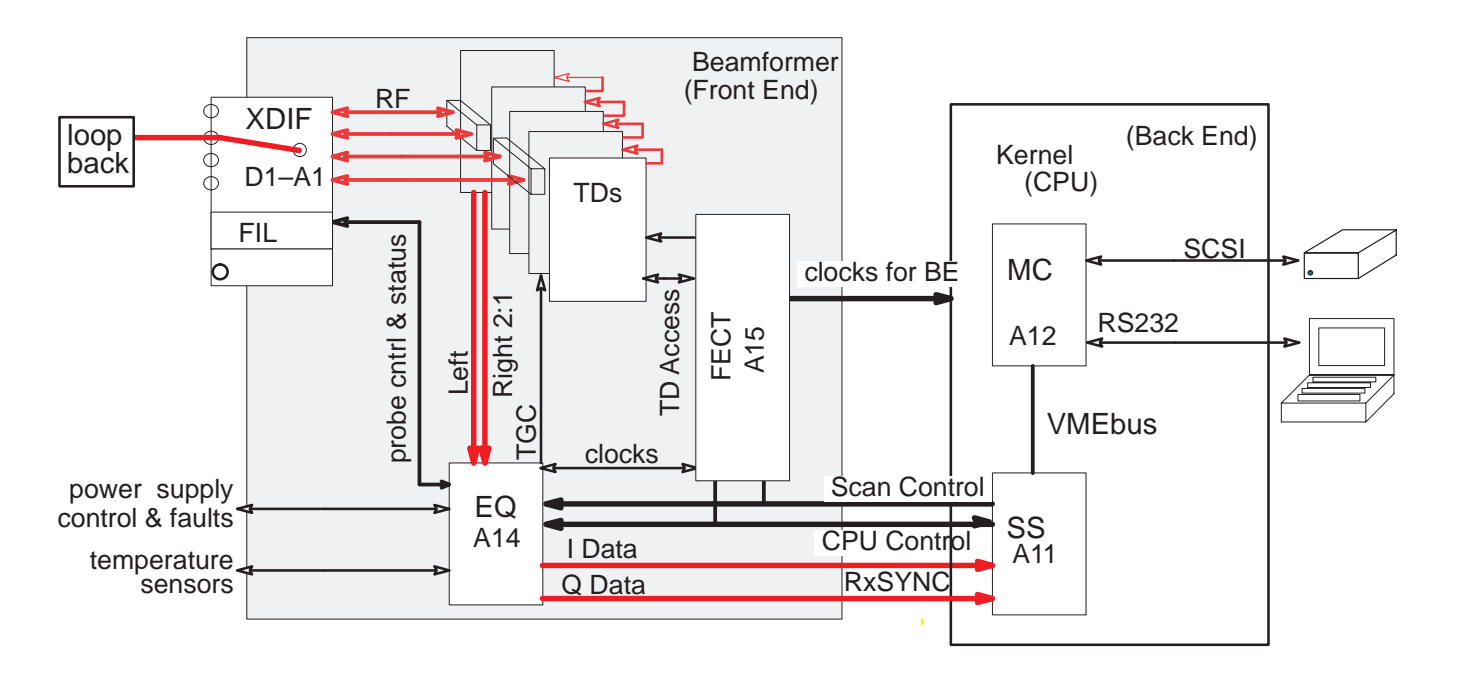

#### CALIBRATION DIAGNOSTIC ELEMENTS ILLUSTRATION 6–31

**Procedure.** To run the calibration diagnostic, proceed as follows:

- **1 .** Attach the loopback to the desired XDIF slot.
- **2 .** Attach the diagnostic PC and access the diagnostic software.
- **3 .** Use **[F3]** to move the highlight from the menu bar to the box.
- **4 .** Press the down arrow **[ ]** to highlight the calibration test. (Calibration (Loopback – Any)). Press **[Enter]**.
- **5 .** Use **[F2]** to open parameter window, arrows **[ ]** to move the highlight to the connector number that identifies where the loopback is attached, and **[F10]** to accept and start calibration.
- **6 .** To view the results, use the right arrow to highlight the word 'PASSED' or 'FAILED' or 'ABORTED.' Press **[Enter]** and the Calibration Capture Log will appear. If the diagnostic aborted or failed, record the details and fix the problem.
- **7 .** Move the loopback to another slot; repeat diagnostic; select appropriate or desired test parameters.

#### **GE MEDICAL SYSTEMS**

REV 2

### **6–5–3 Calibration (Continued)**

**Diagnostic Navigation.** Some hints to navigate the test setup:

 **Connector No. –** The answer to Connector Number prompt tells the host which XDIF connector has the loopback attached to it. Connector 0 is the one on the right; connector 3 is the one on the left. (See illustration below.) **Calibration will abort if this entry is wrong.** 

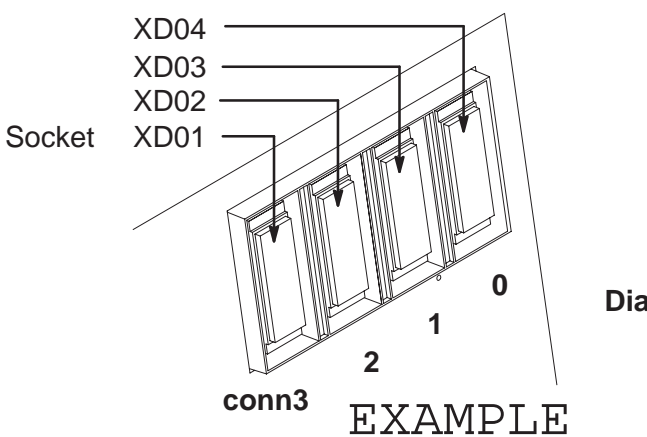

**Enter the Connector Number: 3, 2, 1, or 0 to identify the Loopback location for the diagnostic**

**Diagnostic ID**

Press **[F10]** or **[Enter]** to accept all current choices and start the test.

- Use **[Esc][Esc]** to close the Options box.
- Use **[Ctrl A]** to abort the test while the popup is still open

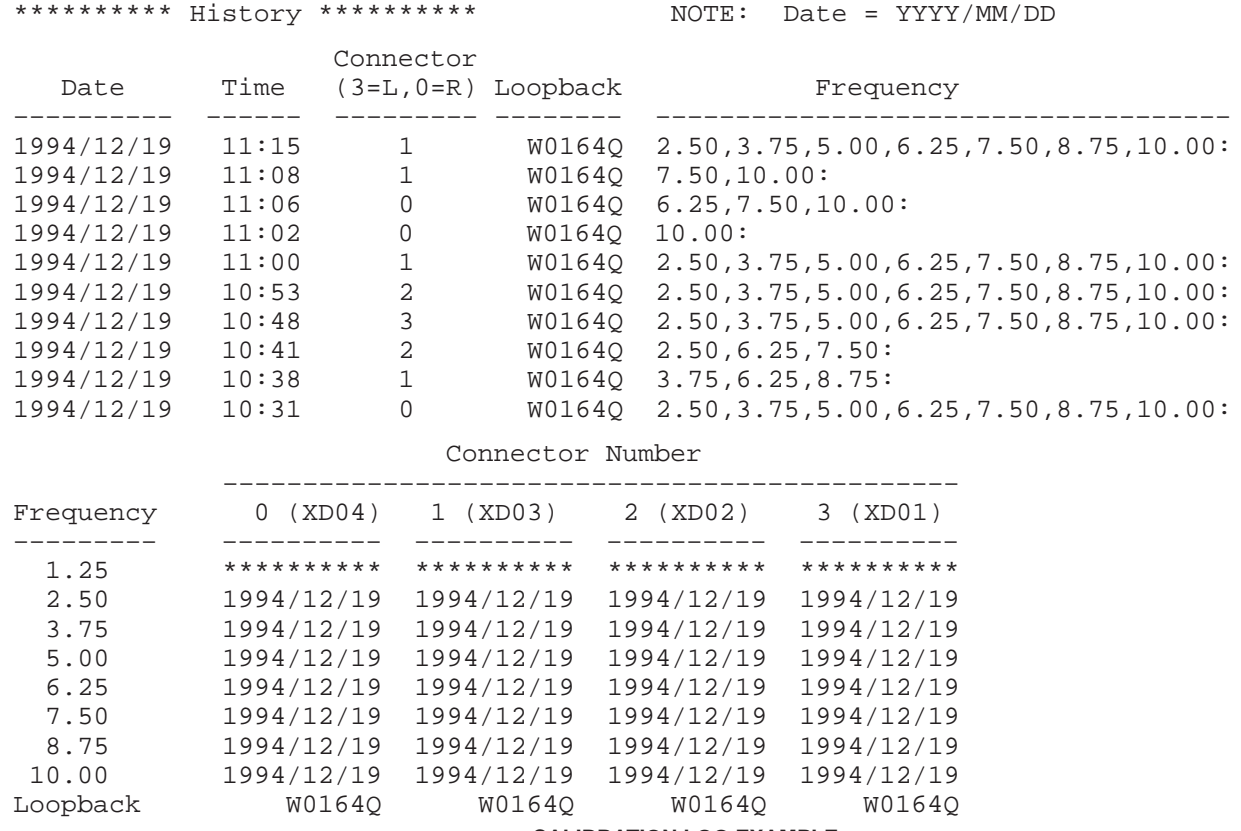

## **CALIBRATION LOG EXAMPLE**

ILLUSTRATION 6–32

Direction 2227894

### **6–5–3 Calibration (Continued)**

**Troubleshooting.** The appropriate action depends on the failure pattern if any. Put the loopback on another XDIF connector; if problem disappears, the XDIF may be bad. If all or many channels fail, it may also be the cable, XDIF or loopback. Run the test with another loopback. Then swap J4 cable for the failed TD board to another, if problem stays at the same channel, the TD is probably bad. If however the bad channel(s) move(s), the RF cable or XDIF may be at fault.

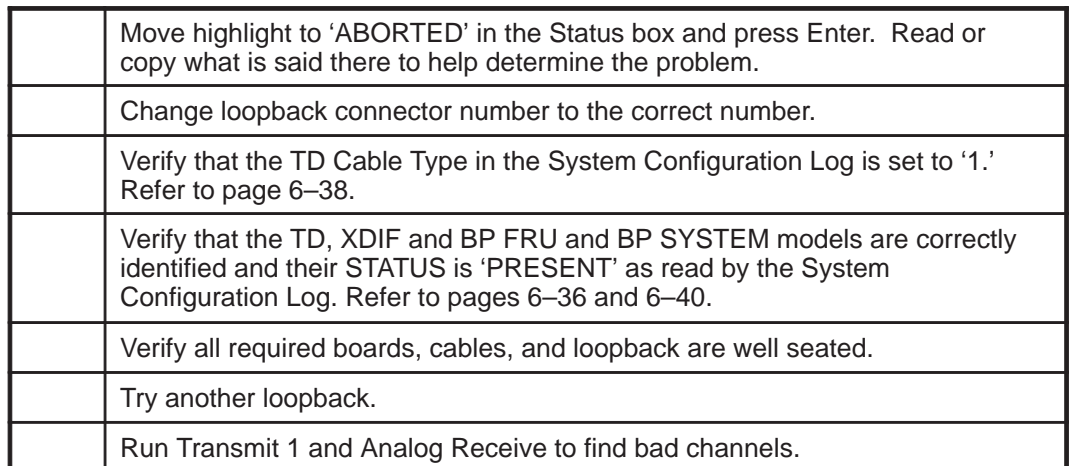

#### **TABLE 6–7 POSSIBLE ACTIONS IF SYSTEM ABORTS CALIBRATION**

#### **TABLE 6–8 POSSIBLE ACTIONS IF SYSTEM FAILS CALIBRATION**

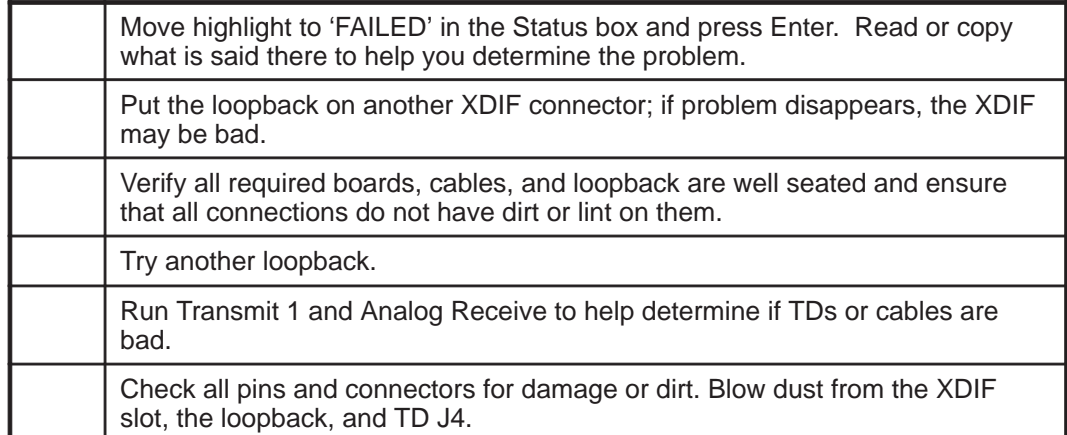
#### **6–5–4 Noise Floor**

**Description.** The Noise Floor diagnostic activates the TD digital components and then analyzes every Front End receive channel to determine that the beamformer works, that the TDs demodulate the signal they receive, and that their channels do not generate excessive noise. This diagnostic test requires the use of a Loopback and Service Mode. The diagnostic collects TD data with their pulsers off and system gain high, to determine the noise floor of the beamformer and check for bad channels, caused by TD boards, XDIF assembly or RF cables. This test is repeated usually 10 times for 2.5, 5, and 10 MHz frequencies. A channel is not bad unless it fails for a majority of test passes.

#### **Note**

Clicking may occur at the start of this test and should be considered normal.

**Minimum System.** Entire Front End, loopback, RF cables, XDIF–EQ cables, MC, SS

**Time Requirements.** 3.5 min /slot.

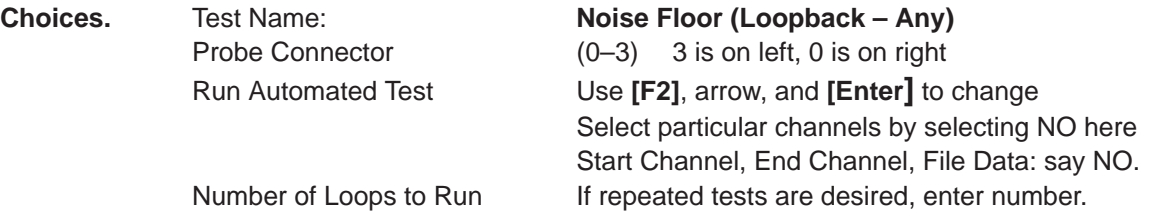

**Component Correlations.** Refer to table 6–9.

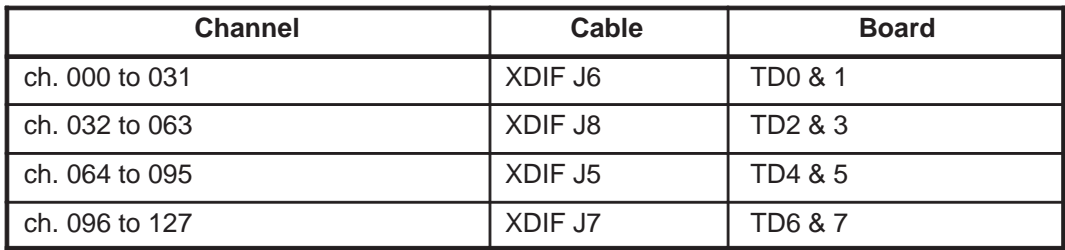

#### **TABLE 6–9 CHANNEL/COMPONENT CORRELATIONS FOR BEAMFORMER**

**Results.** PASSED or FAILED or ABORTED appears in the STATUS window. Failures are detailed in the Capture Log. Use the right **[]** arrow to highlight test Status and press **[Enter]** to open the Capture log. Press **[Esc][Esc]** to close it. Use the arrows to select another test or another capture log.

**Action to Take if Test Fails.** If noise is bad, run Beamformer tests when once certain the system has no Back End problems. If the Front End boards are functioning properly, investigate whether the site may be experiencing EMI problems.

#### **6–6 LOADING SYSTEM SOFTWARE**

If the system language is other than English, the OB worksheet comments do not get translated. Also if the user modified the default comments on the OB–1 Summary Report or the OB–2/3 Anatomy Page, the user modifications must be made again after a software reload. Before reloading software, print the current OB–1 Summary Report and OB–2/3 Anatomy Page. After loading software, type the user's preference over the default English comment.

#### **TABLE 6–10 OB DEFAULT COMMENTS FOR LANGUAGES OTHER THAN ENGLISH**

**Note**

OB default comments for languages other than English can be found in the applicable Basic User Manual. The following table lists each language's Basic User Manual part number.

| <b>LANGUAGE</b>   | <b>BASIC USER</b><br><b>MANUAL</b> | <b>LANGUAGE</b> | <b>BASIC USER</b><br><b>MANUAL</b> |
|-------------------|------------------------------------|-----------------|------------------------------------|
| <b>ENGLISH</b>    | 2227866-100                        | <b>SWEDISH</b>  | 2227866-142                        |
| <b>SPANISH</b>    | 2227866-106                        | <b>DANISH</b>   | 2227866-160                        |
| <b>FRENCH</b>     | 2227866-101                        | <b>GREEK</b>    | 2227866-151                        |
| <b>GERMAN</b>     | 2227866-108                        | <b>TURKISH</b>  | 2227866-159                        |
| <b>ITALIAN</b>    | 2227866-111                        | <b>RUSSIAN</b>  | 2227866-145                        |
| <b>PORTUGUESE</b> | 2227866-127                        | <b>JAPANESE</b> | 2227866-140                        |

**TABLE 6–11 RECORDING TABLE FOR USER PREFERRED OB COMMENT**

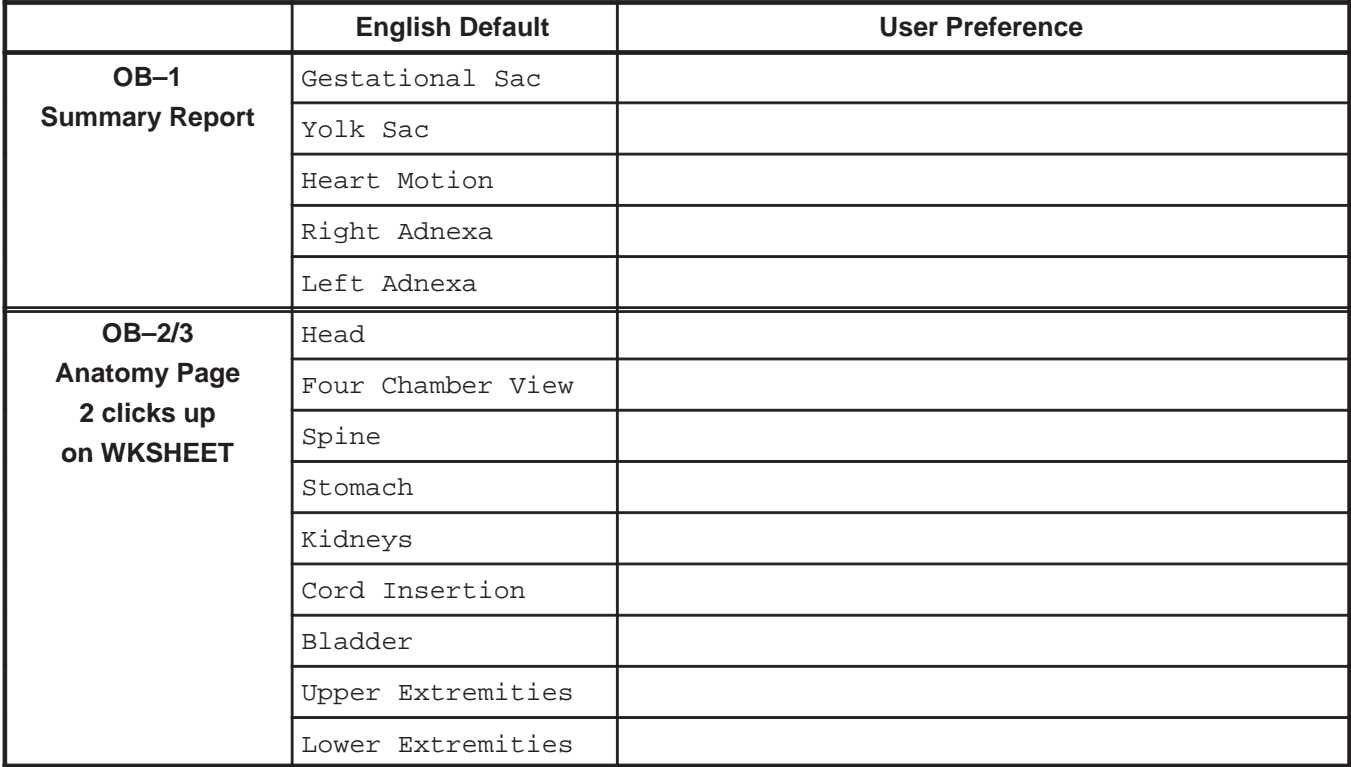

#### **6–6 LOADING SYSTEM SOFTWARE (Continued)**

# $\hat{\mathbf{r}}$

ATTENTION  $\triangle$  The system serial number is copied to any Options disk; enter it for the **backplane on the System page of the System Configuration Log before you load Options. You won't be able to reload an Options disk to a unit that has a different system serial number than the one noted the first time the Option is loaded.**

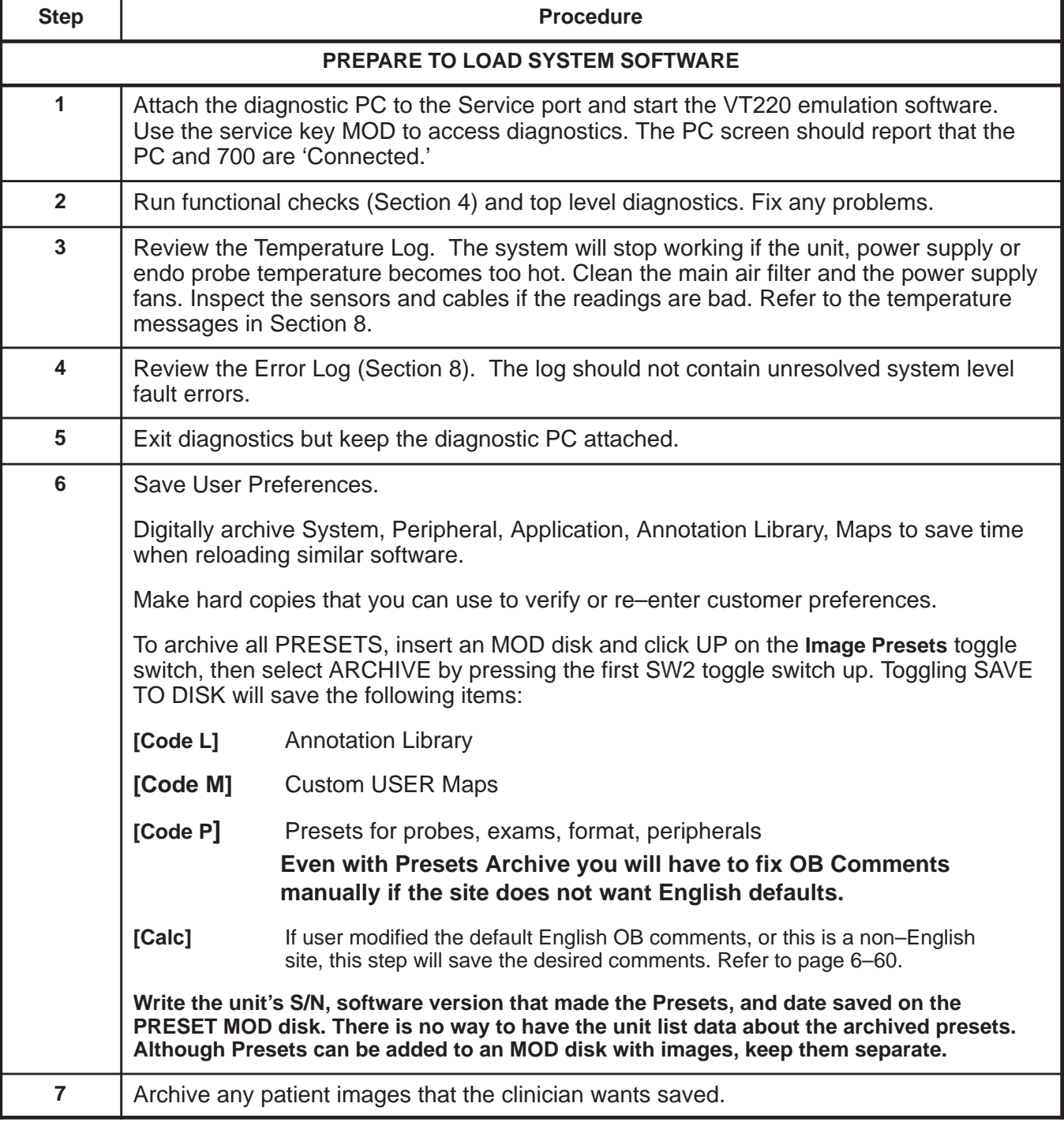

## **6–6 LOADING SYSTEM SOFTWARE (Continued)**

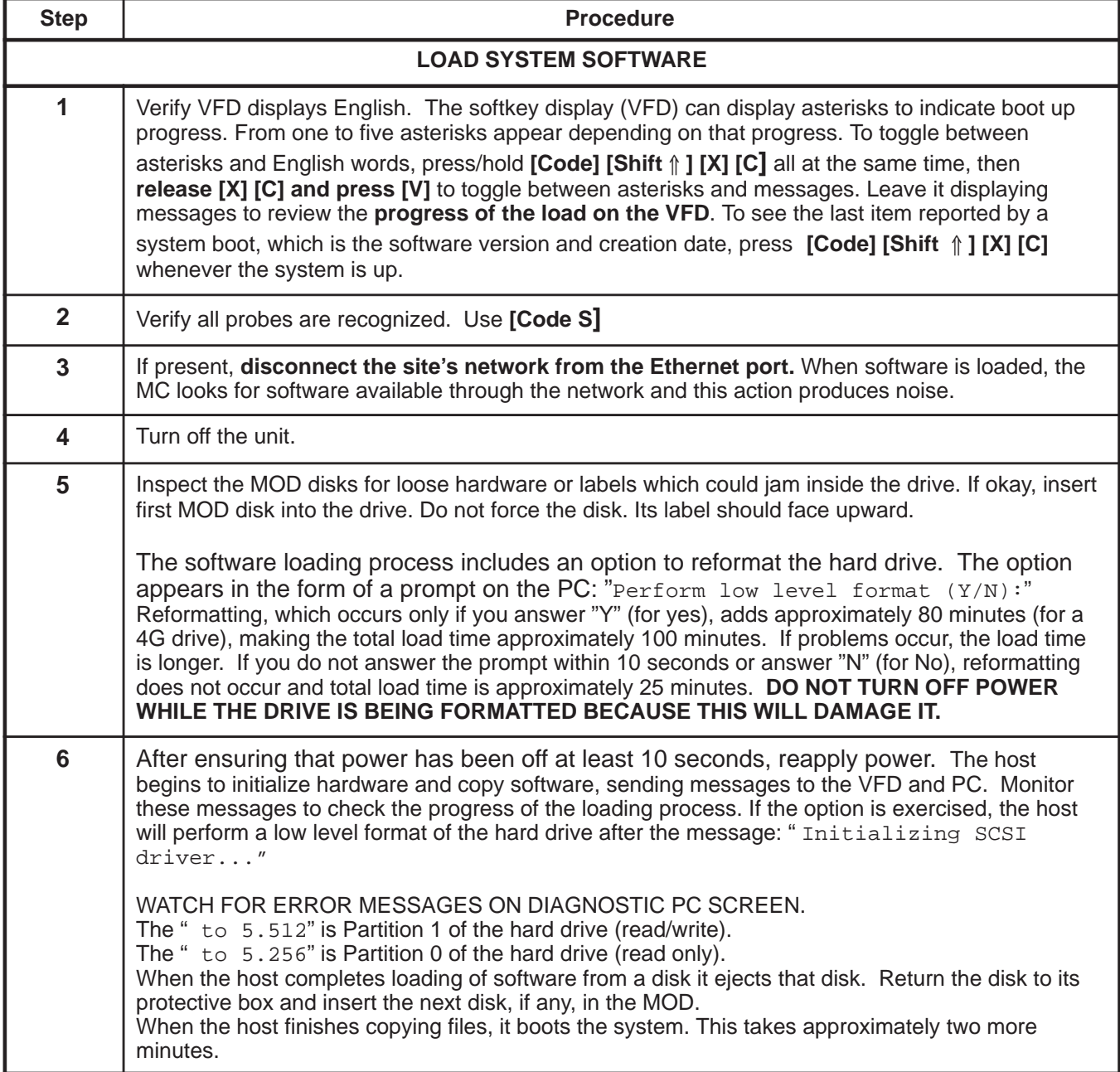

Direction 2227894

## **6–6 LOADING SYSTEM SOFTWARE (Continued)**

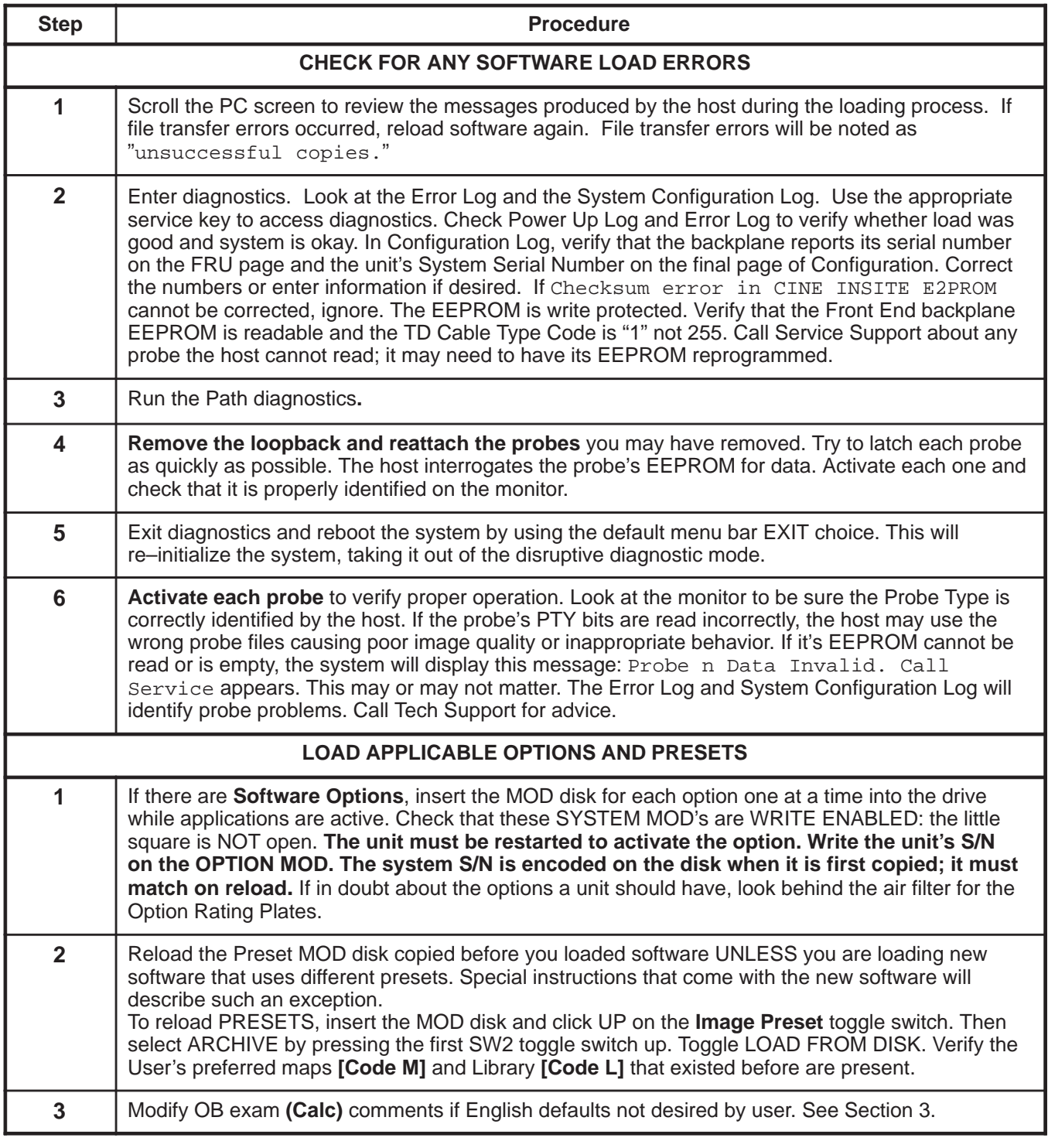

Direction 2227894

## **6–6 LOADING SYSTEM SOFTWARE (Continued)**

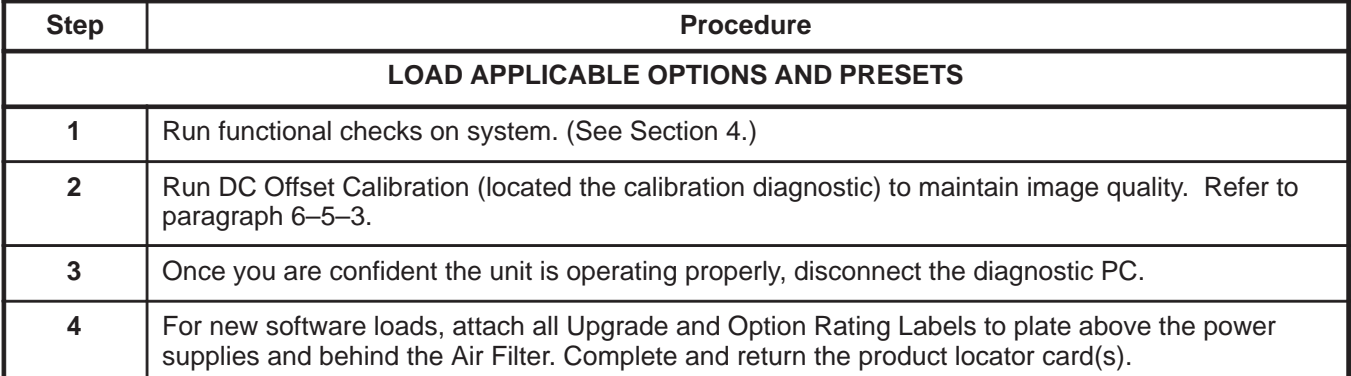

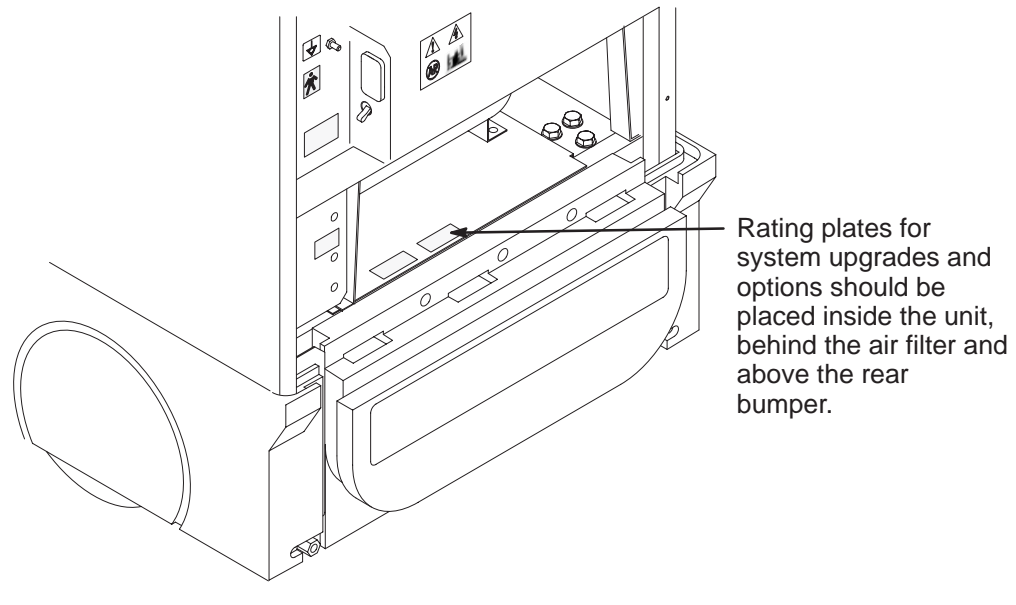

**LOCATION OF RATING PLATES FOR UPGRADES AND OPTIONS** ILLUSTRATION 6–33

#### **6–6 LOADING SYSTEM SOFTWARE (Continued)**

The oldest Power Up Log consists of the messages from the current software installation. You access it from the top diagnostic menu choice of **View Logs**. Power Up Logs enable you to review system status or problems encountered as the host attempts to load software. Press **[P]** and the system will open the most recent Power Up cycle. To see the initial software load session, press **[Esc][Esc]** to exit the default, most recent Power Up Log. Then highlight Log #00, the first log created when software was installed. Enter this and press **[Home] [Home]**. Here is an example of a software installation:

pSOSystem V2.2.2 Copyright (c) 1991 – 1997, Integrated Systems, Inc.

––––––––––––––––––––––––––––––––––––––––––––––––––––

–––––––––––––––––––––– START–UP MODE: Run the Sphinx BSP Version 0 NETWORK INTERFACE PARAMETERS: IP address on LAN is 3.28.124.135 LAN interface's subnet mask is 0xfffffc00 Shared memory interface is disabled IP address of default gateway to other networks is 3.28.124.254 MULTIPROCESSING PARAMETERS: This board is currently configured as a single processor system HARDWARE PARAMETERS: Serial channels will use a baud rate of 38400 This board's memory will reside at 0x10000000 on the VME bus This board's Ethernet hardware address is 8:0:3E:29:2E:5D LAN will use the 10BaseT interface 2600/761–GENESIS 2 BOARD CONFIGURATION: 222–A Processor Type :: MPC750 Internal Clock Rate 267 Mhz External Clock Rate 67 Mhz DRAM Size :: 128 Mega Bytes PCI Bus Clock Rate 33 Mhz PCI LAN Controller DEC 21140 Ethernet LANCE PCI VMEbus Interface PRESENT PCI SCSI Controller PRESENT COM3/COM4 Controller PRESENT SPHINX BSP VERSION 0 PARAMETERS: This machine is in BOOT mode Hostname of this unit is mvme67 Name of the executable file on disk is shex/root\_hex.x IP address of NFS host to obtain software from is 3.28.124.3 Name of the NFS mount point is /home/isle2 Name of the NFS default path is /home/isle2/mvme The AC wall frequency is 60Hz The Board Number is G222939301D After board is reset, start–up code will wait 1 seconds

To change any of this, press any key within 1 seconds

––––––––––––––––––––––––––––––––––––––––––––––––––––

Application Level BSP Driver initialized... Initializing DMA driver.. Done. Pseudo device initialized...

––––––––––––––––––––––

 LOGIQ 700 Ultrasound General Electric Medical Systems Board Support Version 8.04 Flash G 2229393– 01–D 04/15/1999 08:46:52 IP: 3.28.124.135 Name: "mvme67" Initializing SCSI driver... Done. The following SCSI devices were found... Hard Drive ID 0 Vendor: SEAGATE Model: ST34573N MOD Drive ID 1 Vendor: FUJITSU Model: M2513–MCC3064SS Host/MC ID 7 Probing SCSI Bus for Optical Memory Volume... Found at 5.1. Checking File System on pHILE+ Volume "5.1" Please be patient... Verify complete. No errors Probing SCSI Bus for Direct Access Volume... Partitioned Drive Found at 5.0. Mounting Direct Access Partition Number 2... Mount at 5.768. Checking File System on pHILE+ Volume "5.768" Please be patient... Verify complete. No errors Mounting Direct Access Partition Number 1... Mount at 5.512. Checking File System on pHILE+ Volume "5.512" Please be patient... Verify complete. No errors Mounting Direct Access Partition Number 0... Mount at 5.256. Checking File System on pHILE+ Volume "5.256" Please be patient... Verify complete. No errors Software Update disk 1 of 3 found. Formatting because of 5.1/.format Perform lowlevel format (Y/N): N Initializing disk volume 5.768, Please wait...Done. Initializing disk volume 5.512, Please wait...Done. Initializing disk volume 5.256, Please wait...Done.  $MOD \rightarrow HD$  file update... Copy control file "5.1/filelist.2" not found. Aborting. MOD –> HD file update... Copying "Calib.DIR/cbldly00.tbl" to "5.512" Copying "Calib.DIR/cbldly01.tbl" to "5.512" Copying "Calib.DIR/eqcal.tbl" to "5.512" Copying "BFData.DIR/af8\_B" to "5.512"

MOD –> HD file update...DONE There were 981 successful copies.

**. .**

#### **GE MEDICAL SYSTEMS**

#### REV 2

Direction 2227894

MOD –> HD file update... Copying "Probe.DIR/iic16.list" to "5.256" Copying "Probe.DIR/wave10.d1" to "5.256" **. . .** Copying "Menu.DIR/viewpr.mnu" to "5.256" MOD –> HD file update...DONE There were 632 successful copies. Please insert disk 2 of 3 ... Checking File System on pHILE+ Volume "5.1" Please be patient... Verify complete. No errors Software Update disk 2 of 3 found. MOD –> HD file update... Copy control file "5.1/filelist.2" not found. Aborting. MOD –> HD file update... Copying "BFData.DIR/af8\_C" to "5.512" Copying "BFData.DIR/b09\_C" to "5.512" **. . .** Copying "BFData.DIR/m09\_B" to "5.512" MOD –> HD file update...DONE There were 77 successful copies.  $MOD \rightarrow HD$  file update... Copying "filelist" to "5.256" MOD –> HD file update...DONE There were 1 successful copies. Please insert disk 3 of 3 ... Checking File System on pHILE+ Volume "5.1" Please be patient... Verify complete. No errors Software Update disk 3 of 3 found. MOD –> HD file update... Copy control file "5.1/filelist.2" not found. Aborting. MOD –> HD file update... Copying "BFData.DIR/o0a\_B" to "5.512" Copying "BFData.DIR/oc8\_B" to "5.512" **. . .** Copying "diagExecute/vp\_iic\_f.dat" to "5.512" MOD –> HD file update...DONE There were 824 successful copies. MOD –> HD file update... Copying "Menu.DIR/pr\_help.mnu" to "5.256"

Copying "Menu.DIR/vslsetup.mnu" to "5.256" Copying "shex/root\_hex.x" to "5.256"

**.**

**.** Copying "env.name" to "5.256" MOD –> HD file update...DONE There were 271 successful copies. Boot Device found. Boot Device is "5.256" Loading Software: "5.256/shex/root\_hex.x"...Please be patient. 4.052729 seconds. Starting Application... Setting Application Code (\$029F5000–\$02F96000) Write Protected. B0Looking for SS Board ... FOUND Looking for VP Board ... FOUND Looking for XY Board ... FOUND Looking for ALM\_CT Board ... FOUND Looking for TLM Board ... FOUND Looking for CALM\_CT Board ... FOUND Looking for CINE Board ... FOUND Looking for BMP Board ... FOUND Looking for DP Board ... FOUND Looking for CFP Board ... FOUND Looking for PIA Board ... FOUND Checking System Type ... SINGLE CARDRACK Probing for Beamformer boards... Looking for FECT Board ... FOUND Looking for VEQ Board ... FOUND Performing Config Mgr init ... done Beamformer initilization beginning. Looking for TD Board 7 ... FOUND Looking for TD Board 6 ... FOUND Looking for TD Board 5 ... FOUND Looking for TD Board 4 ... FOUND Looking for TD Board 3 ... FOUND Looking for TD Board 2 ... FOUND Looking for TD Board 1 ... FOUND Looking for TD Board 0 ... FOUND Number of TD Boards Found  $= 8$ Beamformer initialization complete going into calm\_init going into bm\_init going into dp\_init going into dp\_actm\_init going into sc\_xy\_init going into cf\_init going into pnl\_init going into cine\_init leaving sys\_init Setup sys params.................... Done

R8.0.F.3 at Apr 13 1999 18:57:59

**.**

#### **6–7 IMPORTANT TROUBLESHOOTING HINTS**

Do not recycle power too quickly; wait at least ten seconds between turning off the system and turning on the system.

Unexpected probe behavior may be caused by the host not properly identifying the type of probe attached. Try to take less than one second to twist the probe latch. Check the monitor or use **[Code S]** to check what probe the host 'thinks' is attached.

To see what software is loaded, press **[Code][Shift ][X][C]** at the same time and look at the softkey display.

Watch the softkey display for status as to what is happening as the system boots or loads software. Asterisks can be used when English is not the primary language to indicate boot status. The VFD displays one, then two, then three, then four, and five asterisks when the system is up. To toggle between English and asterisks, hold/press **[Code][Shift**

#### **][X][C]**, then release **[X][C] and press [V]**.

Check the Power Up Log #00 and the Error Log AFTER INSTALLING SOFTWARE to verify the software loaded without errors.

Diagnostic tests run in Disruptive Mode to prevent clashes with application software. In Disruptive Mode, the control panel will not respond and the word "DIAGNOSTICS" appears where Patient Name appears normally. The path listed on the diagnostic screen begins with "[D]" which is another indication that software is in the Disruptive Mode.

A FAILED software test does not necessarily mean the tested boards are the problem. A loose connection, bad cable or another board that supplies bad data could be the problem. Repeat the test and run other tests associated with the failed test to ensure that other boards, devices or cables in the signal path are not causing the actual problem.

Direction 2227894

Intentionally blank

Direction 2227894

# **SECTION 7 - ASSEMBLY**

## **TABLE OF CONTENTS**

## **SECTION**

## **TITLE**

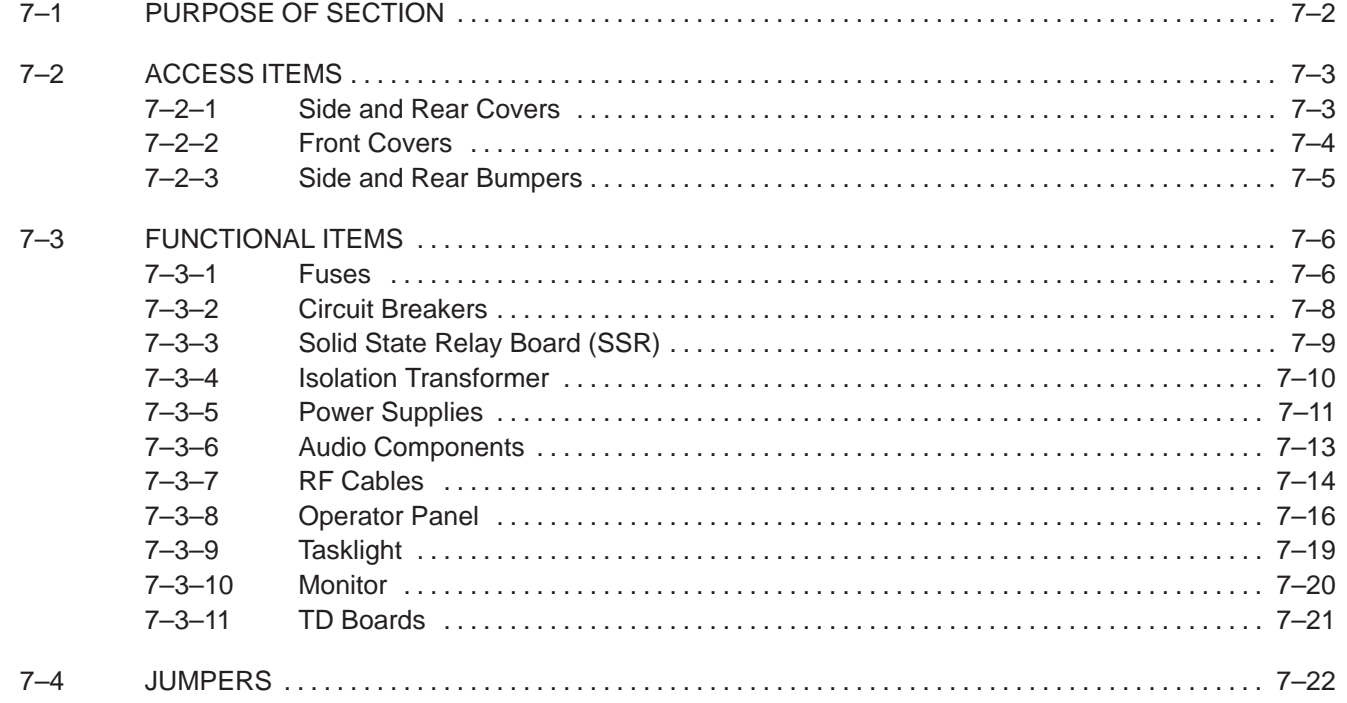

#### **PAGE**

#### **7–1 PURPOSE OF SECTION**

This section shows how subassemblies can be reached and replaced. Included are exploded views and other drawings that show how to remove and install the access covers and how to remove and install many of the functional assemblies of the unit.

The illustrations often include quantity and size information for the mounting hardware. More complete exploded views as well as part names and numbers for all of the unit's components are provided in Section 9.

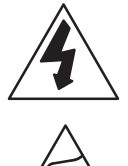

This icon indicates that dangerous electrical energy exists inside this unit. Unplug the power cord from the wall, keep it under your control, while the covers are off or you remove any electrically supplied part from this system.

This icon indicates that the procedure and hardware are ESD sensitive. Before touching any internal boards or parts that could transfer an electrical discharge to electronic components, make sure power is disconnected and an ESD strap is attached between a unit ESD ground jack and your wrist.

#### **Note**

For EMC compliance, it is critical that all covers, screws, shielding, mesh, EMI cores, and gaskets are correctly and tightly installed. If imaging performance is noisy, check that all these things are properly installed.

Always use the ESD strap when handling electronic components or their cables. Put the electronic item inside an anti–static bag or approved container before it is handled by a non–grounded person, moved from the grounded (ESD safe) area, or stored. Always place the item top side up on a flat grounded surface when it is unmounted. Never handle the item outside its anti–static container unless the surrounding surfaces and you are grounded. Discharge the surface of the anti–static container before transferring the item.

Direction 2227894

### **7–2 ACCESS ITEMS**

#### **7–2–1 Side and Rear Covers**

**Right Side**. The Right Side is the side that's on your right side as you face the front of the unit. Removal of the right side cover provides access to the on board peripheral outlet strip, backplane, EQ signals I/O interconnect cables, and to the isolation transformer. Remove four screws and washers; then lift the cover up and out.

**Left Side**. The Left Side Cover is the cover on your left side as you face the front of the unit. Removal of the left side cover provides access to the Front End and Back End boards, visibility of status LED's, and TD to XDIF RF cables. Remove four screws and washers; then lift the cover up and out.

**Air Filter.** Removing the air filter provides access to the filter element and some of the hardware that secures the rear cover. The air filter is held in place by magnets; to remove the air filter, simply pull it off the rear cover.

**Rear Cover** Removal of the rear cover provides access to the muffin fans and the AC power distribution components. To remove the Rear Cover, it is first necessary to remove both side covers and the air filter. Unplug AC power cord from wall. Label external cables connected to the bulkhead and then disconnect the cables from the bulkhead. Remove eight hex spacers and washer and then carefully lift the rear cover up and off the unit.

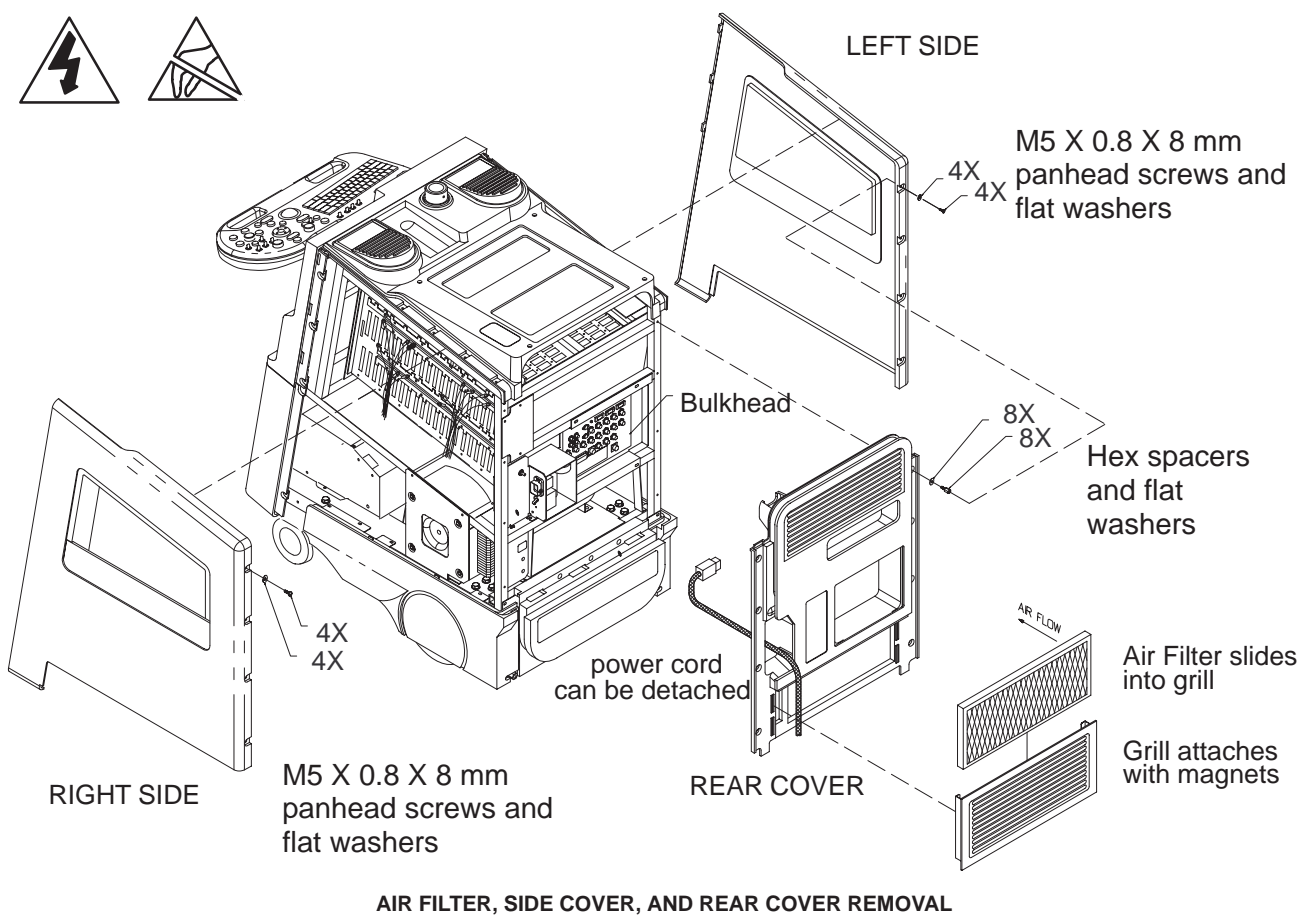

ILLUSTRATION 7–1

Direction 2227894

#### **7–2–2 Front Covers**

**Lower Front Cover.** Removing the lower front cover provides access to the MOD drive and the hard drive (peripheral box). To remove the Lower Front Cover: First, pull off the trim strip. Second, swing down the footrest by first loosening the two rear footrest installation screws and then remove the two front footrest installation screws. And finally, remove six screws (the three screws along the bottom edge have flat washers) and pull the lower cover off the front of the unit.

**Upper Front Cover.** You must remove both side covers (page 7–3) and the operator panel (page 7–16) before removing the upper front cover. Nine screws hold the upper front cover in place. The three screws on each side have flat washers; the three screws the right side are shorter than the other six. The unit's on/off switch must be disconnected from the power extension and then separated from the upper front cover as the upper front cover is removed from the unit.

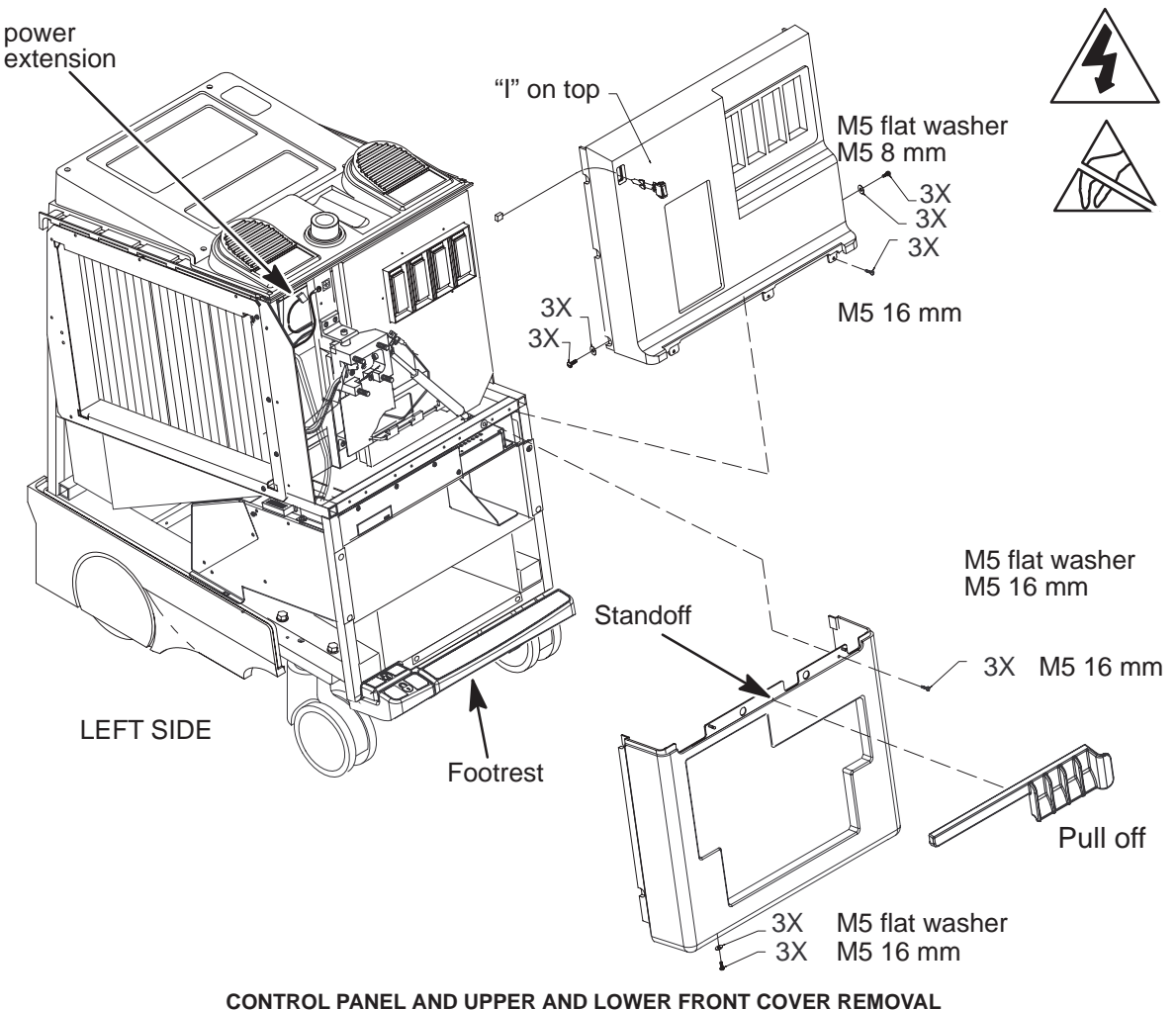

ILLUSTRATION 7–2

#### **7–2–3 Side and Rear Bumpers**

**Note**

Don't reverse main filter in grill after cleaning it. Engraved arrow on filter must point into machine or embedded dirt will be blown into it.

**Rear Bumper.** Access to the two power supplies is obtained by removing the rear bumper. Unplug AC power cord from wall. Pull off the air filter assembly and remove the bumper's three top screws. Then remove the four screws along the bottom edge of the rear bumper.

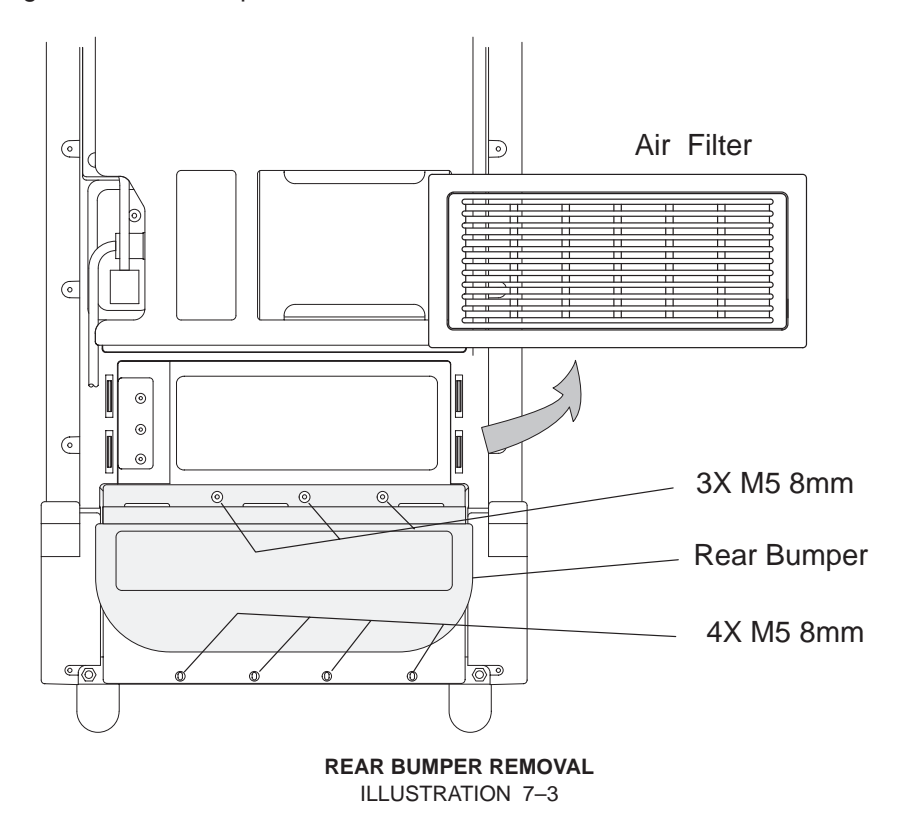

**Side Bumpers.** Removing the side bumpers provides access to reach the rear wheels. The two screws that attach each side bumper to the back of the frame are twice as long as the two screws that attach each bumper to the side frame.

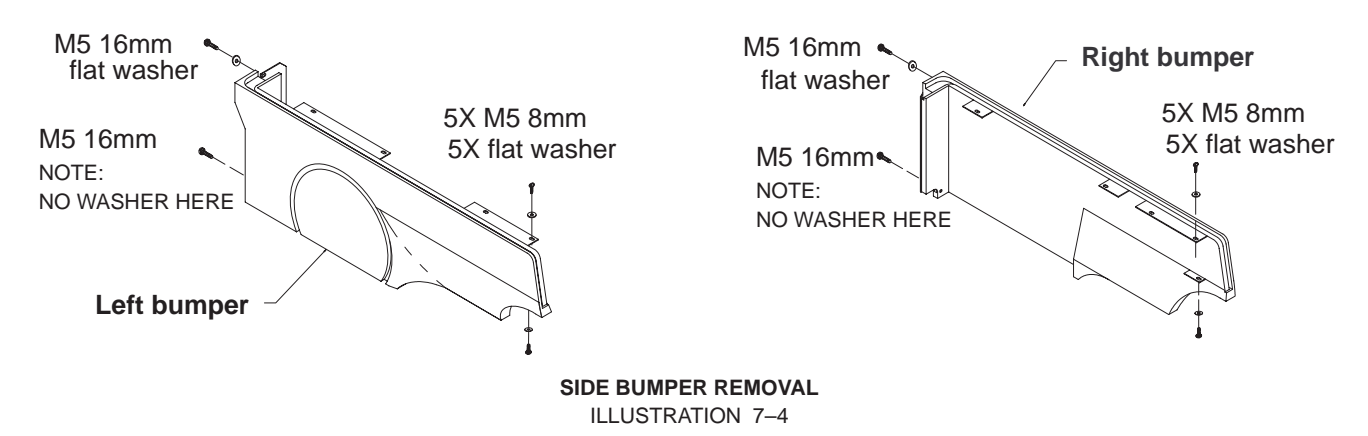

Direction 2227894

## **7–3 FUNCTIONAL ITEMS**

#### **7–3–1 Fuses**

Most of the circuits in the LOGIQ<sup>™</sup> 700 are protected by circuit breakers. (See page 7–8.) However, there are four fuses on each MC board. These fuses are listed in Table 7–1 and shown in Illustration 7–5.

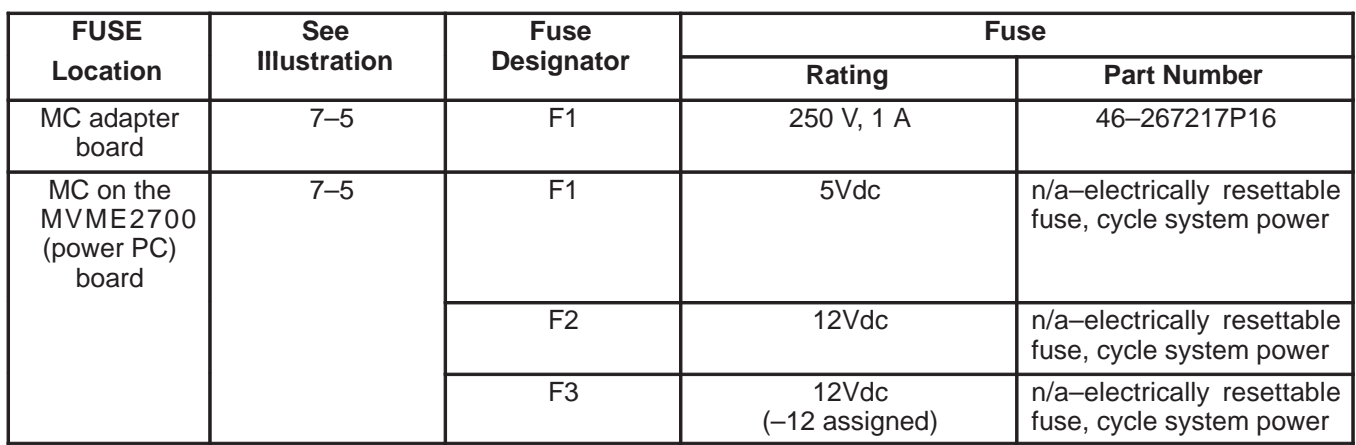

#### **TABLE 7–1 LOGIQ 700 FUSE COMPLEMENT**

Direction 2227894

REV 2

#### **7–3–1 Fuses (Continued)**

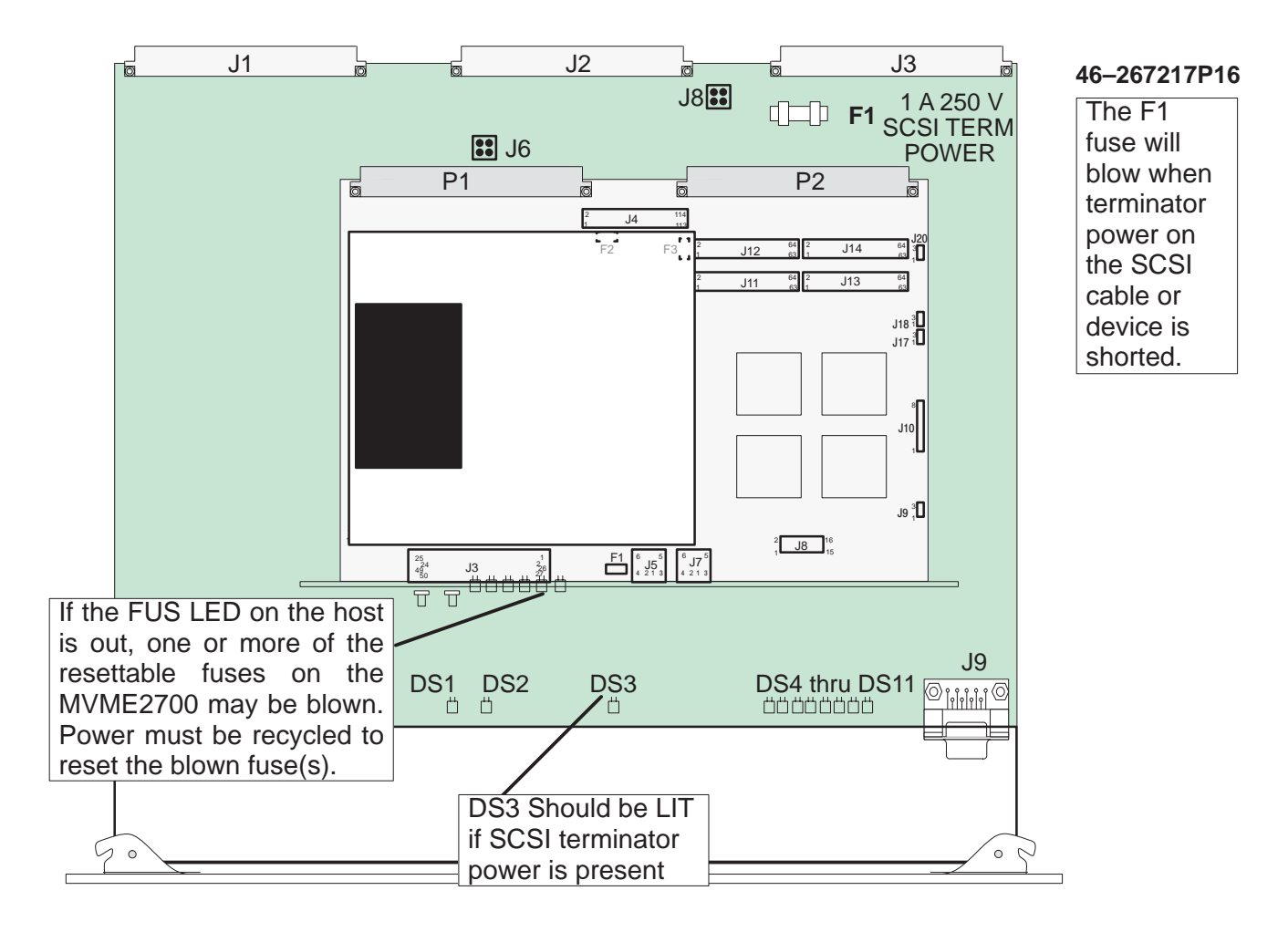

**LOCATION OF FUSES ON MC/PIA BOARD** ILLUSTRATION 7–5

Direction 2227894

#### **7–3–2 Circuit Breakers**

The units have four circuit breakers: CB1 through CB4.

Circuit breaker CB1 (Main) is located just above the power cord plug and is accessible without removing any covers. To reset this circuit breaker set the rocker switch off and then back to on. To replace this circuit breaker, it is necessary to remove both side covers and the rear cover (page 7–3).

Circuit breakers CB2 (Peripherals), CB3 (both power supplies), and CB4 (Monitor) are accessed by removing the air filter assembly (which is held in place by magnets) and then removing an access cover inside fan box. To reset one of these circuit breakers, simply press the circuit breaker button. To replace one of these three circuit breakers, it is also necessary to remove the left side cover (page 7–3).

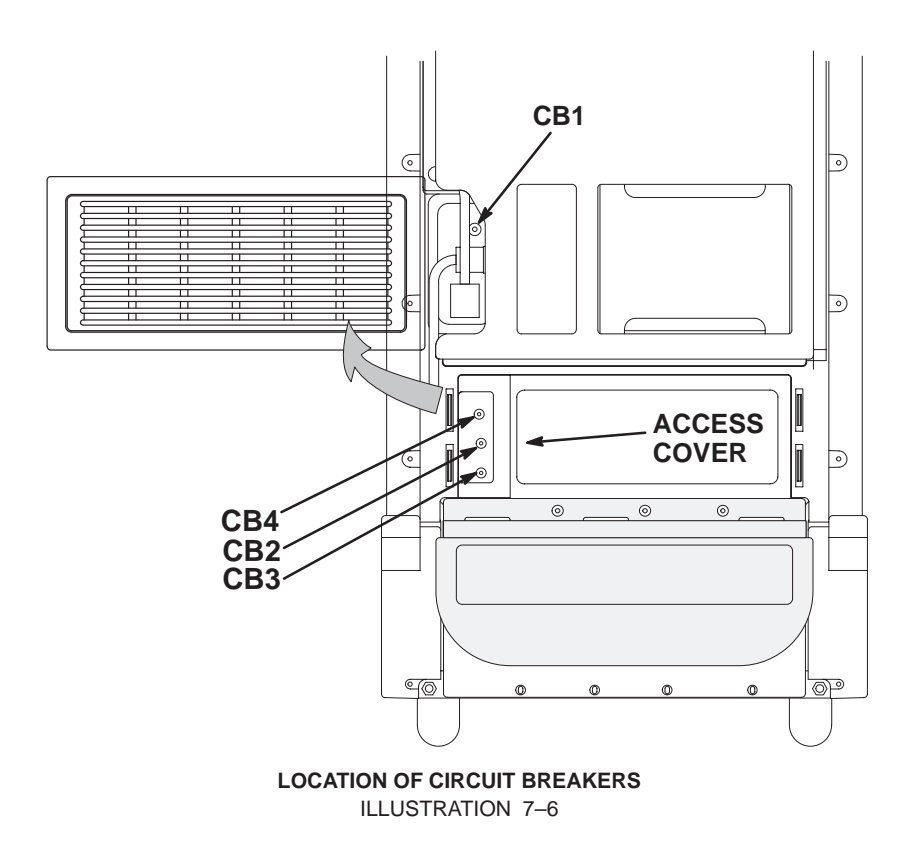

#### **7–3–3 Solid State Relay Board (SSR)**

To access the SSR, remove the right side cover (page 7–3). The SSR is located on the AC distribution panel, which is just below the power outlets provided for the monitor and peripherals.

All units have a **Soft Start** design which utilizes a jumper (See page 7–22.).

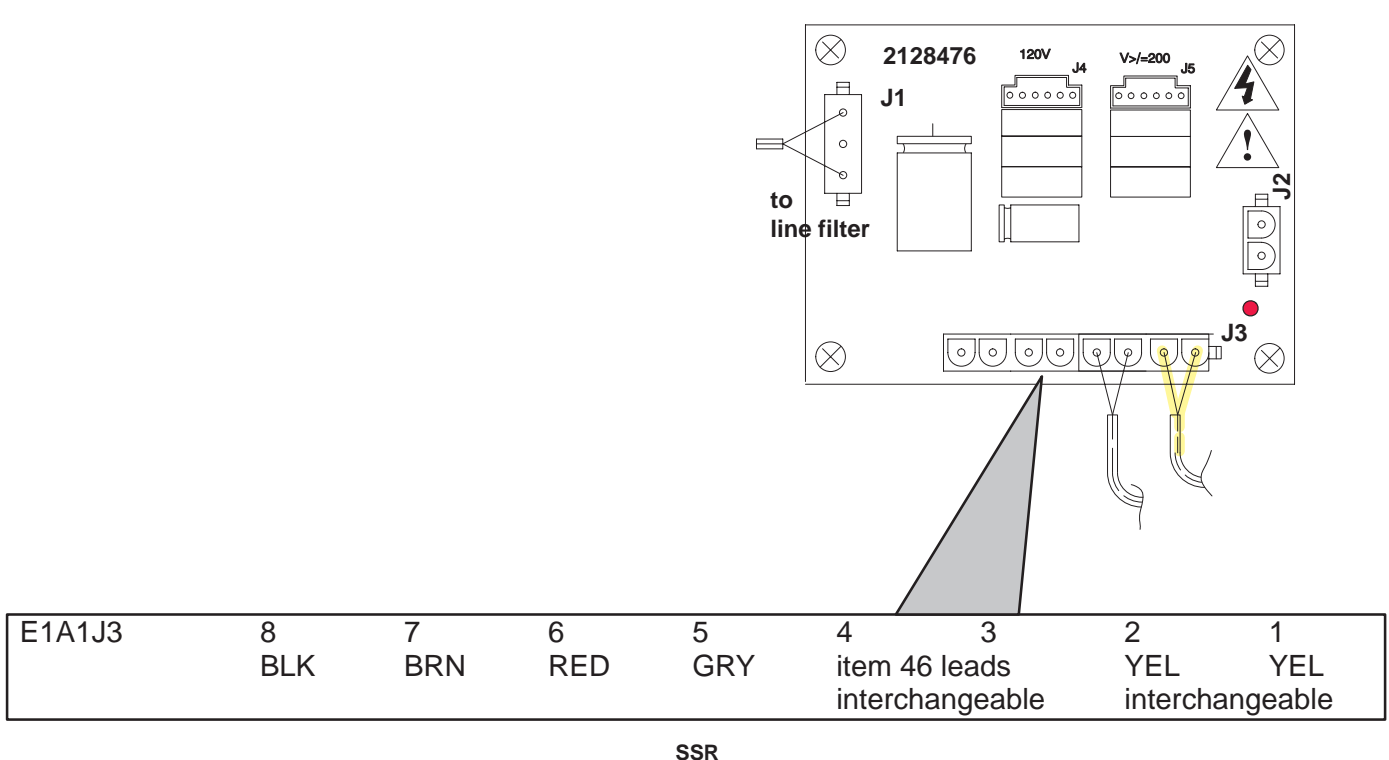

ILLUSTRATION 7–7

#### **7–3–4 Isolation Transformer**

The isolation transformer is accessed by removing the right side cover. To remove the transformer, tag and disconnect the external wiring to the terminal block on the isolation transformer. Then remove the three mounting screws and carefully (the transformer is heavy) lift the isolation transformer from the unit.

Wiring for the isolation transformer depends on the local electrical service and the voltage rating of the peripheral devices. Refer to Section 3 for wiring details.

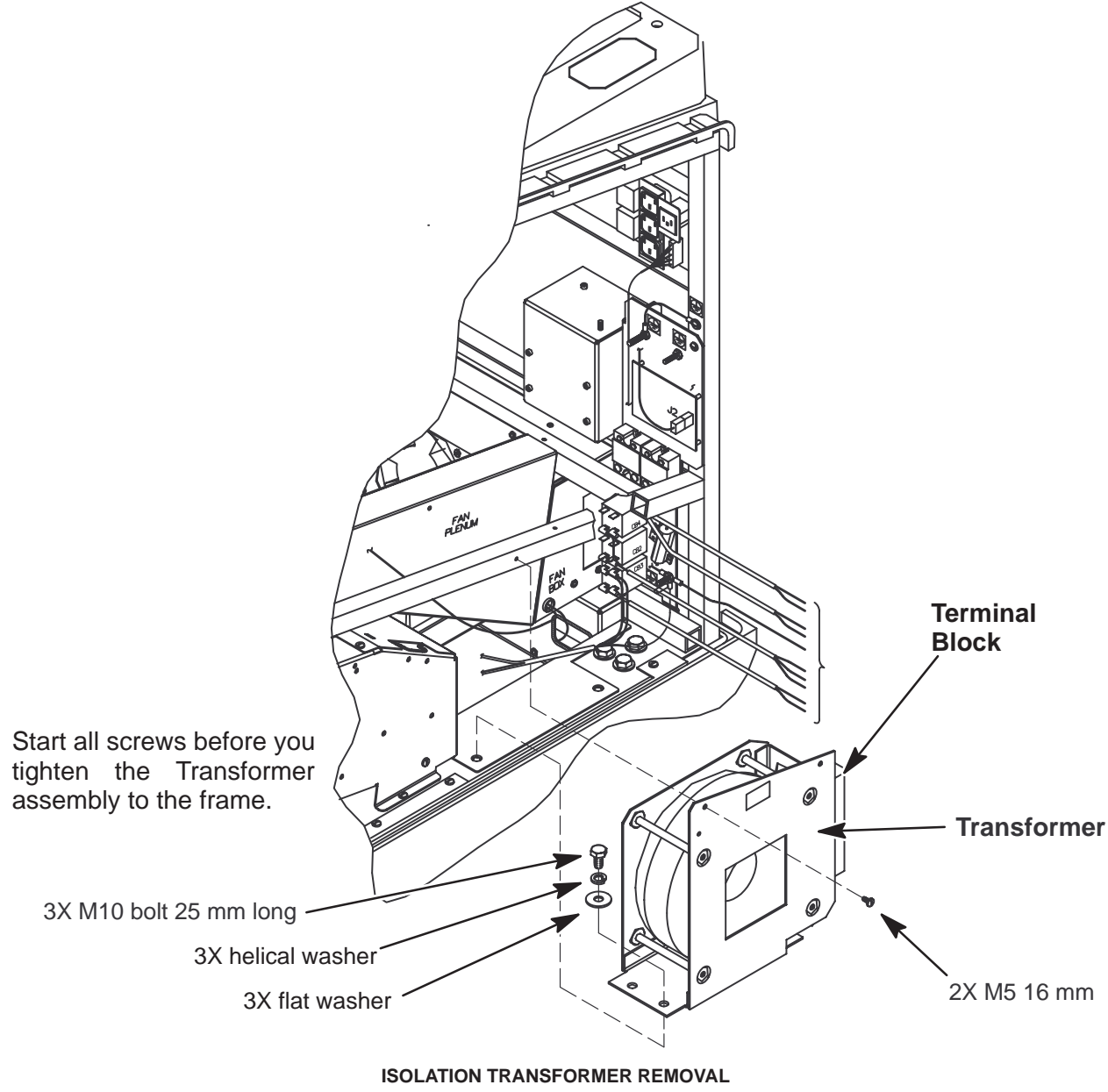

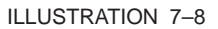

#### **7–3–5 Power Supplies**

For access to a power supply, remove the air filter assembly and rear bumper (page 7–5). Then tag and disconnect the wiring to the applicable power supply. Finally, remove the mounting bracket that holds the power supply in place and slide the power supply out the rear of the unit.

When installing a power supply, use Illustration 7–10 to check the wiring before reapplying power to the unit.

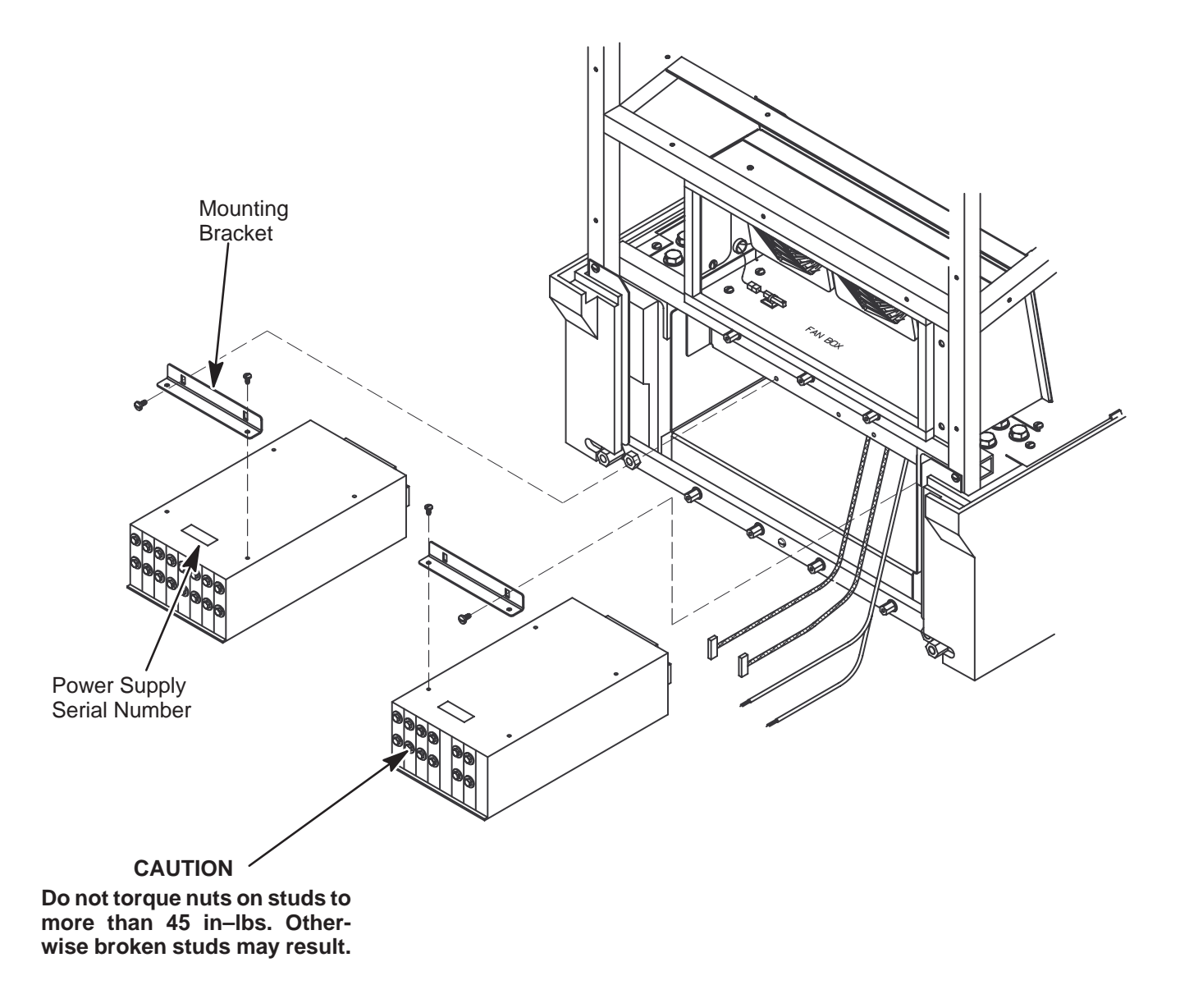

**POWER SUPPLY REMOVAL** ILLUSTRATION 7–9

Direction 2227894

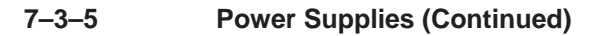

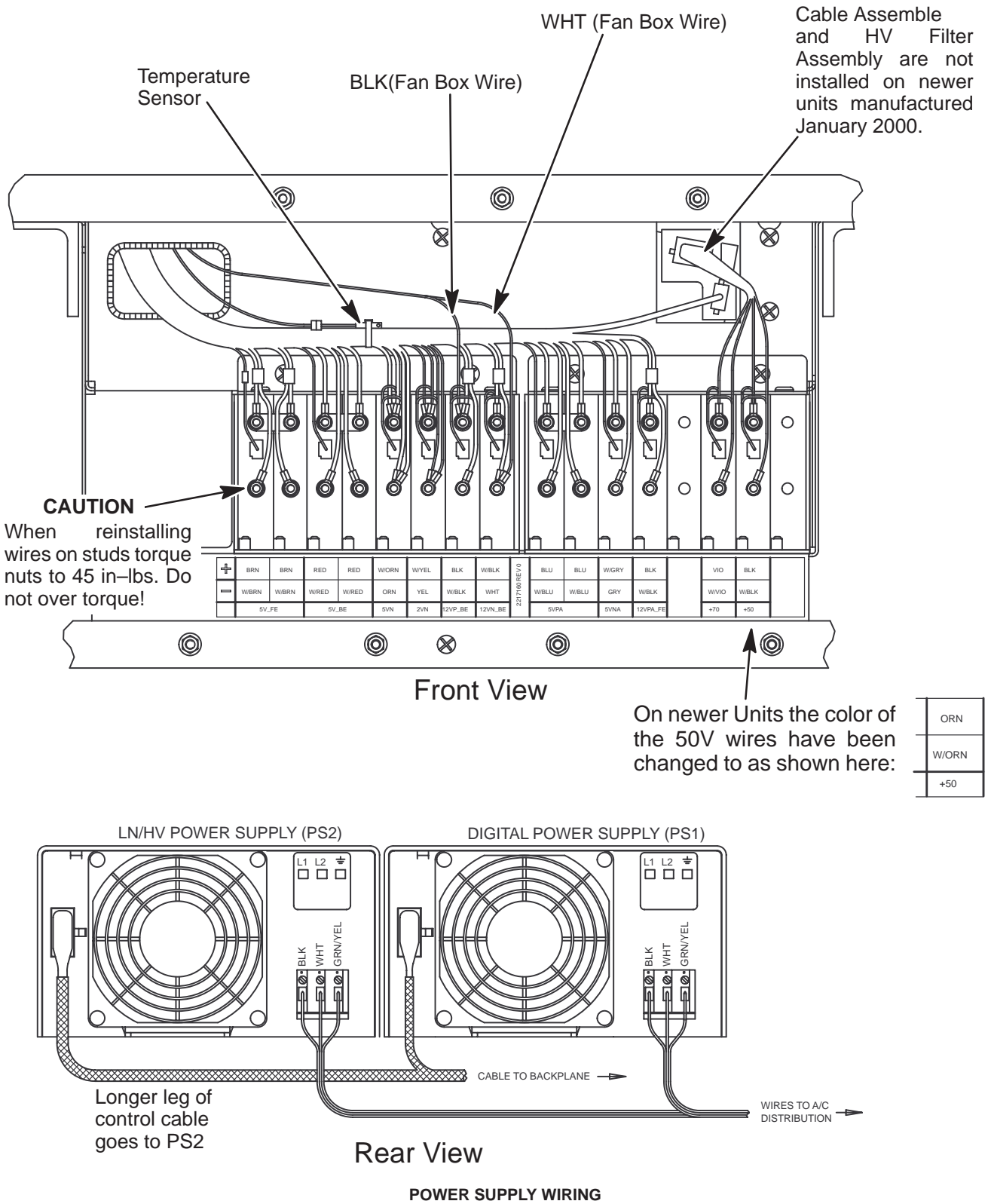

ILLUSTRATION 7–10

Direction 2227894

#### **7–3–6 Audio Components**

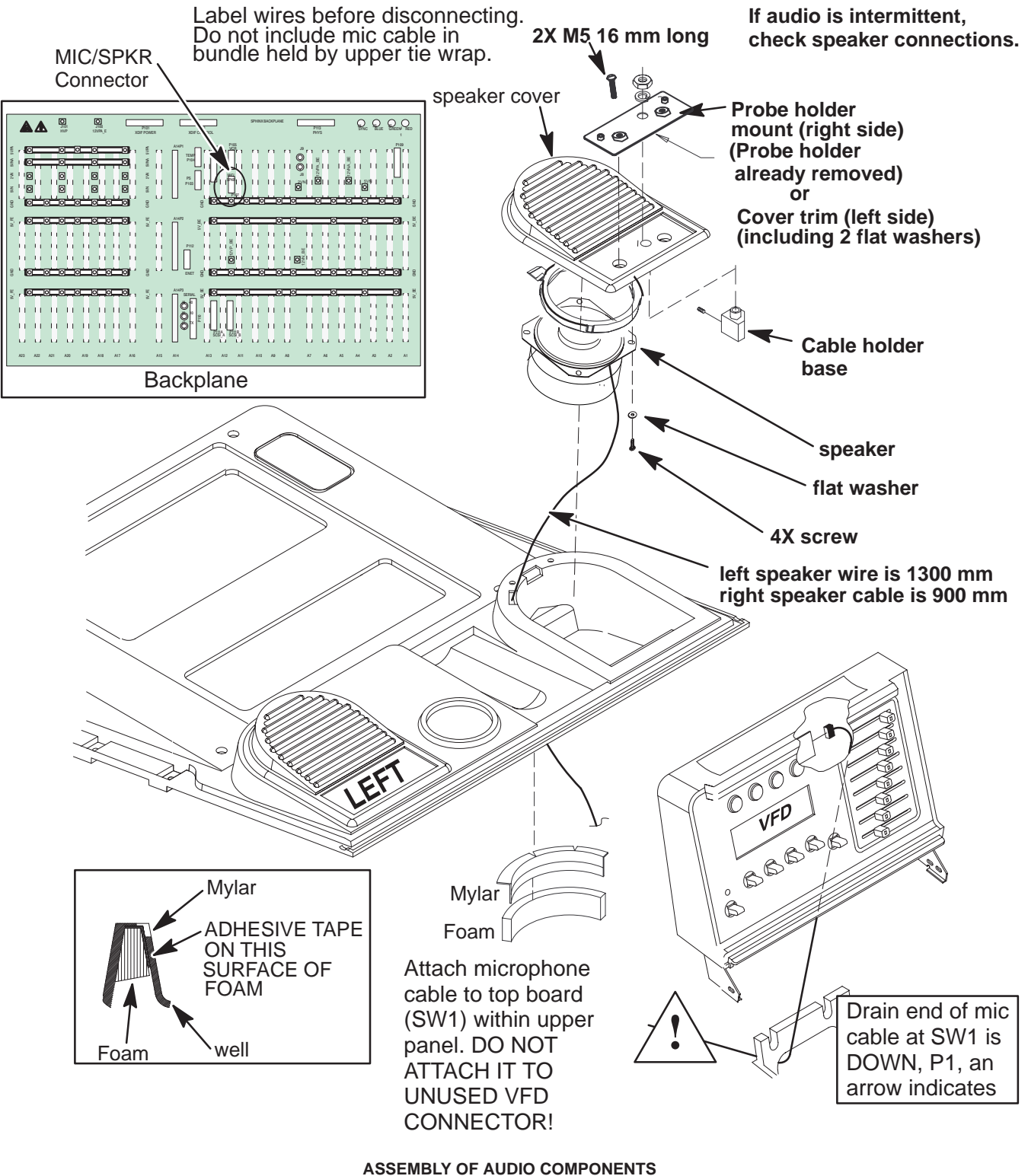

ILLUSTRATION 7–11

#### **7–3–7 RF Cables**

To replace the RF cables, you must remove both side covers, both front covers, the control panel, the XDIF cover. An EMC shield covering the circuit cards must also be removed. Route cables as shown in Illustrations 7–12 and 7–13.

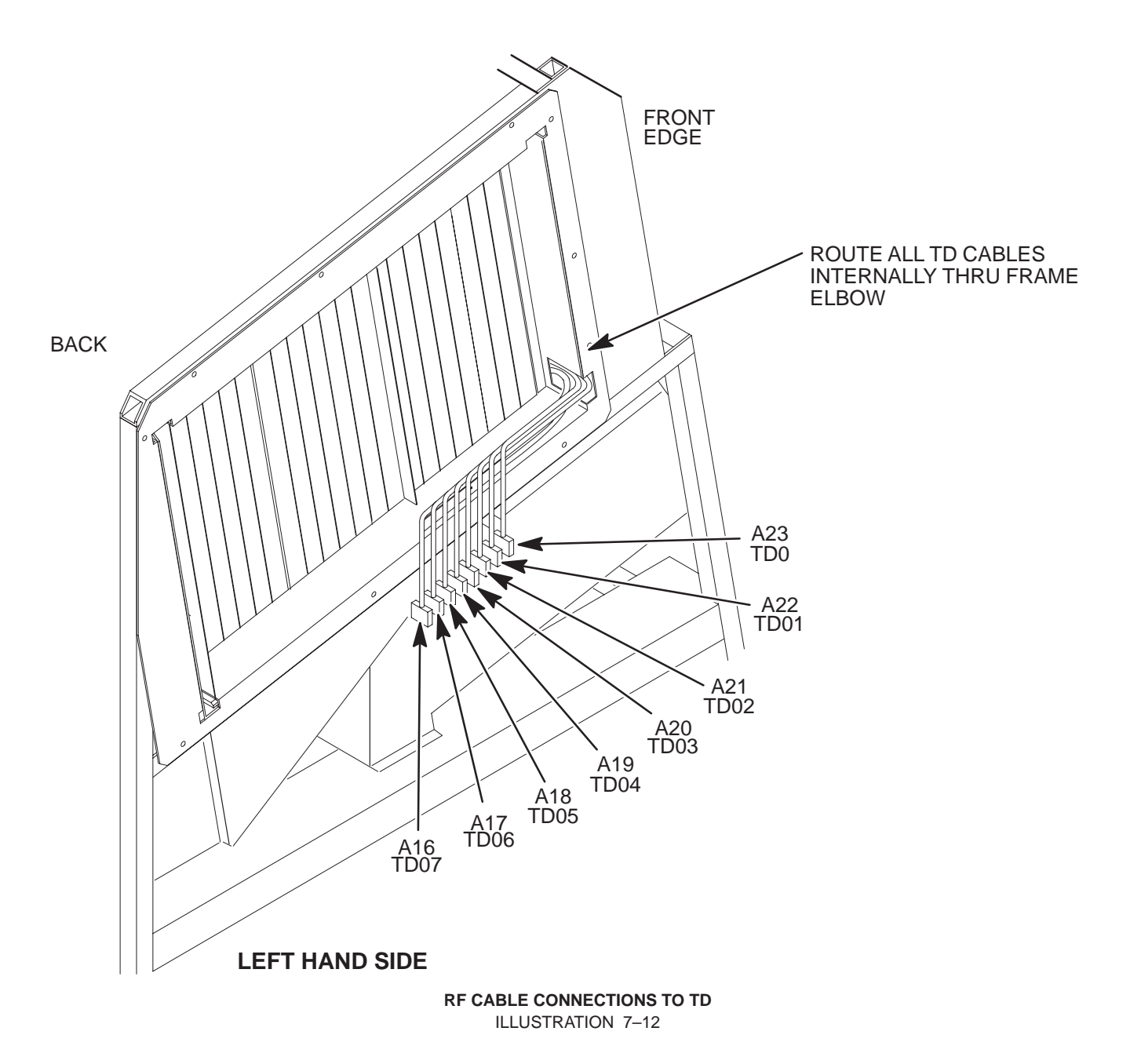

Direction 2227894

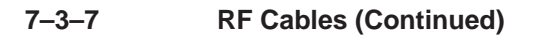

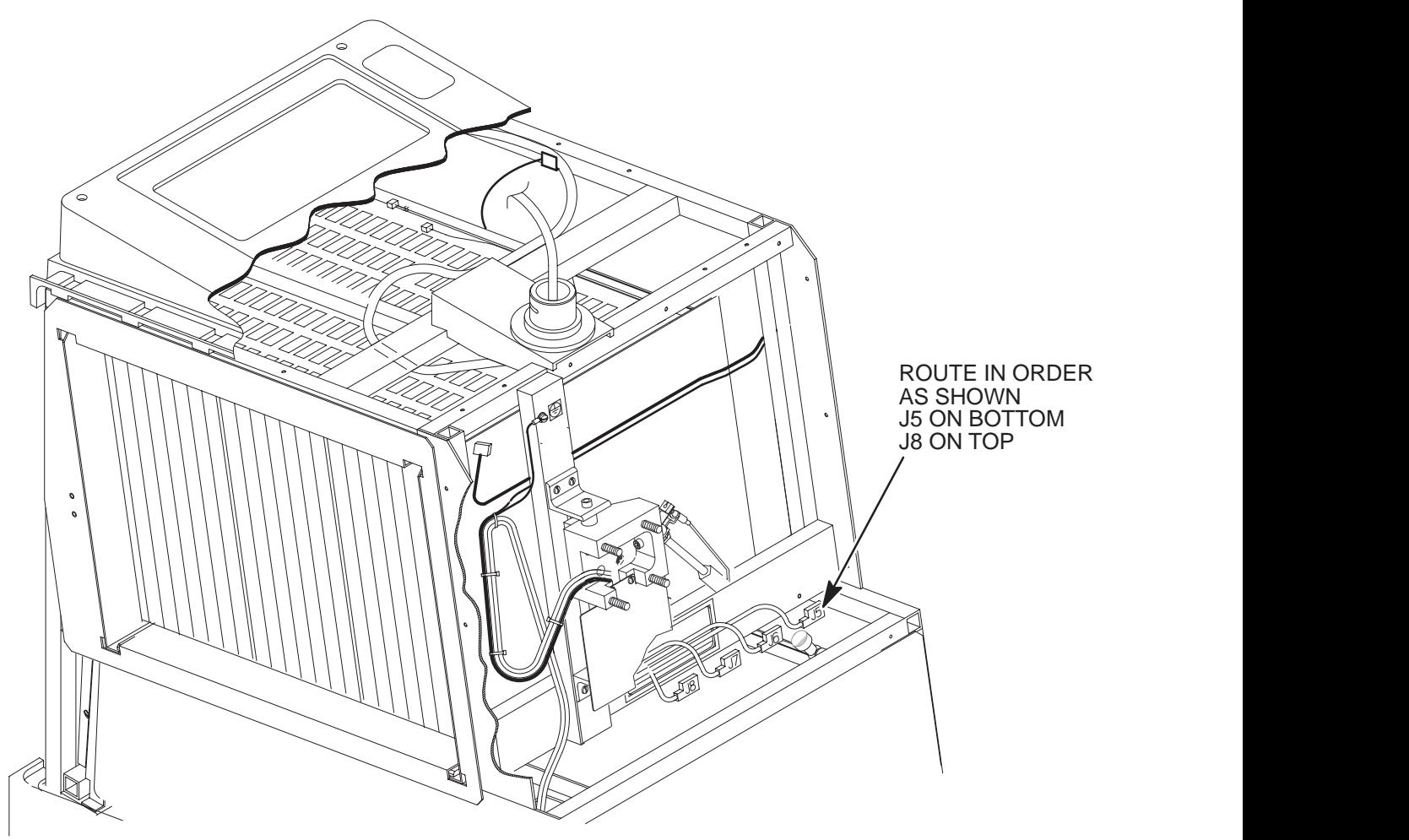

MAKE SURE RF CONNECTOR SPRINGS ARE FULLY EXTENDED WHICH MEANS THE CONNECTION IS TIGHT. THIS IS ESPECIALLY IMPORTANT ON J8

**RF CABLE CONNECTIONS TO XDIF** ILLUSTRATION 7–13

#### **7–3–8 Operator Panel**

To remove the Operator Panel, first remove six screws and separate the Bottom Cover from the remainder of the Operation Panel. (See Illustration 7–14.) Then remove the four screws that secure the Upper Panel and disconnect the microphone cable from the SW1 card in the Upper Panel. Next, remove the turnbuckle bracket and disconnect cables from J1 and J4 of operation panel. (See Illustrations 7–15 and 7–16.)

To complete the removal, loosen the two upper M10 hex nuts and remove the two lower M10 hex nuts while guiding the slotted mounted bracket of the operation panel off the gas spring assembly.

During installation, check the alignment of the top edge of the Upper Panel to the top edge of the unit's upper front panel. Align the operation panel so these two edges are parallel. Then tighten the four M10 hex nuts to a torque of 48 Nm.

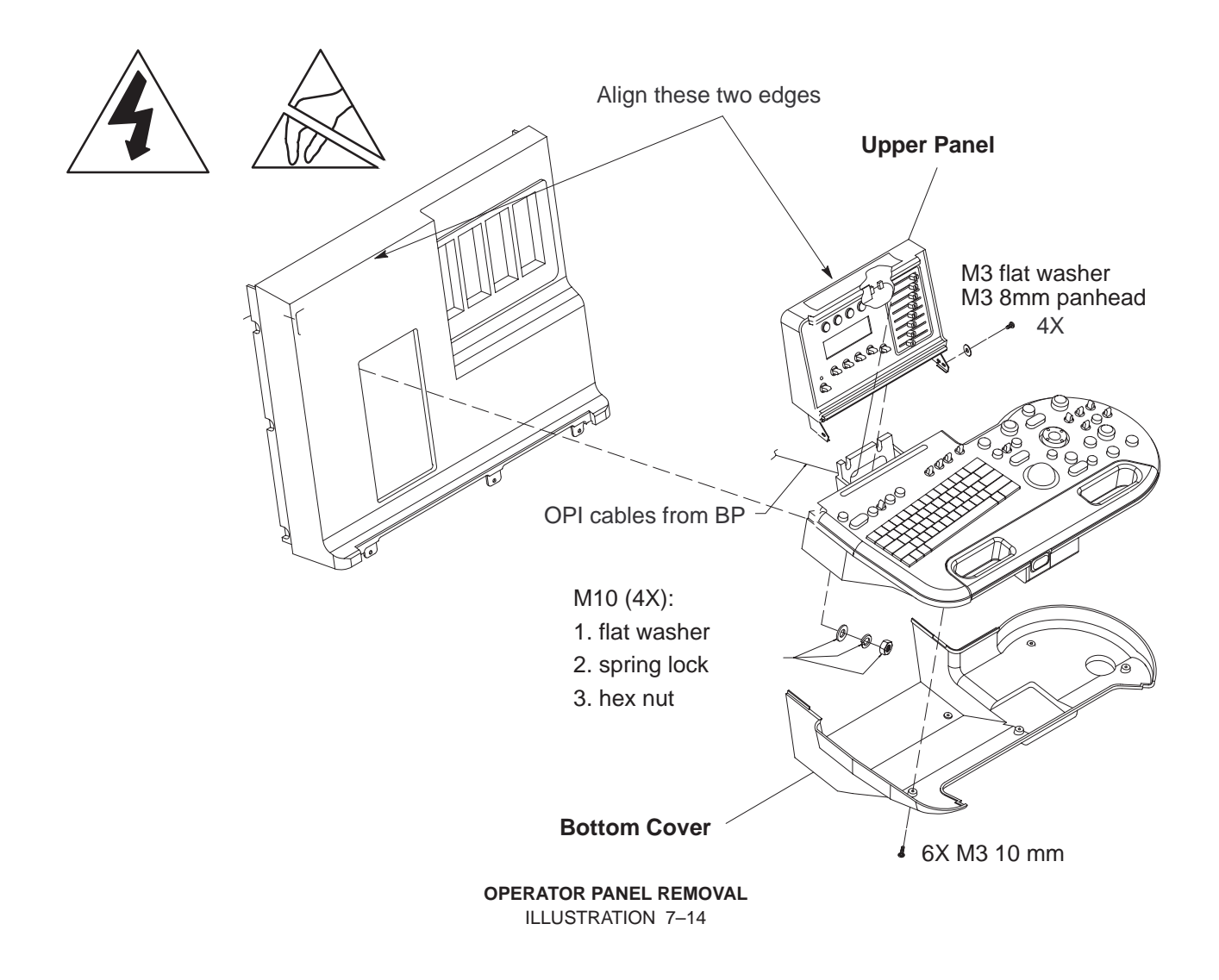

Direction 2227894

#### **7–3–8 Operator Panel (Continued)**

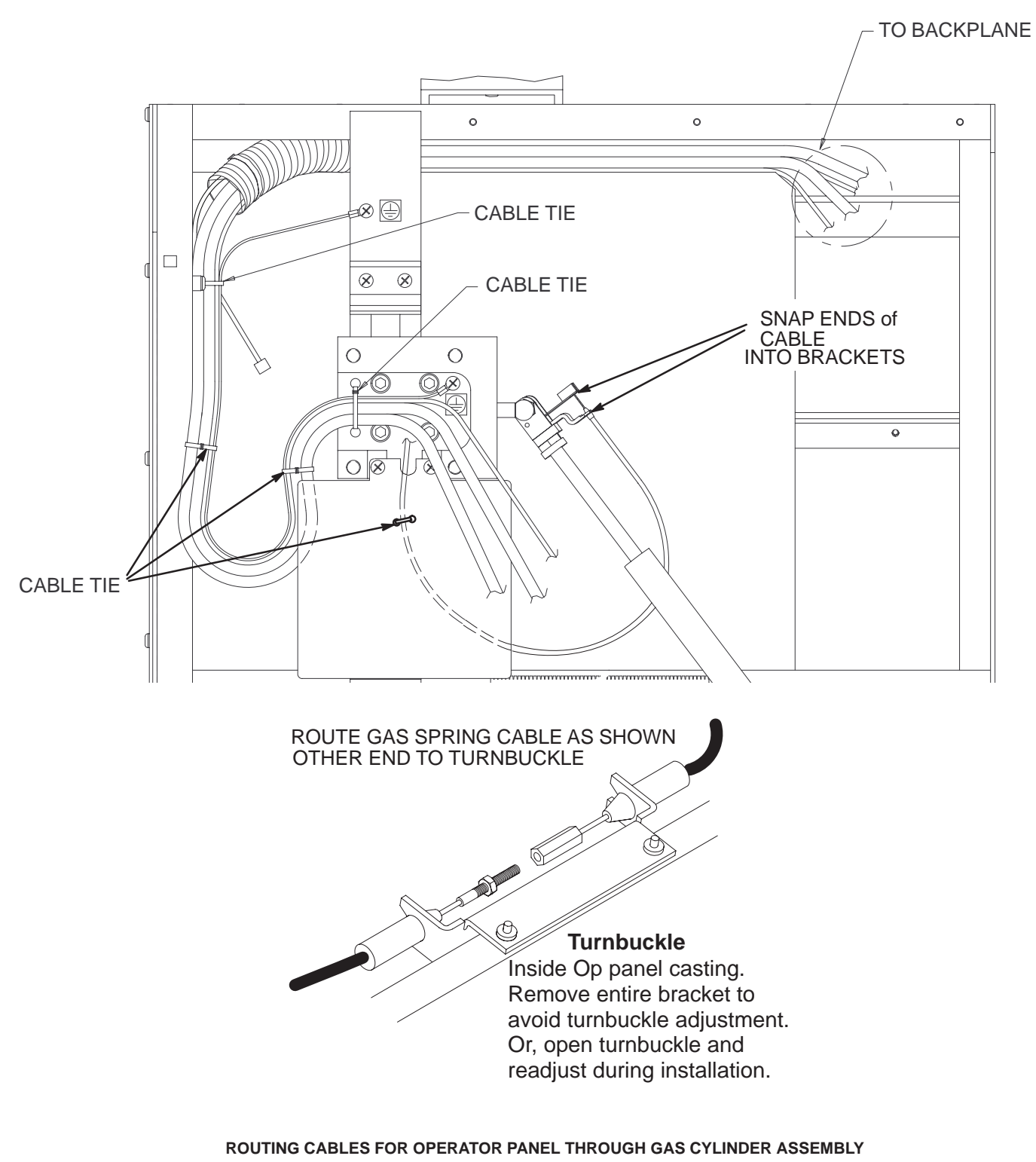

ILLUSTRATION 7–15

Direction 2227894

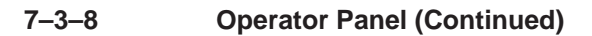

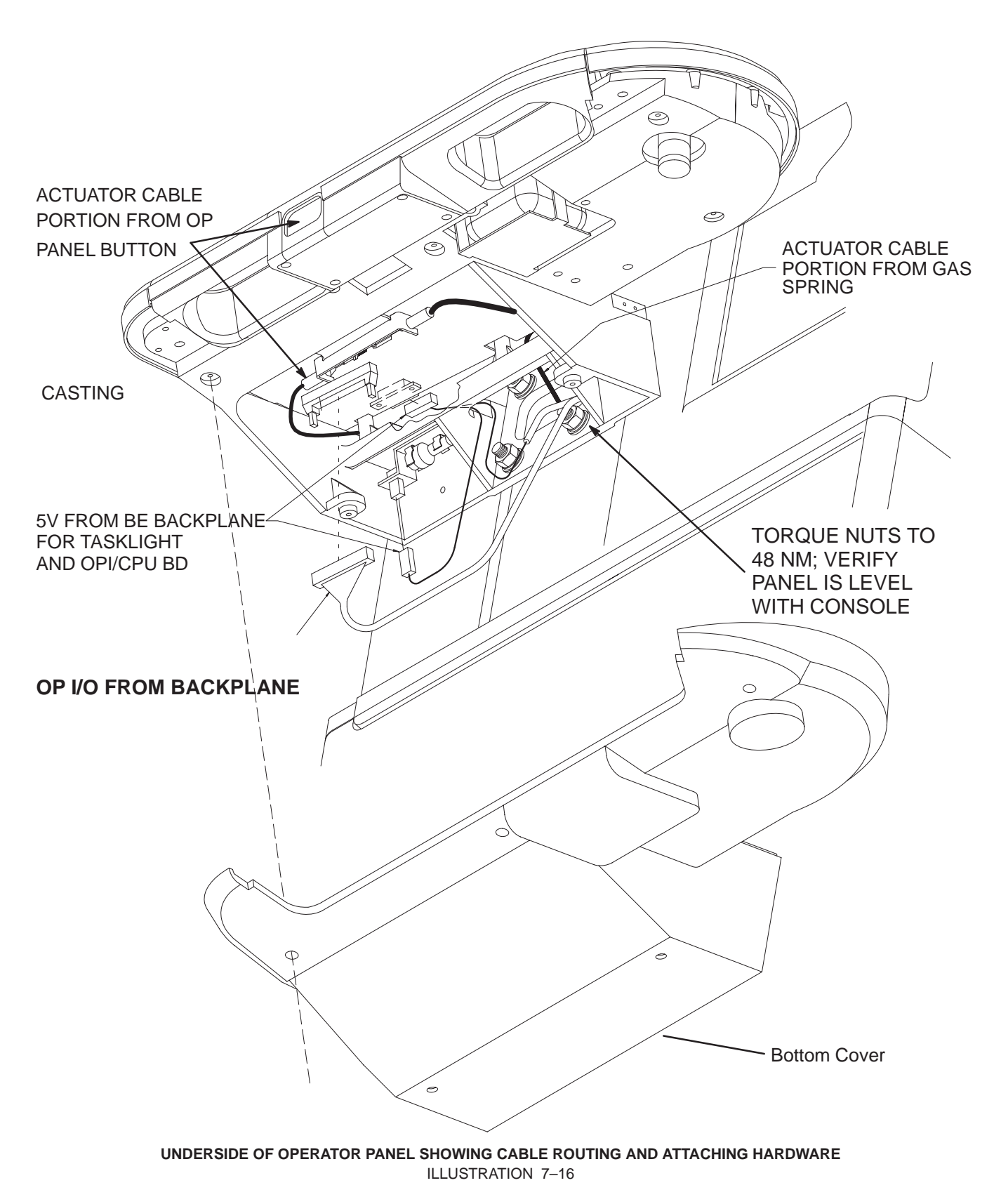

#### **7–3–9 Tasklight**

Task lighting for the control panel is accomplished with a small lamp mounted to the casting of the lower control panel and a bundle of optic fibers to the top of the upper OPI assembly. The 5V digital power for the control panel comes from the Back End backplane: the small RED/BLK connector is attached to the OPI/CPU board at J1 and the GRN/WHT connector is attached at the tasklight lamp on the casting.

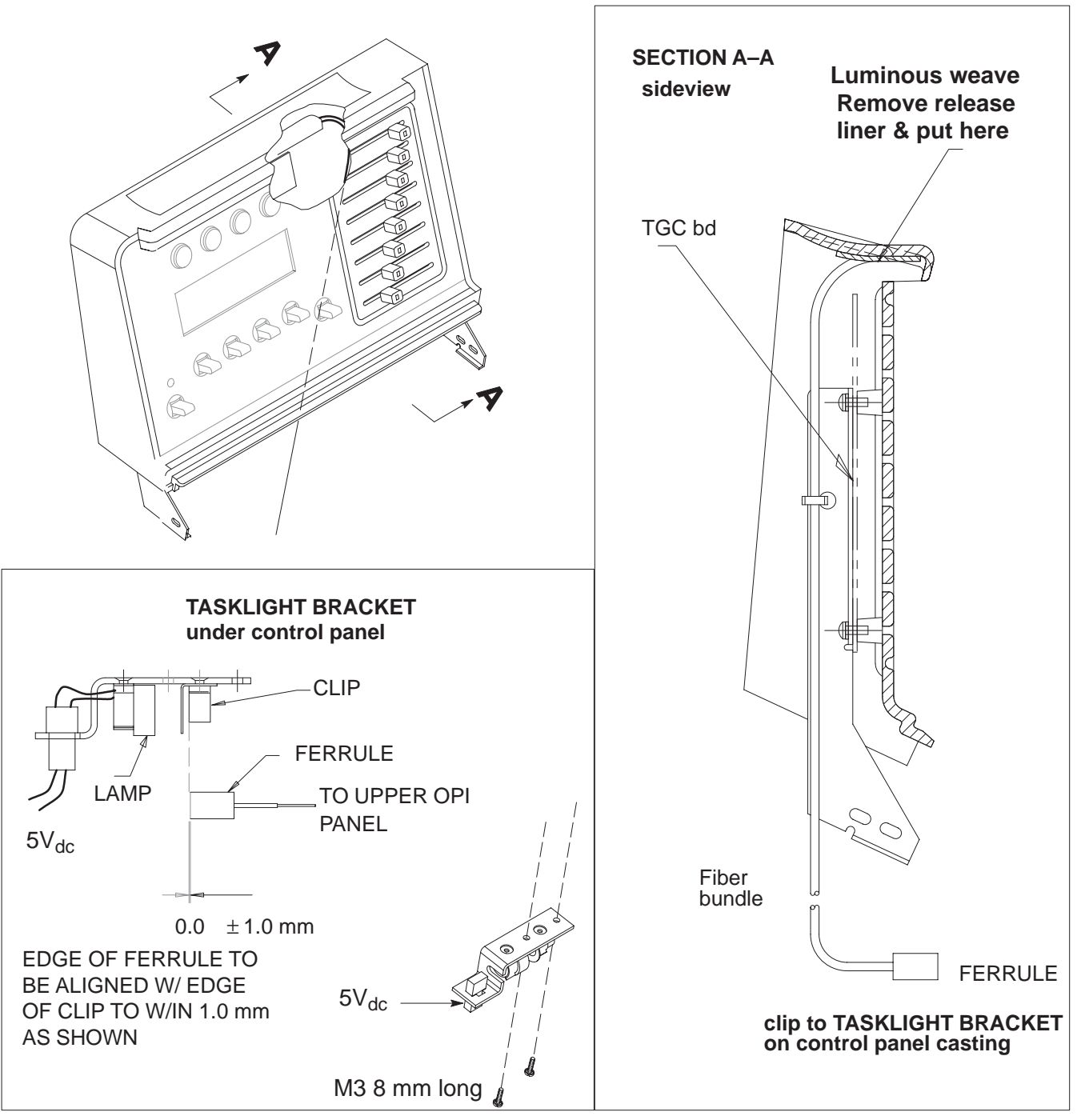

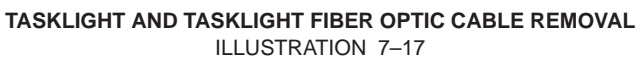

#### **7–3–10 Monitor**

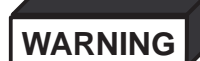

#### **The monitor is heavy; about 15 kg (35 lbs). Two people may be required to lift and replace the monitor. Use proper lifting techniques.**

To access the monitor connections for removal, it is necessary to remove the right side panel. (See page 7–3.) To prepare monitor for removal: disconnect the monitor AC from the internal outlet board and nearby ground stud; disconnect the monitor RGBS BNCs from the BP; and free the cable from tie wraps. Remove the set screw bolt from the neck with an 8 mm nut driver or socket. Use a cable puller to fish the monitor cable through the LOGIQ<sup>TM</sup> 700 frame during removal and installation. Wrap power and signal connectors of the old monitor into the cable puller; either end will work. Lift monitor, gently pulling cables out of the neck, until near end of cable puller is accessible. Unwrap connectors, leaving cable puller within unit frame.

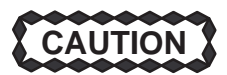

#### **Take care not to scratch the hub on the console with the set screw; scratches cause binding when the user rotates the monitor.**

To install new monitor, place bushing inside hub and install setscrew just deep enough to retain bushing. Wrap monitor connectors in upper end of cable puller and pull lower end of cable puller to fish cable back through the frame. Install monitor atop unit, tighten setscrew, reconnect monitor signal and power connectors, and reinstall cable ties.

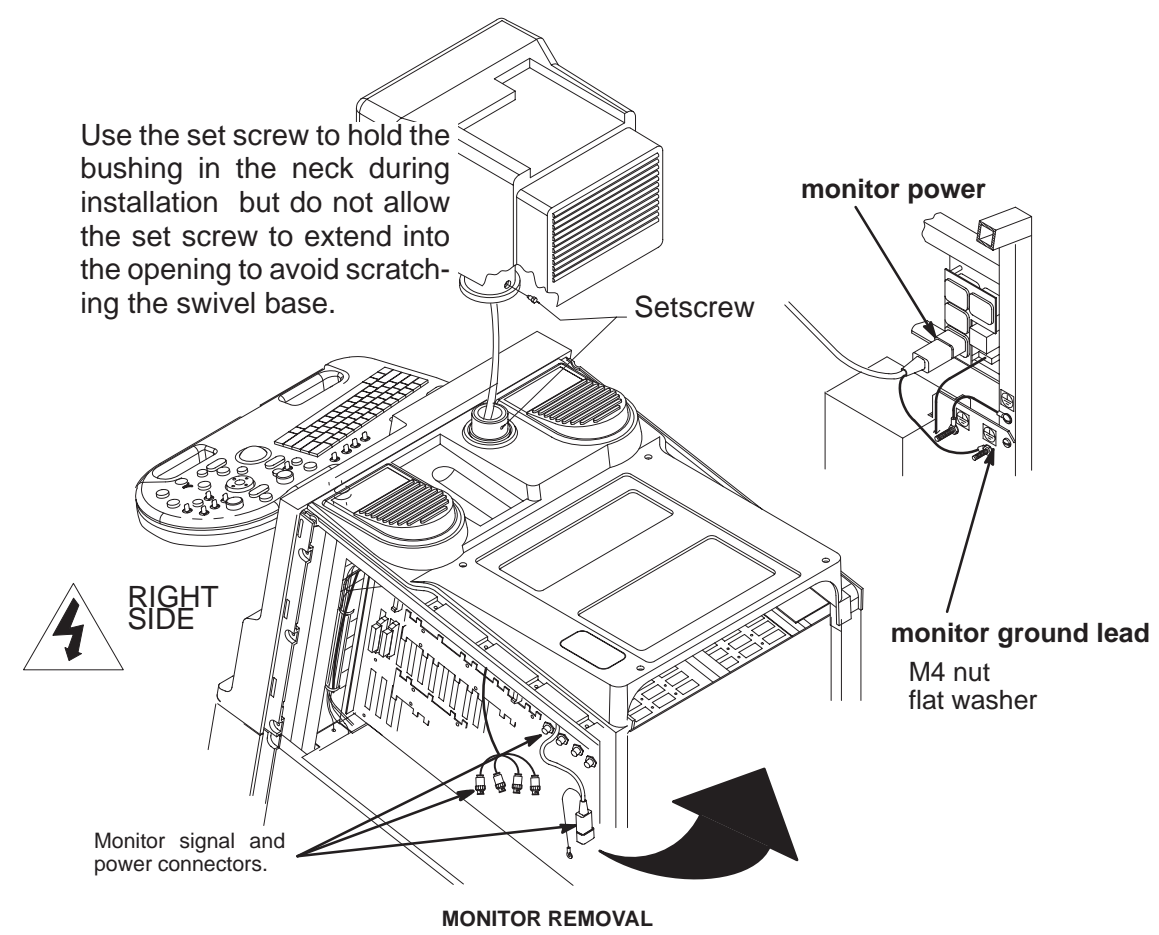

ILLUSTRATION 7–18

Direction 2227894

## **7–3–11 TD Boards**

There are several different versions of TD boards that will work on the units covered in this manual. But, due to configuration differences between 2218096–4 TD boards and 2237439–4 TD boards they are not completely compatible when used together (image artifacts may occur). If a unit contains mixed TD boards ensure that TD boards with a 2218096–4 part number are installed next to each other in the slots closest to the EQ board.

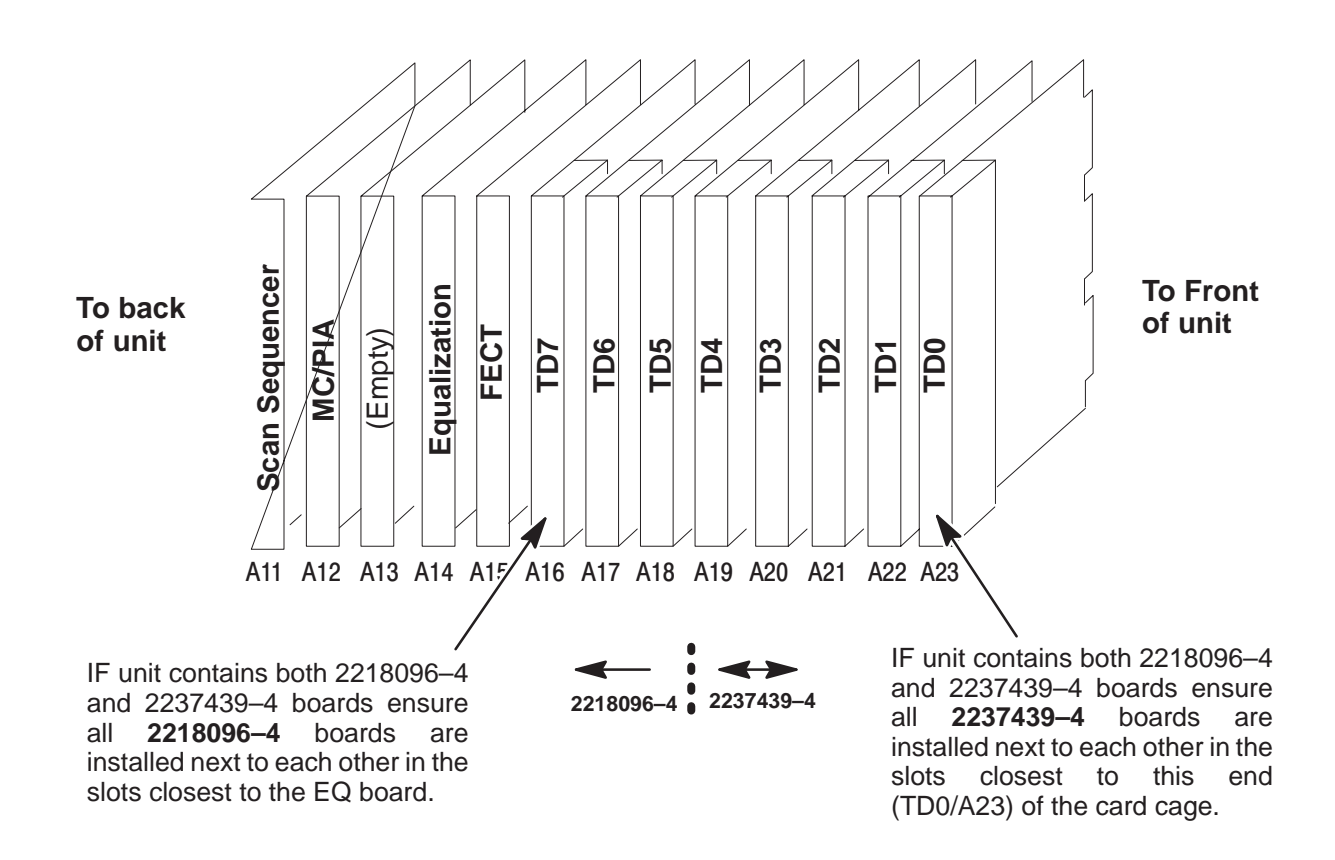

## **LEFT HAND SIDE OF UNIT**

 **TD BOARD INSTALLATION** ILLUSTRATION 7–19

## **Section 7-1 Jumpers**

Jumpers are used in the LOGIQ™ 700 to compensate for configuration differences. These jumpers are installed on many of the system components. (See Table 7-1for a list of components with jumpers and the illustrations that show the jumper locations.) When installing one of these components, ensure that the jumpers are properly installed by comparing the jumper connections to the those shown in the supporting illustrations.

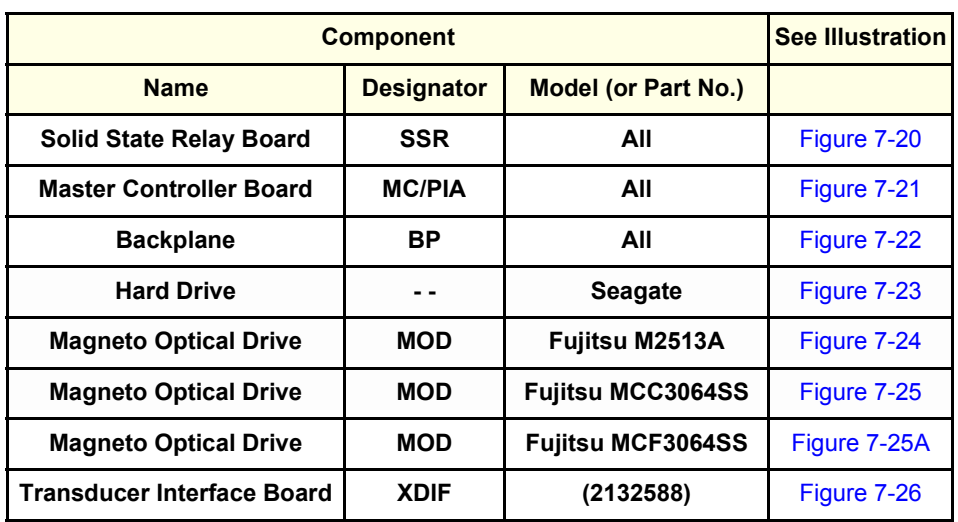

## **Table 7-1 LOGIQ™ 700 COMPONENTS WITH JUMPERS (OR DIP SWITCHES)**

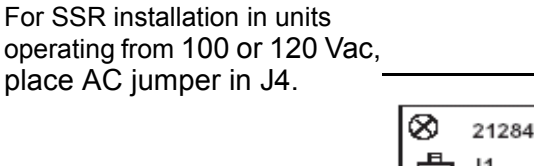

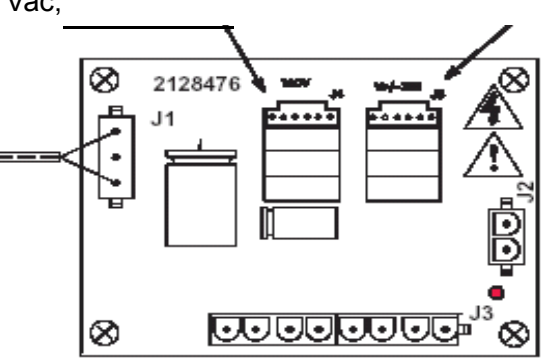

**Figure 7-20 SSR JUMPER INSTALLATION**

For SSR installation in units operating from 200 Vac or greater, place AC jumper in J5.

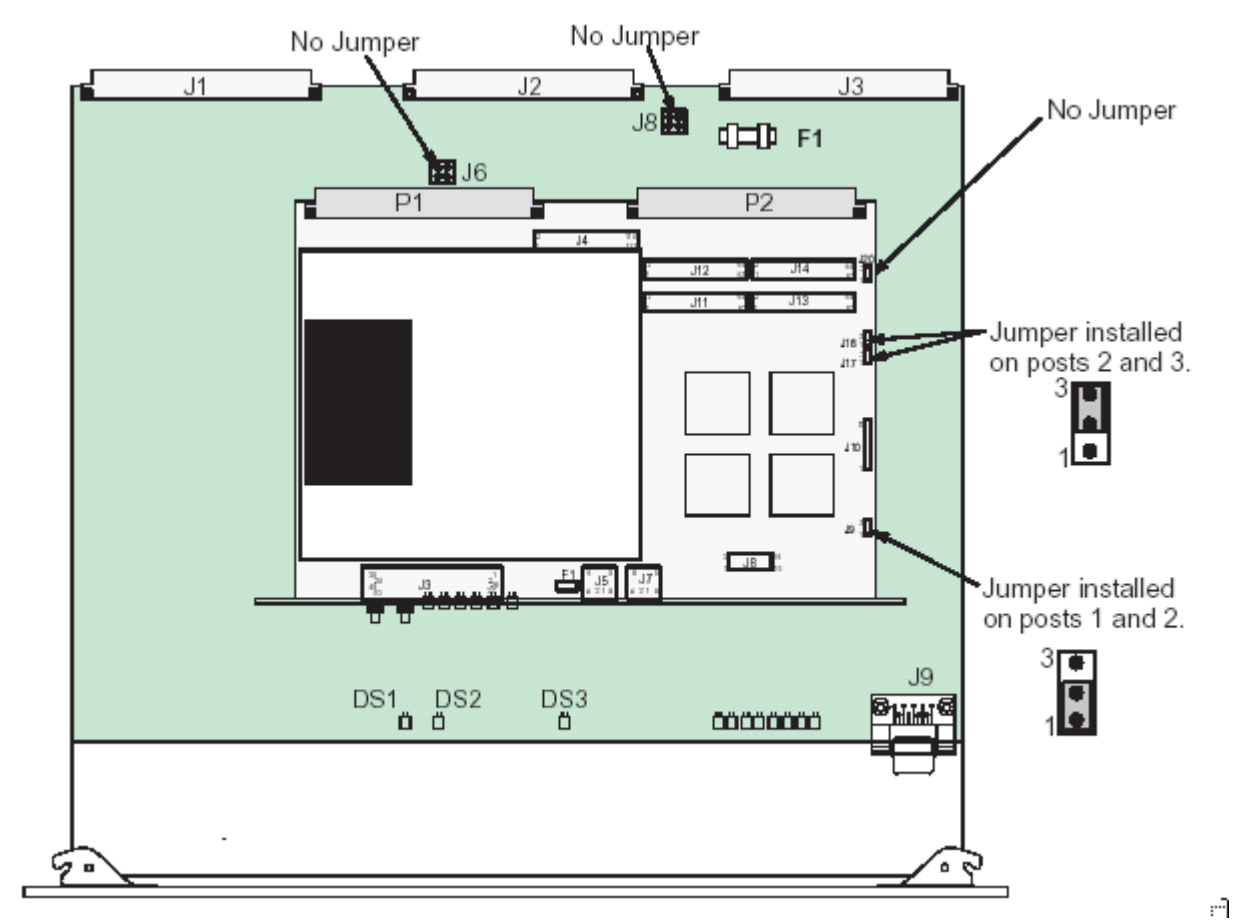

**Figure 7-21 Jumper Installation on MC Board**

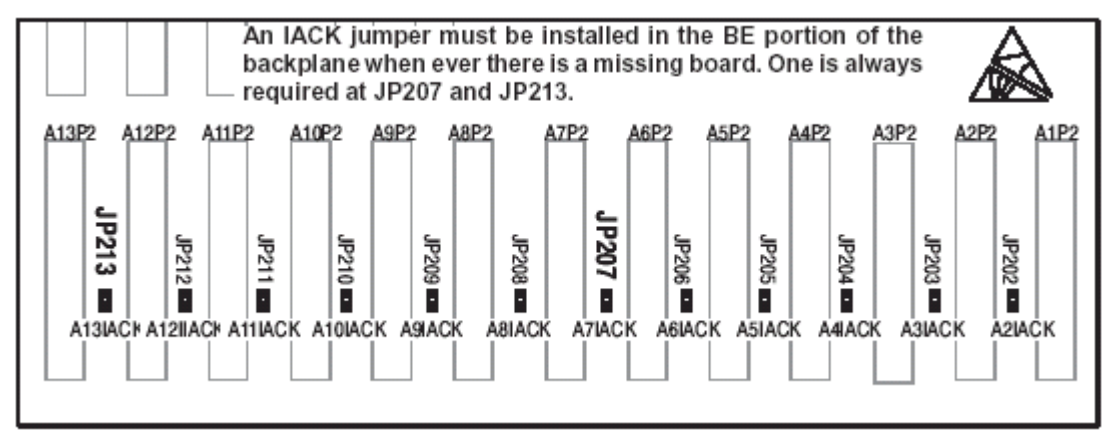

**Figure 7-22 IACK Jumper Installation on Backplane**

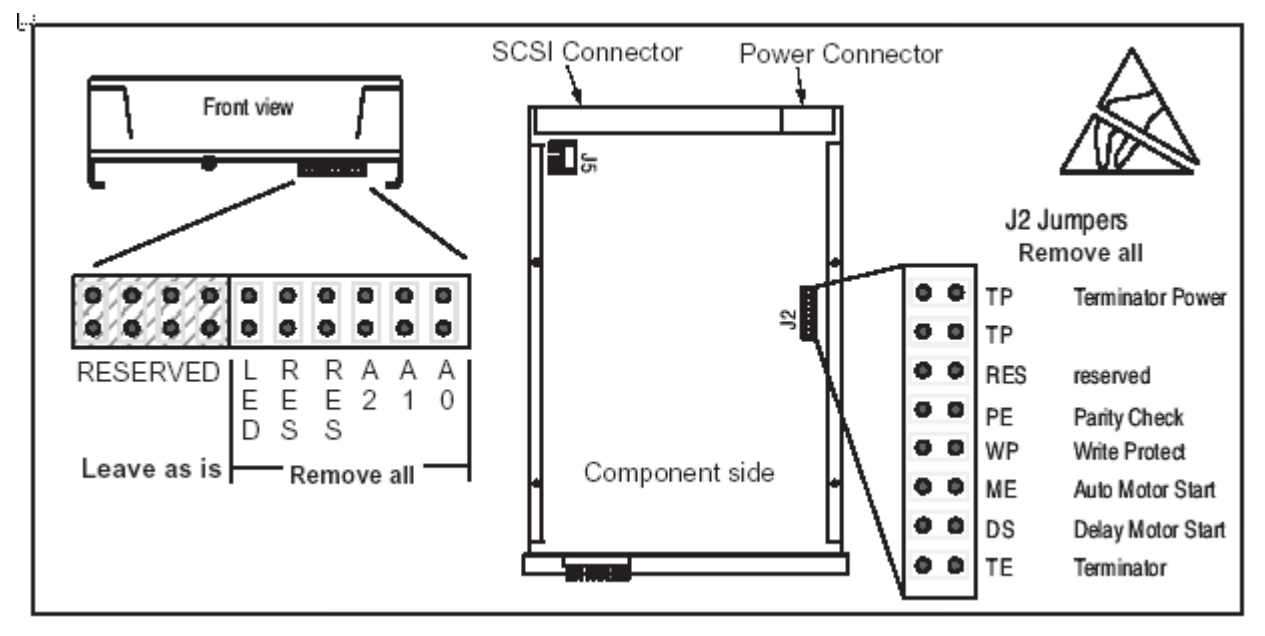

**Figure 7-23 Jumper Installation on Seagate Hard Drive**

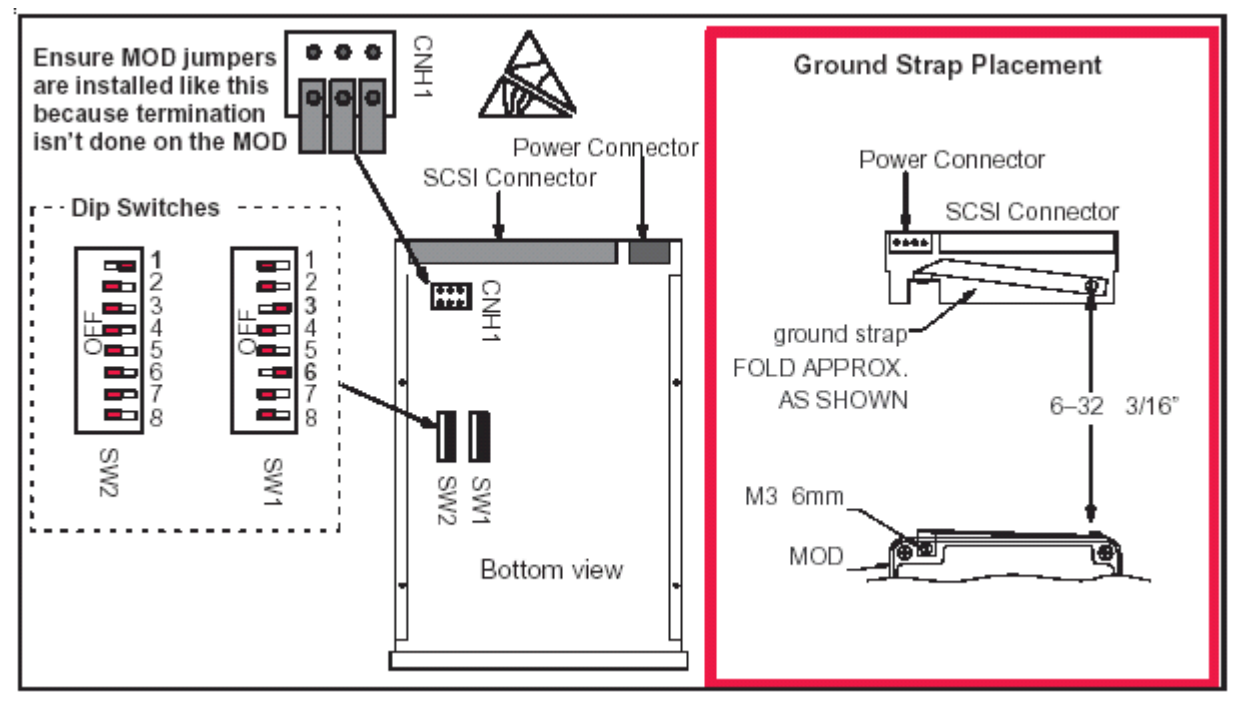

**Figure 7-24 Jumper Installation on FUJITSU M2513A MODs**

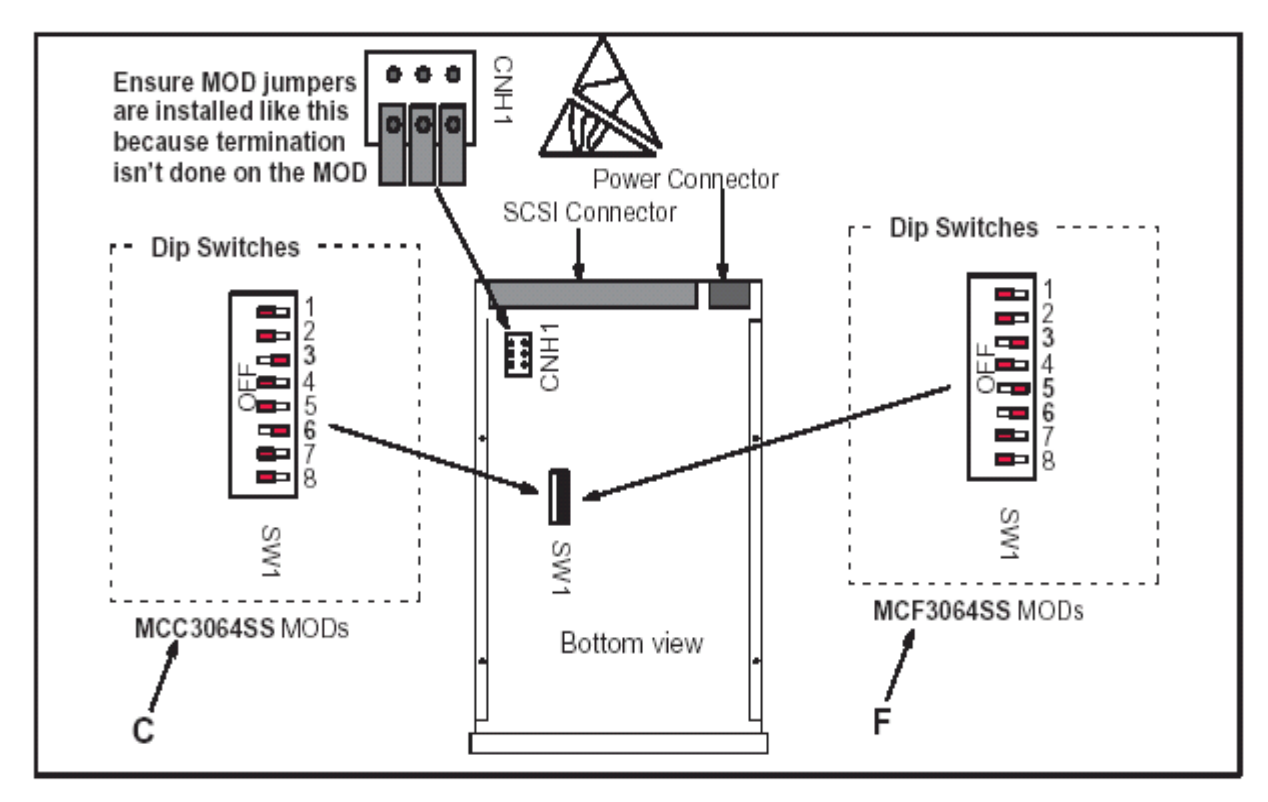

**Figure 7-25 Jumper Installation on Fujitsu MCC3064SS and MCF2064SS MODs**

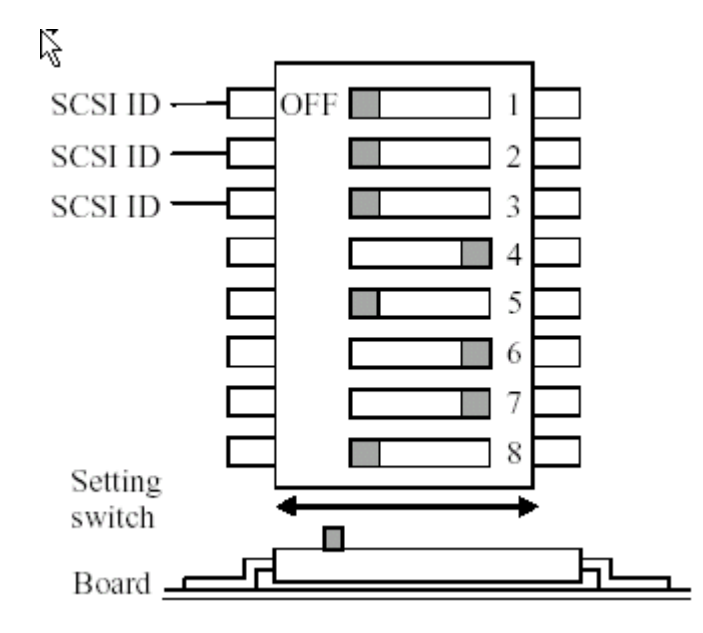

**Figure 7-25A Dip Switch settings on Fujitsu MCM3064SS MODs**

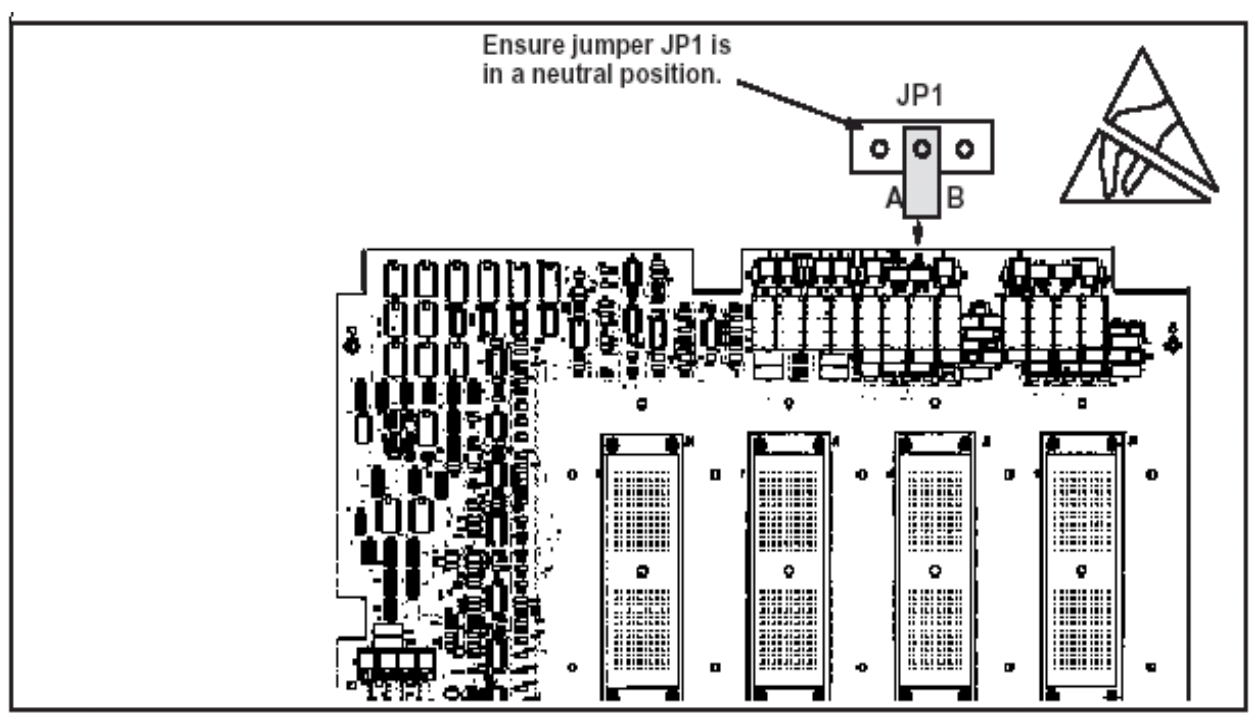

**Figure 7-26 Jumper Installation on XDIF**
# **SECTION 8 – SYSTEM PERFORMANCE AND MESSAGES**

## **TABLE OF CONTENTS**

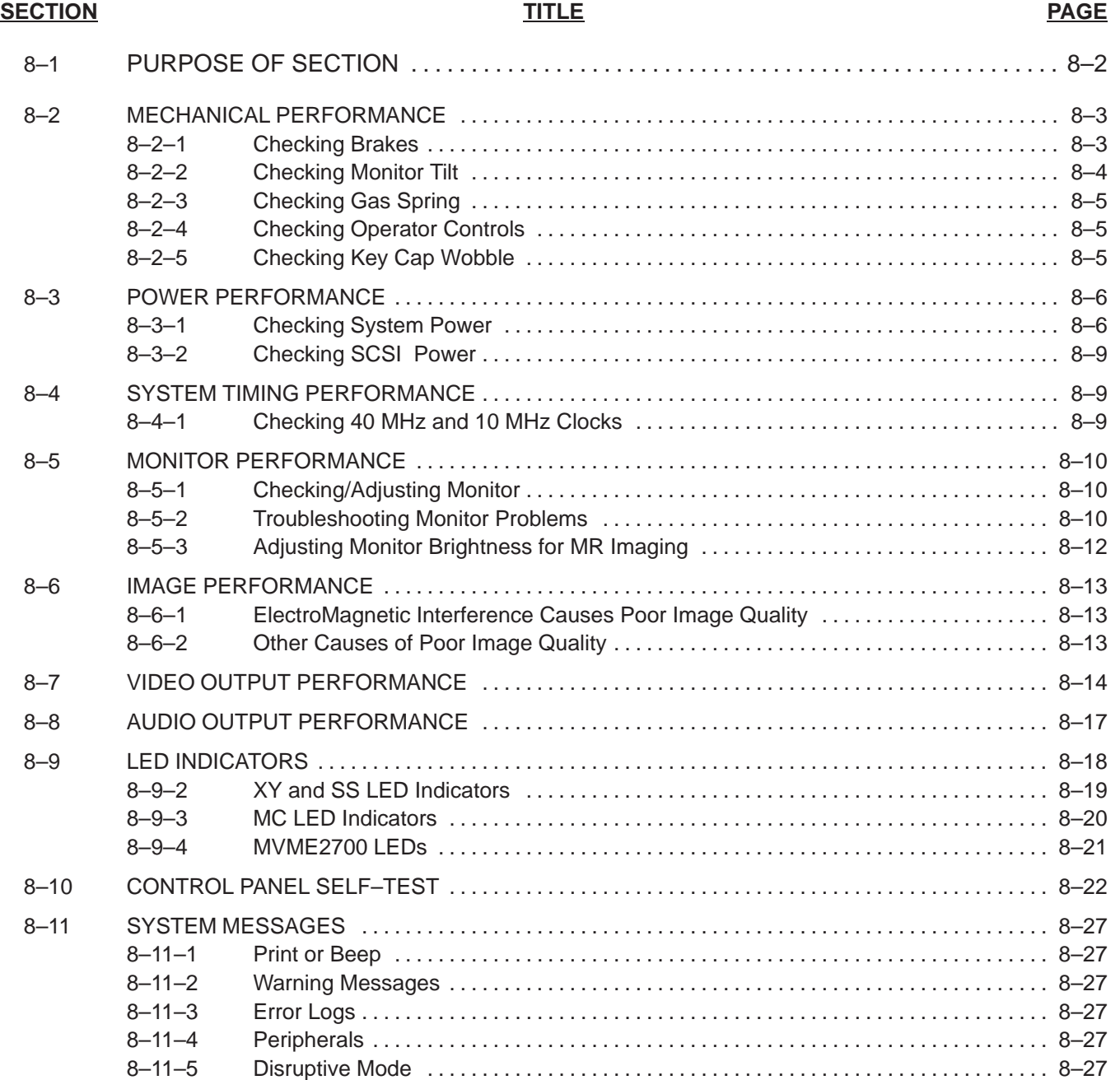

Direction 2227894

#### **8–1 PURPOSE OF SECTION**

This section describes how to check and adjust the performance of the unit. Also included is a description of the system error messages. These messages appear on the monitor, the VFD if application software is not yet up, and in the Error Log.

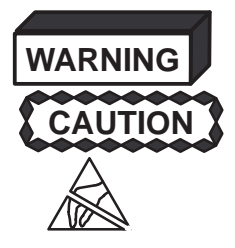

**Turn power OFF before you pull or insert boards.**

**Practice good ESD prevention when you disconnect or attach cables to the unit. A ground strap around your wrist, clipped to the ground stud or plug, should prevent large electrical potential discharges into the circuit boards. Refer to page Section 1 for more information about ESD prevention.**

**Note**

For EMC compliance, It is critical that all covers, screws, shielding, mesh, EMI cores, and gaskets are correctly and tightly installed. If imaging performance is noisy, ensure that these items are properly installed.

#### **Note**

Keep intake and power supply fan filters clean. Only operate the system with all covers installed. Removing covers will not correct a room over–temperature condition. In fact, removing covers interrupts the cooling air flow necessary to prevent over–temperature conditions.

#### **Note**

If the unit stops working, either the system has detected an over temperature condition (which could be the result of faulty system interactions) or the clocks or key power levels have failed.

#### **Note**

Begin troubleshooting the cause of a unit shutdown before rebooting. Measure power outputs, note the condition of the LEDs on the BE boards, check the display on the VFD, and determine whether the system time is still incrementing on the image monitor. These checks provide clues to the cause of the problem.

After recycling power, watch the VFD display for messages, ensure the operator panel buttons light, and verify that the system starts imaging. If possible, enter diagnostics and review the Temperature Log and Error Log. Also, review the Power Up Logs for a signs of a faulty boot up.

#### **GE MEDICAL SYSTEMS**

Direction 2227894

#### **8–2 MECHANICAL PERFORMANCE**

#### **8–2–1 Checking Brakes**

Check the stopping distance of the brakes:

- **1 .** From a walking speed (about 3 km/hr) apply the brakes.
- **2 .** On a level vinyl surface, the unit should come to a complete stop within 5 meters. If not, check the caster and adjust as shown below:

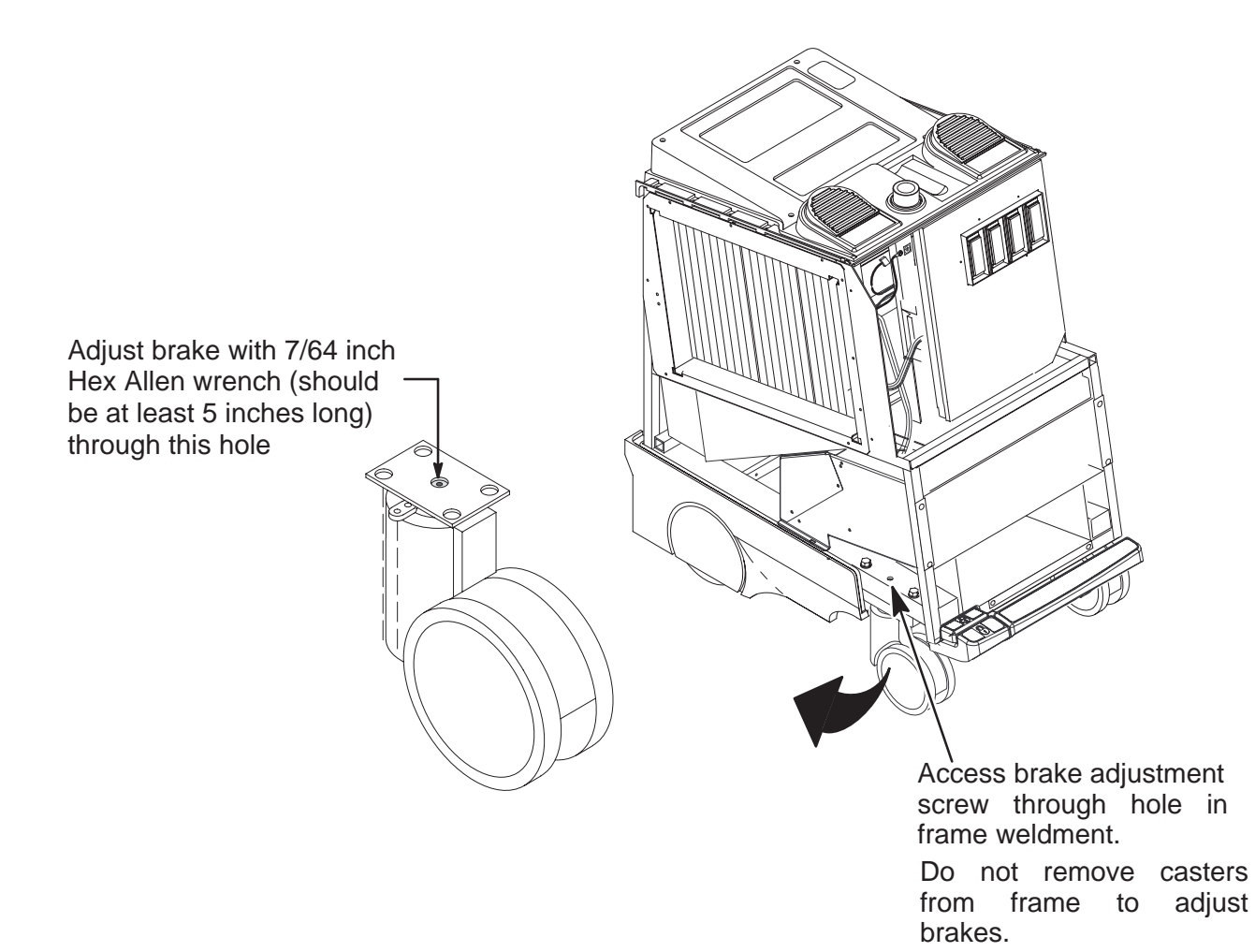

**BRAKE ADJUSTMENT OF FRONT WHEEL ASSEMBLY** ILLUSTRATION 8–1

Direction 2227894

#### **8–2–2 Checking Monitor Tilt**

The tilt mechanism can be adjusted to prevent the monitor from hitting the speakers. However, it may not be possible to prevent the monitor from hitting on board peripherals (if any are installed on top of unit) when the monitor is tilted and swiveled to either side.

If the tilt mechanism needs to be tightened, perform the following steps:

1. Note the positions of the Brightness and Contrast knobs and then remove them from the monitor using .05 inch allen wrench.

2. Remove two rear screws and slide monitor cover off of monitor.

3. Adjust tension screw to restrict monitor movement. Do not over tighten tension screw.

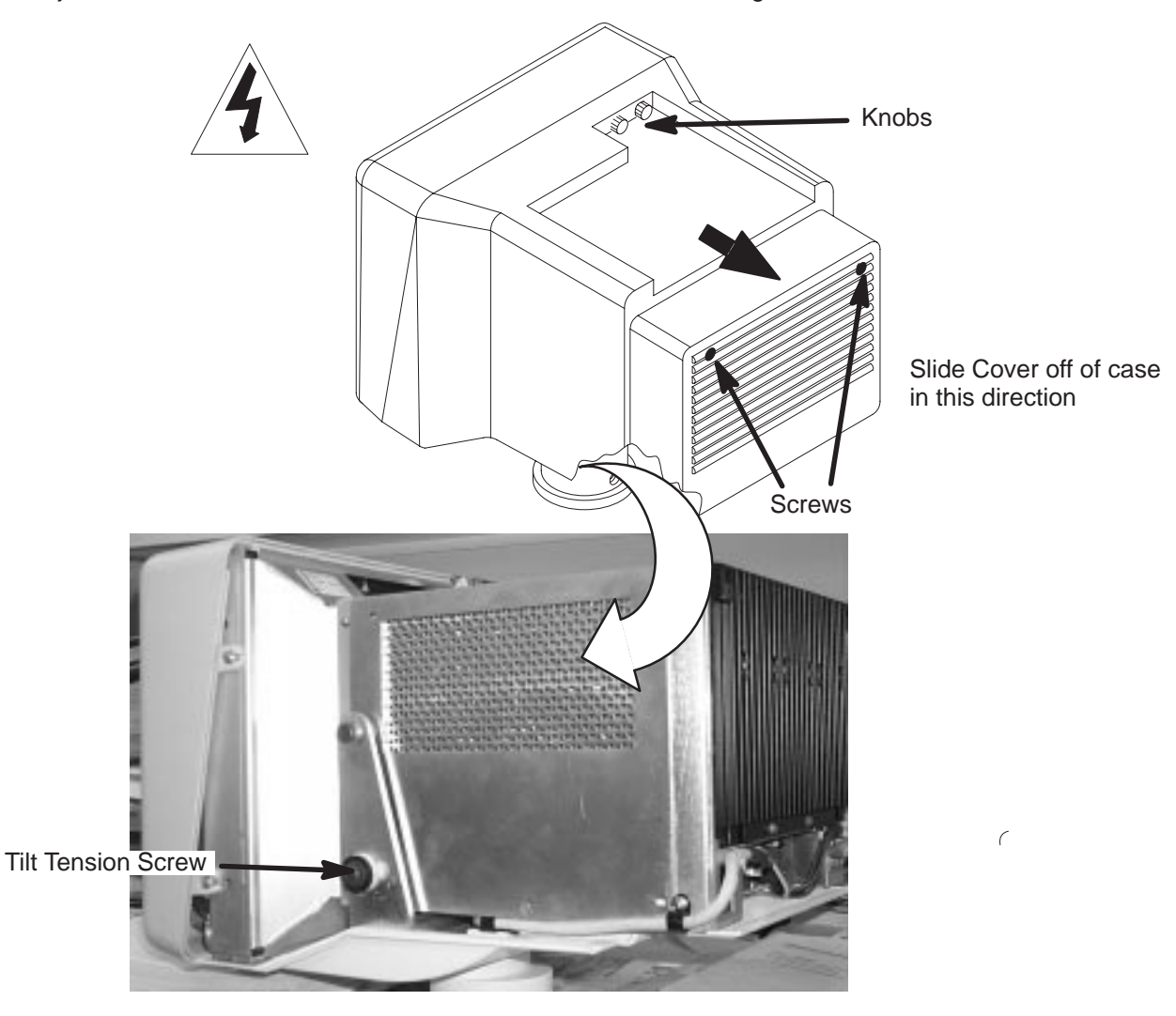

**REMOVAL OF MONITOR** ILLUSTRATION 8–2

Direction 2227894

#### **8–2–3 Checking Gas Spring**

Check the gas spring operation as follows:

- **1 .** Press the release button on the front edge of the operator control panel. The gas spring should be able to move freely before the button is pushed **20 mm**. Pressing the button more than this amount may cause damage to the linkage or gas spring, and if the lock mechanism is not released at this point, it is considered out of adjustment or damaged.
- **2 .** With the release button depressed, move the OP Panel up and down. The gas spring should counter balance the weight of the Op Panel and control the up/down speed. A gas spring in good condition has enough force to slowly lift the Op Panel.
- **3 .** Check the ability of the Op Panel to be moved and set at positions throughout the normal range of travel by depressing the release button, moving the OP Panel, and then releasing the button. The Op Panel should move smoothly from position and position and lock at any point. The gas spring should also have a "soft lock" which allows a few millimeters of travel up and down around the set position.
- **4 .** Whenever the front covers are off, check the mechanical connection of the gas spring to the linear bearing. To prevent damage, the connection should be tight.

#### **8–2–4 Checking Operator Controls**

To check the footswitch (if present), lamps, VFD pixels, keyboard buttons, switches, slide pots, rotary encoders, trackball, invoke the Control Panel's Self Test: Refer to page 8–22 for a complete test.

- **1 .** Press and hold both the **[ X ]** and **[ C ]** keys while power is turned ON. Hold these keys down for about two seconds. If successful, the lamps and VFD pixels will flash ON, dim, go out then repeat the cycle allowing visual checks to determine if a lamp or VFD pixel is not working.
- **2 .** When the lamp and VFD pixel check is complete, press and hold the **[ X ]** and **[ C ]** keys again. Operate the keyboard buttons, switches, slide pot, rotary encoder, and trackball. If these components work, each will produce a unique response that appears as text in the softkey display.
- **3 .** Press and hold the **[ X ]** and **[ C ]** keys again when ready to exit.

#### **8–2–5 Checking Key Cap Wobble**

The wide key caps on the control panel keyboard have a metal stabilizer bar that inserts into the ends of the cap and is latched into the two bases for that key. If the bar becomes unlatched from the bases, the key will wobble.

Direction 2227894

#### **8–3 POWER PERFORMANCE**

#### **8–3–1 Checking System Power**

The only way to recover from an overcurrent fault is by cycling power on the system. Remember to wait at least 10 seconds between OFF and ON.

Measure the power supply output voltages shown in Illustration 8–3. They may also be measured at the backplane. (See Illustration 8–4.)

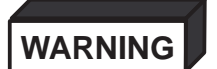

**ELECTRICAL HAZARD: High current power even at 5 volts can cause welding of leads, jewelry or other conductive materials!**

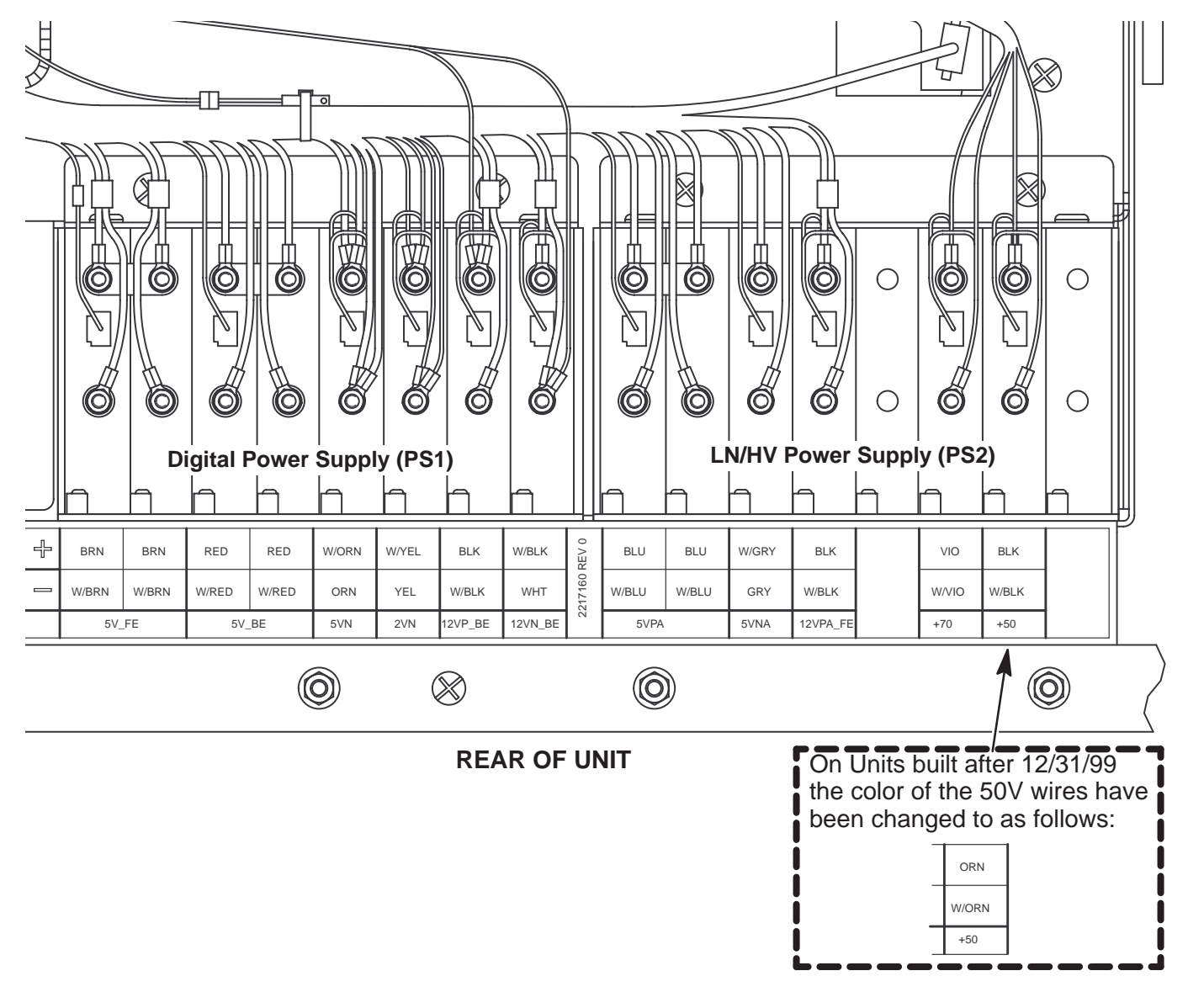

**SYSTEM POWER AT POWER SUPPLIES** ILLUSTRATION 8–3

Direction 2227894

#### **8–3–1 Checking System Power (Continued)**

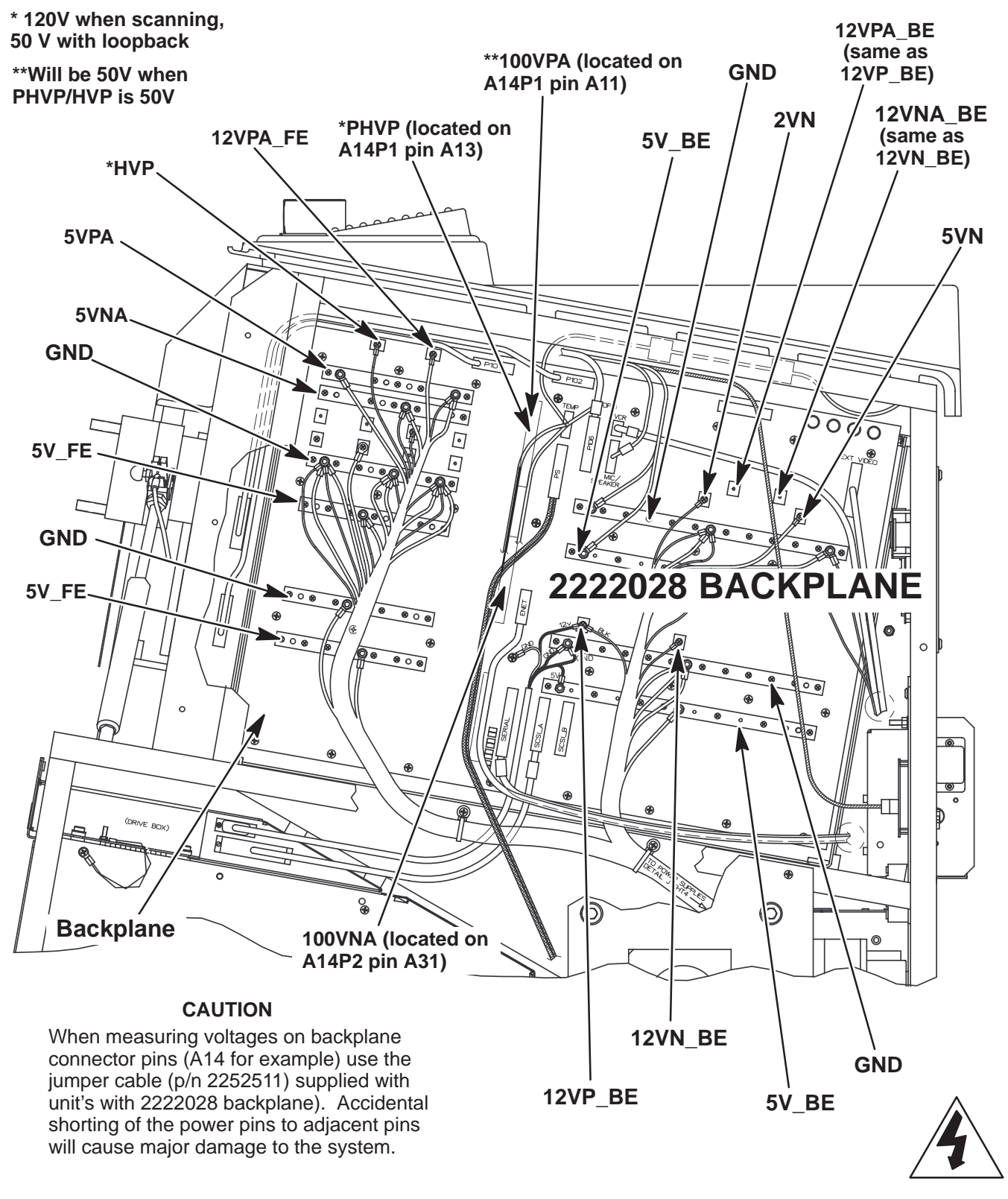

**SYSTEM POWER DESTINATIONS ON BACKPLANES WITH 2222028 PART NUMBER** ILLUSTRATION 8–4

Direction 2227894

**8–3–1 Checking System Power (Continued)**

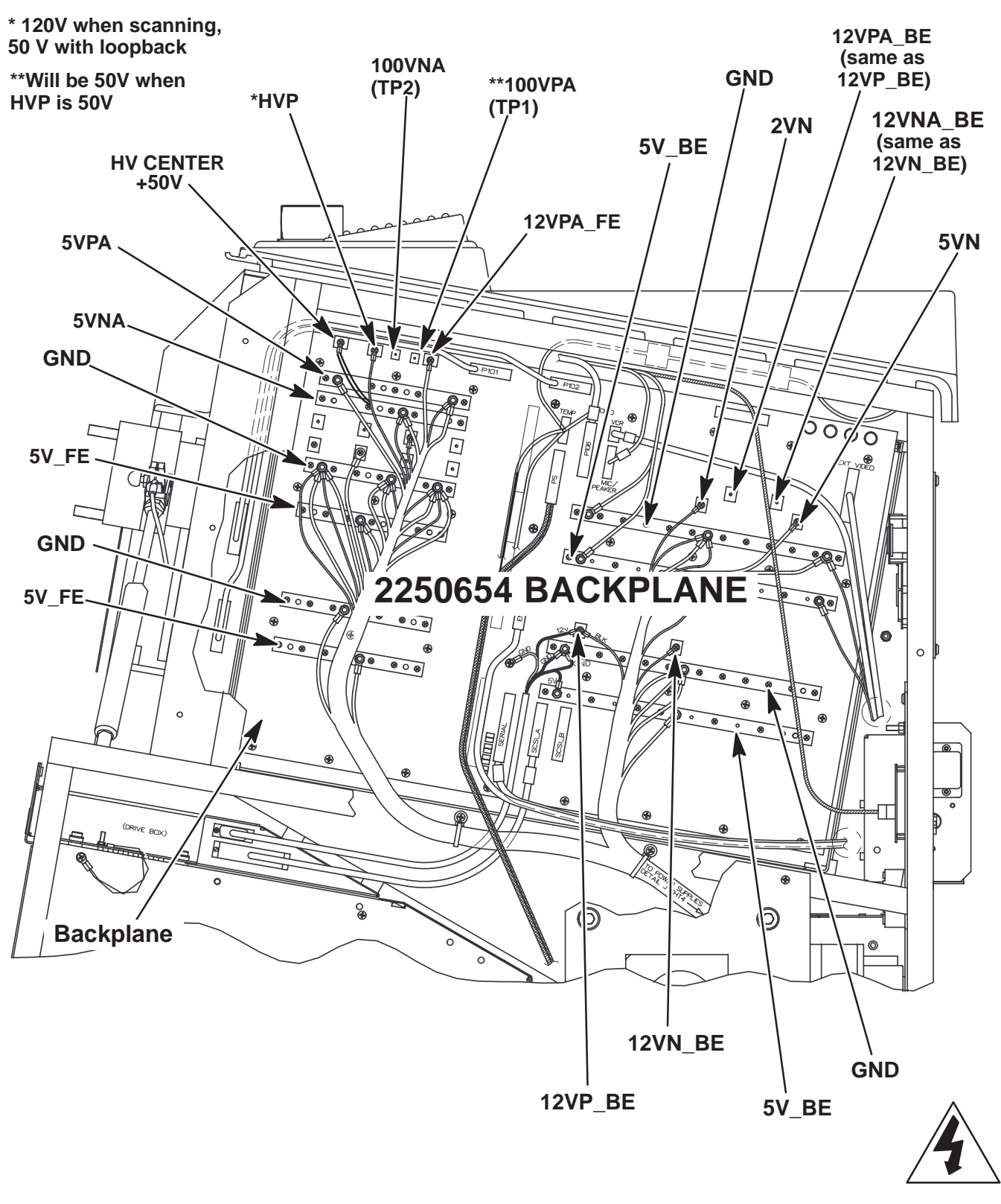

**SYSTEM POWER DESTINATIONS ON BACKPLANES WITH 2250654 PART NUMBER** ILLUSTRATION 8–5

#### Direction 2227894

#### **8–3–2 Checking SCSI Power**

Power for the hard drive and MOD comes from PS1 via the backplane. (See Illustration 8–4.) The source for 12VP is PS1. The source for the digital 5V is PS1. Illustration 8–6 shows the power source at PS1 and the destination at the drives.

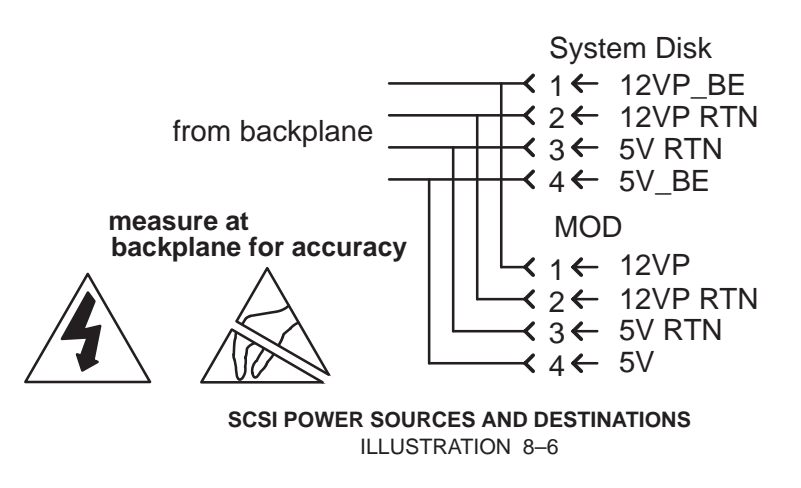

#### **8–4 SYSTEM TIMING PERFORMANCE**

#### **8–4–1 Checking 40 MHz and 10 MHz Clocks**

Attach an oscilloscope to **J5** on the backplane to observe the 40 MHz clock (25 nsec cycle) and to **J6** to observe the 10 MHz clock (100 nsec). They are located near the center, just left of the P110. These clocks can be observed on an oscilloscope without an external load resistor.

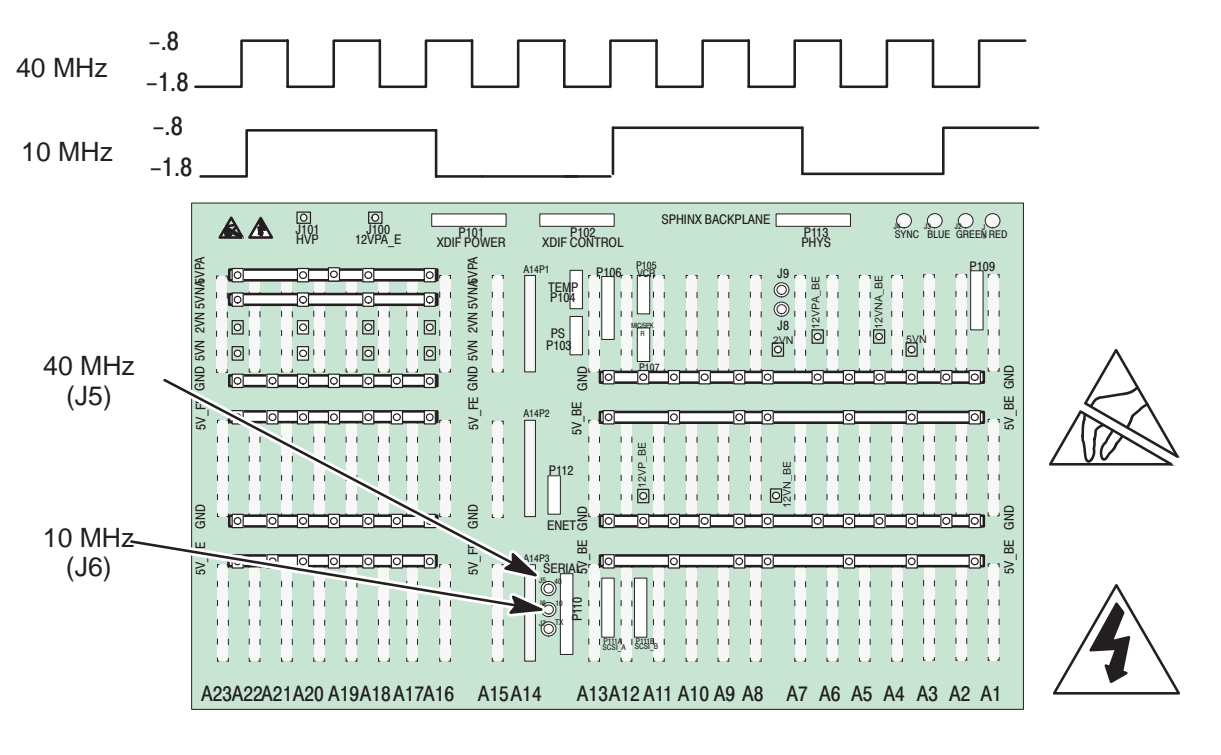

**40 MHZ AND 10 MHZ CLOCK TEST POINTS** ILLUSTRATION 8–7

#### **8–5 MONITOR PERFORMANCE**

#### **8–5–1 Checking/Adjusting Monitor**

The monitor control panel is located as shown in Illustration 8–8. Set the controls on the panel as follows:

- The Automatic Light Control (ALC) uses a light sensor to adjust the contrast to match the ambient light. To engage the ALC, set ON/off switch on the control panel to ON.
- Place contrast knob in detent position (near mid-range).
- Set brightness knob in detent position (near mid–range).

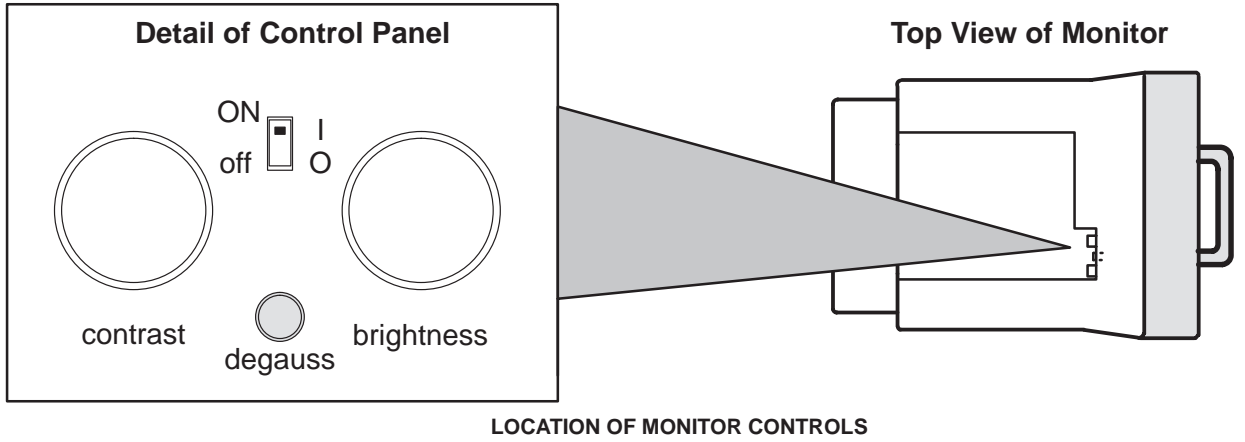

ILLUSTRATION 8–8

#### **8–5–2 Troubleshooting Monitor Problems**

**TABLE 8–1 MONITOR TROUBLESHOOTING**

| IF                                                                  | THEN                                                                                                    |
|---------------------------------------------------------------------|----------------------------------------------------------------------------------------------------|
| Monitor does not work                                               | Check AC circuit breaker (CB1).                                                                                                    |
|                                                                     | Check CB4 (monitor).                                                                                                    |
|                                                                     | Verify power is present at monitor outlet.                                                                                                    |
|                                                                     | Check if video is present at backplane. RED: J1, GRN: J2, BLU: J3, SYNC: J4<br>ground is on the even pins.                                                                                                    |
| Colored stains appear in<br>image                                   | Check for presence of magnetic sources near the monitor. Eliminate the sources<br>and then push the degauss switch. The monitor <i>should</i> automatically degauss<br>itself each time power is applied if you wait at least 10 seconds before you turn<br>power back ON. |
| Prints do not match<br>monitor                                      | Verify that contrast and brightness knobs are in the same positions for all records.                                                                                                    |
| Video test patterns are<br>not clear, bright, parallel<br>or square | Replace the monitor.                                                                                                    |

Direction 2227894

#### **8–5–2 Troubleshooting Monitor Problems (Continued)**

#### **Remove Right Side cover to access RGBS signal on backplane**

Correct monitor cable routing above the card cage is important and is shown on page 7–20.

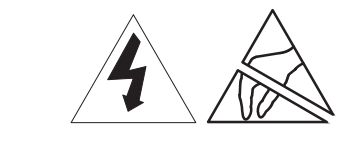

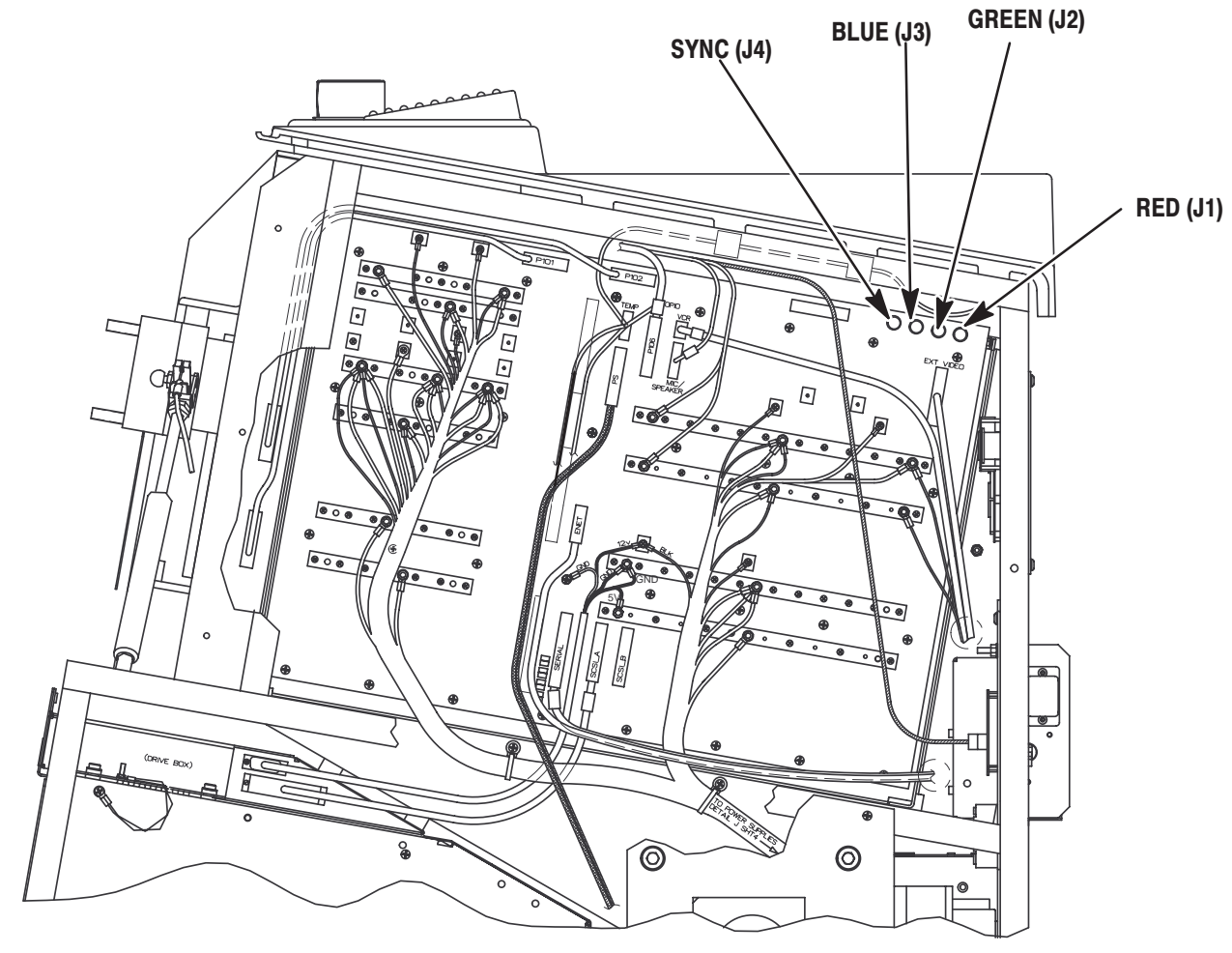

**Backplane VIDEO SIGNAL CONNECTOR LOCATIONS** ILLUSTRATION 8–9

#### **GE MEDICAL SYSTEMS**

REV 2

Direction 2227894

#### **8–5–3 Adjusting Monitor Brightness for MR Imaging**

**Note**

Monitors are factory adjusted so the detent position matches the system software.

- **1 .** Load the **Video Test Pattern** file reached with **[Code+K]**. The monitor will report the progress as the test patterns are loaded into CINE Memory.
- **2 .** Use the ROI switch to display the double row of gray shades or the SMPTE pattern.

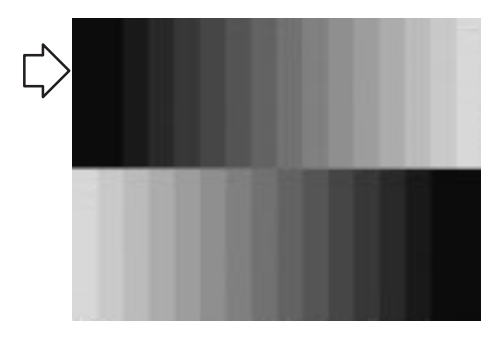

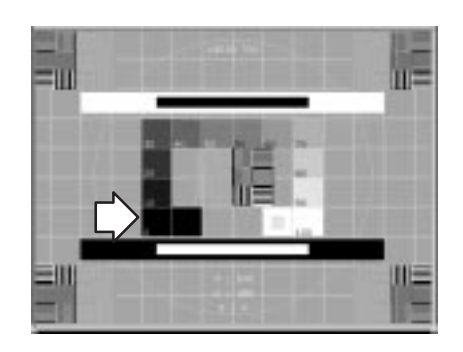

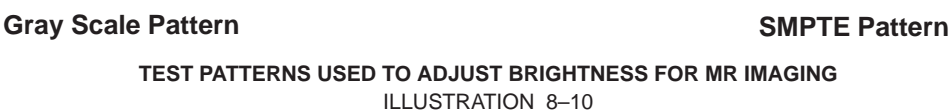

- **3 .** Verify the ALC switch is ON (up), and the contrast knob is in the detent position.
- **4 .** Adjust the brightness knob:
	- Until the upper left rectangle just starts to blend with the black background in the gray scale pattern.
	- Until the 0% pattern just starts to blend with its outline box (or until the 5% is barely visible) in the SMPTE pattern.
- **5 .** Use the **(Freeze)** key to exit Video Test Patterns.
- **6 .** Recheck your peripheral images. Adjust the peripheral if necessary.

Direction 2227894

#### **8–6 IMAGE PERFORMANCE**

#### **8–6–1 ElectroMagnetic Interference Causes Poor Image Quality**

Suspect EMI as a cause for poor image performance if the system exhibits the problems listed below.

- wavy image
- monitor distortion
- M speckle
- white vertical bars in Doppler
- clicks and pops in Doppler
- color bursts

#### **8–6–2 Other Causes of Poor Image Quality**

Check the Error Log and run diagnostics for front end problems. The probe may need to be returned for repair; an RF cable, TD board, or the XDIF may need to be replaced. If image quality is poor for a specific probe, there may a flaw in the beamforming file for that probe. To get rid of bad probe file(s), reinstall the software. Imaging will still be good even if a probe's EEPROM data is reporting Checksum Error because the system uses standard files for all.

#### **8–7 VIDEO OUTPUT PERFORMANCE**

# **CAUTION**

**Practice good ESD prevention when handling connectors on the bulkhead. A ground strap around your wrist, clipped to the ground stud on the back, should prevent large electrical discharges.**

Video outputs can be checked at the rear bulkhead panel. (See Illustration 8–11.) Idealized wave forms for these signals are shown in illustrations 8–12 through 8–17.

Video Out to peripherals is interlaced. Video to monitor is high rate progressive, whereas scan conversion and Cine occur at low rate progressive. Both input and output impedance is 75 ohms. Video Format under General System Presets (Code P) determines if video is 50 (PAL) or 60 (NTSC) Hertz.

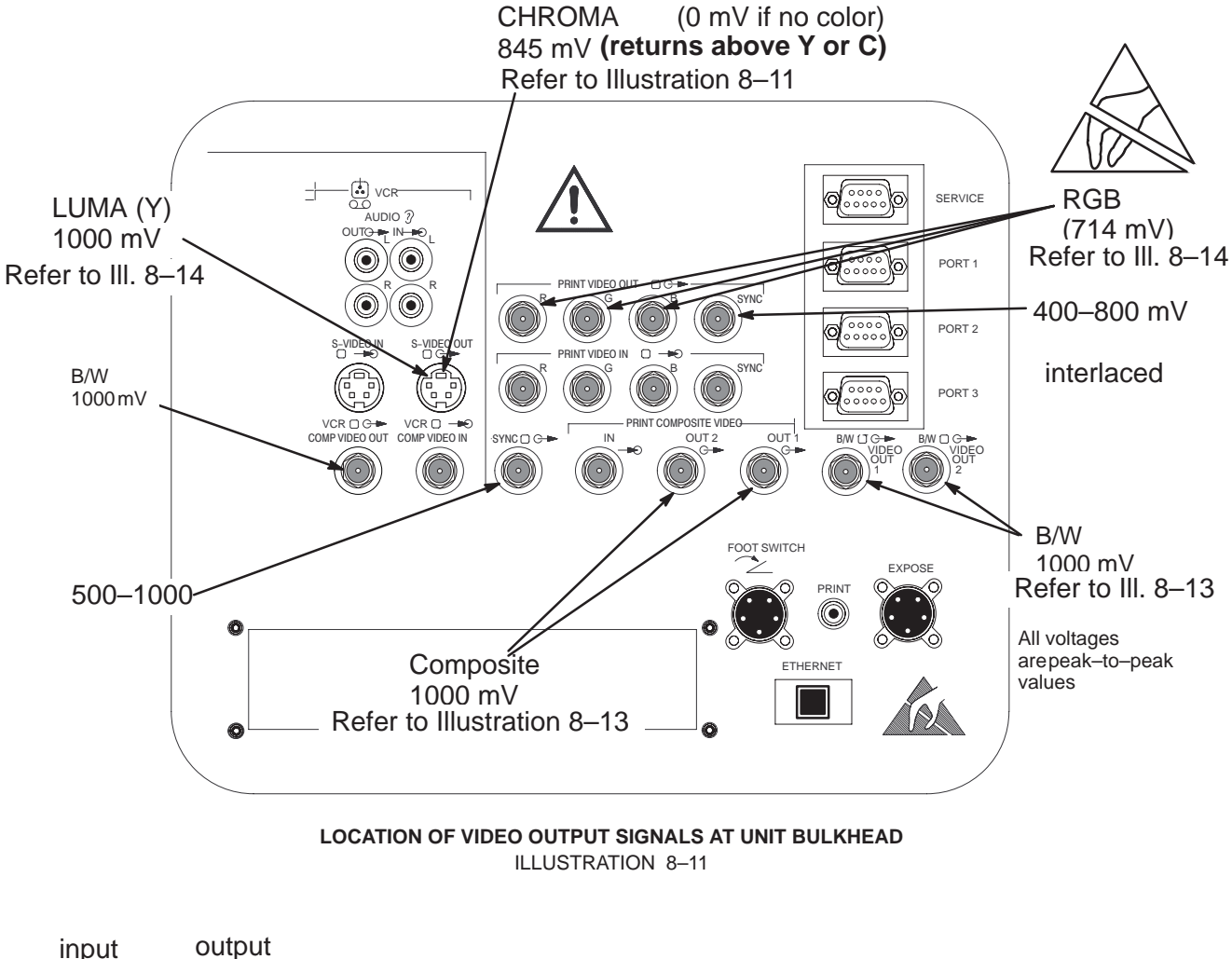

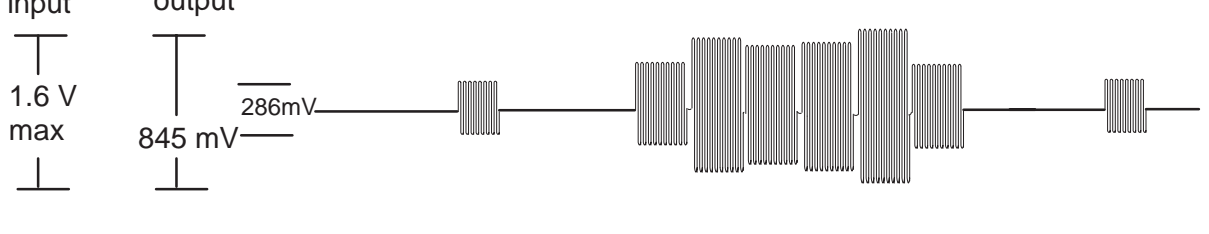

**CHROMA VIDEO SIGNAL** ILLUSTRATION 8–12

Direction 2227894

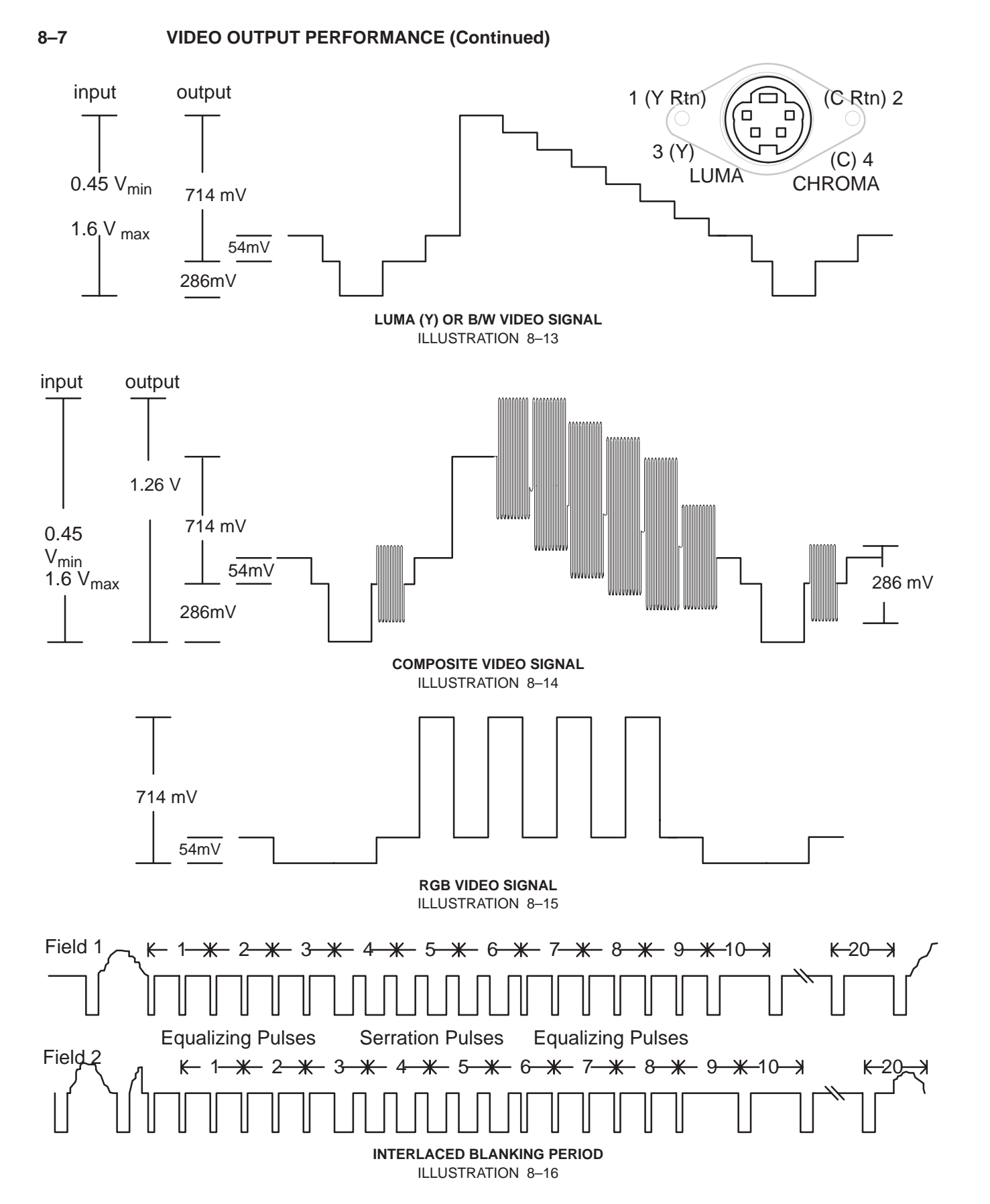

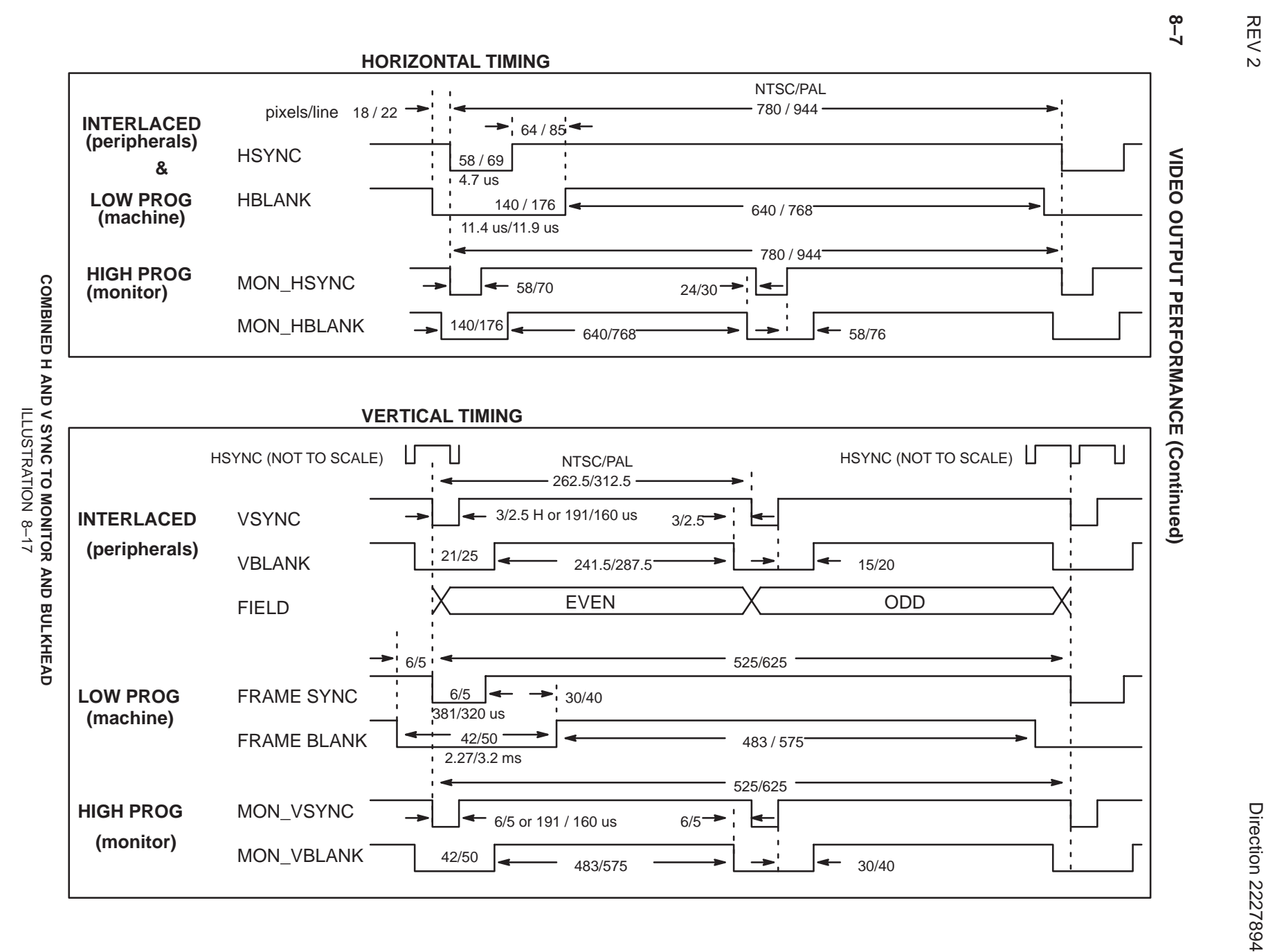

**GE MEDICAL SYSTEMS GE MEDICAL SYSTEMS**

8–16

LOGIQ<sup>TM</sup> 700 BASIC SERVICE MANUAL **700 BASIC SERVICE MANUAL**

Direction 2227894

REV 2

#### **8–8 AUDIO OUTPUT PERFORMANCE**

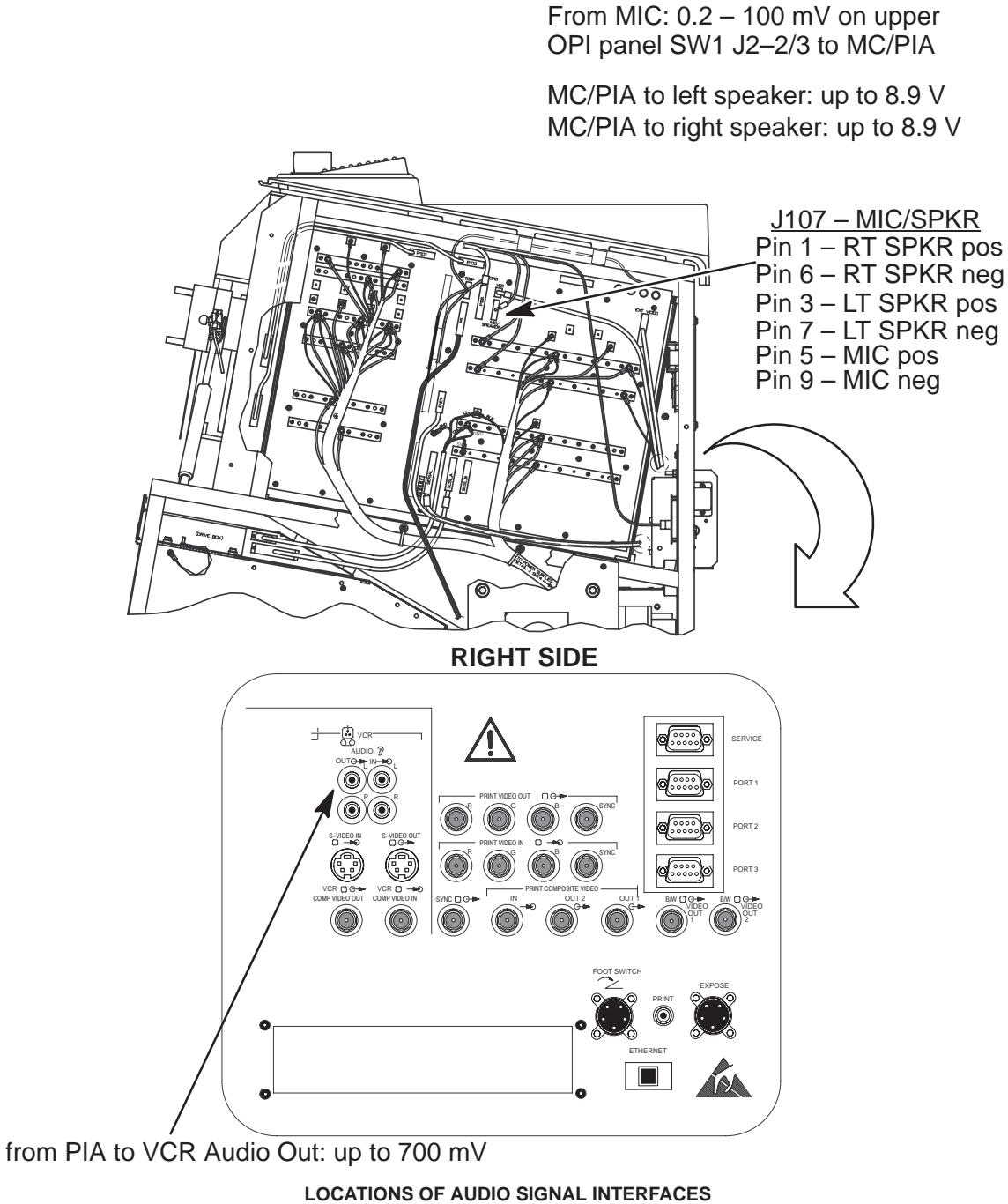

ILLUSTRATION 8–18

Direction 2227894

#### **8–9 LED INDICATORS**

When trouble occurs, the Back End LED's may offer a clue as to what process failed. LEDS are located on the Scan Sequencer (SS), Scan Converter (XY), Master Controller/Peripheral I/O and Audio (MC/PIA). (See Illustration 8–19.)

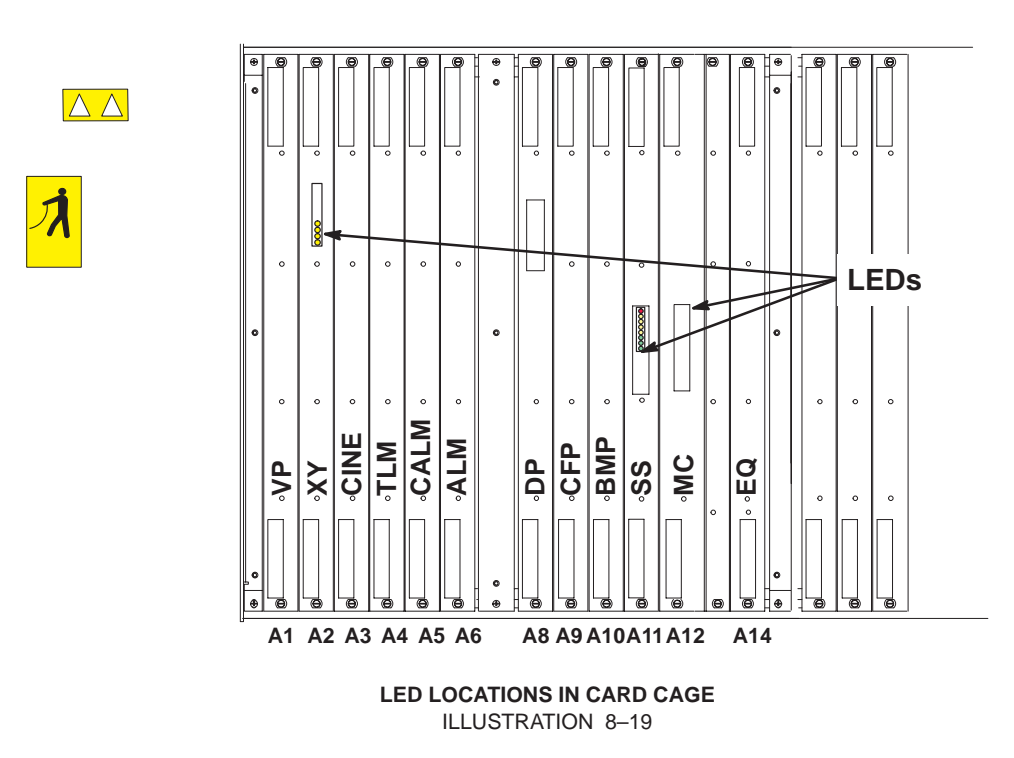

#### **8–9–1 XY LED Indicators**

The XY LED's indicate Scan Conversion activity. (See Illustration 8–19.)

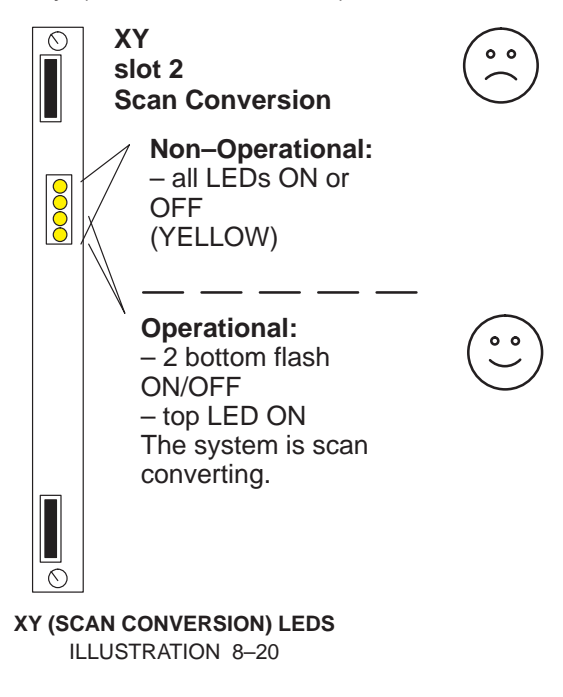

#### **8–9–2 Scan Sequencer LED Indicators**

The XY LED's indicate Scan Conversion activity. Some of the Scan Sequencer LED's indicate Scan Conversion activity as well as Scan Control. (See Illustration 8–21.)

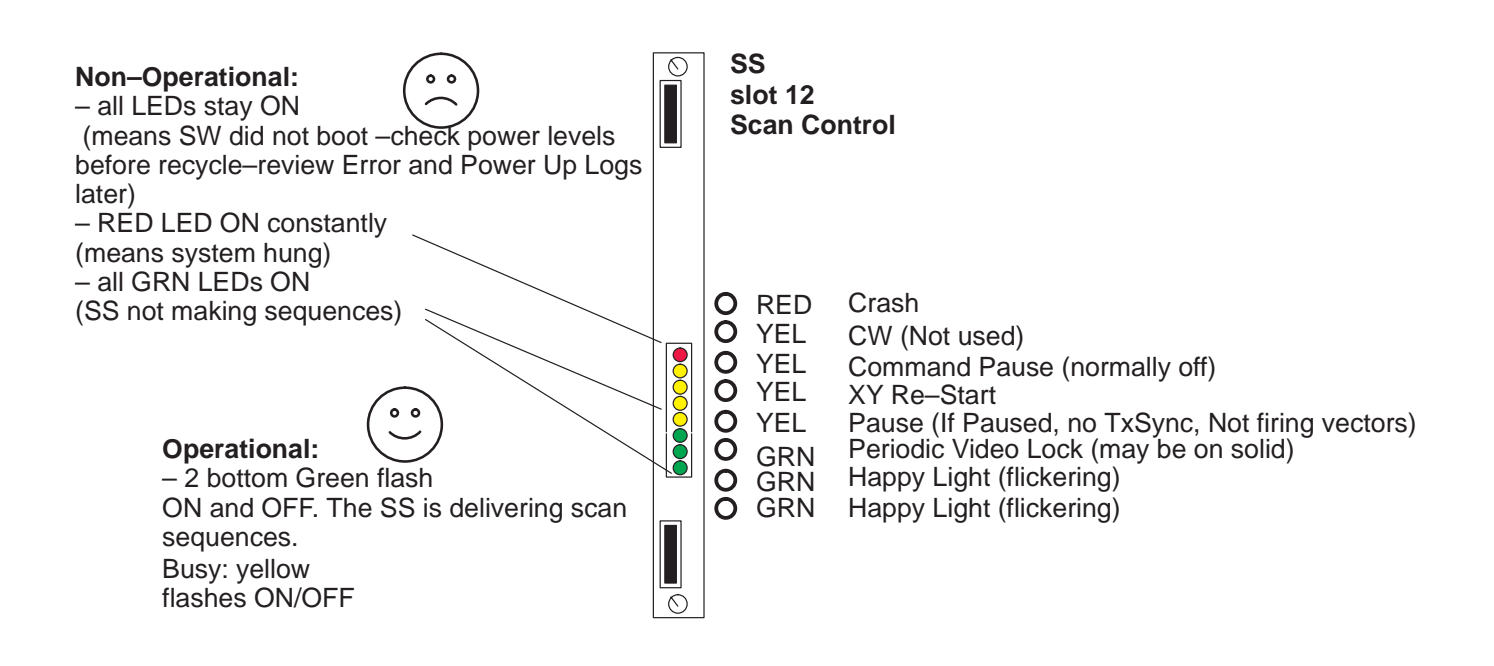

**SCAN SEQUENCER (SCAN CONTROL) LEDS** ILLUSTRATION 8–21

Direction 2227894

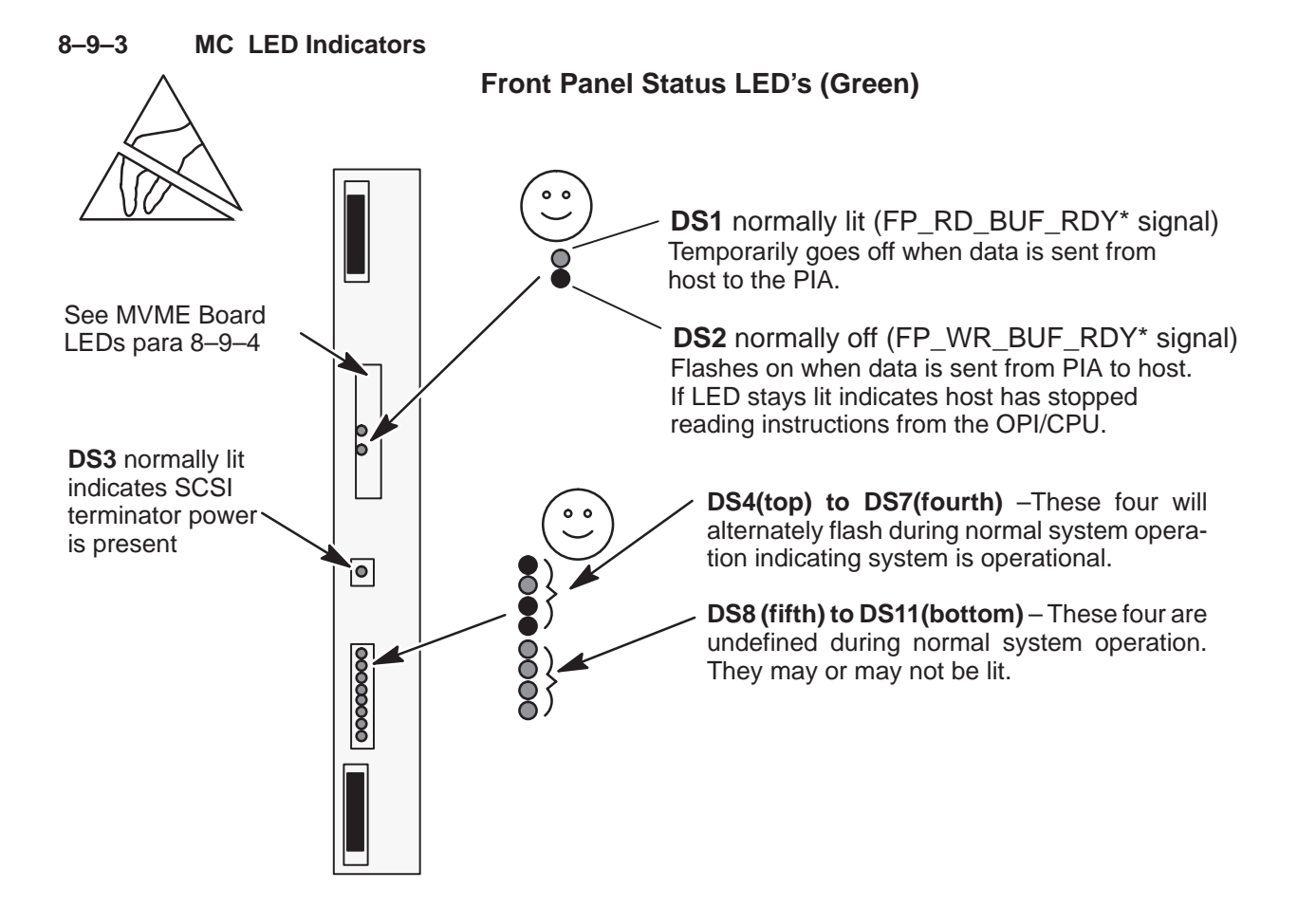

#### **NOTE**

The TGC LED's, located on the front panel are all lit during normal system operation.

#### **TGC LED's TGC LED's**

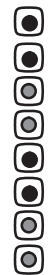

TGC LED's lit as shown indicates operator panel is sending data to host and the host isn't responding. On the MC board the DS1 and DS2 LED's are also both lit. Check MVME board LED's.

ON Ю 0 **OFF**  $\circledcirc$  $\boldsymbol{\bar{0}}$  $\bf \breve{\bf \Theta}$  $\textcolor{blue}{\bullet}$ ම 0

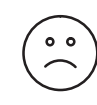

TGC LED's lit as shown indicates host is trying to communicate with operator panel and there isn't response. On the MC board the DS1 is off and DS2 is lit. This could be due to a software problem, a malfunction in the operator panel circuitry, the cable between the MC board and operator panel, or the PIA portion of the MC board.

**MC AND TGC LED'S** ILLUSTRATION 8–22

#### **8–9–4 MVME2700 Board LEDs**

The front edge of the MVME2700 board has SIX LED's that indicate host status. This device also has two switches. The RESET switch reboots the system without interrupting the unit's power.

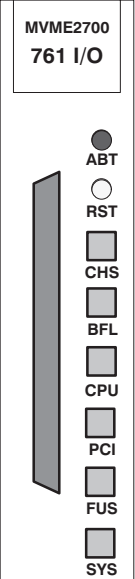

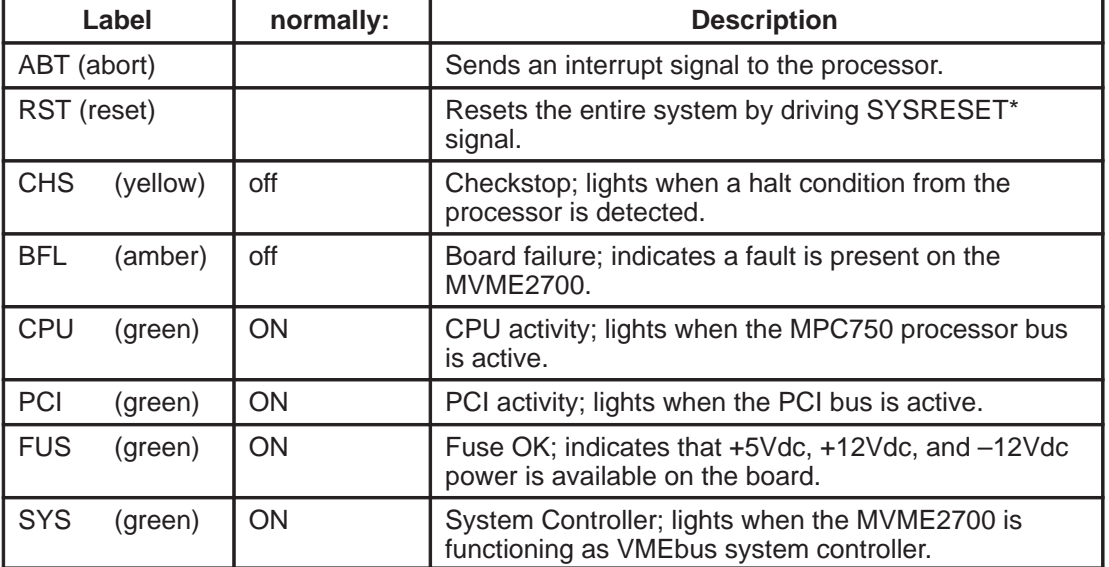

#### **8–10 CONTROL PANEL SELF–TEST**

The control panels self–test checks the footswitch (if present), the lamps, VFD pixels, slide pots, rotary encoders, trackball, keyboard, switches.

- **1 .** Turn power to the unit Off, wait at least ten seconds, then turn it back ON.
- **2 .** Immediately press and hold both the **[ X ]** and **[ C ]** keys. Keep these keys depressed while systems powers up.
- **3 .** All **lamps and LEDs** flash ON dim, ON bright, ON dim, and OFF. Then the cycle repeats. Replace any lamp or any board with a LED that fails to light.
- **4 .** Check that all Softkey Display (VFD) pixels are ON. Replace the Softkey Display board (C1–A6) if any pixel fails to light.
- **5 .** Press and hold both the **[ X ]** and **[ C ]** keys for at least one second. The softkey display changes to the format shown in illustration 8–23. The highlighted P1 (top) through P8 entries indicate the positions of the eight **TGC pot wipers**. Check all TGC pots for the following count values and positions: far left=0 (zero); middle=approximately 127; all the way to the right=255.

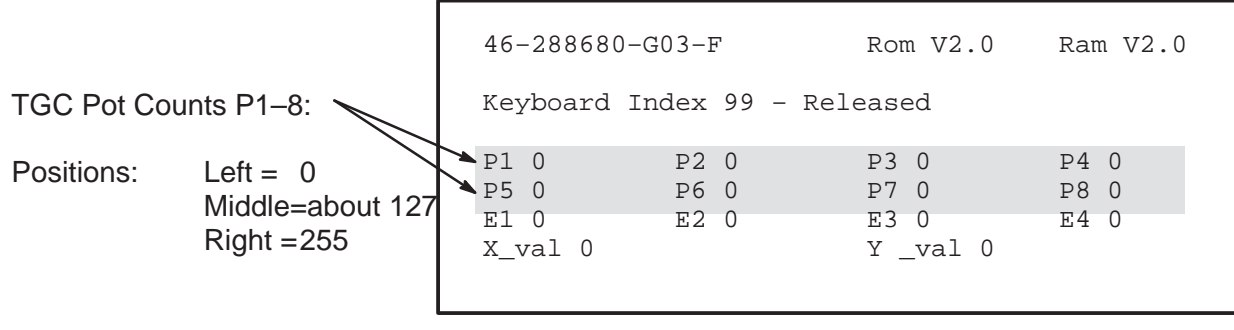

**SOFTKEY DISPLAY DIAGNOSTIC SCREEN – TGC POTS** ILLUSTRATION 8–23

Direction 2227894

#### **8–10 CONTROL PANEL SELF–TEST (Continued)**

**6 .** The E1 through E4 entries highlighted in illustration 8–24 indicate the position of the three rotary encoders as shown in the Illustration.

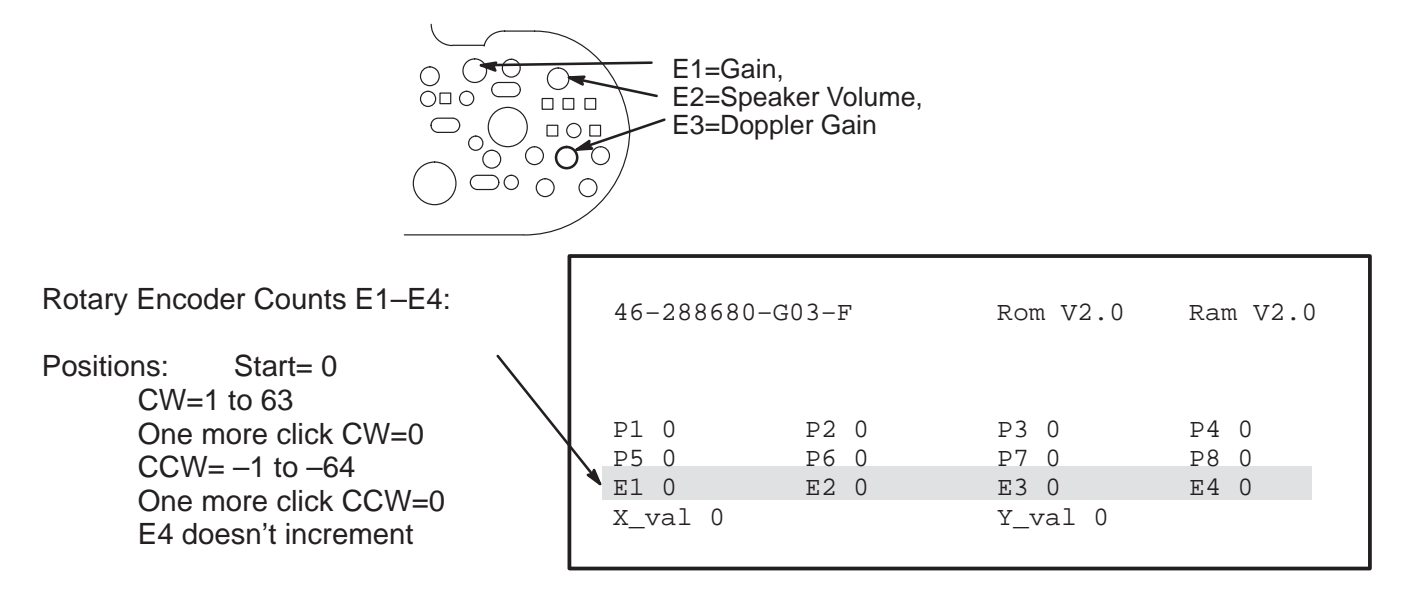

**DIAGNOSTIC SCREEN – ROTARY ENCODERS** ILLUSTRATION 8–24

**7 .** The X and Y values highlighted in illustration 8–25 indicate the position of the X and Y encoders of the **trackball** where X reflects left and right movement and Y reflects up and down movement. Check the trackball for the smooth mechanical operation. If values do not change for certain movements, replace the trackball.

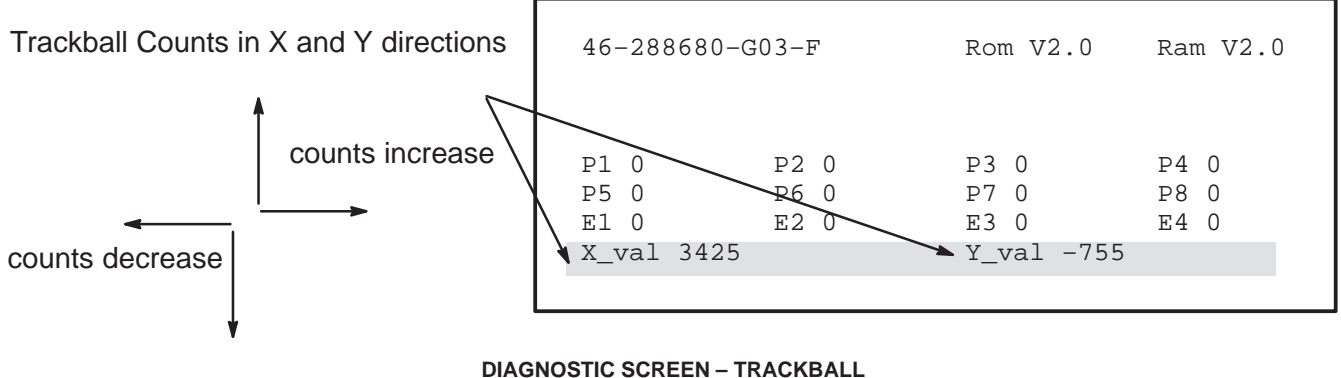

ILLUSTRATION 8–25

#### **8–10 CONTROL PANEL SELF–TEST (Continued)**

**Note**

The END EXAM, CALC, and COMMENT keys are not mapped out in the OP panel firmware for self test and will not respond to the test when checked. Otherwise, they will operate as expected during normal system operation.

**8 .** The text "Keyboard Index xxx – Released/Depressed" appears after a key on the keyboard is pressed. The "xxx" refers to the number assigned to a particular key. When a key is pressed, the assigned number should appear along with the word "Depressed". When the key is released, the number stays the same and "Released" should appear. If not replace the keyboard.

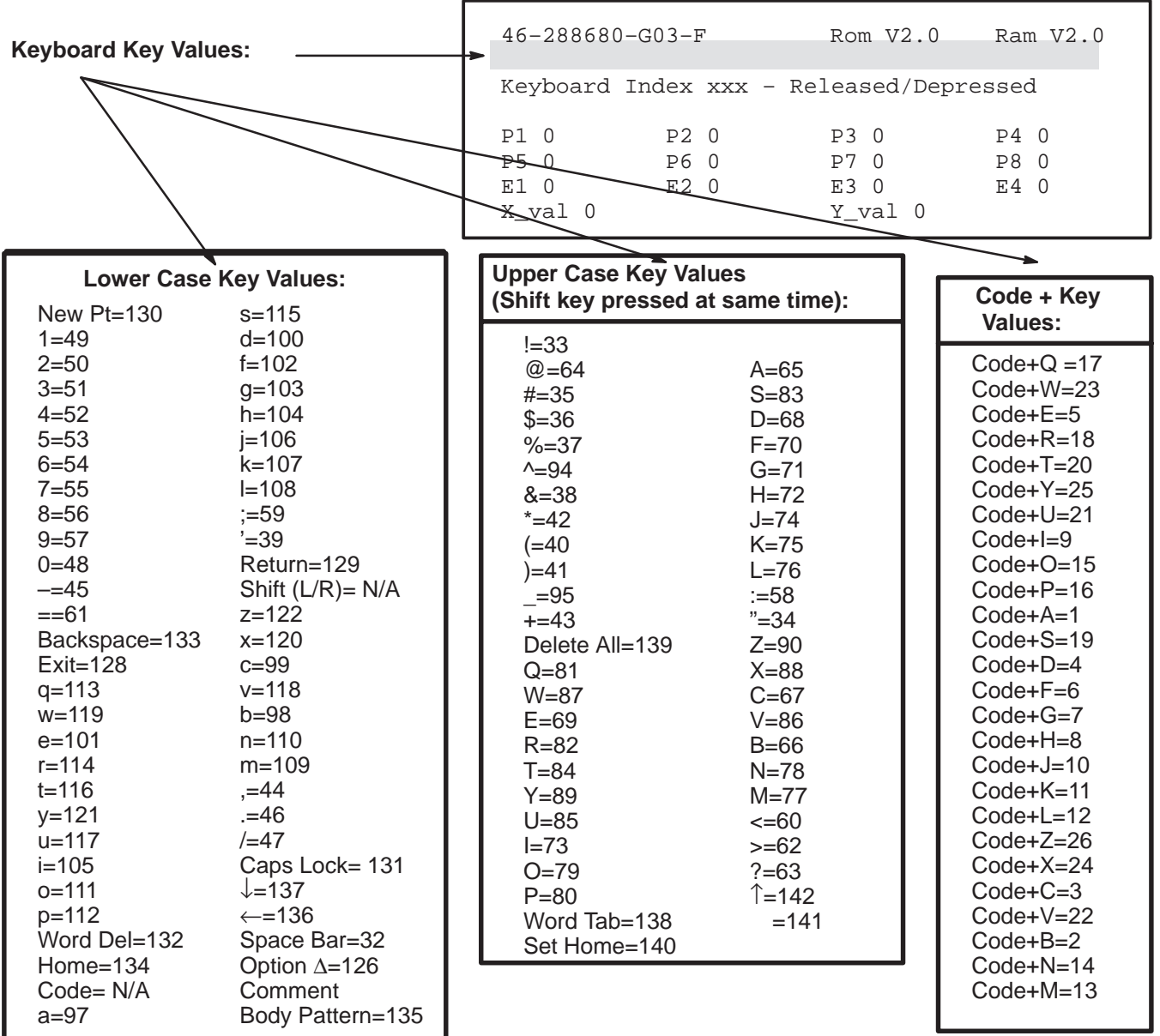

#### **DIAGNOSTIC SCREEN – KEYBOARD KEYS** ILLUSTRATION 8–26

#### **8–10 CONTROL PANEL SELF–TEST (Continued)**

**9 .** The text "Switch Index xxx – Released/Depressed" appears after a **control switch** is pressed. The "xxx" refers to the number assigned to that switch. When a particular switch is pressed, the assigned number should appear along with the word "Depressed". When the switch is released, the number should stay the same and "Released" should appear.

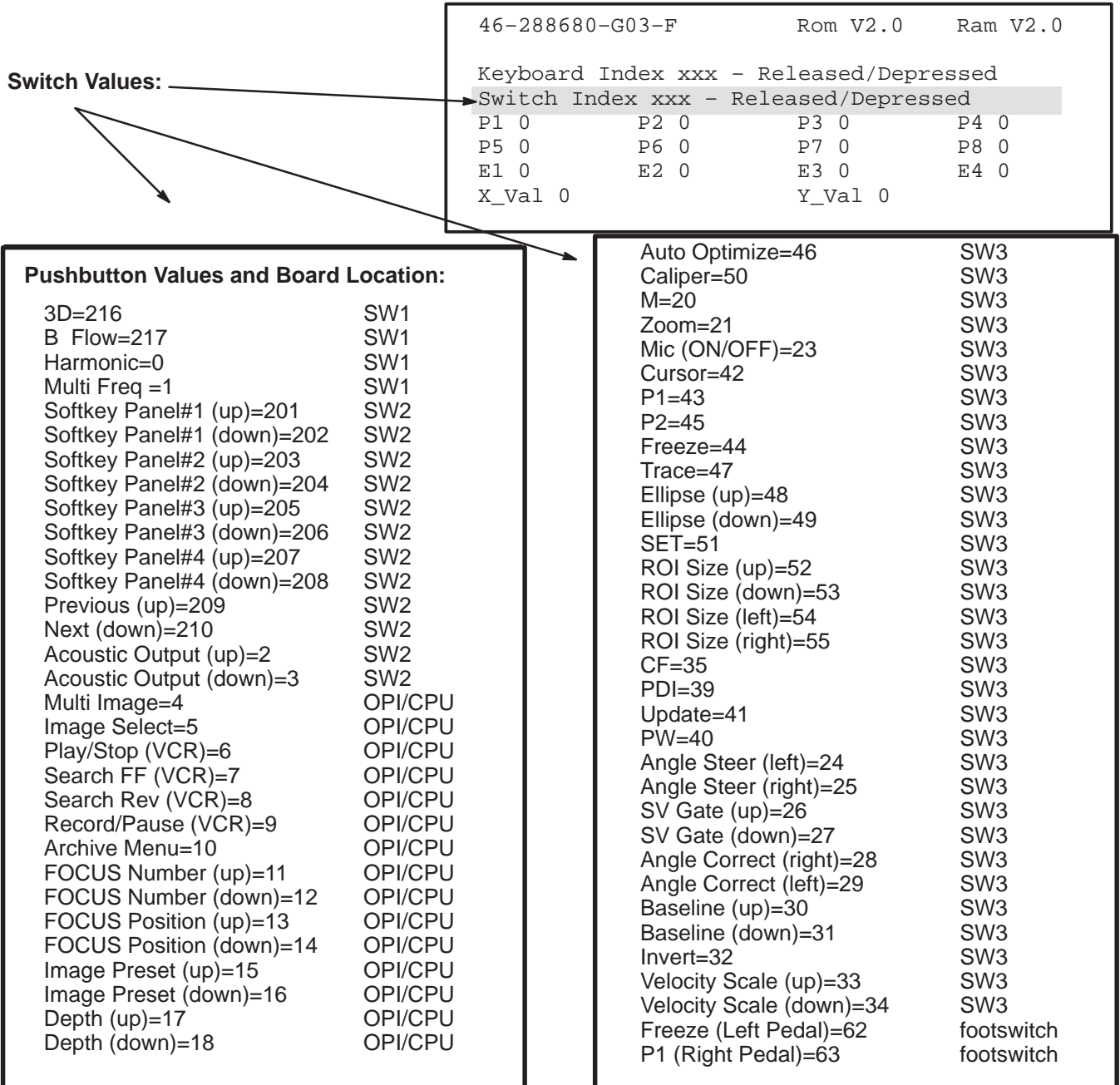

Direction 2227894

#### **8–10 CONTROL PANEL SELF–TEST (Continued)**

**10.** To EXIT the Control Panel Self Test and return the LOGIQ<sup>™</sup> 700 to normal operating mode, press and hold **[ X ]** and **[ C ]** keys for one second, then release. The system should continue the boot process that was interrupted to start the Control Panel Self Test. If not, press and hold the **[ X ]** and **[ C ]** keys again for one second and then release the keys. If the system still remains in the Control Panel Self Test, repower the system.

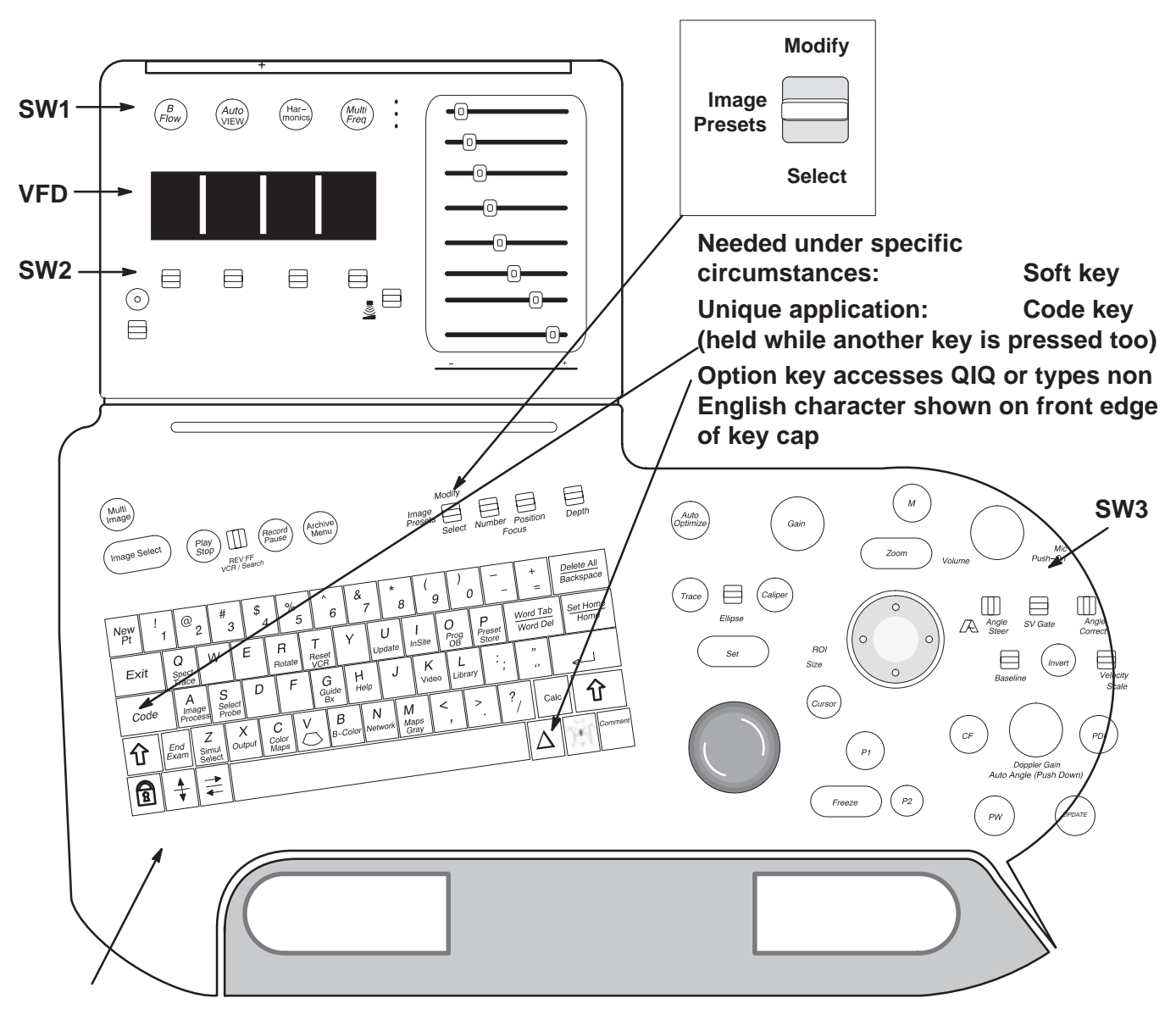

**OPI/CPU is under the keyboard**

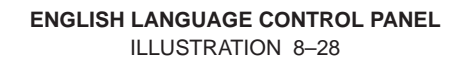

#### **8–11 SYSTEM MESSAGES**

Error messages can be found in the diagnostics under VIEW LOG. When the system is in application mode, one line on the bottom of the monitor reports current status, operator instructions, and system problems (error messages). This line is 75 characters long. A message disappears when the problem goes away or is overwritten by another problem. Messages are displayed on the same line as acoustic power, so output to a hardcopy device is user presettable. Before the system is in application mode, messages appear on the VFD or softkey screen.

#### **8–11–1 Print or Beep**

Presets determine whether acoustic power and warning messages are printed. They also determine whether the system beeps for prompts and warnings. Use **[Code P]** to change how the system operates.

#### **8–11–2 Warning Messages**

Warning messages for over temperature conditions, as an example, are displayed until the problem is corrected. If an operator reminder is required, the reminder is displayed over the warning for 2 seconds (or until another error or prompt is sent). Then the warning message reappears.

#### **8–11–3 Error Logs**

Messages that are coded as failures are automatically entered into an error log. The error log is a file that resides on the system disk. Access diagnostic software to see this log. Each error message in the log is tagged with date, time, description.

#### **8–11–4 Peripherals**

Approved RS–232 controlled peripherals when configured and connected to the correct system serial port can have their status displayed on the monitor and their messages stored with others in the system error log.

#### **8–11–5 Disruptive Mode**

The unit cannot be in Applications Mode and Diagnostics Mode at the same time. The two modes are isolated to prevent diagnostic setups from altering applications. When in diagnostic mode, the word "Diagnostics" appears where Patient Name normally appears on the monitor as a flag to the operator that approval is given to InSite to enter the "Disruptive" mode. This flag is needed because the control panel is locked out and does not respond to operator entries. Diagnostic logs can be observed and other menu bar options can be used without entering this disruptive mode, but once [Enter] is pressed with the menu choice Diagnostics, the machine is in Disruptive mode. Use the menu bar choice EXIT to return the machine from Diagnostics to Applications.

#### **Note**

Identification of the probe connectors is not consistent. Applications refer to the rightmost probe connector as socket 4 and the leftmost as socket 1. Beamformer diagnostics identify the rightmost slot as 0 and the leftmost as 3.

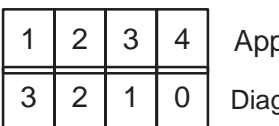

dications

anostics

Direction 2227894

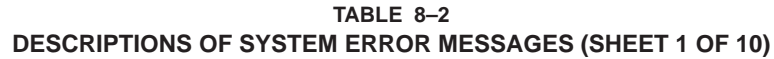

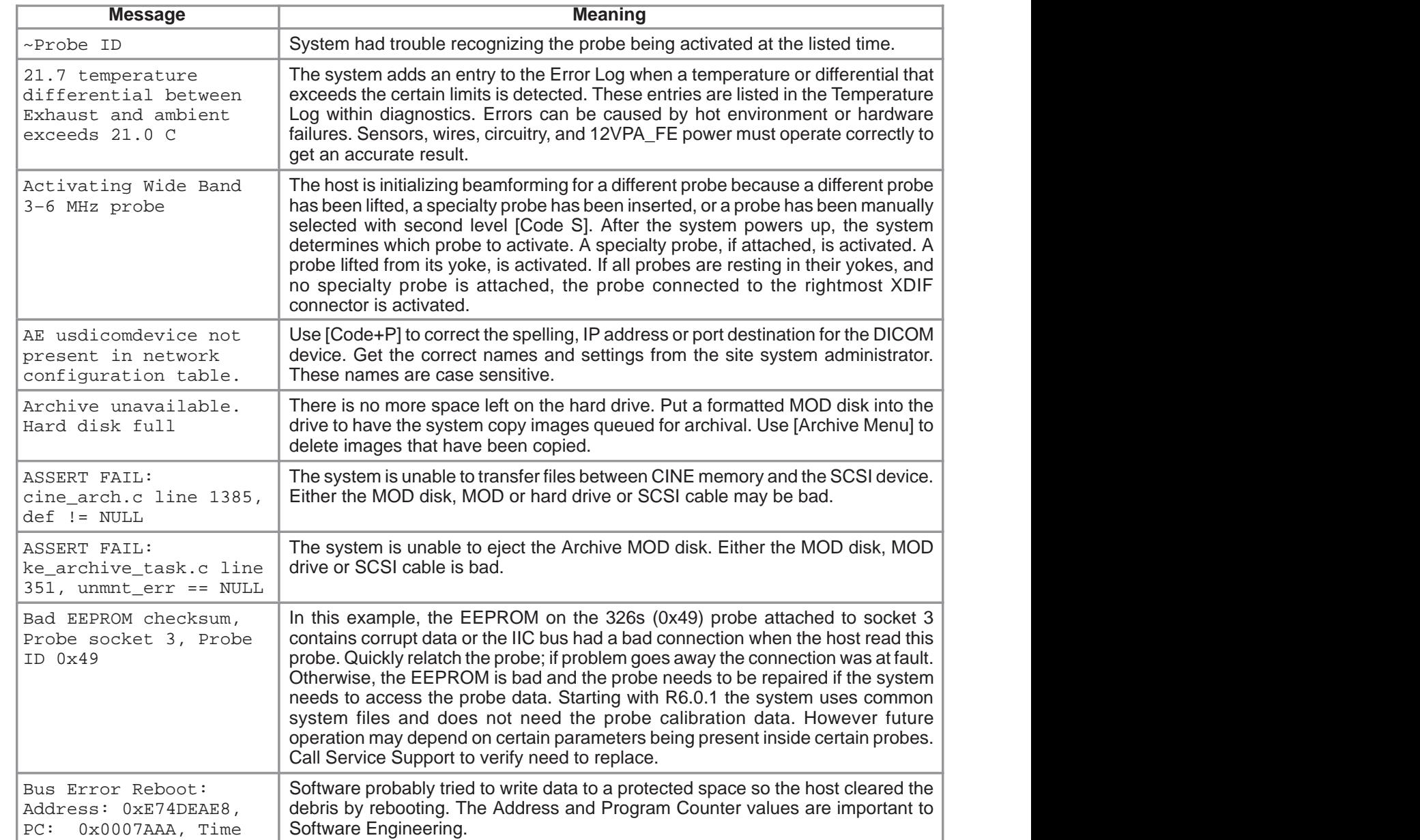

Direction 2227894

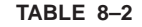

#### **DESCRIPTIONS OF SYSTEM ERROR MESSAGES (SHEET 2 OF 10)**

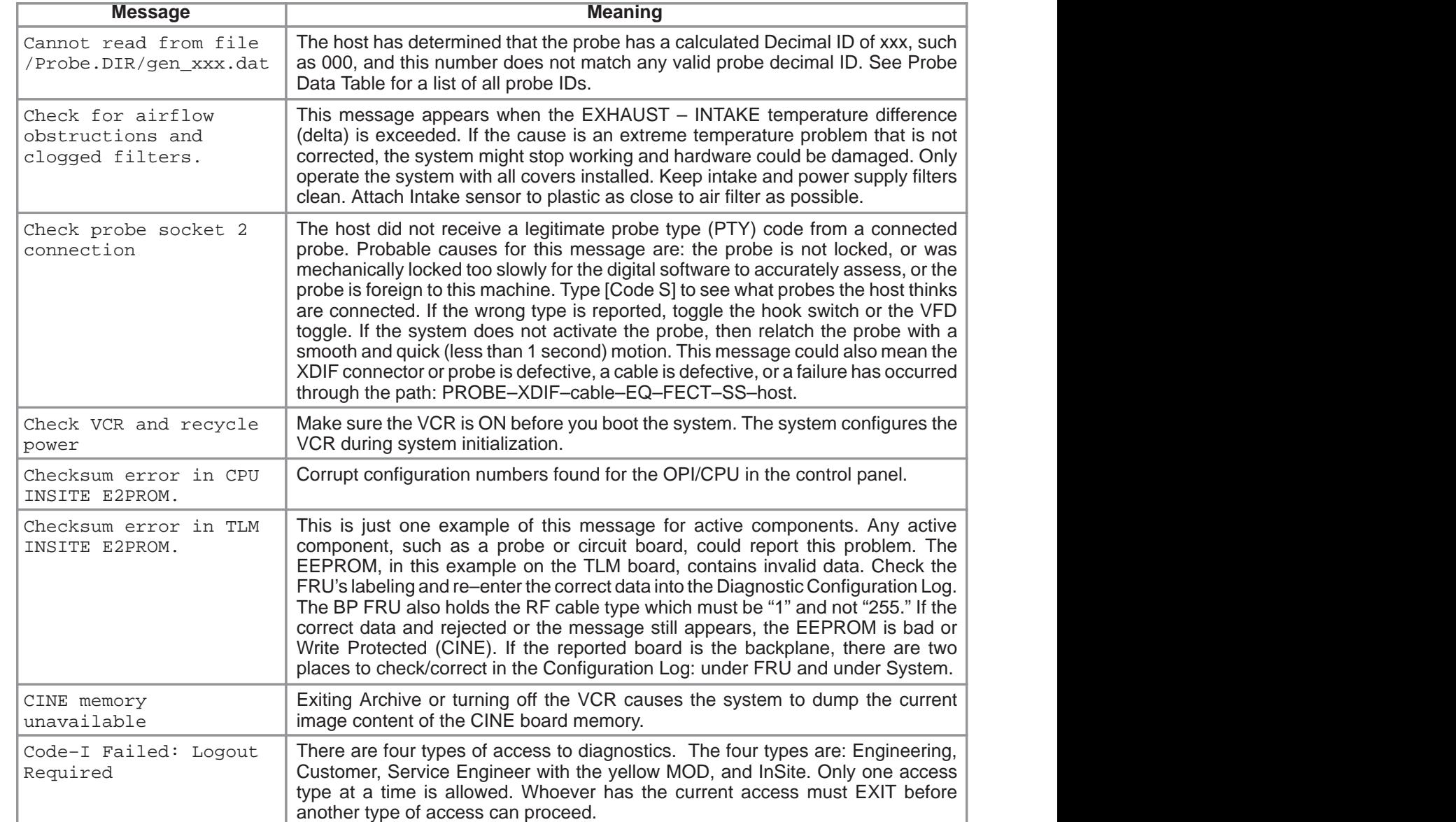

**TABLE 8–2**

#### **DESCRIPTIONS OF SYSTEM ERROR MESSAGES (SHEET 3 OF 10)**

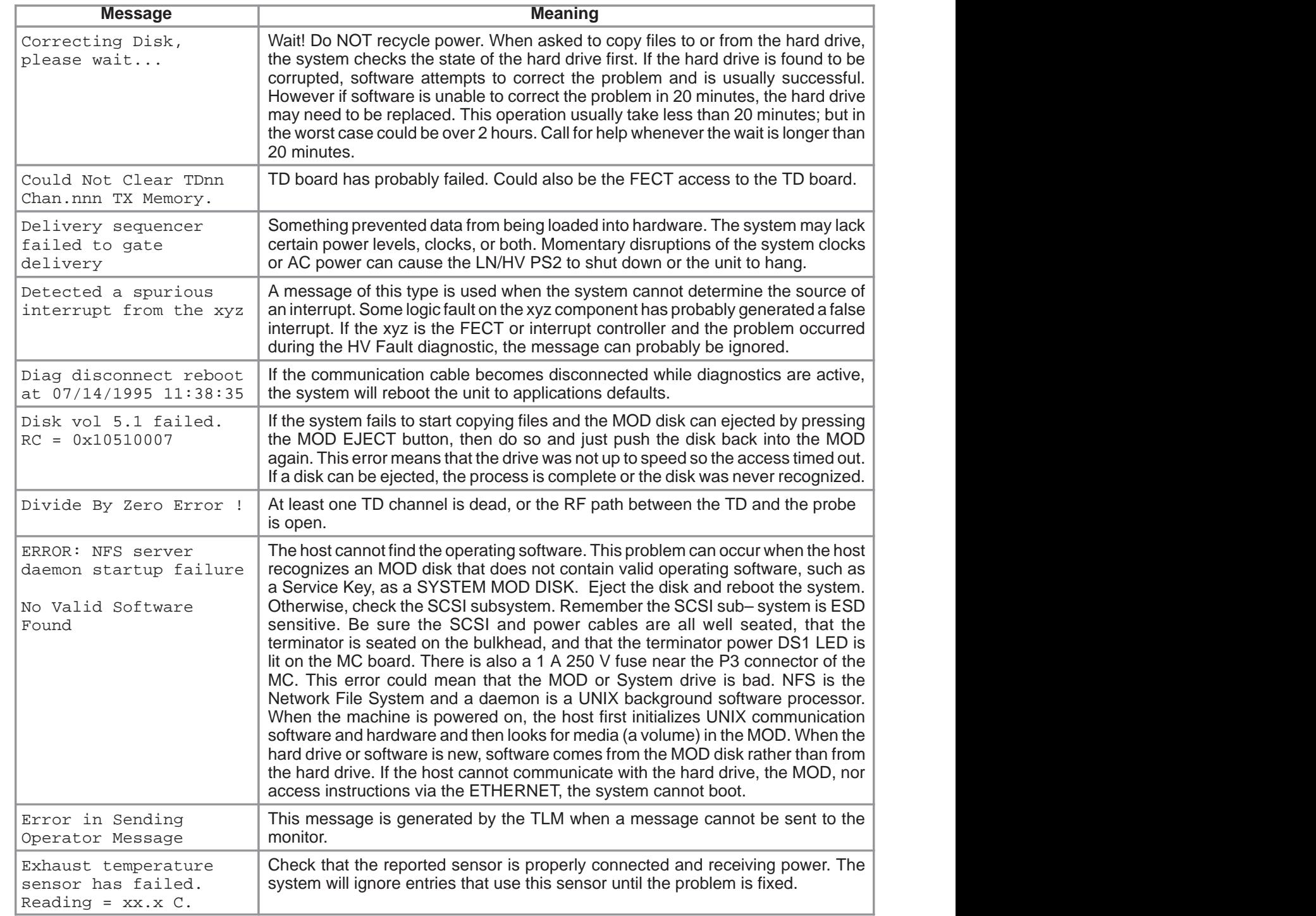

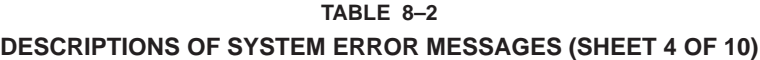

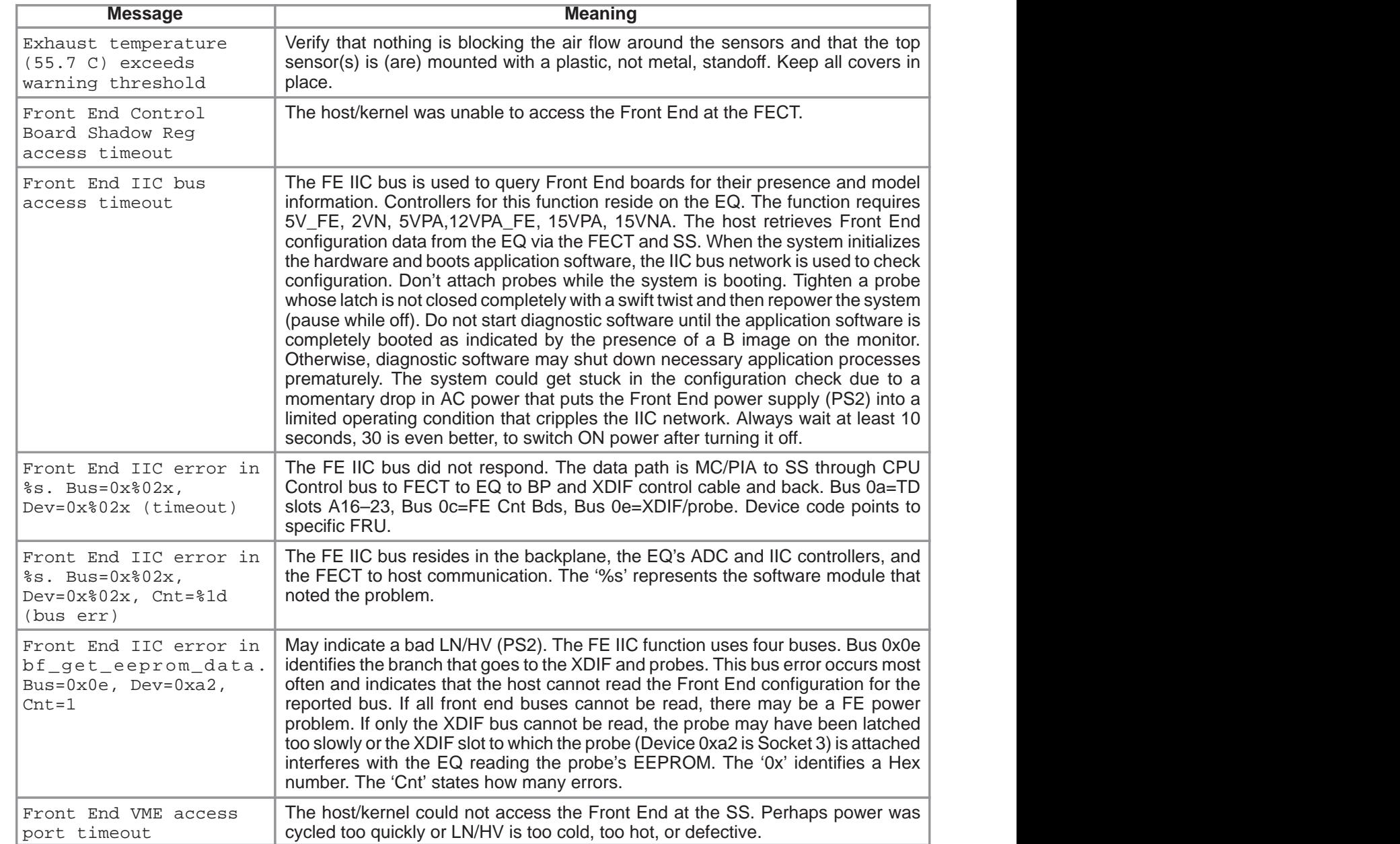

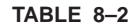

#### **DESCRIPTIONS OF SYSTEM ERROR MESSAGES (SHEET 5 OF 10)**

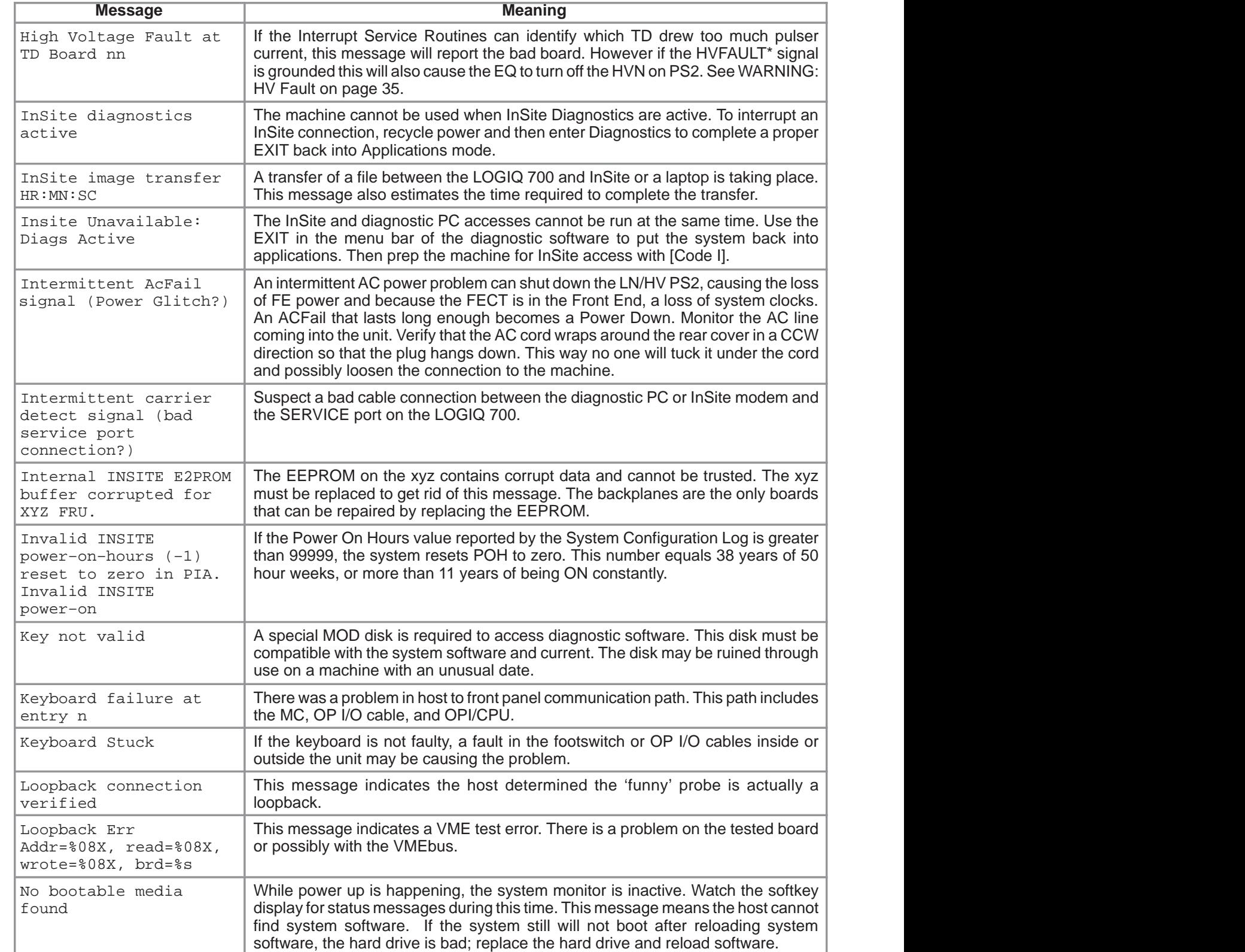

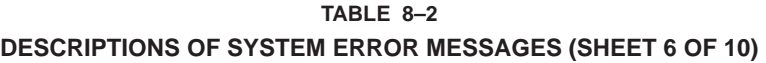

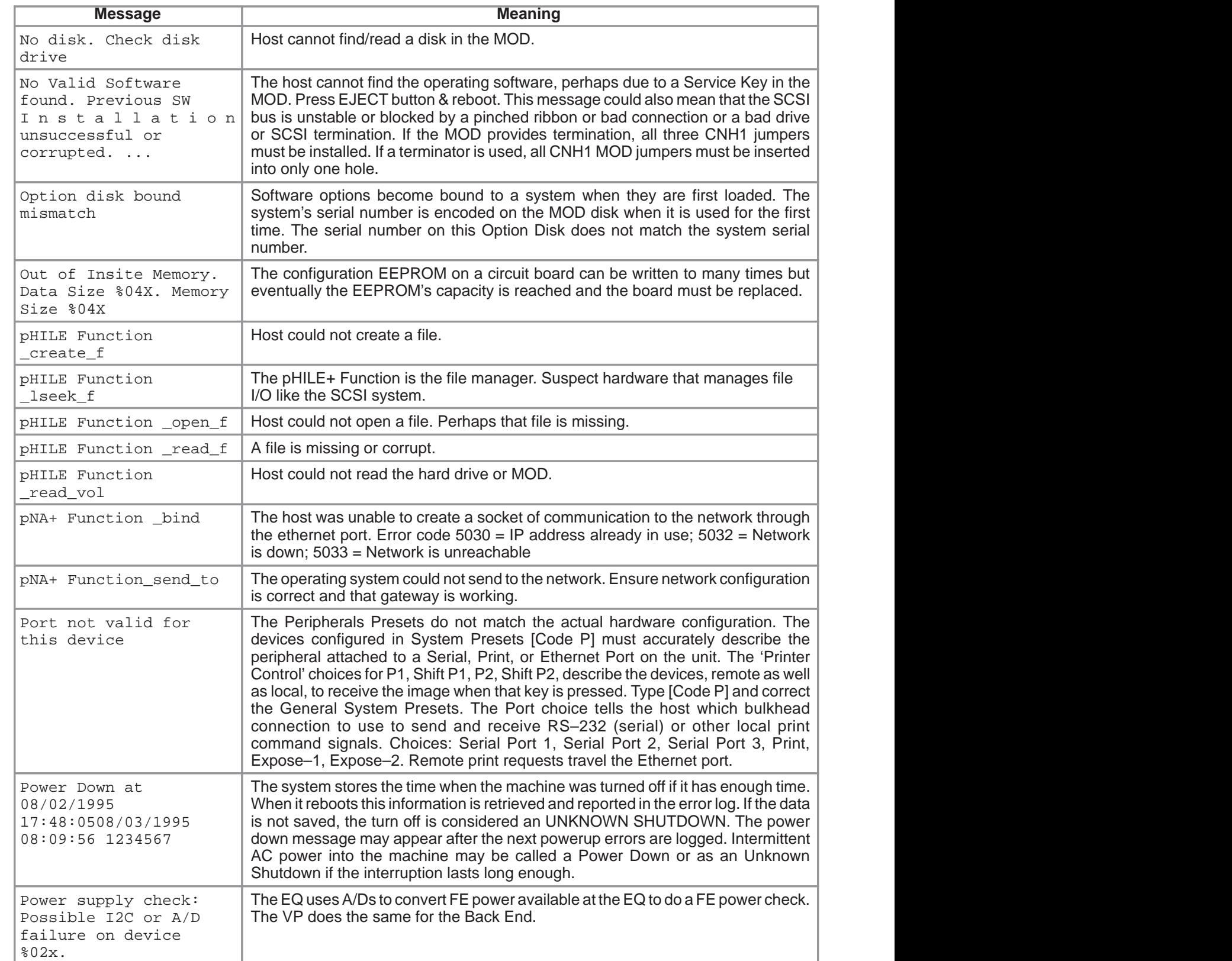

,我们就会不会不会。""我们,我们就会不会不会不会。""我们,我们就会不会不会不会不会。""我们,我们就会不会不会不会不会。""我们,我们就会不会不会不会不会不

Direction 2227894

**TABLE 8–2**

### **DESCRIPTIONS OF SYSTEM ERROR MESSAGES (SHEET 7 OF 10)**

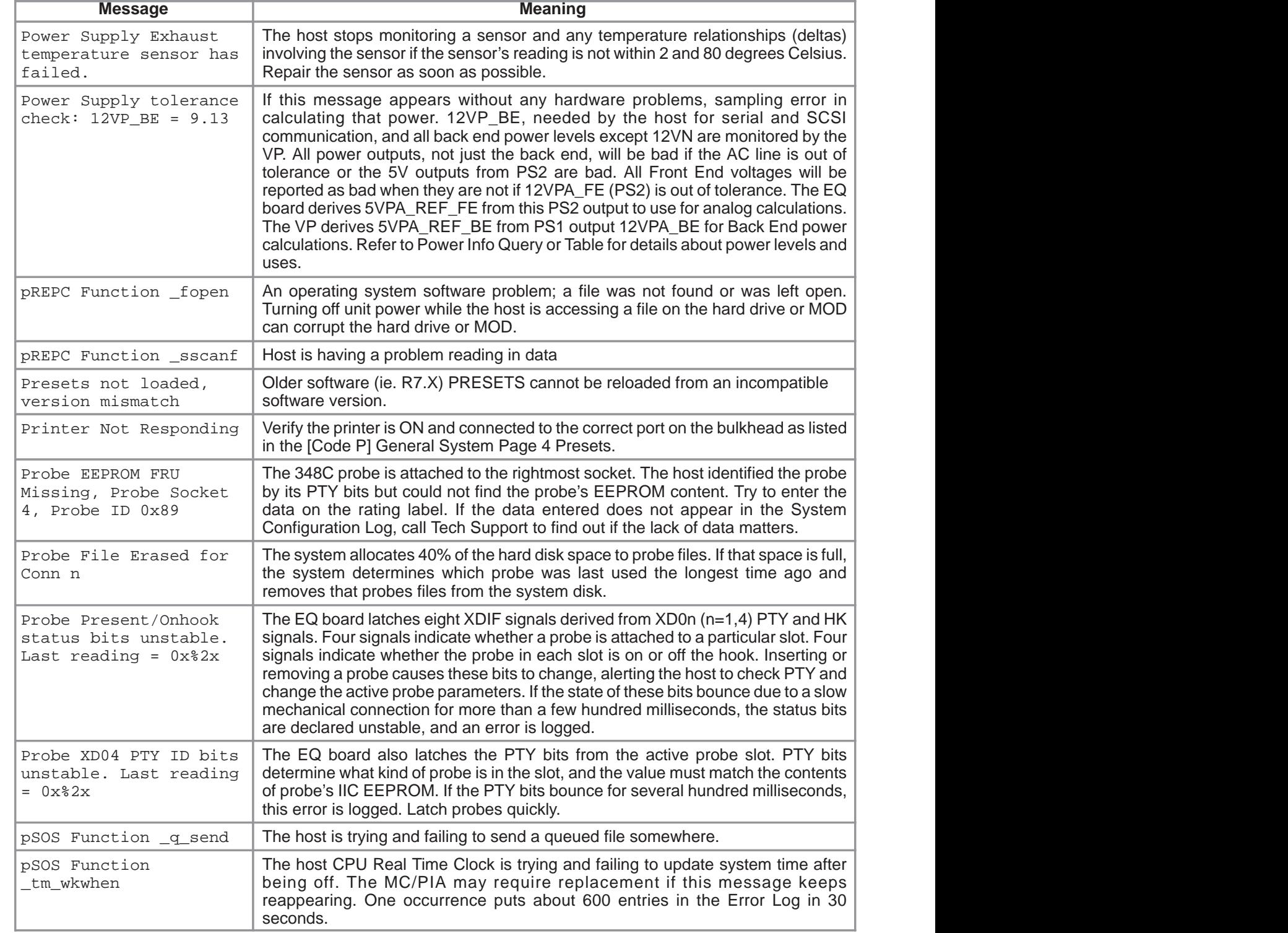

,我们就会不会不会。""我们,我们也不会不会不会。""我们,我们也不会不会不会不会不会不会。""我们,我们也不会不会不会不会。""我们,我们也不会不会不会不会不

**TABLE 8–2**

#### **DESCRIPTIONS OF SYSTEM ERROR MESSAGES (SHEET 8 OF 10)**

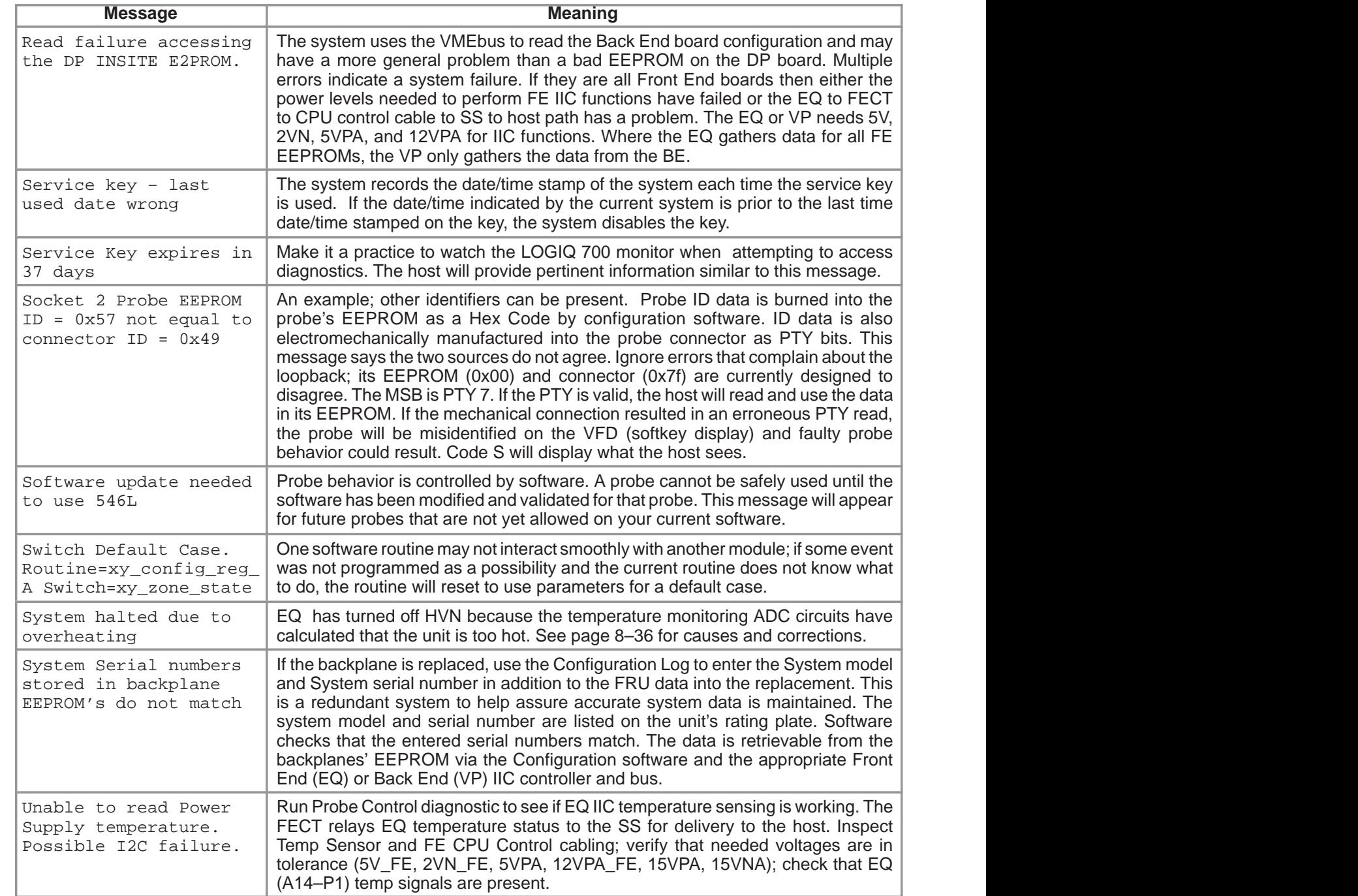

,一个人的人都是一个人的人,而且,他们的人都是一个人的人,而且,他们的人都是一个人的人,而且,他们的人都是一个人的人,而且,他们的人都是一个人的人,而且,他们的<br>第一百一十一章 一个人的人,他们的人都是一个人的人,他们的人都是一个人的人,他们的人都是一个人的人,他们的人都是一个人的人,他们的人都是一个人的人,他们的人都是

**TABLE 8–2**

#### **DESCRIPTIONS OF SYSTEM ERROR MESSAGES (SHEET 9 OF 10)**

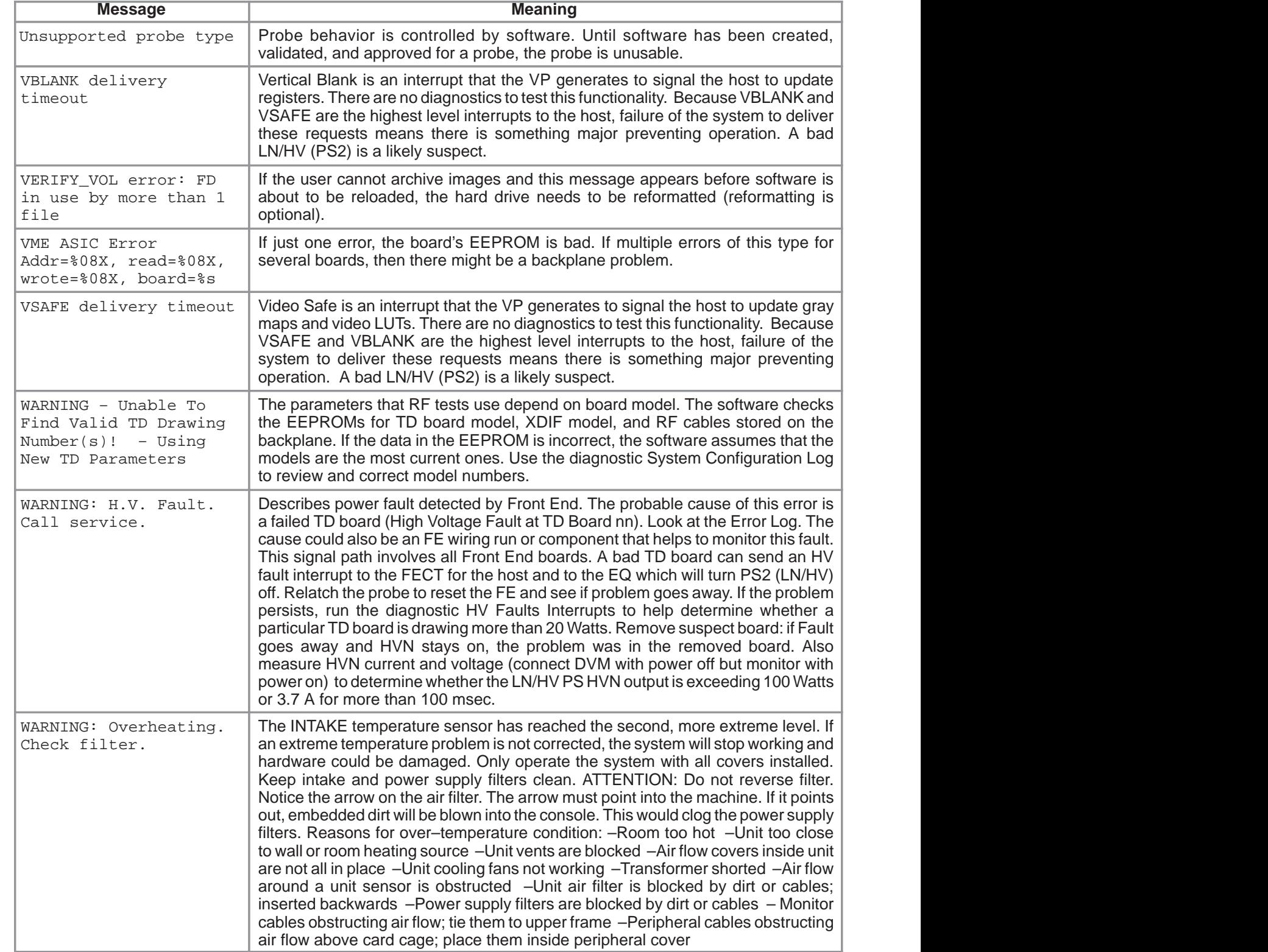
Direction 2227894

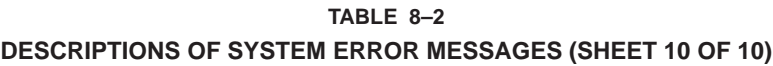

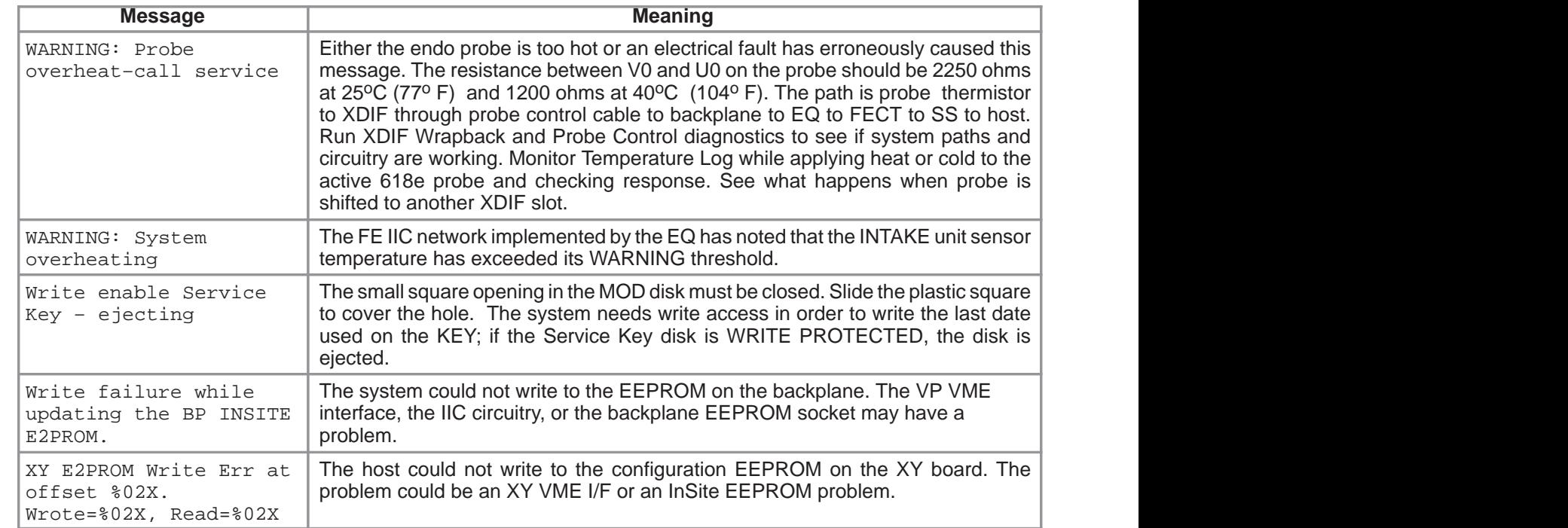

Direction 2227894

Intentionally blank

Direction 2227894

# **SECTION 9 – RENEWAL PARTS**

# **TABLE OF CONTENTS**

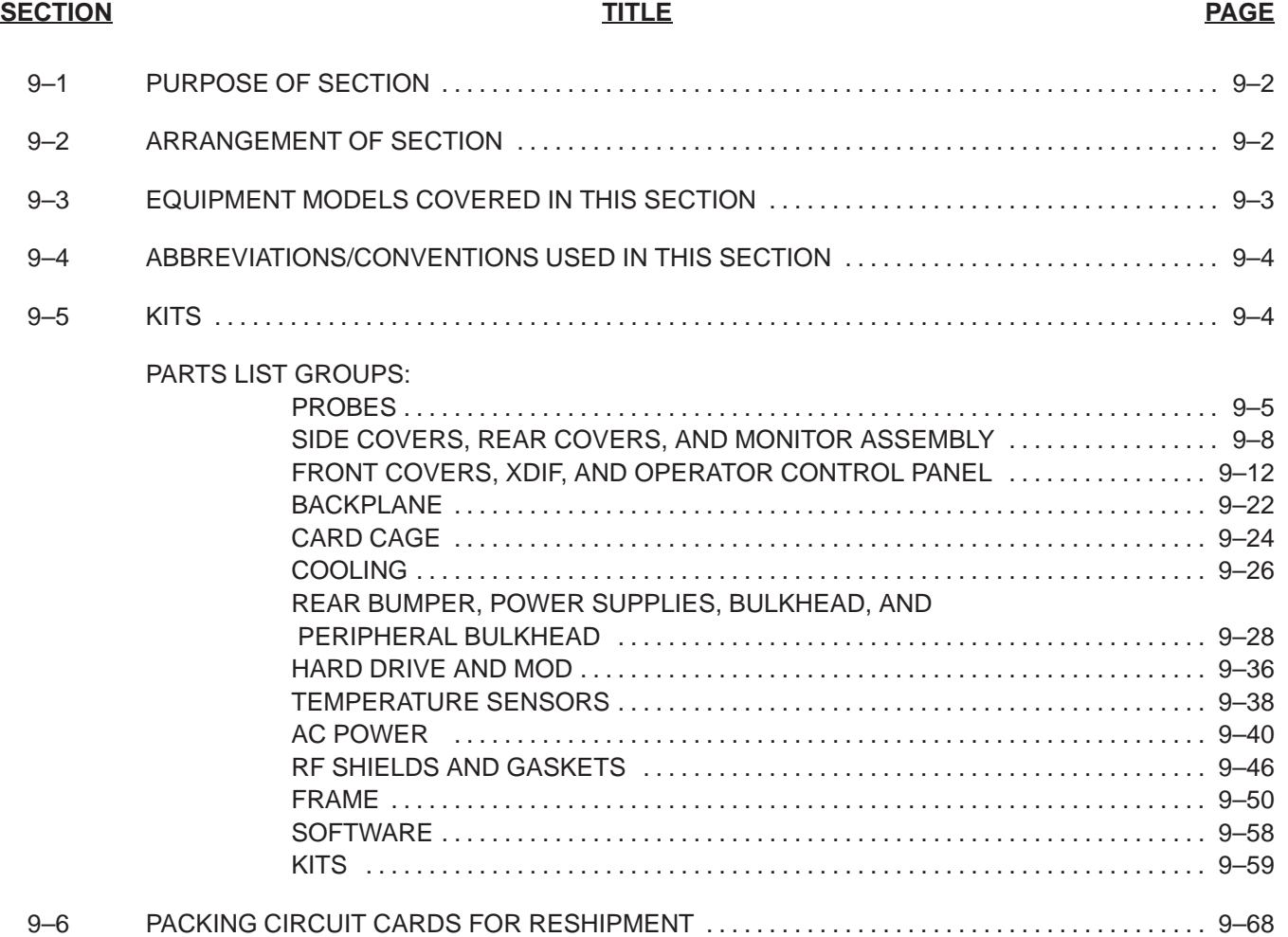

### **9–1 PURPOSE OF SECTION**

This section contains an illustrated parts breakdown that identifies the renewal parts for the LOGIQ 700. The information in this section can be used to locate and identify parts, to determine the correct name and part number for a item, and to determine whether the item is a Field Replaceable Unit (FRU).

While the illustrations and tables in this section may be helpful when performing certain maintenance functions, this section is not intended to replace maintenance procedures found in other sections of this manual or related manuals. To perform a maintenance function, always refer to the applicable maintenance section.

### **9–2 ARRANGEMENT OF THIS SECTION**

For the most part, this section consists of illustrations and tables. An illustration shows the breakdown of parts within the assembly/subassembly named in the illustration title. Each part in an illustration is assigned an item number. Generally, these item numbers correspond to similar numbers used on the related engineering assembly drawing.

To provide the parts identification information, a parts listing table is provided for each illustration. Listings in the table are keyed to the item numbers used in the illustration. This table is normally located on the page facing the illustration.

When the illustration and accompanying table are small, both are placed on the same page. In a few cases, where the parts list for an illustration exceeded one page, the illustration is repeated so that same illustration faces both the first and second page of the parts list. To flag this situation the title of both the second page of the illustration and the table end with "(Continued)".

Illustrations and their corresponding tables are arranged in groups within the section. Each group is assigned a group name and the group name is repeated at the top left of each illustration or table page for that group. The groups used in this section, listed in the same sequence they appear, are as follows:

- Probes
- Side Covers, Rear Covers, and Monitor Assembly
- **•** Front Covers, XDIF, and Operator Control Panel
- Backplane
- Card Cage
- Front End
- Cooling
- Rear Bumper, Power Supplies, Bulkhead, and Peripheral Bulkhead Assembly
- Hard Drive and MOD
- **•** Temperature Sensors
- AC Power
- RF Shields and Gaskets
- Frame
- Kits

Direction 2227894

### **9–3 EQUIPMENT MODELS COVERED IN THIS SECTION**

This manual covers the latest version (V4) of the LOGIQ™ 700. There are several models, each configured to operate from a different voltage power source or to provide power for on–board peripherals at a different voltage. The models #'s covered in this section are as follows:

• Basic version:

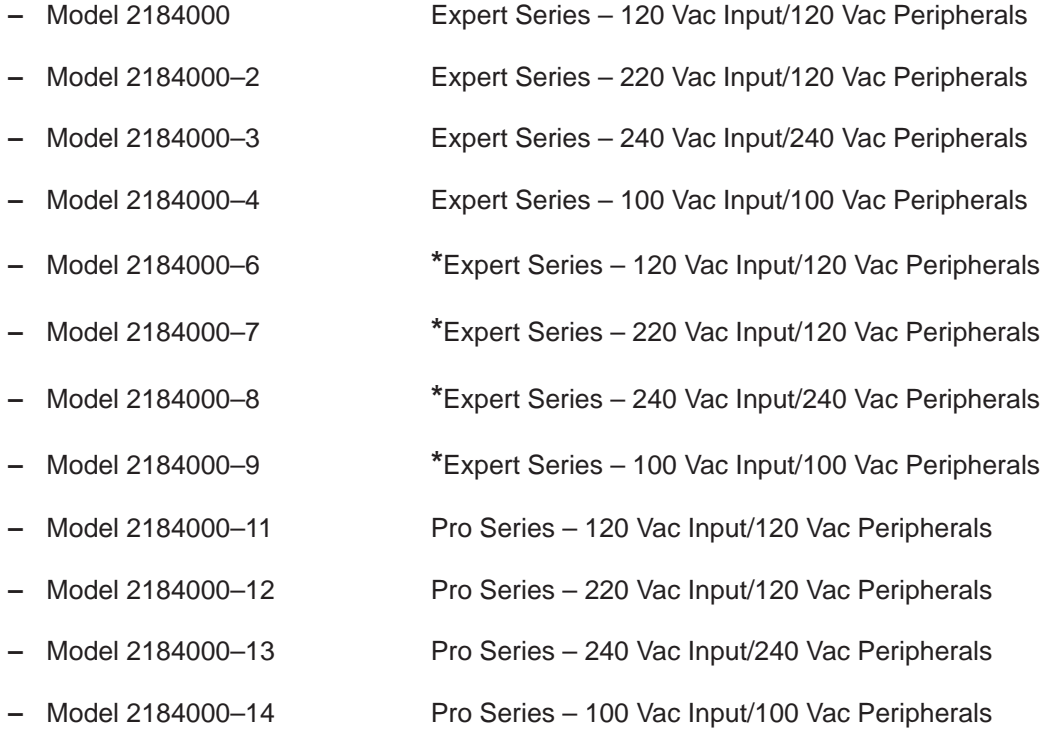

**\***Upgraded to BT99 from a Pre–BT98 unit

### **9–4 ABBREVIATIONS/CONVENTIONS USED IN THIS SECTION**

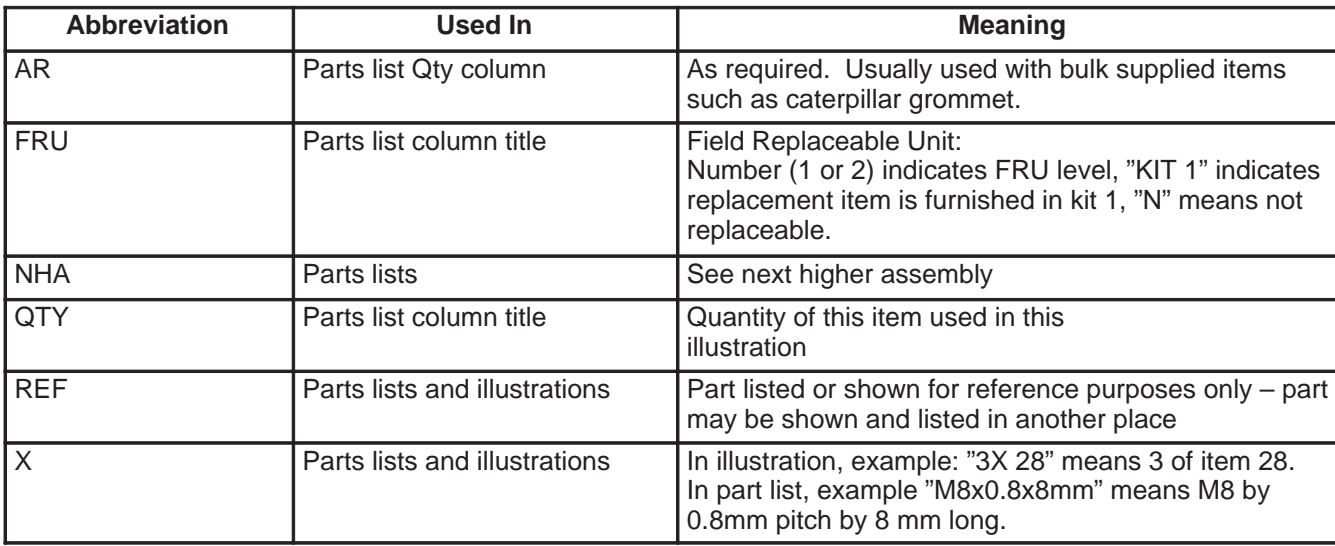

The abbreviations and conventions used in this section are defined below.

### **9–5 KITS**

To reduce costs, small items such as attaching hardware are supplied in kits. Kits have been assigned numbers or letters to enable referencing within this section. If, as an example, a screw that is part of Kit 1 is listed in the parts list, the FRU column entry for that screw is "KIT 1." The example entry means:

- The screw is replaceable,
- there is no entry in the part number column, because
- the part is obtained by ordering Kit 1, and
- the size or description information in the Comments column of the parts list should be used to select the right part from the kit.

Direction 2227894

### **PROBES**

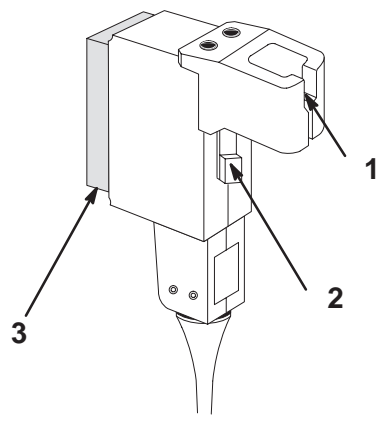

**PROBES AND RELATED ITEMS** ILLUSTRATION 9–1

#### **TABLE 9–1 PROBES AND RELATED ITEMS**

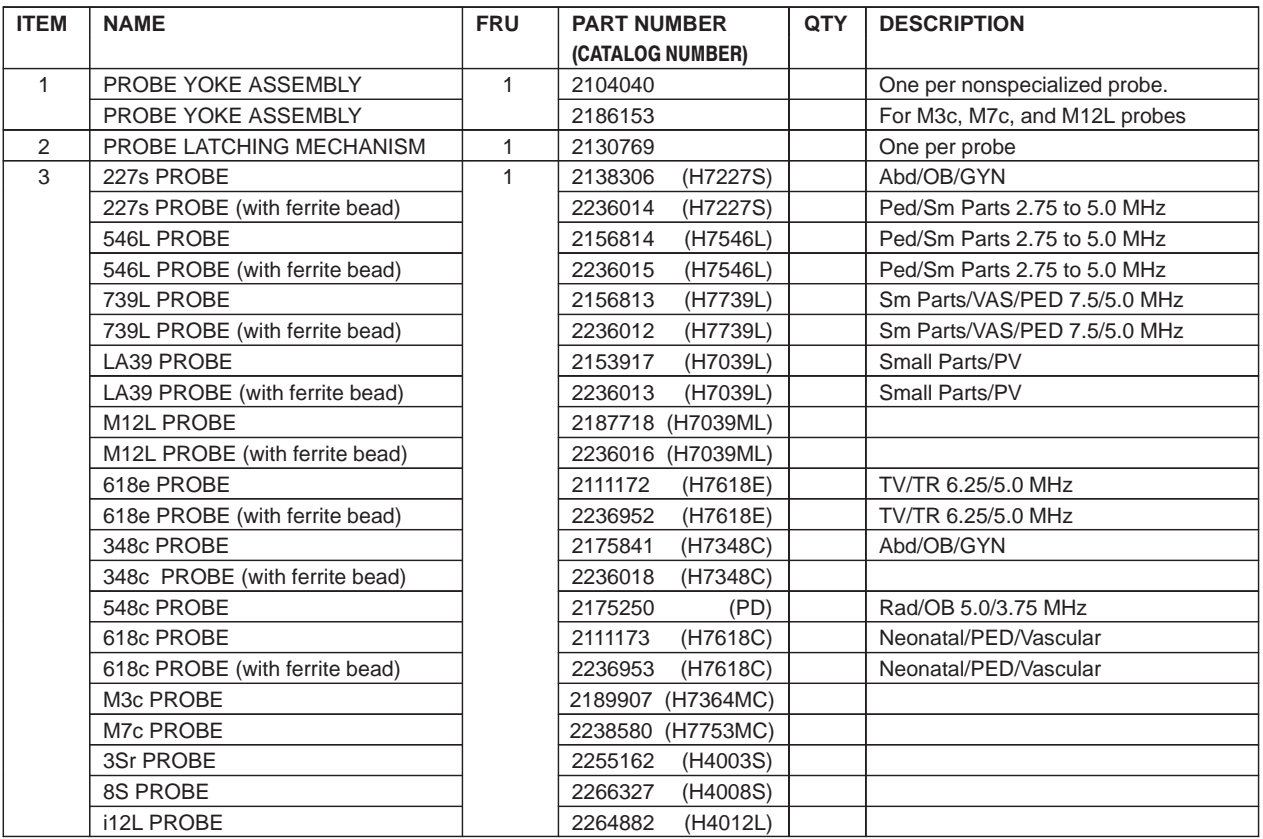

# **GE MEDICAL SYSTEMS**

REV 2

Direction 2227894

# **PROBES**

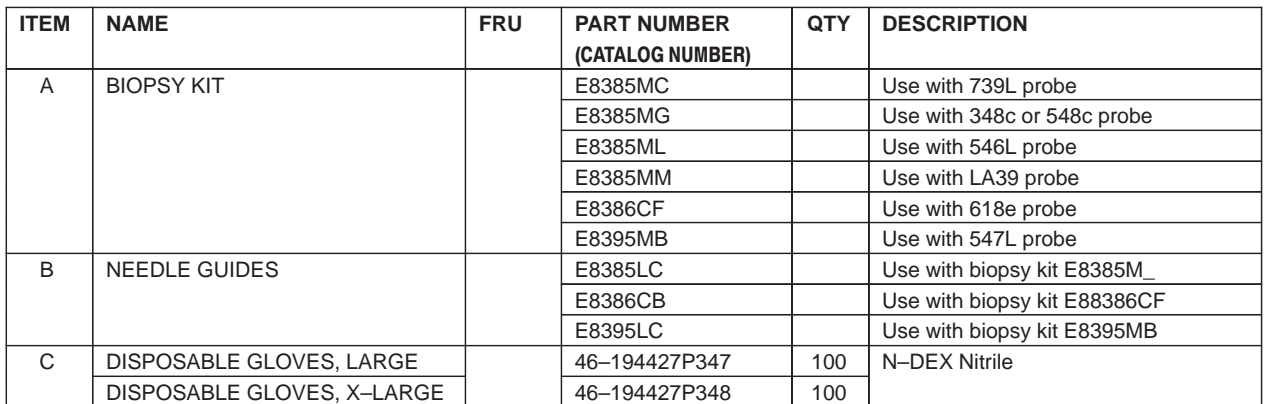

Direction 2227894

Intentionally blank

Direction 2227894

# **SIDE COVERS, REAR COVERS, AND MONITOR ASSEMBLY**

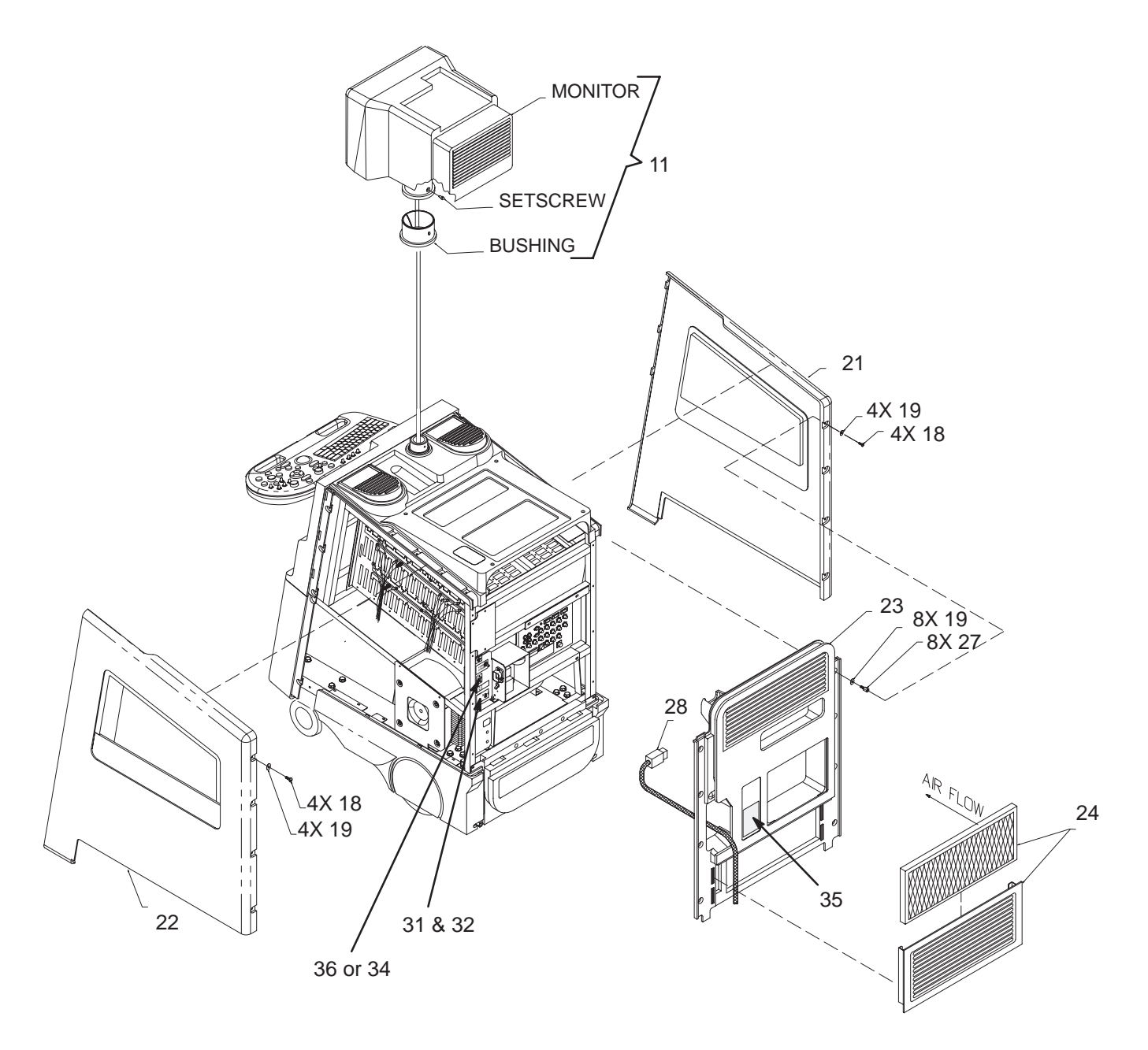

**SIDE COVERS, REAR COVERS, AND MONITOR ASSEMBLY** ILLUSTRATION 9–2

Direction 2227894

### **SIDE COVERS, REAR COVERS, AND MONITOR ASSEMBLY**

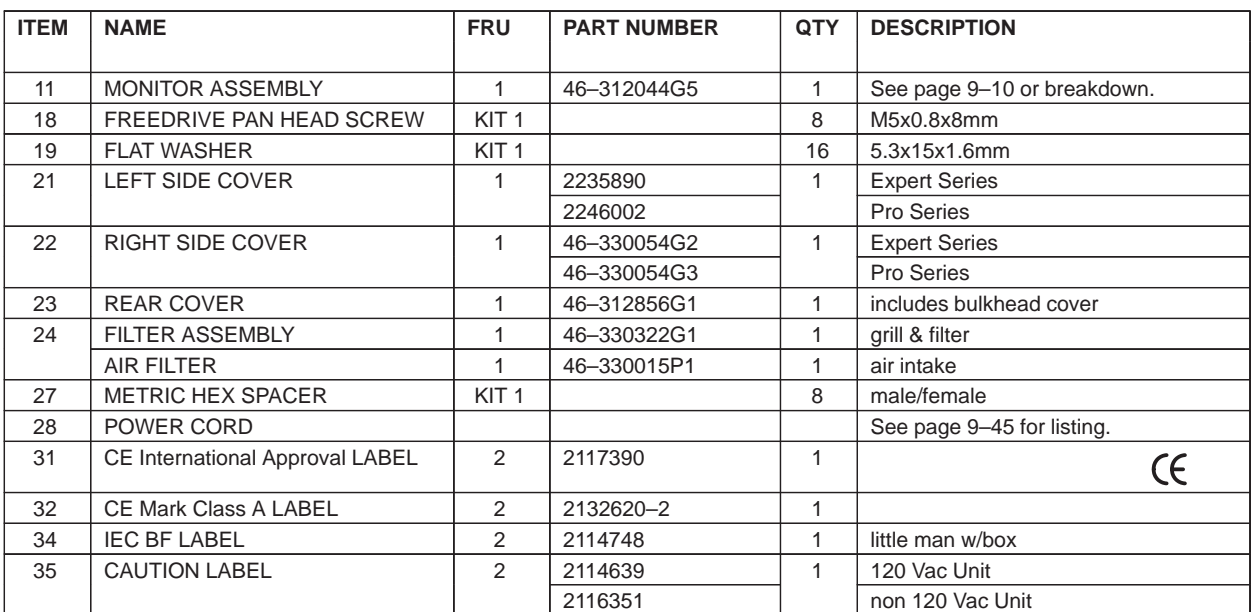

#### **TABLE 9–2 SIDE COVERS, REAR COVERS AND MONITOR ASSEMBLY**

Direction 2227894

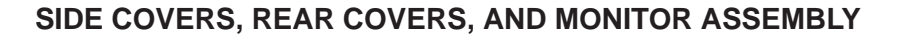

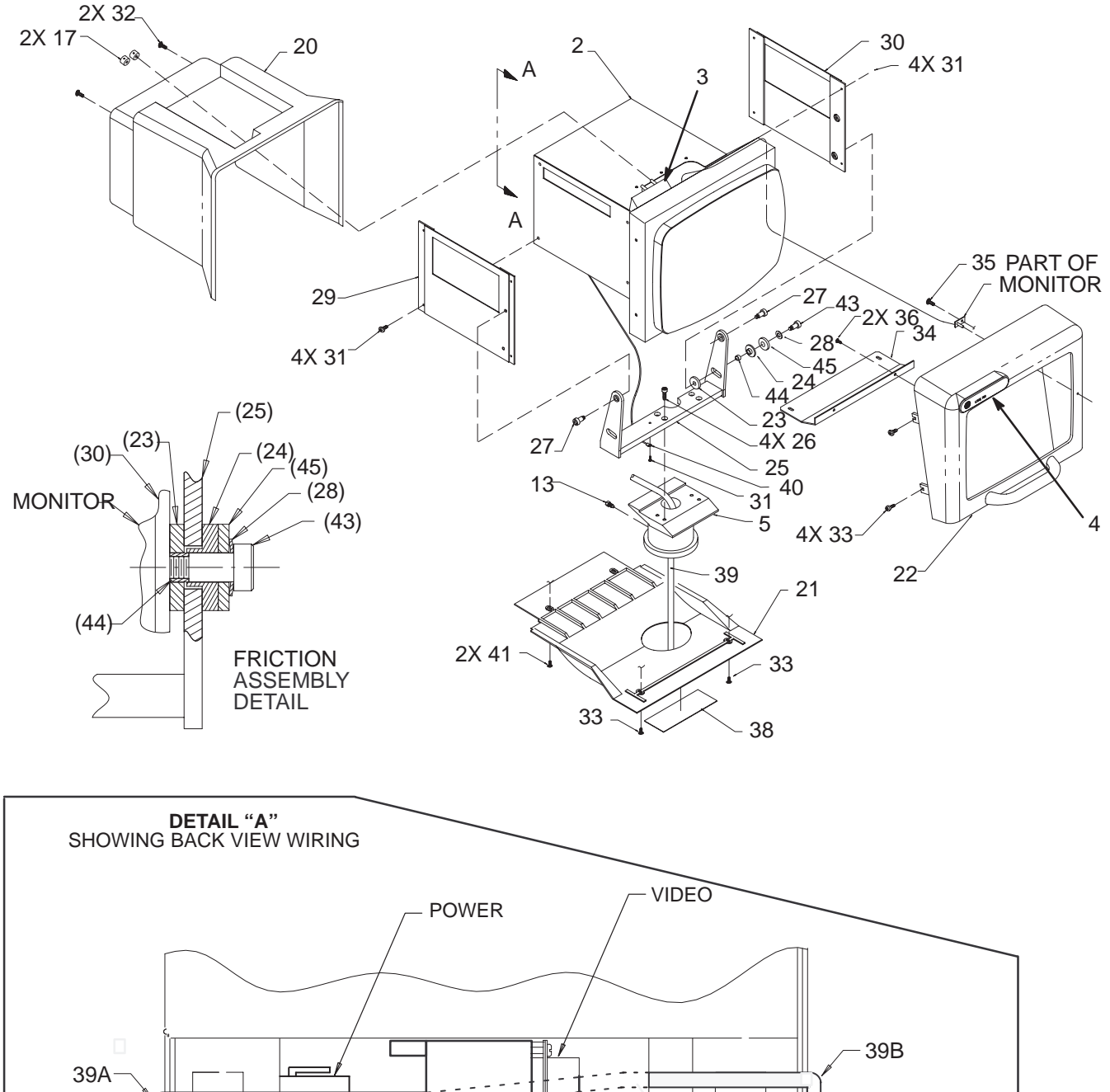

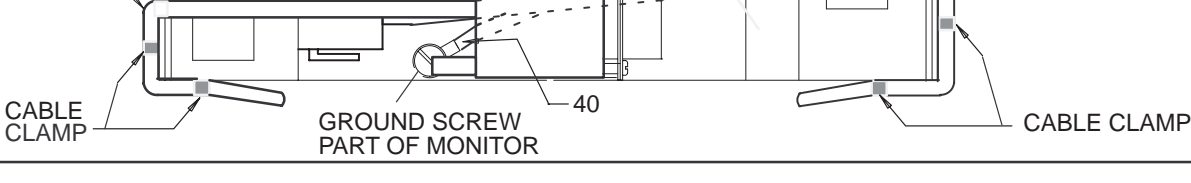

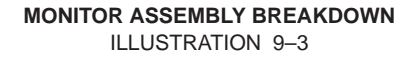

#### Direction 2227894

## **SIDE COVERS, REAR COVERS, AND MONITOR ASSEMBLY**

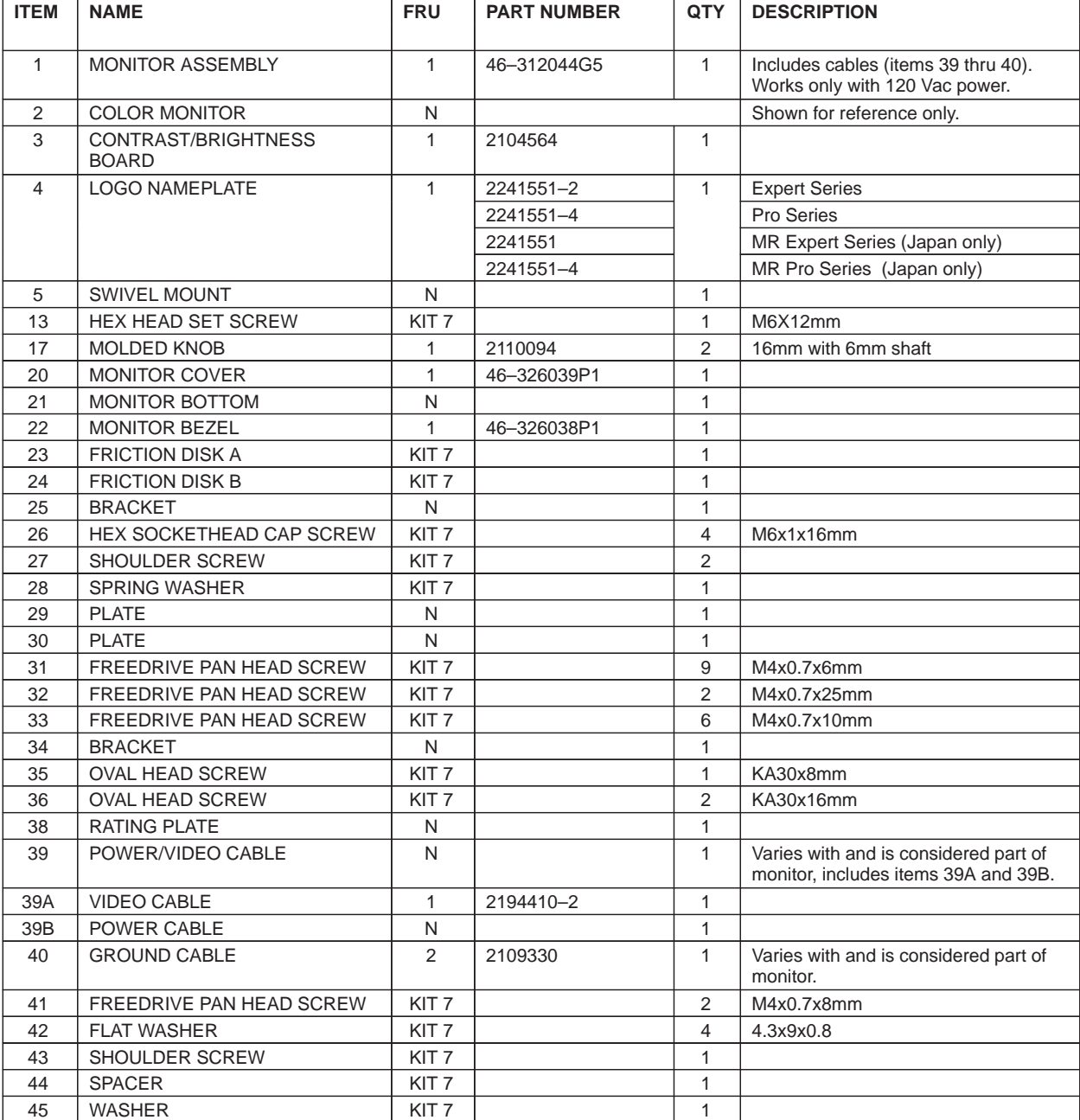

#### **TABLE 9–3 MONITOR ASSEMBLY BREAKDOWN**

Direction 2227894

# **FRONT COVERS, XDIF, AND OPERATOR CONTROL PANEL**

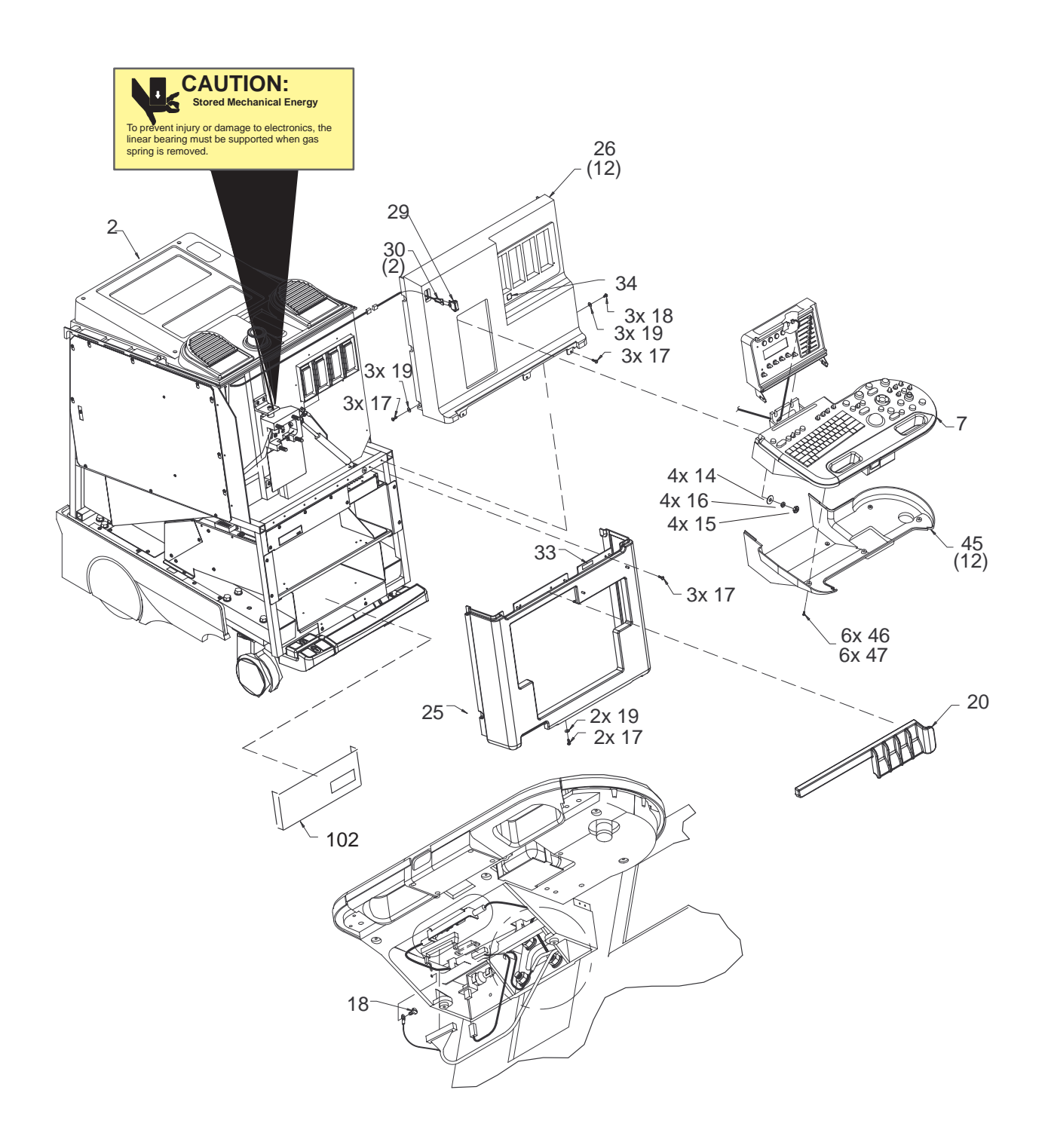

**FRONT COVERS, XDIF, AND OPERATOR CONTROL PANEL** ILLUSTRATION 9–4

# **FRONT COVERS, XDIF, AND OPERATOR CONTROL PANEL**

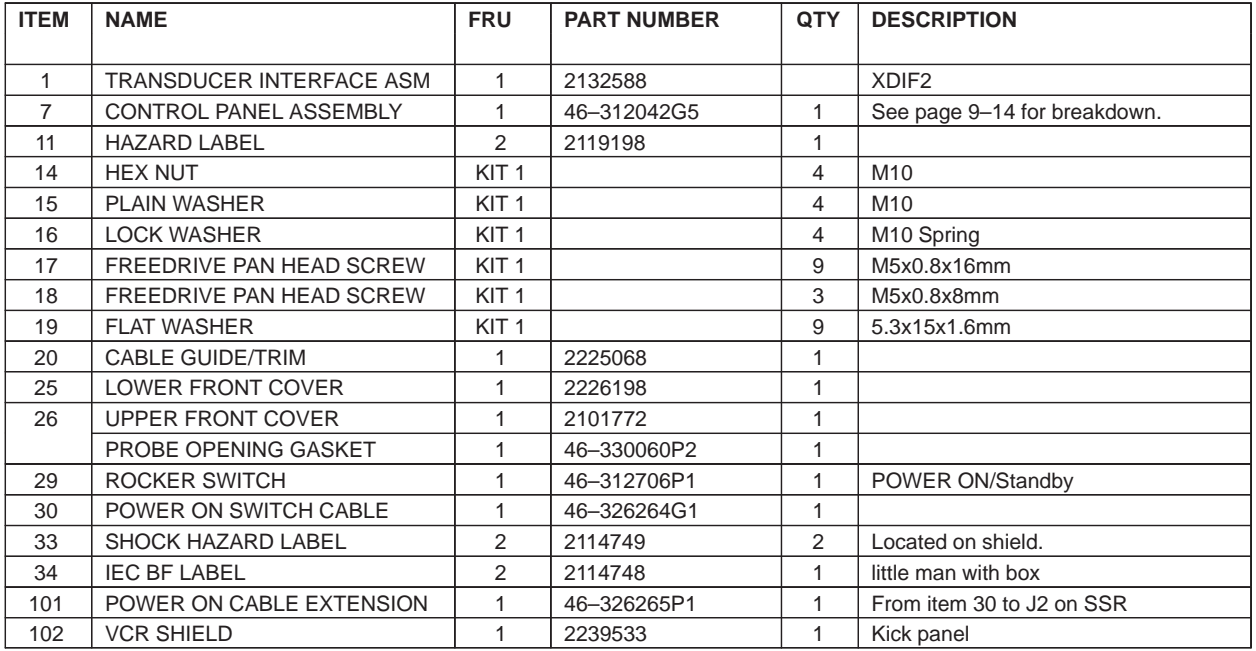

#### **TABLE 9–4 FRONT COVERS, XDIF, AND OPERATOR CONTROL PANEL**

Direction 2227894

## **FRONT COVERS, XDIF, AND OPERATOR CONTROL PANEL**

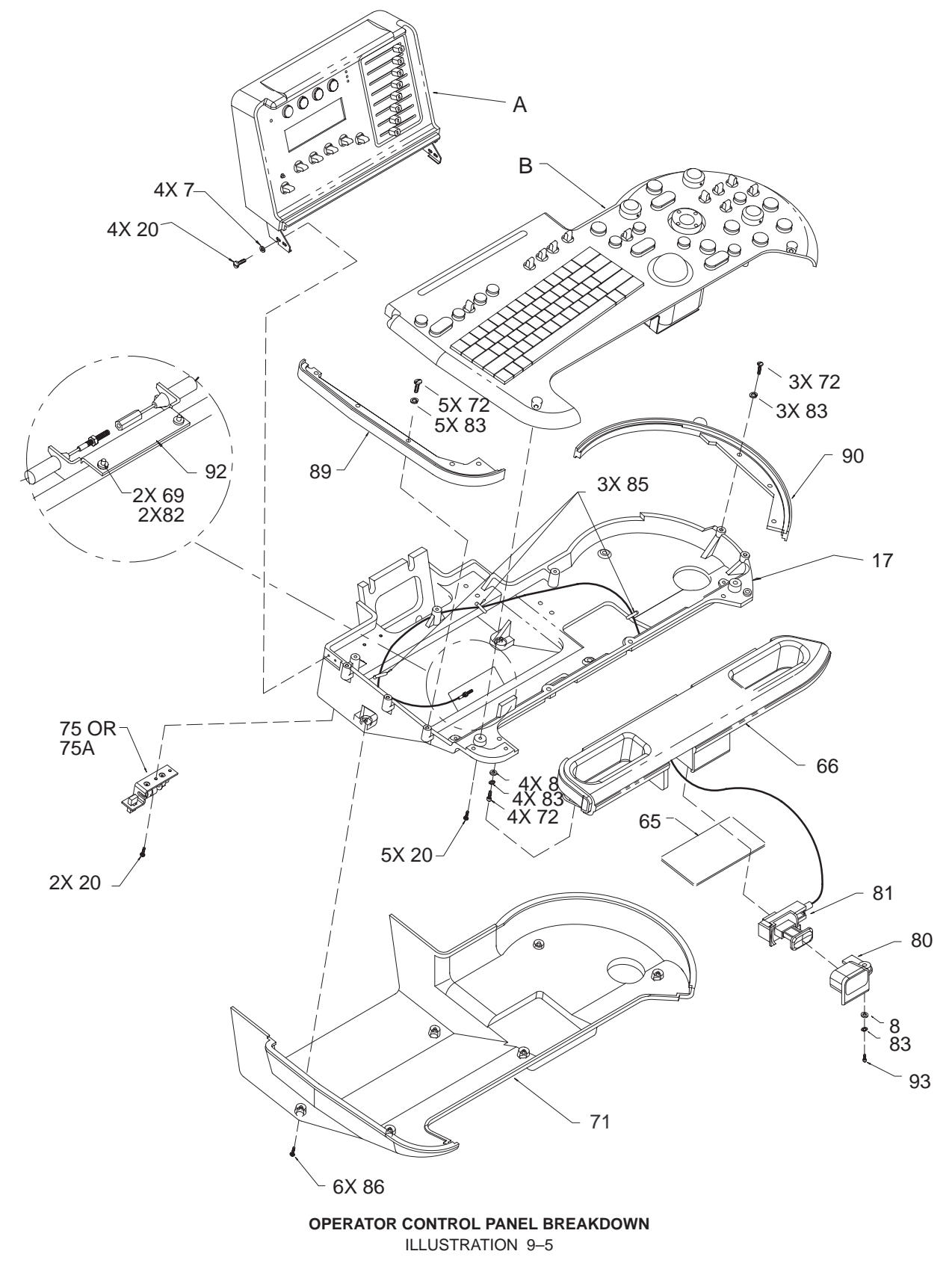

#### Direction 2227894

# **FRONT COVERS, XDIF, AND OPERATOR CONTROL PANEL**

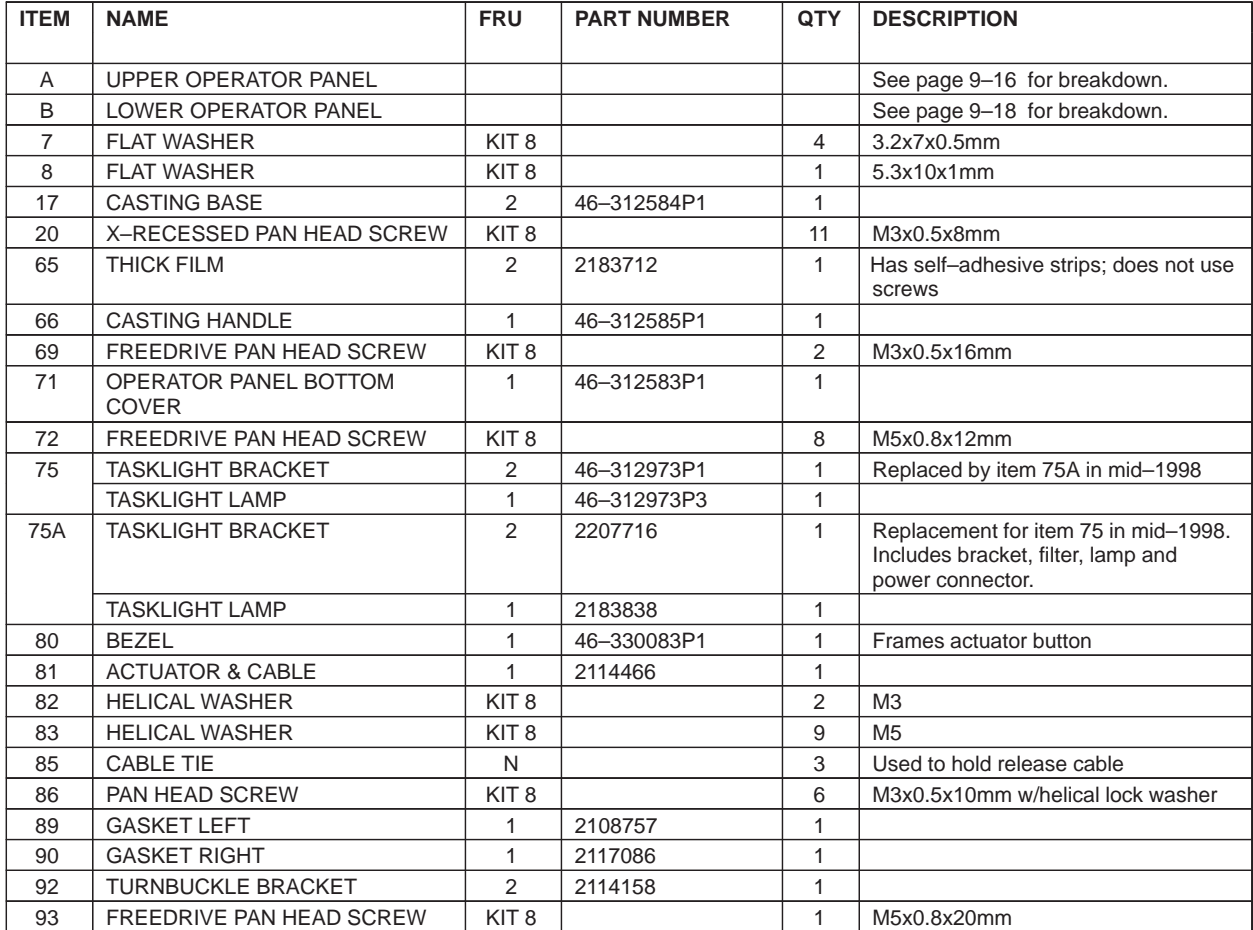

#### **TABLE 9–5 OPERATOR CONTROL PANEL BREAKDOWN**

Direction 2227894

## **FRONT COVERS, XDIF, AND OPERATOR CONTROL PANEL**

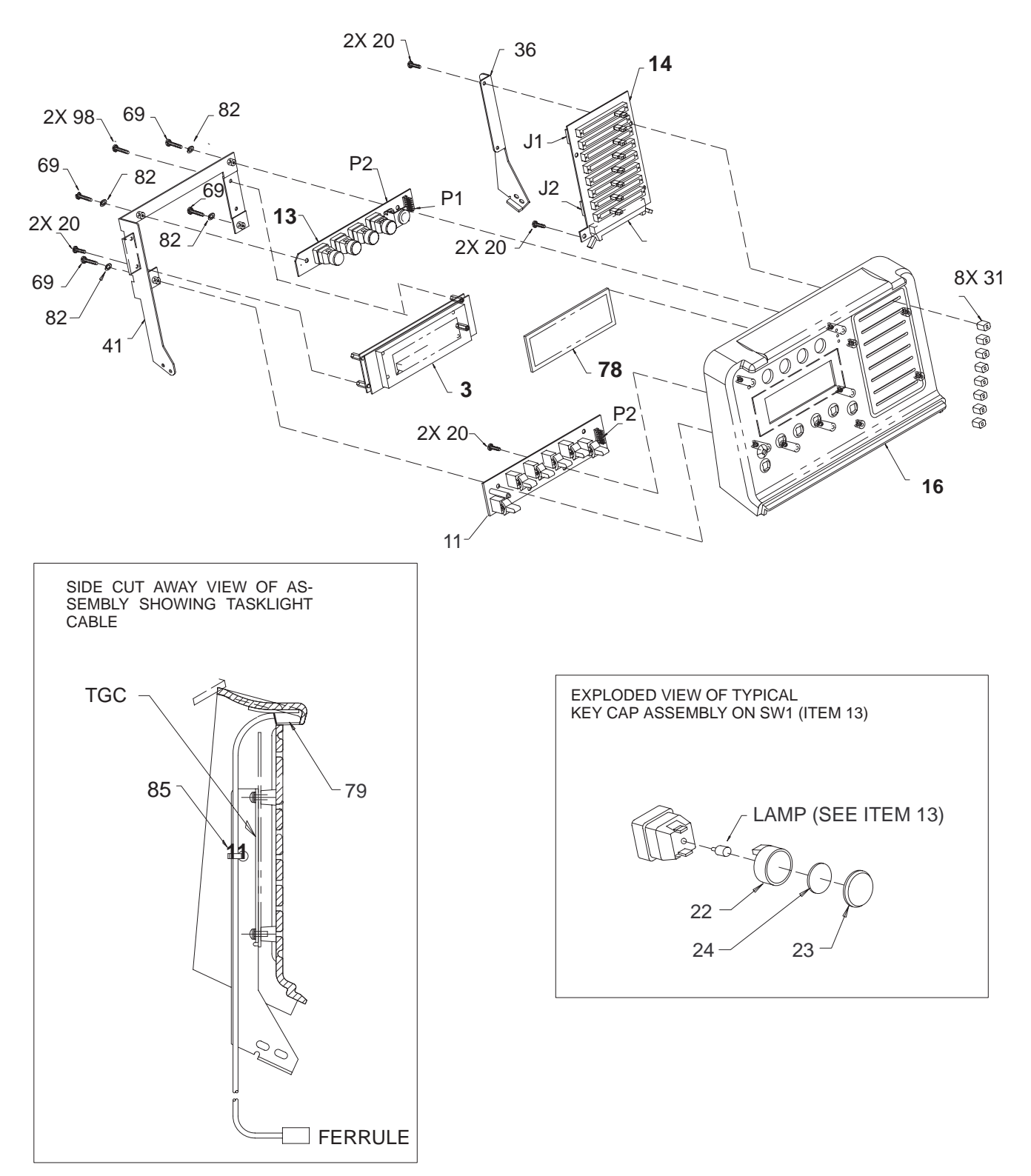

**UPPER OPERATOR PANEL BREAKDOWN** ILLUSTRATION 9–6

Direction 2227894

# **FRONT COVERS, XDIF, AND OPERATOR CONTROL PANEL**

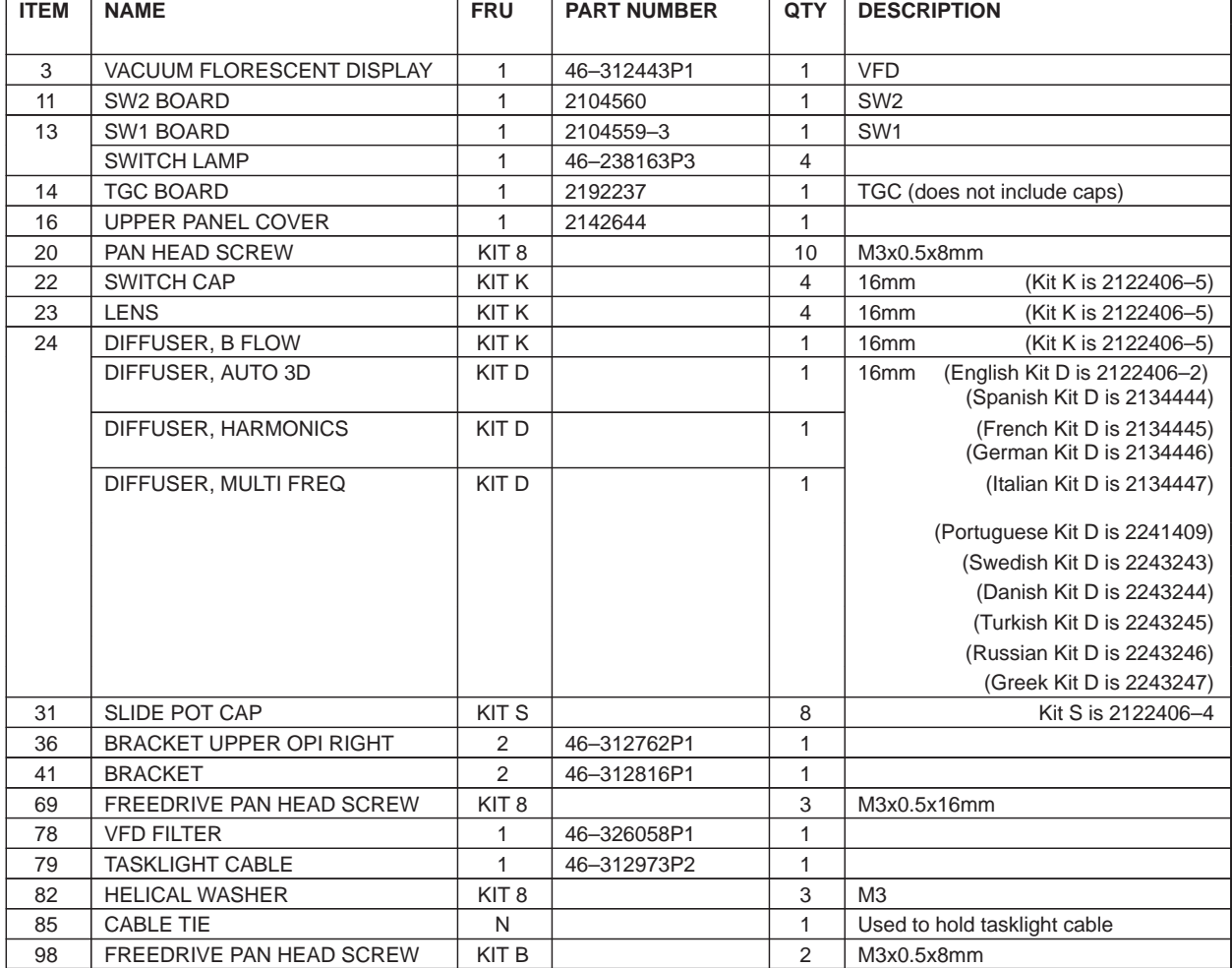

#### **TABLE 9–6 UPPER OPERATOR PANEL BREAKDOWN**

Direction 2227894

### **FRONT COVERS, XDIF, AND OPERATOR CONTROL PANEL**

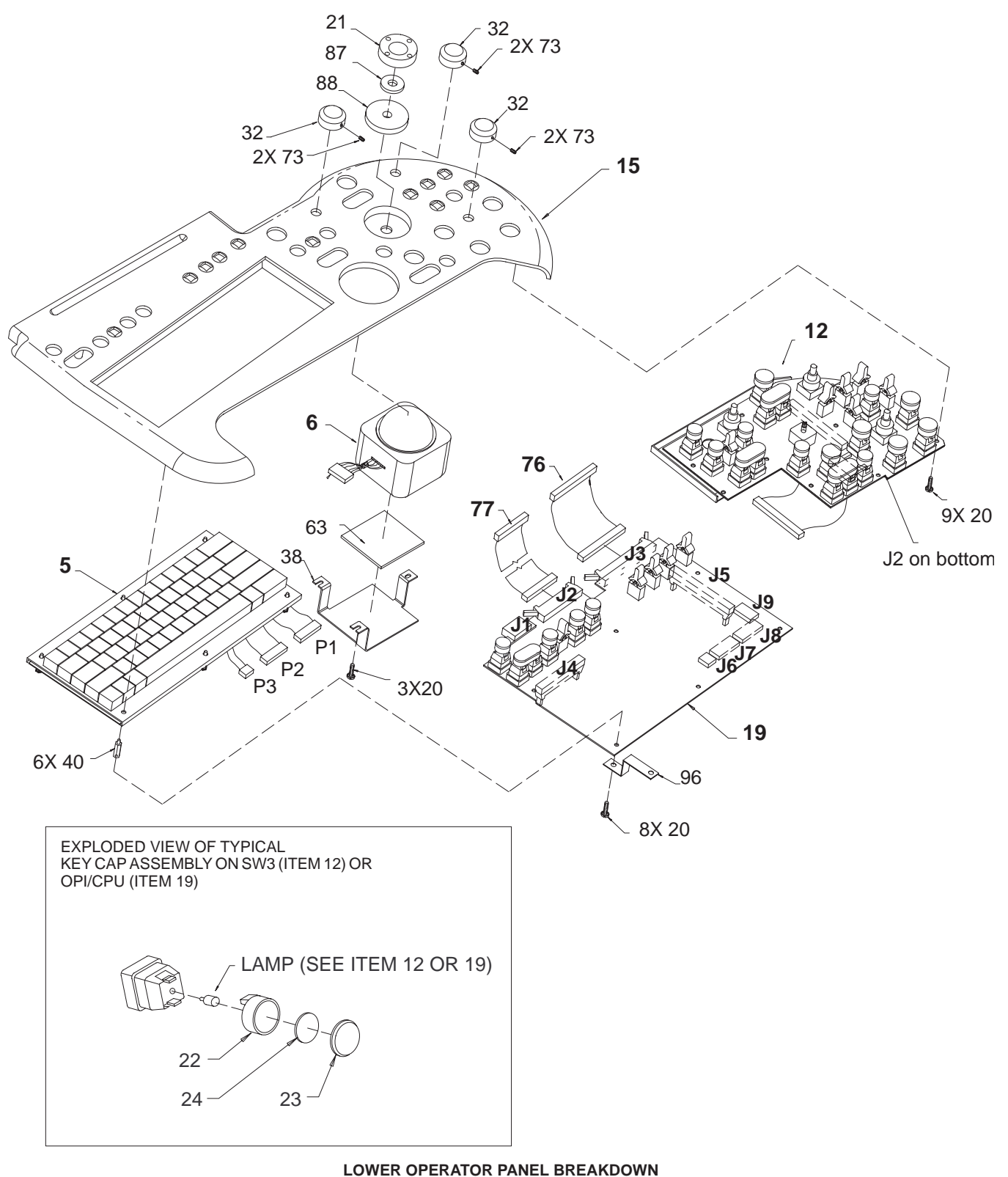

ILLUSTRATION 9–7

### **FRONT COVERS, XDIF, AND OPERATOR CONTROL PANEL**

### **TABLE 9–7 LOWER OPERATOR PANEL BREAKDOWN**

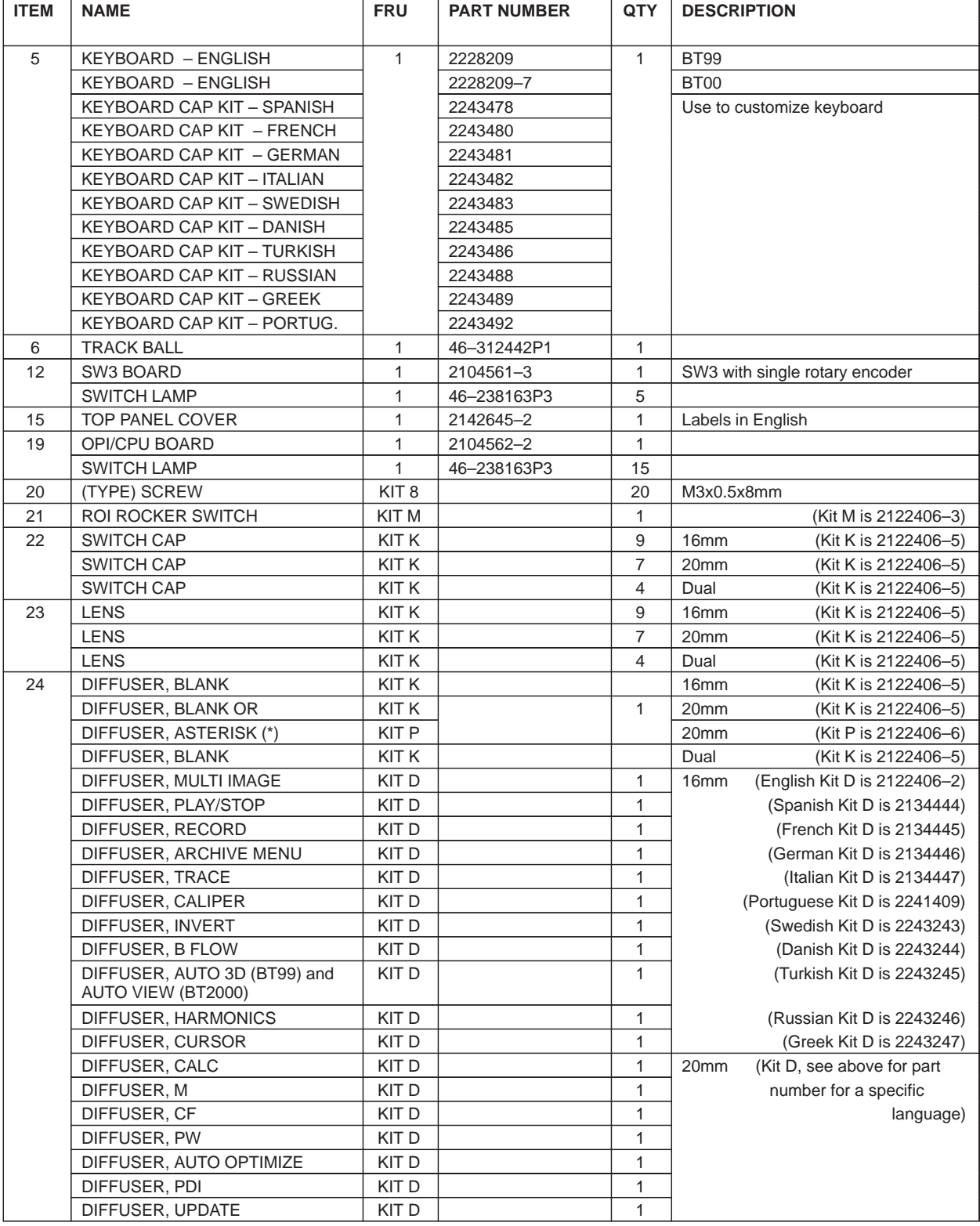

Direction 2227894

# **FRONT COVERS, XDIF, AND OPERATOR CONTROL PANEL**

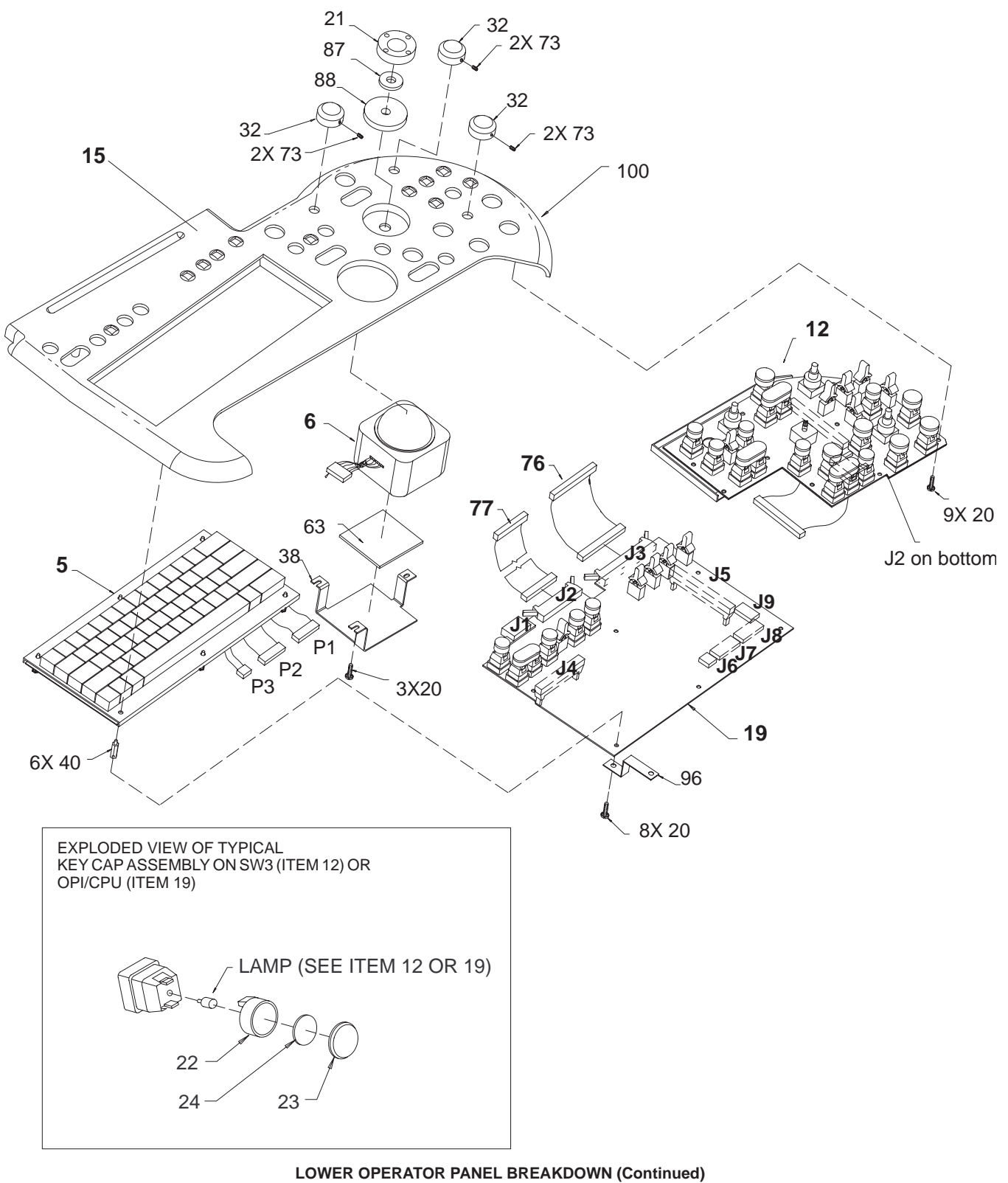

**ILLUSTRATION 9–7**

### **GE MEDICAL SYSTEMS**

Direction 2227894

# **FRONT COVERS, XDIF, AND OPERATOR CONTROL PANEL**

### **TABLE 9–7 LOWER OPERATOR PANEL BREAKDOWN (Continued)**

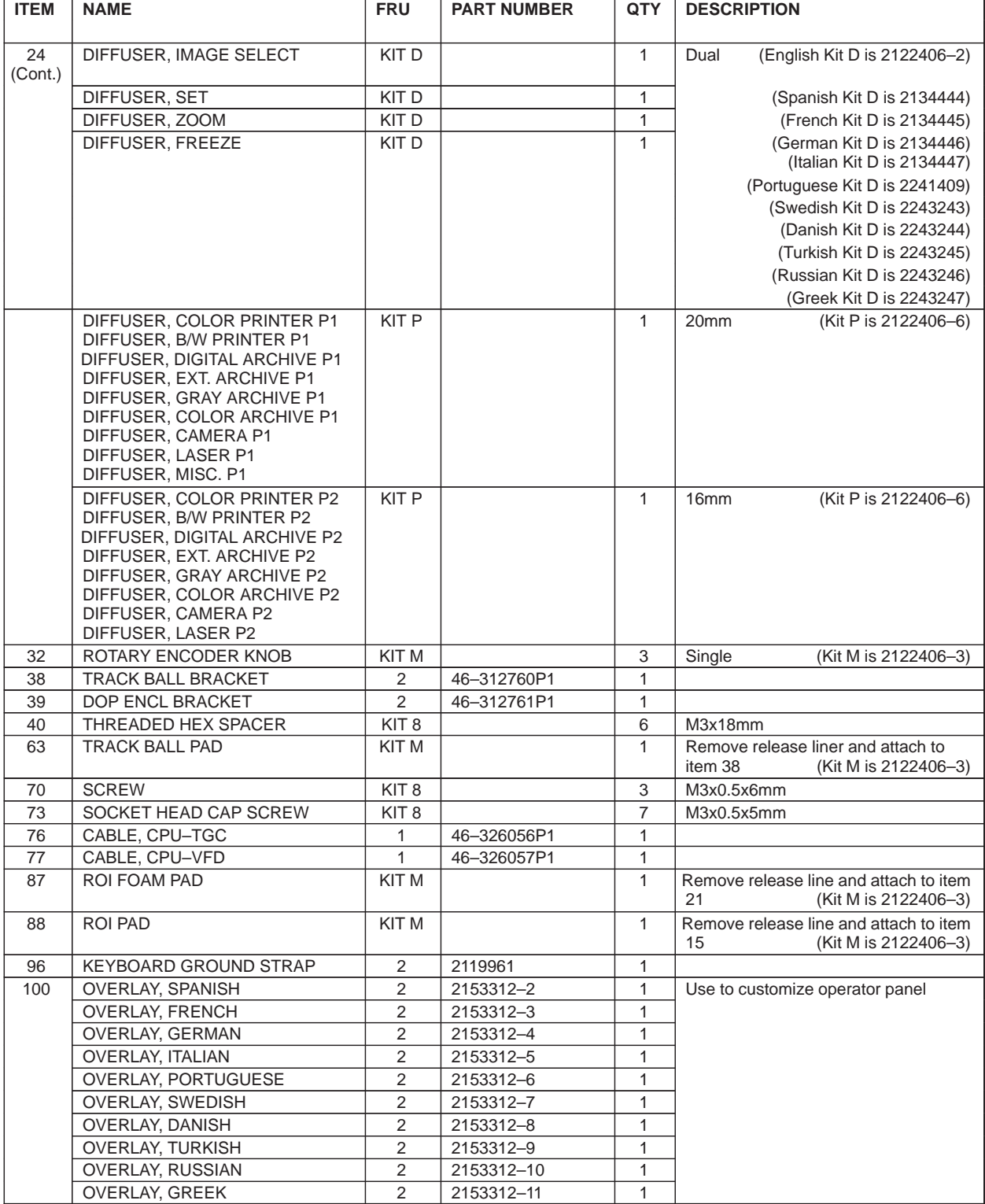

Direction 2227894

### **BACKPLANE**

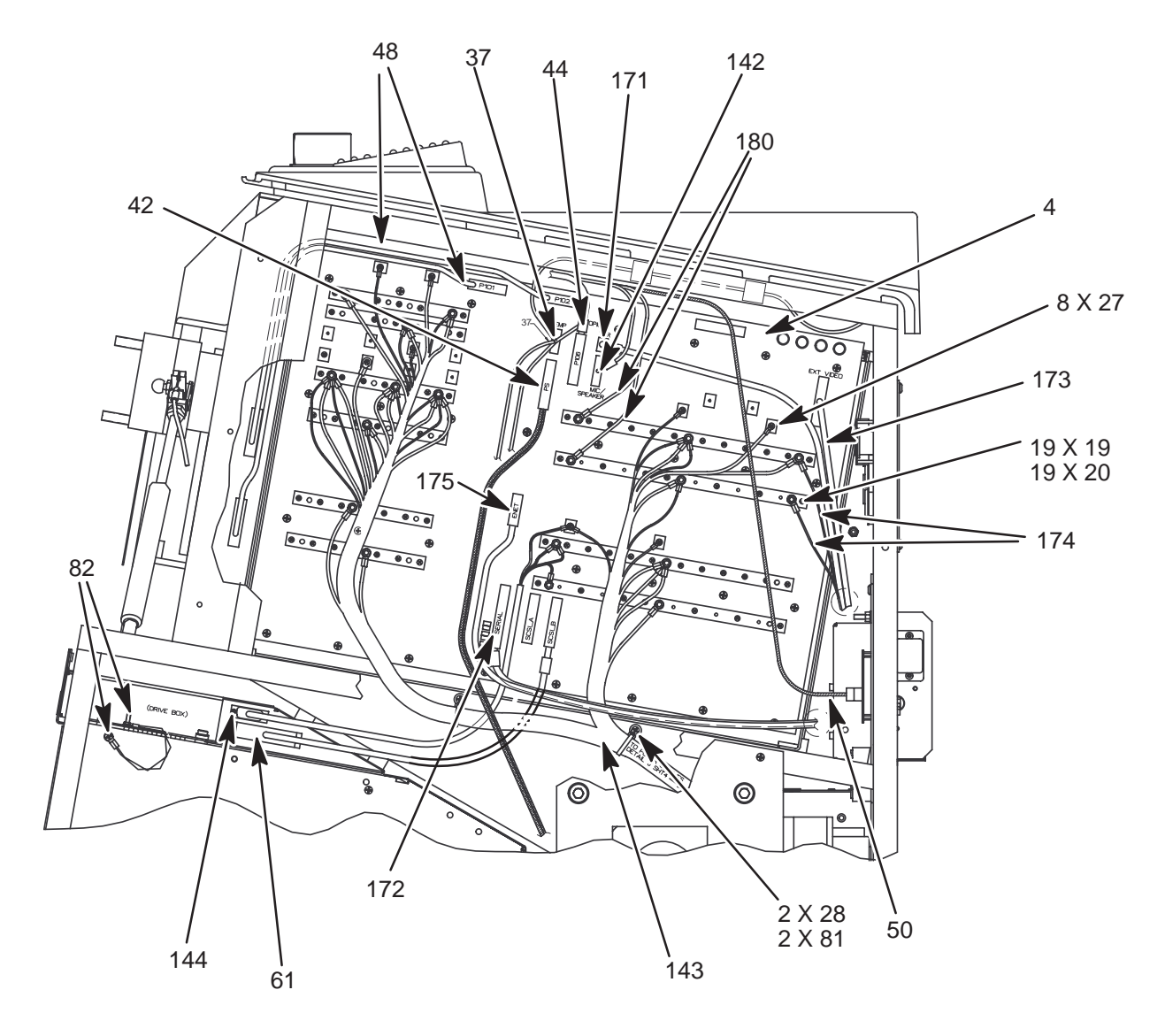

**BACKPLANE** ILLUSTRATION 9–8

# **GE MEDICAL SYSTEMS**

REV 2

# **BACKPLANE**

#### **TABLE 9–8 BACKPLANE**

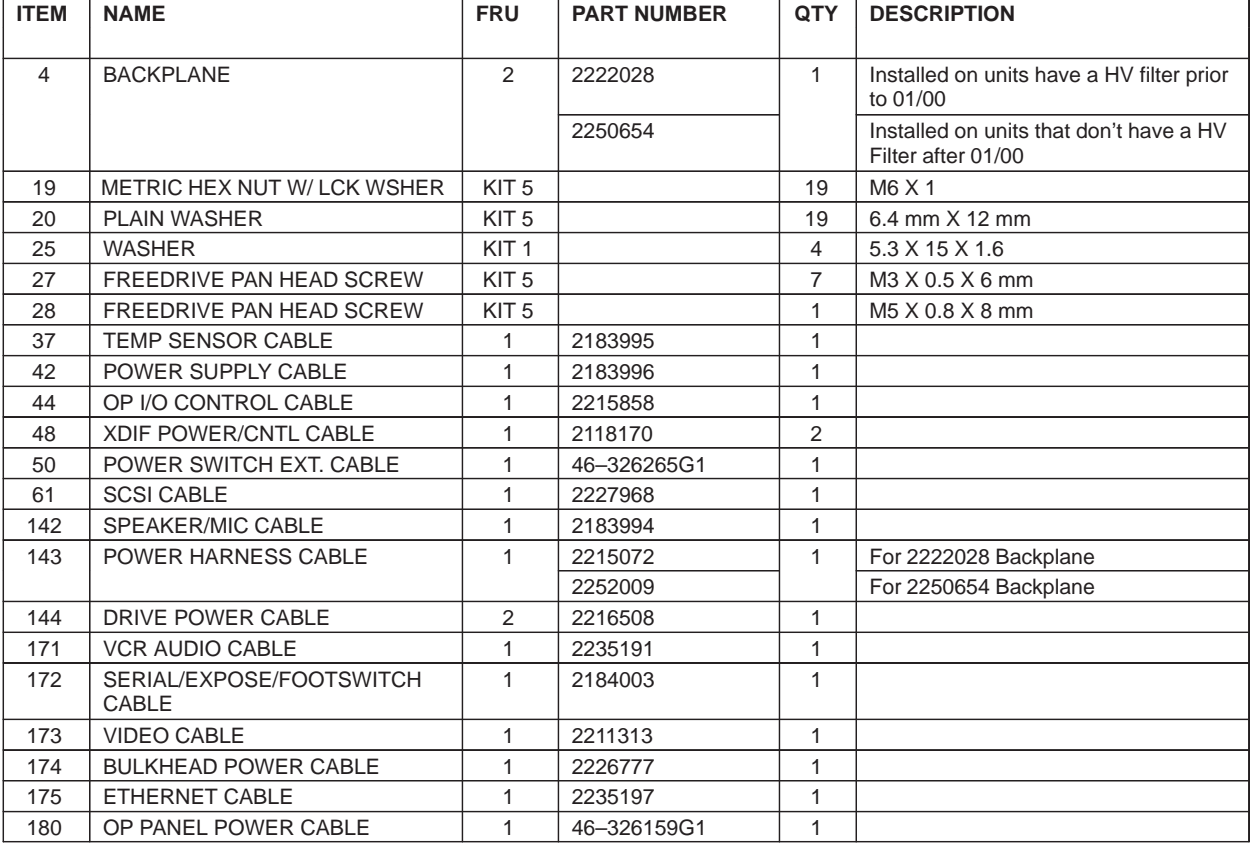

Direction 2227894

### **CARD CAGE**

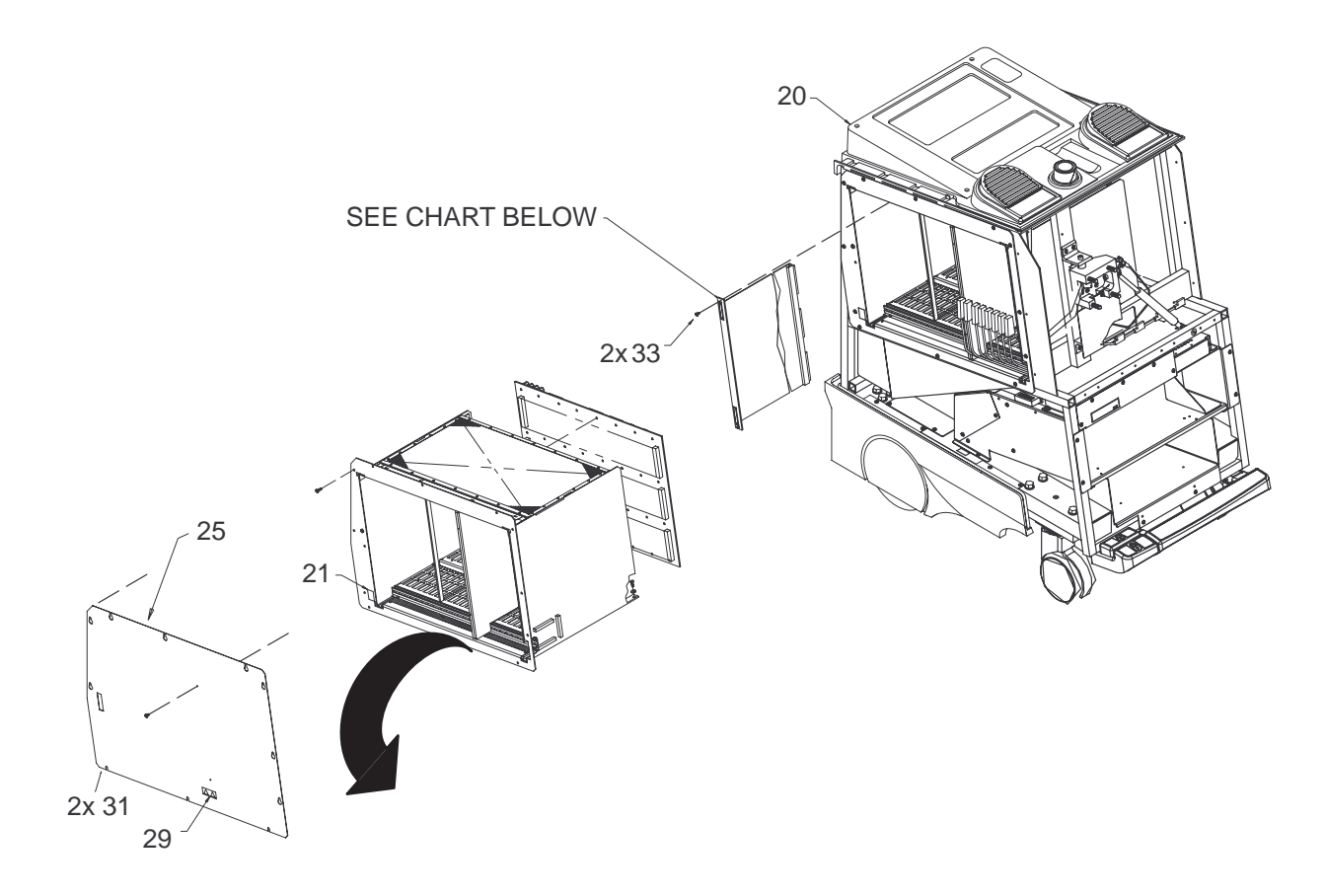

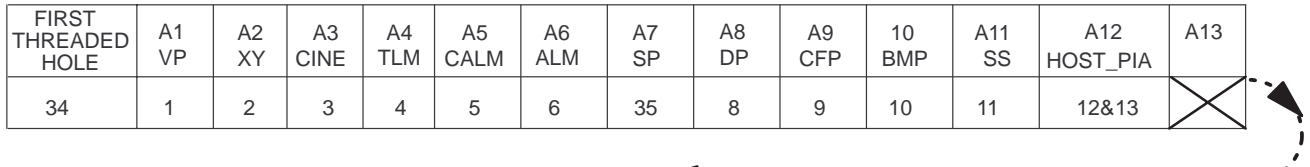

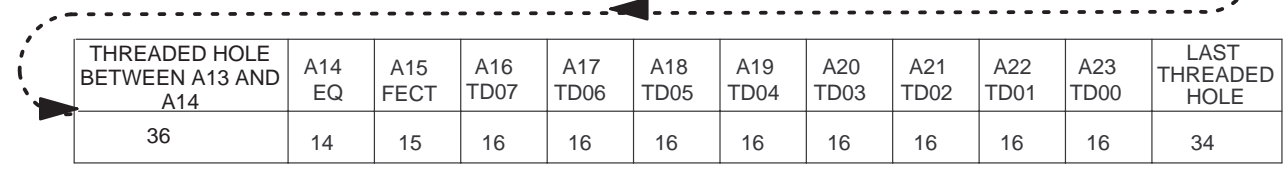

**CARD CAGE AND CIRCUIT CARDS** ILLUSTRATION 9–9

# **GE MEDICAL SYSTEMS**

REV 2

# **CARD CAGE**

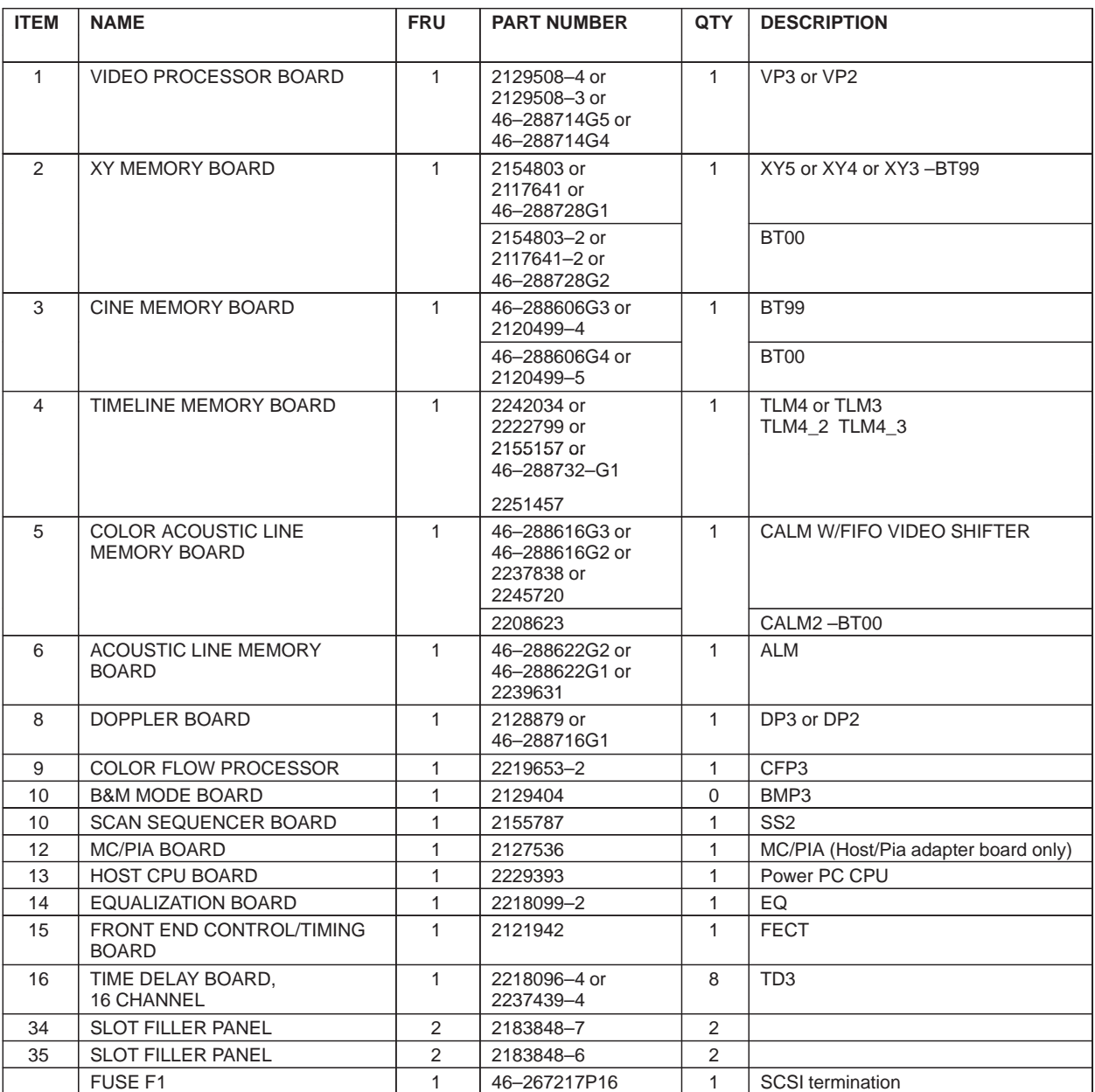

**TABLE 9–9 CARD CAGE AND CIRCUIT CARDS**

Direction 2227894

### **COOLING**

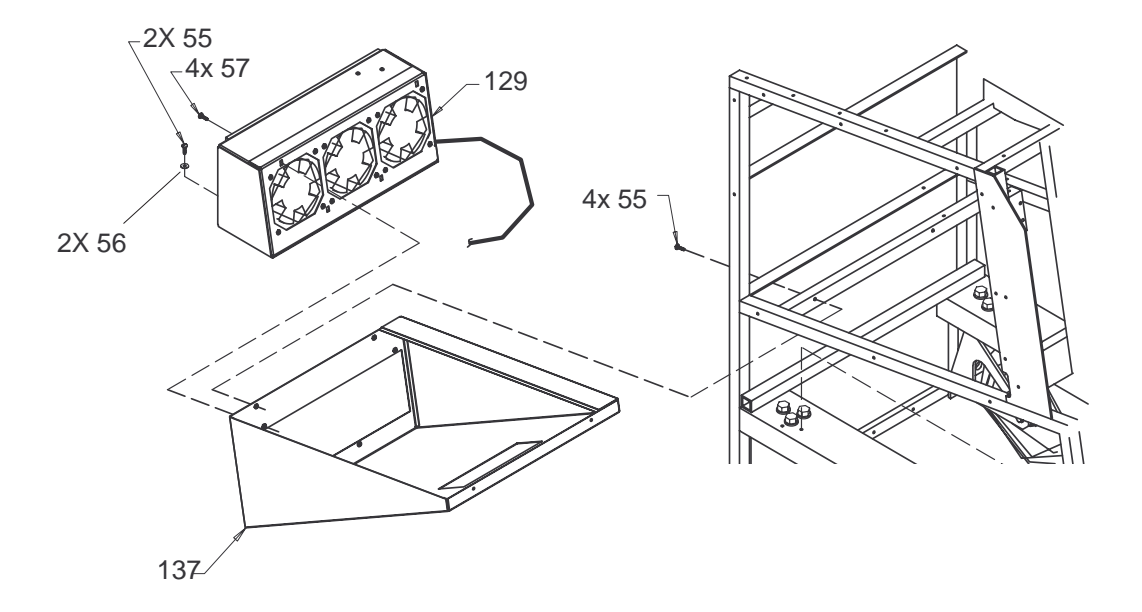

#### **MUFFIN FAN ASSEMBLY** ILLUSTRATION 9–10

#### **TABLE 9–10 MUFFIN FAN ASSEMBLY**

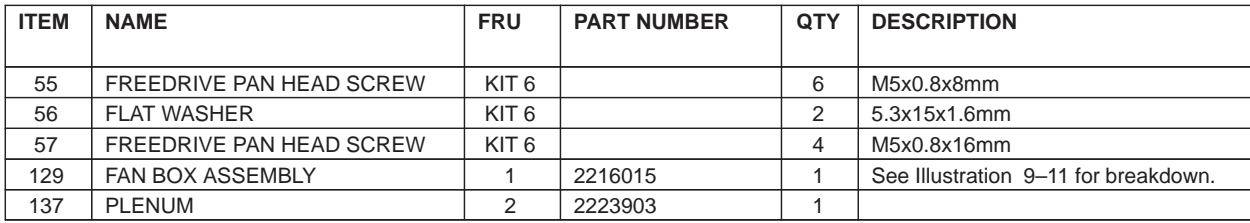

Direction 2227894

### **COOLING**

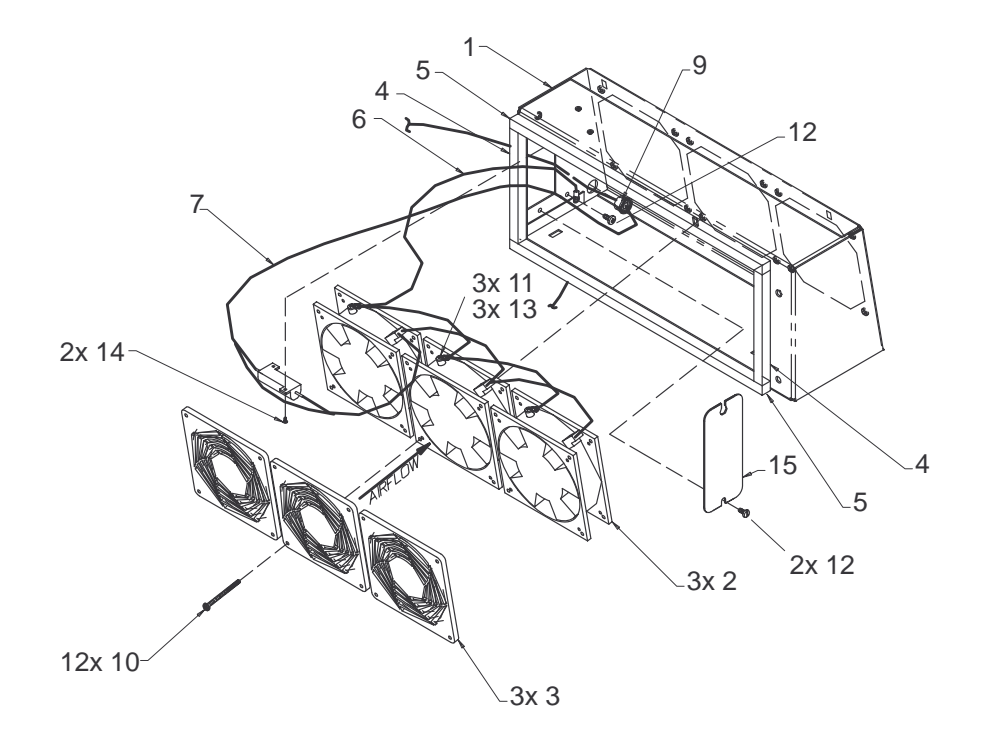

**MUFFIN FAN ASSEMBLY BREAKDOWN** ILLUSTRATION 9–11

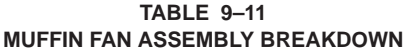

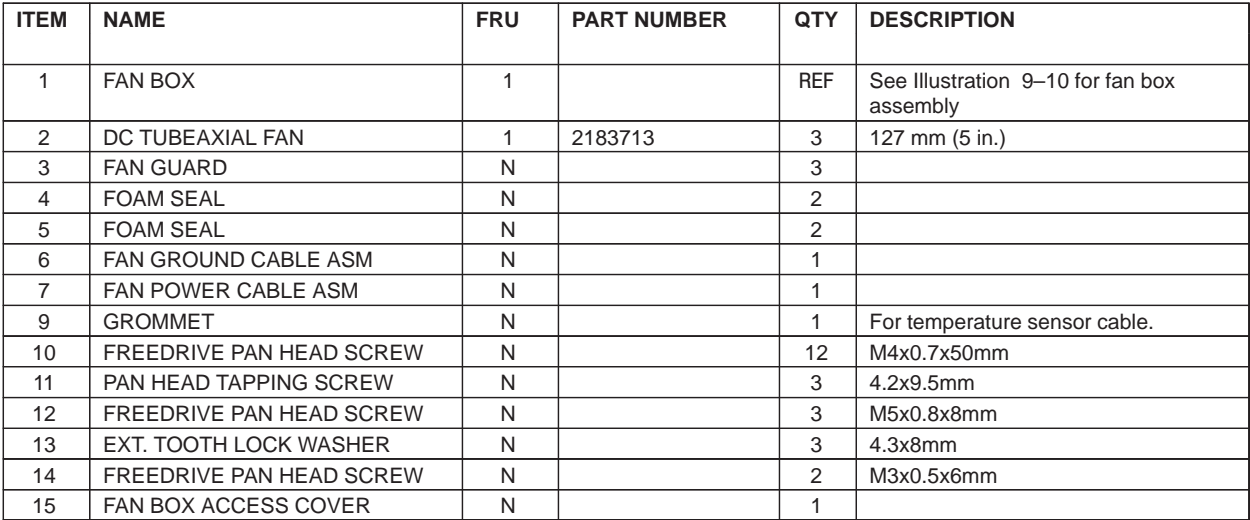

Direction 2227894

# **REAR BUMPER, POWER SUPPLIES, AND BULKHEAD**

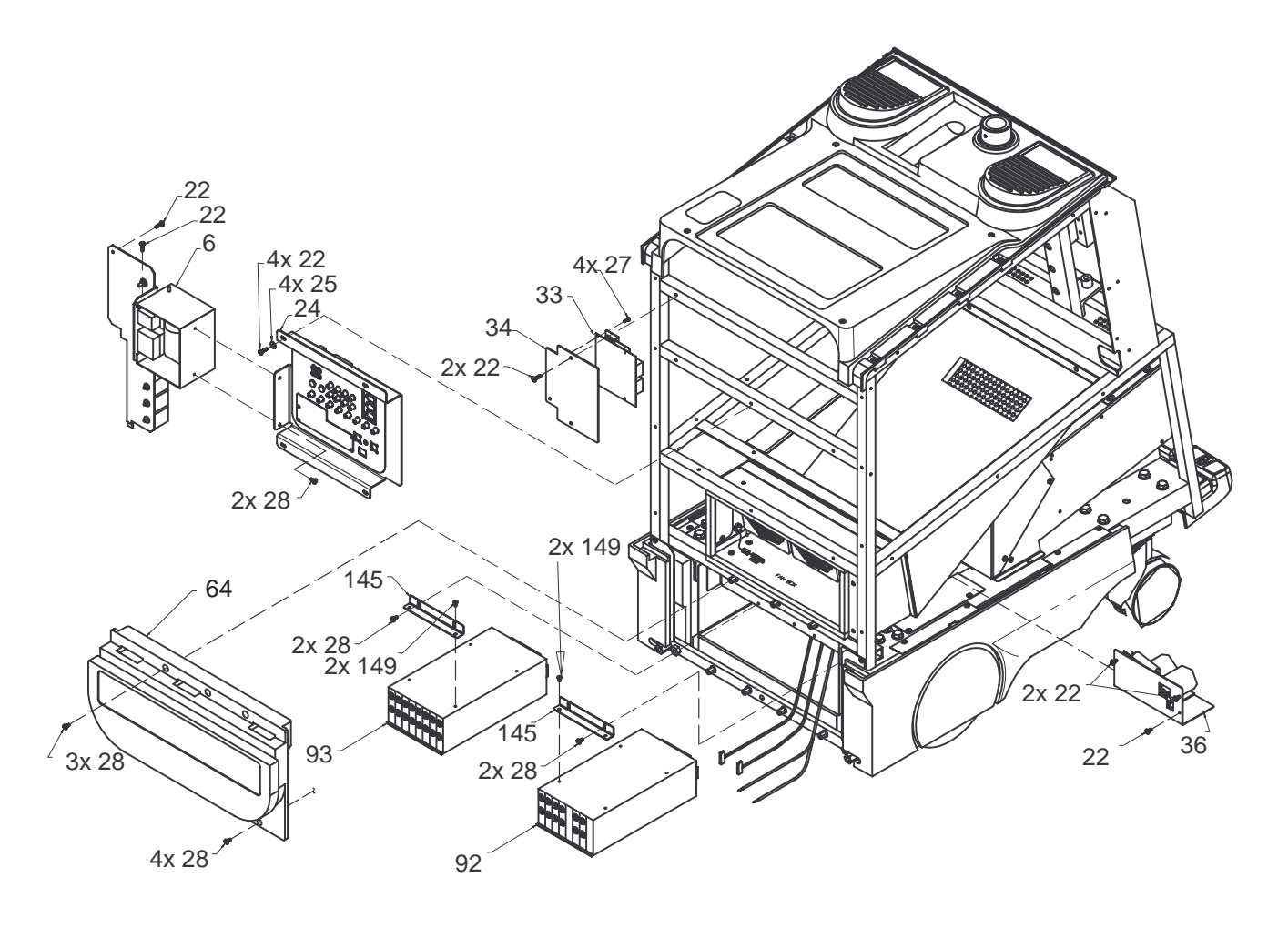

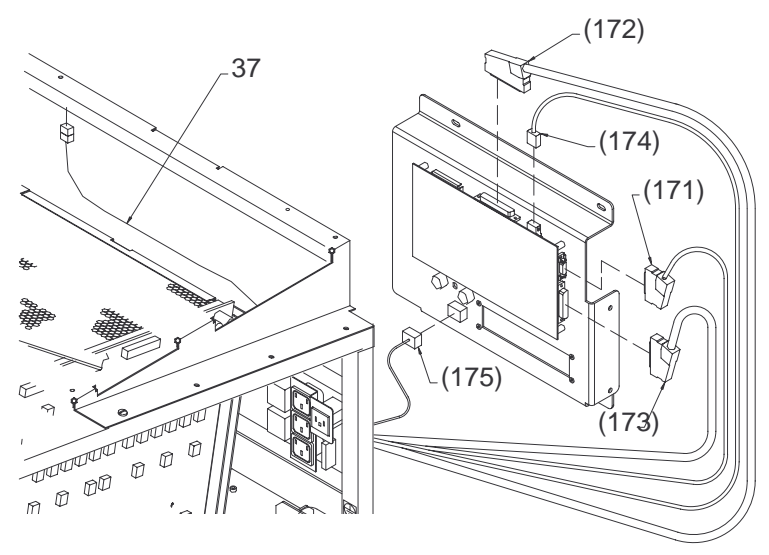

**REAR BUMPER, POWER SUPPLIES, AND BULKHEAD** ILLUSTRATION 9–12

# **REAR BUMPER, POWER SUPPLIES, AND BULKHEAD**

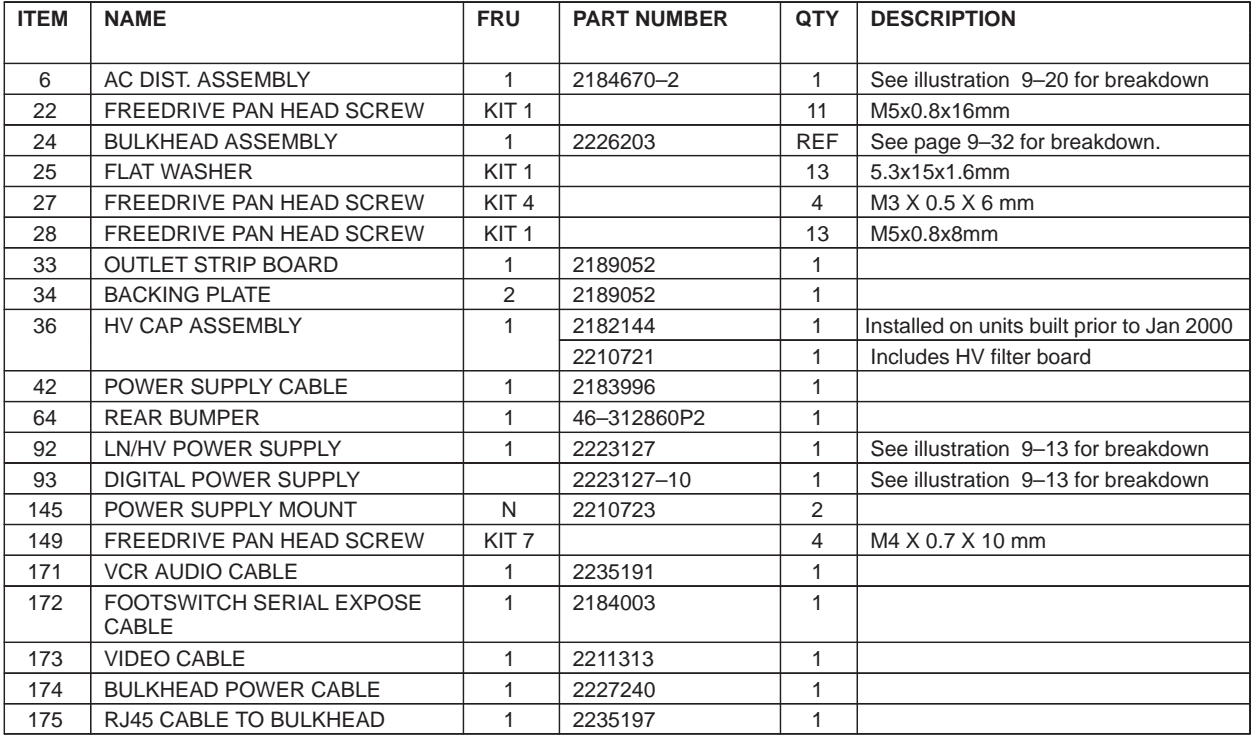

#### **TABLE 9–12 REAR BUMPER, POWER SUPPLIES, AND BULKHEAD**

Direction 2227894

# **POWER SUPPLY ASSEMBLIES**

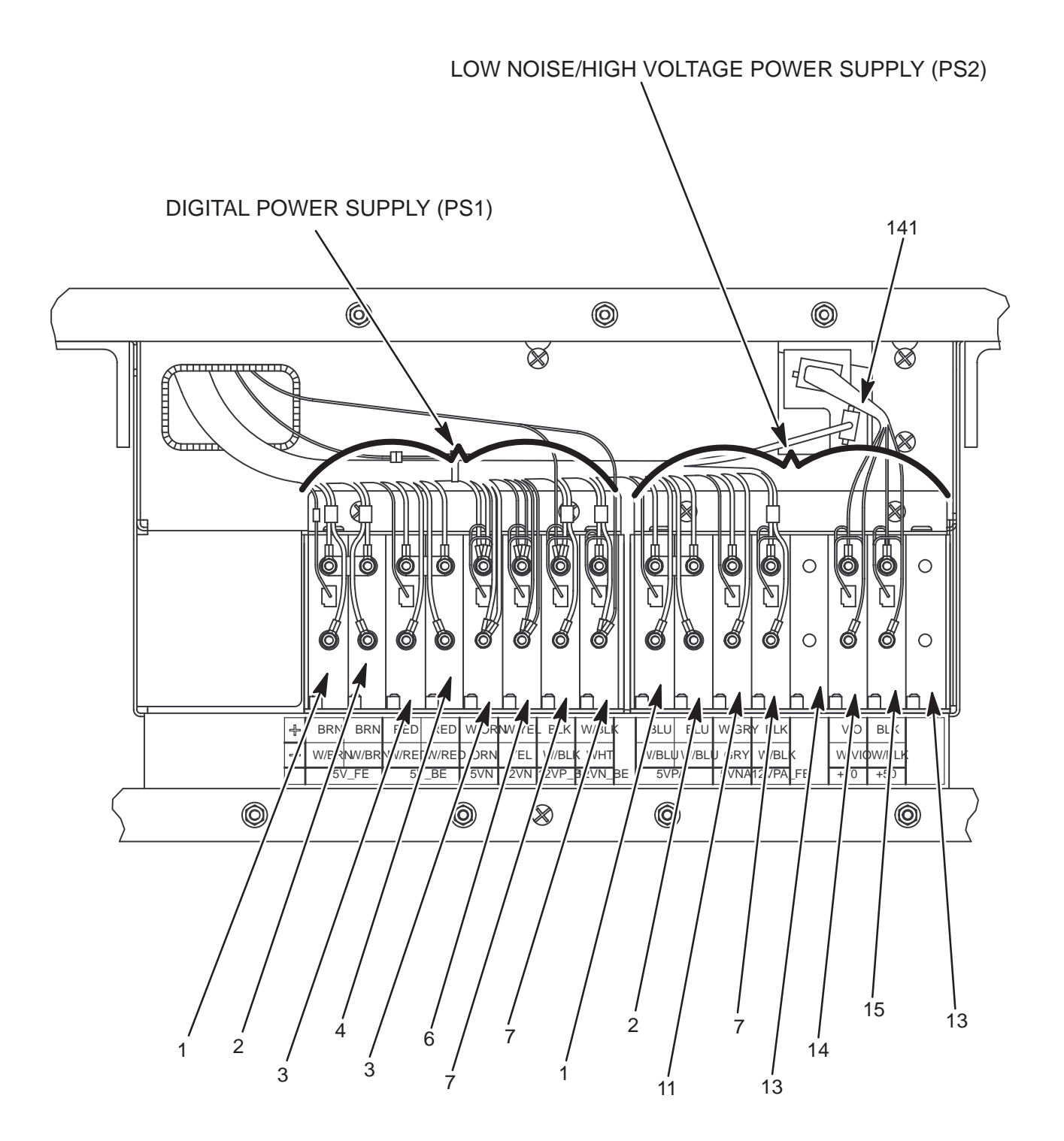

**POWER SUPPLY ASSEMBLIES** ILLUSTRATION 9–13

### Direction 2227894

# **POWER SUPPLY ASSEMBLIES**

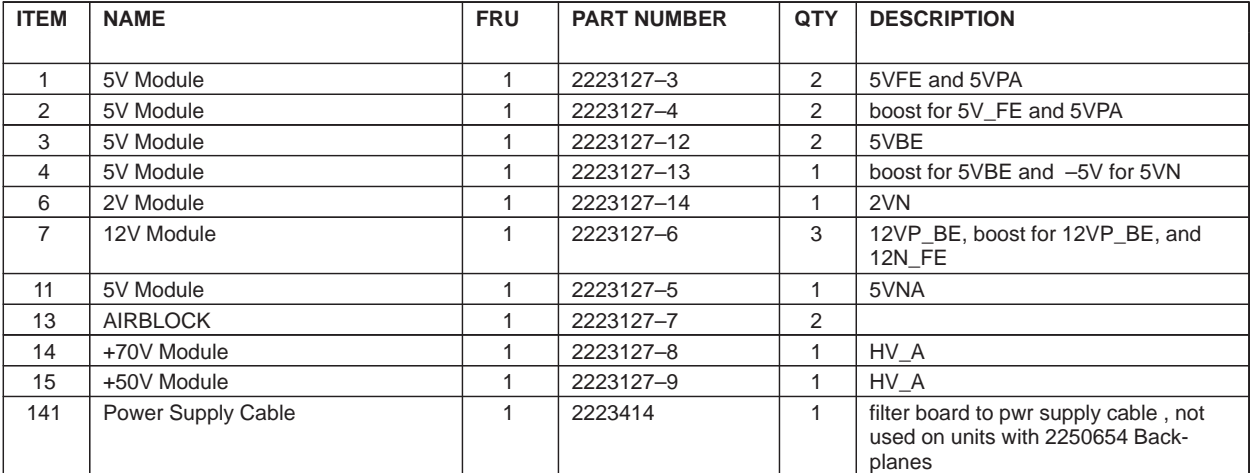

#### **TABLE 9–13 POWER SUPPLY ASSEMBLIES**

Direction 2227894

### **BULKHEAD ASSEMBLY**

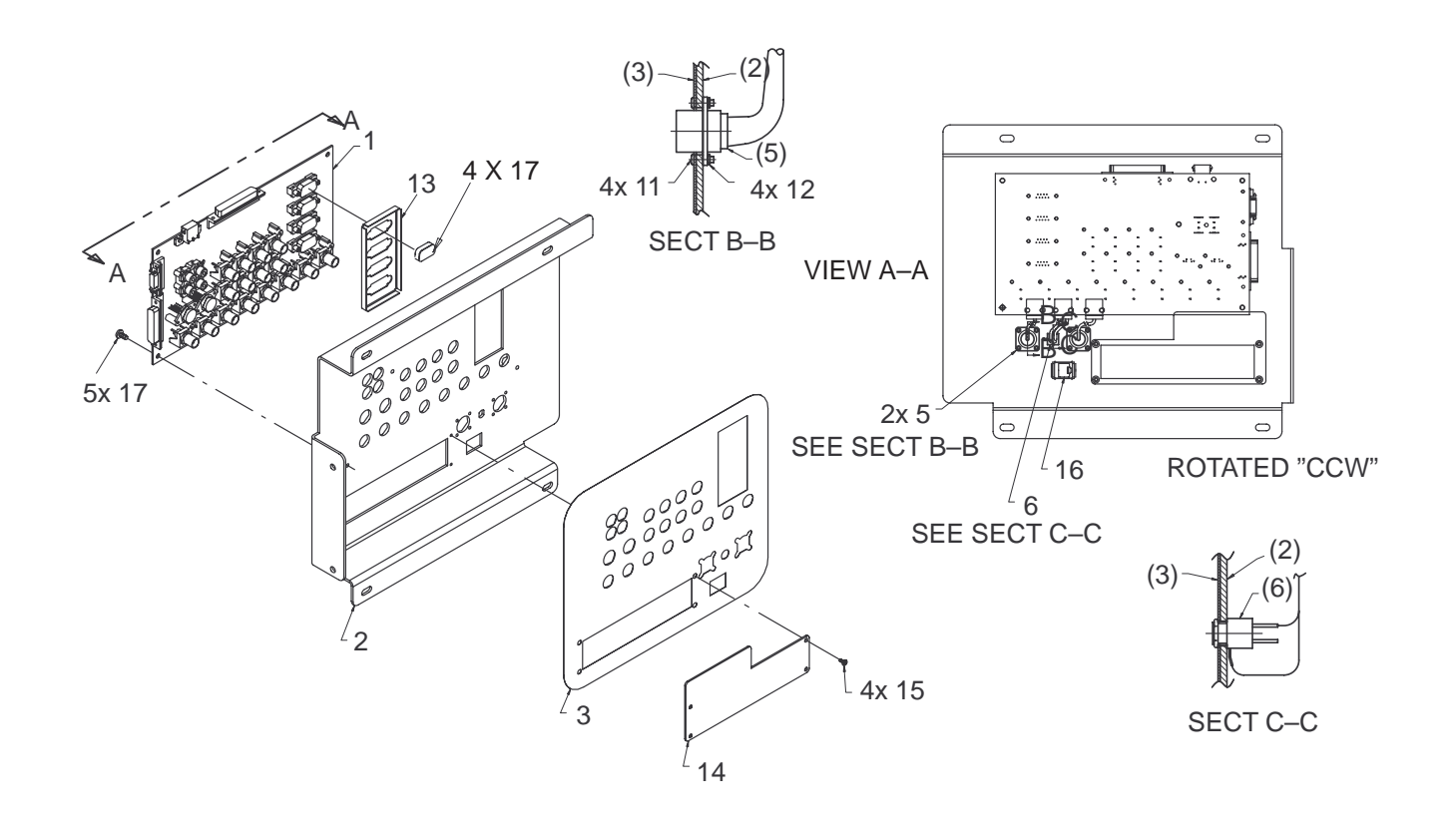

## **BULKHEAD ASSEMBLY**

#### **TABLE 9–14 BULKHEAD ASSEMBLY BREAKDOWN**

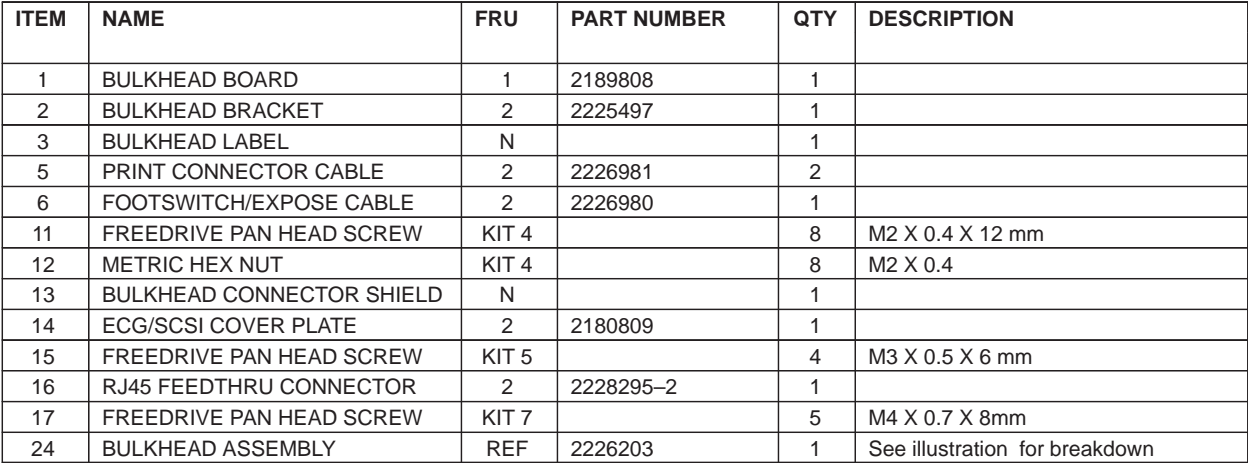

Direction 2227894

### **PERIPHERAL BULKHEAD ASSEMBLY (ON BT99 Units only) OR PERIPHERAL CABLES (BT00 UNITS)**

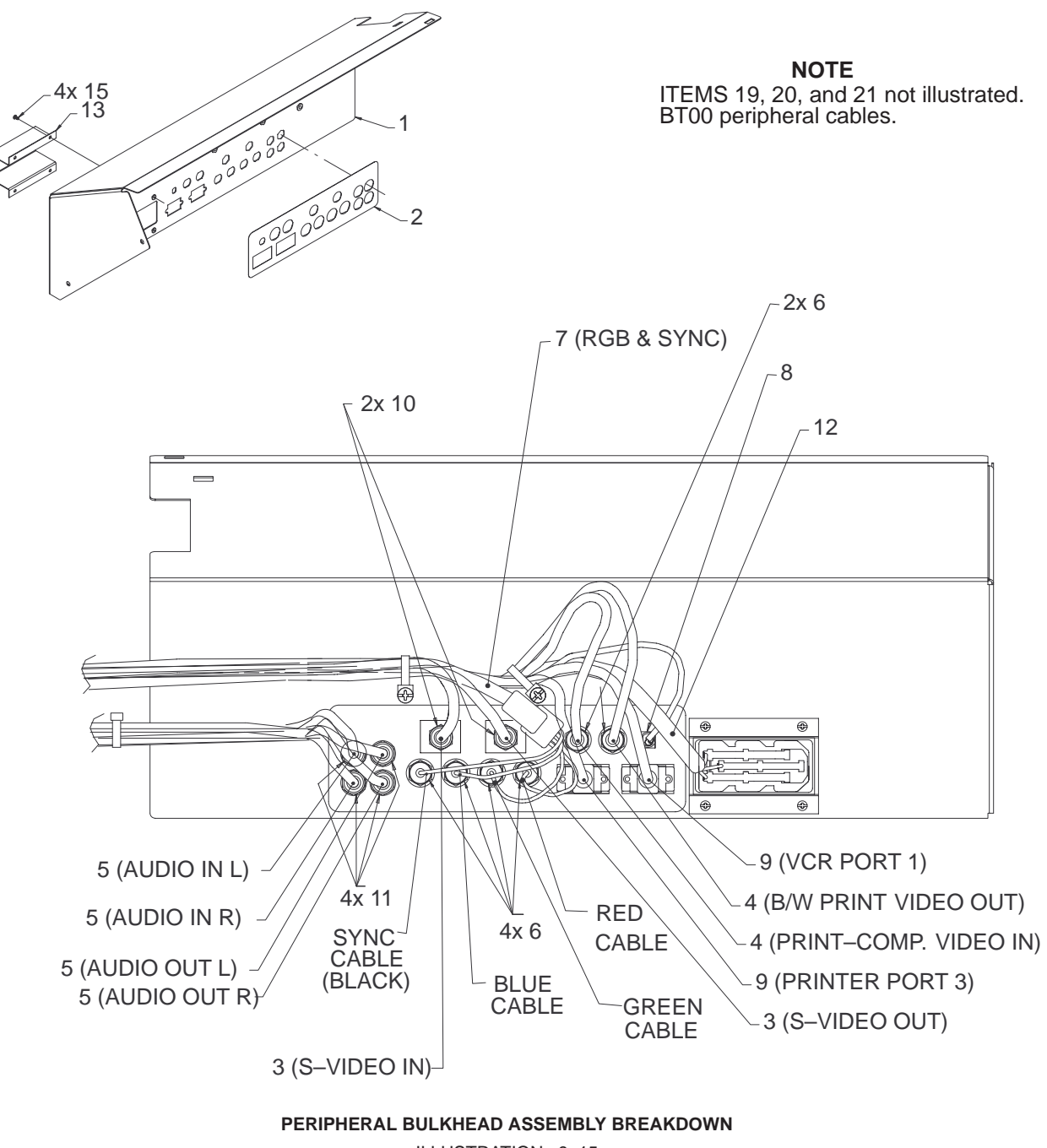

ILLUSTRATION 9–15
## **PERIPHERAL BULKHEAD ASSEMBLY**

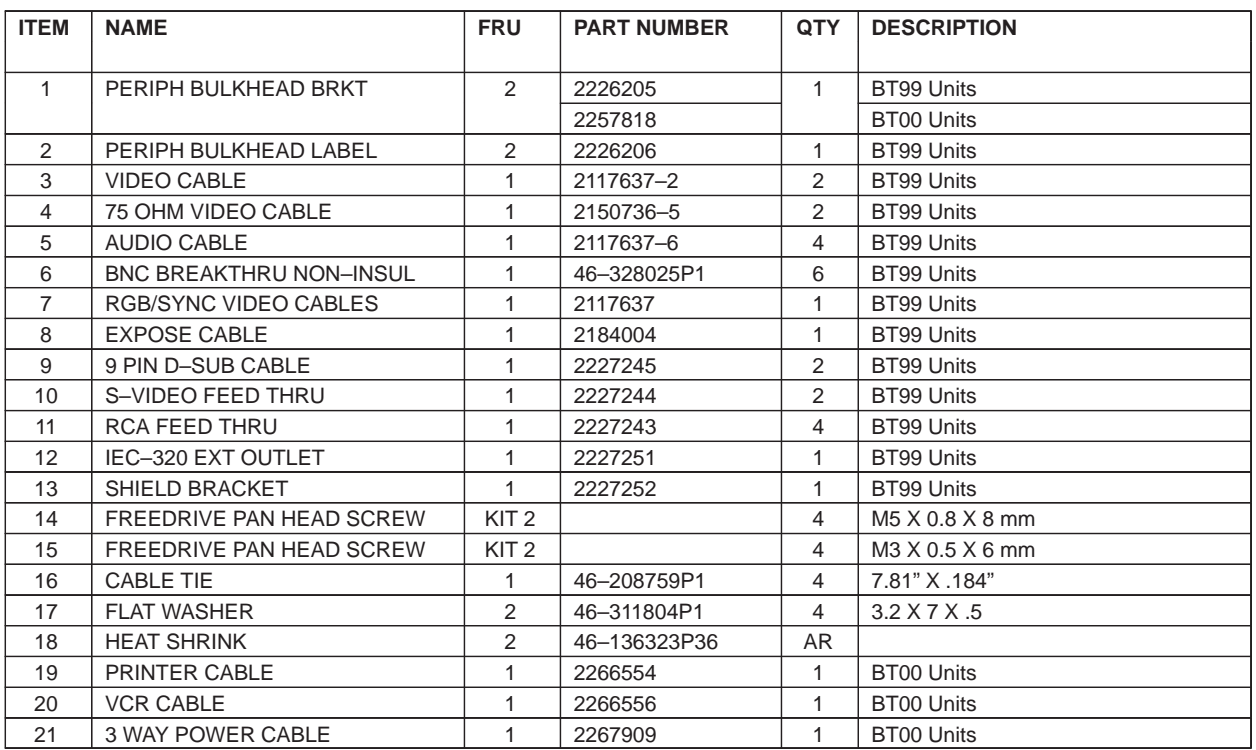

#### **TABLE 9–15 PERIPHERAL BULKHEAD ASSEMBLY (BT99) or PERIPHERAL CABLES (BT00) BREAKDOWN**

Direction 2227894

## **HARD DRIVE AND MOD**

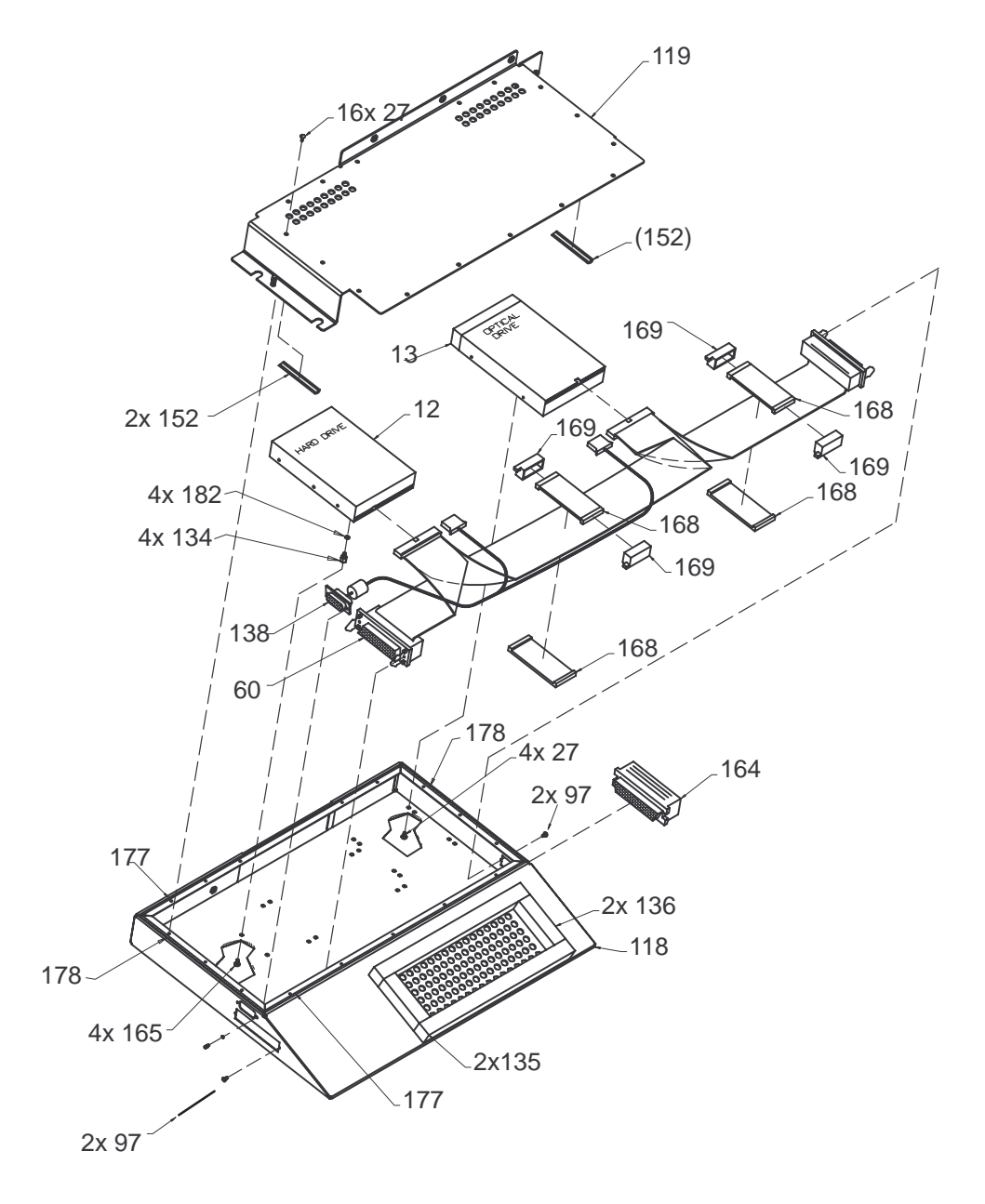

**HARD DRIVE AND MOD** ILLUSTRATION 9–16

## **HARD DRIVE AND MOD**

#### **ITEM NAME FRU PART NUMBER QTY DESCRIPTION** 12 | HARD DRIVE | 1 | 46–330318P5 | 1 | 4 Gigabyte 13 | MAGNETO OPTICAL DRIVE | 1 | 46-330319P4 | 1 | Fujitsu M2513A MOD 27 | FREEDRIVE PAN HEAD SCREW | KIT 1 | 20 | M3 X 0.5 X 6 mm 60 SCSI DRIVE CABLE 1 2183997 1 97 SCREW 32 SCREW 37 SCREW 32 SCREW 32 SCREW 32 SCREW 32 SCREW 32 SCREW 32 SCREW 32 SCREW 32 SCREW 32 SCREW 32 SCREW 32 SCREW 32 SCREW 32 SCREW 32 SCREW 32 SCREW 32 SCREW 32 SCREW 32 SCREW 32 SCREW 32 SCREW 32 SCREW 32 SCR 118 DRIVE BOX 2 2218256 1 119 DRIVE BOX UPPER COVER 2 2218257 1 134 | HEX SPACER N | 46-208984P3 4 135 | FOAM SEAL 2 | 2190460–4 | 2 136 | FOAM SEAL 2 | 2190460–5 | 2 138 DRIVE POWER CABLE 1 2216434 1 152 | SHIELDING GASKET N | 2135950-3 2 164 | SCSI TERMINATOR | 2 | 2109246 | 1 165 SCREW 2 46-208560P17 4 F70B5A 168 | FERRITE CORE | 2 | 2205497 | 4 169 CLIP, CORE 2 2205498 4 177 GASKET N 46-330051P31 2 178 GASKET N 46-330051P32 2 182 LOCK WASHER KIT 3 KIT 3 4 M3 MOD DISK 1 | E8381AA | 1 | Blank media, 128 Megabyte E8381AB Blank media, 230 Megabyte

#### **TABLE 9–16 HARD DRIVE AND MOD**

Direction 2227894

#### **TEMPERATURE SENSORS**

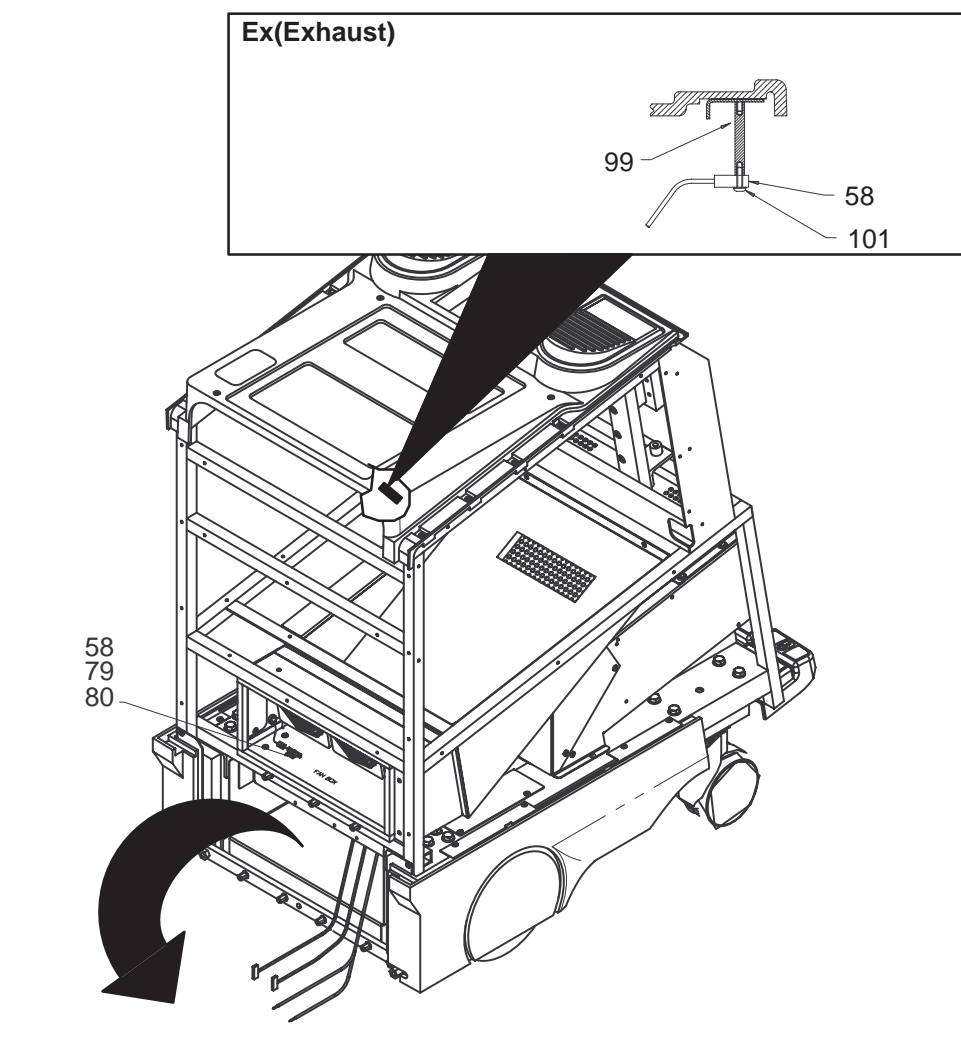

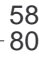

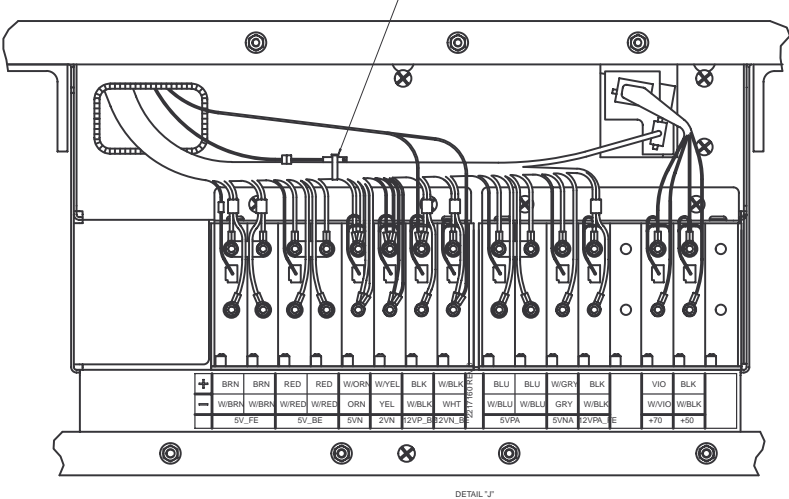

**TEMPERATURE SENSORS** ILLUSTRATION 9–17

## **TEMPERATURE SENSORS**

## **TABLE 9–17 TEMPERATURE SENSORS**

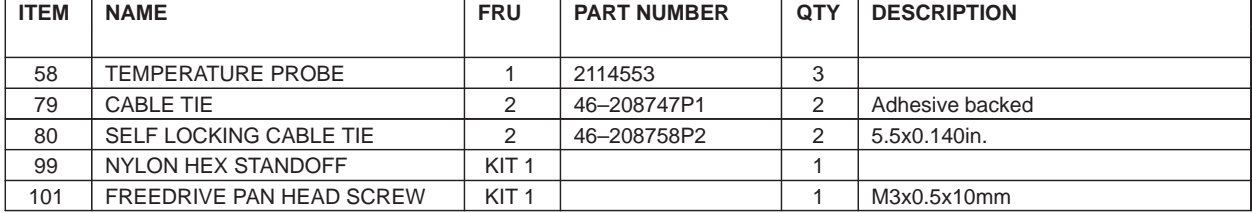

Direction 2227894

## **AC POWER**

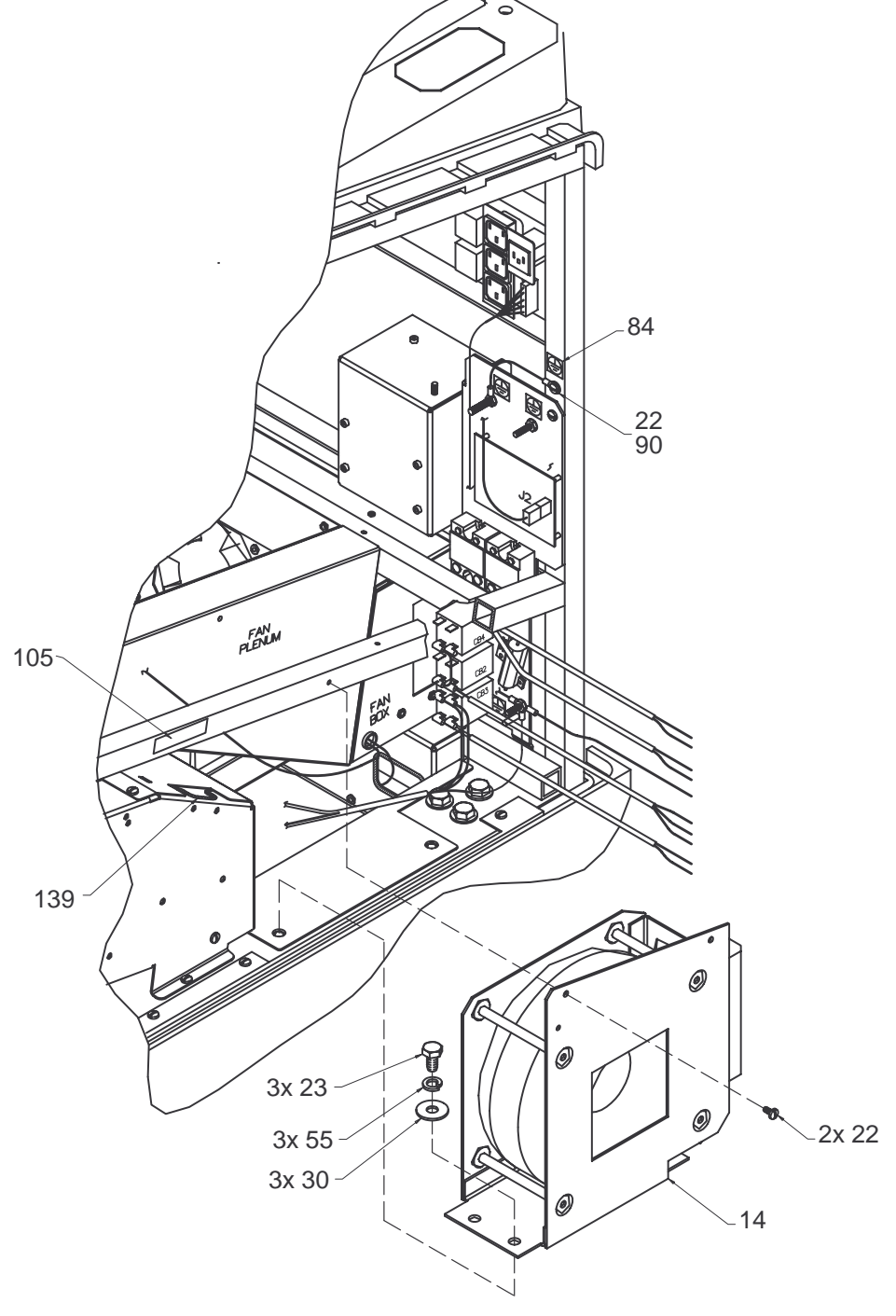

**ISOLATION TRANSFORMER AND HIGH VOLTAGE CAPACITOR ASSEMBLY** ILLUSTRATION 9–18

REV 2

## **AC POWER**

#### **TABLE 9–18 ISOLATION TRANSFORMER AND HIGH VOLTAGE CAPACITOR ASSEMBLY**

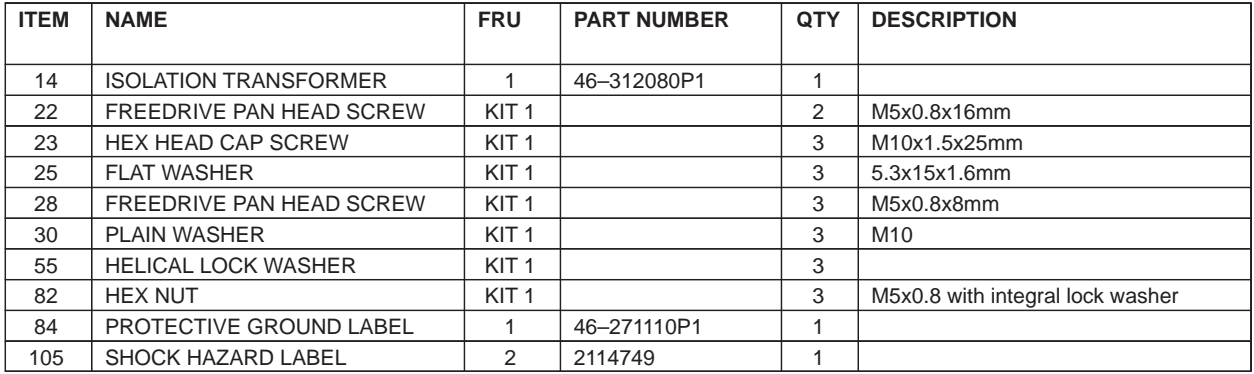

Direction 2227894

#### **AC POWER**

REV 2

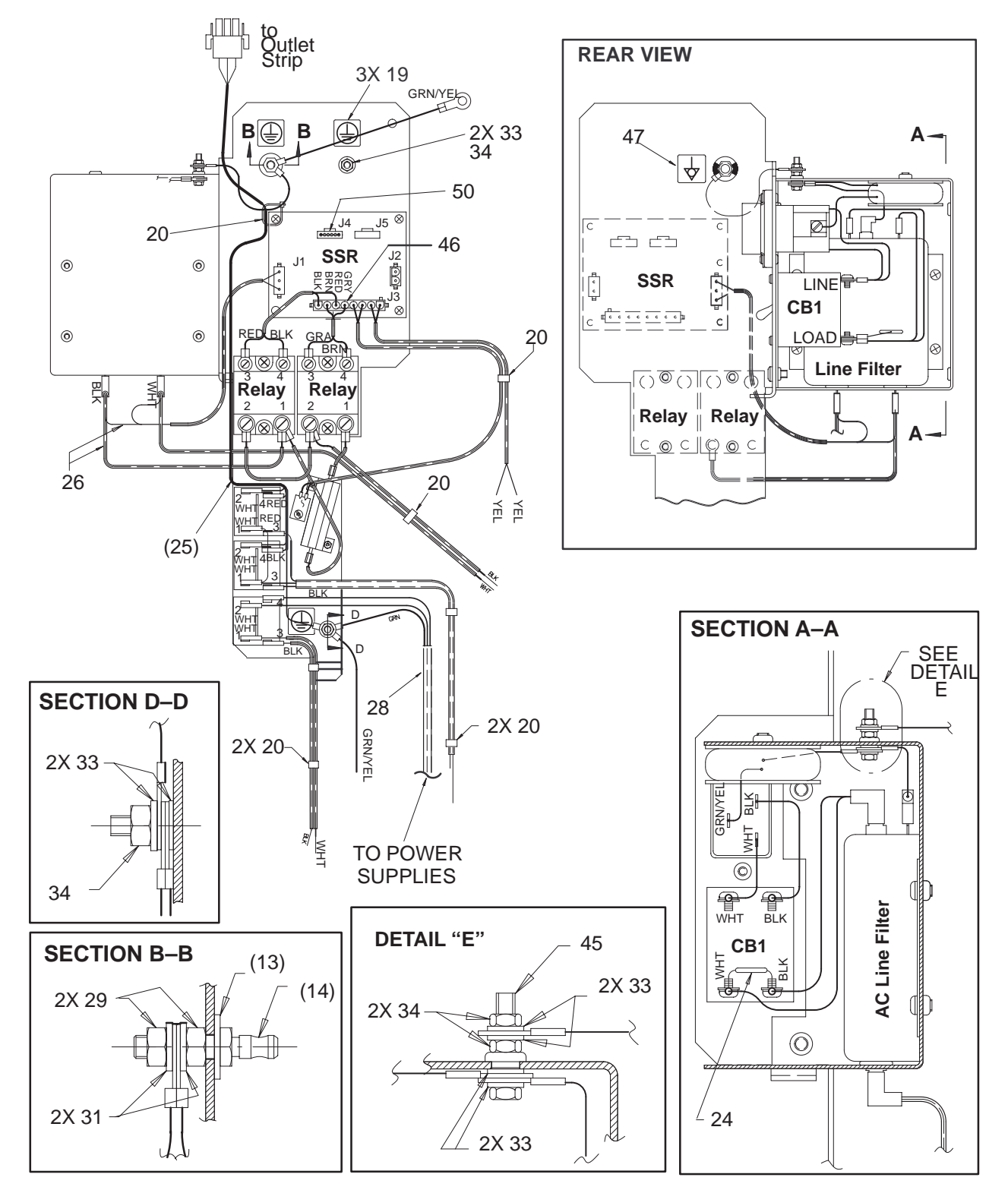

**AC WIRING** ILLUSTRATION 9–19

REV 2

## **AC POWER**

#### **TABLE 9–19 AC WIRING**

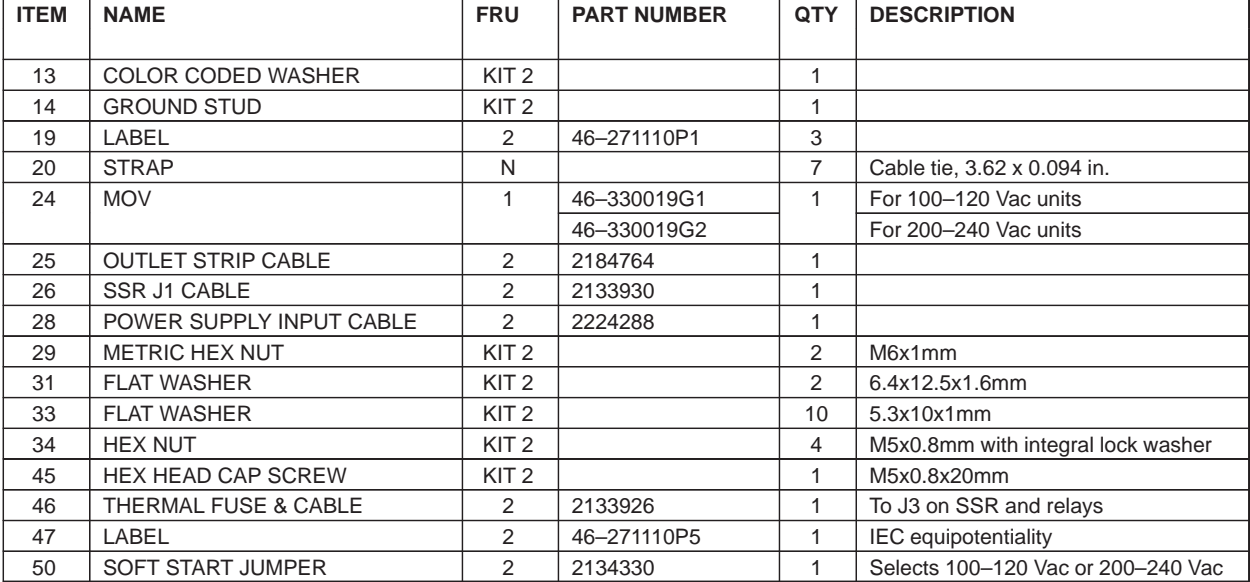

Direction 2227894

## **AC POWER**

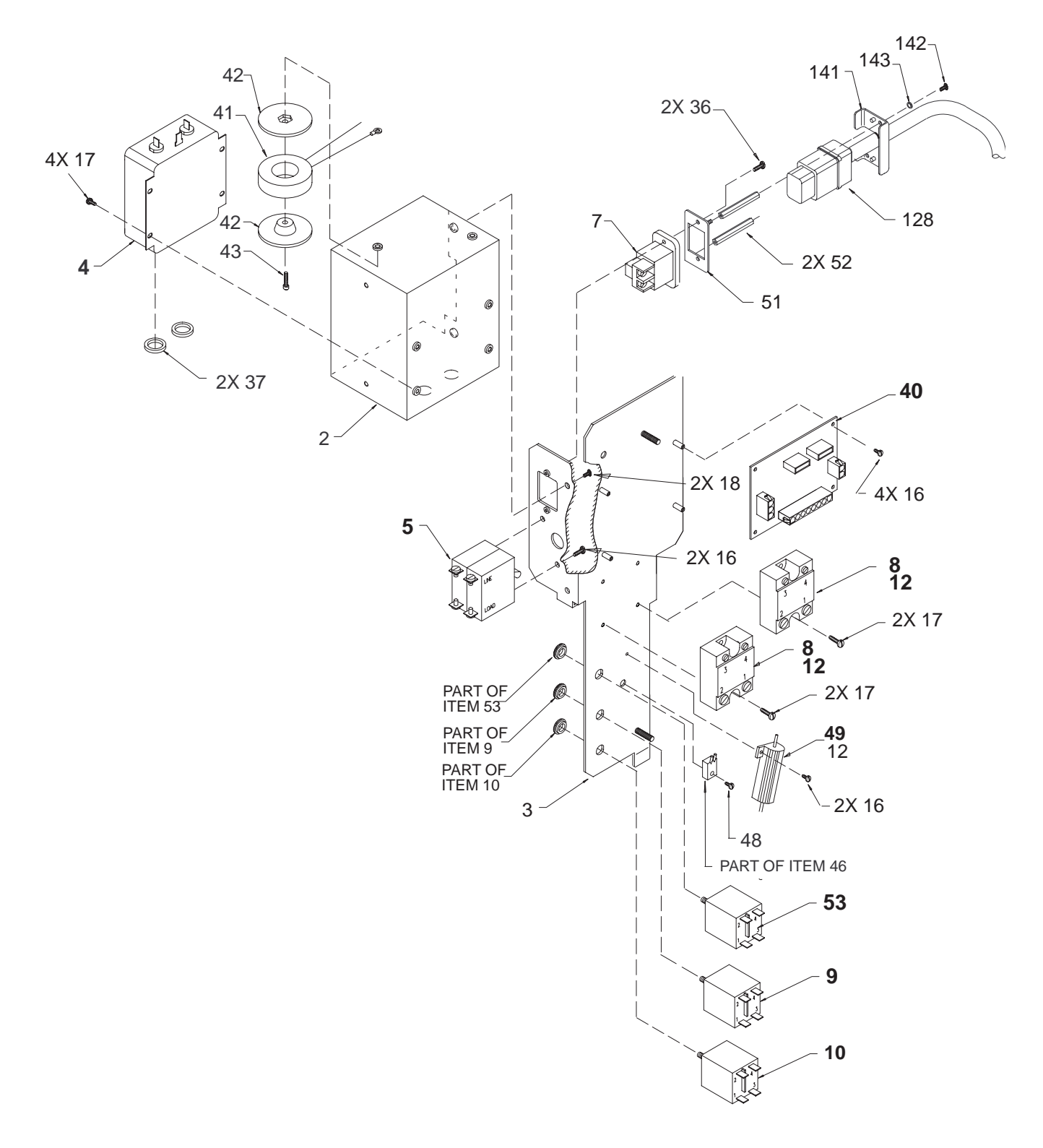

**AC POWER DISTRIBUTION ASSEMBLY** ILLUSTRATION 9–20

## **AC POWER**

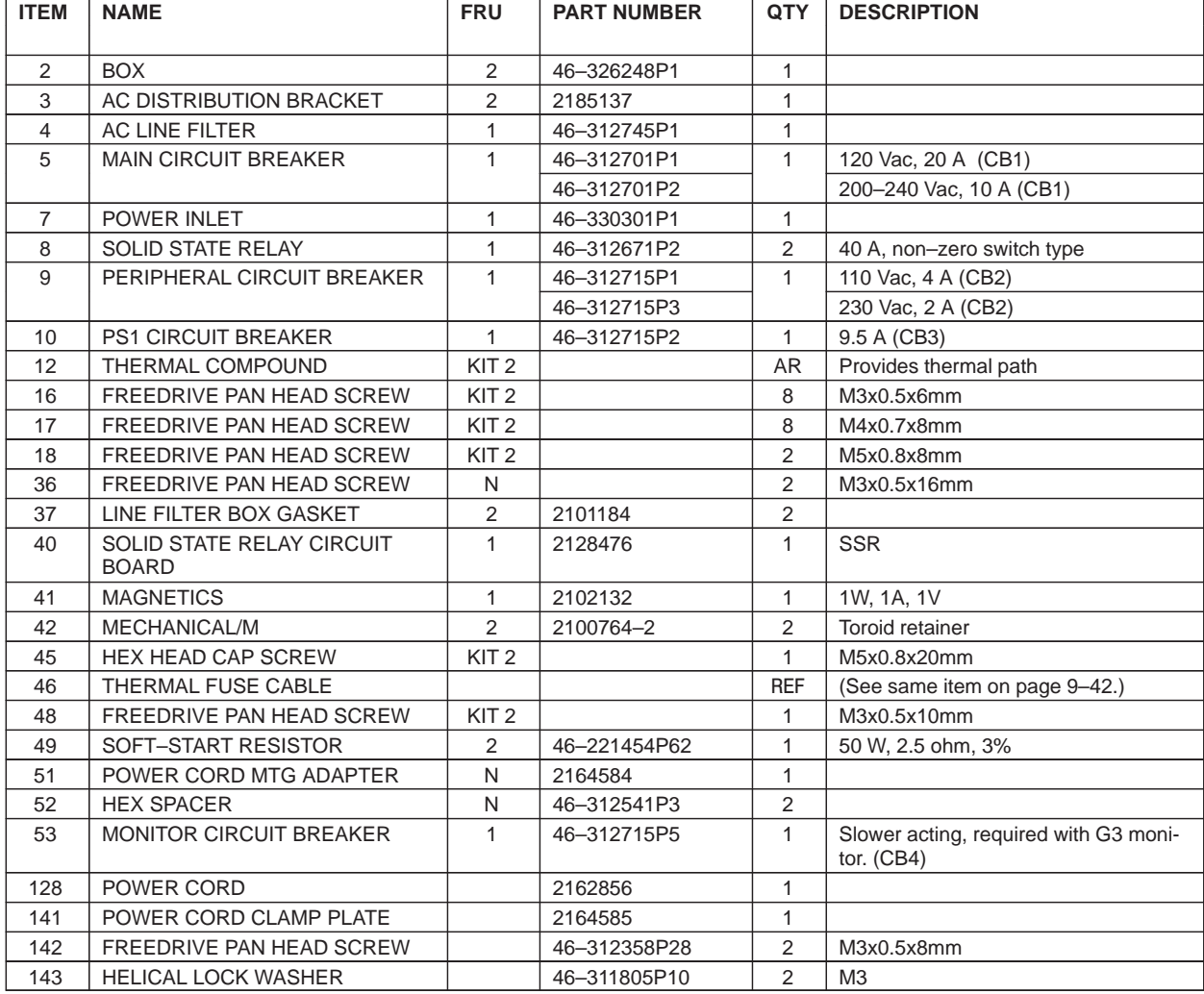

#### **TABLE 9–20 AC POWER DISTRIBUTION**

#### Direction 2227894

## **RF SHIELDS AND GASKETS**

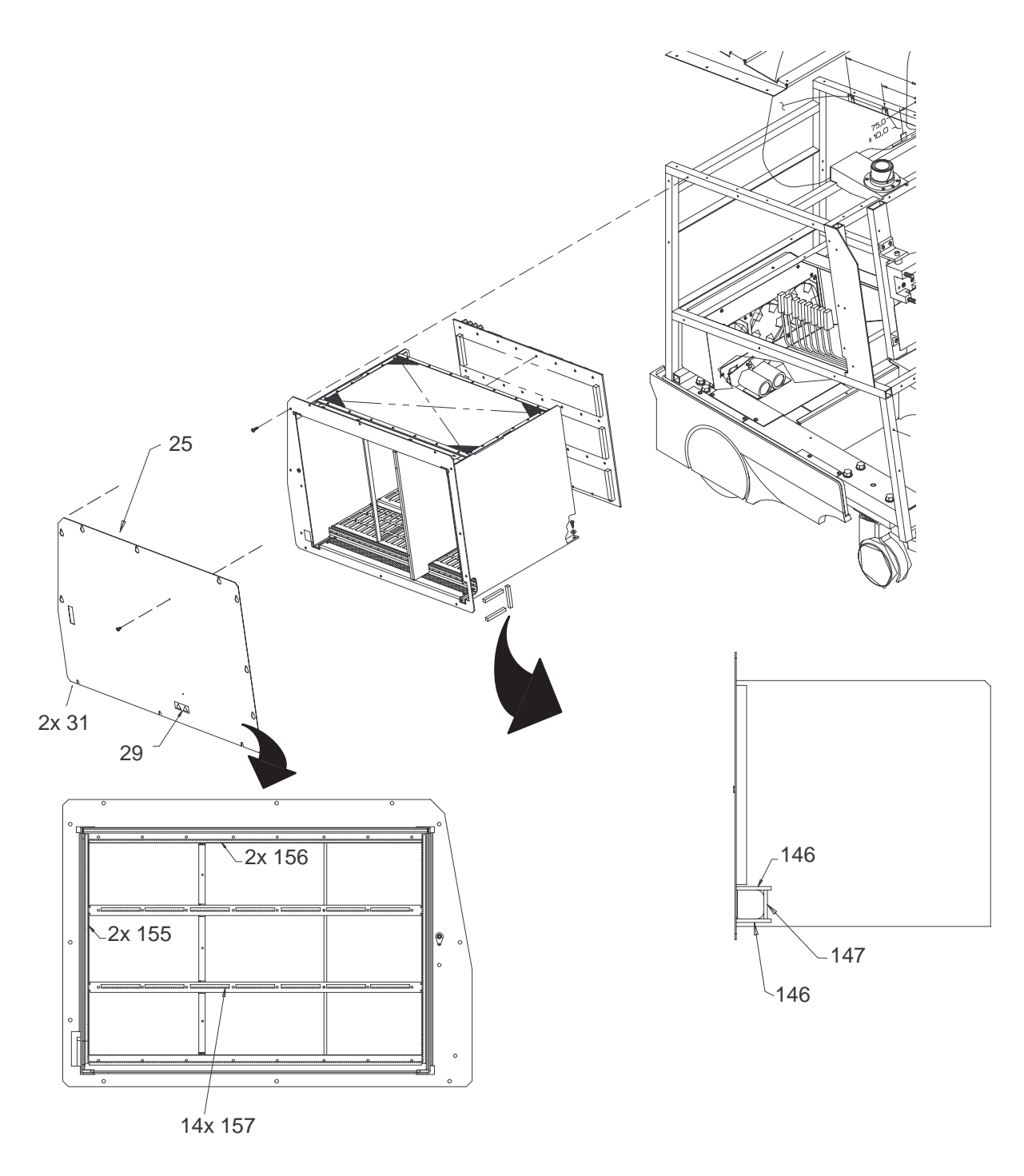

**RF SHIELDS AND GASKETS** ILLUSTRATION 9–21

## **RF SHIELDS AND GASKETS**

#### **TABLE 9–21 RF SHIELDS AND GASKETS**

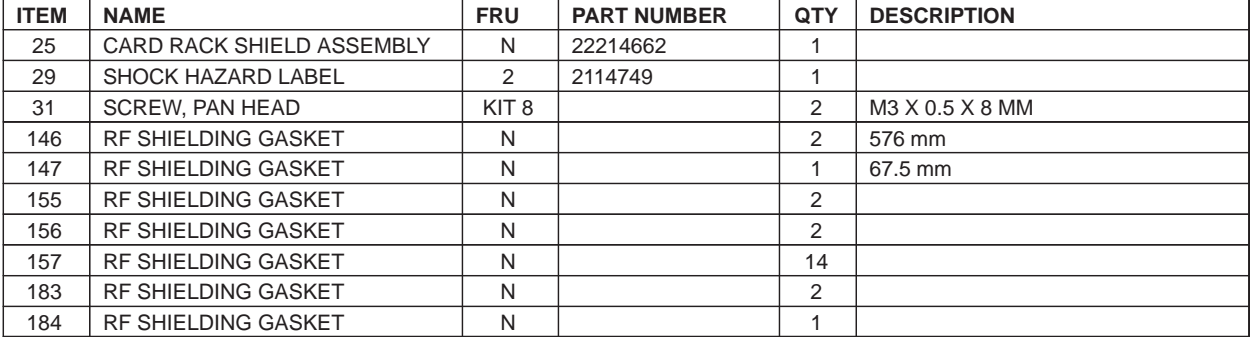

Direction 2227894

#### **FRAME**

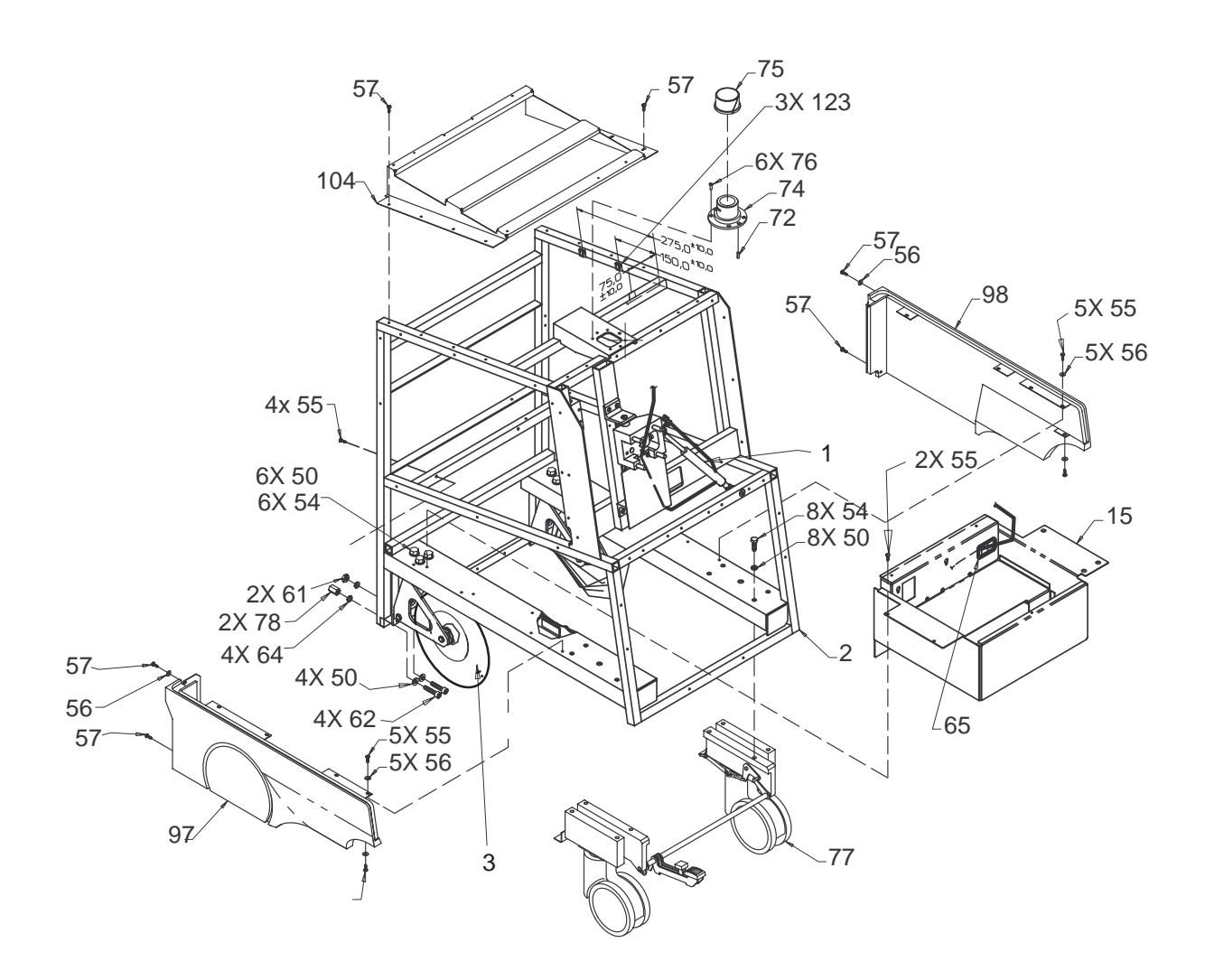

**FRAME ASSEMBLY** ILLUSTRATION 9–22

REV 2

Direction 2227894

## **FRAME**

#### **TABLE 9–22 FRAME ASSEMBLY**

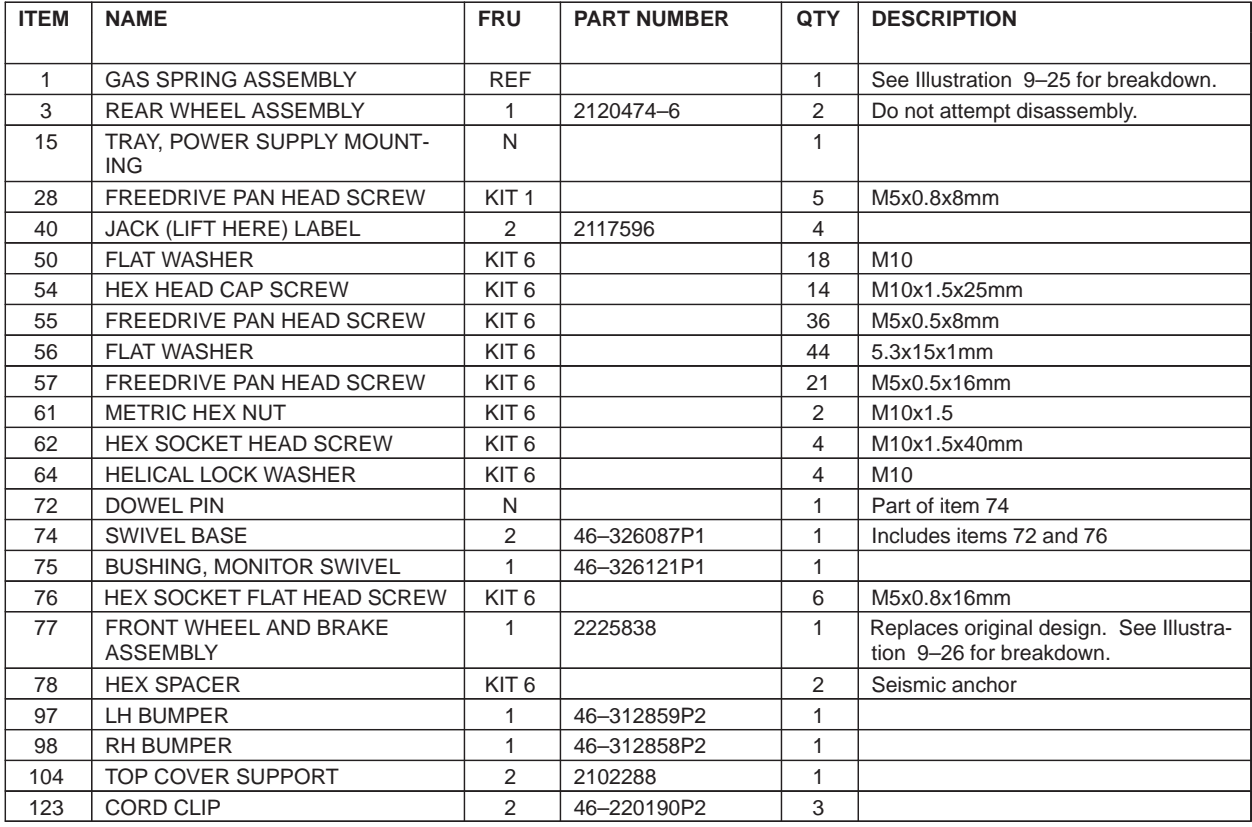

Direction 2227894

#### **FRAME**

REV 2

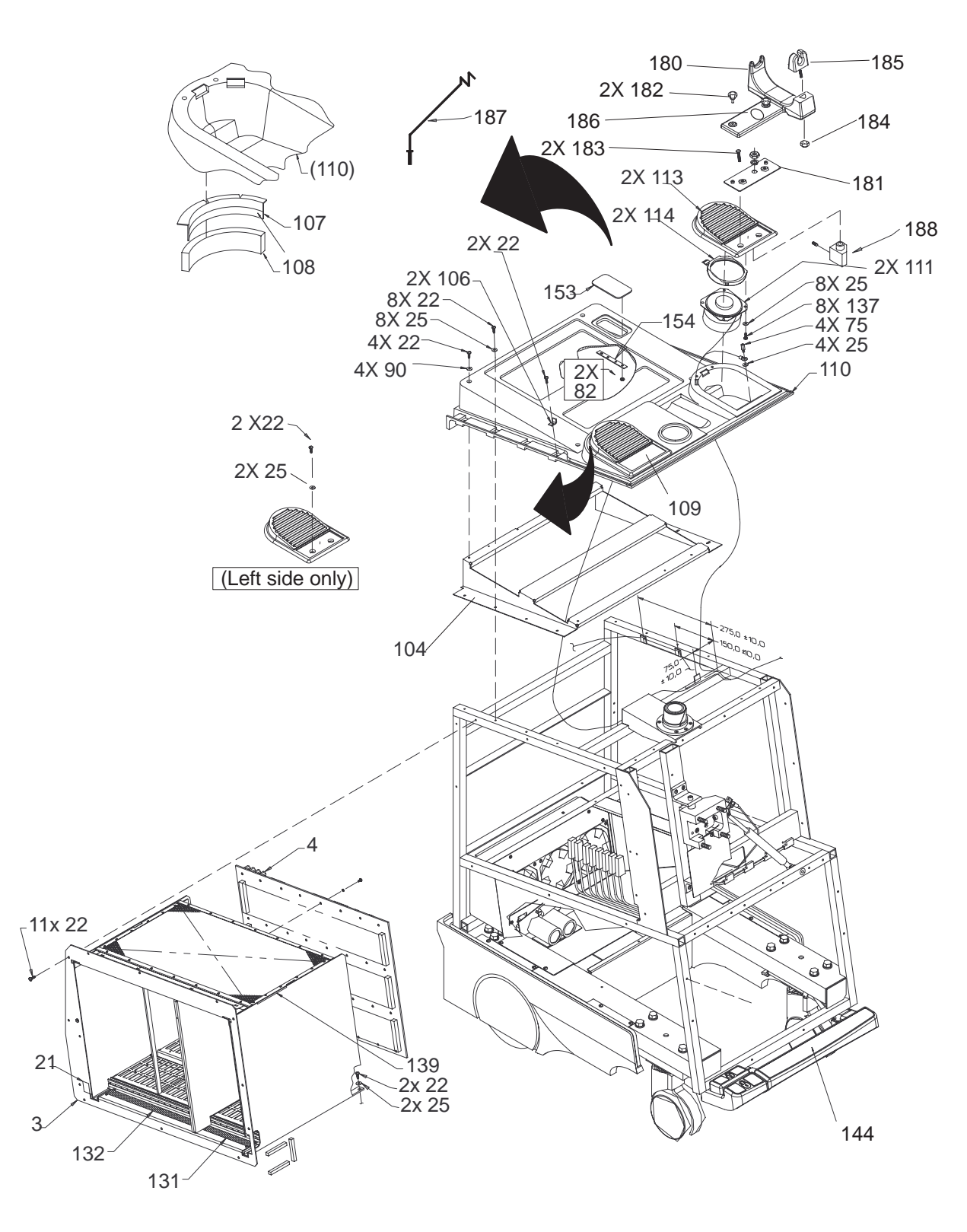

**FRAME ASSEMBLY** ILLUSTRATION 9–23

REV 2

Direction 2227894

## **FRAME**

#### **TABLE 9–23 FRAME ASSEMBLY**

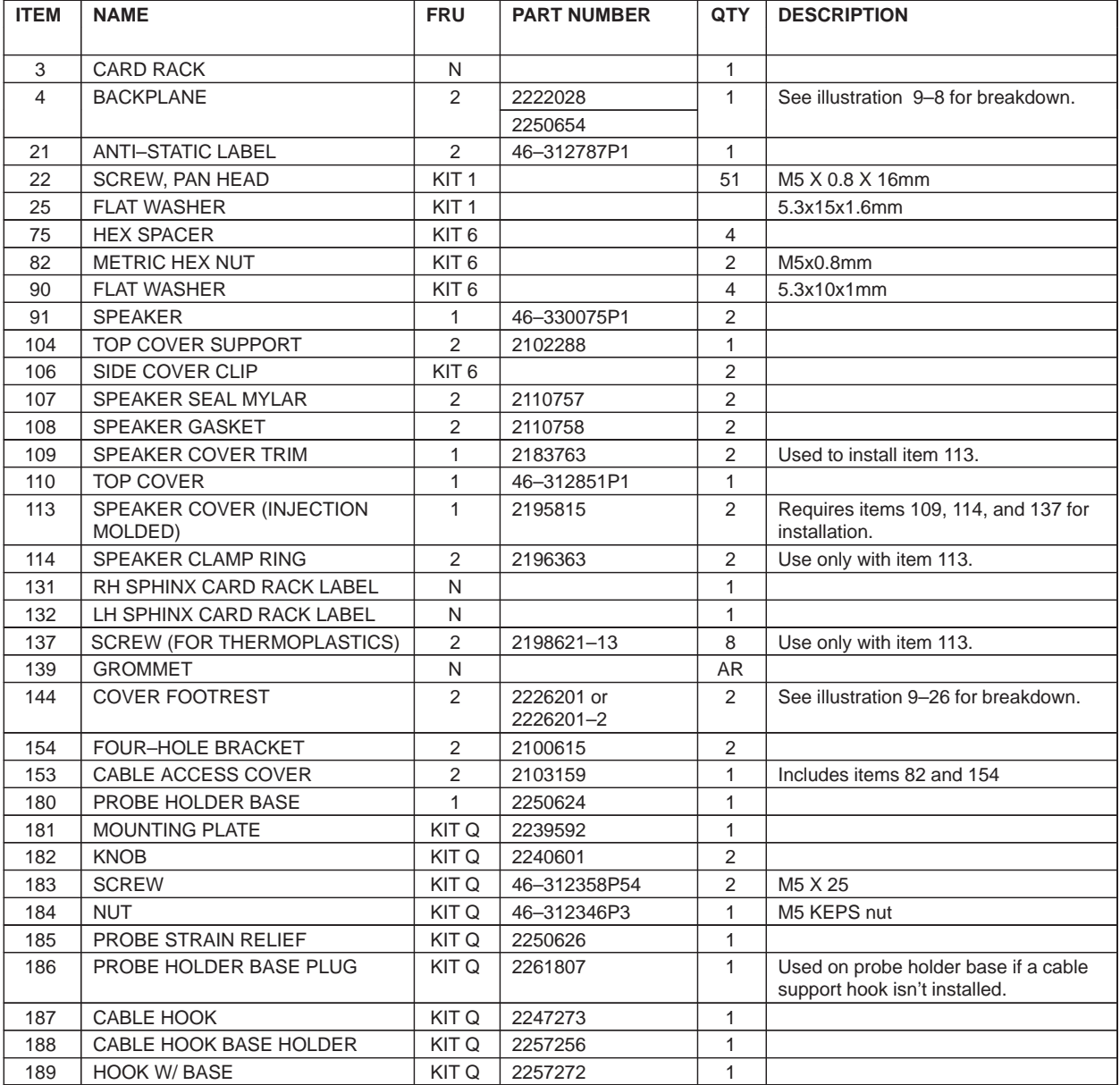

Direction 2227894

#### **FRAME**

REV 2

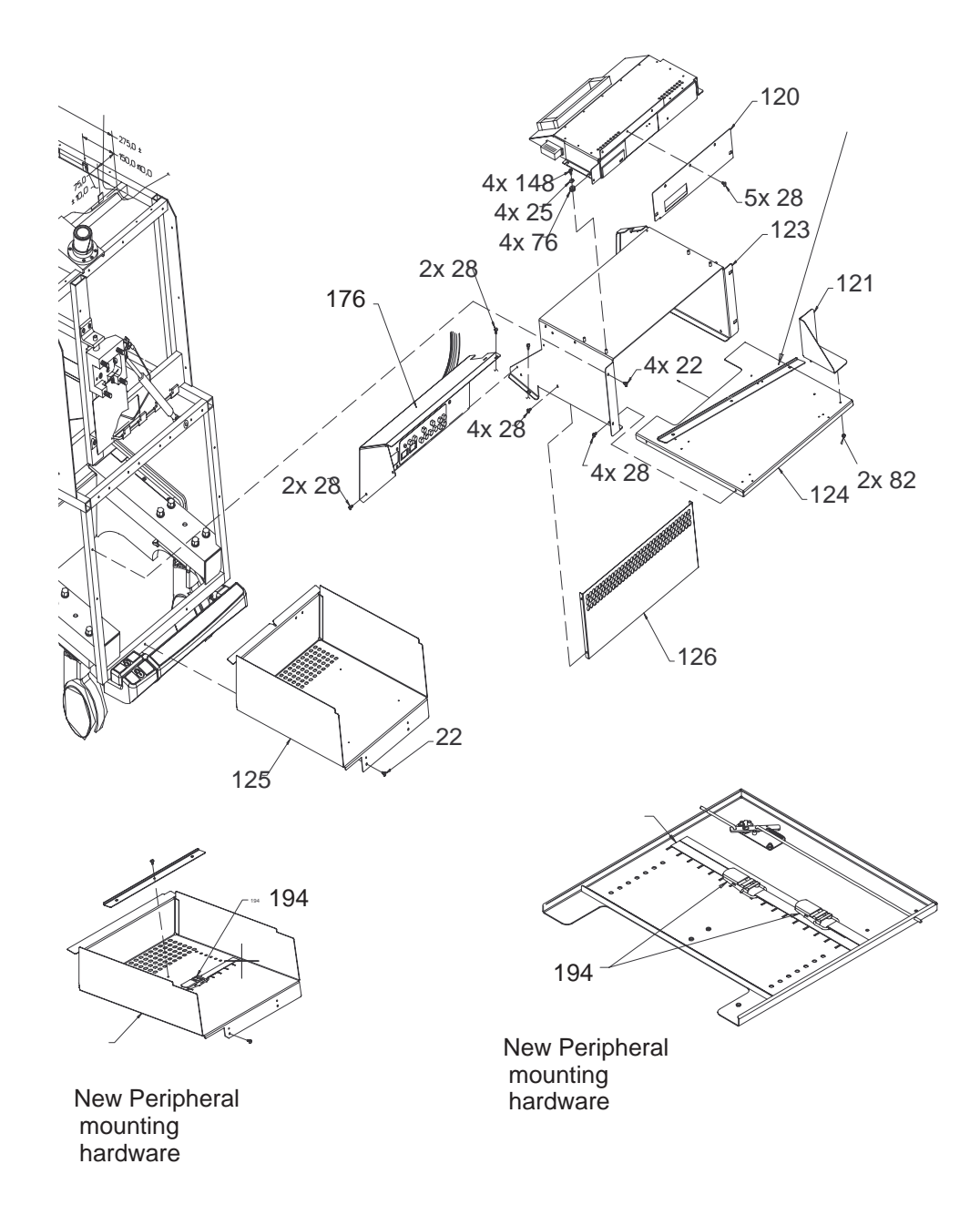

**FRAME ASSEMBLY** ILLUSTRATION 9–24

REV 2

Direction 2227894

## **FRAME**

#### **TABLE 9–24 FRAME ASSEMBLY**

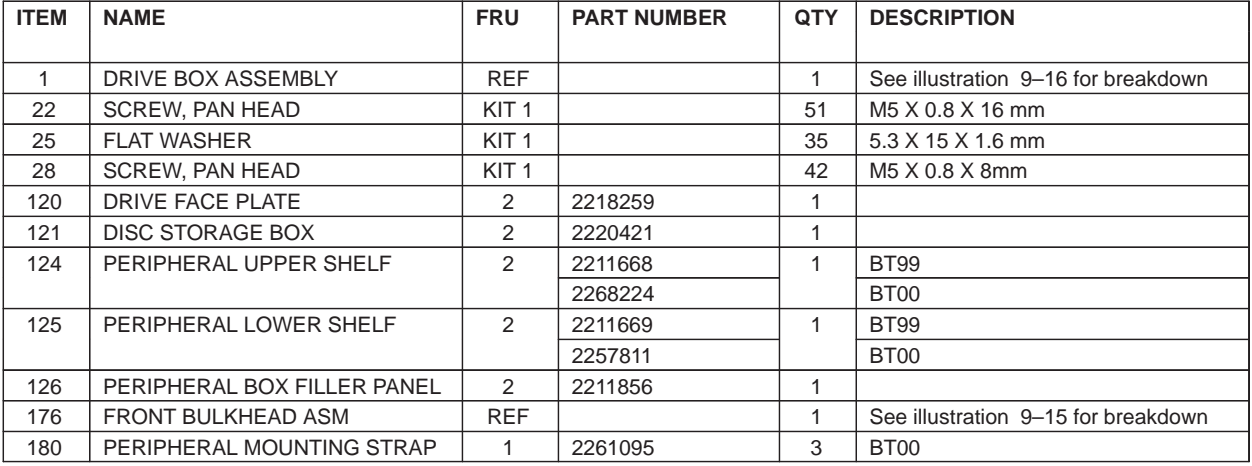

Direction 2227894

#### **FRAME**

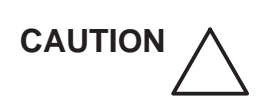

## **POTENTIAL MECHANICAL HAZARD**

**Gas spring places linear bearing under pressure in the upward direction. Before you disconnect item 122, place control panel in its highest position. Take care when you squeeze item 89 down to adjust the height of the linear bearing.**

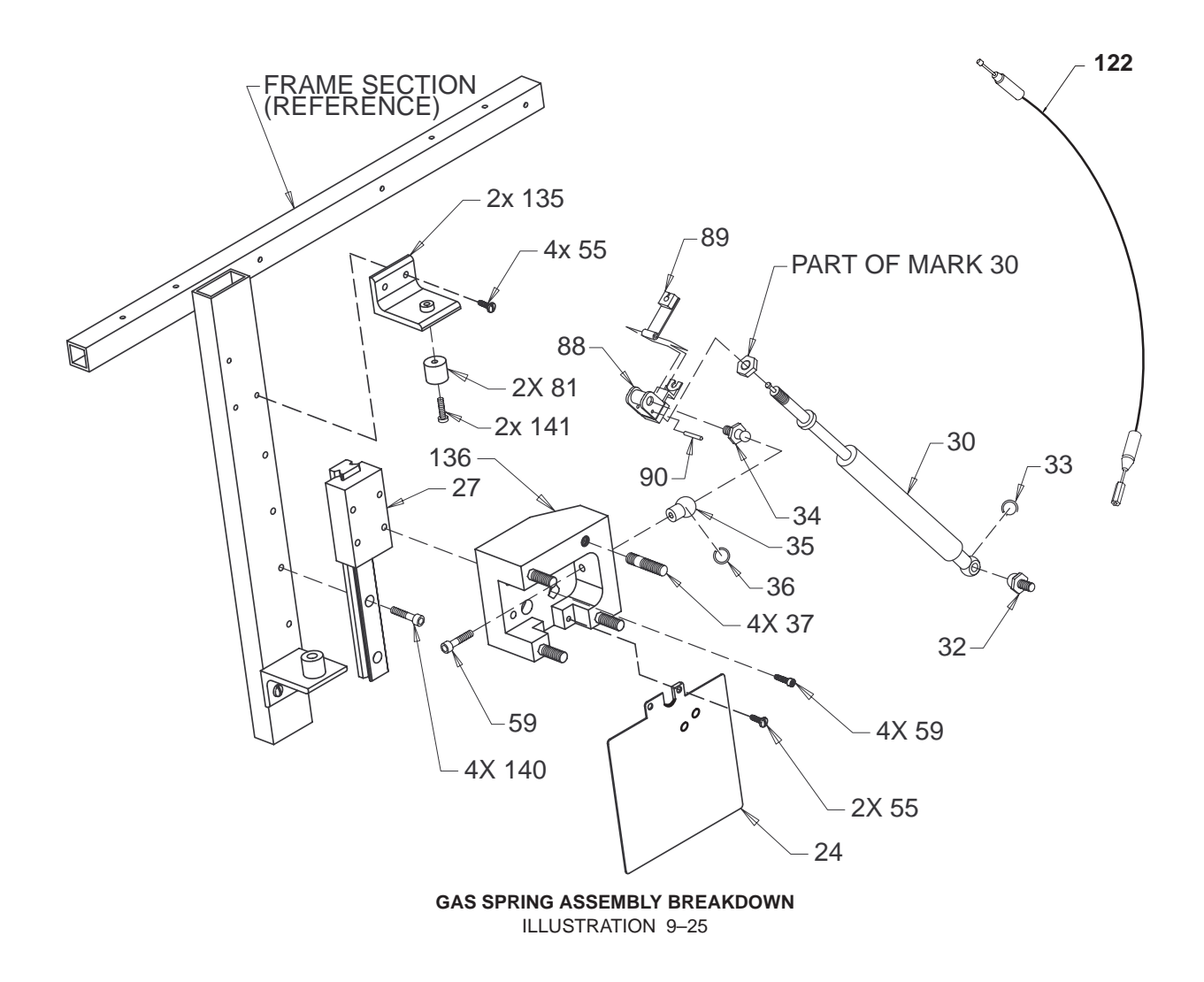

REV 2

## **FRAME**

#### **TABLE 9–25 GAS SPRING ASSEMBLY BREAKDOWN**

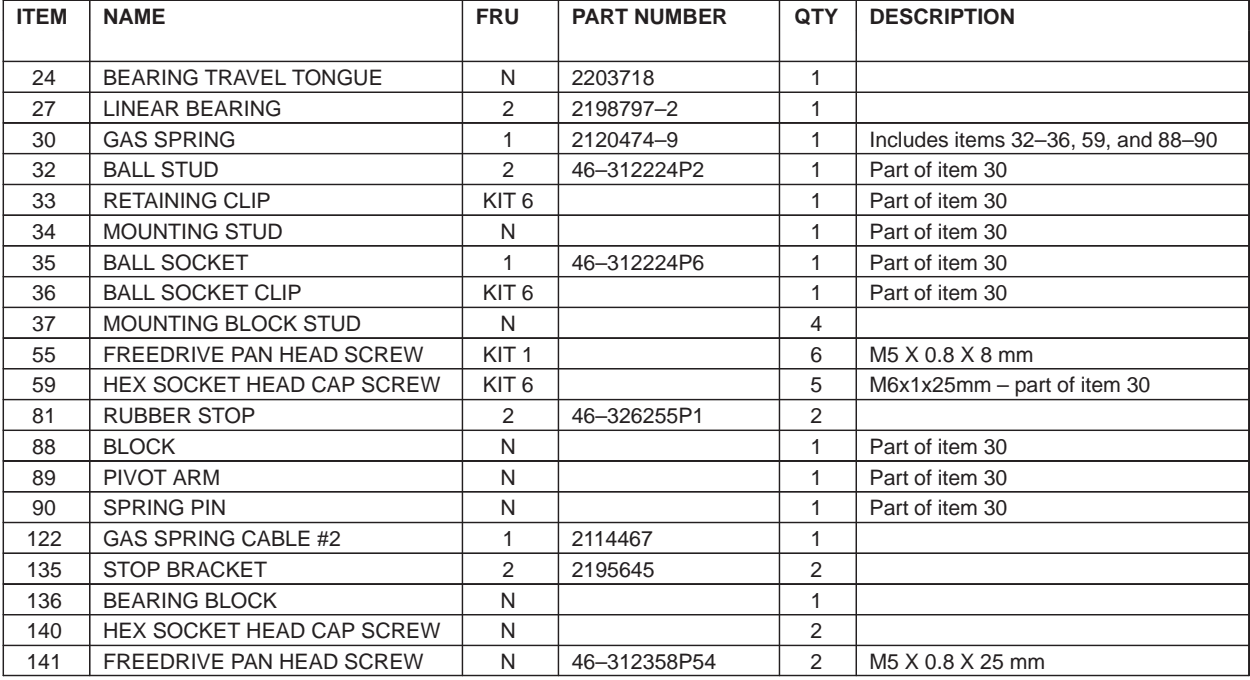

Direction 2227894

#### **FRAME**

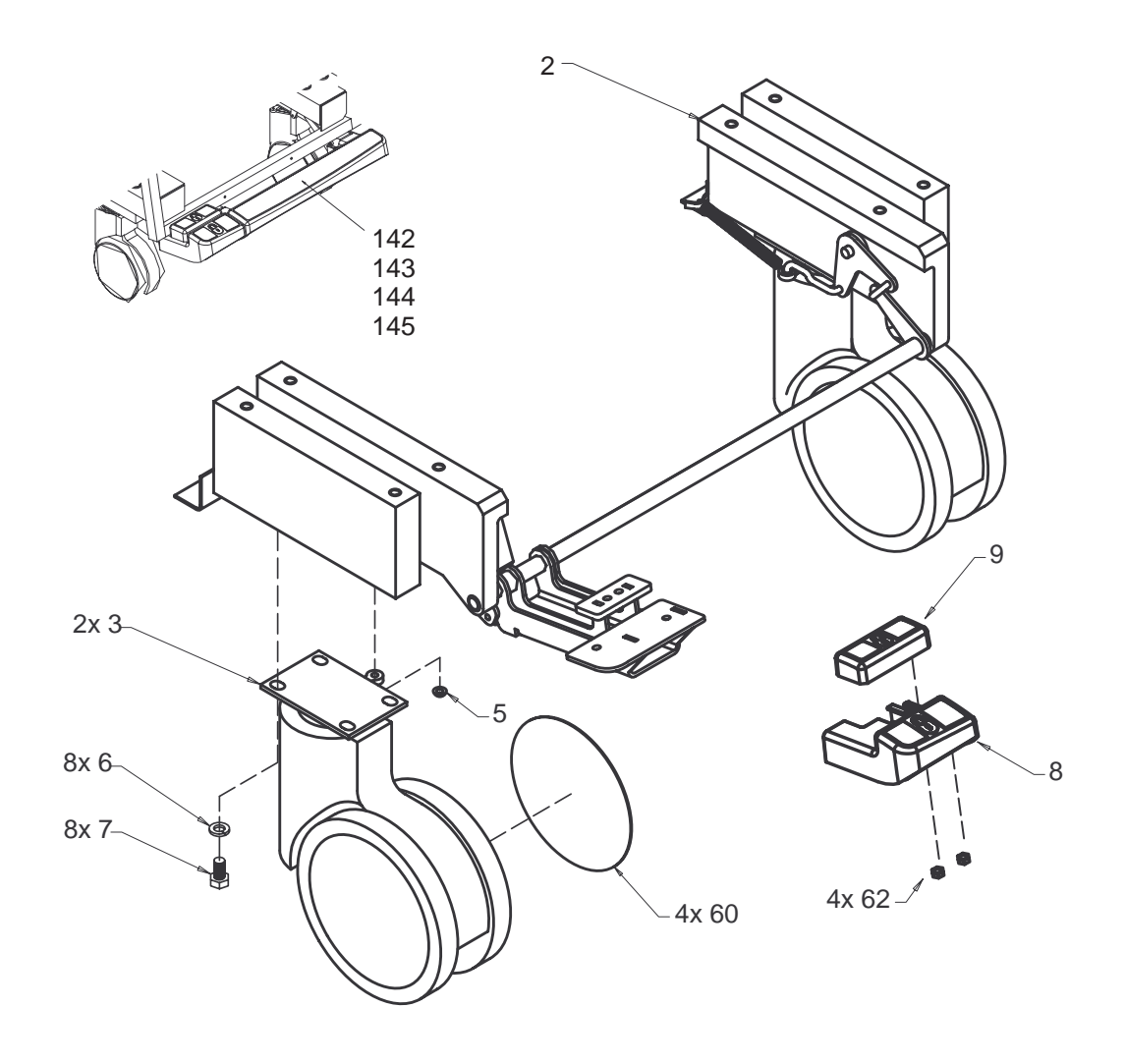

**FRONT WHEEL ASSEMBLY BREAKDOWN** ILLUSTRATION 9–26

REV 2

## **FRAME**

#### **TABLE 9–26 FRONT WHEEL ASSEMBLY BREAKDOWN**

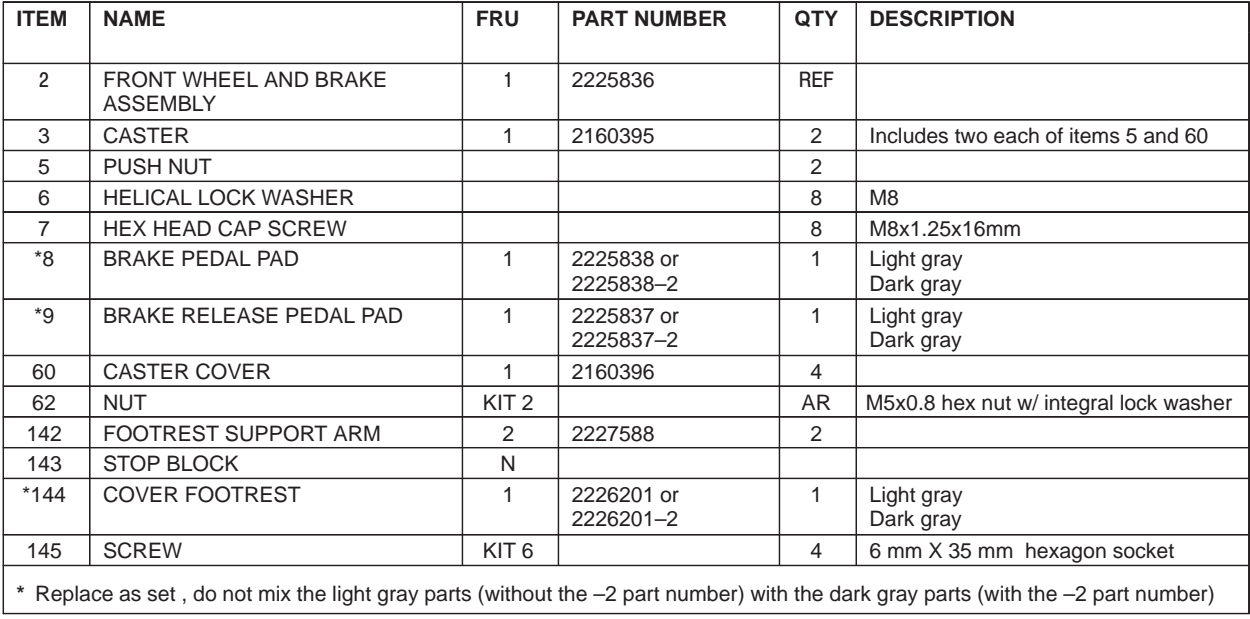

## SOFTWARE

#### **TABLE 9–27 SOFTWARE**

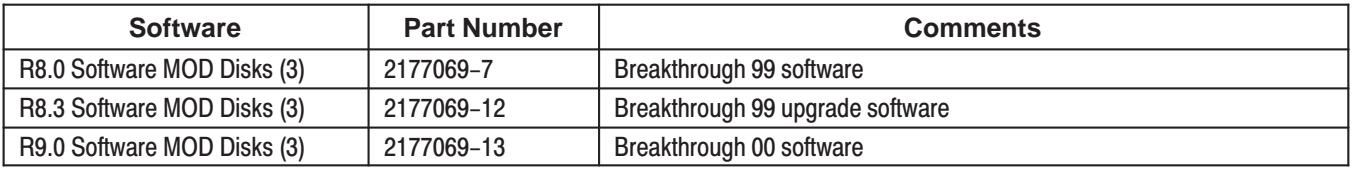

Direction 2227894

**KITS**

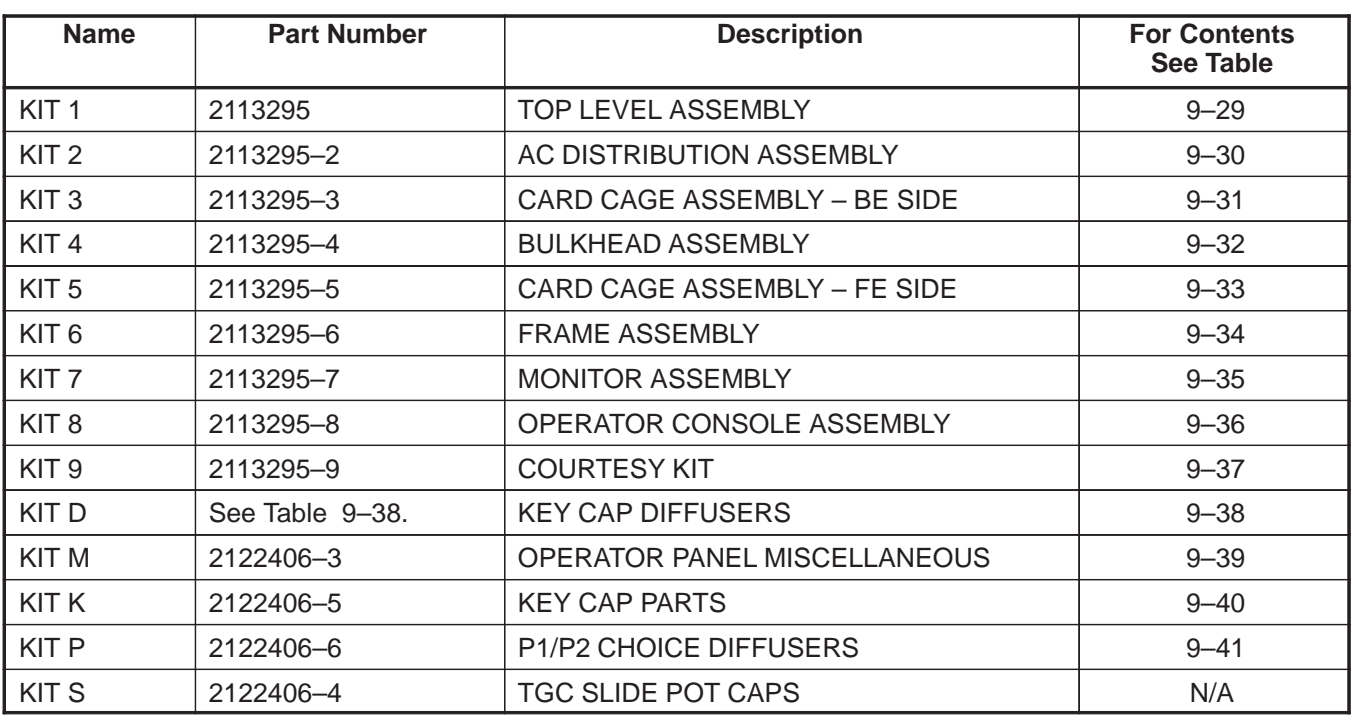

#### **TABLE 9–28 RENEWAL PART KITS**

## **KITS**

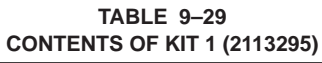

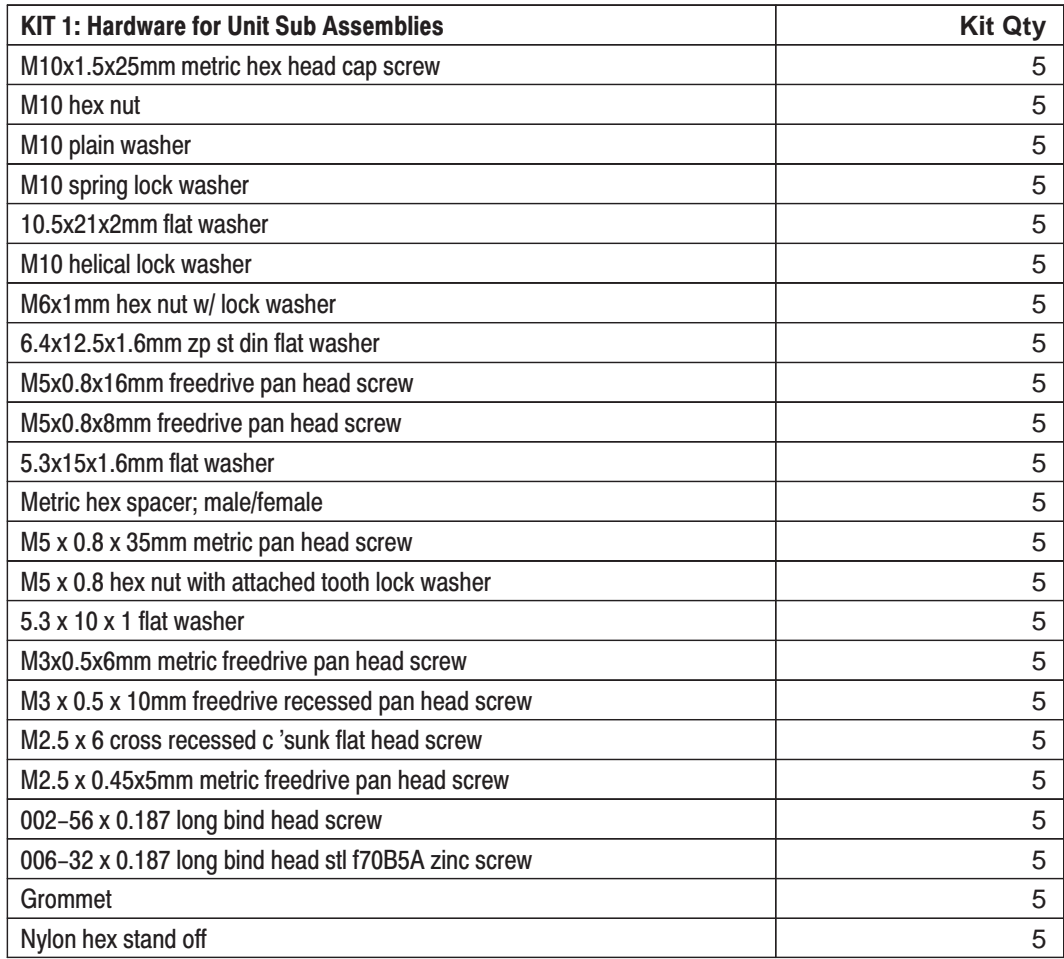

**TABLE 9-30 CONTENTS OF KIT 2 (2113295-2)** 

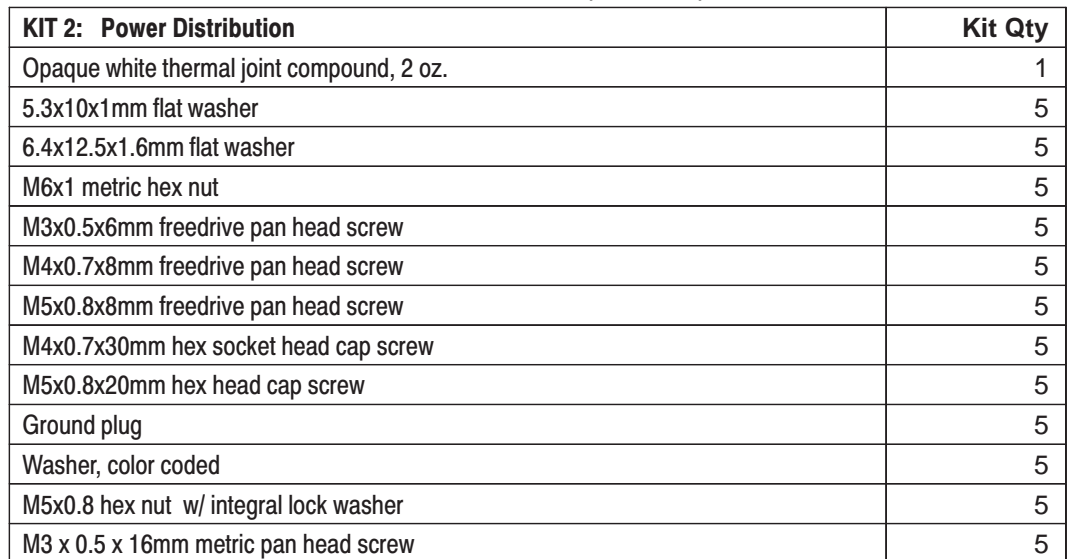

REV 2

**KITS**

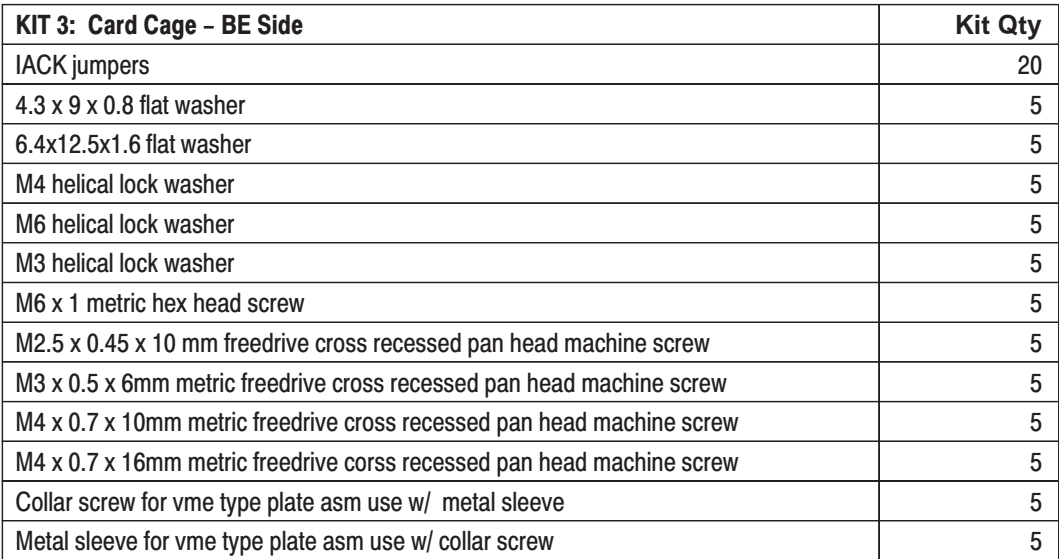

#### **TABLE 9–31 CONTENTS OF KIT 3 (2113295–3)**

#### **TABLE 9–32 CONTENTS OF KIT 4 (2113295–4)**

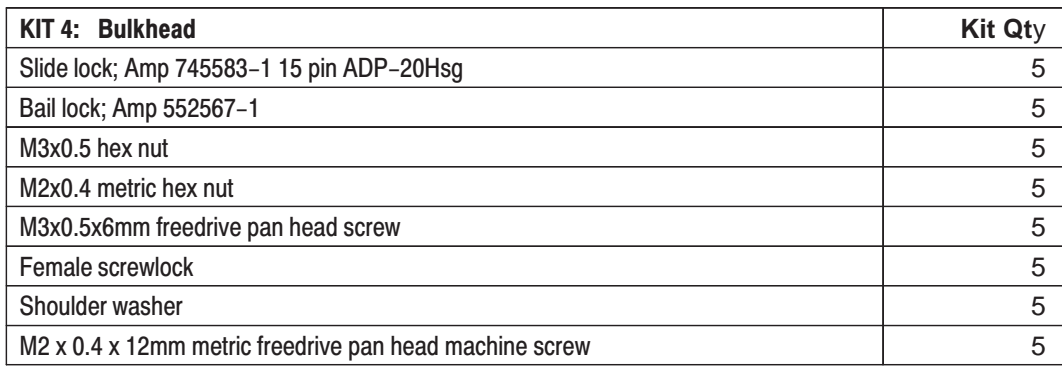

Direction 2227894

## **KITS**

#### **TABLE 9–33 CONTENTS OF KIT 5 (2113295–5)**

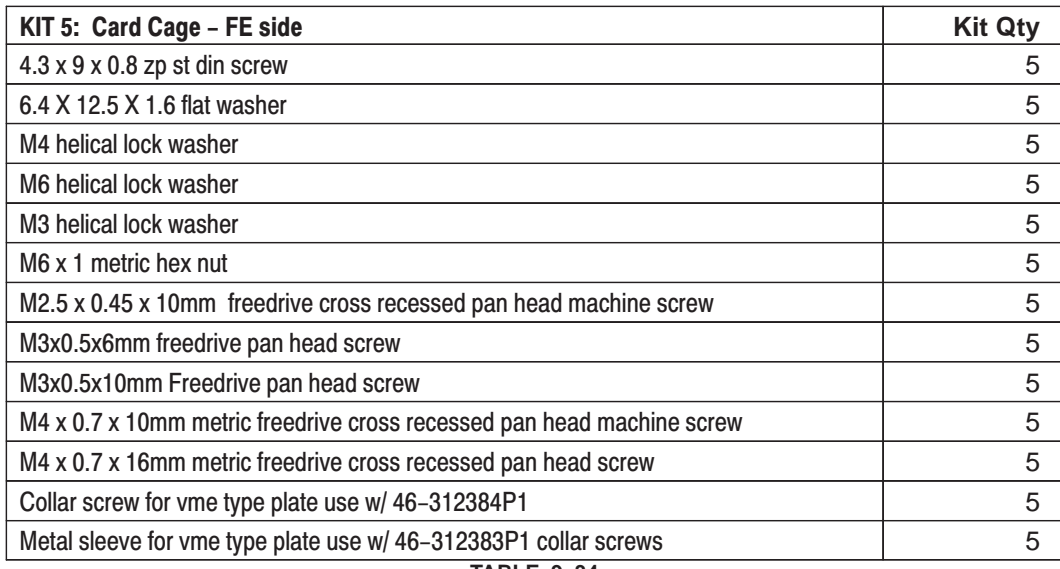

#### **TABLE 9–34 CONTENTS OF KIT 6 (2113295–6)**

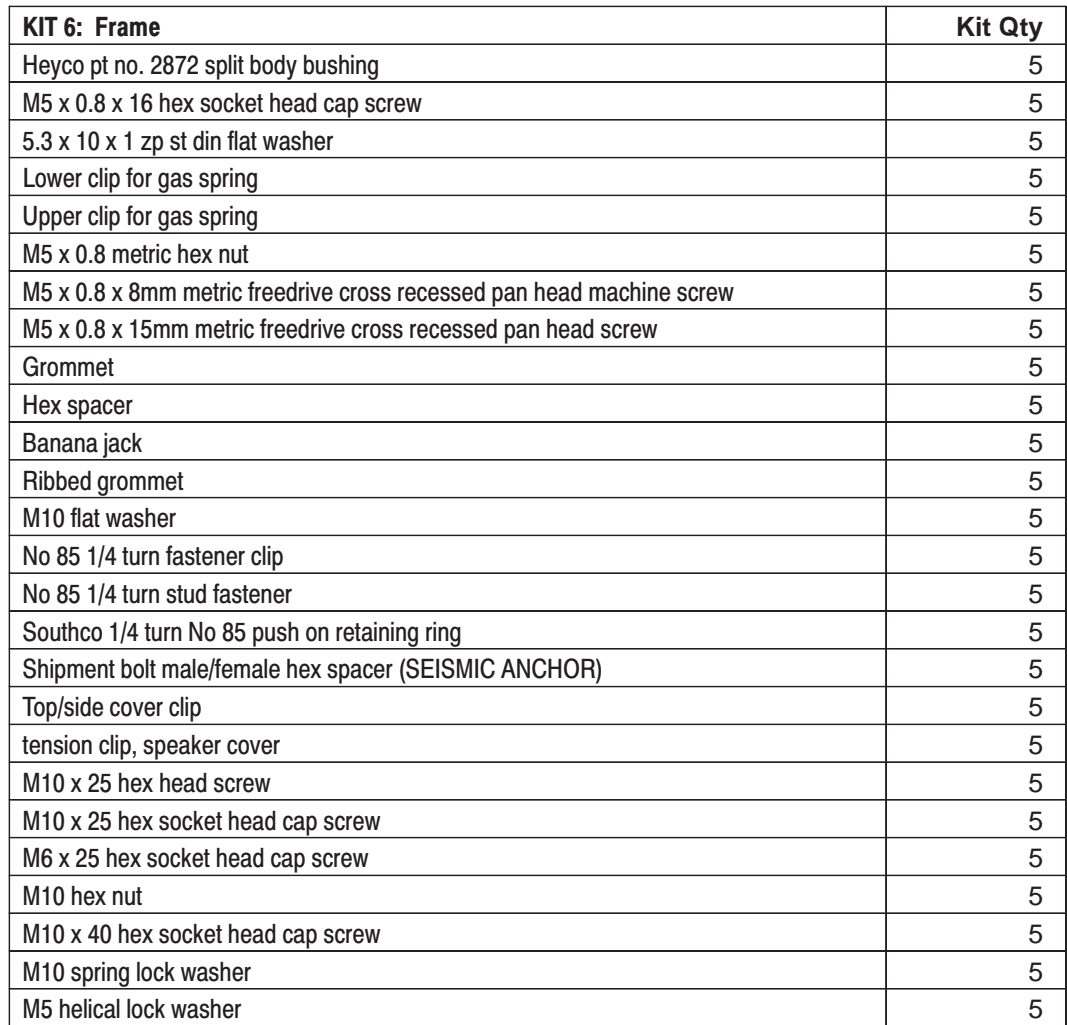

REV 2

## **KITS**

#### **TABLE 9–35 CONTENTS OF KIT (7 2113295–7)**

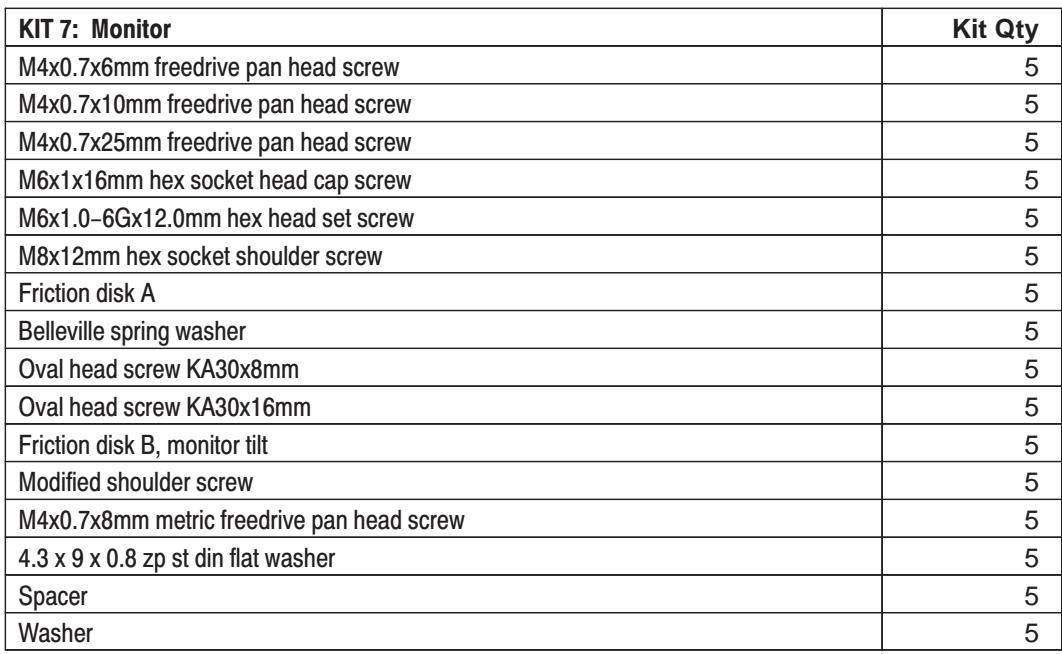

#### **TABLE 9–36 CONTENTS OF KIT 8 (2113295–8)**

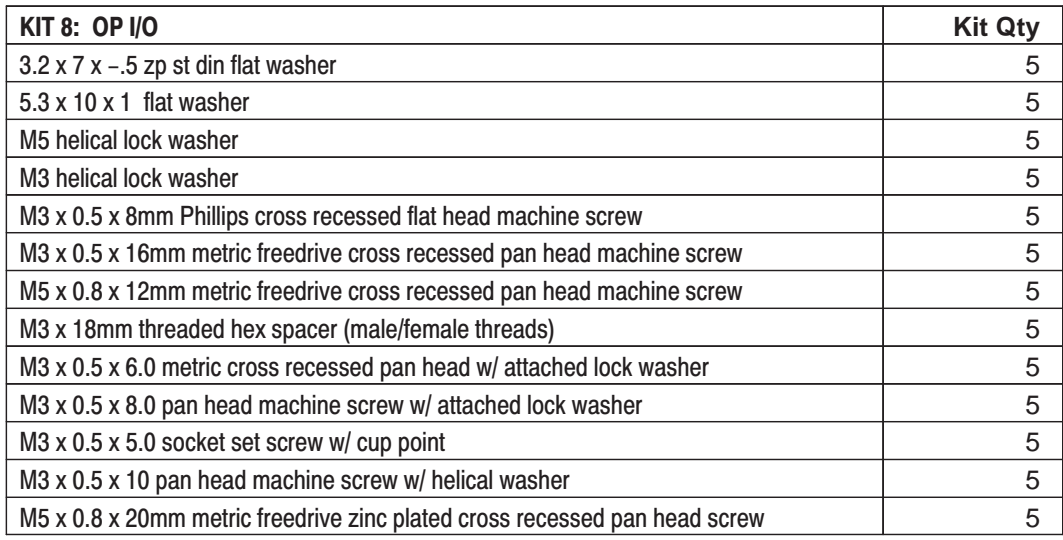

REV 2

**KITS**

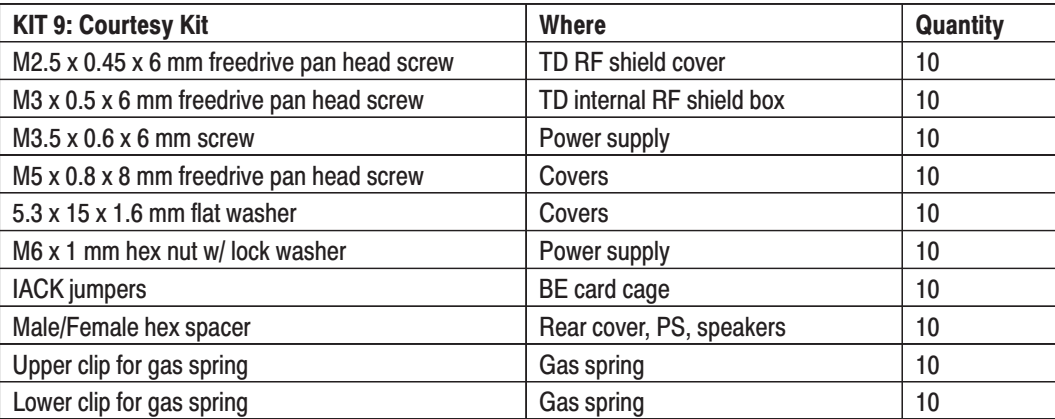

#### **TABLE 9–37 CONTENTS OF KIT 9 (2113295–9)**

#### **TABLE 9–38 CONTENTS OF KIT D**

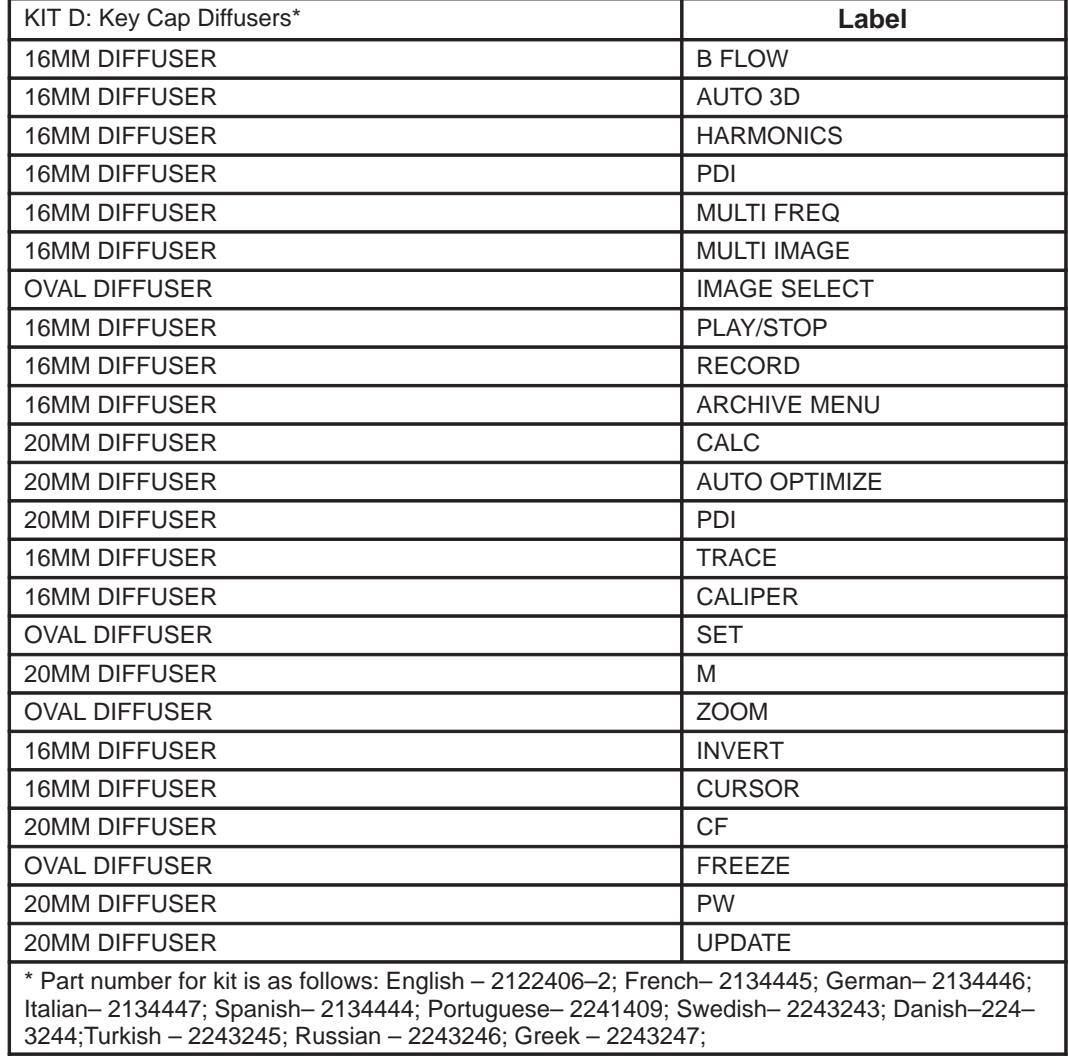

REV 2

## **KITS**

#### **TABLE 9–39 CONTENTS OF KIT K (2122406–5)**

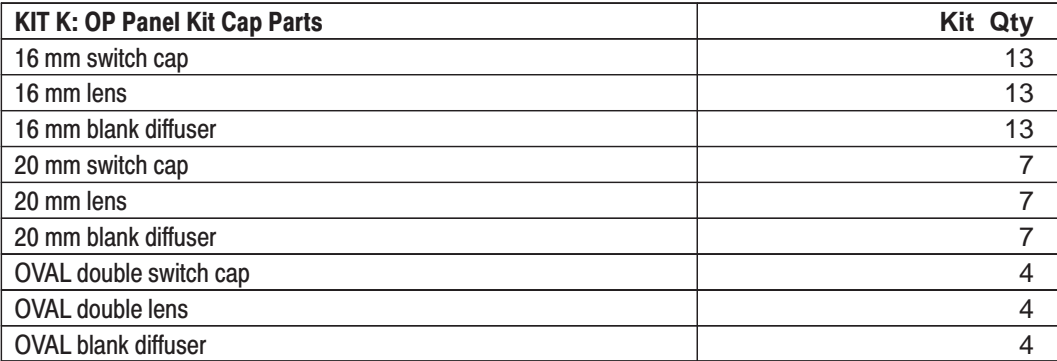

#### **TABLE 9–40 CONTENTS OF KIT M (2122406–3)**

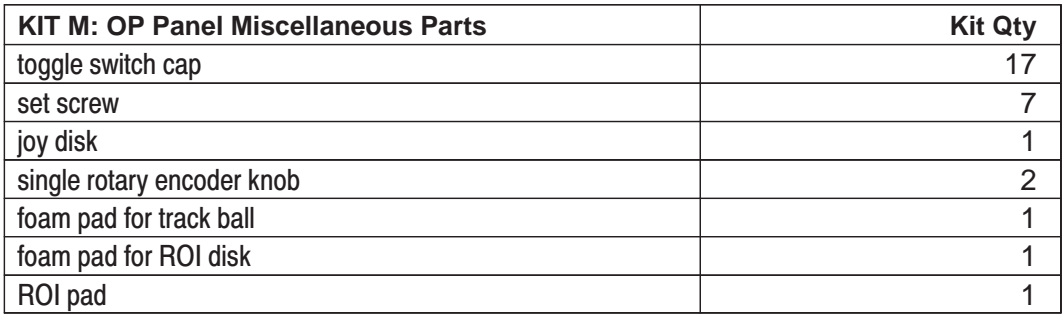

REV 2

GRAY ARCHIVE P2 COLOR ARCHIVE P2 EXT. ARCHIVE P2 CAMERA P2 LASER P2 MISC. P2

## **KITS**

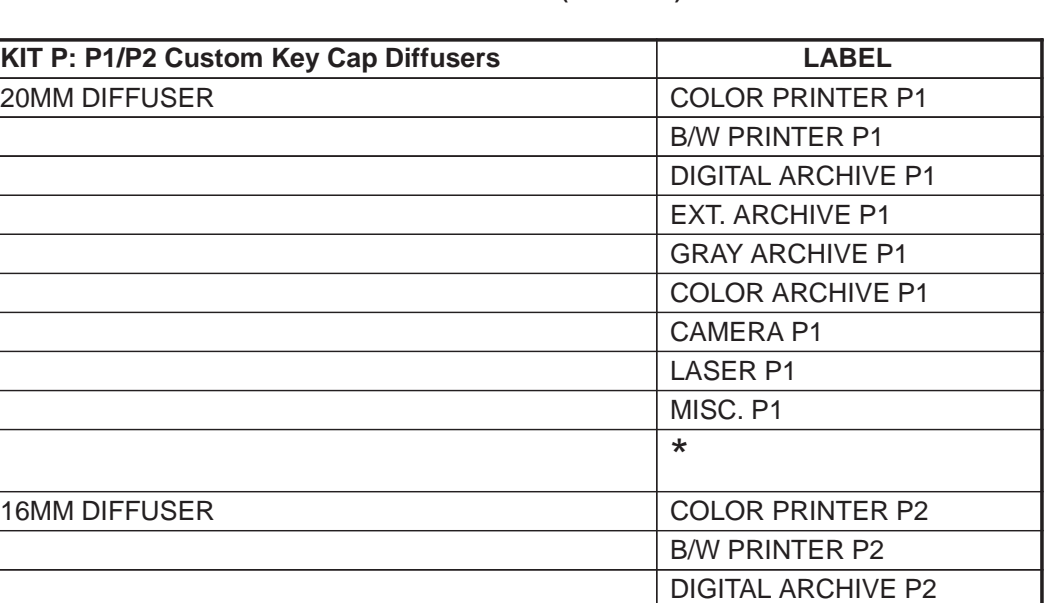

#### **TABLE 9–41 CONTENTS OF KIT P (2122406–6)**

#### **TABLE 9–42 CONTENTS OF KIT Q (2243577)**

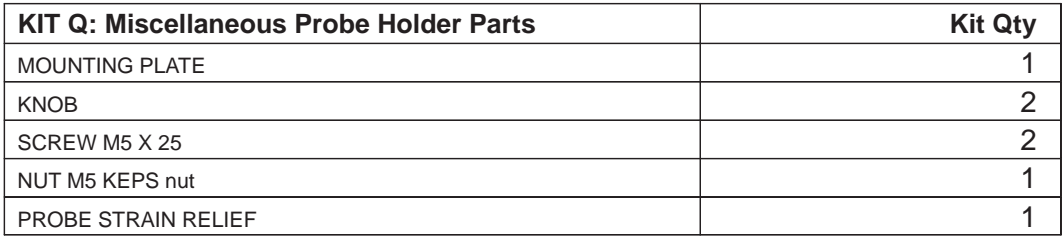

REV 2

## **KITS**

#### **TABLE 9–43 OTHER KITS AND TOOLS**

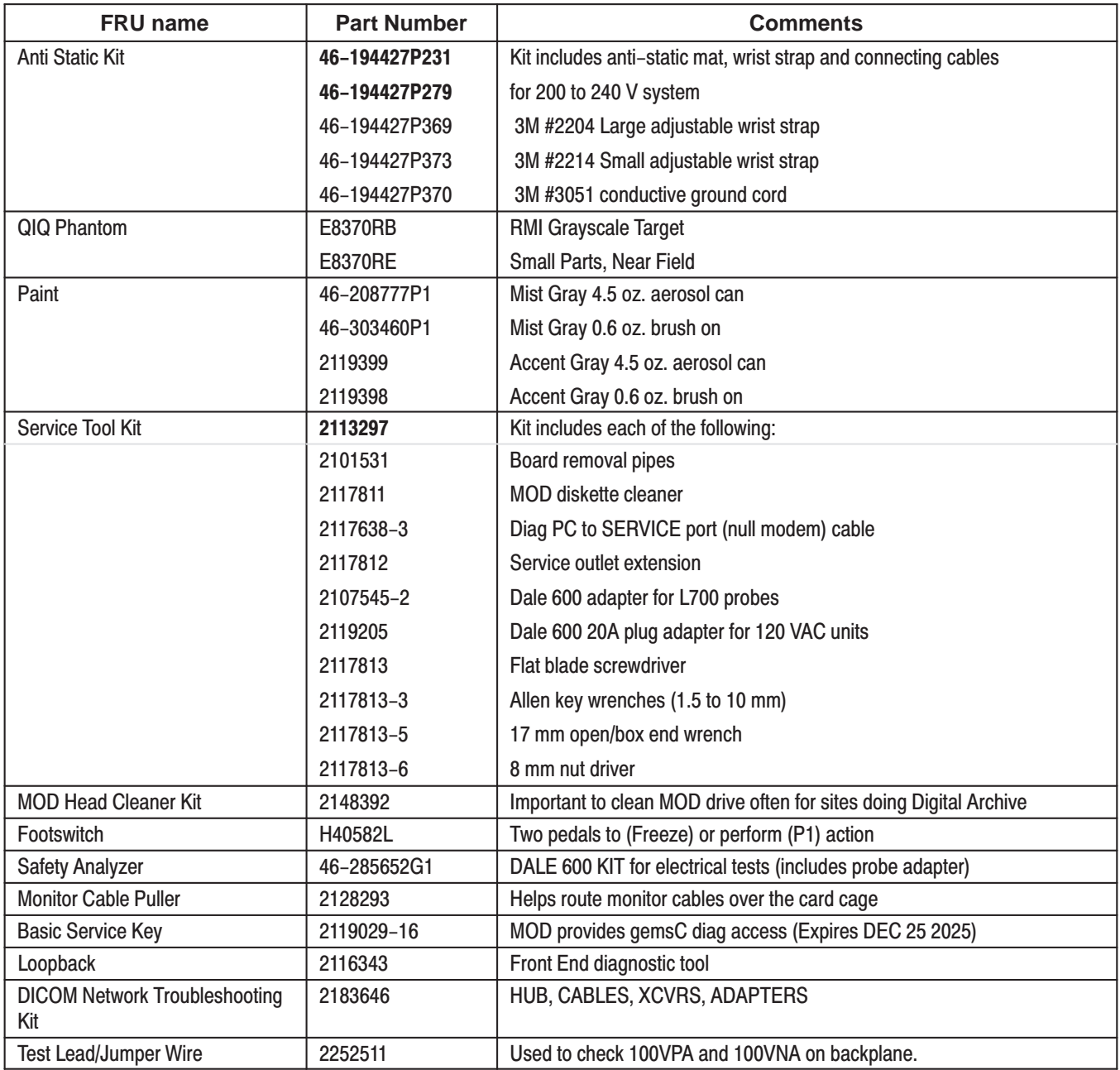

Direction 2227894

#### **9–6 PACKING CIRCUIT CARDS FOR RESHIPMENT**

Save the shipping materials that were used to deliver the new circuit card. Use the materials that were saved to pack the old circuit card for shipment. Always ensure that the circuit card connectors face the ends of the box with the folds and bubble wrap.. Otherwise, the connectors are likely to be damaged during shipment.

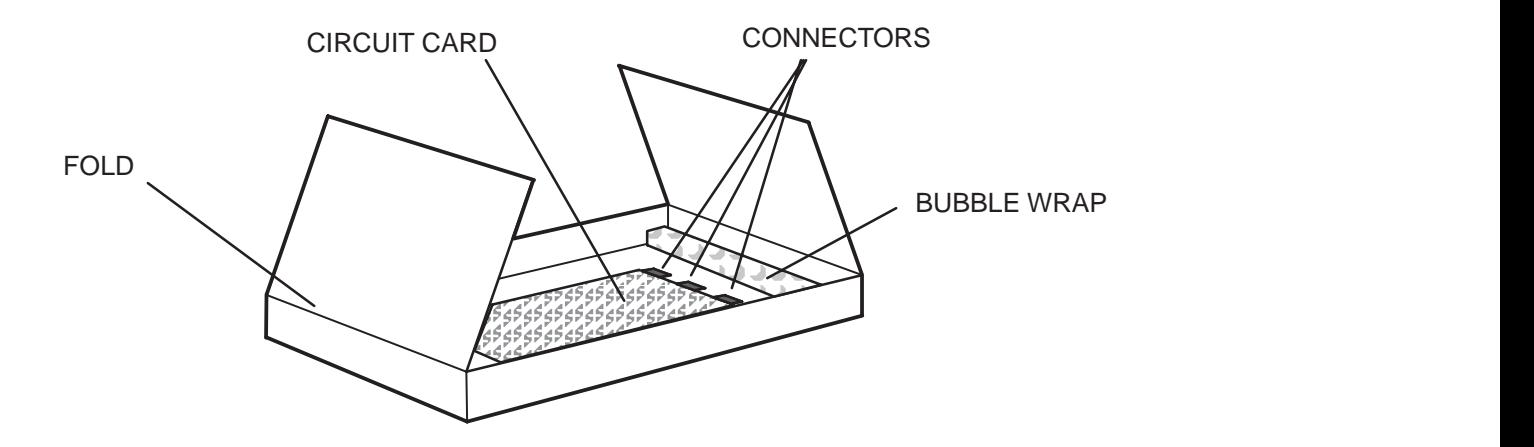

**PACKING A CIRCUIT CARD FOR SHIPMENT** ILLUSTRATION 9–27

Direction 2227894

# **SECTION 10 – PLANNED MAINTENANCE**

# **TABLE OF CONTENTS**

## **SECTION TITLE PAGE**

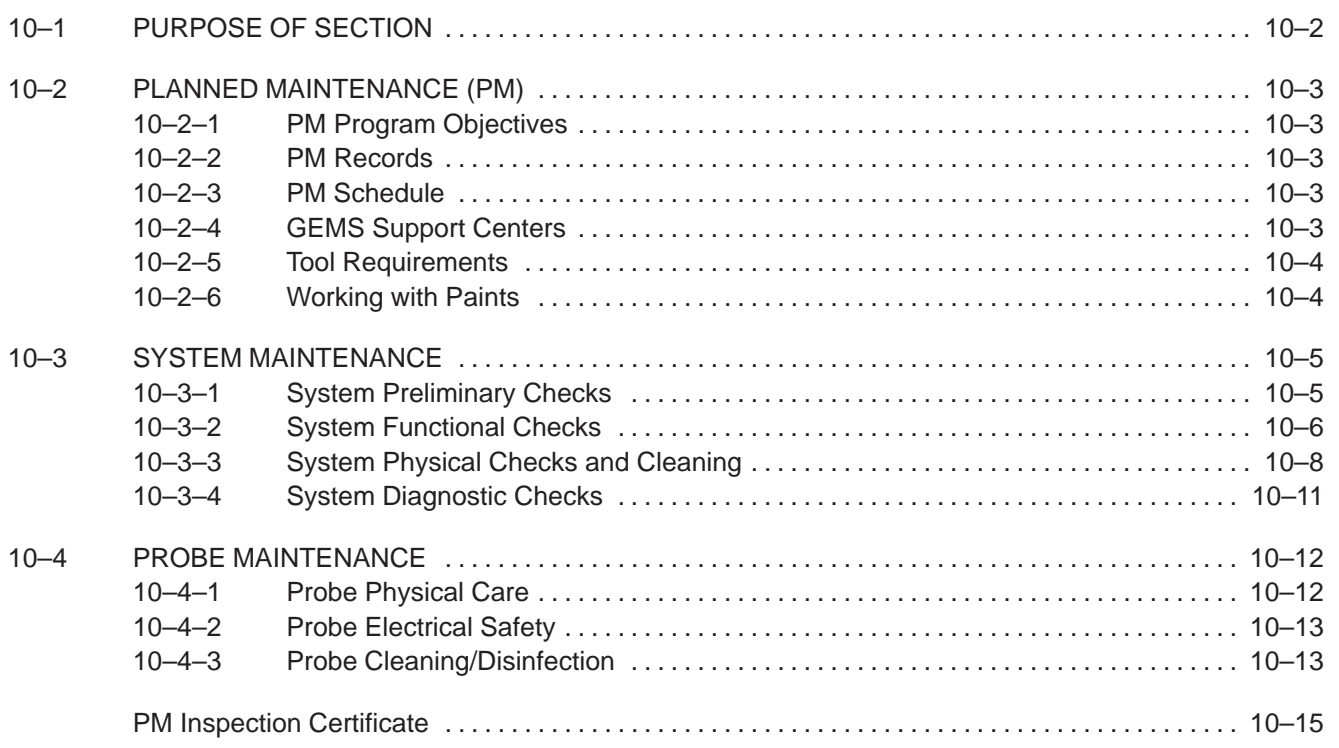

Direction 2227894

#### **10–1 PURPOSE OF SECTION**

This section describes how to do Planned Maintenance (PM) on the unit and its peripherals. **These PM procedures are suggestions. If you have a better idea, please inform an Electric Avenue Service Engineer.**

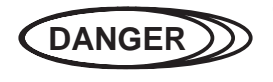

**There are several places on the backplane, the AC Distribution, and DC Distribution that are dangerous. Be sure to disconnect the system power plug and open the main circuit breaker before you remove any parts. Be cautious whenever power is still on and covers are removed.**

#### **Note**

Measure the voltages that are shaded in the tables at their sensed destination on the backplane, not at the supply. These shaded outputs vary at the supply to maintain a constant voltage at the load.

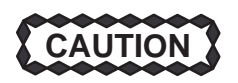

**Do not operate this unit unless all board covers and frame panels are securely in place. System performance and cooling require this.**

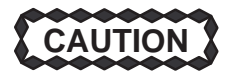

**Do not pull or insert circuit boards while power is ON. After a power supply or its wiring has been removed and replaced, pull all the TD boards from their slots before you reapply power for the first time. After measuring that all outputs are at the correct level and polarity, remove power, reinsert boards, then reapply power.**

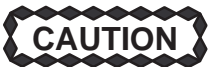

**Do not arbitrarily reseat all circuit boards. The backplane connectors are only rated for 250 insertions. Remove any dirt you see.**

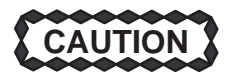

**Practice good ESD prevention. Wear an anti–static strap when handling electronic parts and even when just (dis)connecting cables.**
### **10–2 PLANNED MAINTENANCE (PM)**

### **10–2–1 PM Program Objectives**

Electronic components change with age. Mechanical parts wear out. Day to day use can lead to dirt inside components or damaged parts. Signs of impending break down are known from experience. Examples of impending breakdown include power supply ripple, loose connectors, chaffed insulation, etc. Looking for these indicators and fixing them before down time results has a number of positive effects, including:

- **Improved customer satisfaction**
- Assurance the system is safe to use
- Verification that the system is operating as specified
- **Imaging that is as good as possible**

### **10–2–2 PM Records**

Some organizations that regulate medical institutions require planned maintenance for medical equipment. Many institutions must have the documented proof of the planned maintenance in order to receive accreditation each year. The Ultrasound Planned Maintenance Inspection Certificate provides the customer with such a document for their records. The Inspection Certificate should also be used to assure that demonstration equipment is routinely inspected for proper operation.

A copy of the Ultrasound Planned Maintenance Inspection Certificate should be kept in the same room or near the system. It serves as a reference for both customer and Service.

#### **10–2–3 PM Schedule**

Two PM inspections are recommended per year for the LOGIQ™ 700. Each inspection requires about 4 hours to perform. This estimate, and the time estimates given in later paragraphs for individual portions of the inspection, do not include the time to perform corrective actions.

### **10–2–4 GEMS Support Centers**

Toll–free telephone numbers for GEMS Support Centers in countries around the world are listed in Table 10–1. For GEMSE countries without a toll free number, call: International Code + 33 1 39 20 00 07

| <b>Country</b>          | <b>Phone Number</b> |
|-------------------------|---------------------|
| <b>AUSTRIA</b>          | 0660 8459           |
| <b>BELGIUM</b>          | 078 11 1733         |
| <b>FRANCE</b>           | 05 49 33 71         |
| <b>GERMANY</b>          | 0130 81 6370        |
| <b>ITALY</b>            | 1678 744 73         |
| <b>JAPAN &amp; ASIA</b> | 81-426-56-0019      |
| <b>LUXEMBOURG</b>       | 0800 2603           |
| <b>NETHERLANDS</b>      | 06 022 3797         |
| <b>PORTUGAL</b>         | 05 05 33 7313       |
| <b>SPAIN</b>            | 900 95 3349         |
| <b>SWEDEN</b>           | 020 795 433         |
| <b>SWITZERLAND</b>      | 155 5306            |
| UNITED KINGDOM          | 0800 89 7905        |
| USA & CANADA            | 1-800-321-7937      |

**TABLE 10–1 TOLL–FREE PHONE NUMBERS FOR GEMS SUPPORT CENTERS**

Direction 2227894

### **10–2–5 Tool Requirements**

### **TABLE 10–2 TOOL REQUIREMENTS FOR PLANNED MAINTENANCE**

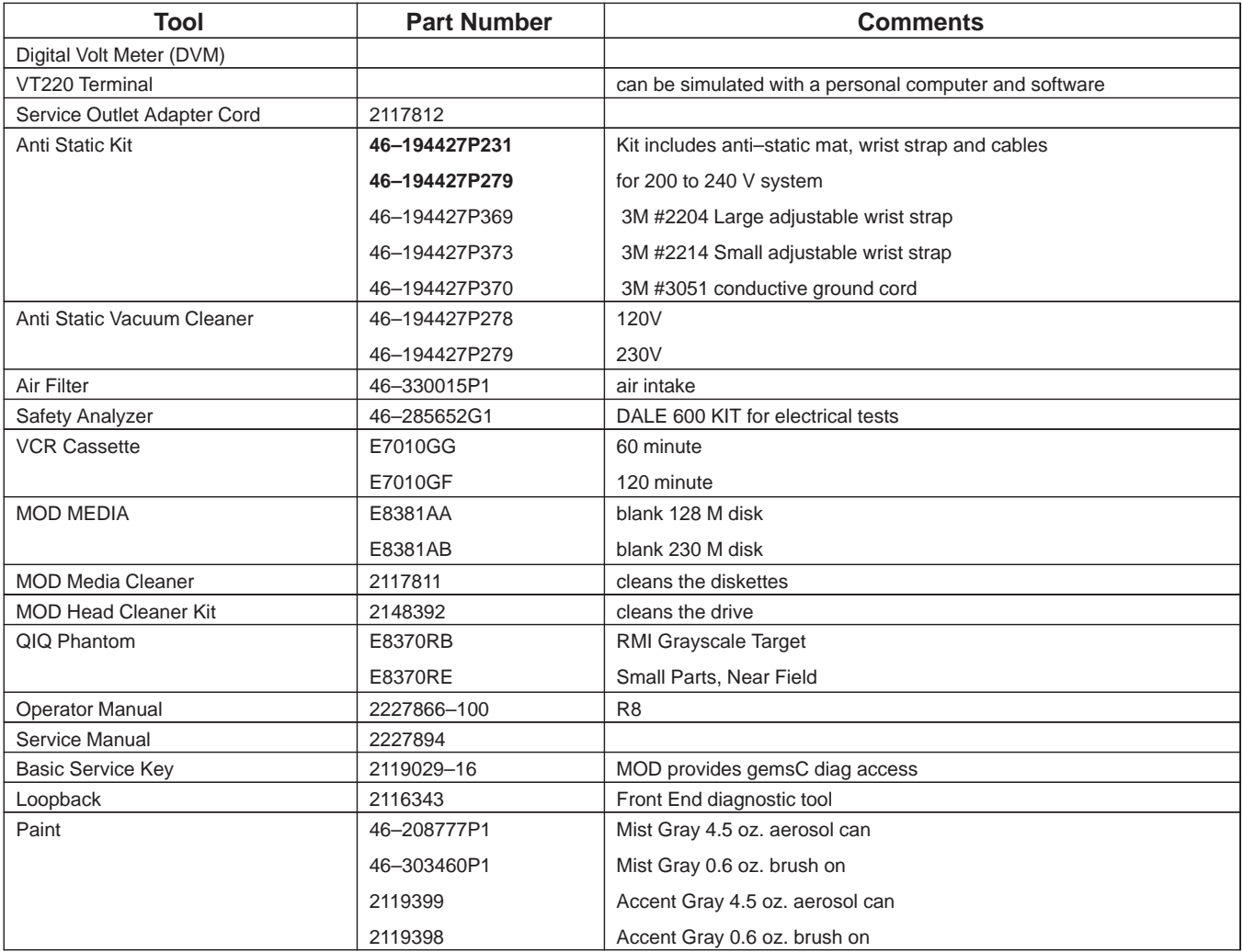

### **10–2–6 Working with Paints**

Before using, turn the paint container upside down and shake it vigorously for at least one minute. Brush On Paint is intended for small blemishes, aerosols for larger areas. **But before using an aerosol paint, make sure the site owner approves.** Limit amount of spraying on the site to three or four 25 mm wide applications. If more is needed, make arrangements so that overspray will not be a problem.

Direction 2227894

### **10–3 SYSTEM MAINTENANCE**

### **10–3–1 System Preliminary Checks**

The preliminary PM checks should take about 15 minutes to complete. Perform these checks as described below.

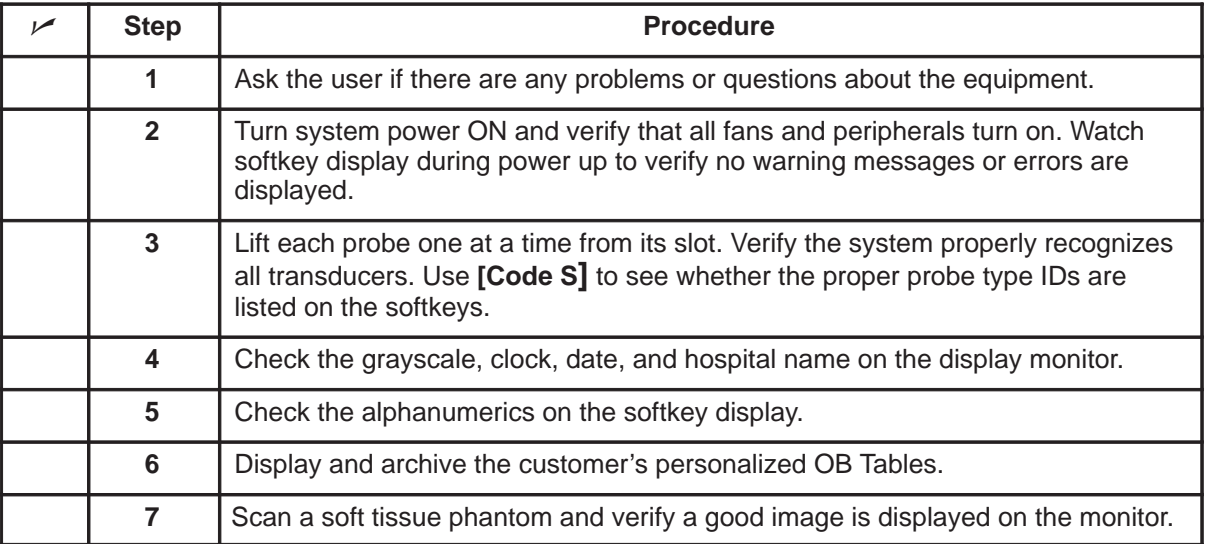

### **10–3–2 System Functional Checks**

The Functional Checks and diagnostic checks, together, take about 90 minutes. Perform these checks as described below, referencing the Users Manual if more information on operation is needed.

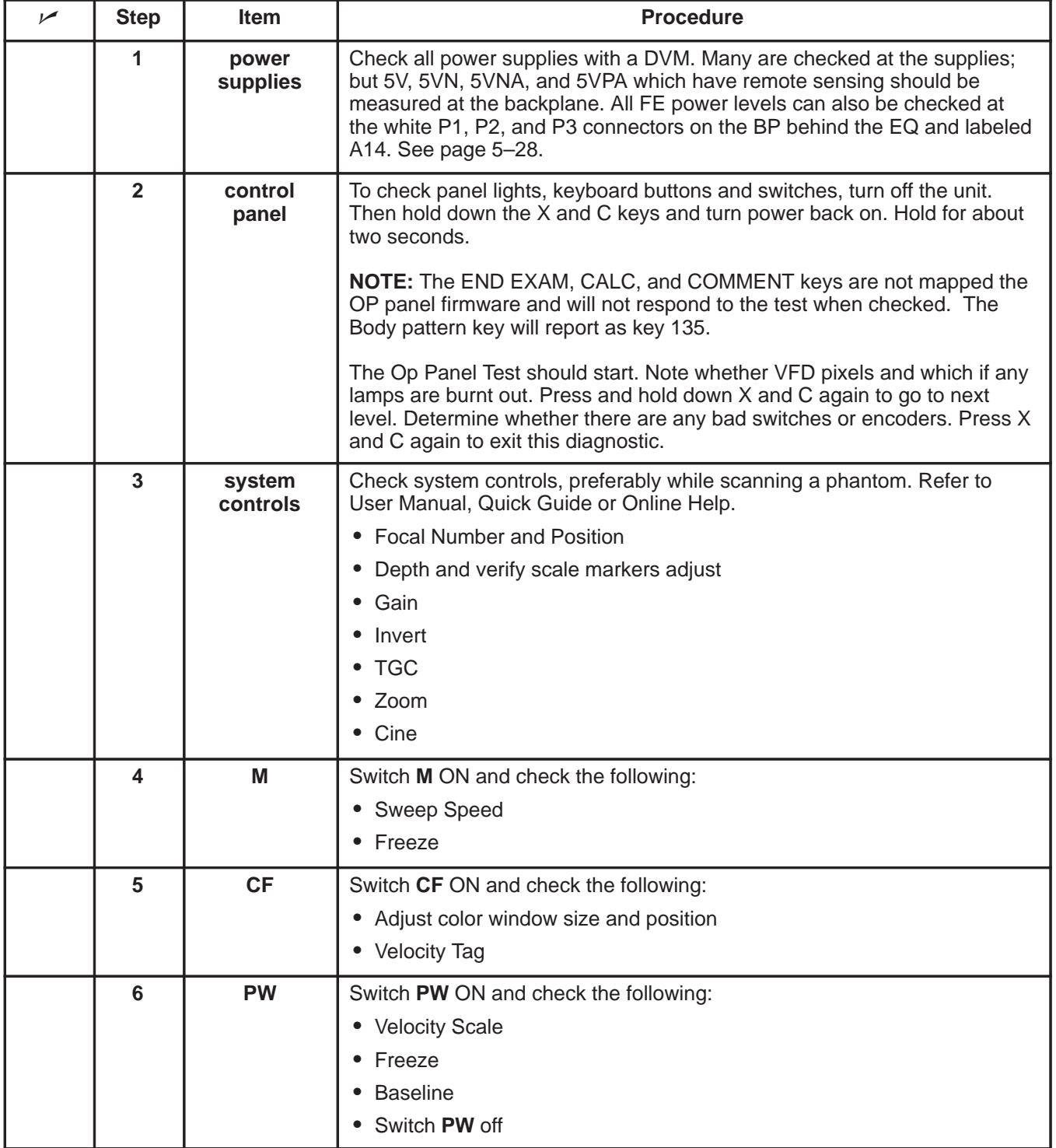

Direction 2227894

### **10–3–2 System Functional Checks (Continued)**

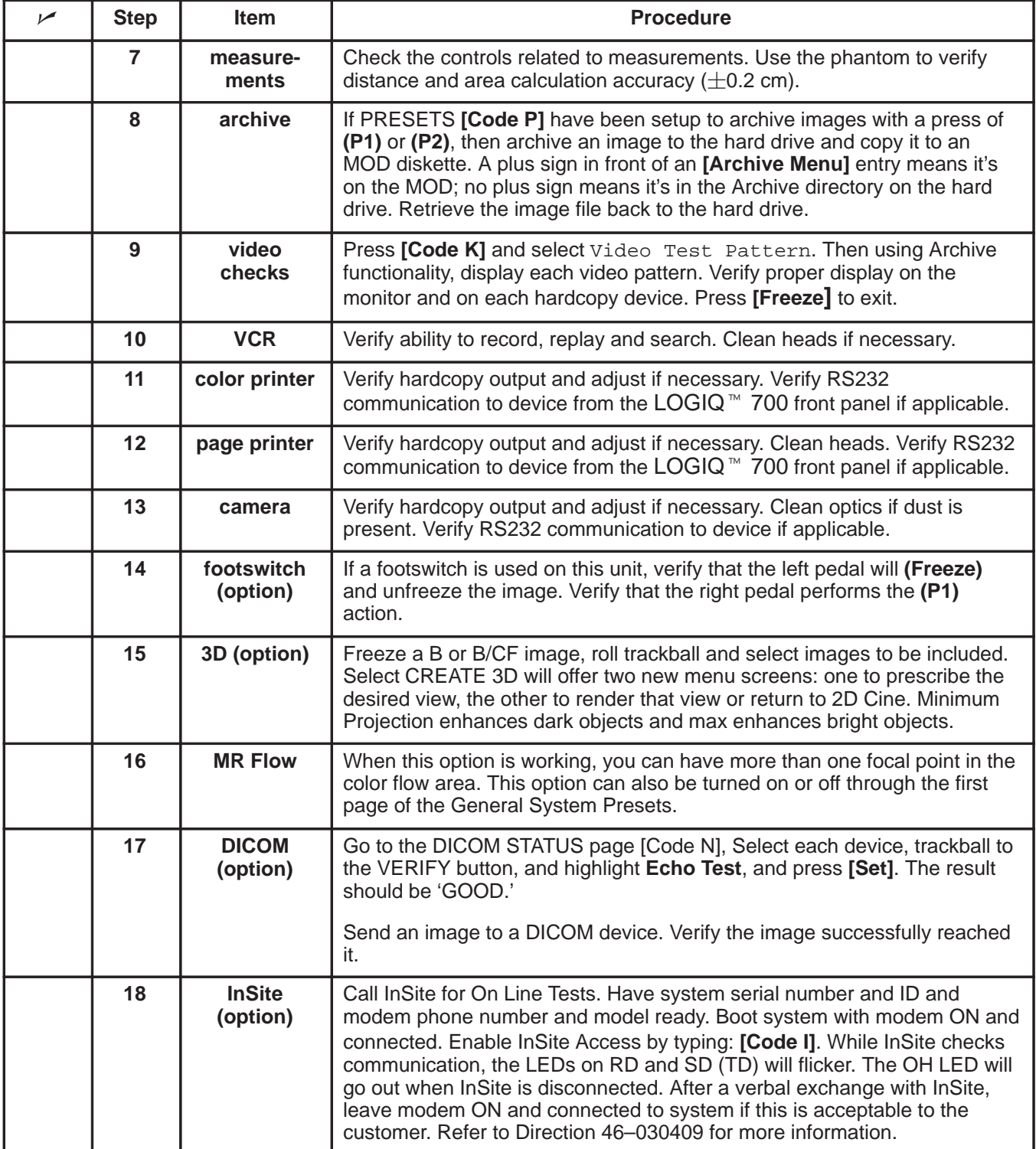

Direction 2227894

### **10–3–3 System Physical Checks and Cleaning**

These physical PM checks and cleaning should take about one hour. Perform these checks as described below.

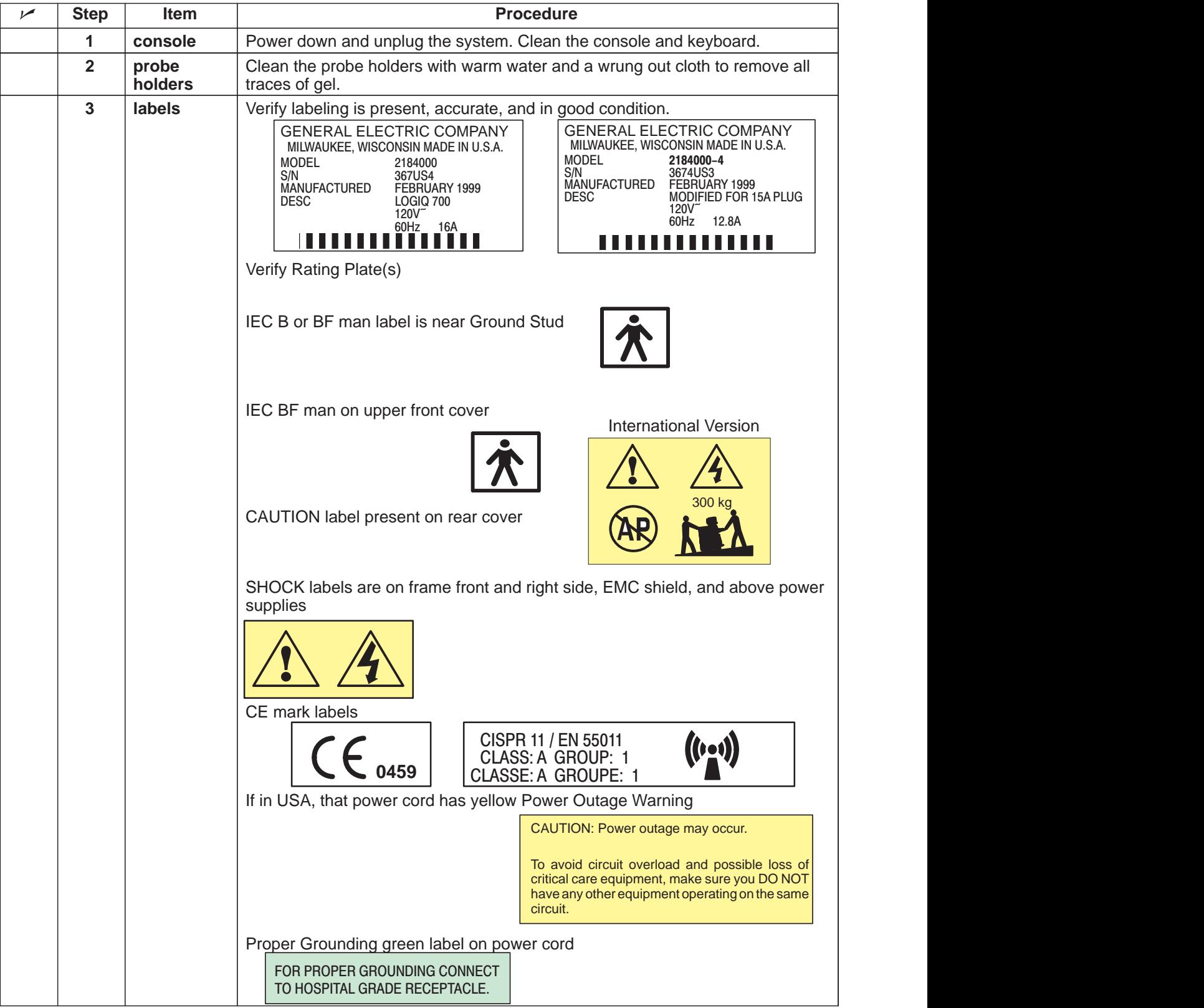

### **10–3–3 System Physical Checks and Cleaning (Continued)**

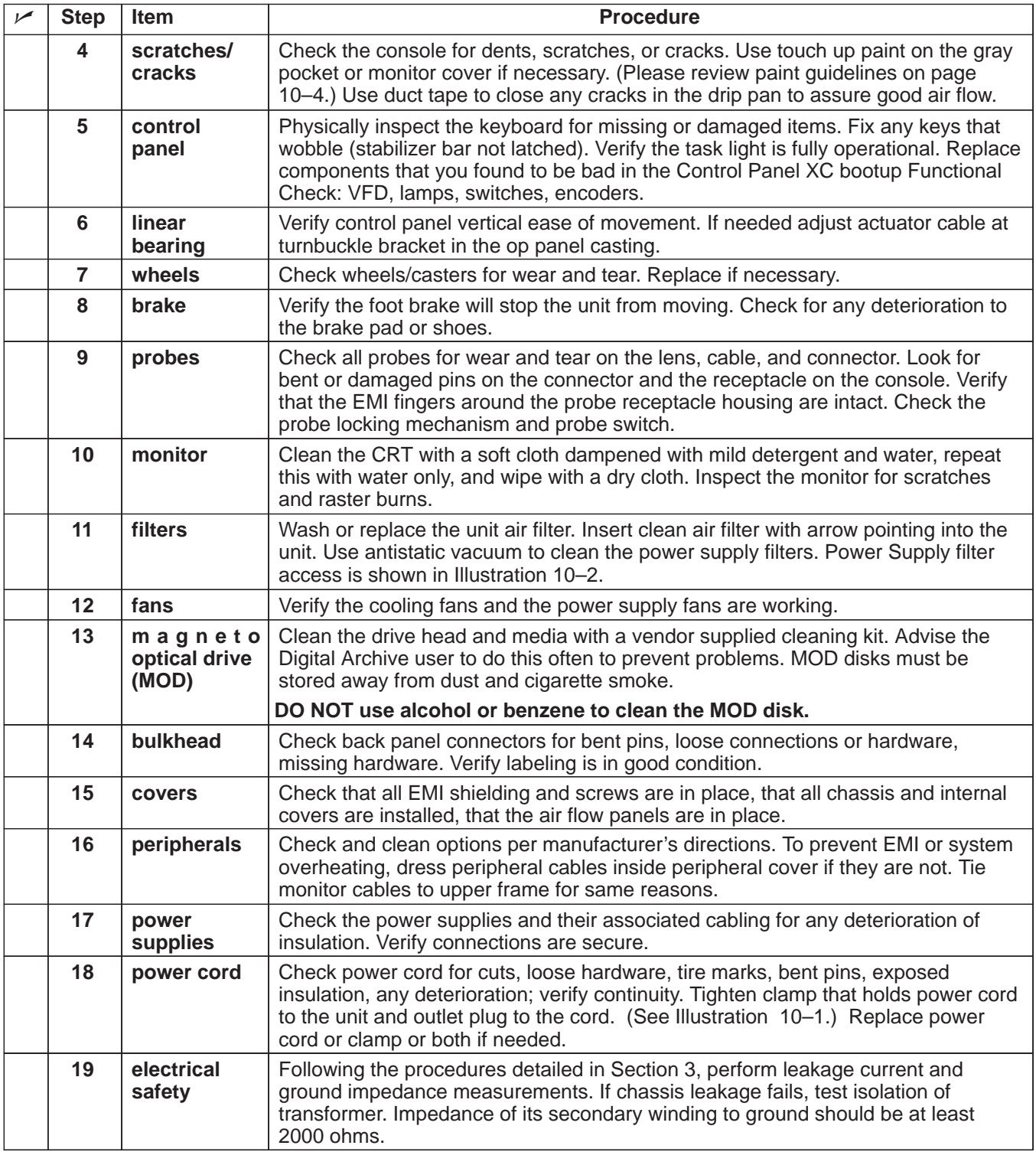

Direction 2227894

### **10–3–3 System Physical Checks and Cleaning (Continued)**

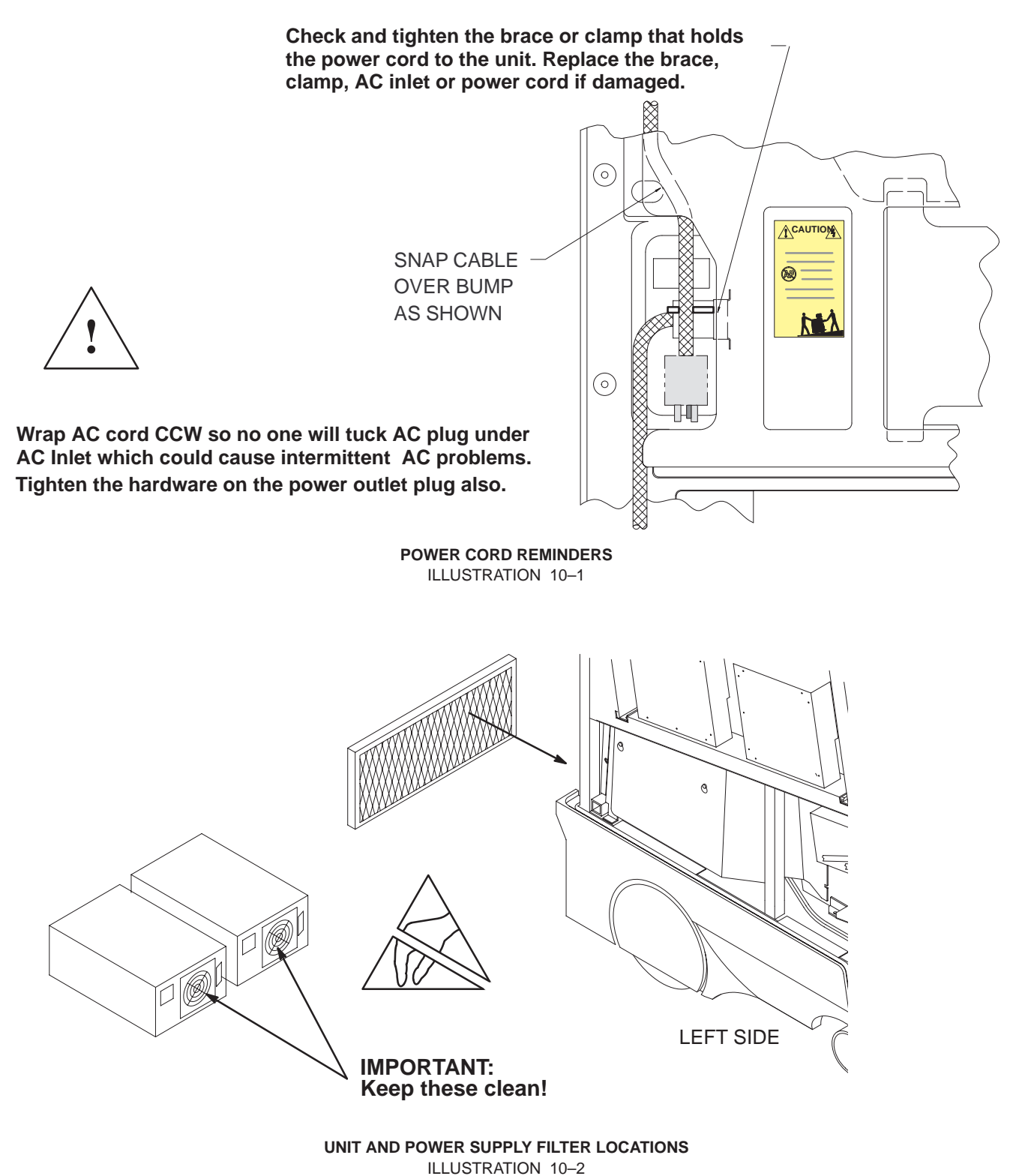

#### Direction 2227894

### **10–3–4 System Diagnostic Checks**

The Functional Checks and the Diagnostic Checks, together, take about 90 minutes. To complete the PM checks, access the gemsC software as described in Section 6. Then view the error logs and run selected diagnostics as listed below.

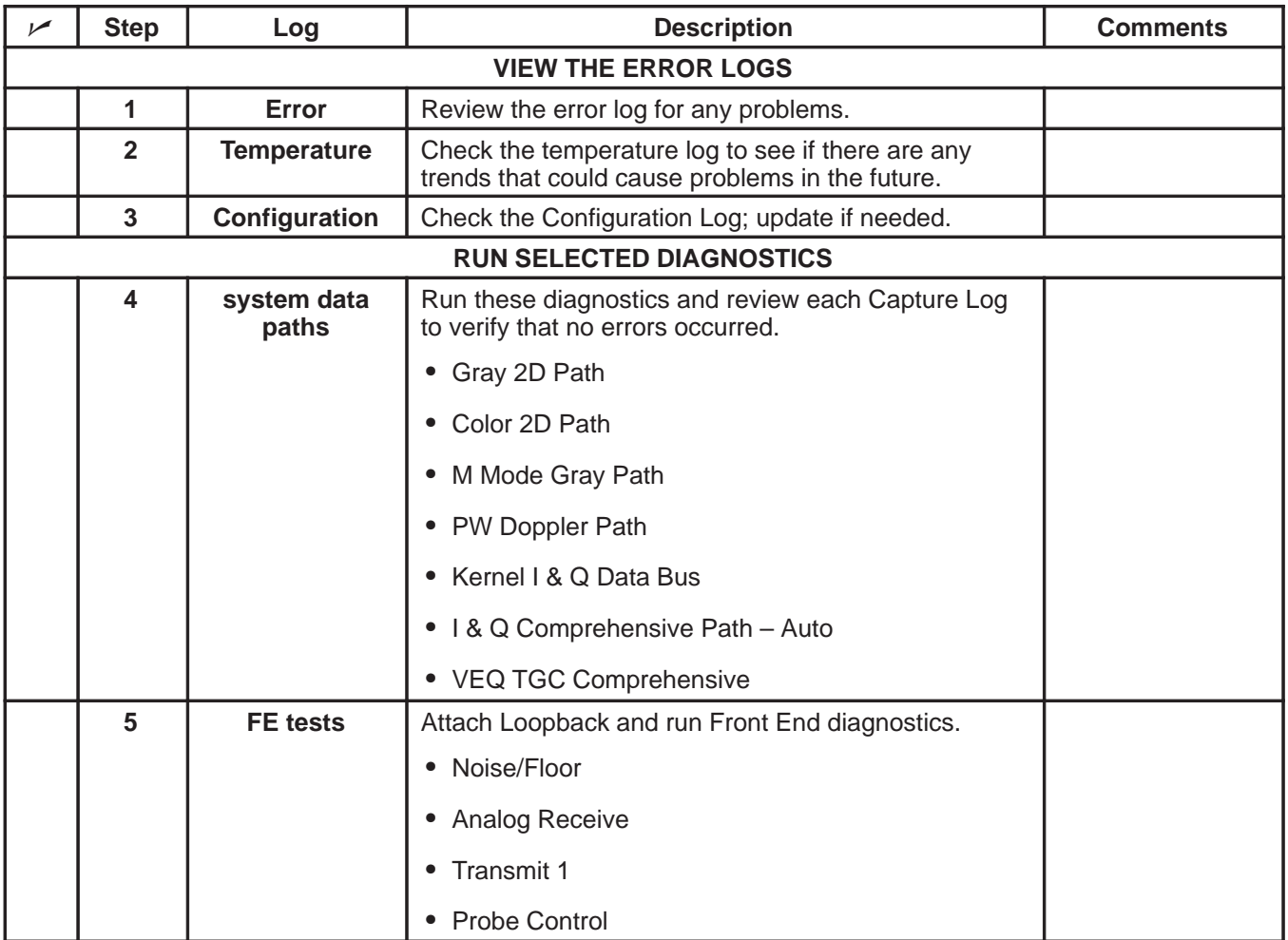

Some of the techniques used to navigate within the gemsC diagnostics are summarized below. If questions arise, refer to Section 6.

- To access gemsC diagnostics, type: **[Enter] gemsC [Enter] and wait 15 seconds**.
- Use **F10** to start or return to diagnostics.
- Use **F4** to refresh screen.
- Use **F3** to move focus from menu bar to diagnostic list.
- Use **F2** to list and change test input choices.
- Use arrows, TAB, and Pg Up/Dn, Ctl L, Ctl R to move within an area.
- Use **[Enter]** to select highlighted item.
- Use **[Esc][Esc]** to close and leave diagnostic windows.

Direction 2227894

### **10–4 PROBE MAINTENANCE**

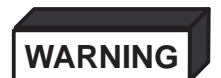

**ELECTRIC SHOCK HAZARD** 

**Any evidence of wear indicates the probe cannot be used.**

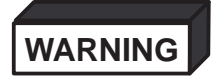

**Ultrasound transducers can be easily damaged by improper handling. See the Operator Manual and probe care cards for more detail. Failure to follow these precautions can result in serious injury and equipment damage. Failure to properly handle or maintain a probe may also void its warranty.**

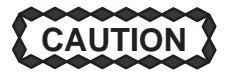

**Please do a visual check of the transducer pins and machine sockets before plugging in a probe.**

### **10–4–1 Probe Physical Care**

To obtain the longest service possible from your transducers:

- Don't drop or strike them against anything
- Protect them when moving the unit
- Don't pinch, stretch or kink its cable
- **Remove gel, clean, and inspect after each use**
- Use gauze and warm, soapy water to clean
- **DO NOT** use harsh detergents or abrasive cleaners.
- Avoid contact with solutions or coupling gels containing, aloe vera, perfume, mineral oil or lanolin
- **DO NOT** expose probes to temperatures above 60° C.
- **DO NOT** immerse probes beyond the level indicated in the user instructions. Probe connectors and probe electrical adaptors **SHOULD NEVER BE** immersed in any liquid.
- **Don't use these products on any probe or the probe holder:**
	- **–** alcohol, ethanol, isopropanol, methanol, or any alcohol-based germicides
	- **–** ammonium chloride compounds
	- **–** para hydroxybenzoic acid
	- **–** hydrogen peroxide
	- **–** dimethylsilicone
	- **–** Olive oil
	- **–** acetone
	- **–** bleach
	- **–** detergent
	- **–** iodine

Direction 2227894

**10–4–2 Probe Electrical Safety**

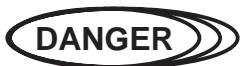

### **ELECTRIC SHOCK HAZARD**

**Test probes for leakage current. Excessive leakage current can cause injury or death in sensitive patients. High leakage current can also indicate degradation of insulation and potential for electrical failure. Do not use equipment having excessive leakage current.**

To minimize the risk that a probe may shock someone:

- Don't use a probe that is cracked or damaged in any way
- Check probe leakage current:
	- **–** once a year on surface probes
	- **–** twice a year on endocavitary probes
	- **– whenever probe damage is suspected**

### **10–4–3 Probe Cleaning/Disinfection**

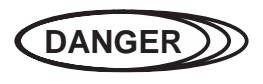

**Neurological procedures must NOT be done on patients with Creutzfield–Jacob disease because there is no way to adequately sterilize a** probe that has been used this way. (2) Biological **Hazard**

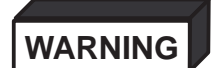

**Neurological procedures must be and intraoperative should be done with the use of legally marketed, sterile, pyrogen free probe sheaths.**

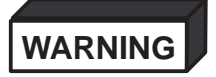

**Probes used during neurological surgery must NOT be sterilized with liquid chemical sterilants because of the possibility of neuro toxic residues remaining on the probe.**

**Note**

Failure to follow the prescribed cleaning or disinfection procedures will void the probe's warranty. DO NOT soak or wipe the lens with any product listed on the previous page. Doing so could result in irreparable damage to the probe. Follow care instructions that came with the probe.

#### **Note**

Disinfect a defective probe before you return it for a warranty credit. Be sure to tag the probe as being disinfected.

### **10–4–3 Probe Cleaning/Disinfection (Continued)**

### **Cleaning probes**

#### **Note**

To help protect yourself from blood borne diseases, wear approved disposable gloves. These are made of nitrile derived from vegetable starch to prevent allergic latex reactions.

To clean the probe (or endocavitary probe holder installed on unit),

- 1. Remove all coupling gel from the probe by wiping with a soft cloth and rinsing with flowing water.
- 2. Wash the probe with mild soap in lukewarm water. Scrub the probe as needed using a soft sponge, gauze, or cloth to remove all visible residue from the probe surface. Prolonged soaking or scrubbing with a soft bristle brush (such as a toothbrush) may be necessary if material has dried onto the probe surface.
- 3. Rinse the probe with enough distilled water to remove all visible soap residue.
- 4. Air dry or dry with a soft cloth.

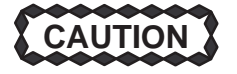

**DO NOT clean any portion of the probe with methanol, ethanol, isopropanol, or any other alcohol based cleaner. Such substances can cause irreparable damage to the probe.**

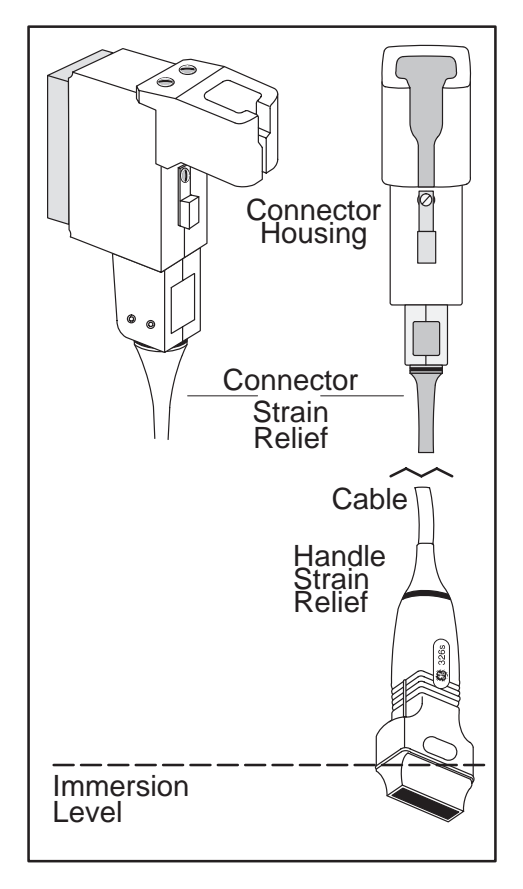

**IMMERSING A PROBE** ILLUSTRATION 10–3

Direction 2227894

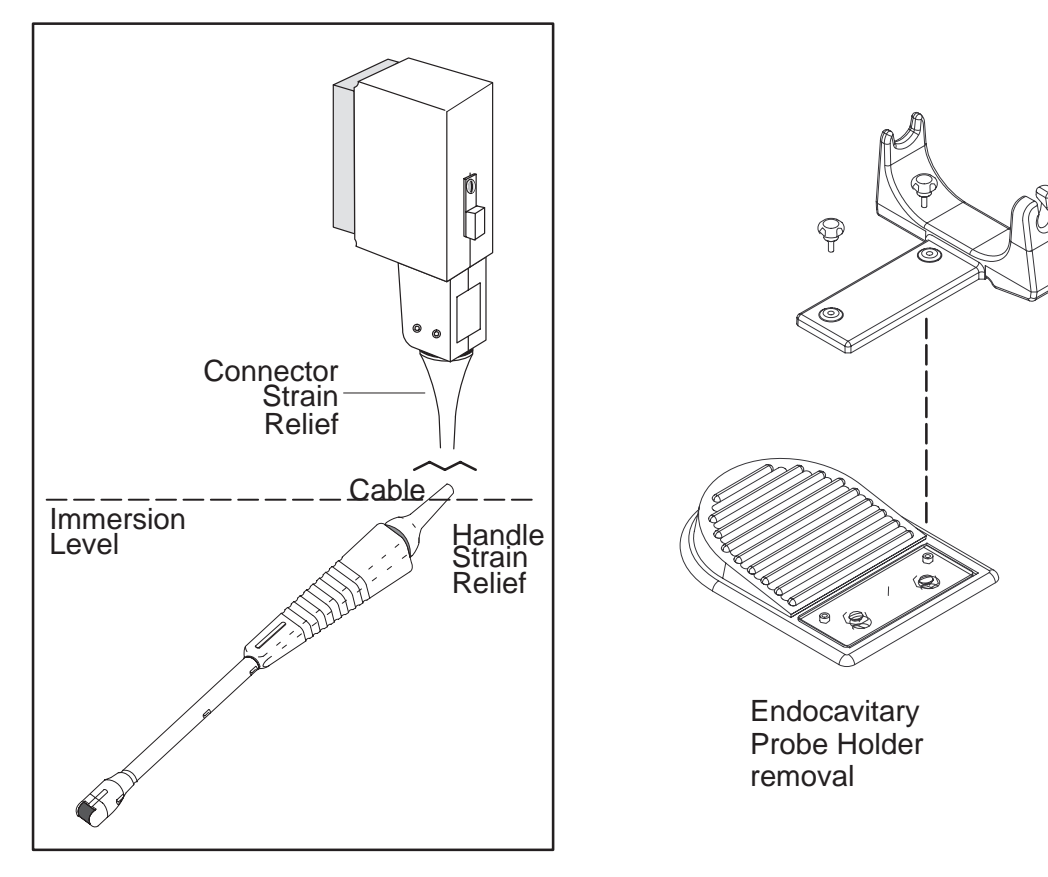

### **IMMERSING AN ENDOCAVITARY PROBE** ILLUSTRATION 10–4

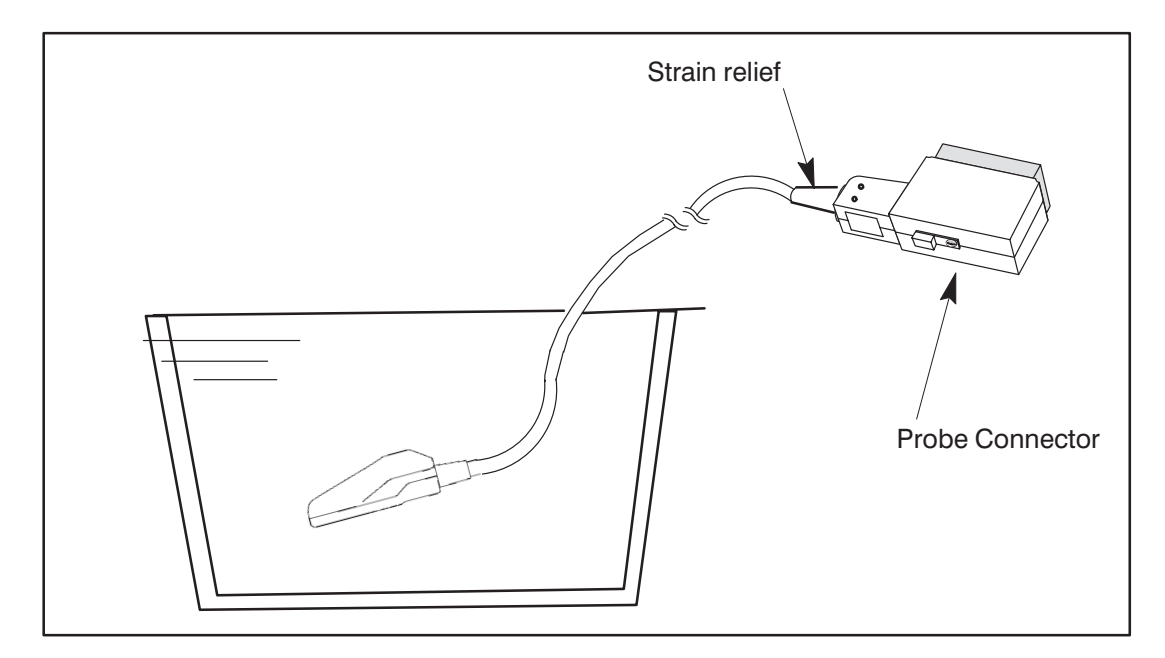

**IMMERSING AN INTRA-OPERATIVE PROBE** ILLUSTRATION 10–5

### **Special cleaning instructions**

When cleaning the 618e endocavitary probe, it is important to be sure the internal passage is also thoroughly cleaned.

- 1. Fill syringe with cleansing solution.
- 2. Attach the extension tube and syringe to the probe.
- 3. Flush solution through probe. If resistance is met, soak probe in warm water for a few minutes to soften dried gel/debris lodged in probe.
- 4. With the probe immersed in a soap solution, use the syringe to draw the solution through the internal channel. The solution should be drawn back and forth through the channel several times to assure that all material has been flushed.
- 5. Rinsing should be accomplished in a similar manner using the syringe and tubing. Final rinse should be made by flushing water out of probe (not drawing in).
- 6. After rinsing, be sure to eliminate all rinse water from the internal passage by shaking or forcing with air.

### **Disinfecting probes**

#### **Note**

Refer to the Basic Users manual the complete list of approved High–Level Disinfectant chemicals.

Ultrasound probes can be disinfected using liquid chemical germicides. The level of disinfection is directly related to the duration of contact with the germicide. Increased contact time produces a higher level of disinfection. 2% Glutaraldehyde-based solutions, without surfactants, have been shown to be very effective for this purpose. Cidex (a glutaraldehyde based germicide) and Sporox (a non–glutaraldehyde based germicide) have been evaluated for effectiveness and compatibility with materials used in the construction of these probes. Both germicides have been cleared by the FDA for High Level Disinfection (510K).

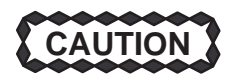

### **In order for liquid chemical germicides to be effective, all visible residue must be removed during the cleaning process. Thoroughly clean the probe before attempting disinfection.**

- 1. Prepare the germicide according to the manufacturer's instructions. Be sure to follow all precautions for storage, use, and disposal.
- 2. Place the cleaned and dried probe in contact with the germicide for the time specified by the germicide manufacturer. High-level disinfection is recommended for surface probes and is required for endocavitary and intra-operative probes (follow the germicide manufacturer's recommended time).

Probes for neuro surgical intra-operative use **MUST NOT** be disinfected with liquid chemical germicides because of the possibility of neuro toxic residues remaining on the probe. Neurological procedures **MUST BE** done with the use of legally marketed, sterile, pyrogen-free probe sheaths.

- 3. After removing the probe from the germicide, rinse the probe with sterile distilled water. Hold the probe under flowing water for a minimum of sixty (60) seconds to flush germicide residue from the probe and allow to air dry.
- 4. Check the lens for cracking or cable insulation for separation.

Direction 2227894

5. Store the probe in its carrying case.

Direction 2227894

### **PM Inspection Certificate**

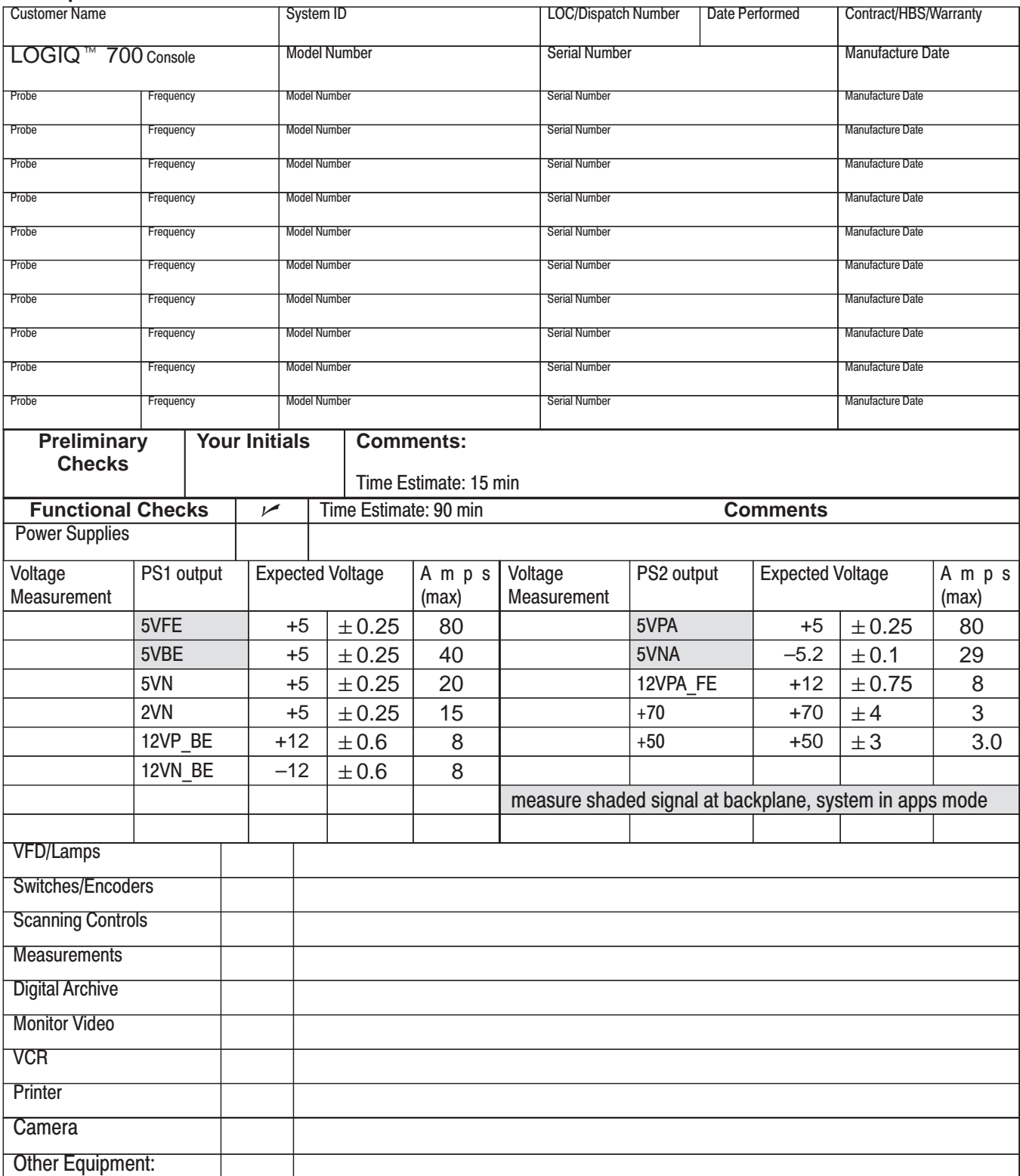

Direction 2227894

### **PM Inspection Certificate**, continued

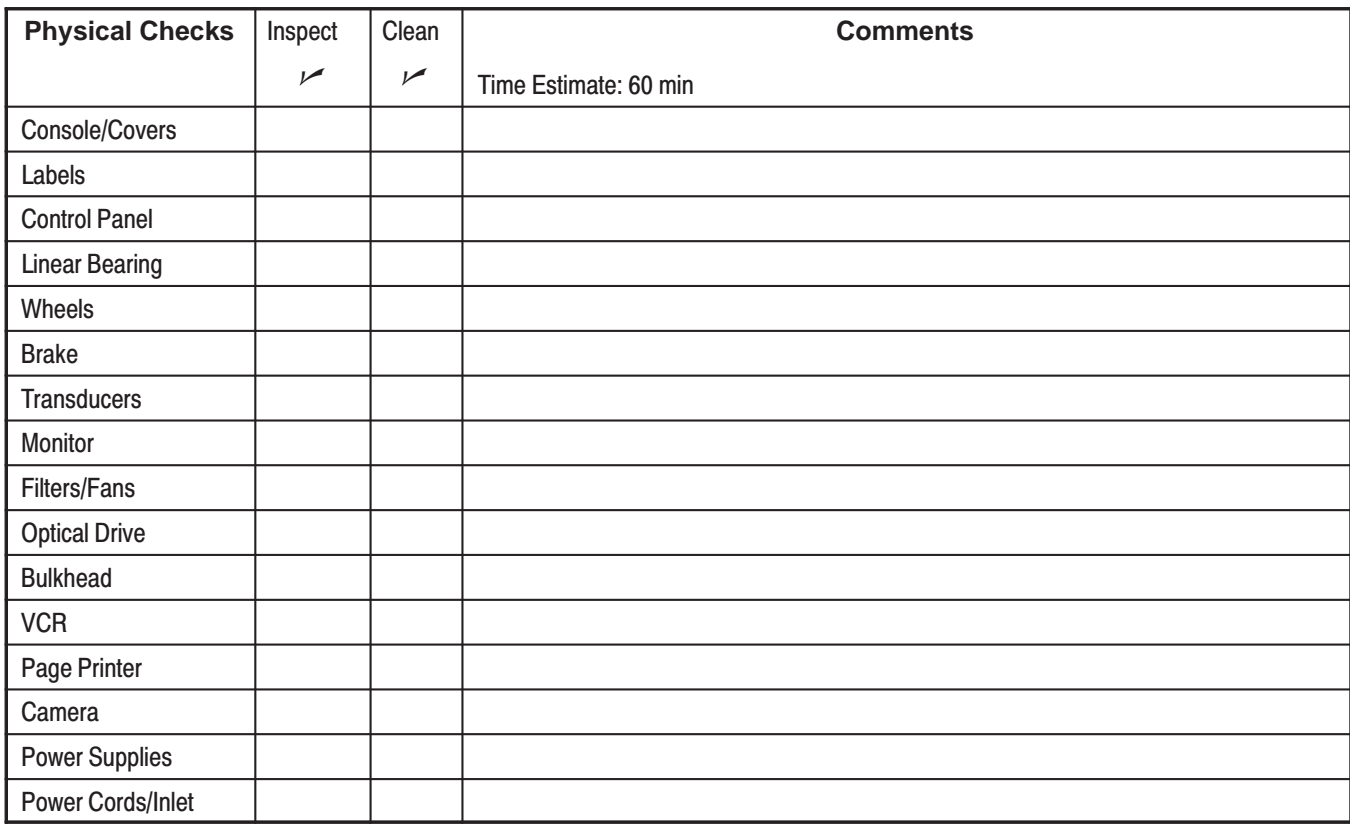

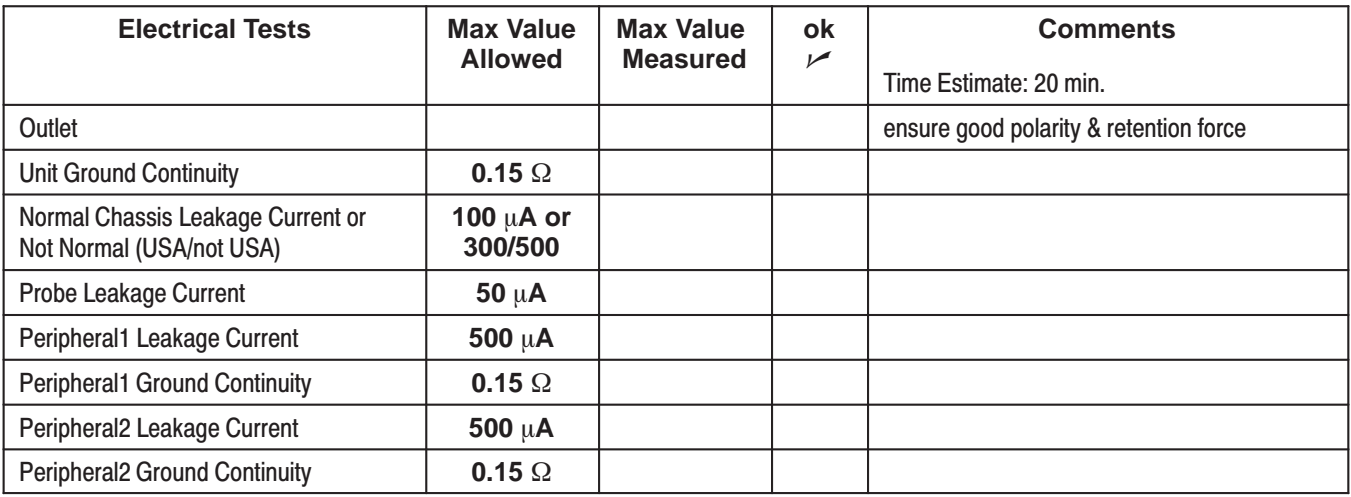

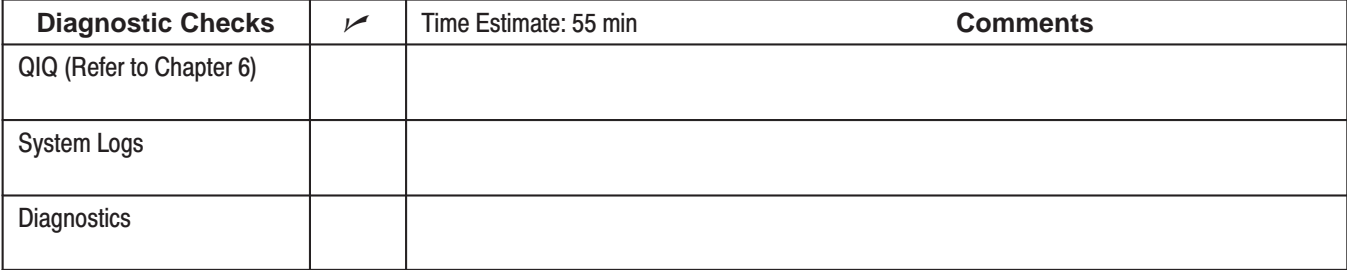

FINAL CHECK: System covers are all in place and it scans with all probes as expected.

Direction 2227894

Intentionally blank

REV<sub>2</sub>

Direction 2227894

# **Numbers**

3D View Option, Checking,  $4-7$ 

# A

Abbreviations, Renewal parts, 9-4 **Acoustic Output** Factors,  $5-6$ Theory,  $5-6$ Air Filter, Renewal parts, 9-6 Alarms, Beep,  $8-24$ ALM, Functions,  $5-16$ Audio, Component removal, 7-13 Audio Outputs, Checking, 8-15

# B

Bar Code, Locations,  $1 - 18$ Beamformer, Function summary,  $5-5$ BP, Power monitor points,  $5-27$ BP, Jumpers,  $7-22$ BMP, Functions,  $5-15$ Board, Packing for reshipment,  $9-66$ Boot Up, Description,  $4-3$ Brakes, Checking,  $8-3$ Bumper, Rear, Renewal parts, 9-26, 9-28

# C

Cables, RF, Removal, 7-14 Calibration Test description,  $6-54$ Test troubleshooting,  $6-57$ CALM, Functions,  $5-16$  $CE$  mark,  $1 - 16$ CFP, Functions,  $5-15$ Checks, Functional Basic System,  $4-9$ Options,  $4-6$ 

CINE, Functions,  $5-16$ 

**Circuit Breakers** Complement,  $7-8$ Location,  $7-8$ Circuit Card, Packing for reshipment, 9-66 Cleaning Air filters,  $10-10$ Probes,  $10-13$ Clocks, Checking  $10MHz$  and  $40MHz$ ,  $8-7$ Configuration, Unit, Checking, 3-9 Conventions Line thru signal name,  $1 - 3$ Renewal parts, 9-4 Shading, angled stripes,  $1 - 3$ Shading, dark gray,  $1 - 3$ Shading, light gray,  $1 - 3$ Signal names,  $1 - 3$ Cover, Front, Renewal parts,  $9-10$ Cover, Rear, Renewal parts, 9-6 Cover, side, Renewal parts, 9-6

### D

Data Sheet DICOM network information,  $2-10$ DICOM user preferences,  $2-11$ Preinstallation,  $2-13$ Preventive Maintenance,  $10-17$ Site Log,  $4-20$ Diagnostic Test ALM components, 6-41 ALM memory,  $6-41$ ALM VME interface, 6-41 ALM, XY, VP, CINE path, 6-41 Analog Receive, 6-41 B-mode test pattern,  $6-41$ BMP components,  $6-42$ BMP memory,  $6-42$ BMP VME interface, 6-42 BMP-ALM interface, 6-42 Calibration, 6-43 CALM components,  $6-43$ CALM memory,  $6-43$ CALM VME interface, 6-43 CALM, XY, VP, CINE path, 6-43 CFP full board, 6-44 CFP memory,  $6-44$ CFP VME interface, 6-44 CFP-CALM interface, 6-44 CINE CLC looping trigger,  $6-44$ CINE memory,  $6-45$ 

#### **GE MEDICAL SYSTEMS**

### REV<sub>2</sub>

Direction 2227894

CINE VME interface,  $6-45$ CINE XY and RGB capture/replay,  $6-45$ Color 2D path,  $6-45$ Color B-mode test pattern,  $6-46$ DICOM printer configuration, 6-46 Doppler audio tool  $1, 6-46$ DP audio self test,  $6-46$ DP components,  $6-46$ DP I/Q self test,  $6-46$ DP VME interface, 6-47  $DP-TLM$  interface,  $6-47$ EQ ports and memory,  $6-47$ FECT control of TDs, 6–47 FECT memory and register, 6–47 Gray 2D path,  $6-47$ High voltage fault interrupts,  $6-47$ IQ comprehensive data path, 6-48 Kernel I&Q data bus, 6-48  $M$ -mode gray path,  $6-48$  $M$ -mode test pattern, 6-48 Noise floor, 6-48 PIA VME interface, 6-48 Probe control,  $6-49$ PW Doppler path, 6–49 SS com port  $2, 6-49$ SS components,  $6-49$ SS memory,  $6-50$ SS VME interface, 6-50  $SS-DP$  interface,  $6-50$ System Timing scan control bus,  $6-50$ System Timing SCB-RxSYNC RAM, 6-50 System Timing TxSYNC and RxSYNC timing, 6–50 TD digital receive,  $6-50$ TD memory and register,  $6-51$ TGC Vref test, 6-51 TLM components,  $6-51$ TLM memory,  $6-51$ TLM VME memory, 6-51 Transmit  $1, 6 - 51$ Transmit 2,  $6 - 51$ VEQ TGC comprehensive,  $6-52$ VP components,  $6-52$ VP functional test tool,  $6-52$ VP memory,  $6-52$ VP VME interface,  $6-53$ XDIF wrapback,  $6-53$ XY functionality,  $6-53$  $XY$  memory,  $6-53$  $XY$  VME interface,  $6-53$ 

**DICOM** Option Checking,  $4-7$ Network information needs,  $2-10$ 

User information needs,  $2-11$ Digital Archive Option, Checking,  $4-7$ Disinfecting, Probes,  $10-13$ DP. Functions,  $5-15$ Drip Pan, Renewal parts,  $9-46$ ,  $9-48$ ,  $9-50$ 

### Е

**EMC** Compliance,  $1 - 16$ Definition,  $1 - 16$ Maintenance practices,  $1 - 16$ EMC Shield, Renewal parts, 9-44 **EMI** Definition,  $1 - 16$ Limitations,  $2-4$ Prevention,  $2-4$ Encoder Renewal parts,  $9-16$ Self test,  $8-20$ Error Log,  $6-29$ Error Window, 6-29 **ESD** Anti-electrostatic vacuum, 1-17 Definition,  $1 - 17$ Prevention,  $1 - 17$ Wrist strap,  $1 - 9$ External Video Inputs,  $6-5$ 

### F

Fan Assembly, Renewal parts, 9-24 Fan, Muffin, Renewal parts,  $9-25$ 

Footswitch, 9-65 Self test,  $8-22$ Front Wheel, Renewal parts, 9–54 Functional Check, Basic System, 4-9 Functional Checks, Options, 4-6 Fuses Complement,  $7-6$ Location on MC/PIA,  $7-7$ Specifications,  $7-6$ 

### G

**Gas Spring** Checking,  $8-4$ 

### REV<sub>2</sub>

Renewal parts,  $9-52$ Gas spring, Safety,  $1 - 8$ gemsC Description,  $6-13$ Diagnostics,  $6-13$ Logs,  $6-28$ gemsC Diagnostics Diagnostic interface,  $6-13$ Establishing interface,  $6-16$ Exiting,  $6-25$ Function keys,  $6-15$ Looping subtests,  $6-22$ Minimum system,  $6-13$ Procedure summary,  $6-14$ Running tests,  $6-23$ 

Screen description,  $6-20$ Startup,  $6-17$ Status messages during test,  $6-23$ Test input choices,  $6-21$ Top level menu bar,  $6-19$ Viewing test results,  $6-24$ 

Grounding, Checking unit,  $3-11$ 

# н

Handling, ESD prevention,  $1 - 17$ **Hard Drive** Checking power,  $8-7$ Renewal parts,  $9-34$ HV Cap Assembly, Renewal parts, 9-38

Icons Product,  $1 - 5$ Safety,  $1 - 3$ Image Affect of EMI,  $8-11$ Troubleshooting quality problems,  $8-11$ In Site Option, Checking,  $4-7$ Installation Anchoring unit,  $3-12$ Check leakage current of peripherals, 3-17 Check leakage current of probes,  $3-15$ Checklist, final steps,  $3-12$ Checklist, grounding,  $3-11$ 

Checklist, option unpacking and installation,  $3-12$ Checklist, probe unpacking and installation,  $3-12$ 

Checklist, unit preparation,  $3-9$ Checklist, unpacking,  $3-7$ Facility inspection,  $3-8$ Receiving,  $3-6$ Test leakage current of unit,  $3-13$ Time required,  $3-4$ Tools required,  $3-4$ Unpacking,  $3-6$ 

# . I

Jumpers  $BP, 7-22$ Complement, 7-21  $MOD, 7-23$  $SSR, 7-21, 7-22$ Transformer,  $3-10$  $XDIF2, 7-24$ 

# K

Kernel Subsystem, Function summary,  $5-5$ Key Cap, Checking for wobble,  $8-4$ Keyboard Renewal parts,  $9-16$ Self test,  $8-21$ Kits, Renewal parts,  $9-4$ ,  $9-57-9-66$ 

# I.

Label, Rating plate,  $3-9$ Labels Product,  $1 - 5$ Rating plates,  $1 - 13$ Leakage Current Correcting,  $3-19$ Test peripherals for,  $3-17$ Test probes for,  $3-15$ Test unit for,  $3-13$ LED, Control panel self test,  $8-19$ **LED** Indicators  $MC/PIA, 8-17, 8-18$  $SS, 8-16$ Use for troubleshooting,  $8-16$  $XY, 8-16$ Lockout procedure,  $1 - 15$ Log, Power up example,  $6-32$ Logs Capture, gemsC,  $6-24$ 

Direction 2227894

#### **GE MEDICAL SYSTEMS**

#### REV<sub>2</sub>

Error,  $6-29$ ,  $8-24$ Power up,  $6-32$ System Configuration,  $6-34$ Temperature,  $6-30$ Temperature, example of,  $6-31$ 

Loopback Description,  $6-26$ Part number, 9-65

## M

Maintenance, Probes,  $10-12$ **MC/PIA** Fuse location,  $7-7$ LED indicators,  $8-18$ Mechanical Index,  $5-6$ Message BAD CHK, 6-39 MISSING,  $6-39$ **Messages** Beep,  $8-24$ Boot up status,  $4-3$ Error on monitor,  $8-24$ Error, lists and meaning of,  $8-25-8-36$ Temperature related,  $6-31$ Warning on monitor,  $8-24$ Mid Processor Subsystem, Function summary,  $5-5$ **MOD** Checking power,  $8-7$ Disk ejection,  $4-4$ Disk handling and storage,  $10-9$ Disk installation,  $4-4$ Drive cleaning,  $10-9$ Jumpers,  $7-23$ Renewal parts, 9-34 **MOD Disks** Recycling,  $4-5$ Reformatting,  $4-5$ Mode Application, 8-24 Disruptive,  $8-24$ Monitor Brightness adjustment,  $8-10$ Checking operation,  $8-8$ Checking tilt,  $8-3$ Cleaning,  $10-9$ Overheating, prevention,  $1 - 8$ Removal,  $7-20$ Renewal parts,  $9-8$ 

Direction 2227894

Troubleshooting,  $8-8$ Video connections,  $8-9$ Weight,  $7-20$ 

### N

Noise Floor, Test, 6-59

# O

**Operator Panel** Checking,  $8-4$ Removal,  $7-16$ Self test,  $8-19$ Switch self test,  $8-22$ OPI/CPU Functions,  $5-18$ Renewal parts,  $9-16$ 

### P

Packing, Circuit card, 9-66 Painting,  $10-4$ Power Cord, Visual Check, 10-9 Power On, Description,  $4-3$ Power Outlet, Testing,  $3-8$ Power Subsystem, Voltage monitoring, 5–27 **Power Supplies** Access,  $7-11$ Checking outputs,  $8-5$ Cleaning,  $10-10$ PS1 control signals,  $5-22$ PS1 description,  $5-21$ PS1 power distribution,  $5-23$ ,  $5-25$ PS1 protection,  $5-21$ ,  $5-24$ PS1 specifications,  $5-21$ ,  $5-24$ PS2 control signals,  $5-25$ PS2 description,  $5-24$ PS2 power distribution  $(V3)$ , 5-26 Removal,  $7-11$ Renewal parts,  $9-26$ ,  $9-28$ Troubleshooting,  $8-5$ Visual check,  $10-9$ Wiring,  $7-12$ **Power System** AC input,  $5-19$ AC outlets,  $5-19$ Description,  $5-19$ Diagram, block,  $5-20$ 

#### REV<sub>2</sub>

Direction 2227894

Soft start feature,  $5-19$ Presets Archiving procedure,  $4-4$ Using archived,  $4-5$ **Preventive Maintenance** Checks and cleaning,  $10-8$ Diagnostic checks,  $10-11$ Filter cleaning,  $10-10$ Preliminary checks,  $10-5$ Records,  $10-3$ Safety precautions,  $10-2$ Schedule,  $10-3$ System checks,  $10-6$ Tool needs,  $10-4$ Probes cleaning,  $10-14$ specialty probes,  $10-16$ 

Cleaning/sterilization,  $10-13$ ID codes,  $6-39$ Physical care,  $10-12$ Power monitor points on XDIF,  $5-29$ Renewal parts,  $9-5$ safety, disinfecting,  $10-16$ Safety, electrical,  $10-13$ Specifications,  $6-39$ 

# R

Rating Plates, Location, 6-64 Rear Wheel, Renewal parts,  $9-46$ ,  $9-48$ ,  $9-50$ Removal Air filter,  $7-3$ Audio components,  $7-13$ Bumpers,  $7-5$ Cover, front,  $7-4$ Cover, rear,  $7-3$ Cover, side,  $7-3$ Monitor, 7-20 Operator panel,  $7-16$ Power Supplies,  $7-11$ RF cables,  $7-14$ Tasklight,  $7-19$ Renewal Parts, 9-2 AC power,  $9 - 38 - 9 - 52$ Frame,  $9 - 46 - 9 - 56$ Front covers, XDIF and operator panel,  $9-10-9-20$ Hard Drive and MOD, 9-34 Kits,  $9 - 57 - 9 - 59$ Rear bumper, power supplies and bulkhead,  $9 - 26 - 9 - 34$ RF shields and gaskets, 9-44

Side covers, rear covers, and monitor,  $9-6-9-10$ Software,  $9-56$ Temperature sensors,  $9-36$ Renewal parts, Probes, 9-5 RF Gaskets, Proper use, 2-4

### S

Safety Blood borne diseases,  $1 - 7$ Extension cords,  $1 - 9$ Gas spring,  $1 - 8$ Inclines,  $1 - 8$ Lockout/tagout procedure,  $1 - 15$ Moving unit,  $1 - 8$ Neurological diseases,  $1 - 7$ Precautions,  $1 - 3$ Probe damage,  $1 - 8$ Rasing unit,  $1 - 8$ Wrist strap,  $1 - 9$ Scan Converter Subsystem, Function summary, 5–5 Seismic Anchors,  $3-12$ Service Key, Part number, 9-65 Shipment Damaged,  $3-6$ Incomplete,  $3-6$ Site Preparation Cooling requirements,  $2-8$ Dedicated circuit breaker, 2-9 DICOM network information needs,  $2-10$ EMI Prevention,  $2-4$ Facility floor plans,  $2-7$ Floor materials,  $2-5$ Lighting requirements,  $2-8$ Power outlets,  $2-9$ Power stability,  $2-9$ Time and manpower,  $2-2$ Size, system,  $2-2$ Software Loading,  $6-60$ Renewal parts, 9-56 Speaker, Renewal parts,  $9-46$ ,  $9-48$ ,  $9-50$ Specifications Acoustic noise output,  $2-3$ Electrical power input,  $2-9$ Floor load,  $2-3$ Inrush current,  $2-9$ Power stability requirements,  $2-9$ PS1 power supply,  $5-21$ ,  $5-24$ Size,  $2-2$ 

### REV<sub>2</sub>

Weight,  $2-2$ **SSR** Configurations,  $7-9$ Jumpers,  $7-21$ ,  $7-22$ Location,  $7-9$ SW1 Board, Renewal parts, 9-14 SW2 Board, Renewal parts, 9-14 SW3 Board, Renewal parts, 9-16

# Т

Tagout procedure,  $1 - 15$ Tasklight, Removal, 7-19 Temperature, Monitoring description,  $6-30$ Temperatures Sensing circuit diagram,  $6-30$ Sensor locations,  $6-30$ Sensor renewal parts, 9-36 **Test** External Video Inputs,  $6-5$ Video Test Patterns,  $6-7$ Visual channel alive,  $6-3$ **TGC** Functions,  $5-18$ Renewal parts, 9-14 Self test of pots,  $8-19$ Thermal Index,  $5-6$ TLM, Functions,  $5-16$ **Tools** Service, kit contents, 9-65 Software service,  $6-2$ Trackball Renewal parts,  $9-16$ Self test,  $8-20$ Transformer Access,  $7-10$ Renewal parts, 9-38 Wiring,  $3-9$ Transporting, Unit,  $3-20$ Troubleshooting Basic checks,  $6-2$ 

Direction 2227894

General procedures,  $8-2$ Hangs,  $8-2$ Hints,  $6-67$ Leakage current,  $3-19$ LED indicators, using,  $8-16$ Monitor, 8-8 Noisy images,  $2-4$ Overtemperature problems,  $8-2$ RF test failures,  $6-53$ Shutdowns,  $8-2$ 

# U

Upper OPI Panel, Renewal parts,  $9-12$ 

### V

**VFD** Function,  $5-18$ Renewal parts,  $9-14$ Self test,  $8-19$ Video Outputs, Checking, 8-12 Video Test Patterns,  $6-7$ Visual Channel Alive,  $6-3$ VP, Functions,  $5-16$ 

### W

Weight, Monitor,  $7-20$ Weight, system,  $2-2$ **Wrist Strap** Precautions,  $3-5$ Usage,  $1 - 17$ 

## X

XDIF, Renewal parts,  $9-10$  $XDIF2$ , Jumpers,  $7-24$  $XY$ , Functions,  $5-16$